# **Dell PowerEdge R6625**

## Installation and Service Manual

**Regulatory Model: E95S Regulatory Type: E95S001 February 2023 Rev. A00**

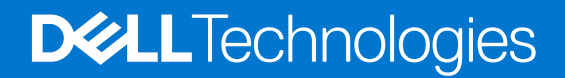

#### Notes, cautions, and warnings

**NOTE:** A NOTE indicates important information that helps you make better use of your product.

**CAUTION: A CAUTION indicates either potential damage to hardware or loss of data and tells you how to avoid the problem.**

**WARNING: A WARNING indicates a potential for property damage, personal injury, or death.**

© 2023 Dell Inc. or its subsidiaries. All rights reserved. Dell Technologies, Dell, and other trademarks are trademarks of Dell Inc. or its subsidiaries. Other trademarks may be trademarks of their respective owners.

# **Contents**

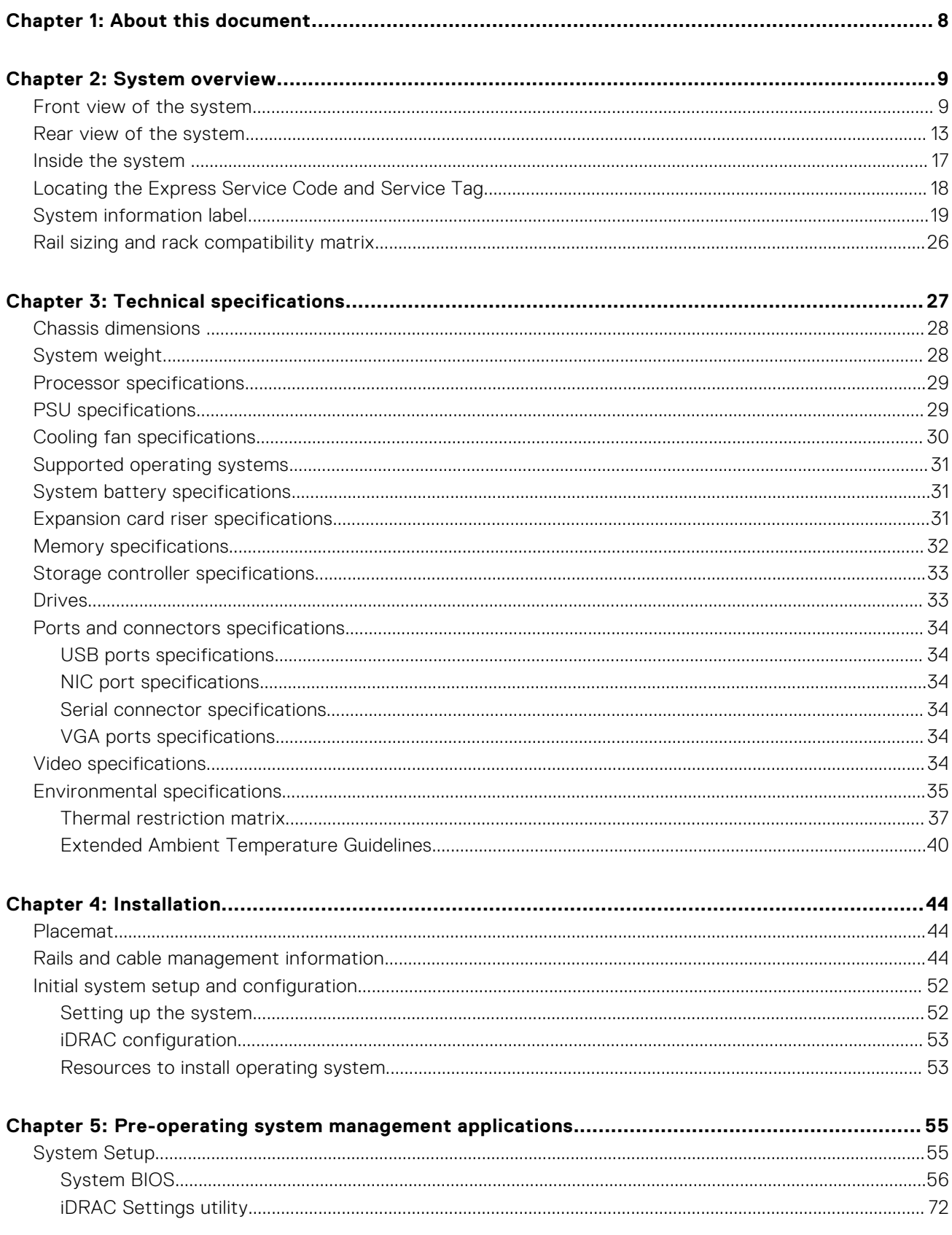

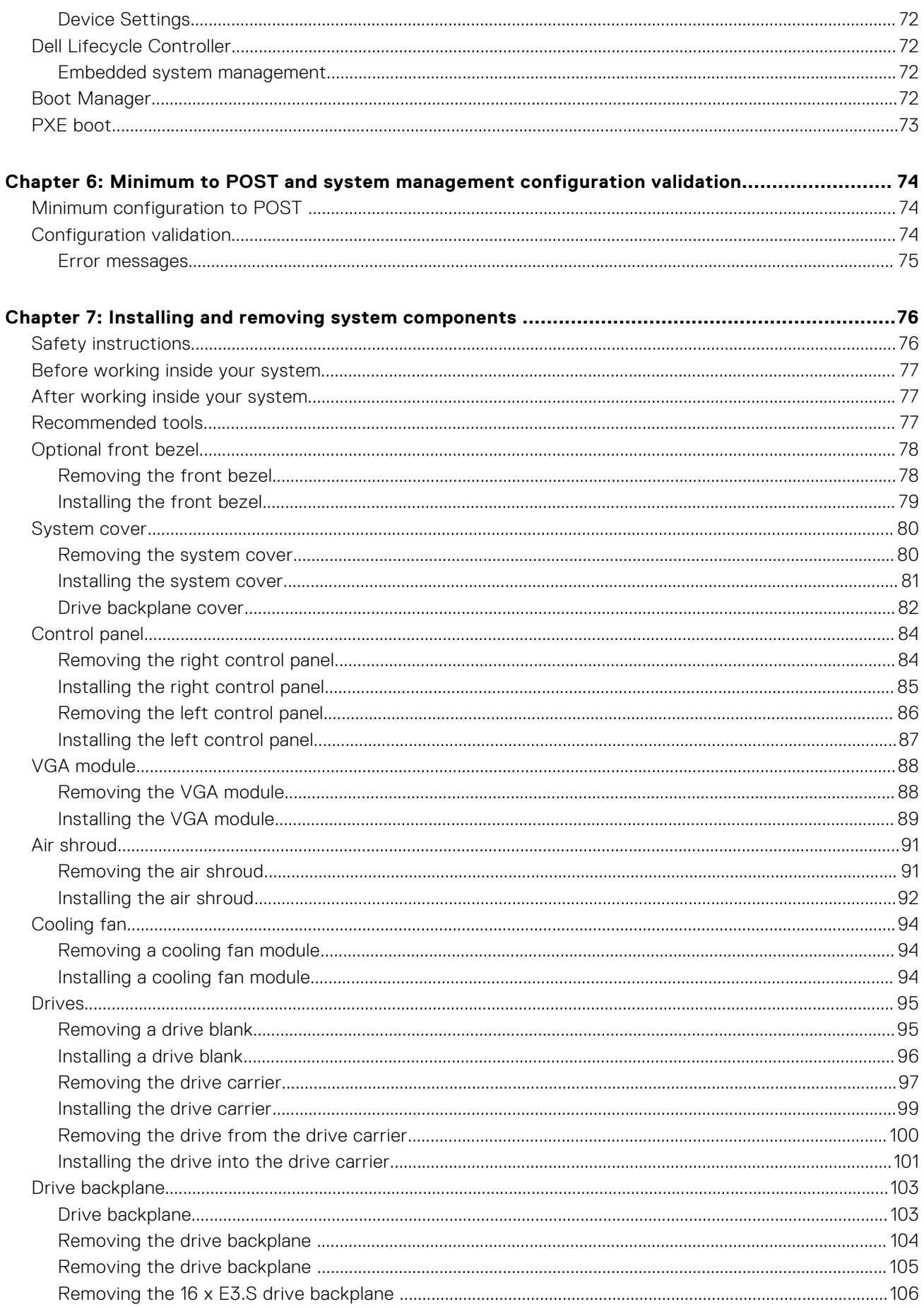

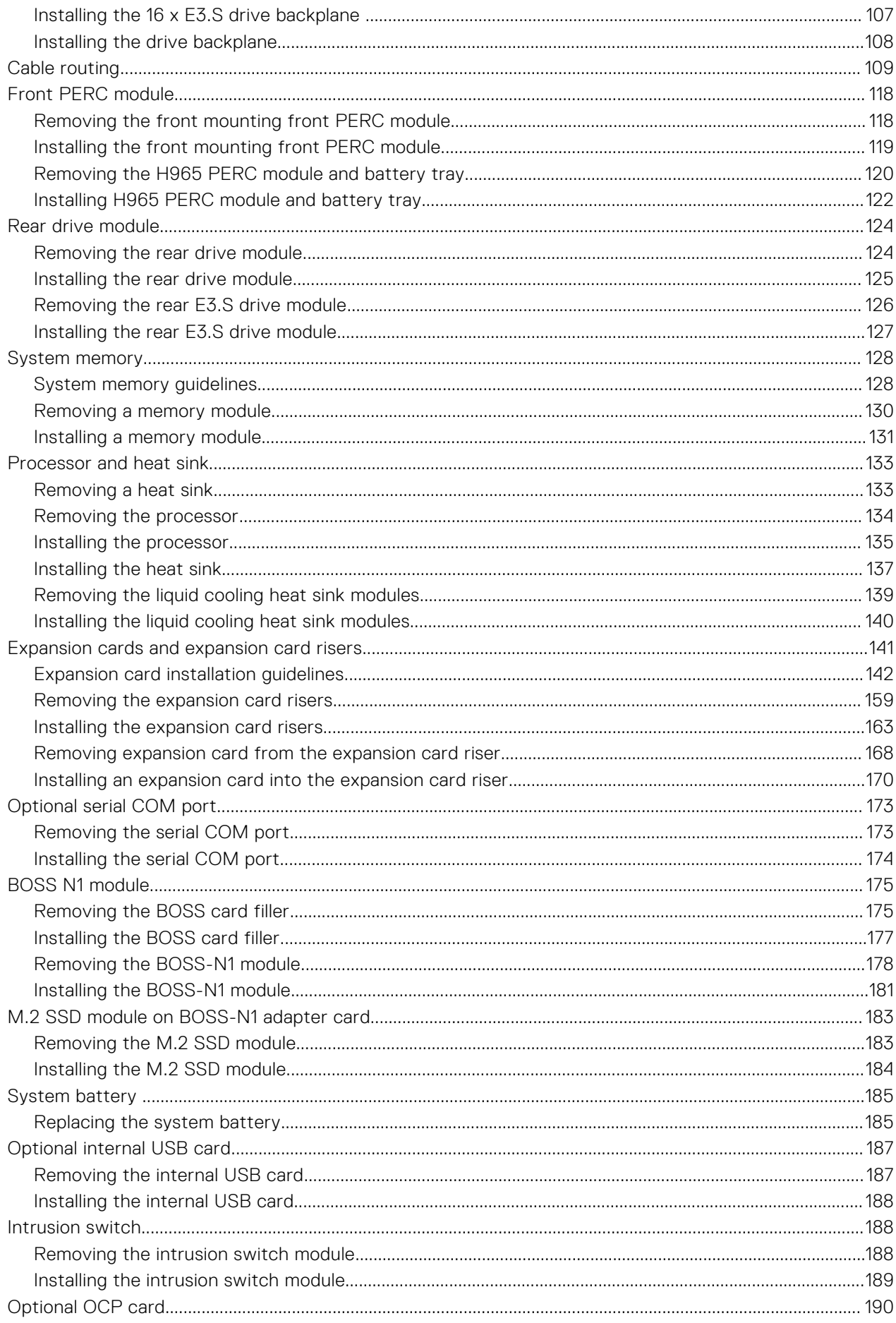

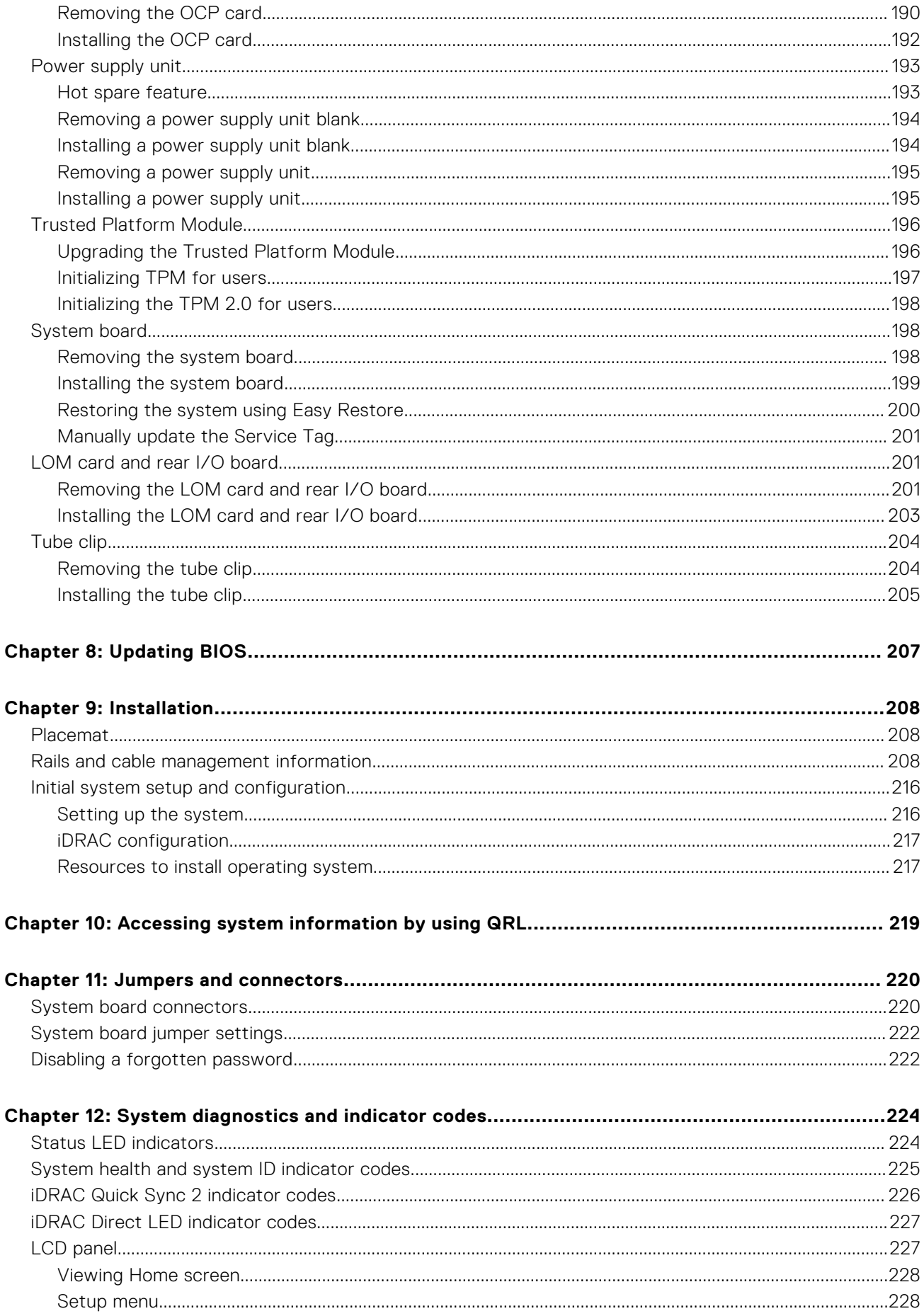

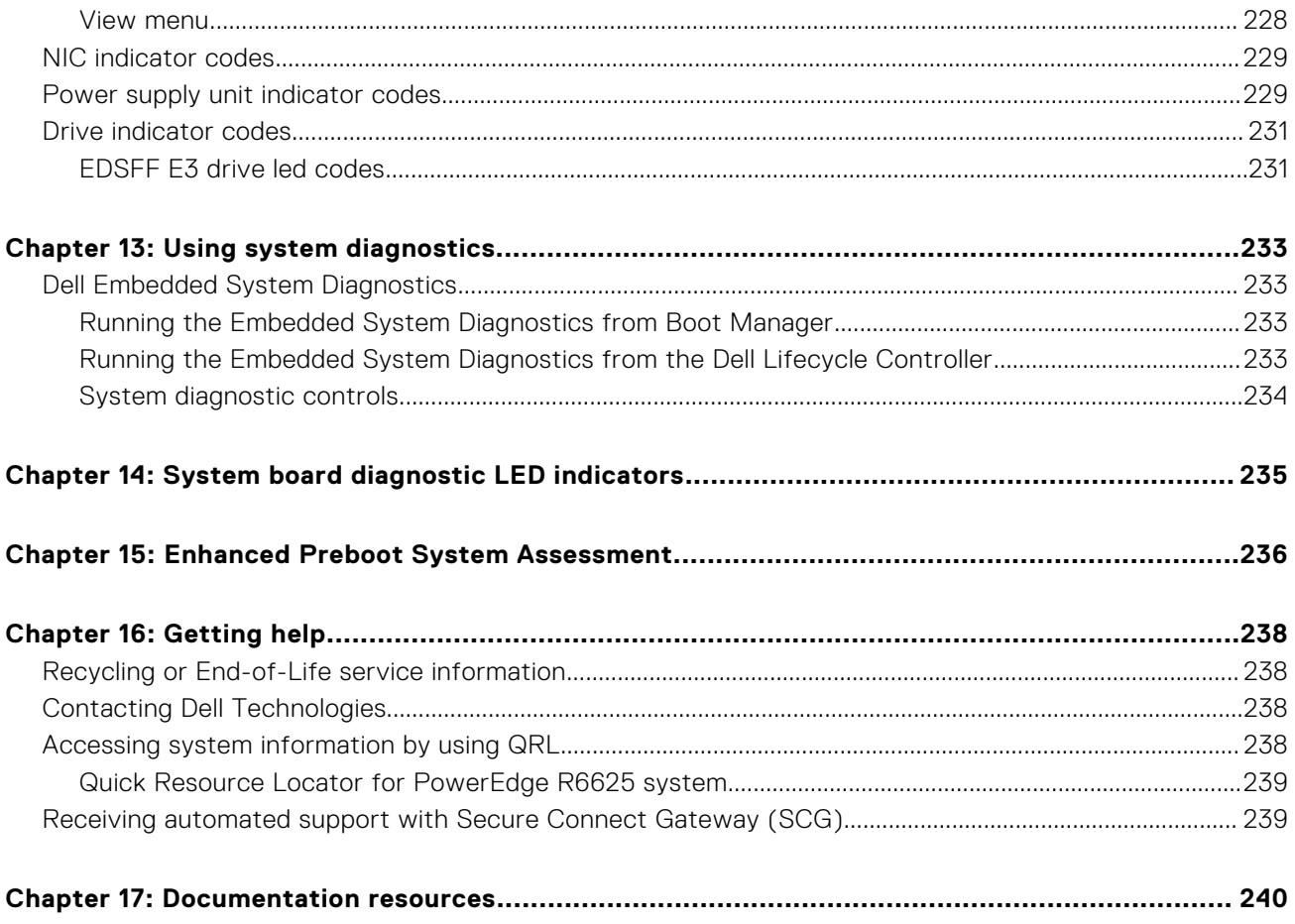

**1**

<span id="page-7-0"></span>This document provides an overview about the system, information about installing and replacing components, diagnostic tools, and guidelines to be followed while installing certain components.

# **System overview**

<span id="page-8-0"></span>The Dell™ PowerEdge™ R6625 (2S1U) is Dell's latest 2-socket, 1U rack servers designed to run complex workloads using highly scalable memory, I/O, and network options.

The system features:

- Two AMD EPYC 4th Generation 9004 series processor with up to 128 cores
- Optional Direct Liquid Cooling (DLC) for required CPUs and/or configurations
- Up to 24 RDIMMs with up to 6 TB of memory and speeds up to 4800 MT/s
- Two redundant AC or DC power supply units
- Up to 10 x 2.5-inch SATA/SAS/NVMe or 8 x 2.5-inch SATA/SAS/NVMe drives or 4 x 3.5-inch SATA/SAS
- Up to 14 x E3.S NVMe direct drives or 16 x E3.S NVMe direct drives
- PCI Express® (PCIe) 5.0 enabled expansion slots
- Network interface technologies to cover Network Interface Card (NIC)

The PowerEdge R6625 is a general-purpose platform capable of handling demanding workloads and applications, such as data warehouses, eCommerce, databases, and high-performance computing (HPC).

#### **Topics:**

- Front view of the system
- [Rear view of the system](#page-12-0)
- [Inside the system](#page-16-0)
- [Locating the Express Service Code and Service Tag](#page-17-0)
- [System information label](#page-18-0)
- [Rail sizing and rack compatibility matrix](#page-25-0)

### **Front view of the system**

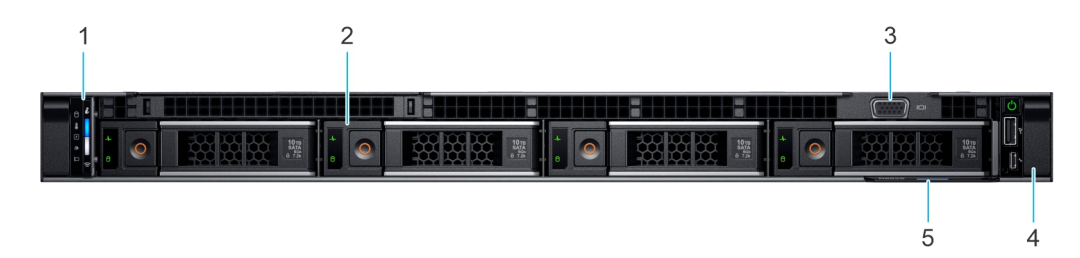

#### **Figure 1. Front view of the of 4 x 3.5-inch drive system**

#### **Table 1. Features available on the front of the 4 x 3.5-inch drive system**

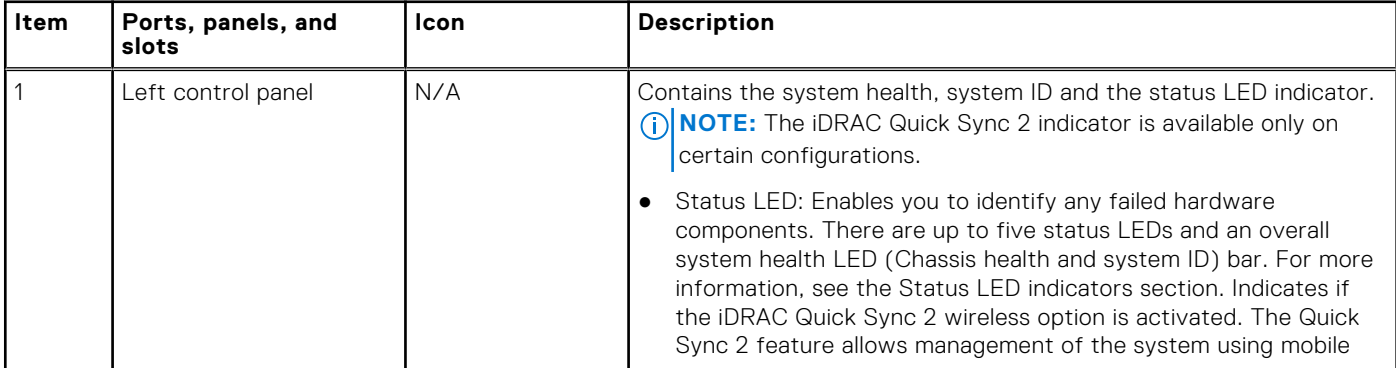

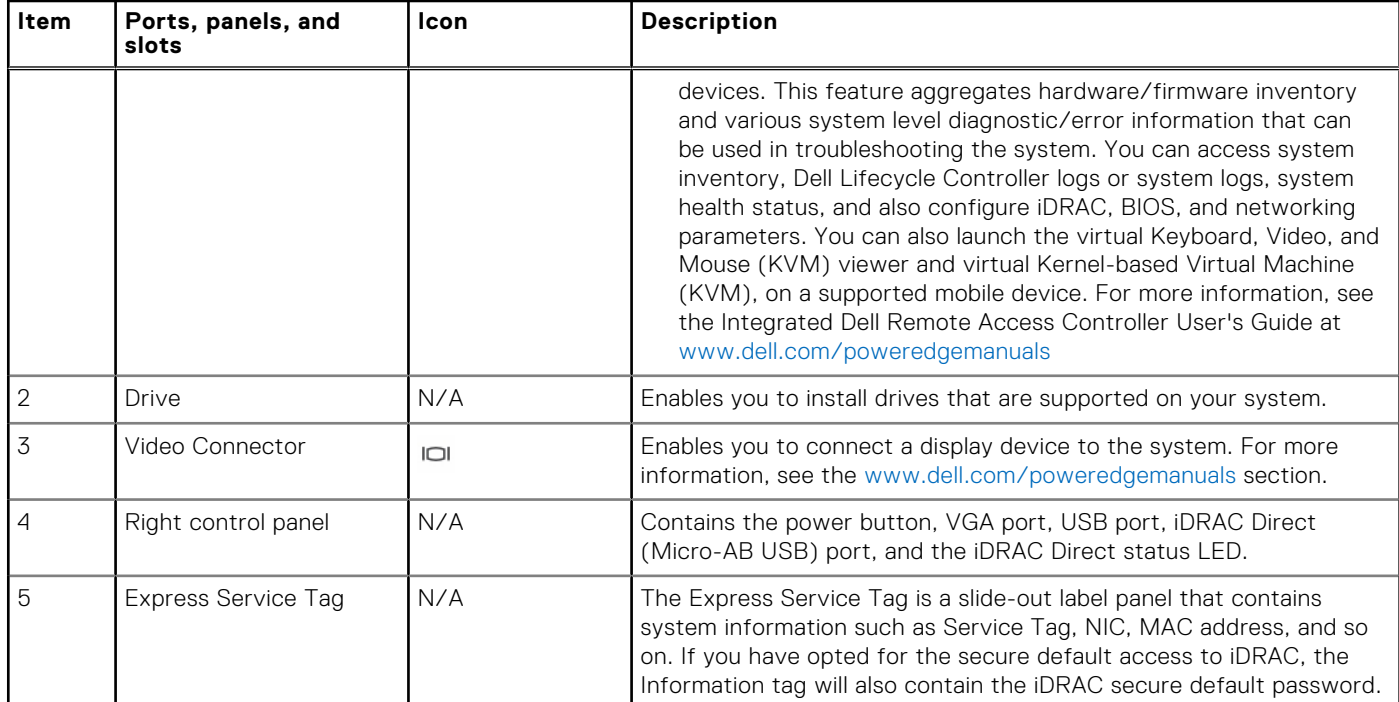

#### **Table 1. Features available on the front of the 4 x 3.5-inch drive system (continued)**

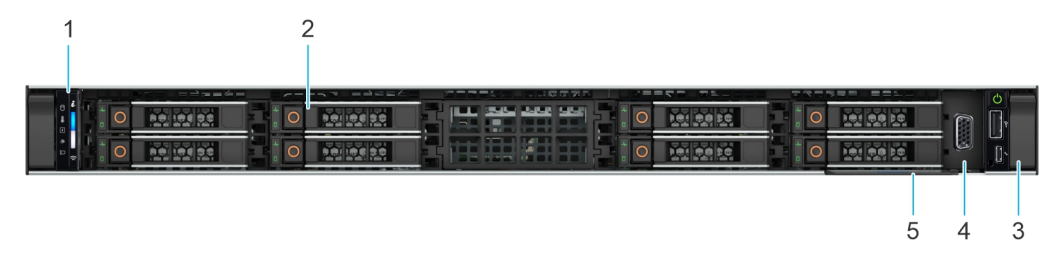

#### **Figure 2. Front view of the of 8 x 2.5-inch drive system**

#### **Table 2. Features available on the front of the 8 x 2.5-inch drive system**

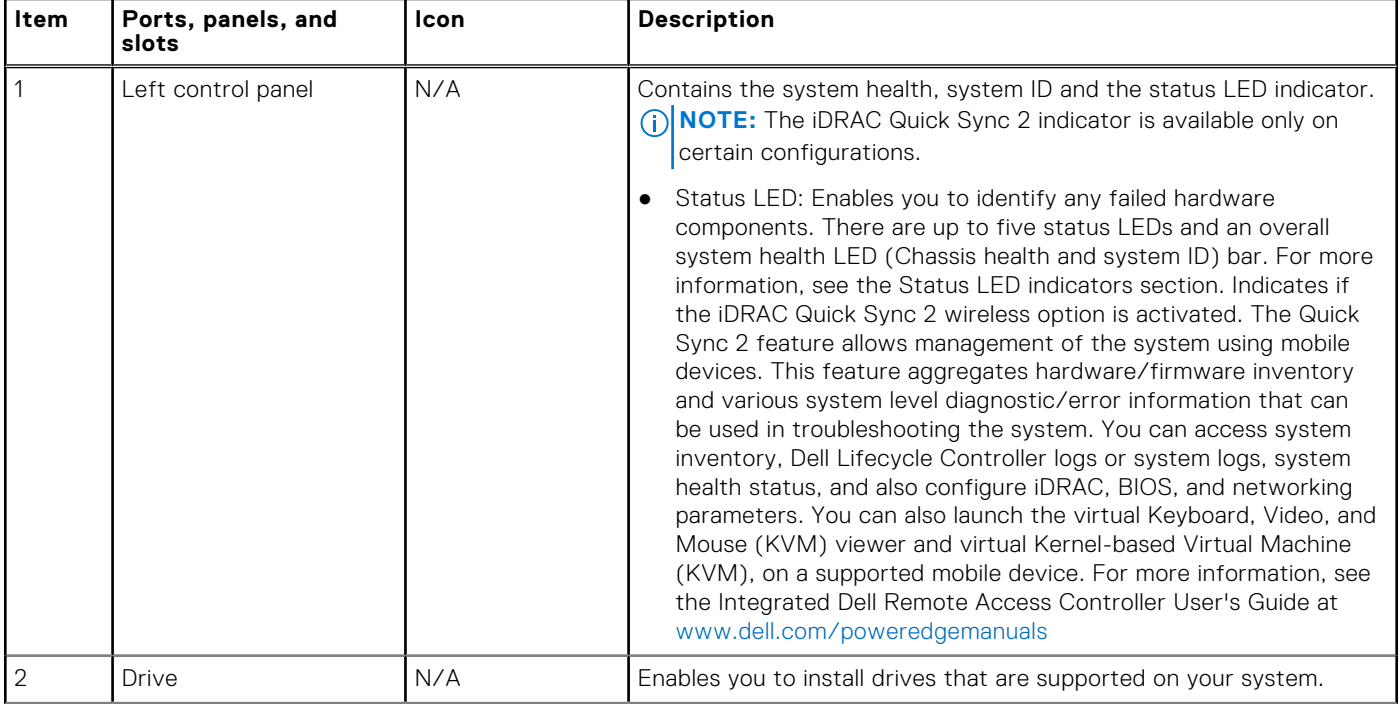

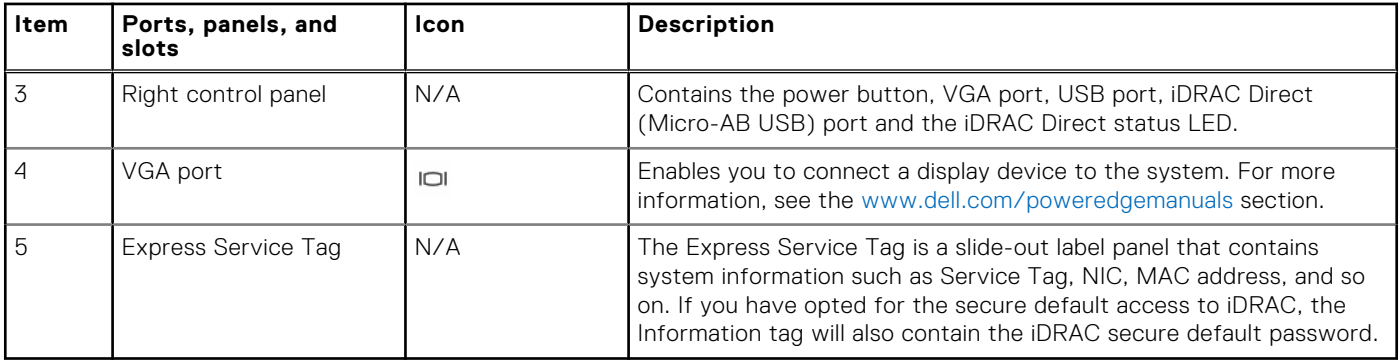

#### **Table 2. Features available on the front of the 8 x 2.5-inch drive system (continued)**

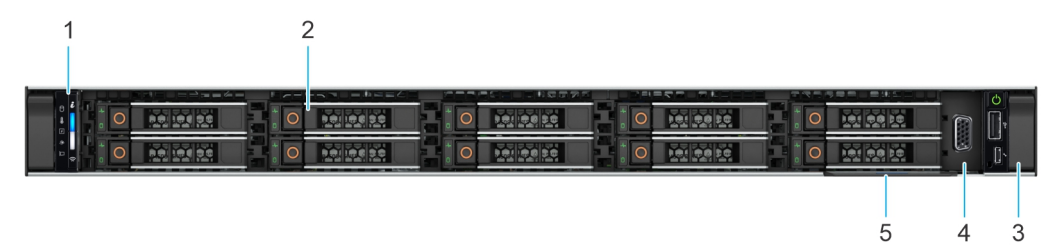

#### **Figure 3. Front view of the of 10 x 2.5-inch drive system**

#### **Table 3. Features available on the front of the 10 x 2.5-inch drive system**

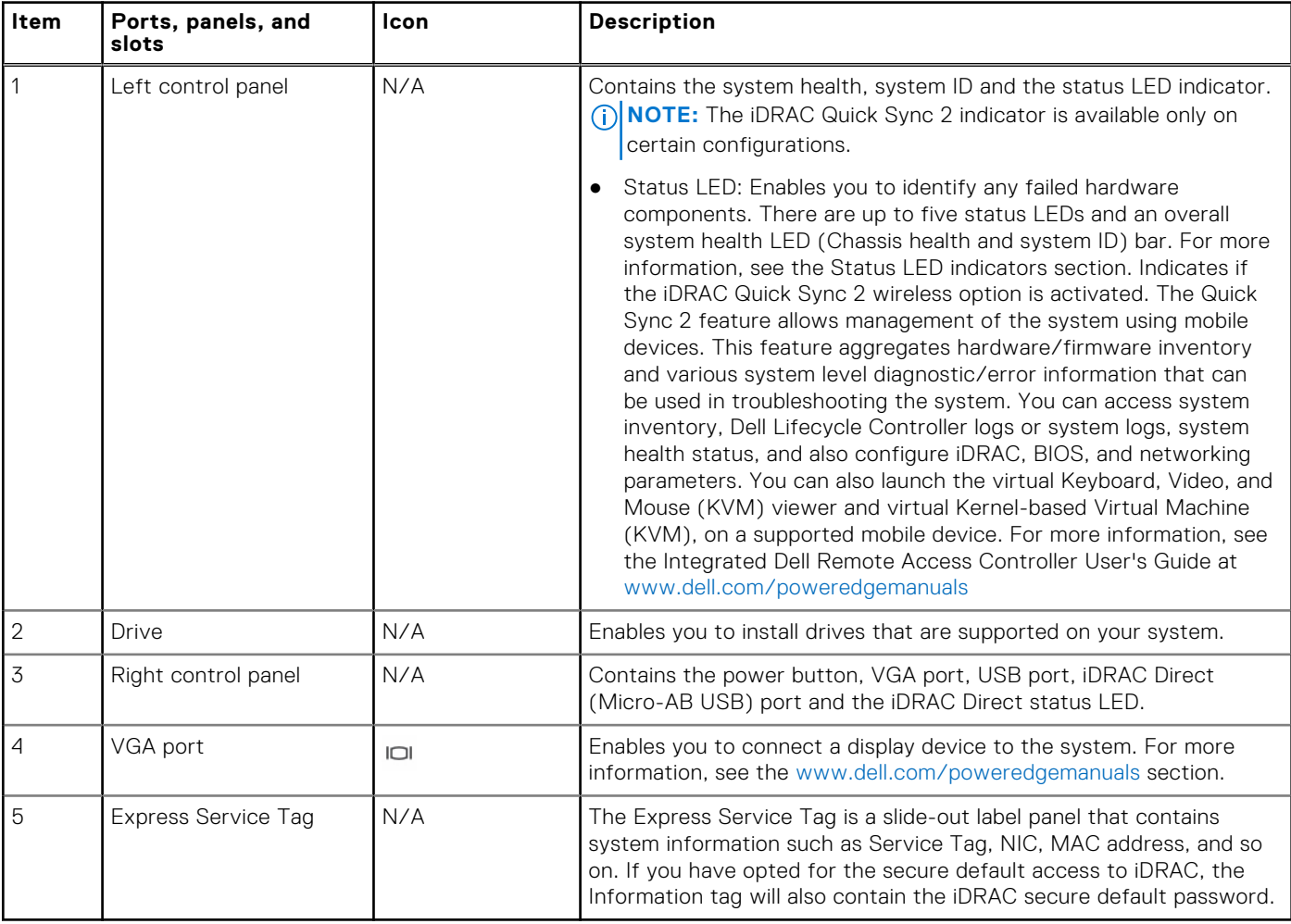

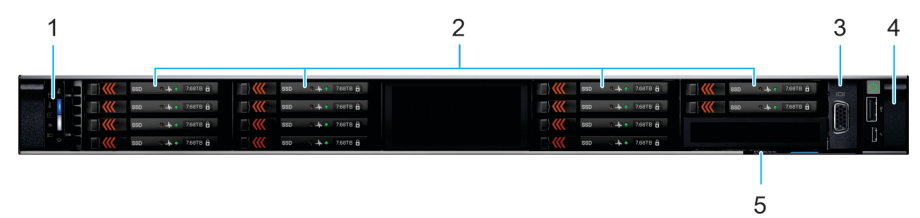

#### **Figure 4. Front view of the of 14 x E3.S drive system**

#### **Table 4. Features available on the front of the 14 x E3.S drive system**

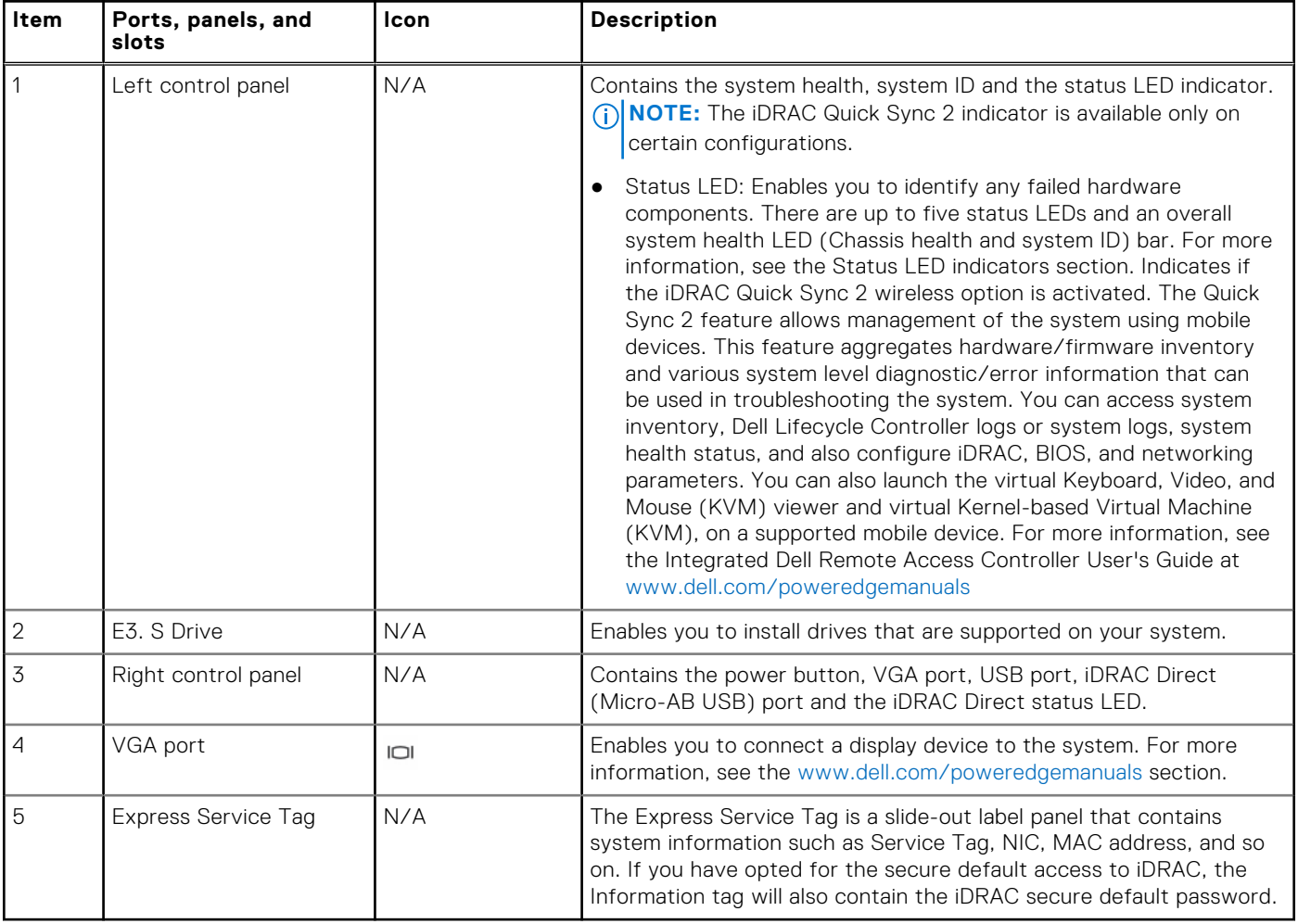

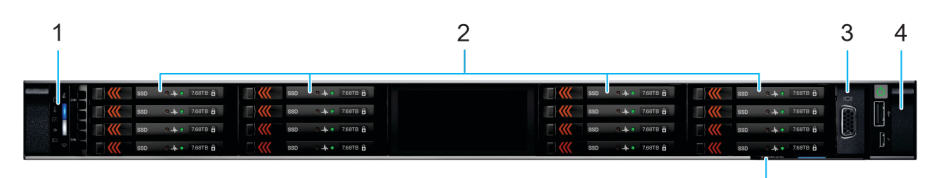

5

**Figure 5. Front view of the of 16 x E3.S drive system**

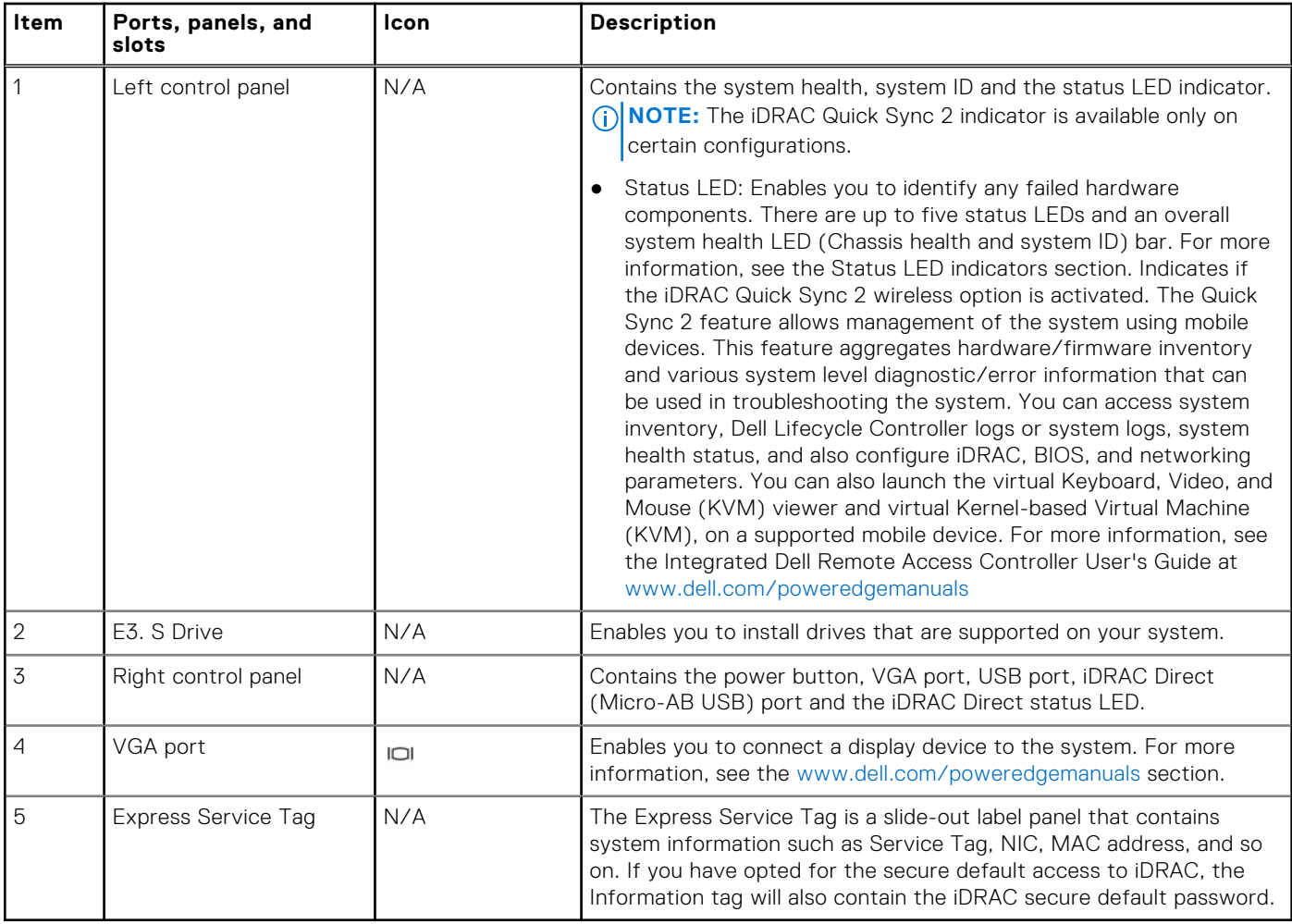

#### <span id="page-12-0"></span>**Table 5. Features available on the front of the 16 x E3.S drive system**

**NOTE:** For more information about ports, panels, and slots, see the Technical specifications section.

### **Rear view of the system**

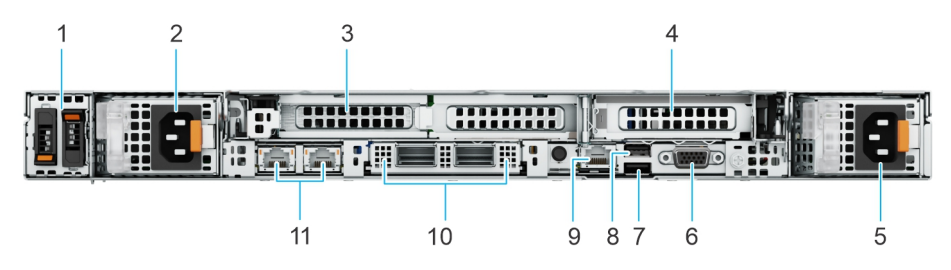

#### **Figure 6. Rear view of the system R6625**

#### **Table 6. R6625 system rear view features**

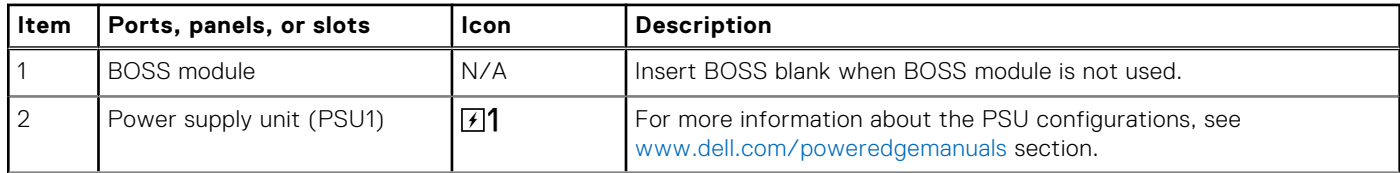

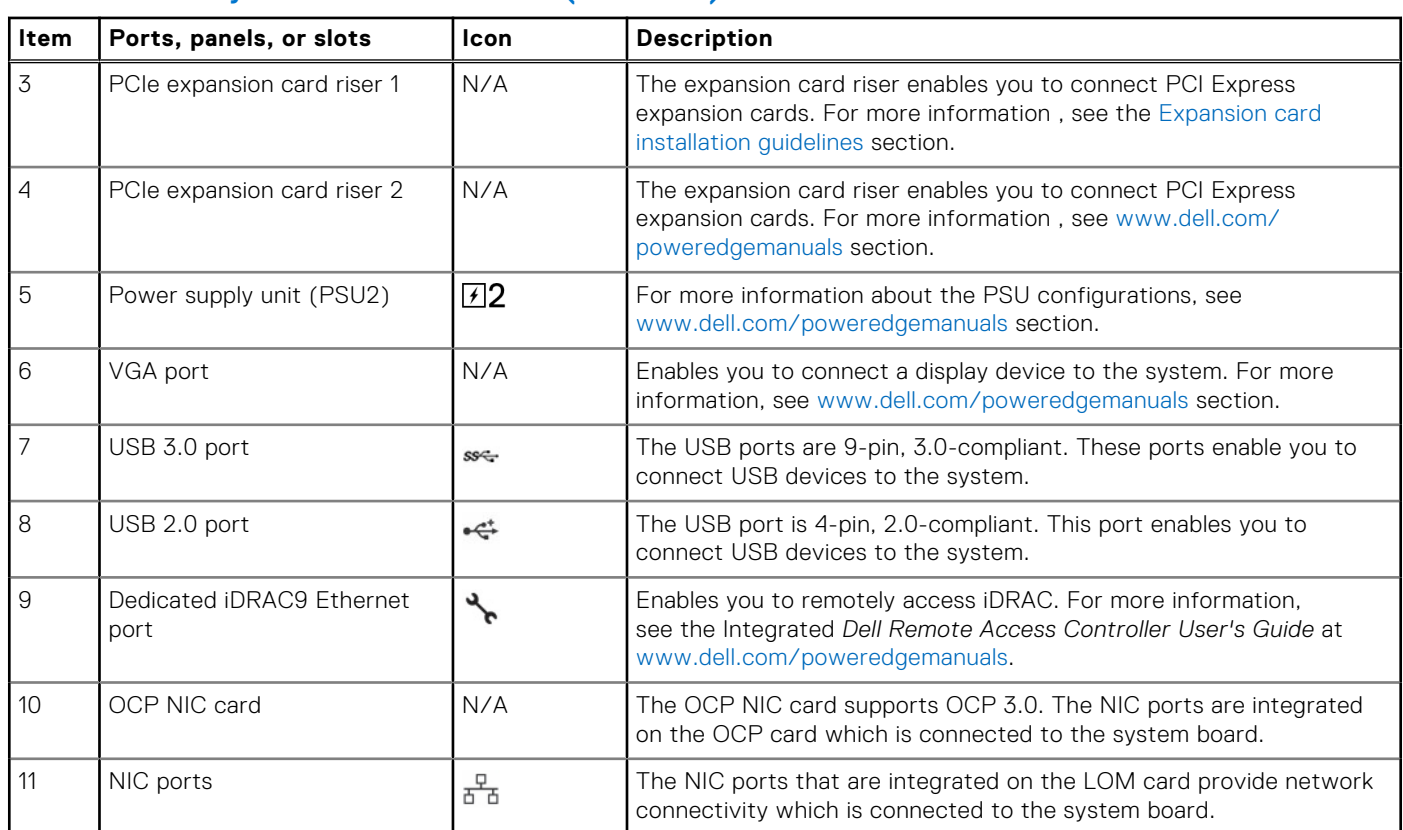

#### **Table 6. R6625 system rear view features (continued)**

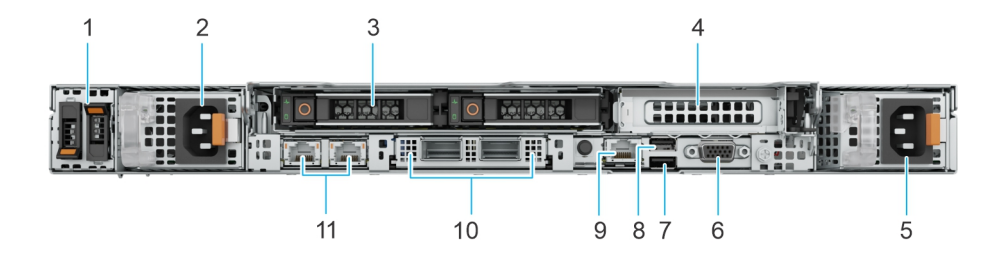

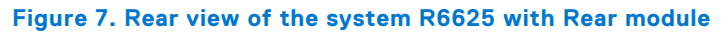

#### **Table 7. R6625 system rear view features with rear module**

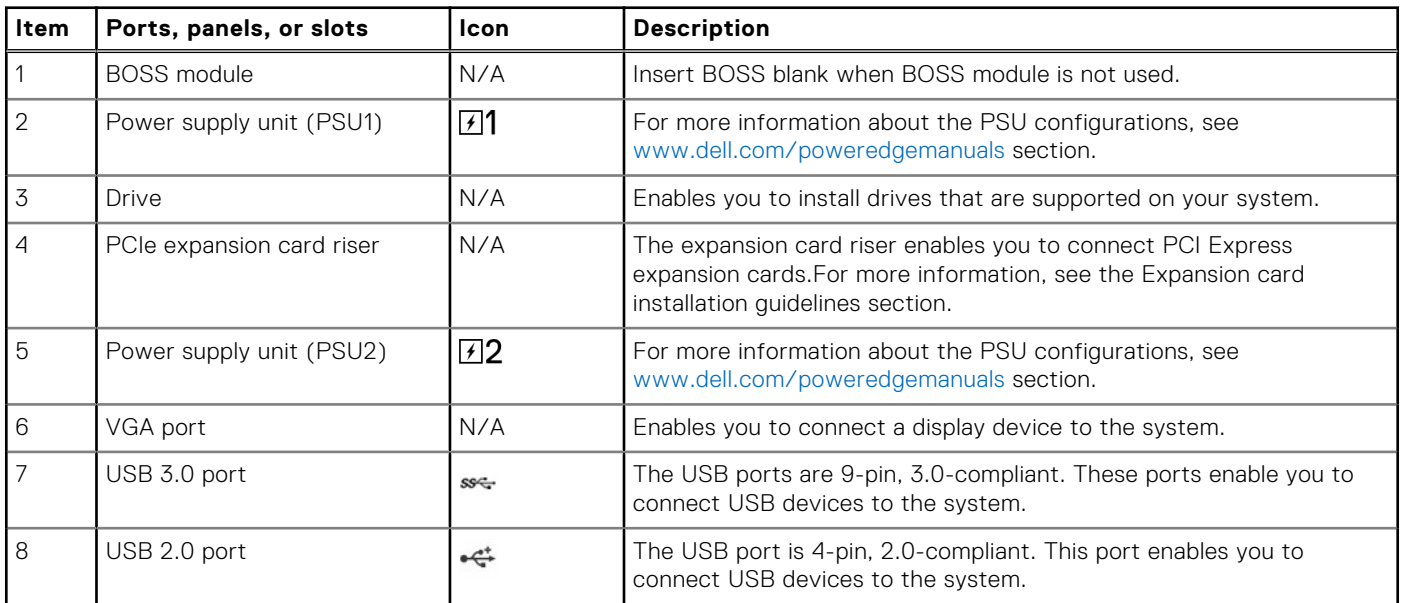

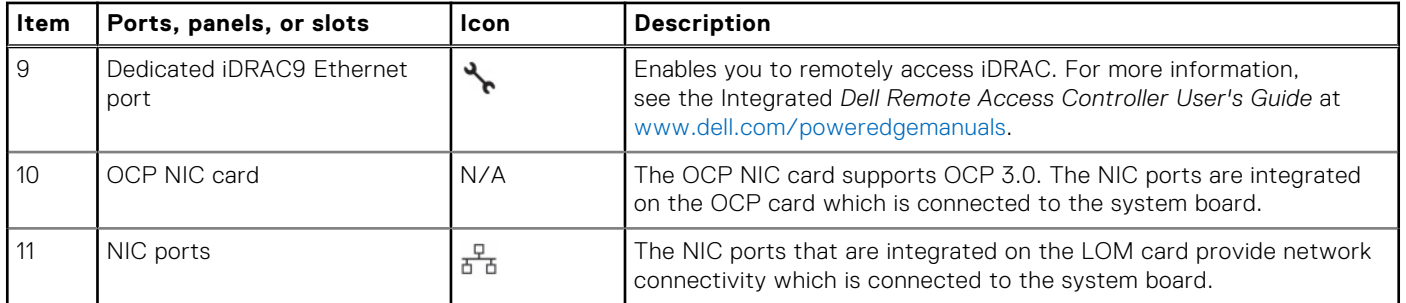

#### **Table 7. R6625 system rear view features with rear module (continued)**

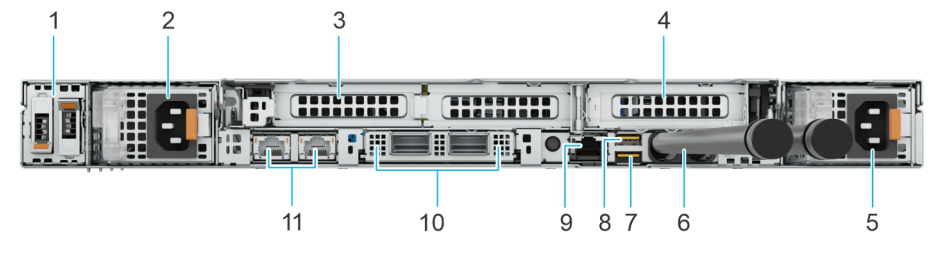

#### **Figure 8. Rear view of the system R6625 with Coolant tubes**

#### **Table 8. R6625 system rear view features with coolant tubes**

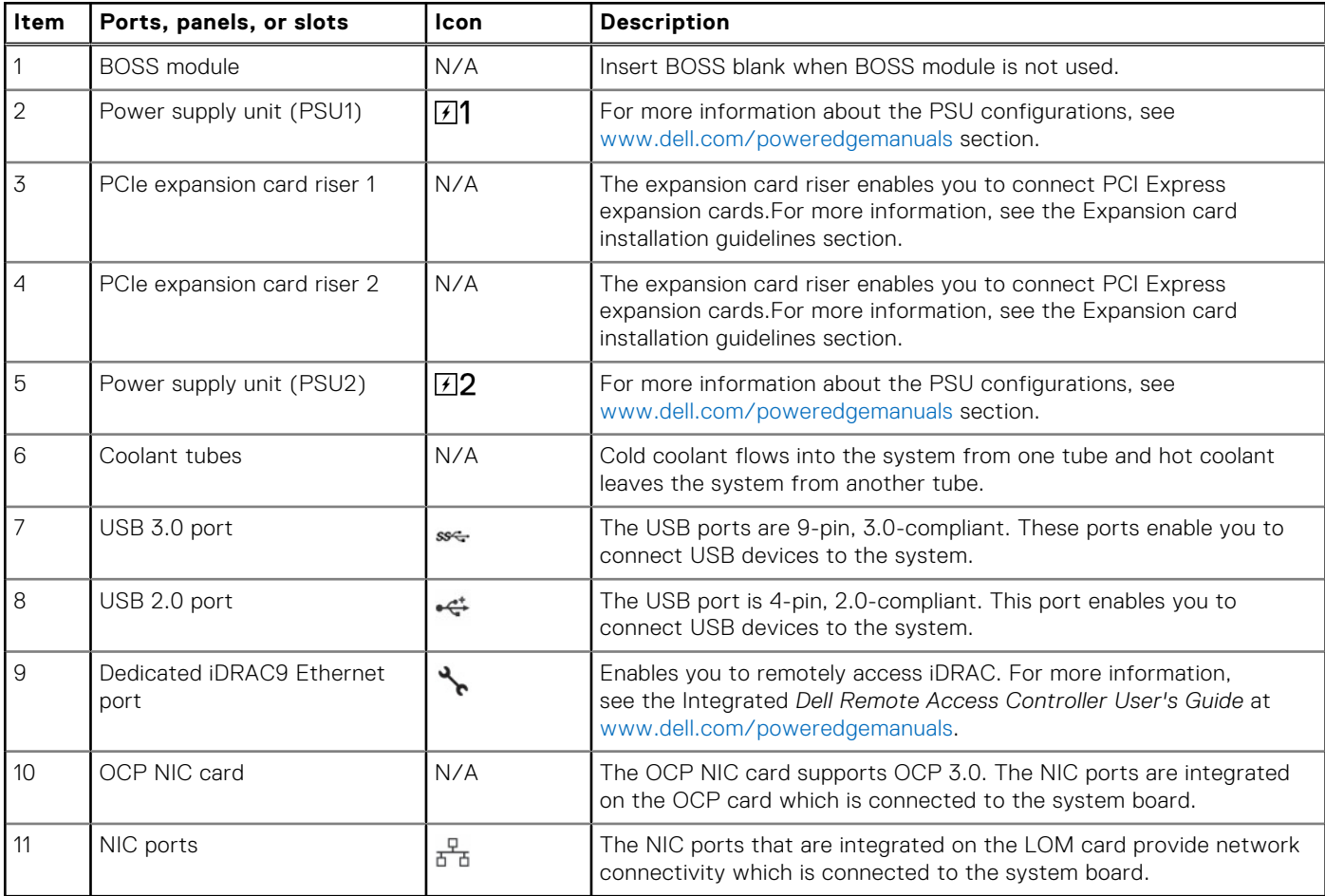

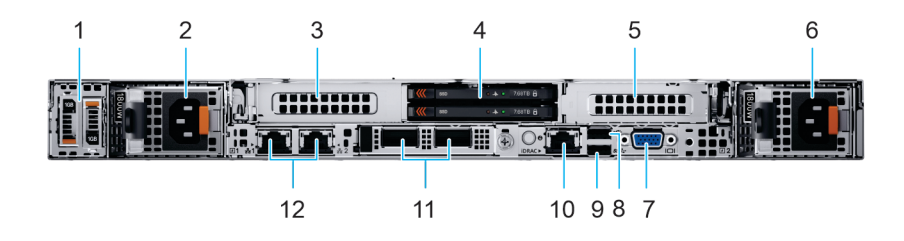

#### **Figure 9. Rear view of the system R6625 with rear E3.S drives**

#### **Table 9. R6625 system rear view features with rear E3.S drives**

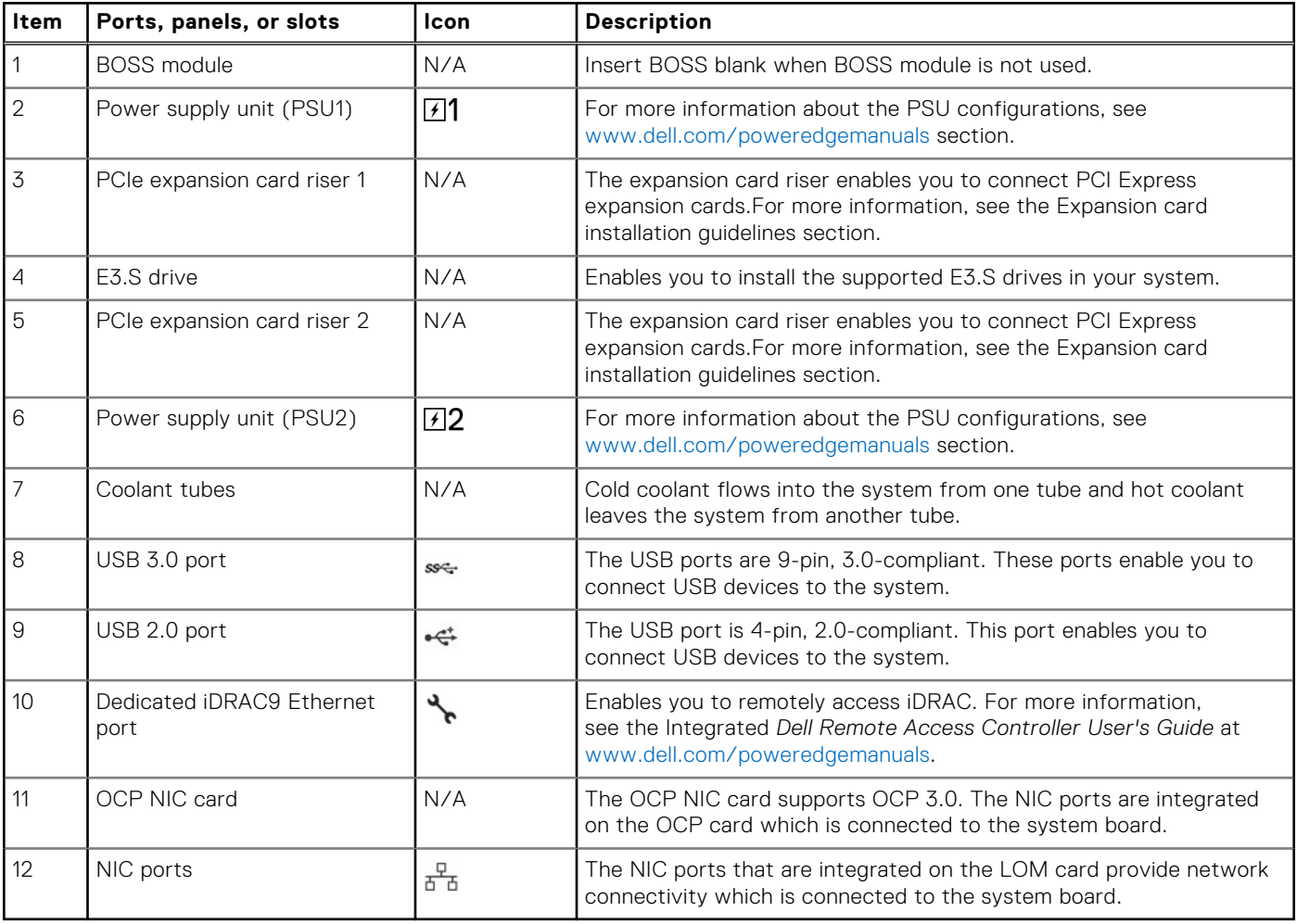

**NOTE:** For more information about ports, panels, and slots, see the Technical specifications section.

### <span id="page-16-0"></span>**Inside the system**

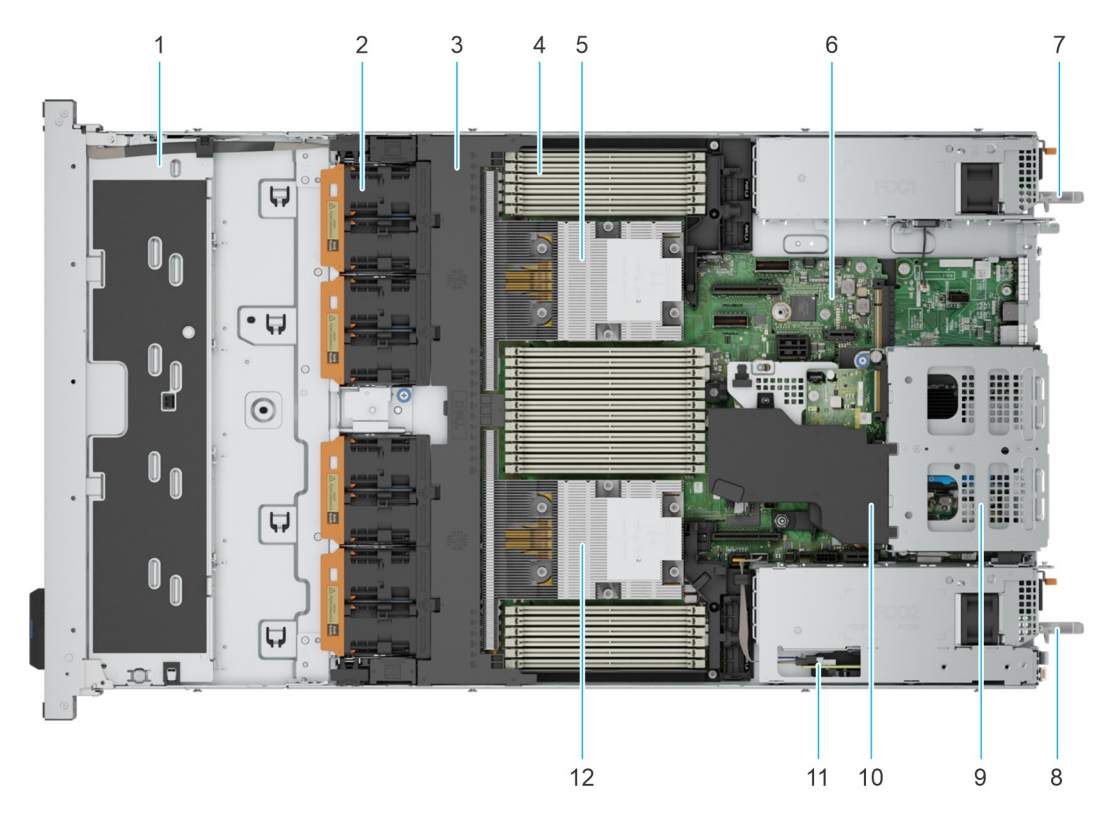

#### **Figure 10. Inside view of the PowerEdge R6625.**

- 1. Front Storage cover 2. Fans
- 3. Air shroud 3. Air shroud 4. Memory
- 5. Processor 2 and Heat sink 2 6. System Board
- 
- 
- 
- 
- 
- 
- 7. PSU 2 8. PSU 1
- 9. NIC 2012 10. Rear drive module air shroud
- 11. BOSS Module 12. Processor 1 and Heat sink 1

<span id="page-17-0"></span>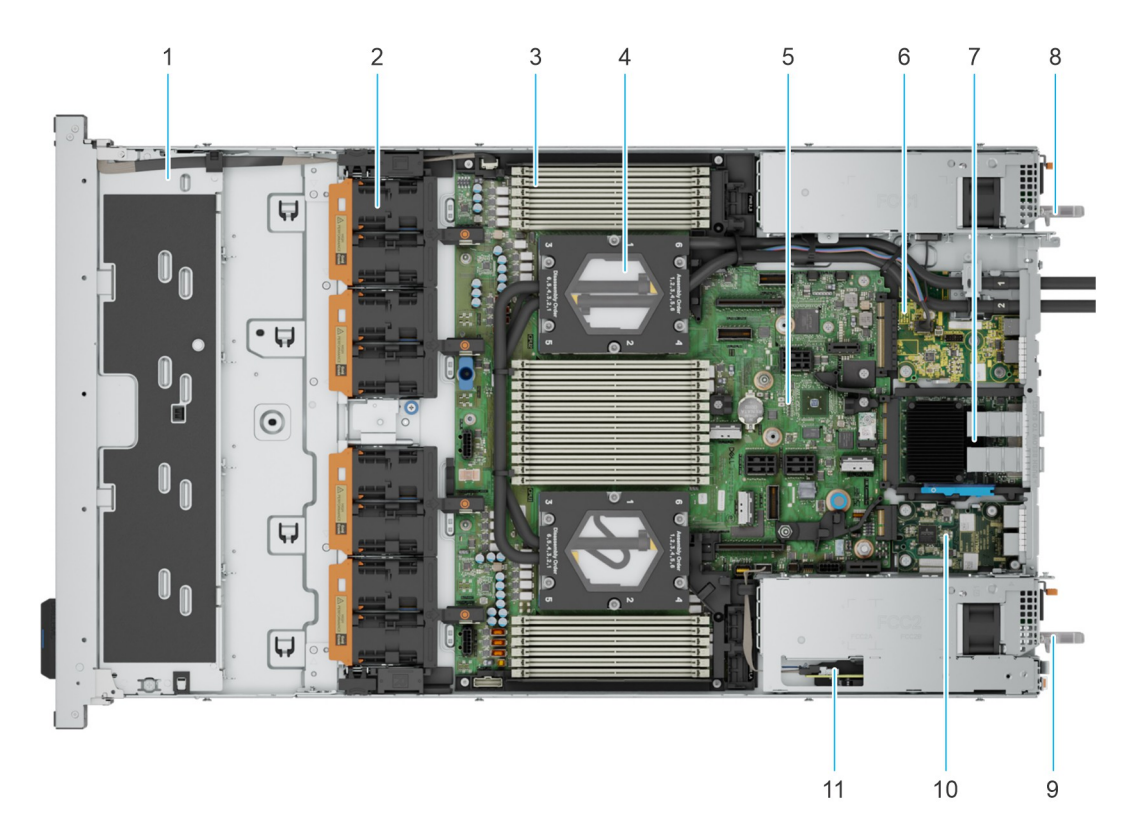

#### **Figure 11. Inside view of the PowerEdge R6625 with Liquid Cooling.**

- 1. Front Storage cover 2. Fans
- 
- 5. System Board 6. RIO board
- 
- 
- 11. BOSS Module
- 
- 3. Memory 4. Direct Liquid Cooling module
	-
- 7. NIC 8. PSU 2
- 9. PSU 1 10. Front PERC module

### **Locating the Express Service Code and Service Tag**

The unique Express Service Code and Service Tag is used to identify the system. The Express Service Tag is located on the front of the system that includes system information such as Service Tag, Express Service Code, Manufacture date, NIC, MAC address, QRL label, and so on. If you have opted for the secure default access to iDRAC, the Express Service Tag also contains the iDRAC secure default password. If you have opted for iDRAC Quick Sync 2, the Express Service Tag also contains the OpenManage Mobile (OMM) label, where administrators can configure, monitor, and troubleshoot the PowerEdge servers.

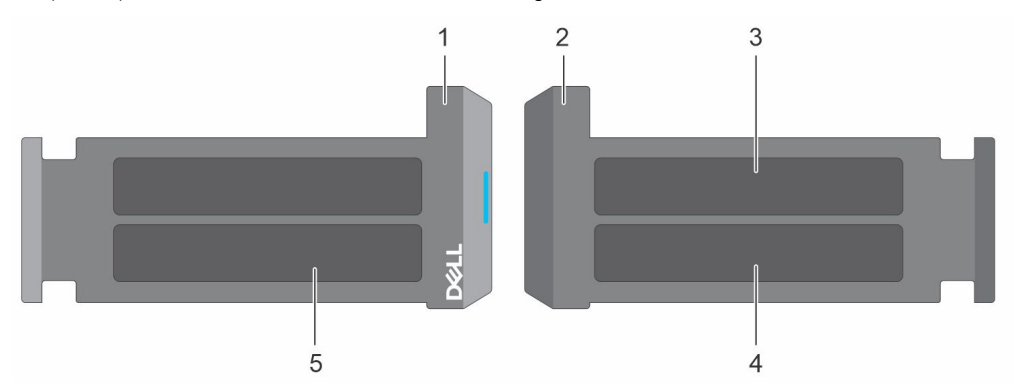

#### **Figure 12. Locating the Express Service Code and Service tag**

- 
- 
- 1. Express Service Tag (front view) 2. Express Service Tag (back view)
- 3. OpenManage Mobile (OMM) label  $\longrightarrow$  4. iDRAC MAC address and iDRAC secure password label

<span id="page-18-0"></span>5. Service Tag, Express Service Code, QRL label

The Mini Enterprise Service Tag (MEST) label is located on the rear of the system that includes Service Tag (ST), Express Service Code (Exp Svc Code), and Manufacture Date (Mfg. Date). The Exp Svc Code is used by Dell EMC to route support calls to the appropriate personnel.

Alternatively, the Service Tag information is located on a label on left wall of the chassis.

## **System information label**

The system information label is located on the back side of the system cover.

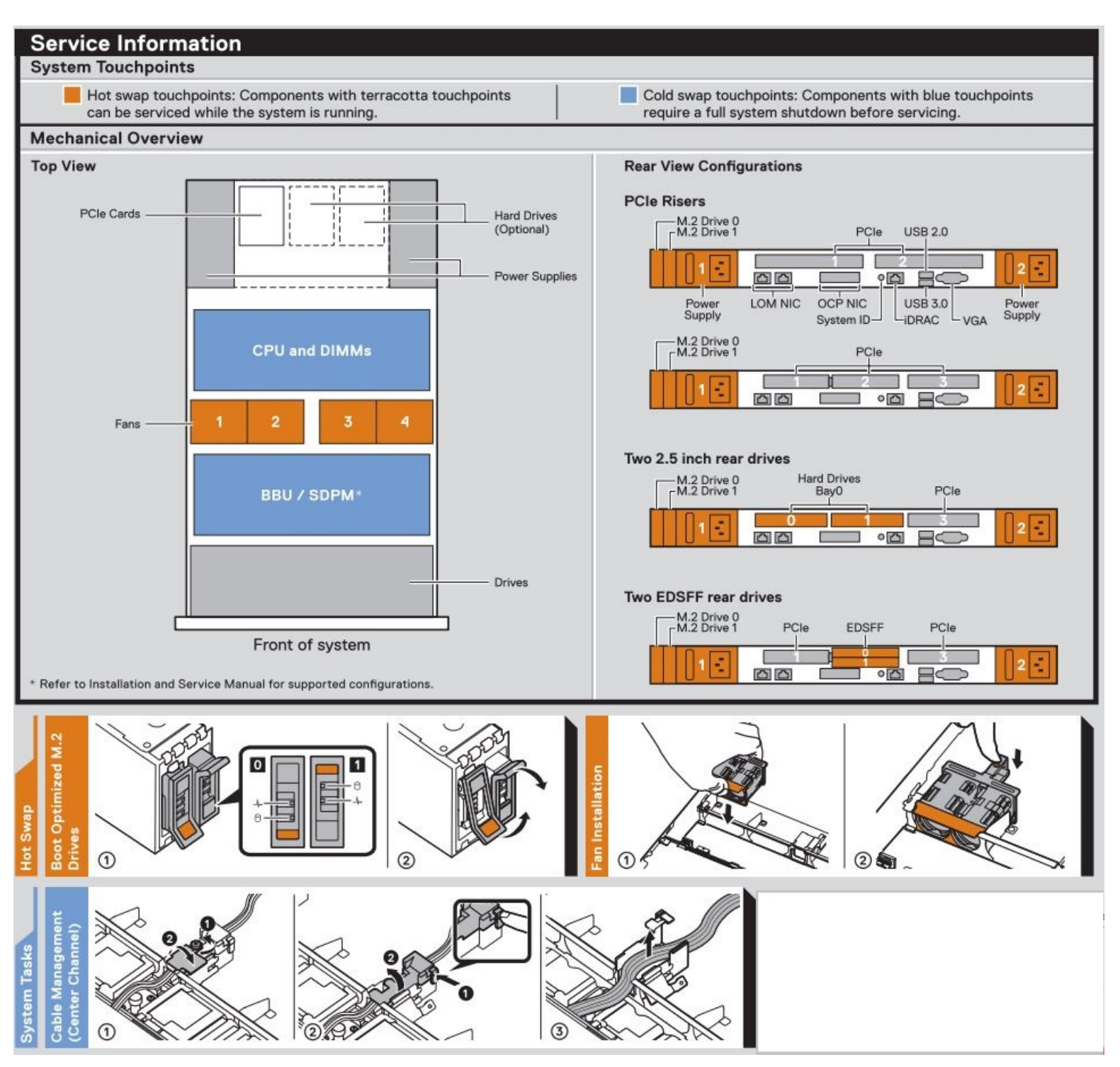

**Figure 13. Mechanical Overview**

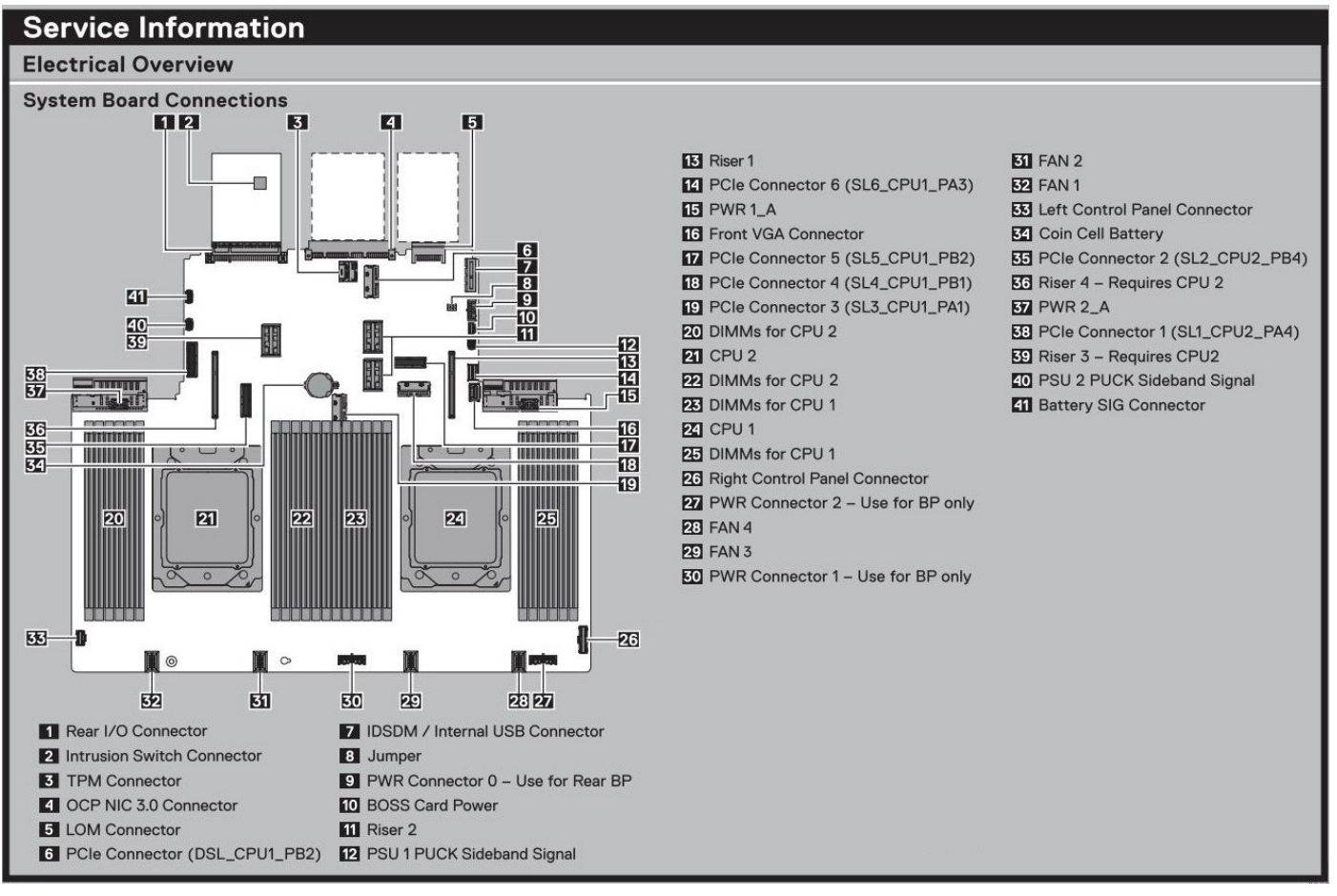

#### **Figure 14. Electrical information**

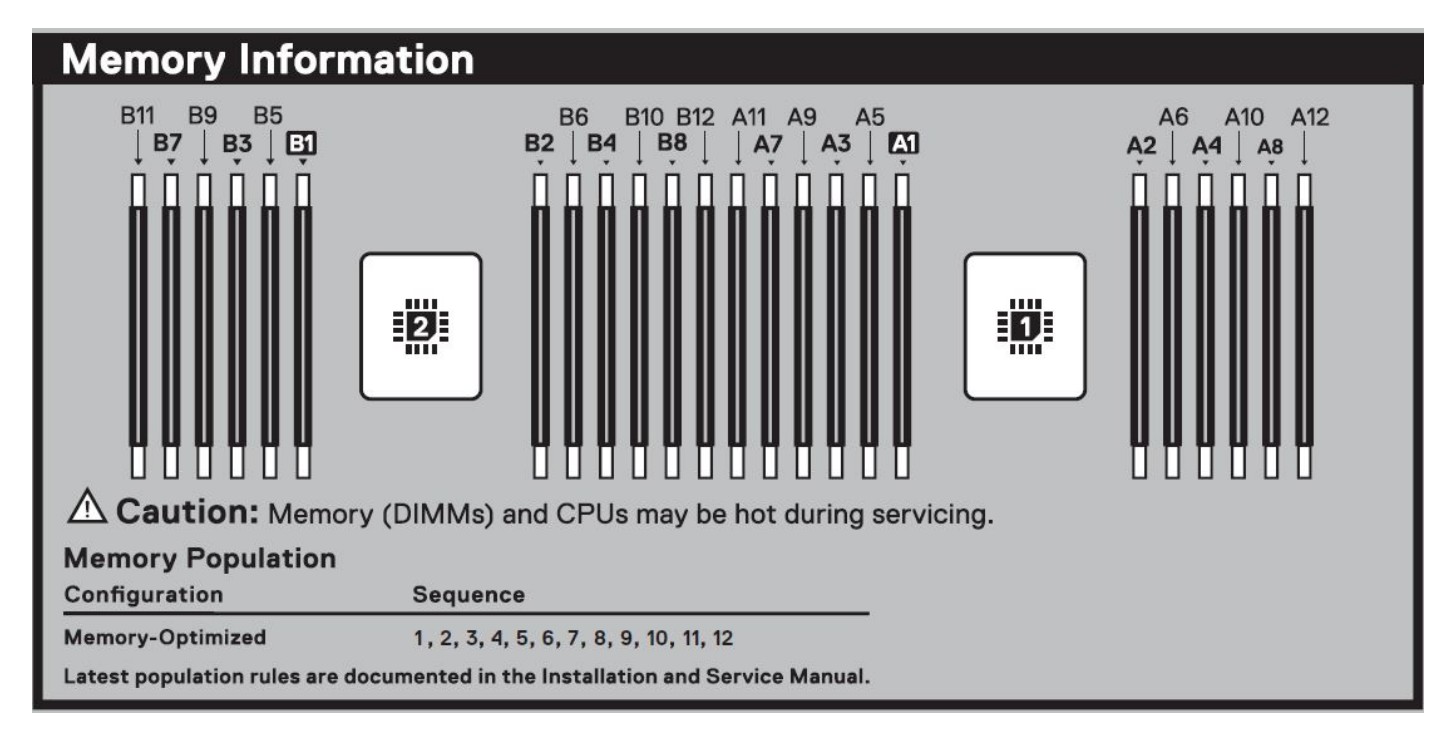

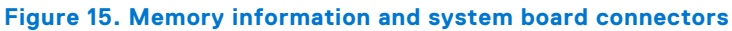

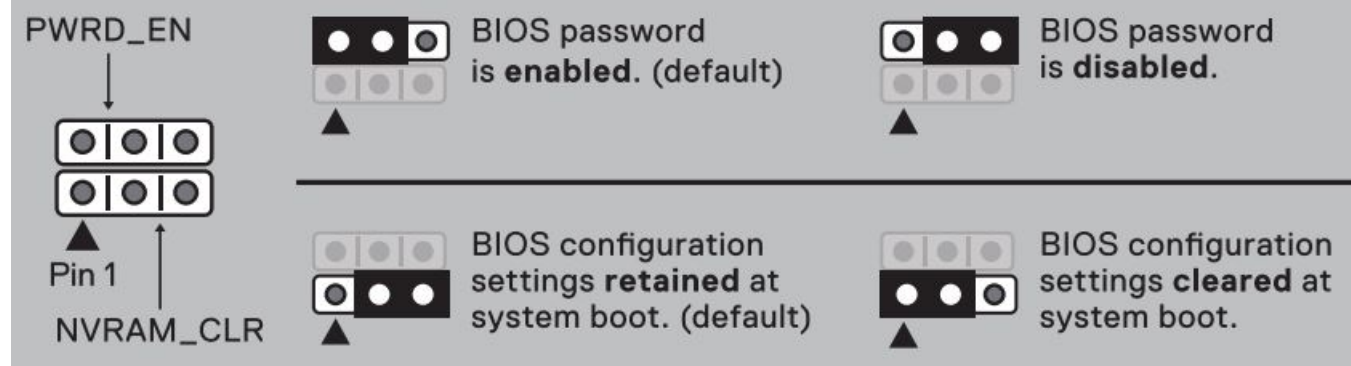

#### **Figure 16. Jumper Settings**

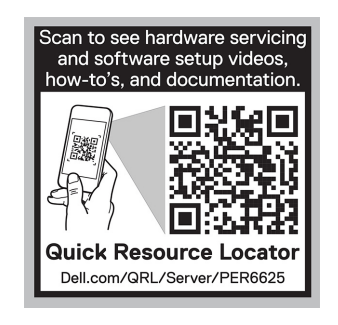

#### **Figure 17. QRL**

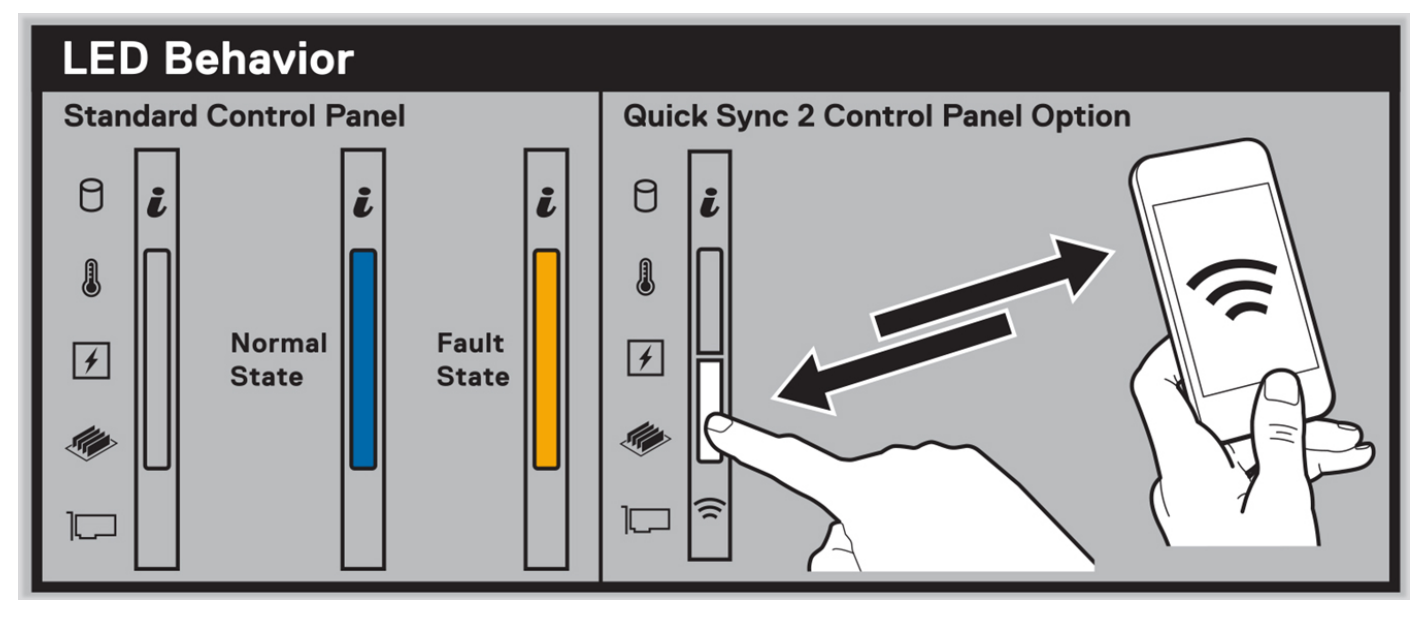

**Figure 18. LED behavior**

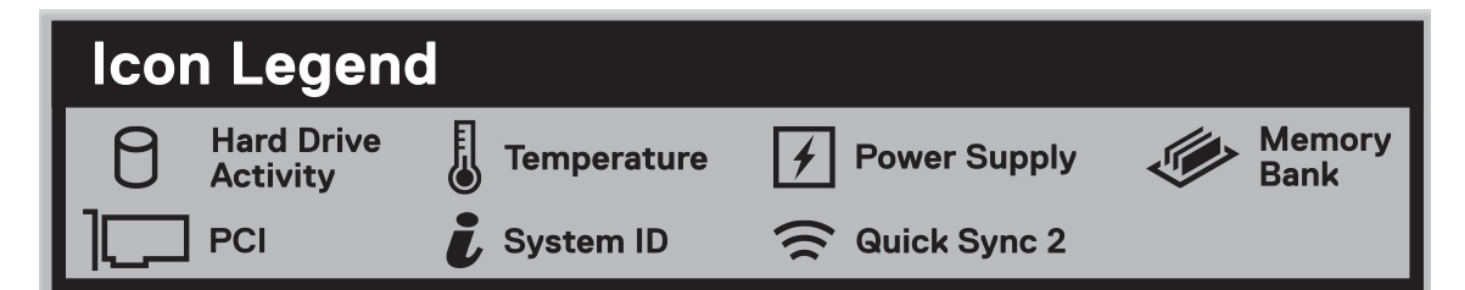

**Figure 19. Icon legend**

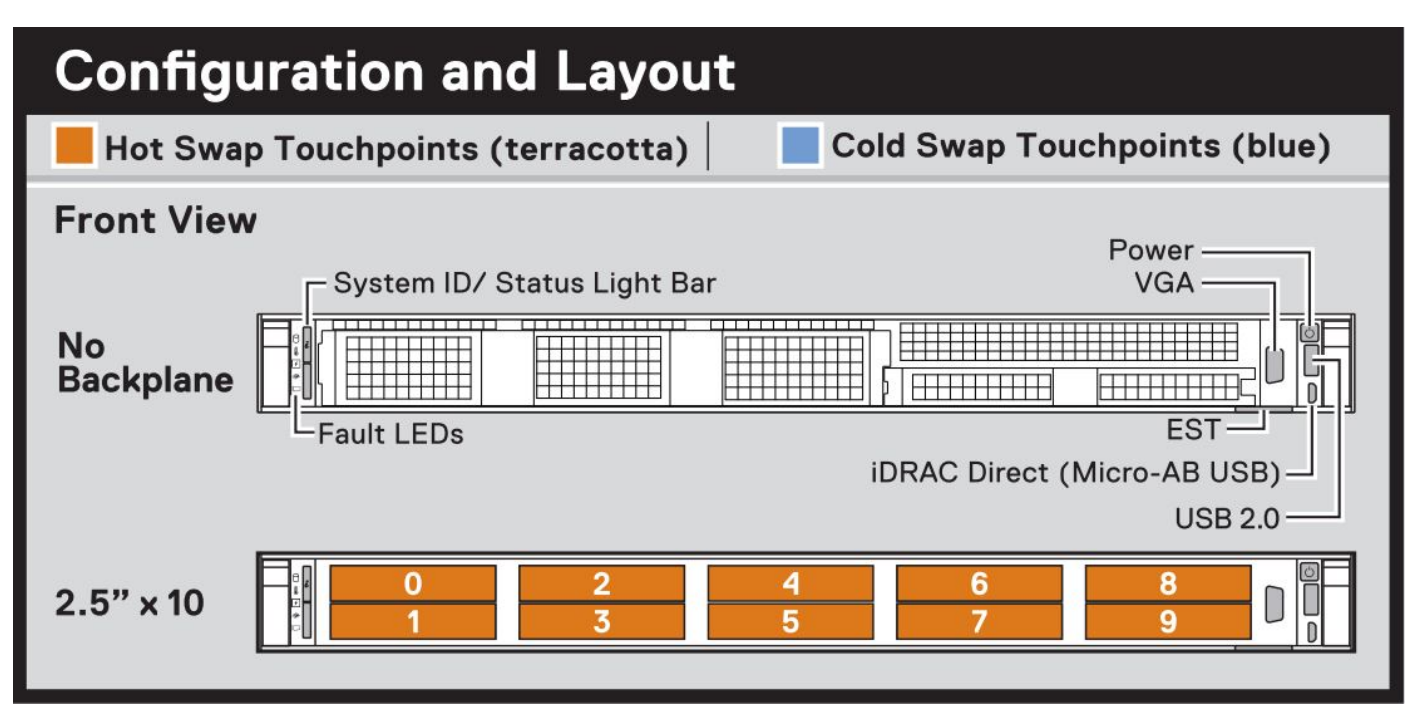

**Figure 20. Configuration and layout for 2.5-inch drive system**

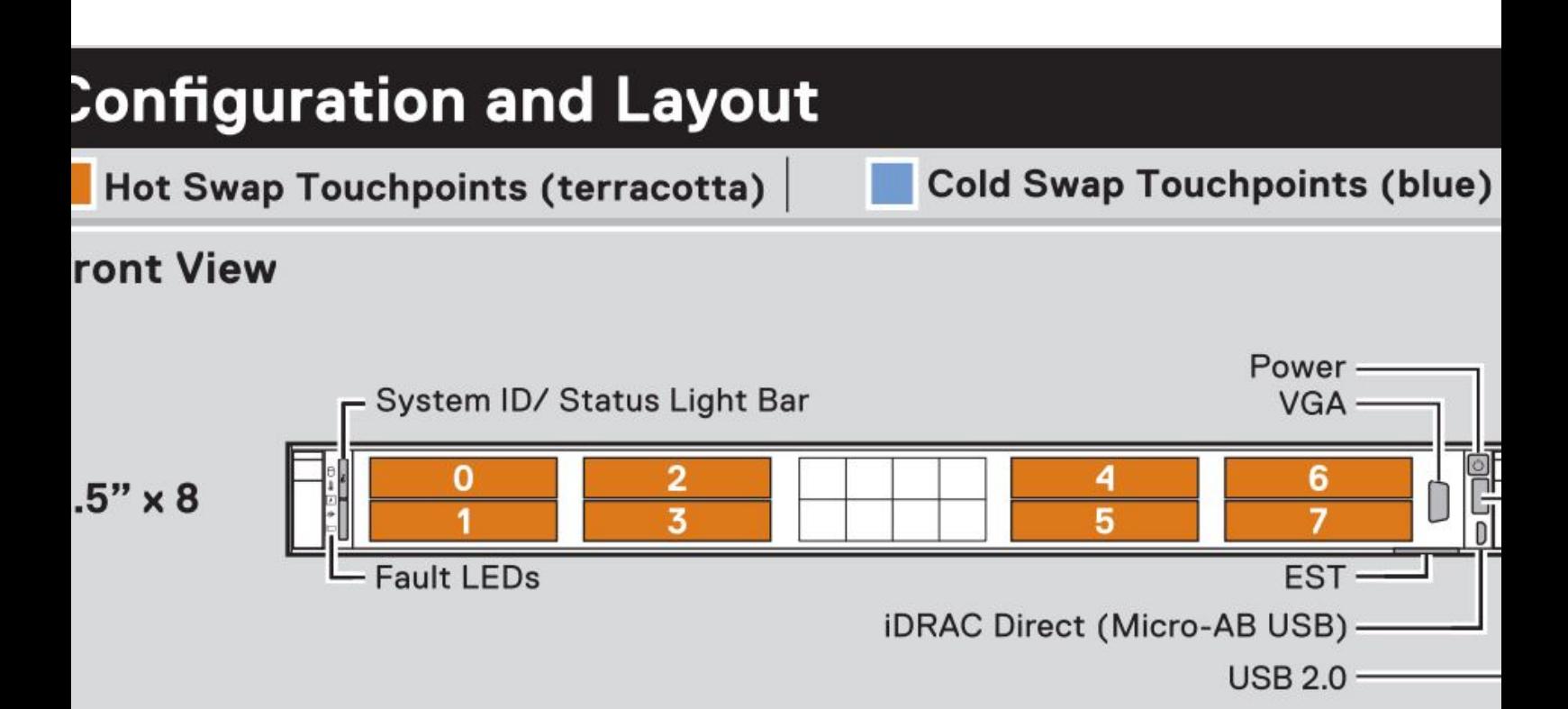

#### **Figure 21. Configuration and layout for smart flow drive system**

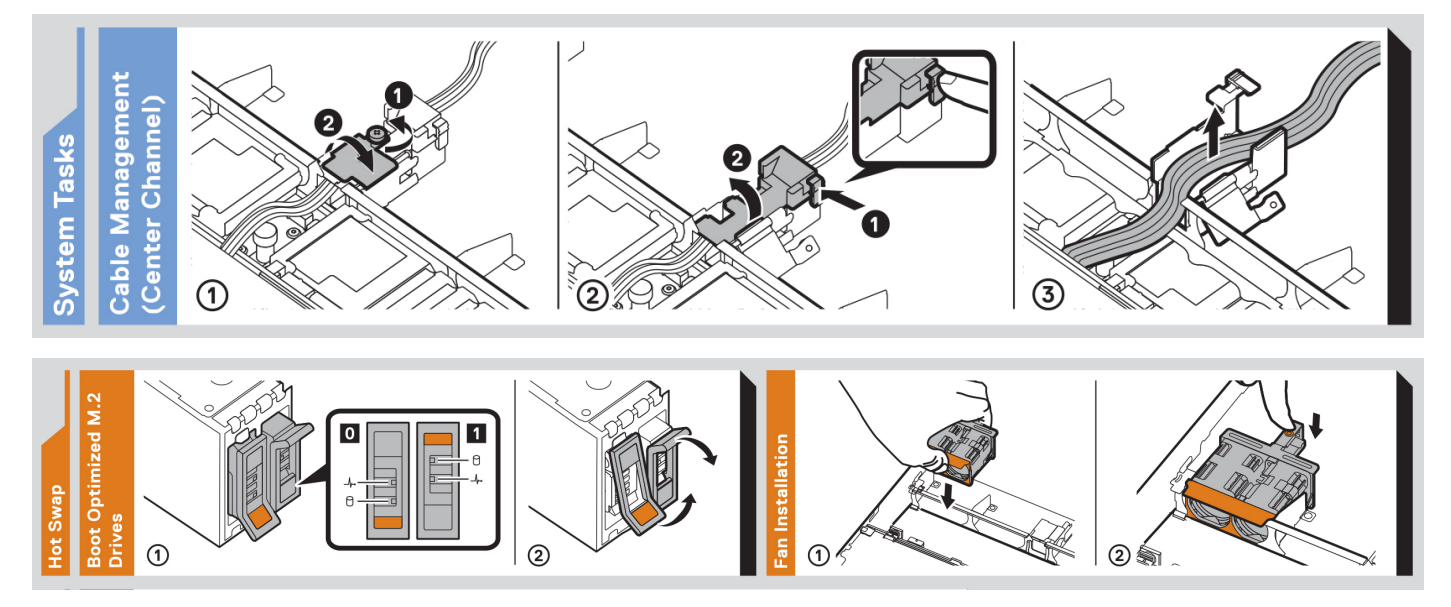

**Figure 22. BOSS-N1 and Fan Installation**

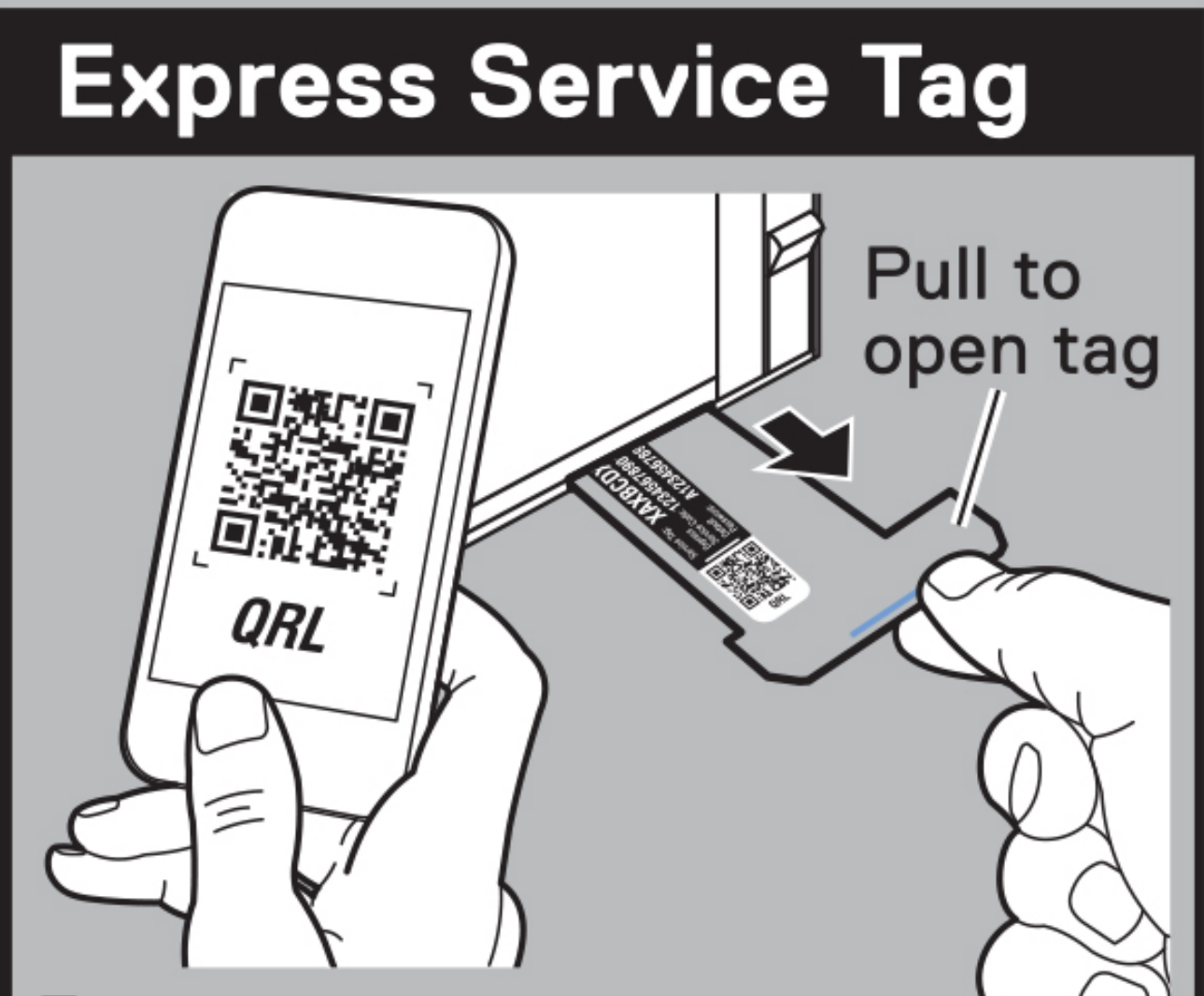

# **Features:**

- **Service Tag**
- MAC Addresses (bottom of tag)
- Password (bottom of tag)
- **Express Service Code**
- Quick Resource Locator (QRL) - Scan to see troubleshooting and how-to videos and documentation

## <span id="page-25-0"></span>**Rail sizing and rack compatibility matrix**

For specific information about the rail solutions compatible with your system, see the *Dell EMC Enterprise Systems Rail Sizing and Rack Compatibility Matrix* available at [https://i.dell.com/sites/csdocuments/Business\\_solutions\\_engineering-](https://i.dell.com/sites/csdocuments/Business_solutions_engineering-Docs_Documents/en/rail-rack-matrix.pdf)[Docs\\_Documents/en/rail-rack-matrix.pdf](https://i.dell.com/sites/csdocuments/Business_solutions_engineering-Docs_Documents/en/rail-rack-matrix.pdf).

The document provides the information that is listed below:

- Specific details about rail types and their functionalities.
- Rail adjustability range for various types of rack mounting flanges.
- Rail depth with and without cable management accessories.
- Types of racks supported for various types of rack mounting flanges.

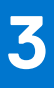

# **Technical specifications**

<span id="page-26-0"></span>The technical and environmental specifications of your system are outlined in this section. **Topics:**

- [Chassis dimensions](#page-27-0)
- [System weight](#page-27-0)
- [Processor specifications](#page-28-0)
- [PSU specifications](#page-28-0)
- [Cooling fan specifications](#page-29-0)
- [Supported operating systems](#page-30-0)
- [System battery specifications](#page-30-0)
- [Expansion card riser specifications](#page-30-0)
- [Memory specifications](#page-31-0)
- [Storage controller specifications](#page-32-0)
- [Drives](#page-32-0)
- [Ports and connectors specifications](#page-33-0)
- [Video specifications](#page-33-0)
- [Environmental specifications](#page-34-0)

### <span id="page-27-0"></span>**Chassis dimensions**

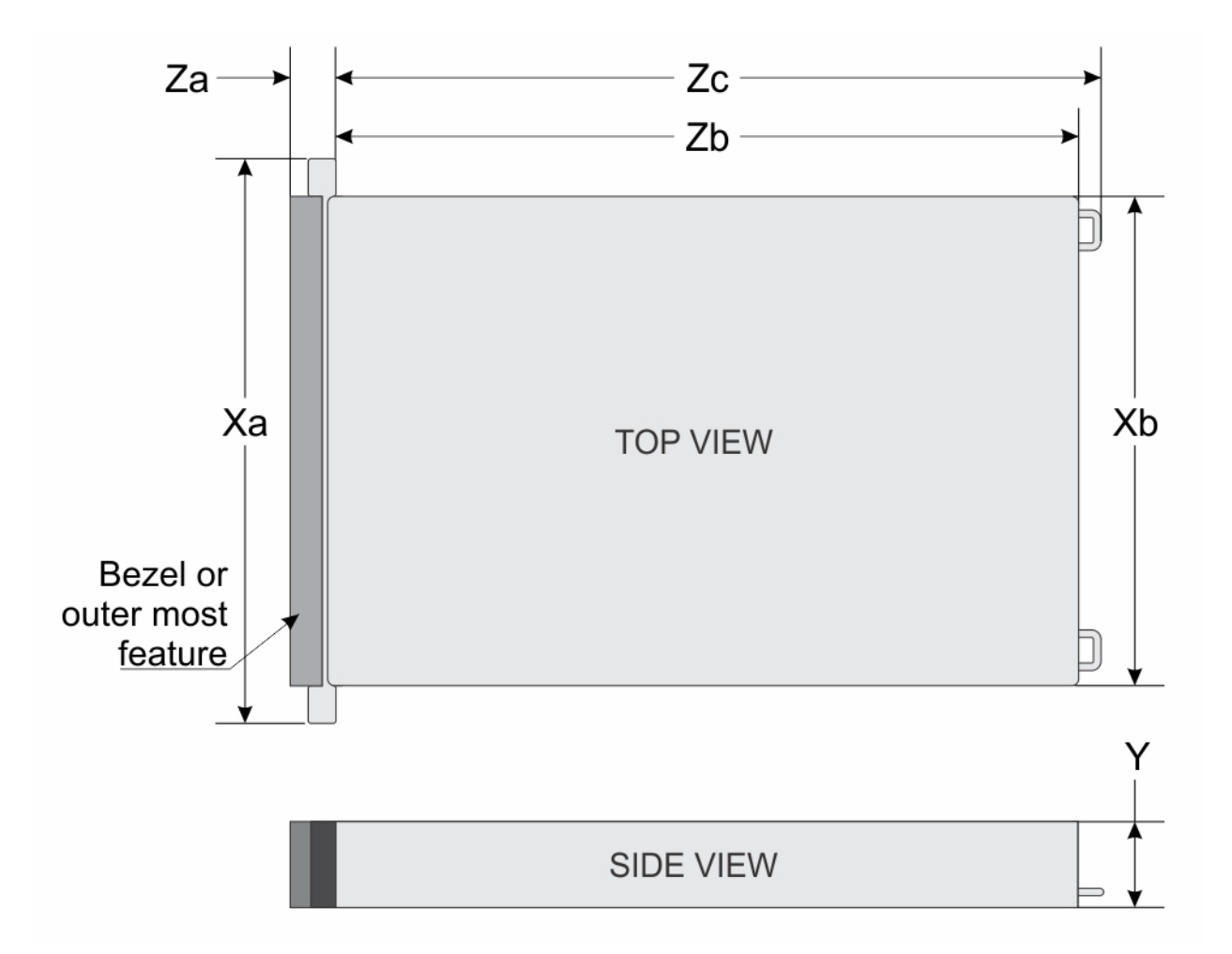

#### **Figure 24. Chassis dimensions**

#### **Table 10. PowerEdge R6625 chassis dimensions**

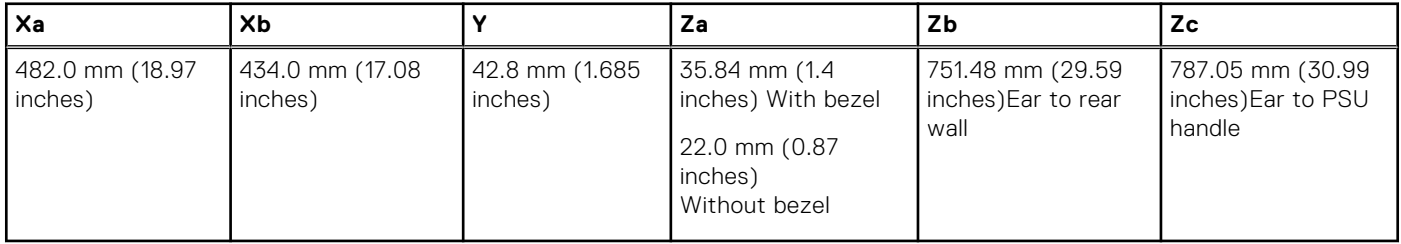

**NOTE:** Zb is the nominal rear wall external surface where the system board I/O connectors reside.

## **System weight**

#### **Table 11. PowerEdge R6625 system weight**

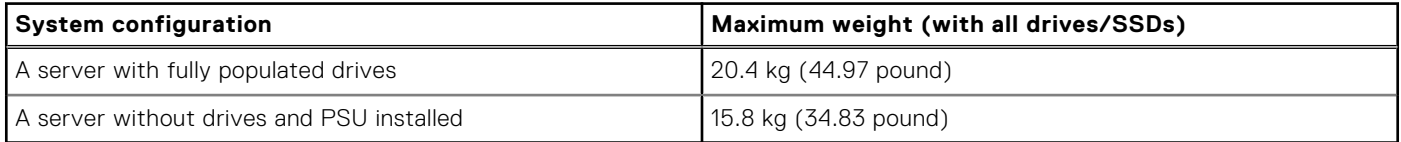

### <span id="page-28-0"></span>**Processor specifications**

#### **Table 12. PowerEdge R6625 processor specifications**

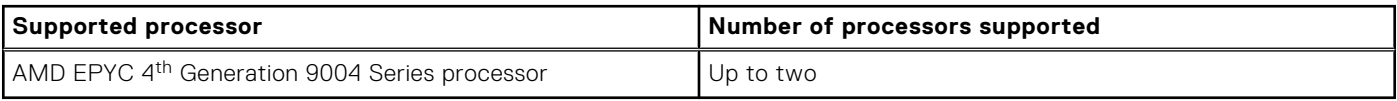

### **PSU specifications**

The PowerEdge R6625 system supports up to two AC or DC power supply units (PSUs).

#### **Table 13. PSU specifications**

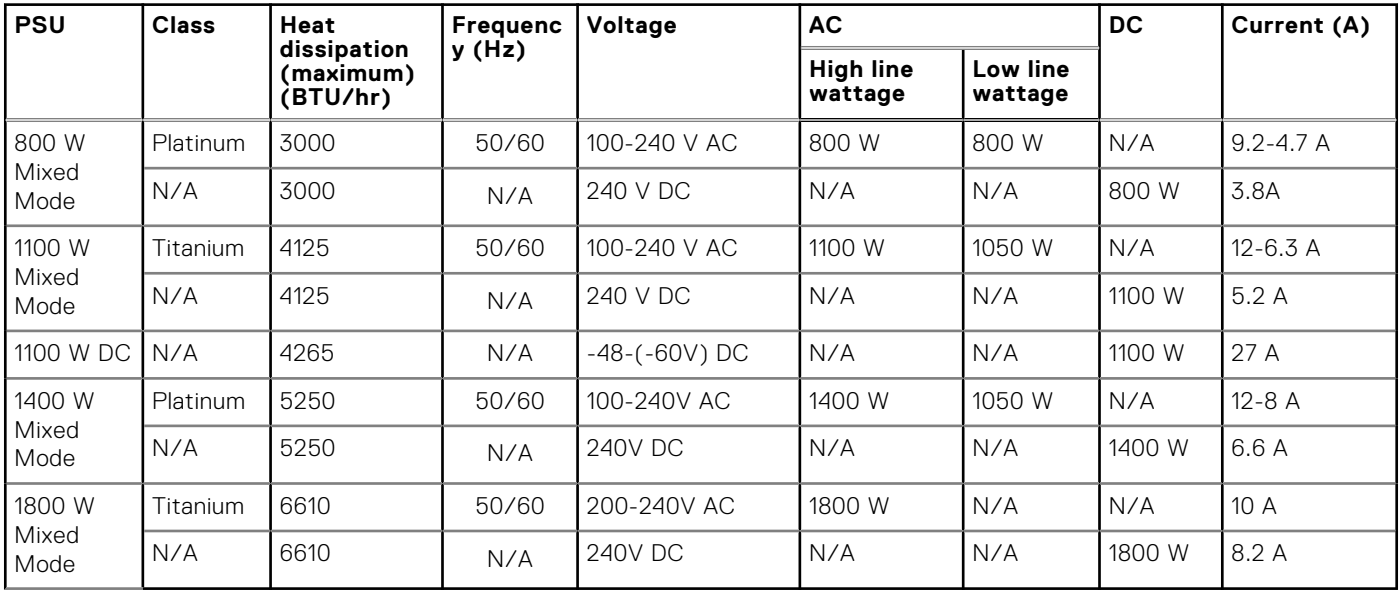

**NOTE:** If a system with AC 1400 W/1100 W PSUs operate at low line 100-120 V AC, then the power rating per PSU is derated to 1050 W.

**NOTE:** Heat dissipation is calculated using the PSU wattage rating.

**(i)** NOTE: When selecting or upgrading the system configuration, to ensure optimum power utilization, verify the system power consumption with the Enterprise Infrastructure Planning Tool available at [Dell.com/calc](https://dell-eipt-landingpage.azurewebsites.net/).

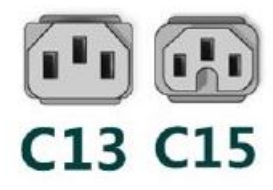

#### **Figure 25. PSU power cords**

#### **Table 14. PSU power cords**

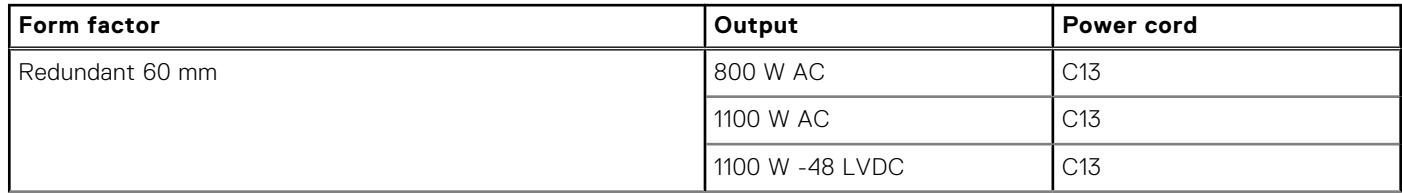

#### <span id="page-29-0"></span>**Table 14. PSU power cords (continued)**

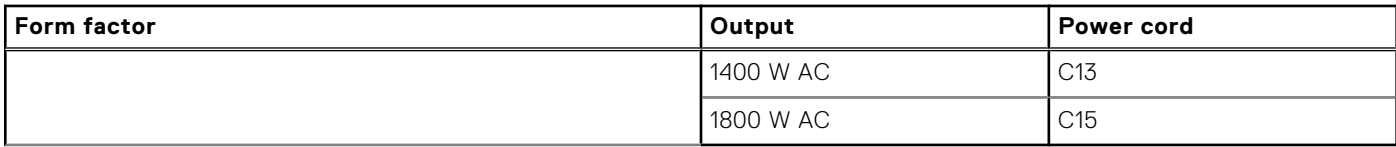

**NOTE:** C13 power cord combined with C14 to C15 jumper power cord can be used to adapt 1800 W PSU.

### **Cooling fan specifications**

The PowerEdge R6625 system supports up to four sets of standard or high-performance gold (HPR Gold) cooling fans. **NOTE:** The R6625 includes dual fan module form factor. One set of fan module includes two fan body with one fan connector.

**NOTE:** R6625 allows use of Standard (STD) fans or High Performance Gold (HPR Gold) fans based on certain CPU TDP and drive configurations. HPR Gold fans provide higher air flow rate through the system. For certain single CPU configurations only 3 set of fan modules are required and in such configurations a fan blank is required to block fan bay 1.

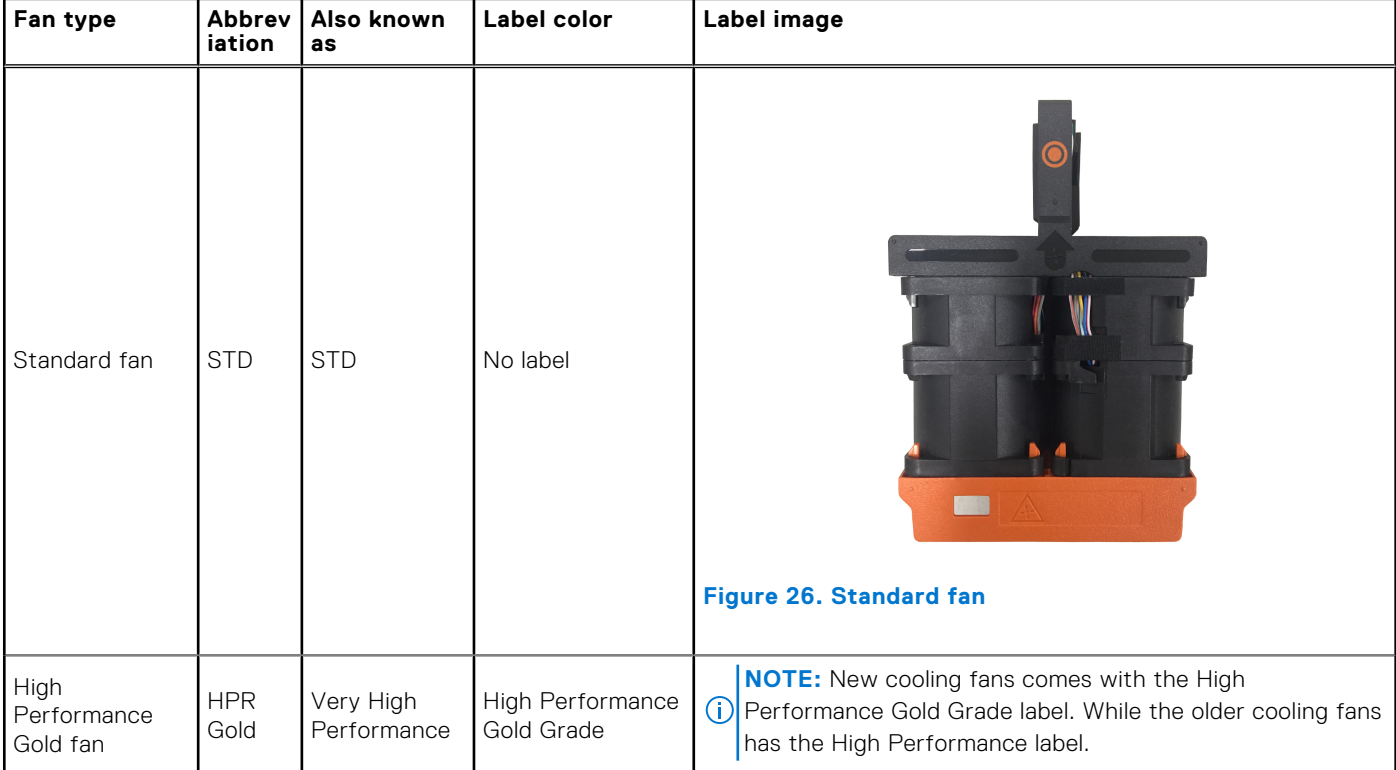

#### **Table 15. Cooling fan specifications**

#### <span id="page-30-0"></span>**Table 15. Cooling fan specifications (continued)**

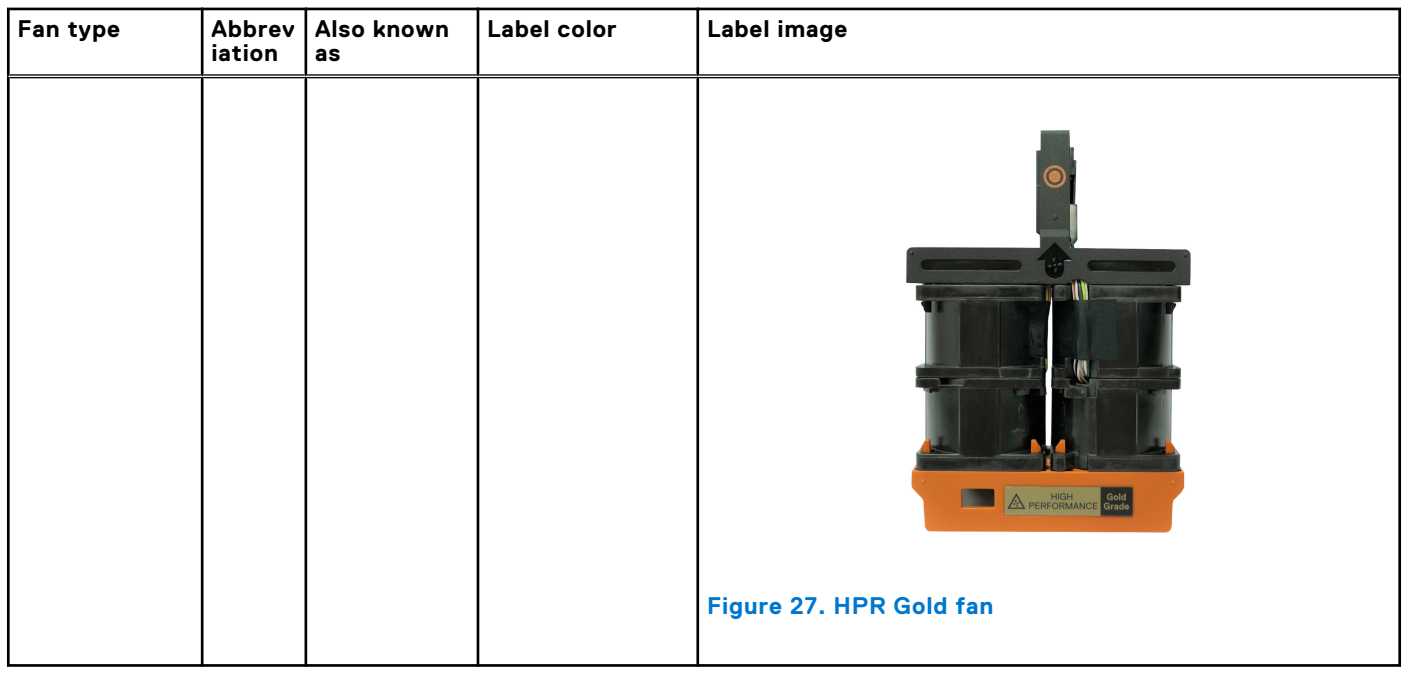

**NOTE:** For more information about the supported fan configuration or matrix, see [Thermal Restriction Matrix.](#page-36-0)

### **Supported operating systems**

The PowerEdge R6625 system supports the following operating system:

- Canonical Ubuntu Server LTS
- Microsoft Windows Server with Hyper-V
- Red Hat Enterprise Linux
- SUSE Linux Enterprise Server
- VMware ESXi

For more information, go to [www.dell.com/ossupport](https://www.dell.com/ossupport).

## **System battery specifications**

The PowerEdge R6625 system uses one CR 2032 3.0-V lithium coin cell battery.

### **Expansion card riser specifications**

The PowerEdge R6625 system supports up to 4 x PCIe Slots (with x8 or x16 lanes) and three PCI express (PCIe), both Gen 4 and Gen 5 expansion cards.

#### **Table 16. Expansion card slots supported on the system board**

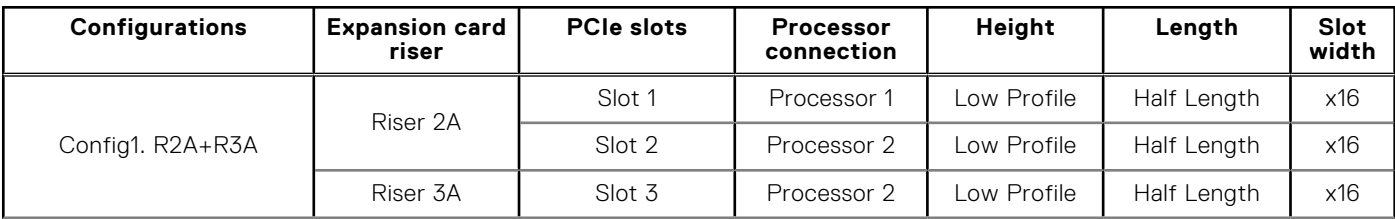

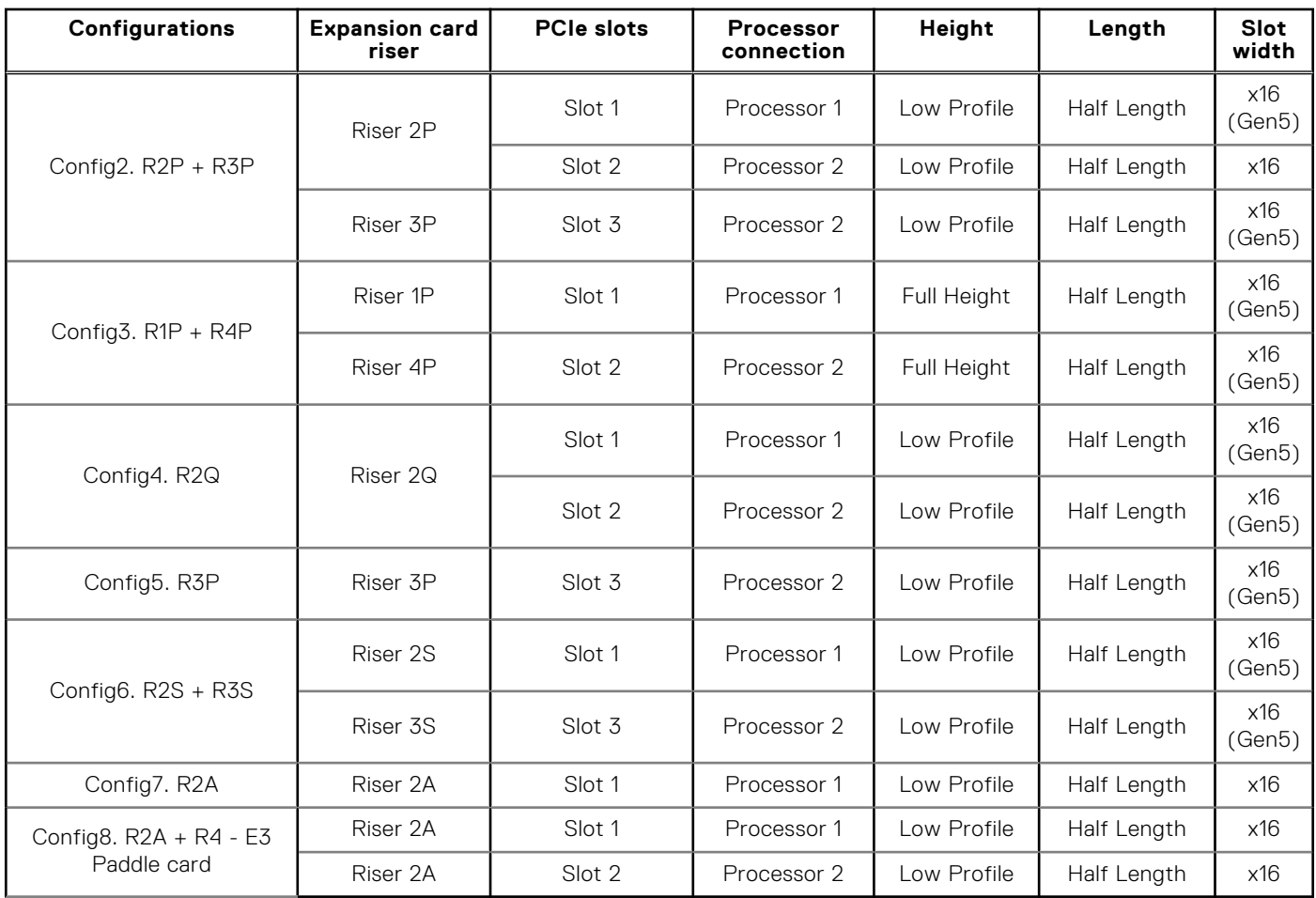

#### <span id="page-31-0"></span>**Table 16. Expansion card slots supported on the system board (continued)**

### **Memory specifications**

The PowerEdge R6625 system supports the following memory specifications for optimized operation.

#### **Table 17. Memory specifications**

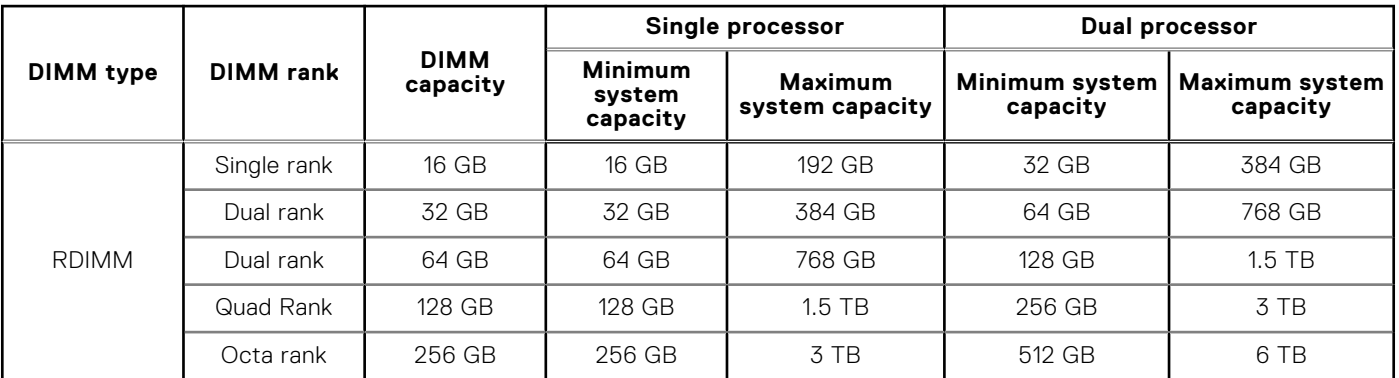

**NOTE:** 256 GB RDIMM is not supported in 4 x 3.5-inch chassis configuration.

**NOTE:** Do not mix DIMM module types within a memory channel. All must be RDIMM, RDIMM 3DS module types, with same ECC configuration.

**NOTE:** Do not mix x4 and x8 DIMMs within a memory channel.

#### <span id="page-32-0"></span>**Table 18. Memory module sockets**

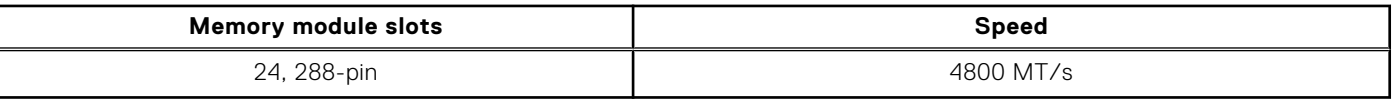

**NOTE:** Memory DIMMs are not hot pluggable.

### **Storage controller specifications**

The PowerEdge R6625 system supports the following controller card:

#### **Table 19. Storage controller cards**

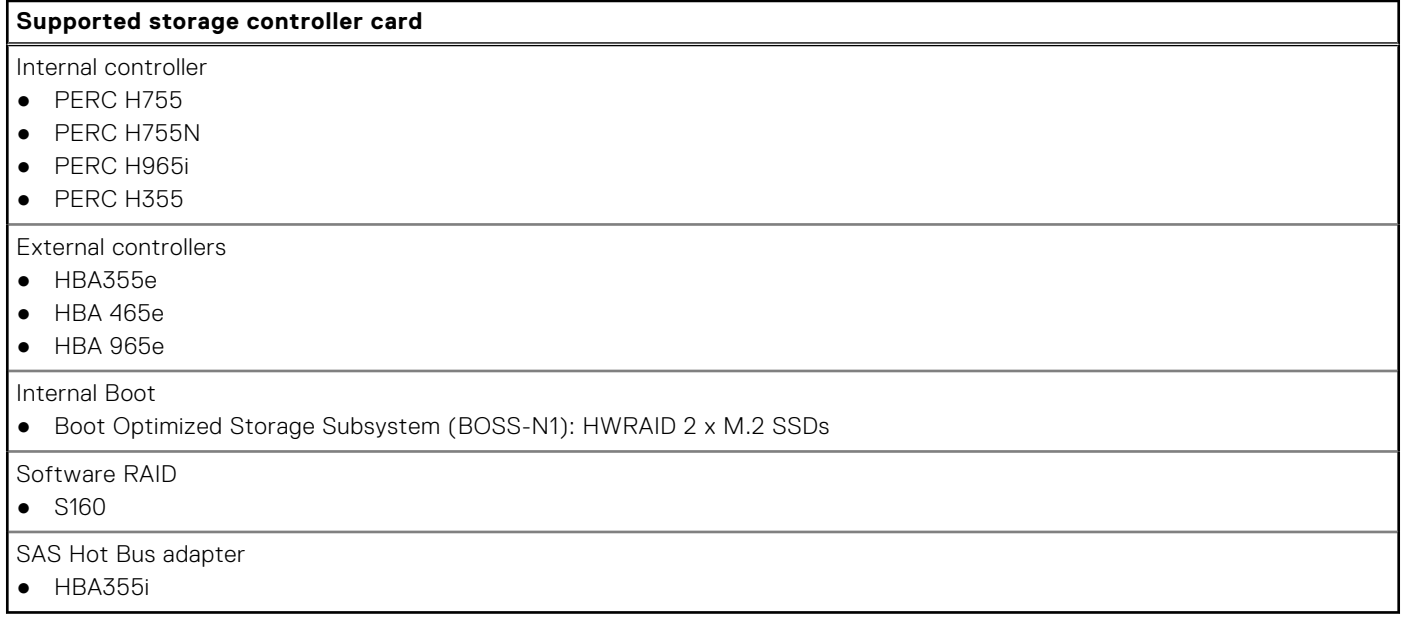

### **Drives**

The PowerEdge R6625 system supports:

- 4 x 3.5-inch hot-swappable SAS or SATA drives.
- 8 x 2.5-inch NVMe SSD drives.
- 10 x 2.5-inch hot-swappable SAS, SATA, or NVMe drives.
- 14 x E3.S hot-swappable E3.S NVMe direct/ RAID SSD drives.
- 16 x E3.S hot-swappable E3.S NVMe direct/ RAID SSD drives.

**NOTE:** For more information about how to hot swap NVMe PCIe SSD U.2 device, see the *Dell Express Flash NVMe PCIe SSD User's Guide* at <https://www.dell.com/support>>**Browse all Products** > **Data Center Infrastructure** >  **Storage Adapters & Controllers** > **Dell PowerEdge Express Flash NVMe PCIe SSD** > **Documentation** > **Manuals and Documents**.

## <span id="page-33-0"></span>**Ports and connectors specifications**

### **USB ports specifications**

#### **Table 20. PowerEdge R6625 USB specifications**

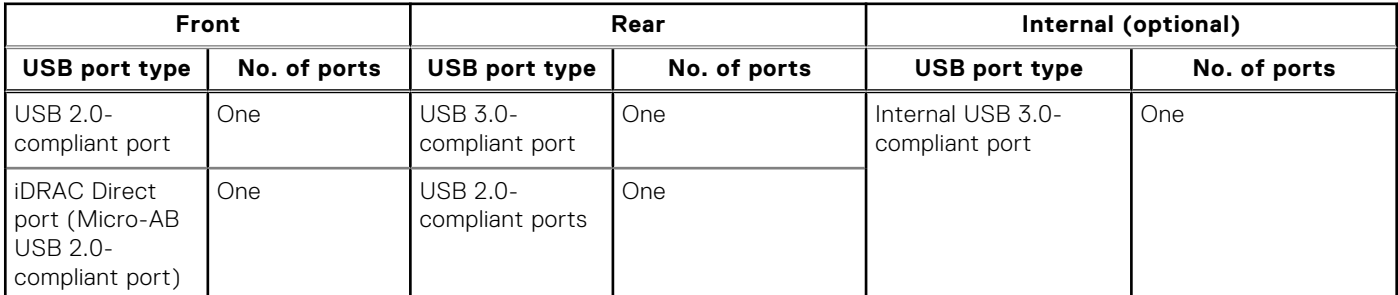

**NOTE:** The micro USB 2.0 compliant port can only be used as an iDRAC Direct or a management port.

### **NIC port specifications**

The PowerEdge R6625 system supports up to two 10/100/1000 Mbps Network Interface Controller (NIC) ports embedded on the LAN on Motherboard (LOM) and integrated on the Open Compute Project (OCP) cards.

#### **Table 21. NIC port specification for the system**

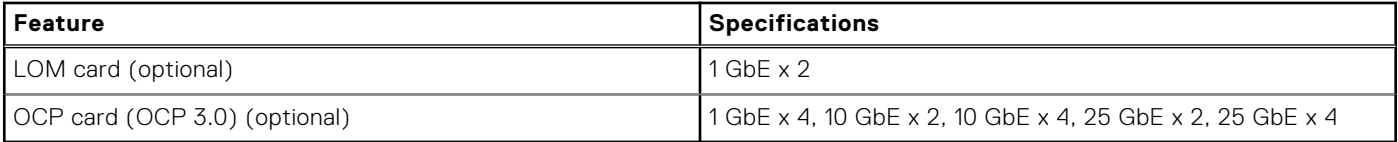

**NOTE:** The system allows either LOM card or an OCP card or both to be installed in the system.

**NOTE:** On the system board, the supported OCP PCIe width is x8; when x16 PCIe width is ins talled, it is downgraded to x8.

### **Serial connector specifications**

The PowerEdge R6625 system supports one optional card type serial connector, which is a 9-pin connector, Data Terminal Equipment (DTE), 16550-compliant.

The optional serial connector card is installed similar to an expansion card filler bracket.

### **VGA ports specifications**

The PowerEdge R6625 system supports two DB-15 VGA port one each on the front and back panel.

### **Video specifications**

The PowerEdge R6625 system supports integrated Matrox G200 graphics controller with 16 MB of video frame buffer.

#### <span id="page-34-0"></span>**Table 22. Supported video resolution options**

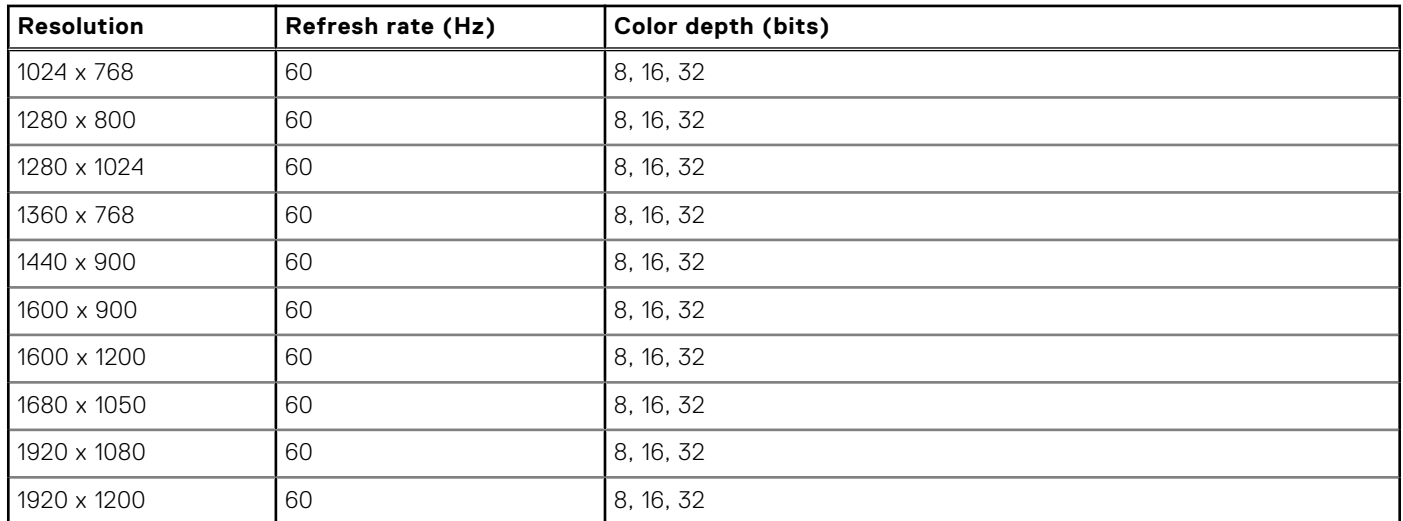

## **Environmental specifications**

#### **Table 23. Continuous Operation Specifications for ASHRAE A2**

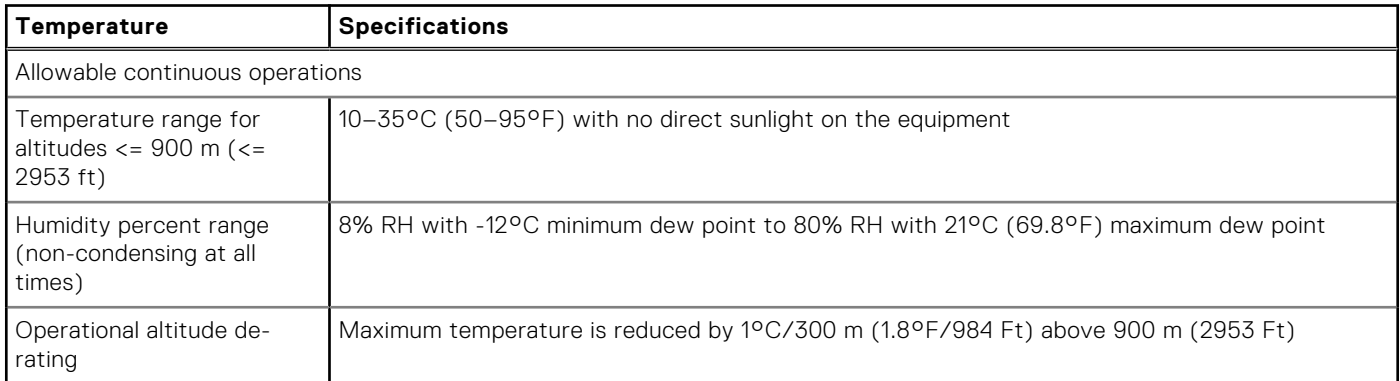

#### **Table 24. Continuous Operation Specifications for ASHRAE A3**

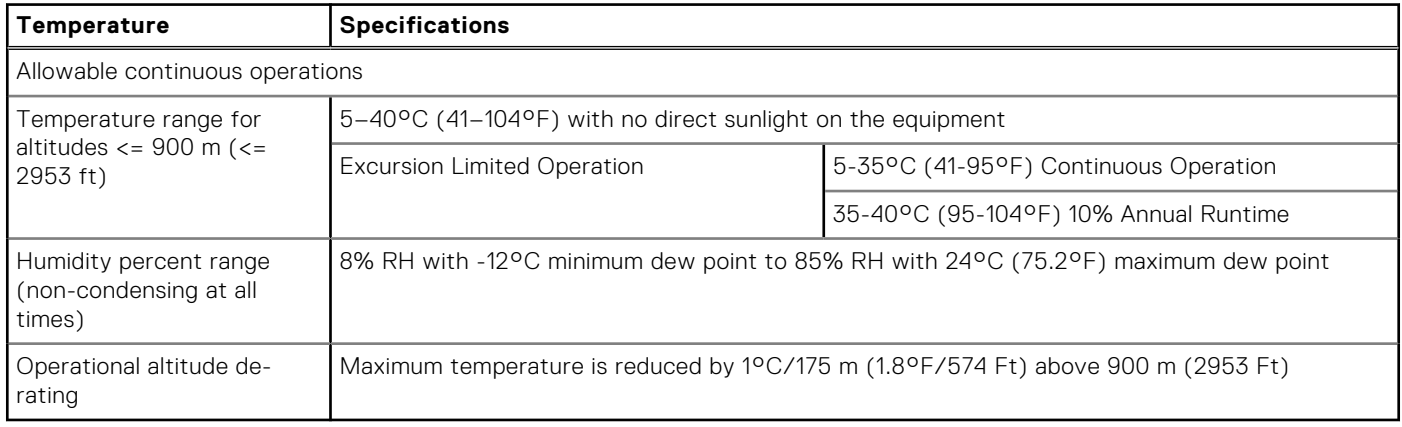

#### **Table 25. Continuous Operation Specifications for ASHRAE A4**

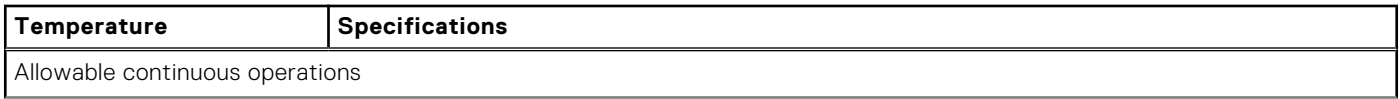

#### **Table 25. Continuous Operation Specifications for ASHRAE A4 (continued)**

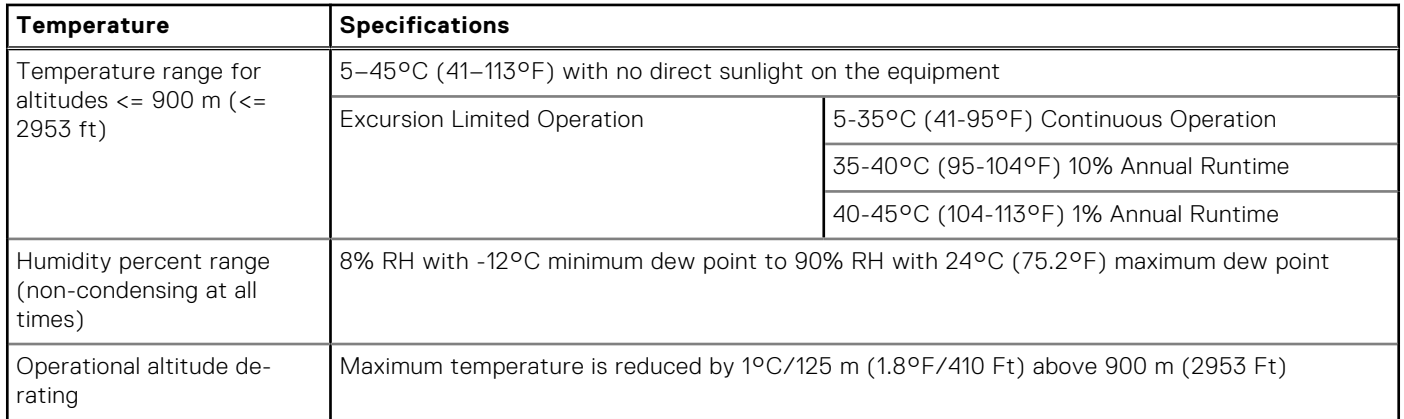

#### **Table 26. Common Environmental Specifications for ASHRAE A2, A3 and A4**

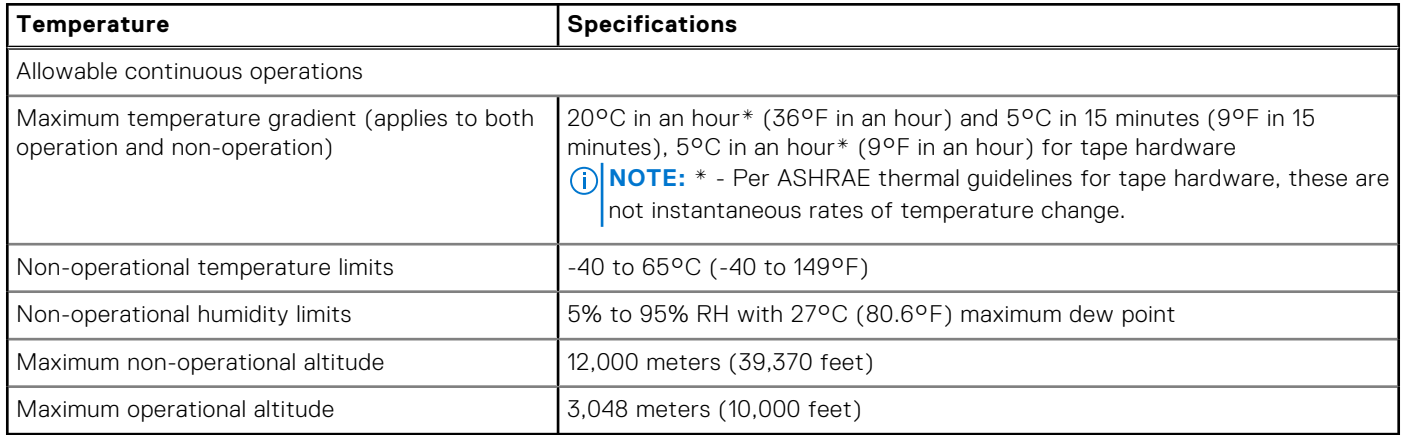

#### **Table 27. Maximum vibration specifications**

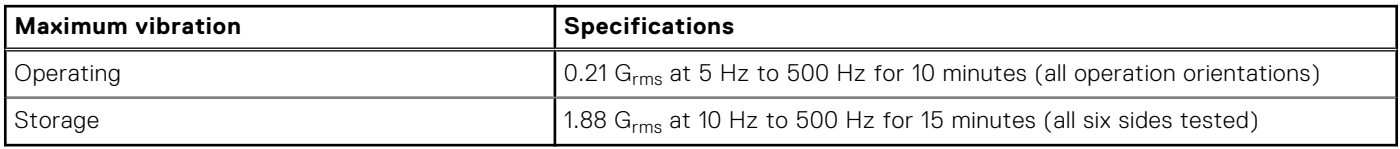

#### **Table 28. Maximum shock pulse specifications**

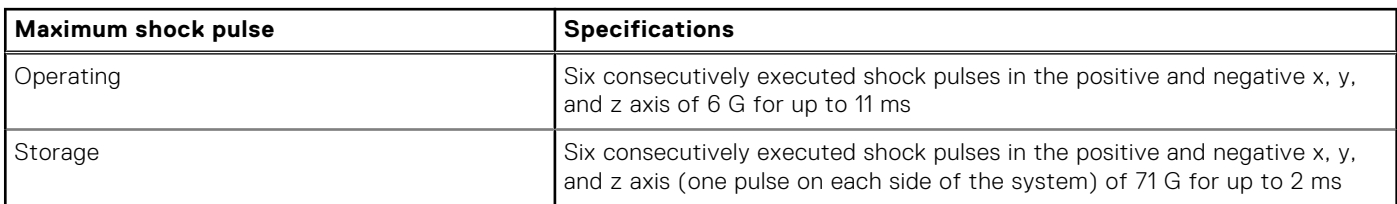

### Particulate and gaseous contamination specifications

The following table defines the limitations that help avoid any equipment damage or failure from particulates and gaseous contamination. If the levels of particulates or gaseous pollution exceed the specified limitations and result in equipment damage or failure, you may need to rectify the environmental conditions. Remediation of environmental conditions is the responsibility of the customer.

#### **Table 29. Particulate contamination specifications**

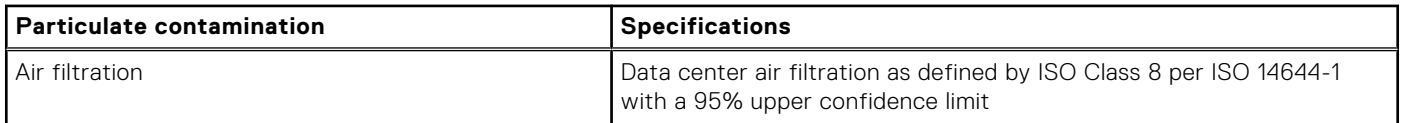
### **Table 29. Particulate contamination specifications (continued)**

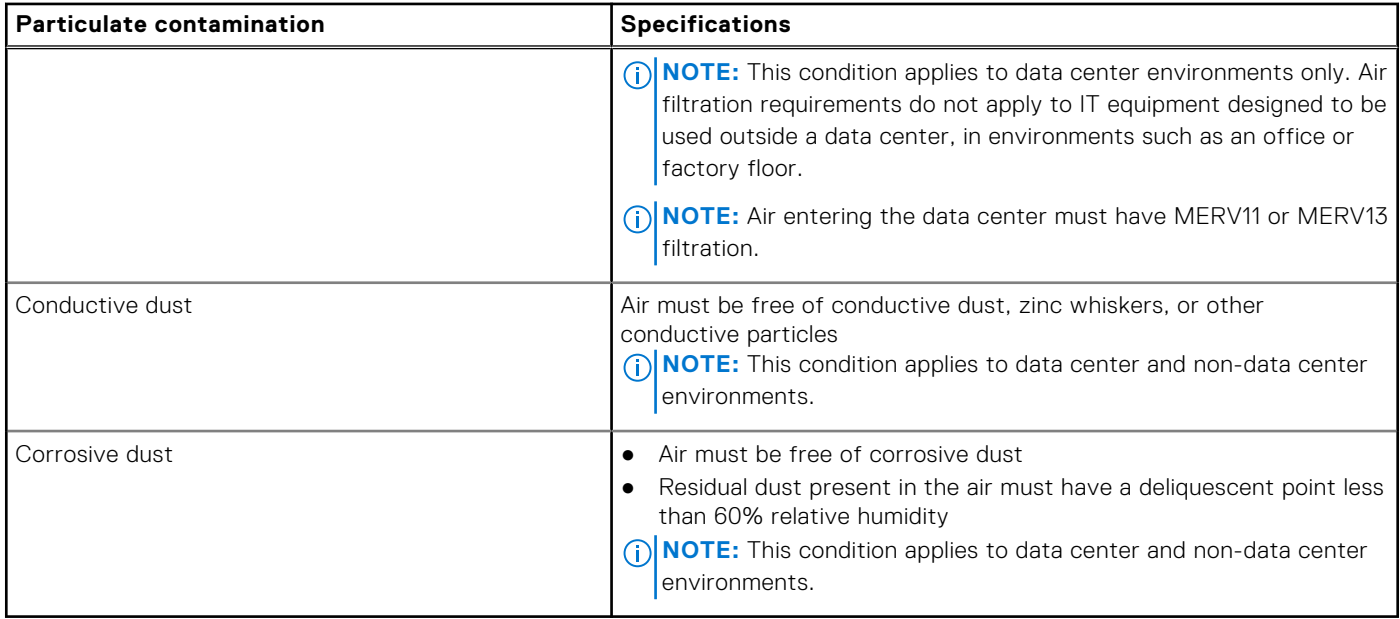

### **Table 30. Gaseous contamination specifications**

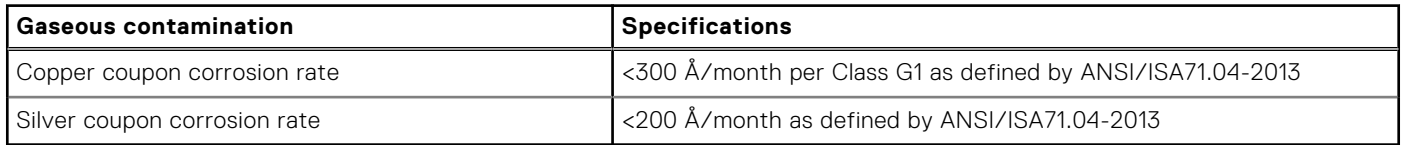

# **Thermal restriction matrix**

### **Table 31. Processor and heat sink matrix**

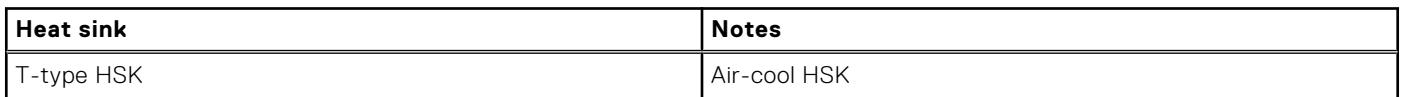

### **Table 32. Label reference**

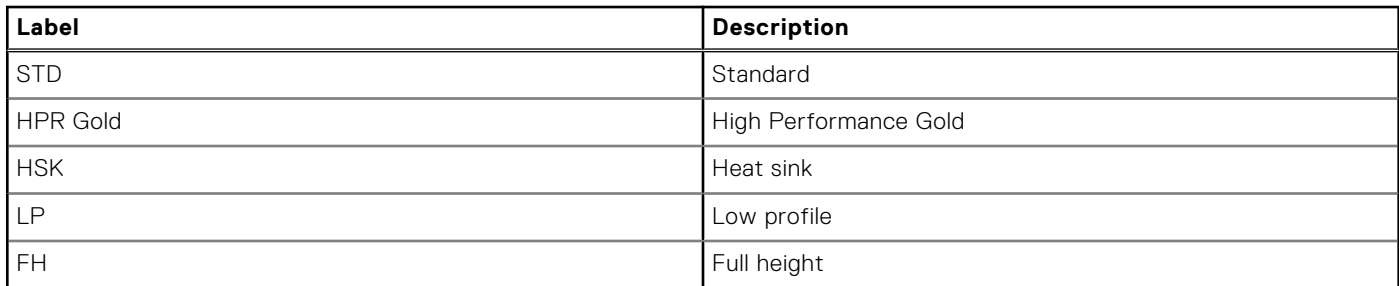

### **Table 33. Thermal restriction matrix for air cooling configuration**

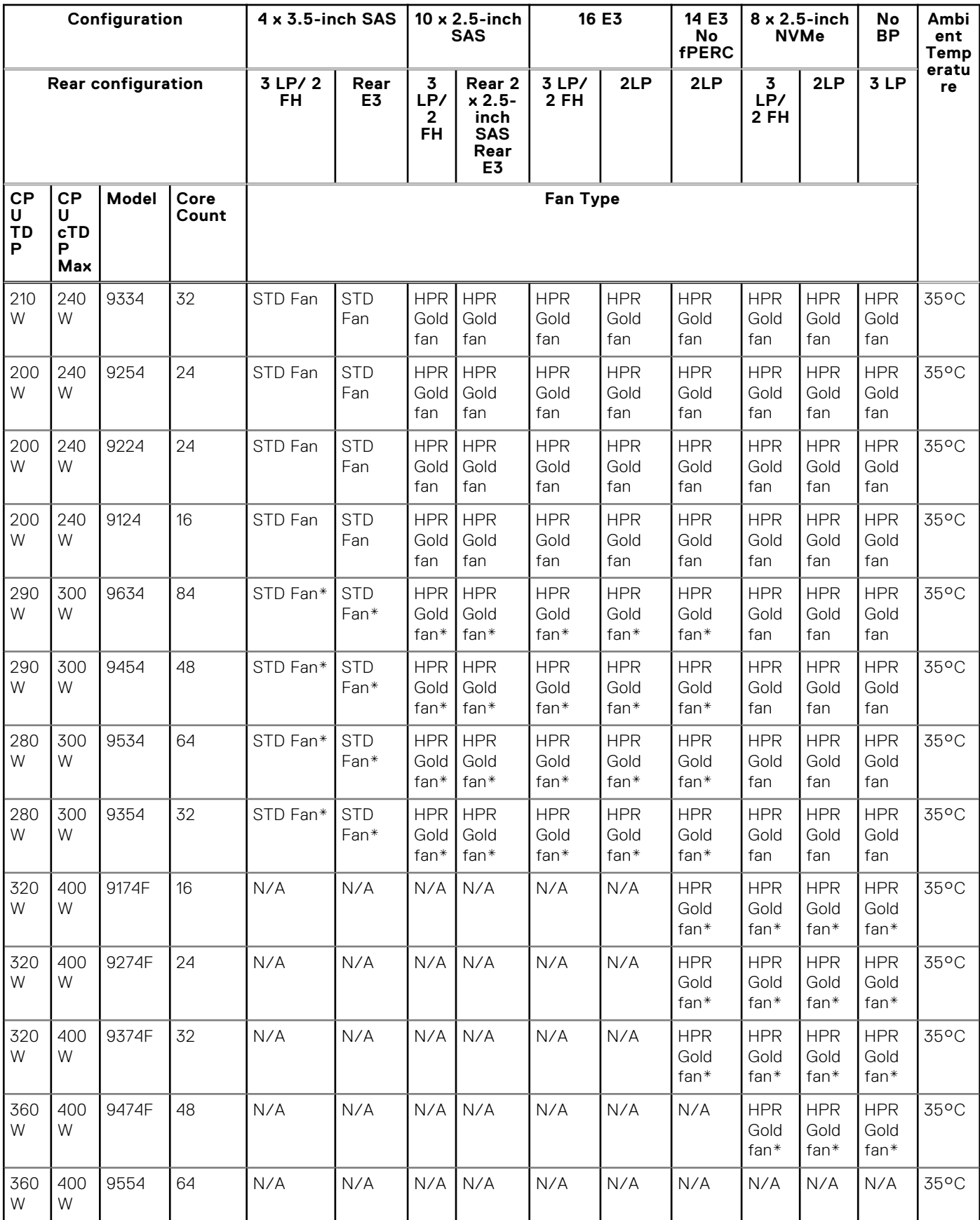

### **Table 33. Thermal restriction matrix for air cooling configuration (continued)**

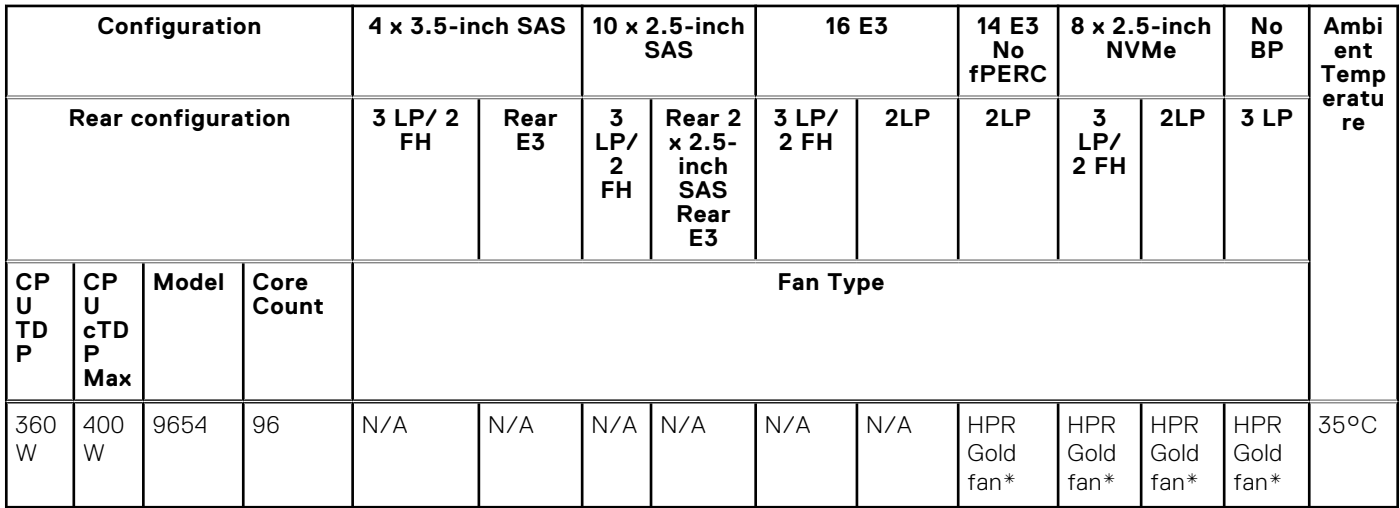

### **NOTE:**

- \* Supported ambient temperature is 30°C.
- Three dual fan modules are required for single processor, and four dual fan modules are required for dual processor system.
- All air-cooling configurations require CPU shroud.
- OCP Shroud is required to be installed with No Riser Configuration (RC0) when OCP card is present.
- For CPU power > 240 W, DIMM Blank is required to be installed in all empty DIMM slots. For single processor configuration, it follows the same rule for DIMM blanks support.
- For single processor configuration with 3 sets of fan, Fan1 location requires fan blank to be installed if there is no fan.
- For air cooling with 2 x 2.5-inch rear drive configuration, it is required to install Rear Drive Shroud in the system.

### **Table 34. Thermal restriction matrix for memory configuration**

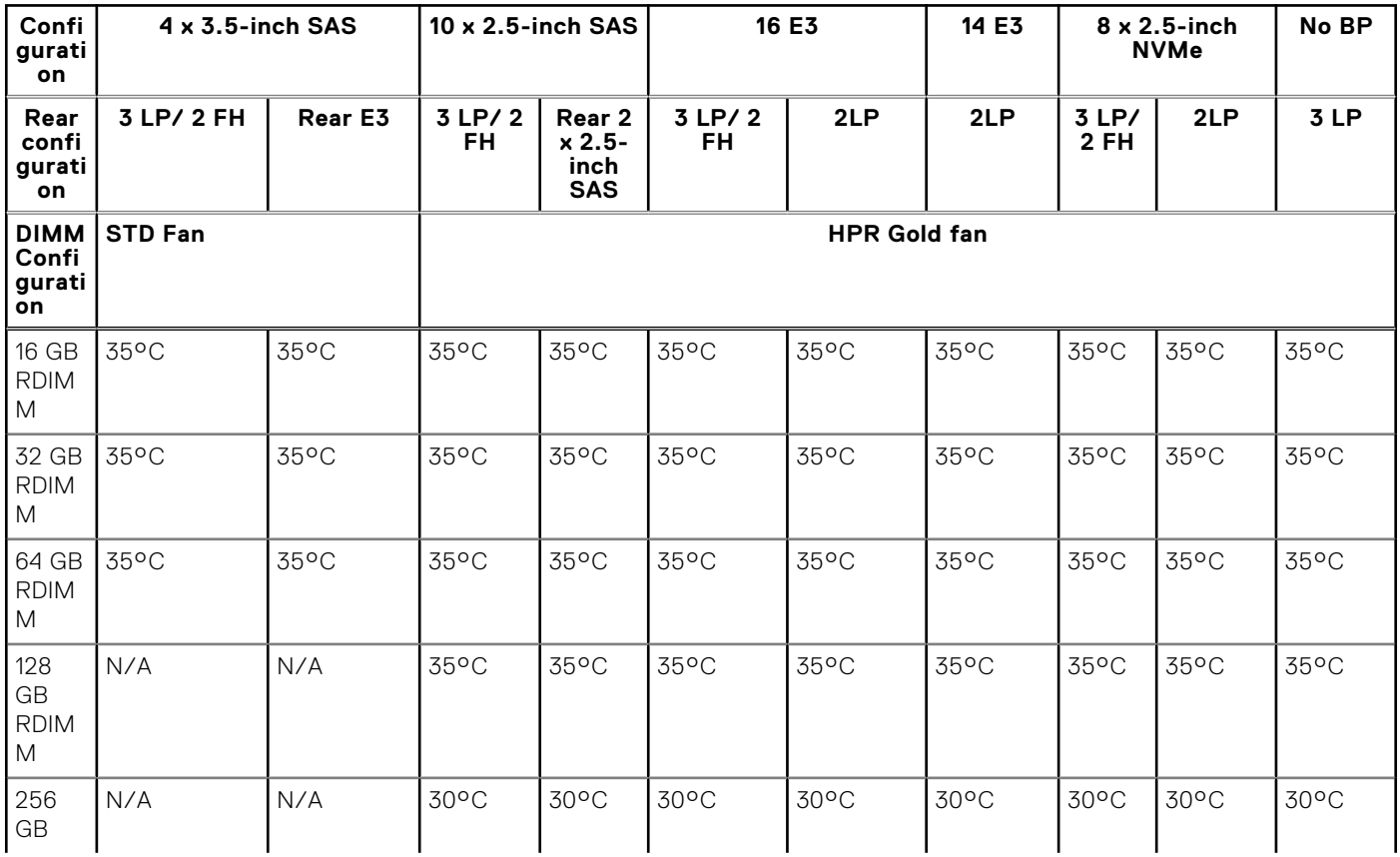

### **Table 34. Thermal restriction matrix for memory configuration (continued)**

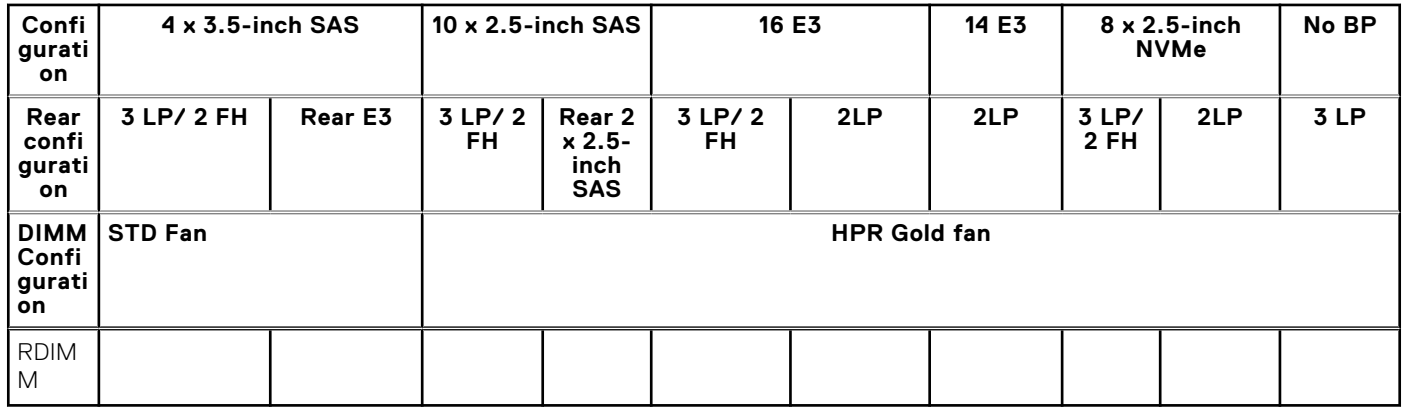

### Thermal restriction for Direct Liquid Cooling

There are no thermal restriction to support all processors for liquid cooling configuration.

**NOTE:** DIMM blank is not required for liquid cooling configuration. DLC does not support single processor configuration.

# **Extended Ambient Temperature Guidelines**

The below tables provides the extended ambient temperature guidelines for various configurations listed below.

#### **Dell PowerEdge Server Standard Operating Support (ASHRAE A2 compliant) All options supported unless otherwise noted. Dell PowerEdge Server Extended Ambient 40°C Operating Support (ASHRAE A3 compliant) Dell PowerEdge Server Extended Ambient 45°C Operating Support (ASHRAE A4 compliant)**  $CPU > 300$  W are not supported  $64$  Gb or greater capacity RDIMMs are not supported 64 Gb or greater capacity RDIMMs are not supported Maximum 30°C for CPU > 240 W CPU > 195 W are not supported CPU > 155 W are not supported Rear drives are not supported **Rear drives are not supported** 2.5-inch NVMe storage are not supported 2.5-inch NVMe storage are not supported A2 GPU is not supported **BOSS-N1** is not supported Two power supplies are required. System performance may be reduced in the event of a PSU failure A2 GPU is not supported Non-Dell qualified peripheral cards and/or peripheral cards greater than 25 W are not supported Two power supplies are required. System performance may be reduced in the event of a PSU failure 85°C active optics cable or DAC cable is required Non-Dell qualified peripheral cards and/or peripheral cards greater than 25 W are not supported OCP 3.0 are not supported 85°C active optics cable or DAC cable is required

### **Table 35. Extended Ambient Temperature Guideline: 10 x 2.5-inch storage configuration**

### **Table 36. Extended Ambient Temperature Guideline: No Backplane Configuration**

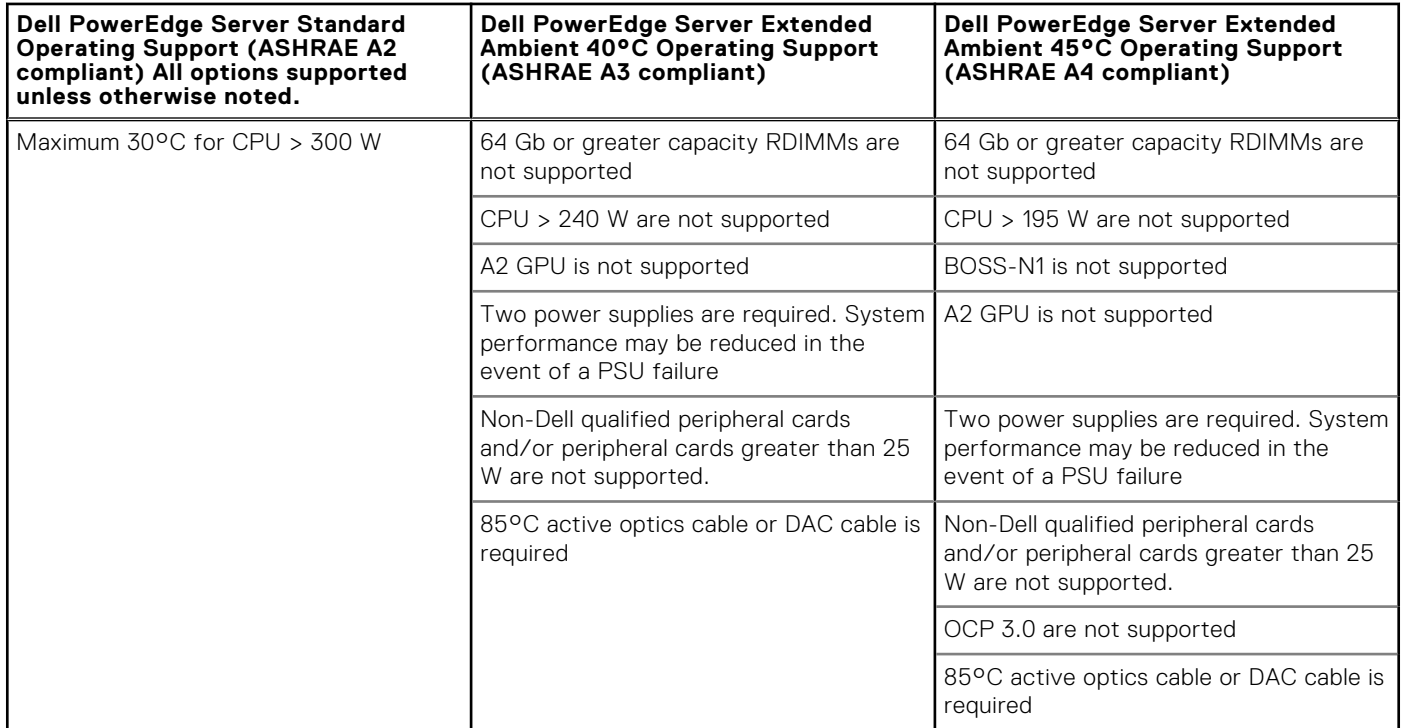

### **Table 37. Extended Ambient Temperature Guideline: Smart Flow 8 x 2.5-inch storage configuration**

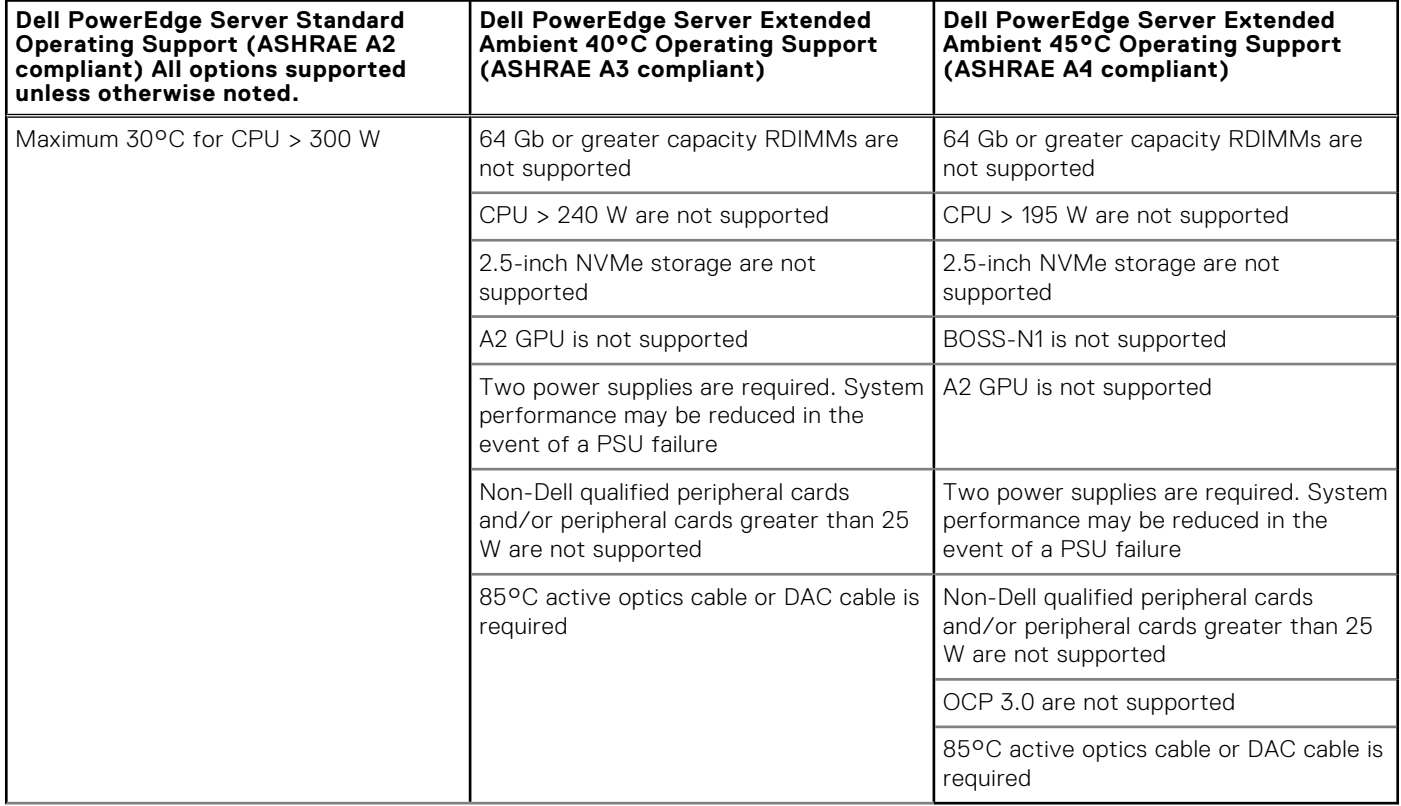

### **Table 38. Extended Ambient Temperature Guideline: 4 x 3.5-inch storage configuration**

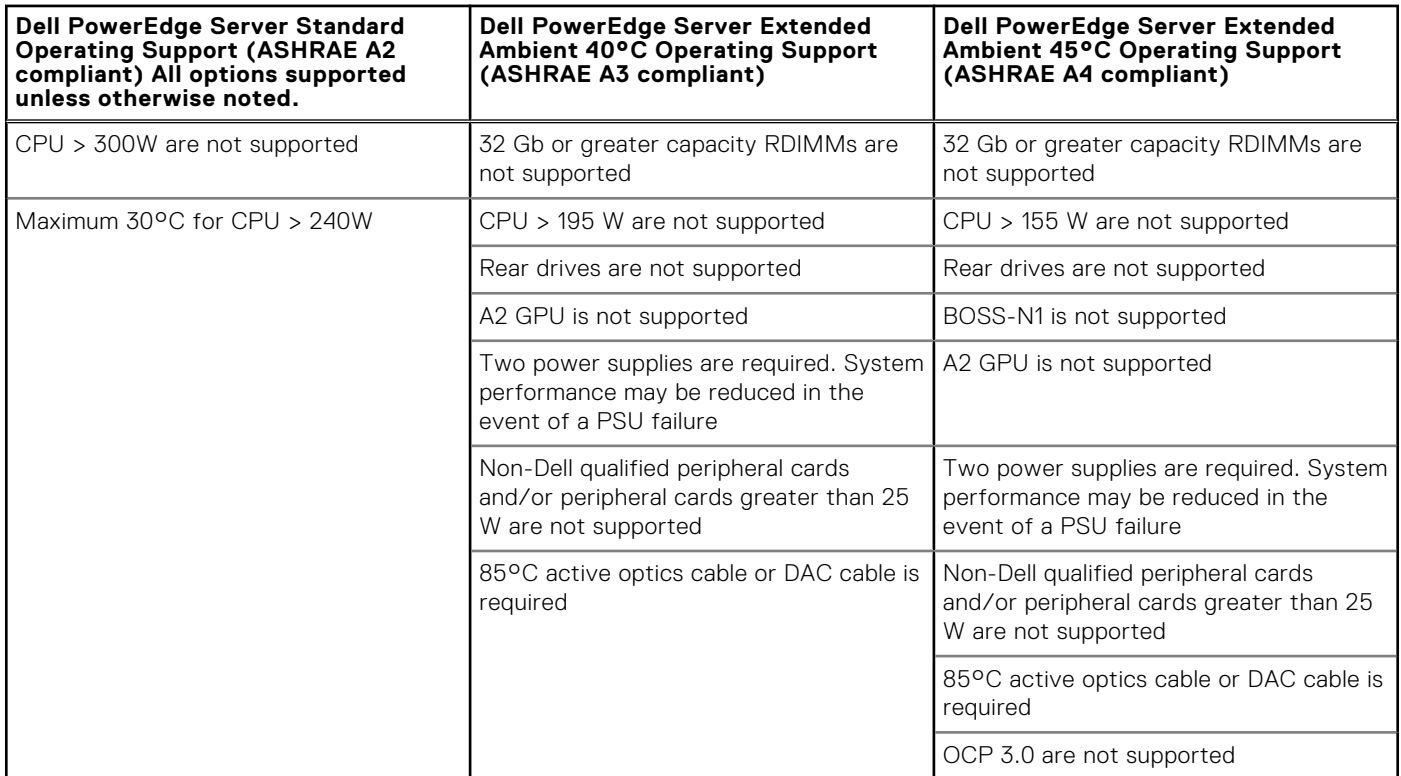

### **Table 39. Extended Ambient Temperature Guideline: Direct Liquid Cooling (DLC)**

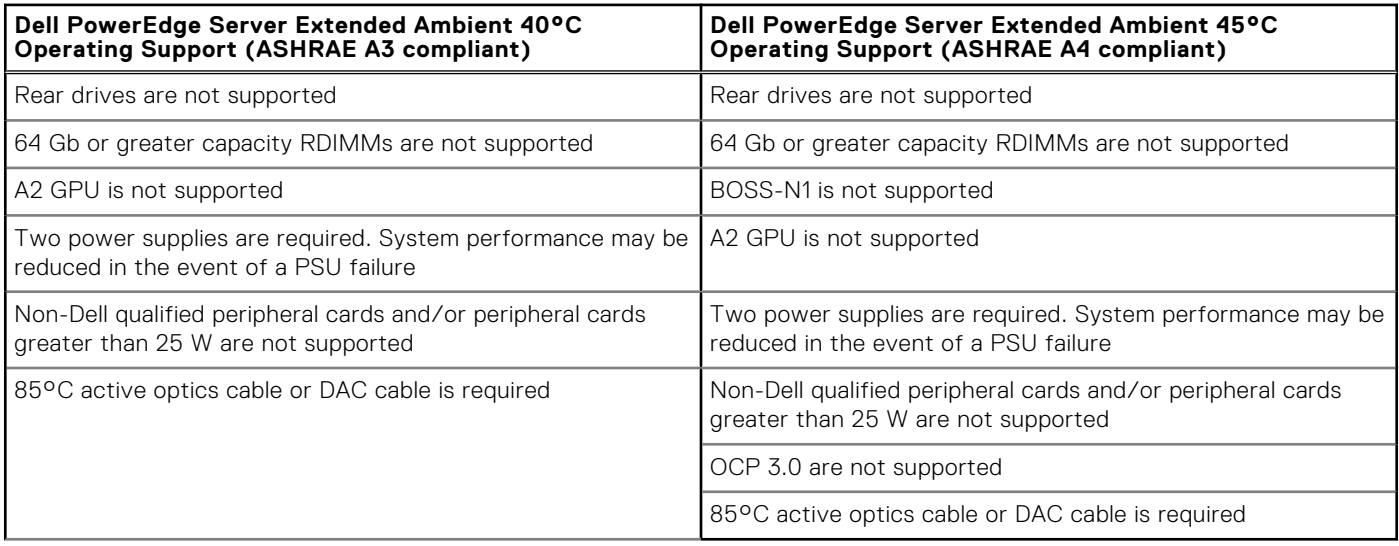

### **Table 40. Extended Ambient Temperature Guideline: EDSFF Chassis**

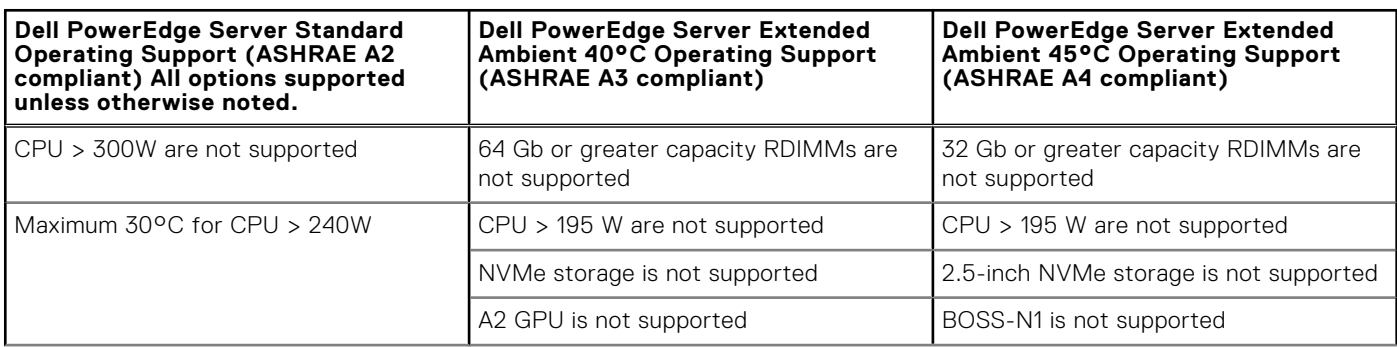

### **Table 40. Extended Ambient Temperature Guideline: EDSFF Chassis (continued)**

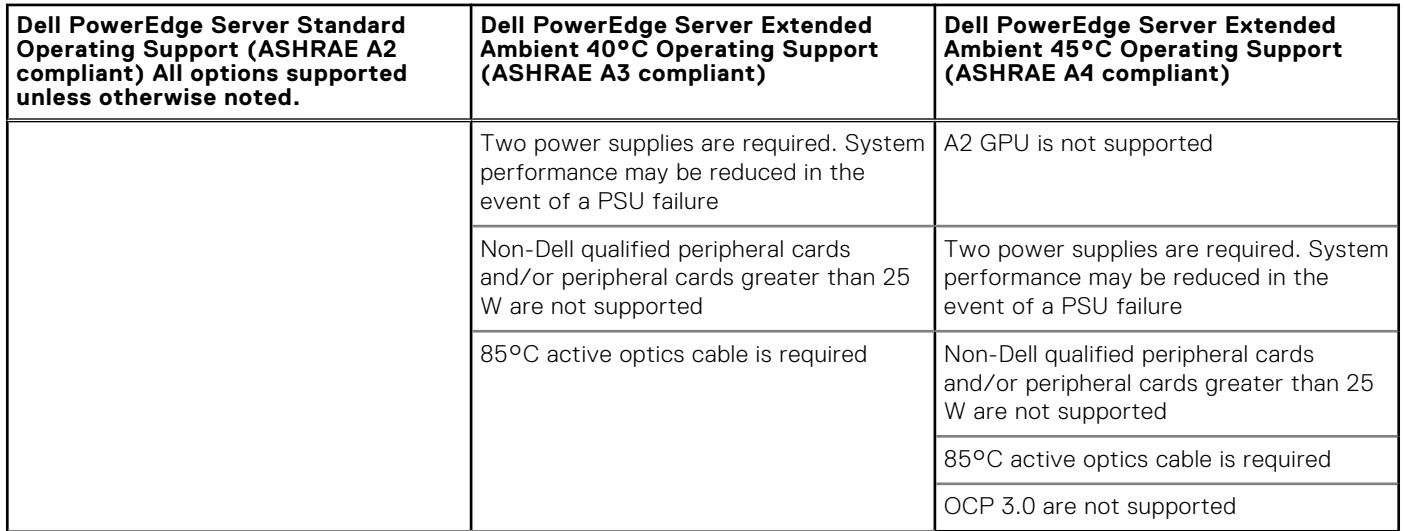

# **Installation**

**4**

Installing the system requires information about the following topics:

- Placemat
- Initial system setup and configuration
- **Topics:**
- Placemat
- Rails and cable management information
- [Initial system setup and configuration](#page-51-0)

# **Placemat**

The Service Information Label and Getting Started Guide documents provide helpful diagrams on setting up the system.

- **[Service Information Label](#page-18-0)**
- Getting Started Guide at <https://www.dell.com/poweredgemanuals>

# **Rails and cable management information**

The rail offerings for the PowerEdge R6625 consist of two general types: sliding and static. The cable management offerings consist of an optional cable management arm (CMA) and an optional strain relief bar (SRB). See the *Dell Enterprise Systems Rail Sizing and Rack Compatibility Matrix* available at [https://i.dell.com/sites/csdocuments/Business\\_solutions\\_engineering-](HTTPS://I.DELL.COM/SITES/CSDOCUMENTS/BUSINESS_SOLUTIONS_ENGINEERING-DOCS_DOCUMENTS/EN/RAIL-RACK-MATRIX.PDF)[Docs\\_Documents/en/rail-rack-matrix.pdf](HTTPS://I.DELL.COM/SITES/CSDOCUMENTS/BUSINESS_SOLUTIONS_ENGINEERING-DOCS_DOCUMENTS/EN/RAIL-RACK-MATRIX.PDF) for information regarding:

- Specific details about rail types.
- Rail adjustability ranges for various rack mounting flange types
- Rail depth with and without cable management accessories
- Rack types that are supported for various rack mounting flange types
- Key factors governing proper rail selection include the following:
- Spacing between the front and rear mounting flanges of the rack
- Type and location of any equipment that is mounted in the back of the rack such as power distribution units (PDUs)
- Overall depth of the rack

# Sliding rails features summary

The sliding rails allow the system to be fully extended out of the rack for service. There are two types of sliding rails available, ReadyRails II sliding rails and Stab-in/Drop-in sliding rails. The sliding rails are available with or without the optional cable management arm (CMA) or strain relief bar (SRB).

### **B6 ReadyRails sliding rails for 4-post racks**

- Supports drop-in installation of the chassis to the rails.
- Support for tool-less installation in 19" EIA-310-E compliant square or un-threaded round hole 4-post racks including all generations of the Dell racks.
- Support for tooled installation in 19" EIA-310-E compliant threaded hole 4-post racks.
- Support full extension of the system out of the rack to allow serviceability of key internal components.
- Support for optional strain relief bar (SRB).
- Support for optional cable management arm (CMA).
	- **(i)** NOTE: For situations where CMA support is not required, the outer CMA mounting brackets can be uninstalled from the sliding rails. This reduces the overall length of the rails and eliminates the potential interferences with rear mounted PDUs or the rear rack door.

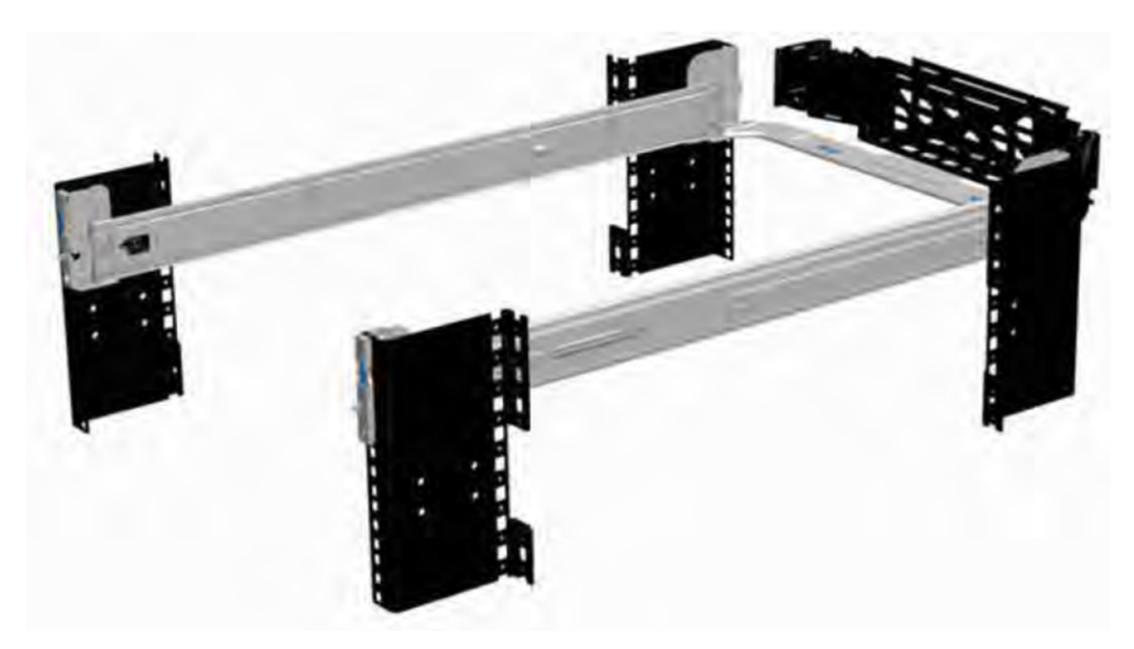

**Figure 28. Sliding rails with optional CMA**

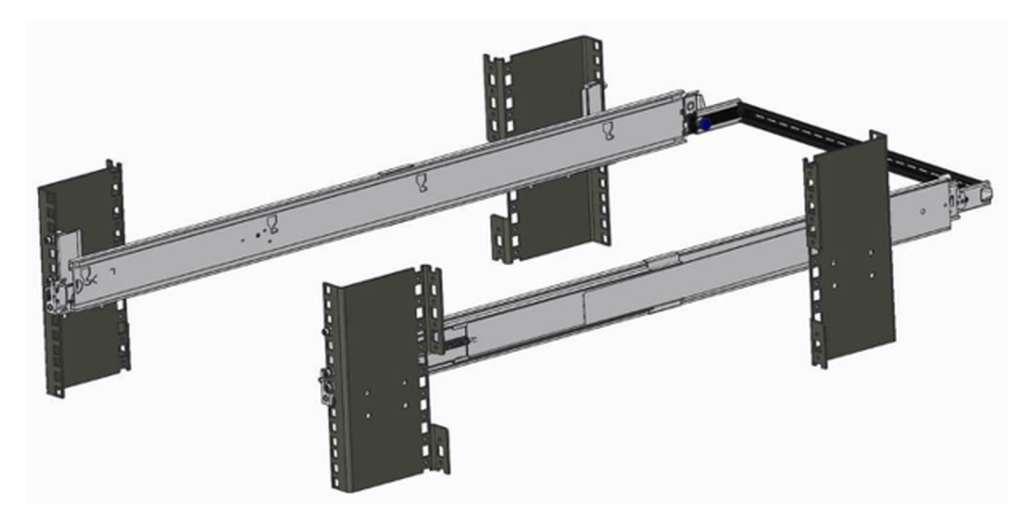

### **Figure 29. Sliding rails with optional SRB**

#### **B13 Stab-in/Drop-in sliding rails for 4-post racks**

- Supports drop-in or stab-in installation of the chassis to the rails.
- Support for tool-less installation in 19" EIA-310-E compliant square, un-threaded round hole racks including all generations of the Dell racks. Also supports tool-less installation in threaded round hole 4-post racks.
- Support for tool-less installation in Dell Titan or Titan-D racks
- Support full extension of the system out of the rack to allow serviceability of key internal components.
- Support for optional cable management arm (CMA).
- Support for optional strain relief bar (SRB).
	- **(i)** NOTE: For situations where CMA support is not required, the outer CMA mounting brackets can be uninstalled from the sliding rails. This reduces the overall length of the rails and eliminates the potential interferences with rear mounted PDUs or the rear rack door.

Scan the QRL code for the documentation and trouble-shooting information regarding the installation procedures for Drop-in/ Stab-in rail types.

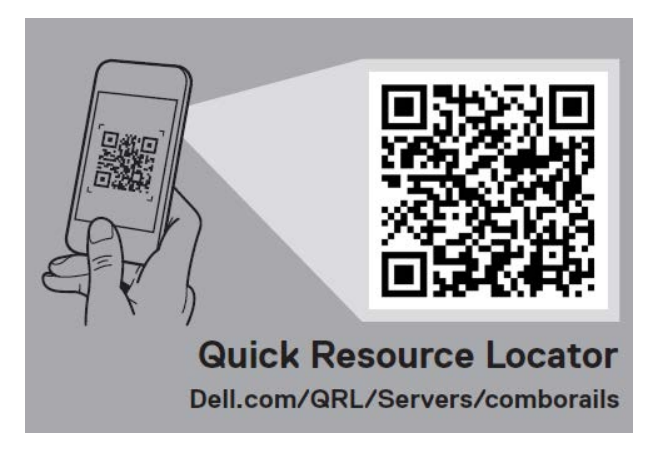

### **Figure 30. Quick resource locator for combo rails**

# B4 static rails summary

The static rails offer a greater adjustability range and a smaller overall mounting footprint than the sliding rails because of their reduced complexity and lack of need for CMA support. The static rails support a wider variety of racks than the sliding rails. However, they do not support serviceability in the rack and are thus not compatible with the CMA. The static rails are also not compatible with SRB.

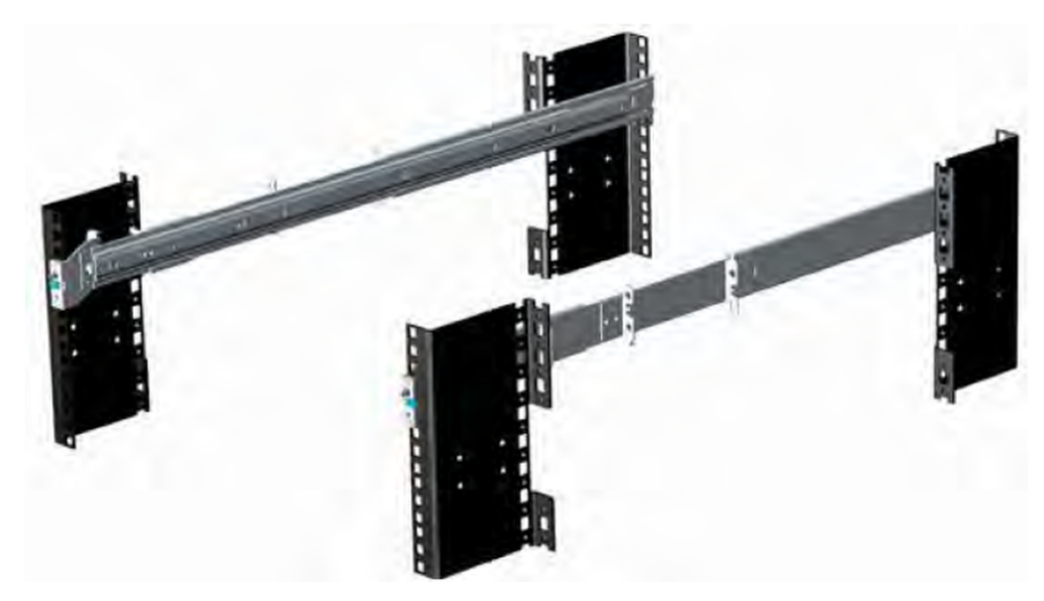

#### **Figure 31. Static rails**

### **Static rails features summary**

#### **Static rails for 4-post & 2-post racks:**

- Supports stab-in installation of the chassis to the rails.
- Support tool-less installation in 19" EIA-310-E compliant square or un-threaded round hole 4-post racks including all generations of Dell racks.
- Support tooled installation in 19" EIA-310-E compliant threaded hole 4-post and 2-post racks.
- Support for tooled installation in Dell Titan or Titan-D rack.

### **NOTE:**

- Screws are not included with the static rail kit since racks are offered with various thread types. The screws are provided for mounting static rails in racks with threaded mounting flanges.
- Screw head diameter should be 10 mm or less.

#### **2-Post racks installation**

If installing to 2-Post (Telco) racks, the ReadyRails static rails (B4) must be used. Sliding rails support mounting in 4-post racks only.

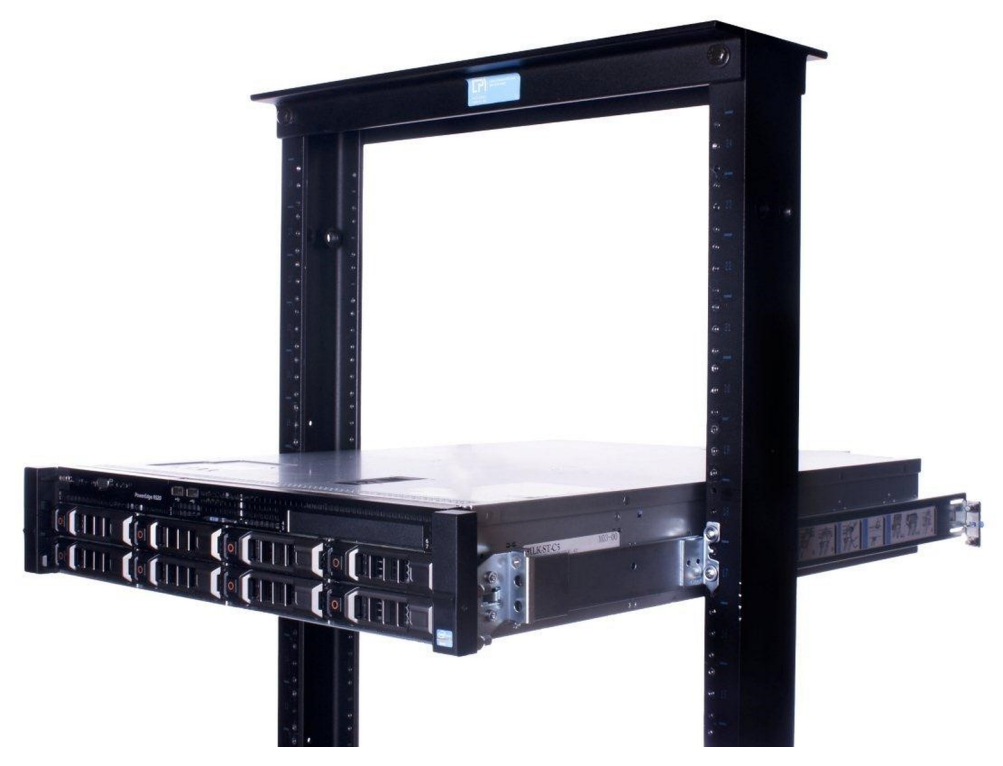

#### **Figure 32. Static rails in 2-post center mount configuration**

#### **Installation in the Dell Titan or Titan-D racks**

For tool-less installation in Titan or Titan-D racks, the Stab-in/Drop-in Sliding rails (B13) must be used. This rail collapses down sufficiently to fit in the rack with mounting flanges that are spaced about 24 inches apart from front to back. The Stab-in/Drop-in Sliding rail allows bezels of the servers and storage systems to be aligned when installed in these racks. For tooled installation, Stab-in Static rails (B4) must be used for bezel alignment with Storage systems.

## Cable management arm (CMA)

The optional cable management arm (CMA) organizes and secures the cords and cables exiting the back of the systems. It unfolds to allow the systems to extend out of the rack without having to detach the cables. Some key features of the CMA include:

- Large U-shaped baskets to support dense cable loads.
- Open vent pattern for optimal airflow.
- Ability to mount on either side by swinging the spring-loaded brackets from one side to the other.
- Utilizes hook-and-loop straps rather than plastic tie wraps to eliminate the risk of cable damage during cycling.
- Includes a low-profile fixed tray to both support and retain the CMA in its fully closed position.
- Both the CMA and the tray mount without the use of tools by simple and intuitive snap-in designs.

The CMA can be mounted to either side of the sliding rails without the use of tools or the need for conversion. For systems with one power supply unit (PSU), it is recommended to mount on the side opposite to that of the power supply to allow easier access to it and the rear drives (if applicable) for service or replacement.

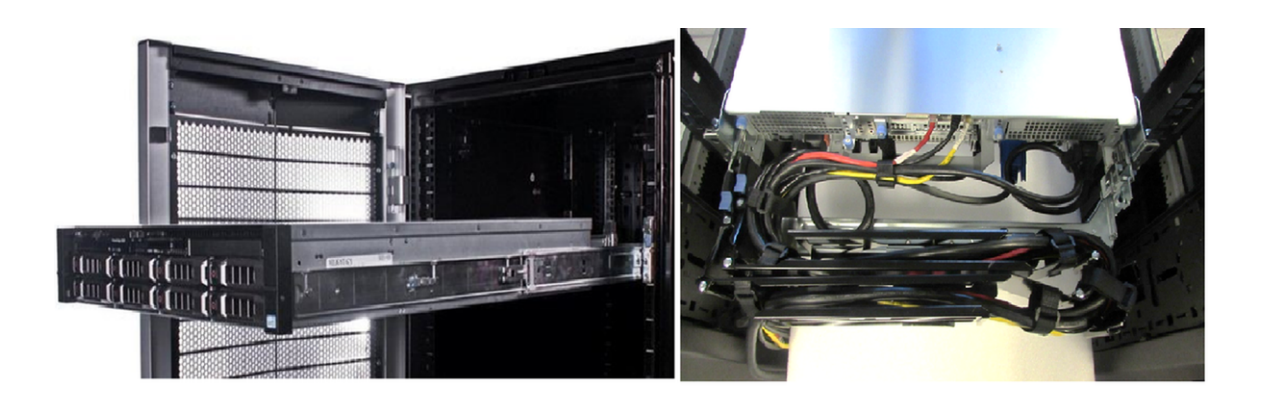

### **Figure 33. Sliding rails with CMA cabling**

# Strain Relief Bar (SRB)

The optional strain relief bar (SRB) for the PowerEdge R6625 organizes and supports cable connections at the rear end of the server to avoid damage from bending.

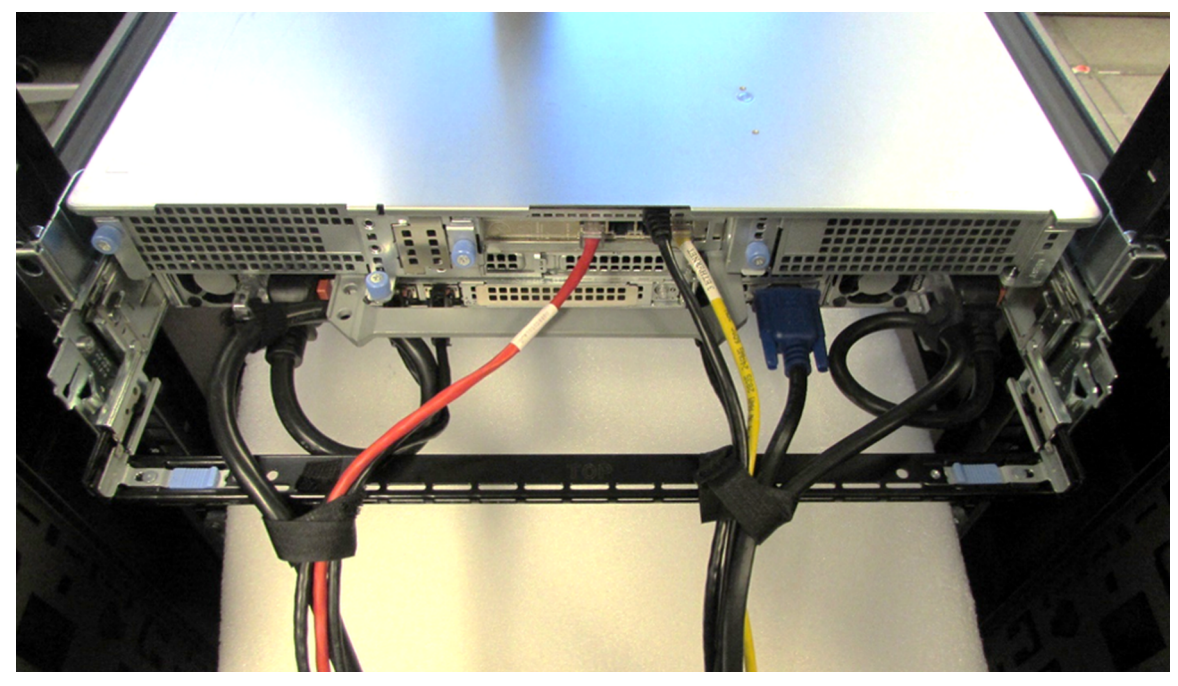

### **Figure 34. Cabled strain relief bar**

- Tool-less attachment to the rails
- Two depth positions to accommodate various cable loads and rack depths
- Supports cable loads and controls stresses on server connectors
- Cables can be separated into discrete purpose-specific bundles

# Rack Installation

Drop-in design means that the system is installed vertically into the rails by inserting the standoffs on the sides of the system into the J-slots in the inner rail members with the rails in the fully extended position. The recommended method of installation is to first insert the rear standoffs on the system into the rear J-slots on the rails to free up a hand and then rotate the system down into the remaining J-slots while using the free hand to hold the rail against the side of the system.

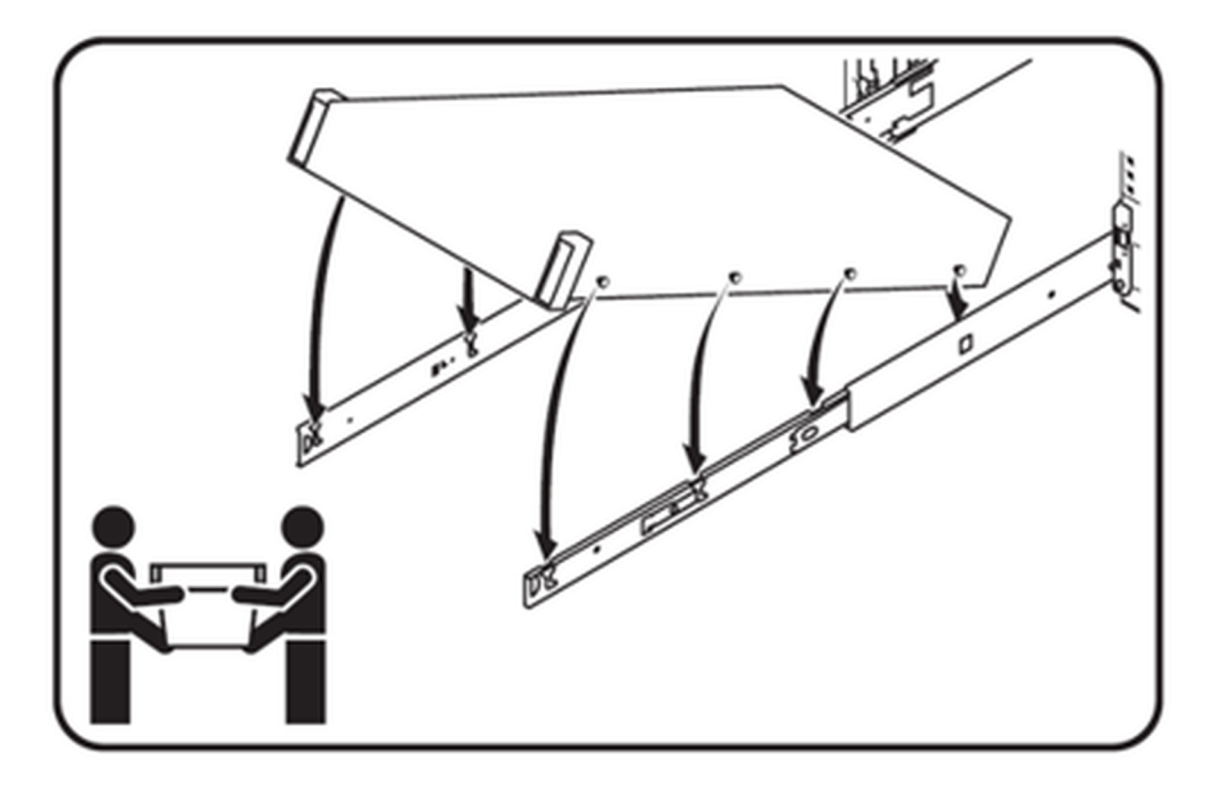

### **Figure 35. Installing the system in Drop-in sliding rails**

Stab-in design means that the inner (chassis) rail members must first be attached to the sides of the system and then inserted into the outer (cabinet) members installed in the rack. For a 2U systems, this is a two person lift.

## Installing system into the rack (option A: Drop-In)

1. Pull the inner rails out of the rack until they lock into place.

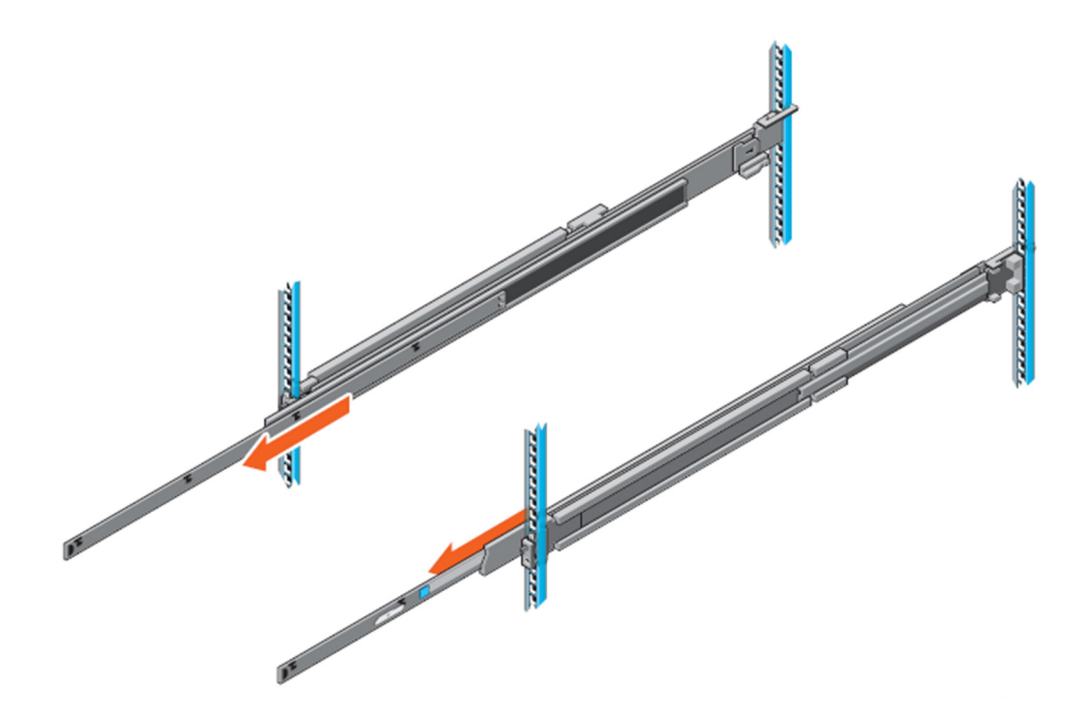

**Figure 36. Pull out inner rail**

- 2. Locate the rear rail standoff on each side of the system and lower them into the rear J-slots on the slide assemblies.
- 3. Rotate the system downward until all the rail standoffs are seated in the J-slots.

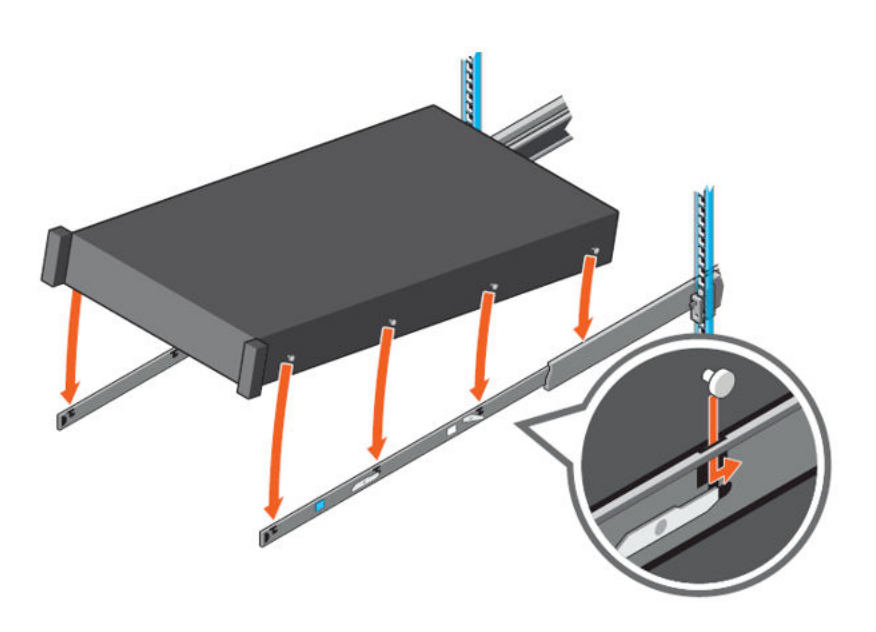

### **Figure 37. Rail standoffs seated in J-slots**

- 4. Push the system inward until the lock levers click into place.
- 5. Pull the blue side release lock tabs forward or backward on both rails and slide the system into the rack until the system is in the rack.

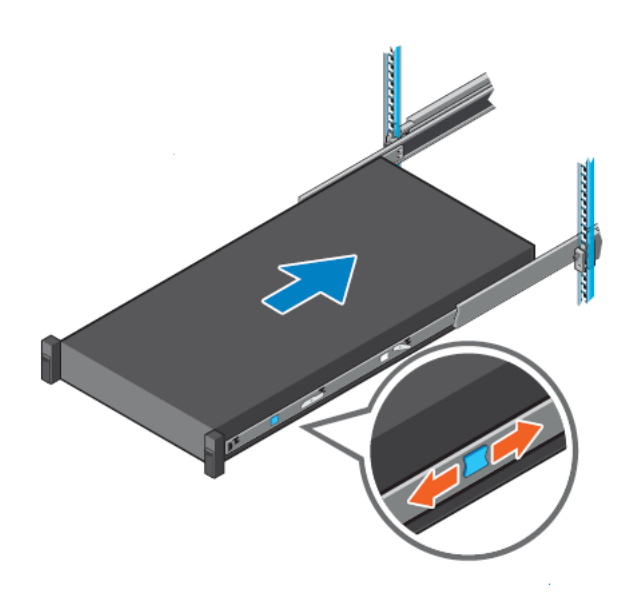

#### **Figure 38. Slide system into the rack**

# Installing the system into the rack (option B: Stab-In)

- 1. Pull the intermediate rails out of the rack until they lock into place.
- 2. Release the inner rail lock by pulling forward on the white tabs and sliding the inner rail out of the intermediate rails.

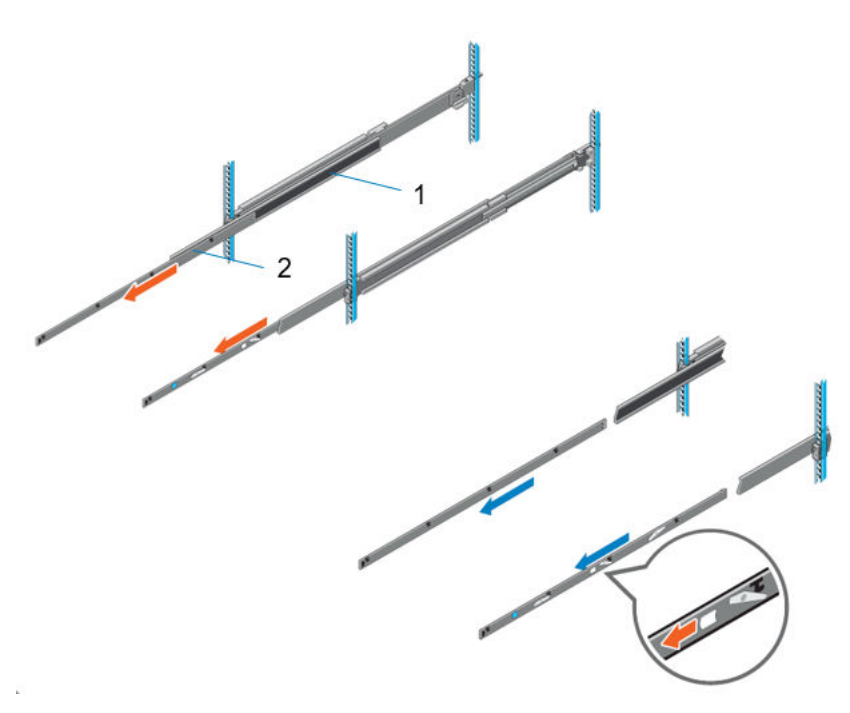

### **Figure 39. Pull out the intermediate rail**

### **Table 41. Rail component label**

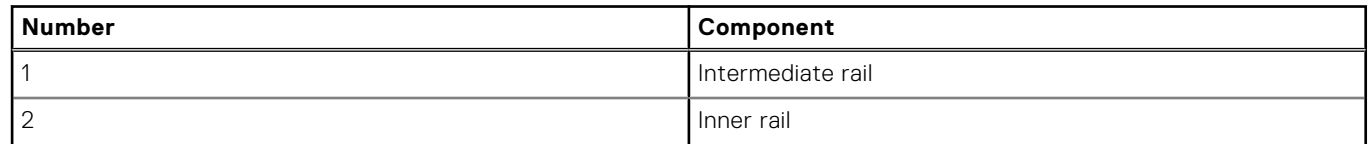

3. Attach the inner rails to the sides of the system by aligning the J-slots on the rail with the standoffs on the system and sliding forward on the system until they lock into place.

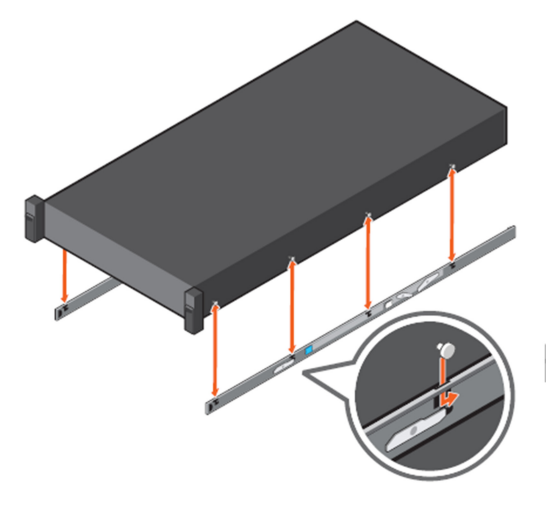

### **Figure 40. Attach the inner rails to the system**

4. With the intermediate rails extended, install the system into the extended rails.

<span id="page-51-0"></span>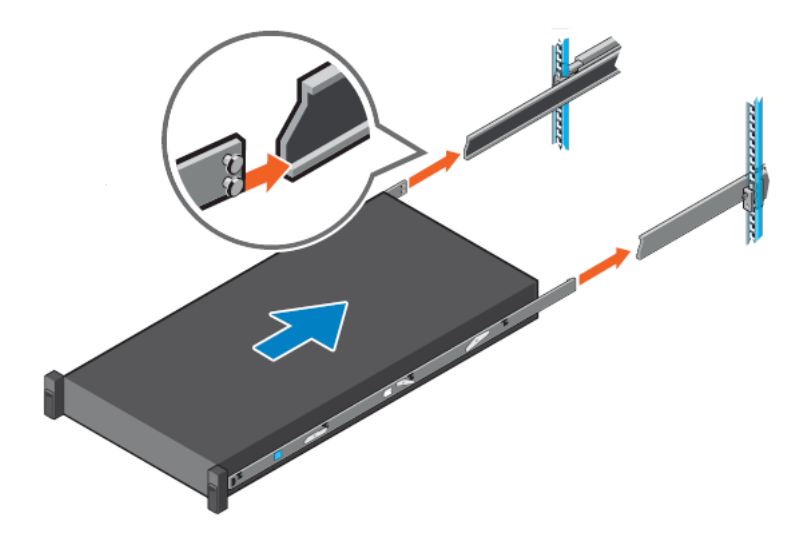

#### **Figure 41. Install system into the extended rails**

5. Pull blue slide release lock tabs forward or backward on both rails, and slide the system into the rack.

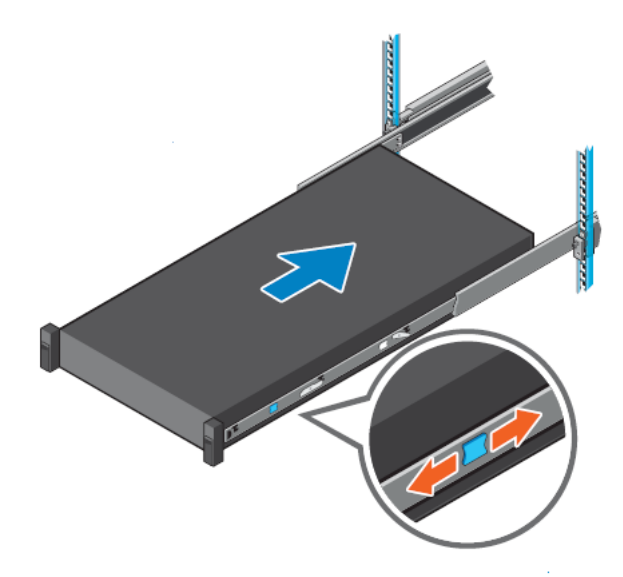

**Figure 42. Slide system into the rack**

# **Initial system setup and configuration**

This section describes the tasks for initial setup and configuration of the Dell system. The section also provides general steps to set up the system and the reference guides for detailed information.

### **Setting up the system**

Perform the following steps to set up the system:

#### **Steps**

- 1. Unpack the system.
- 2. Install the system into the rack. For more information, see the rail installation and cable management accessory guides relevant to your rail and cable management solution at [www.dell.com/poweredgemanuals](https://www.dell.com/poweredgemanuals).
- 3. Connect the peripherals to the system and the system to the electrical outlet.

#### 4. Power on the system.

For more information about setting up the system, see the *Getting Started Guide* that is shipped with your system.

**NOTE:** For information about managing the basic settings and features of the system, see the [Pre-operating system](#page-54-0) ⋒ [management applications](#page-54-0) chapter.

# **iDRAC configuration**

The Integrated Dell Remote Access Controller (iDRAC) is designed to make you more productive as a system administrator and improve the overall availability of Dell servers. iDRAC alerts you to system issues, helps you to perform remote management, and reduces the need for physical access to the system.

### **Options to set up iDRAC IP address**

To enable communication between your system and iDRAC, you must first configure the network settings based on your network infrastructure. The network settings option is set to **DHCP**, by default.

 $(i)$ **NOTE:** For static IP configuration, you must request for the settings at the time of purchase.

You can set up the iDRAC IP address using one of the interfaces in the table below. For information about setting up iDRAC IP address, see the documentation links provided in the table below.

**NOTE:** To access iDRAC, ensure that you connect the ethernet cable to the iDRAC dedicated network port or use the iDRAC Direct port by using the micro USB (type AB) cable.

### **Options to log in to iDRAC**

To log in to the iDRAC Web User Interface, open a browser and enter the IP address.

You can log in to iDRAC as:

- iDRAC user
- Microsoft Active Directory user
- Lightweight Directory Access Protocol (LDAP) user

In the login screen displayed, if you have opted for secure default access to iDRAC, the default username is  $root$  and enter the iDRAC secure default password available on back of the Information Tag. If you opted for legacy password, use the iDRAC legacy username and password - root and calvin, the iDRAC default password will be blank on the information tag. Then you will be prompted and required to create a password of your choice before proceeding. You can also log in by using your Single Sign-On or Smart Card.

**NOTE:** Ensure that you change the default username and password after setting up the iDRAC IP address.

For more information about logging in to the iDRAC and iDRAC licenses, see the latest *Integrated Dell Remote Access Controller User's Guide* at [www.dell.com/idracmanuals.](https://www.dell.com/idracmanuals)

**NOTE:** To determine the most recent iDRAC release for your platform and for latest documentation version, see KB article Œ <https://www.dell.com/support/article/sln000178115>.

You can also access iDRAC using command-line protocol - RACADM. For more information, see the *Integrated Dell Remote Access Controller RACADM CLI Guide* available at [https://www.dell.com/idracmanuals.](https://www.dell.com/idracmanuals)

You can also access iDRAC using automation tool - Redfish API. For more information, see the *Integrated Dell Remote Access Controller User's Guide Redfish API Guide* available at <https://developer.dell.com>.

# **Resources to install operating system**

If the system is shipped without an operating system, you can install a supported operating system by using one of the resources provided in the table below. For information about how to install the operating system, see the documentation links provided in the table below.

### **Table 42. Resources to install the operating system**

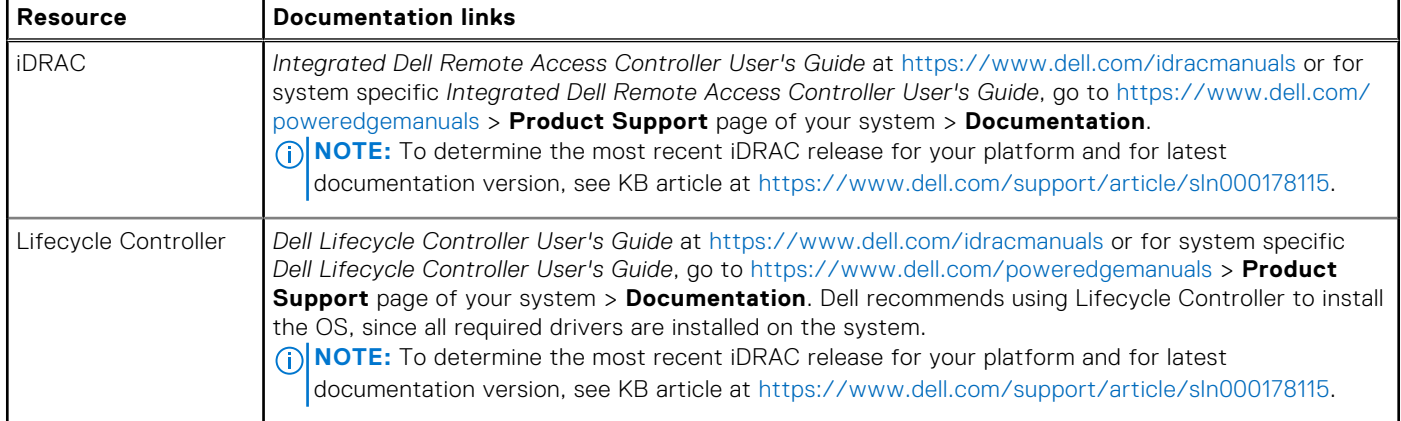

### **Options to download drivers and firmware**

You can download drivers and firmware from the FTP site: [https://mft.dell.com/R6625.](https://mft.dell.com/R7625) For more information about username and password, contact your TAM (Tech Account Manager).

### **Options to download and install OS drivers**

You can choose any one of the following options to download and install OS drivers. For information about how to download or install OS drivers, see the documentation links provided in the table below.

### **Table 43. Options to download and install OS drivers**

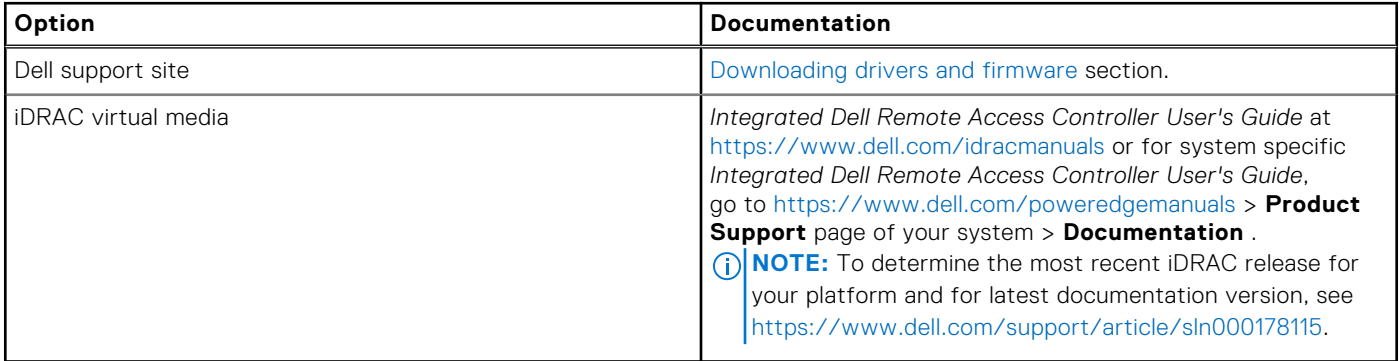

### **Downloading drivers and firmware**

It is recommended that you download and install the latest BIOS, drivers, and systems management firmware on the system.

### **Prerequisites**

Ensure that you clear the web browser cache before downloading the drivers and firmware.

### **Steps**

- 1. Go to [www.dell.com/support/drivers.](https://www.dell.com/support/drivers)
- 2. Enter the Service Tag of the system in the **Enter a Dell Service Tag, Dell Product ID or Model** field, and then press Enter.

**NOTE:** If you do not have the Service Tag, click **Browse all products**, and navigate to your product.

- 3. On the displayed product page, click **Drivers & Downloads**. On the **Drivers & Downloads** page, all drivers that are applicable to the system are displayed.
- 4. Download the drivers to a USB drive, CD, or DVD.

# **Pre-operating system management applications**

<span id="page-54-0"></span>You can manage basic settings and features of a system without booting to the operating system by using the system firmware.

# Options to manage the pre-operating system applications

You can use any one of the following options to manage the pre-operating system applications:

- System Setup
- Dell Lifecycle Controller
- **Boot Manager**
- Preboot Execution Environment (PXE)

#### **Topics:**

- System Setup
- [Dell Lifecycle Controller](#page-71-0)
- **[Boot Manager](#page-71-0)**
- [PXE boot](#page-72-0)

# **System Setup**

Using the **System Setup** option, you can configure the BIOS settings, iDRAC settings, and device settings of the system.

You can access system setup by using any one of the following interfaces:

- Graphical User interface To access go to iDRAC Dashboard, click **Configuration**, and click **BIOS Settings**.
- Text browser The browser is enabled by using Console Redirection.

To view **System Setup**, power on the system, press F2, and click **System Setup Main Menu**.

**NOTE:** If the operating system begins to load before you press F2, wait for the system to finish booting, and then restart the system and try again.

The **System Setup Main Menu** screen details are described as follows:

### **Table 44. System Setup Main Menu**

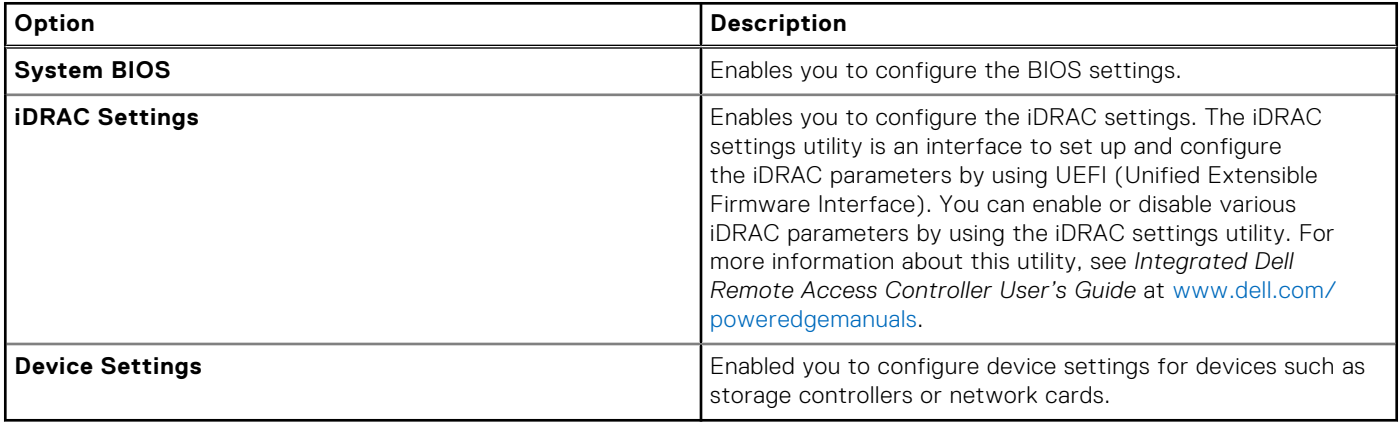

# **System BIOS**

To view the **System BIOS** screen, power on the system, press F2, and click **System Setup Main Menu** > **System BIOS**.

### **Table 45. System BIOS details**

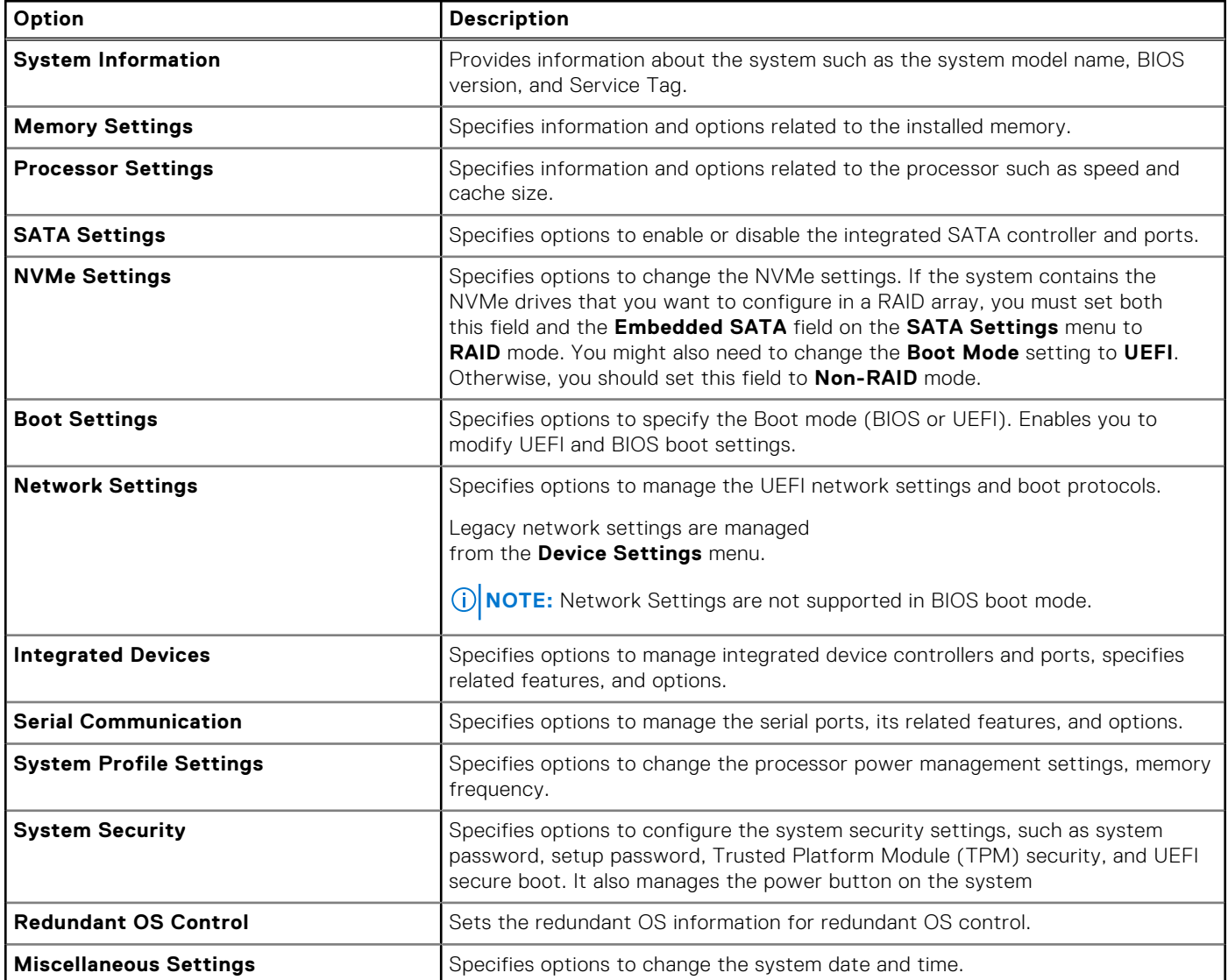

### **System Information**

To view the **System Information** screen, power on the system, press F2, and click **System Setup Main Menu** > **System BIOS** > **System Information**.

### **Table 46. System Information details**

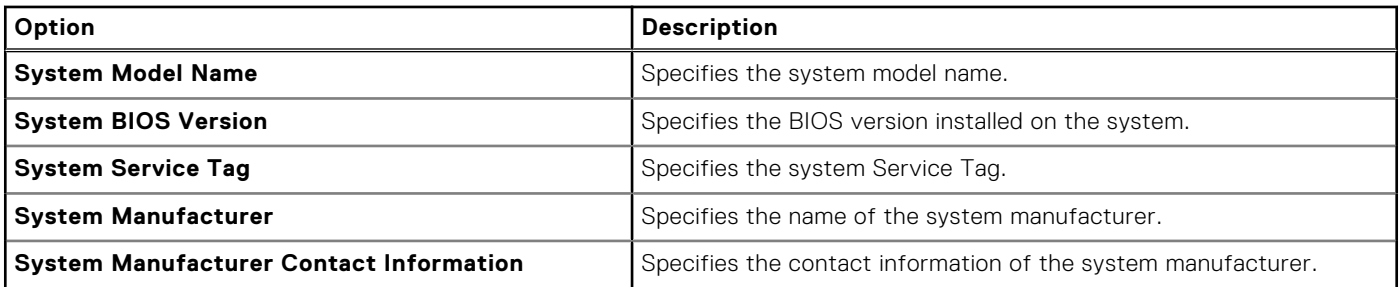

### **Table 46. System Information details (continued)**

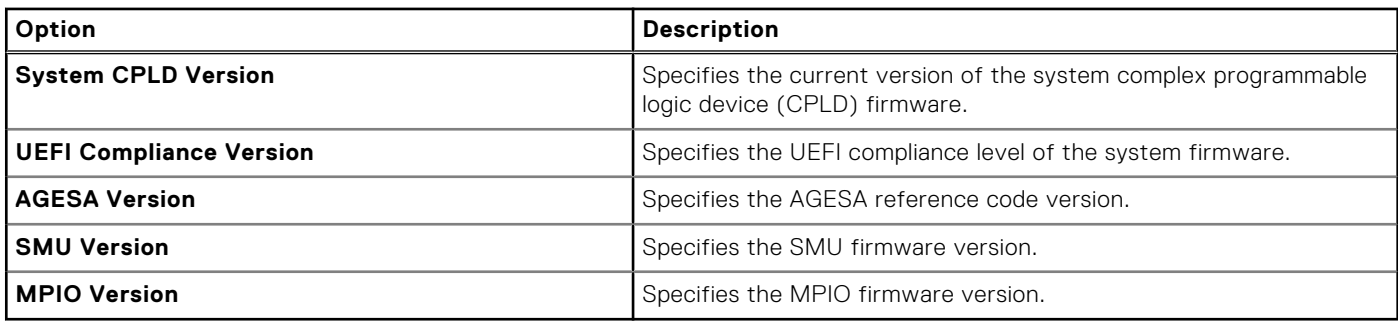

### **Memory Settings**

To view the **Memory Settings** screen, power on the system, press F2, and click **System Setup Main Menu** > **System BIOS** > **Memory Settings**.

### **Table 47. Memory Settings details**

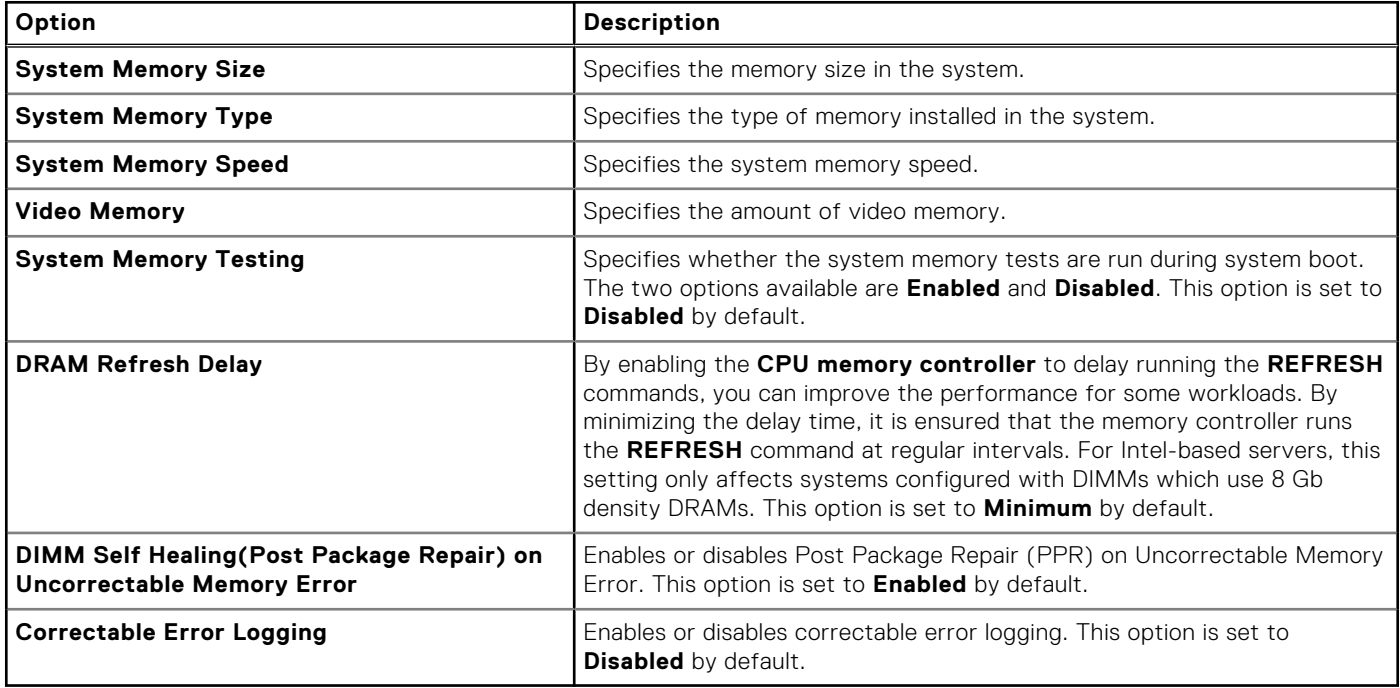

### **Processor Settings**

To view the **Processor Settings** screen, power on the system, press F2, and click **System Setup Main Menu** > **System BIOS** > **Processor Settings**.

#### **Table 48. Processor Settings details**

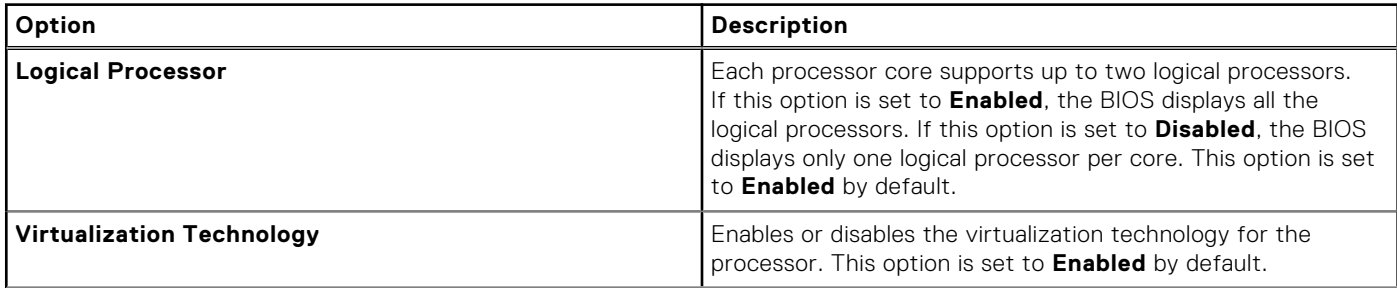

### **Table 48. Processor Settings details (continued)**

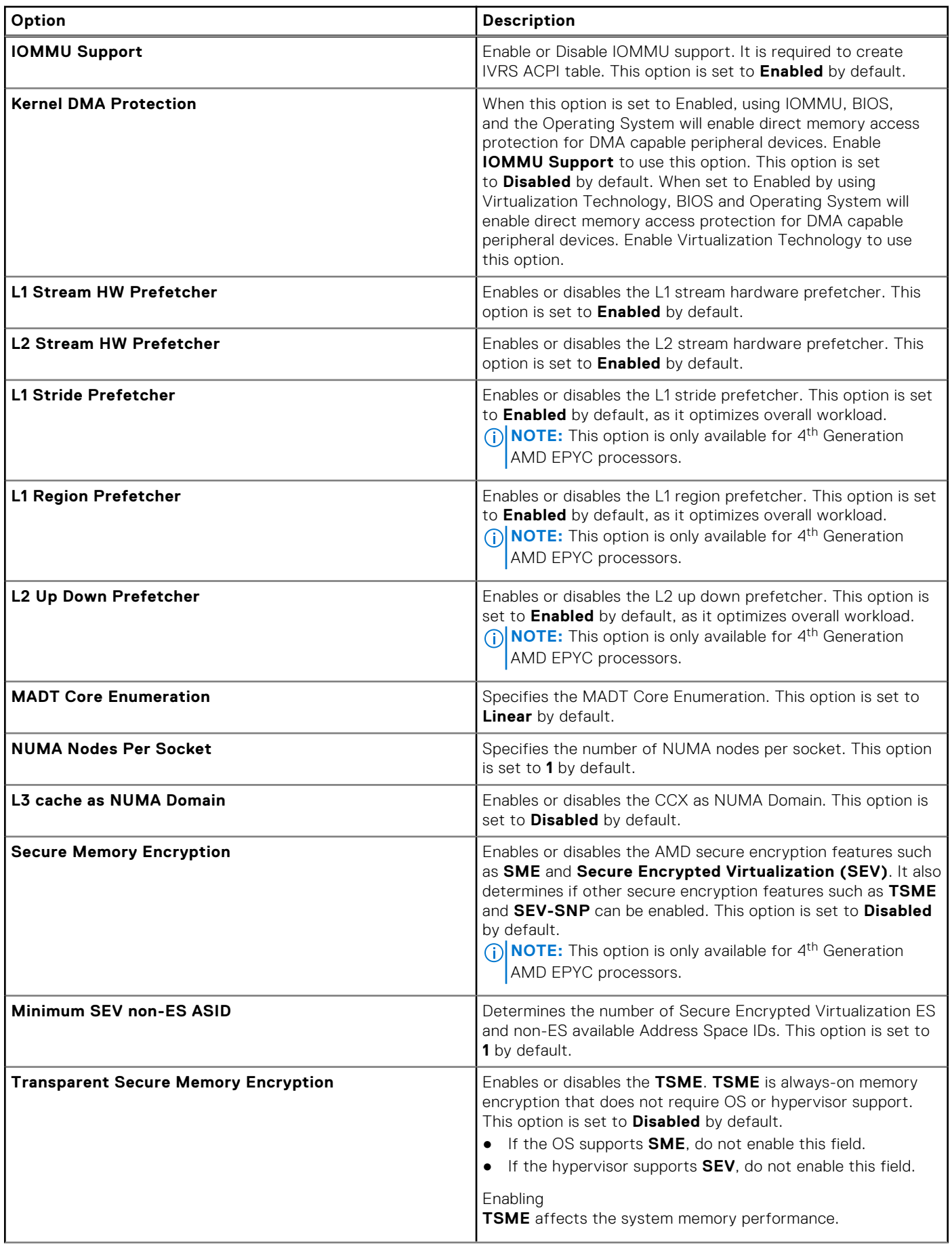

### **Table 48. Processor Settings details (continued)**

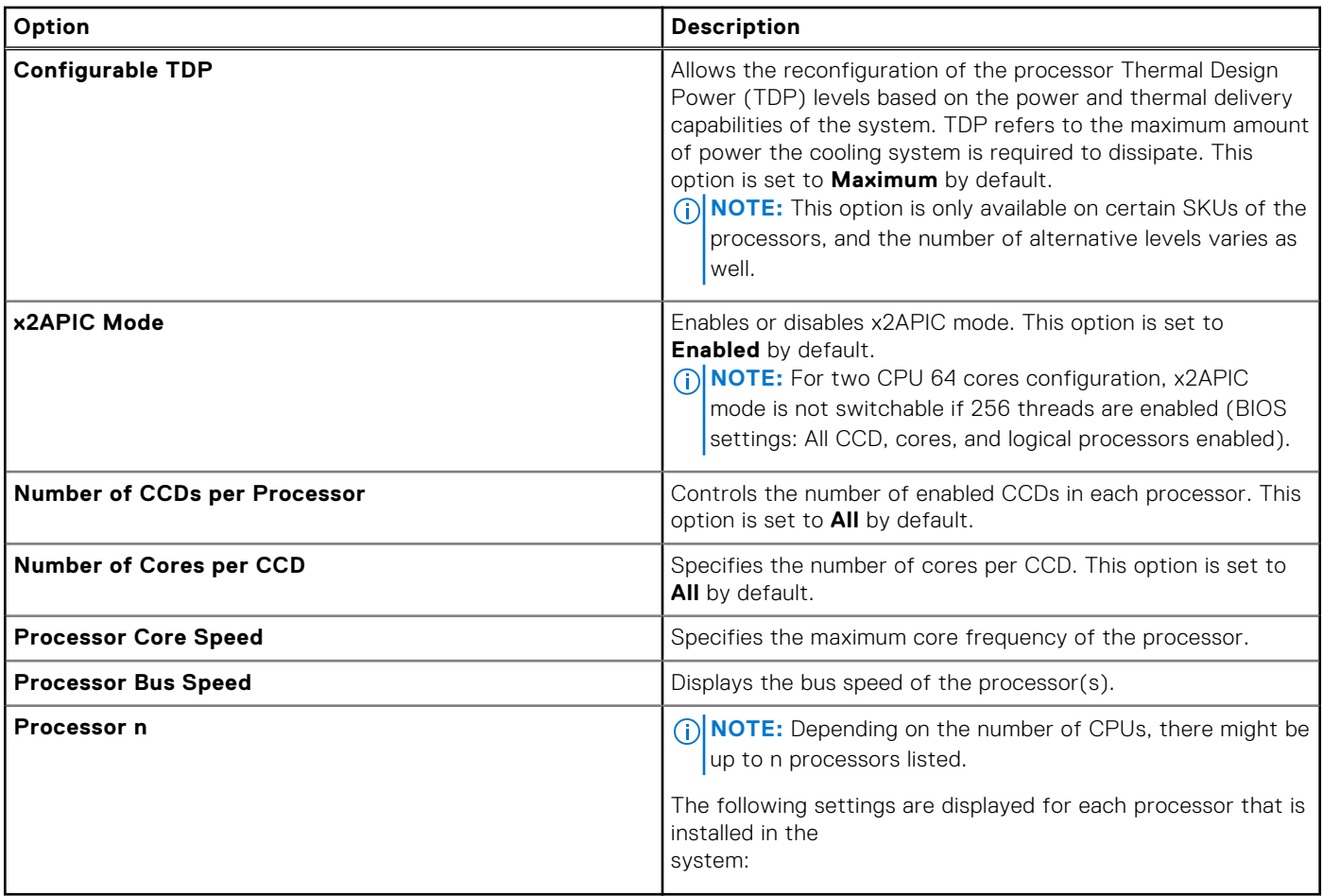

### **Table 49. Processor n details**

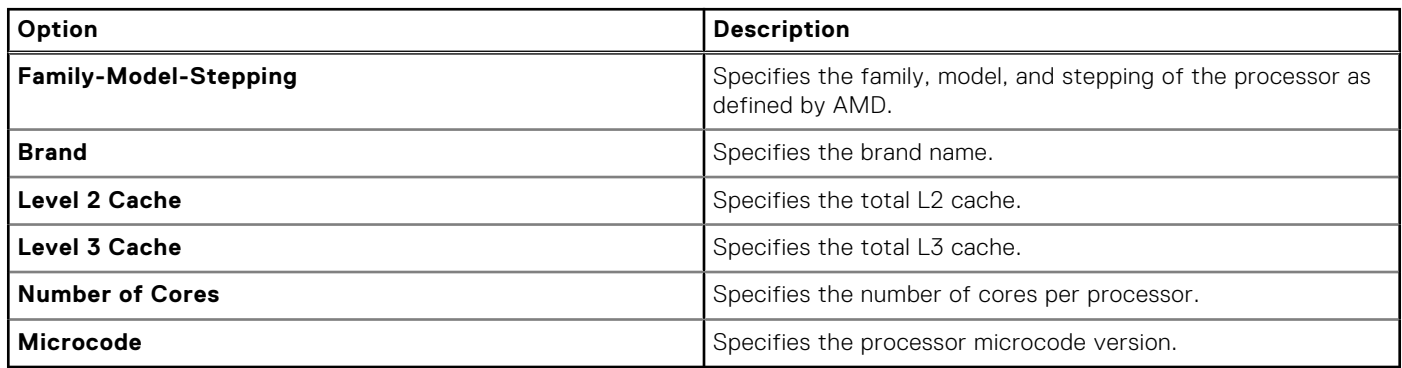

### **SATA Settings**

To view the **SATA Settings** screen, power on the system, press F2, and click **System Setup Main Menu** > **System BIOS** > **SATA Settings**.

### **Table 50. SATA Settings details**

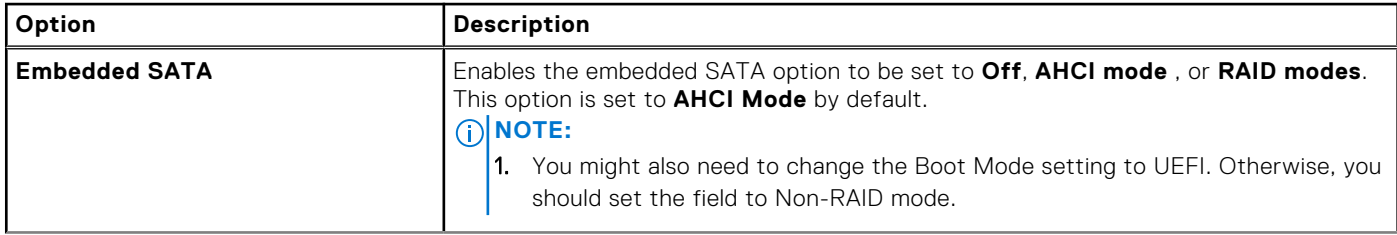

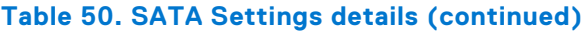

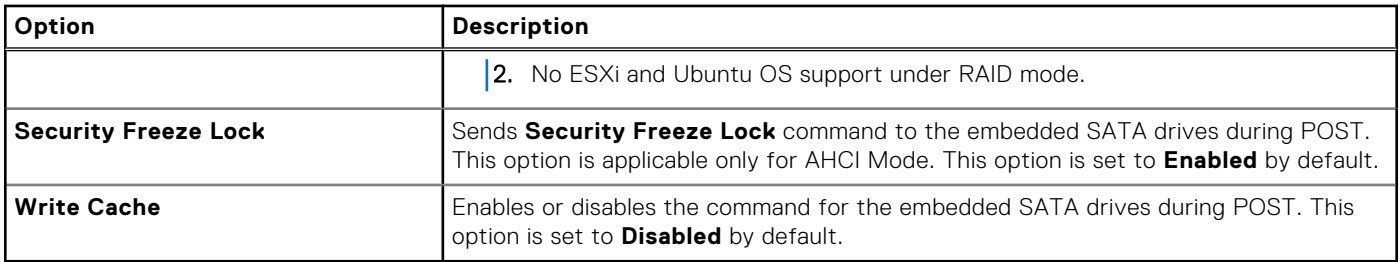

### **NVMe Settings**

To view the **NVMe Settings** screen, power on the system, press F2, and click **System Setup Main Menu** > **System BIOS** > **NVMe Settings**

### **Table 51. NVMe Settings details**

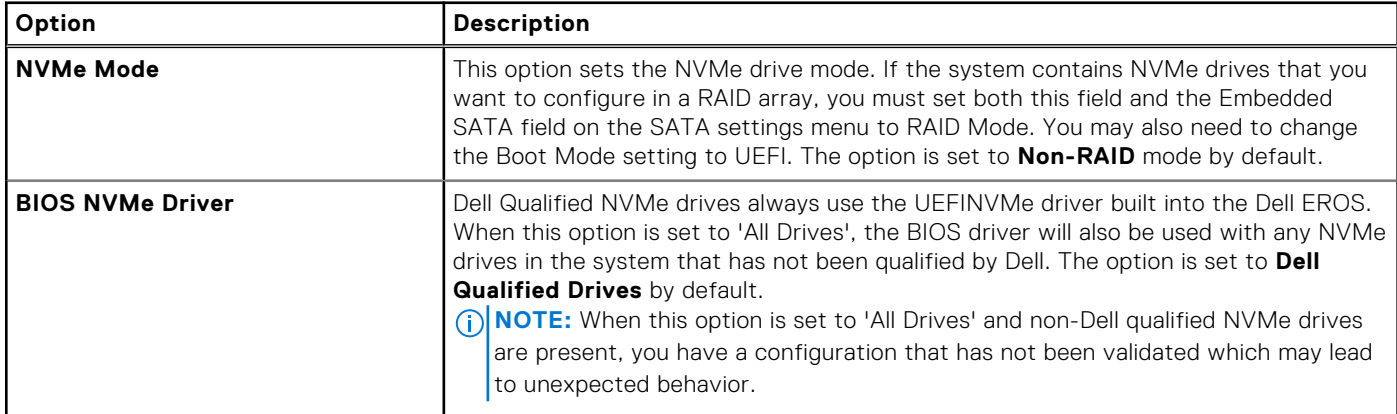

### **Boot Settings**

You can use the **Boot Settings** screen to set the boot mode to either **BIOS** or **UEFI**. It also enables you to specify the boot order.

- **UEFI**: The Unified Extensible Firmware Interface (UEFI) is a new interface between operating systems and platform firmware. The interface consists of data tables with platform related information, boot and runtime service calls that are available to the operating system and its loader. The following benefits are available when the **Boot Mode** is set to **UEFI**:
	- Support for drive partitions larger than 2 TB.
	- Enhanced security (e.g., UEFI Secure Boot).
	- Faster boot time.

**NOTE:** You must use only the UEFI boot mode in order to boot from NVMe drives.

● **BIOS**: The **BIOS Boot Mode** is the legacy boot mode. It is maintained for backward compatibility.

To view the **Boot Settings** screen, power on the system, press F2, and click **System Setup Main Menu** > **System BIOS** > **Boot Settings**.

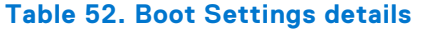

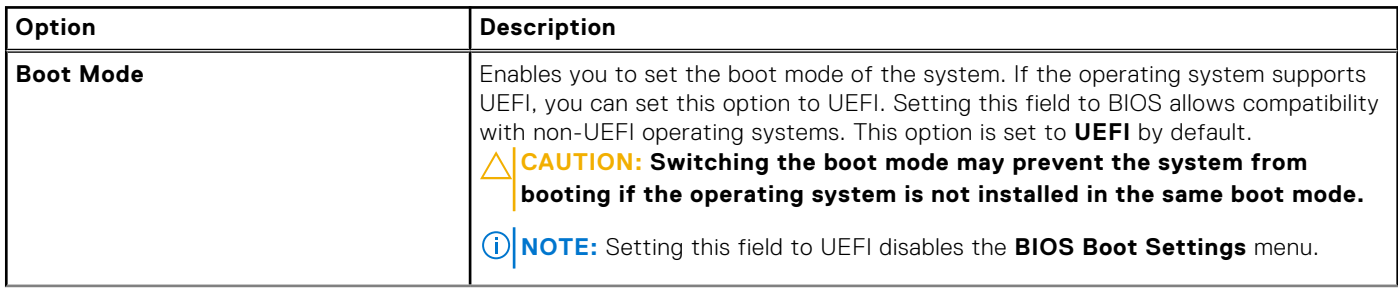

### **Table 52. Boot Settings details (continued)**

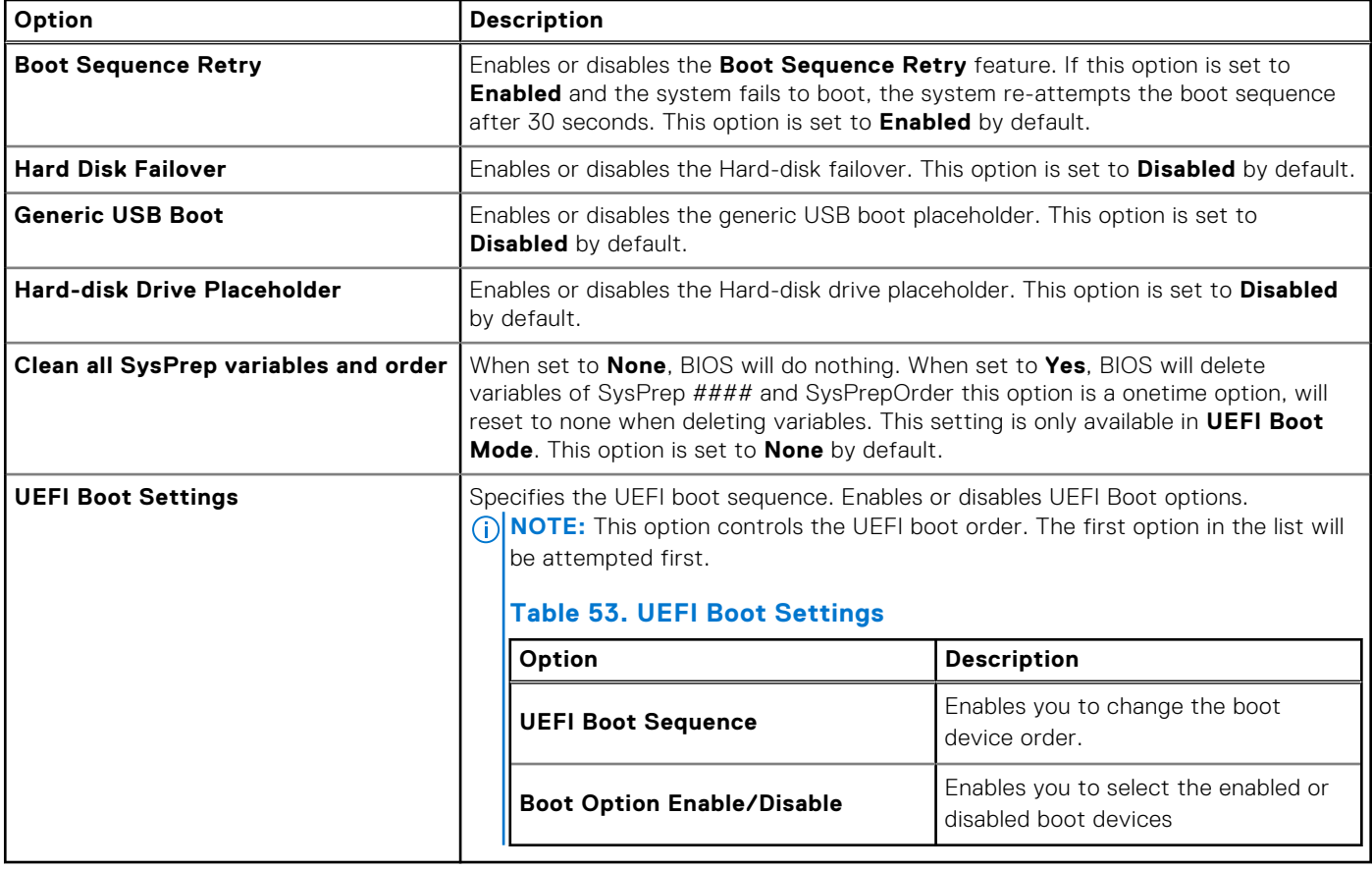

### **Choosing system boot mode**

System Setup enables you to specify one of the following boot modes for installing your operating system:

- UEFI boot mode (the default), is an enhanced 64-bit boot interface. If you have configured your system to boot to UEFI mode, it replaces the system BIOS.
- 1. From the **System Setup Main Menu**, click **Boot Settings**, and select **Boot Mode**.
- 2. Select the UEFI boot mode you want the system to boot into.

**CAUTION: Switching the boot mode may prevent the system from booting if the operating system is not installed in the same boot mode.**

- 3. After the system boots in the specified boot mode, proceed to install your operating system from that mode.
- **NOTE:** Operating systems must be UEFI-compatible to be installed from the UEFI boot mode. DOS and 32-bit operating systems do not support UEFI and can only be installed from the BIOS boot mode.

**NOTE:** For the latest information about supported operating systems, go to [www.dell.com/ossupport](https://www.dell.com/ossupport).

### **Changing boot order**

#### **About this task**

You may have to change the boot order if you want to boot from a USB key or an optical drive. The following instructions may vary if you have selected **BIOS** for **Boot Mode**.

**NOTE:** Changing the drive boot sequence is only supported in BIOS boot mode.  $(i)$ 

### **Steps**

1. On the **System Setup Main Menu** screen, click **System BIOS** > **Boot Settings** > **UEFI Boot Settings** > **UEFI Boot Sequence**.

- 2. Use the arrow keys to select a boot device, and use the plus (+) and minus (-) sign keys to move the device down or up in the order.
- 3. Click **Exit**, and then click **Yes** to save the settings on exit.

**NOTE:** You can also enable or disable boot order devices as needed.

### **Network Settings**

To view the **Network Settings** screen, power on the system, press F2, and click **System Setup Main Menu** > **System BIOS** > **Network Settings**.

**NOTE:** For information about Linux network performance settings, see the *Linux Network Tuning Guide for AMD EPYC Processor Based Servers* at [AMD.com](https://www.amd.com/).

**NOTE:** Network Settings are not supported in BIOS boot mode.

### **Table 54. Network Settings details**

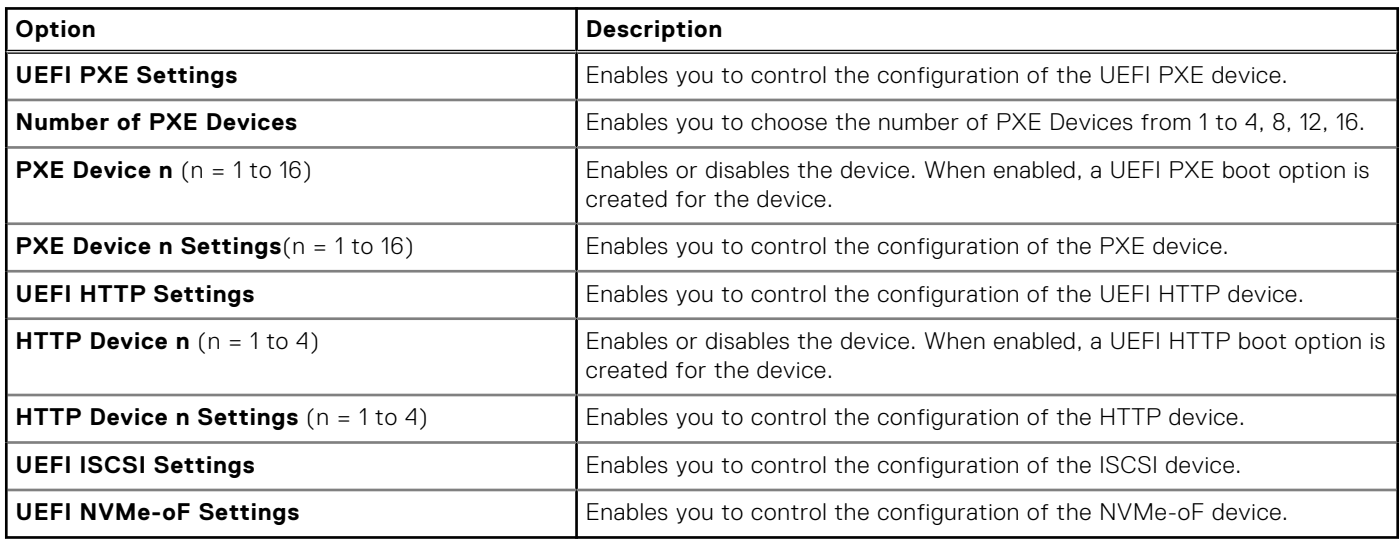

### **Table 55. PXE Device n Settings details**

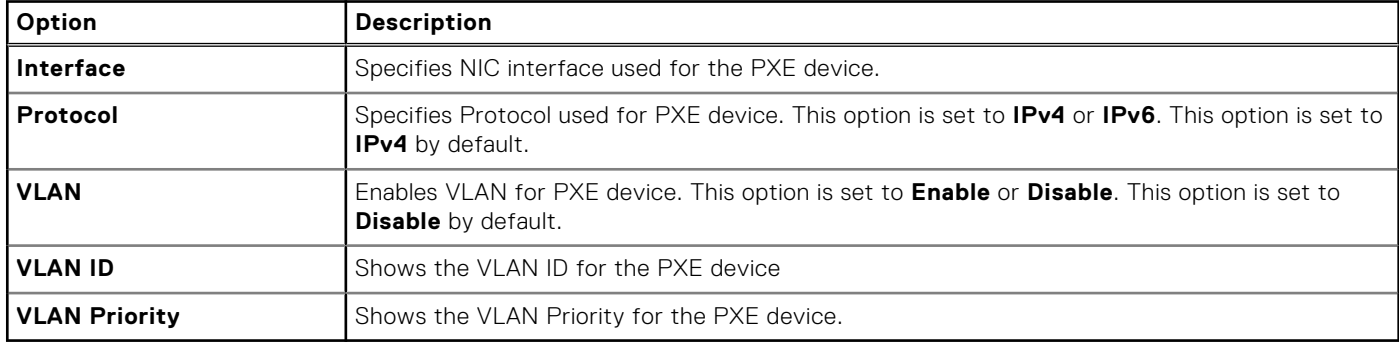

### **Table 56. HTTP Device n Settings details**

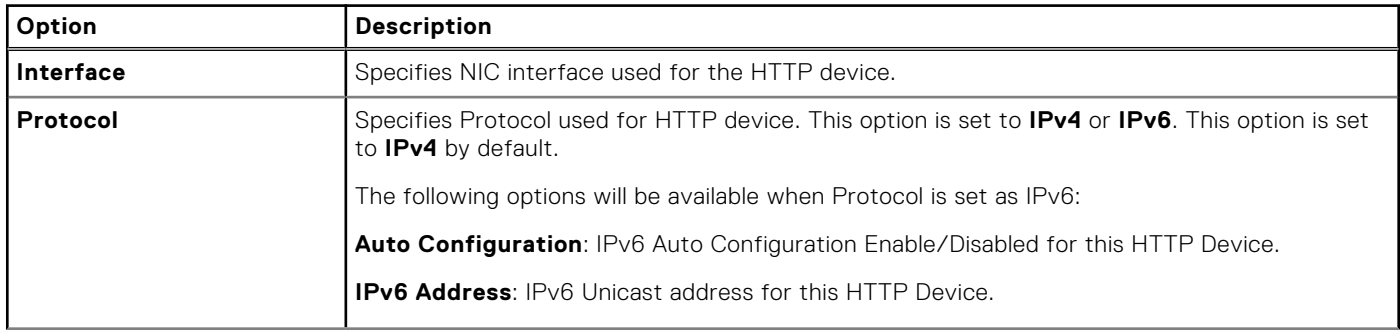

### **Table 56. HTTP Device n Settings details (continued)**

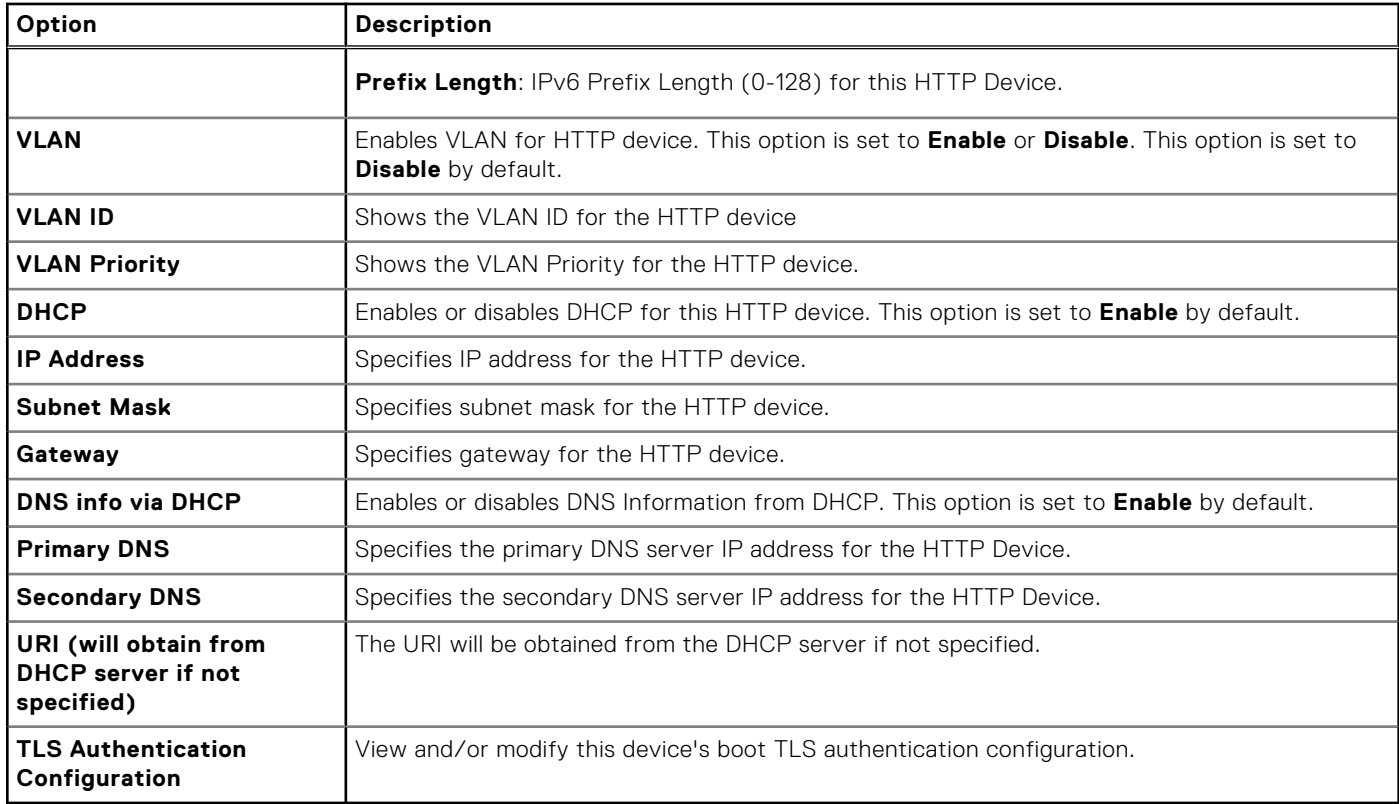

### **Table 57. UEFI ISCSI Settings screen details**

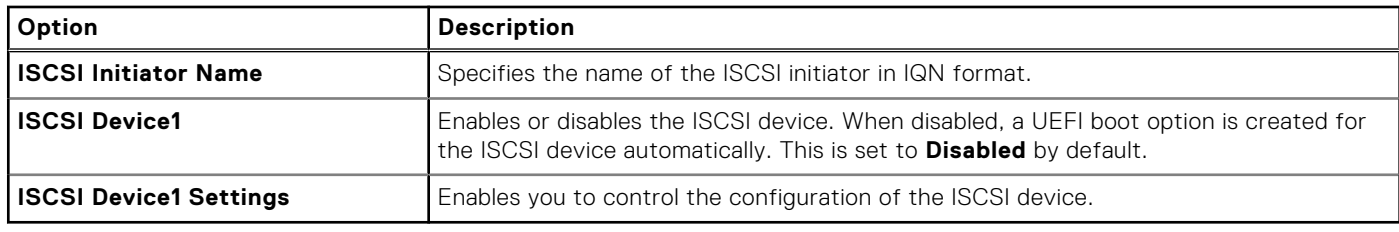

### **Table 58. ISCSI Device1 Settings screen details**

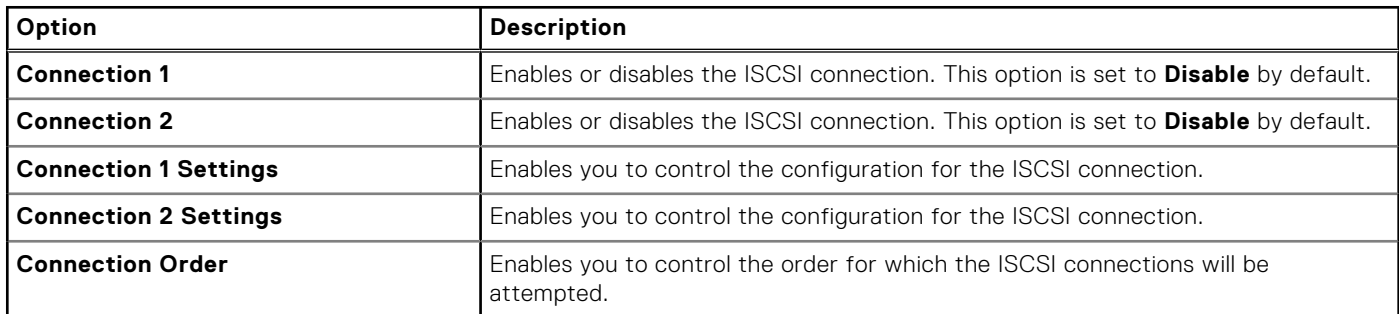

### **Table 59. UEFI NVMe-oF Settings screen details**

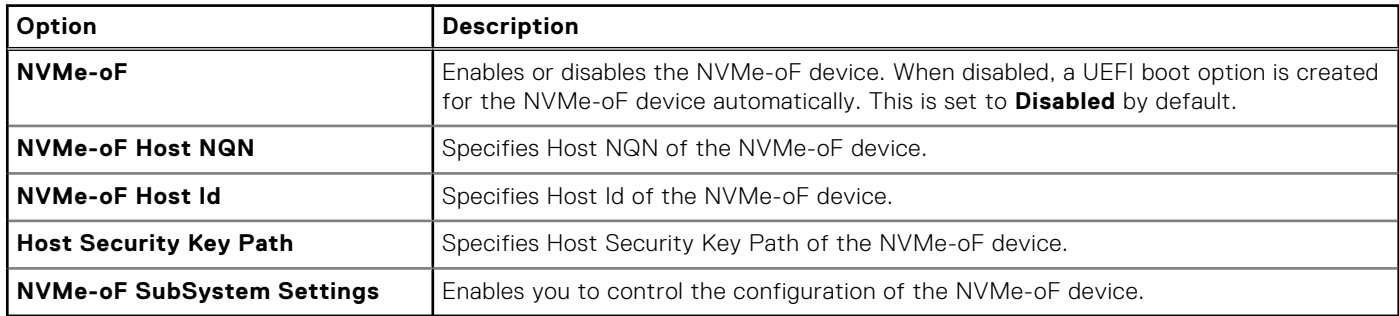

### **Integrated Devices**

To view the **Integrated Devices** screen, power on the system, press F2, and click **System Setup Main Menu** > **System BIOS** > **Integrated Devices**.

### **Table 60. Integrated Devices details**

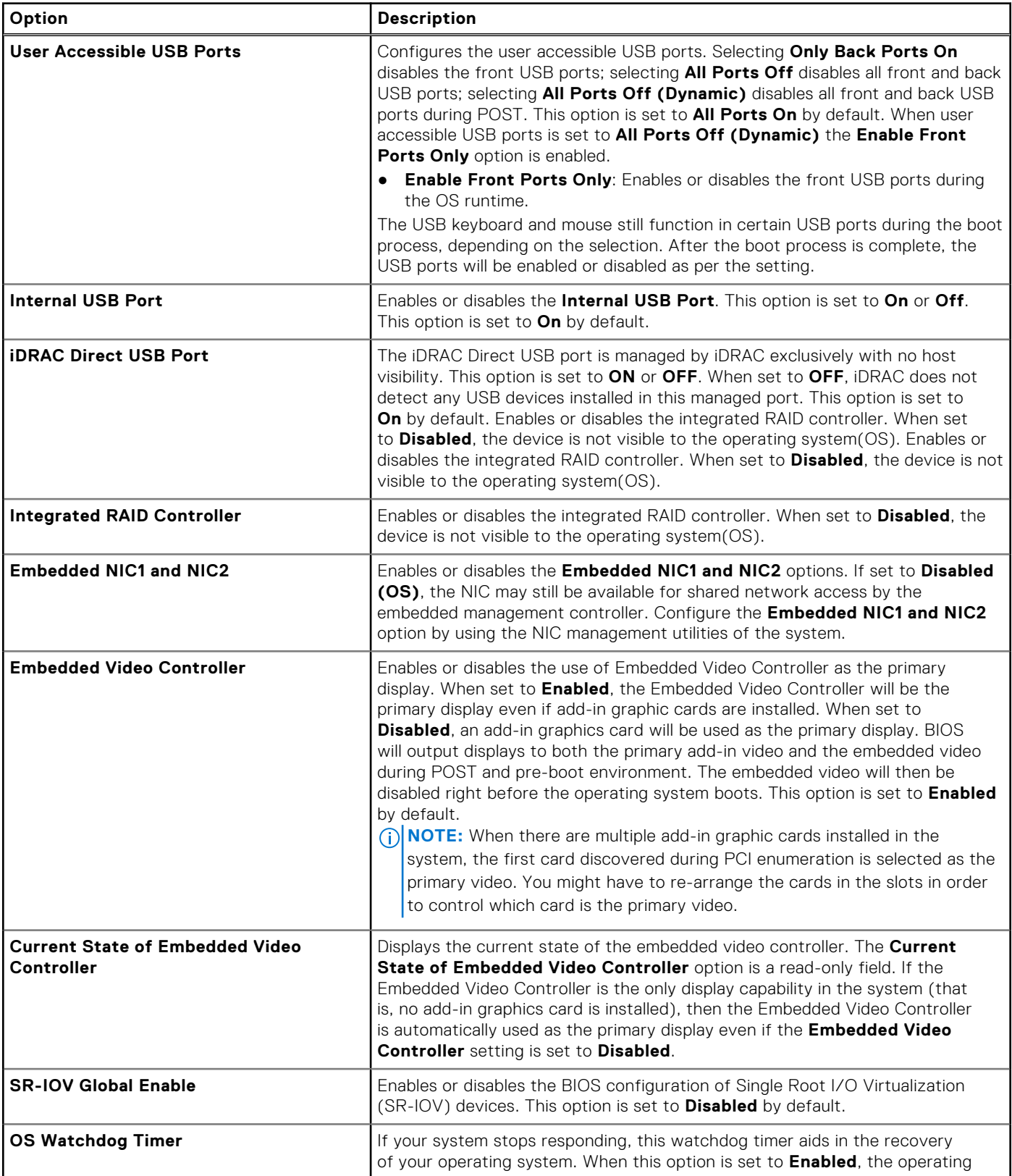

### **Table 60. Integrated Devices details (continued)**

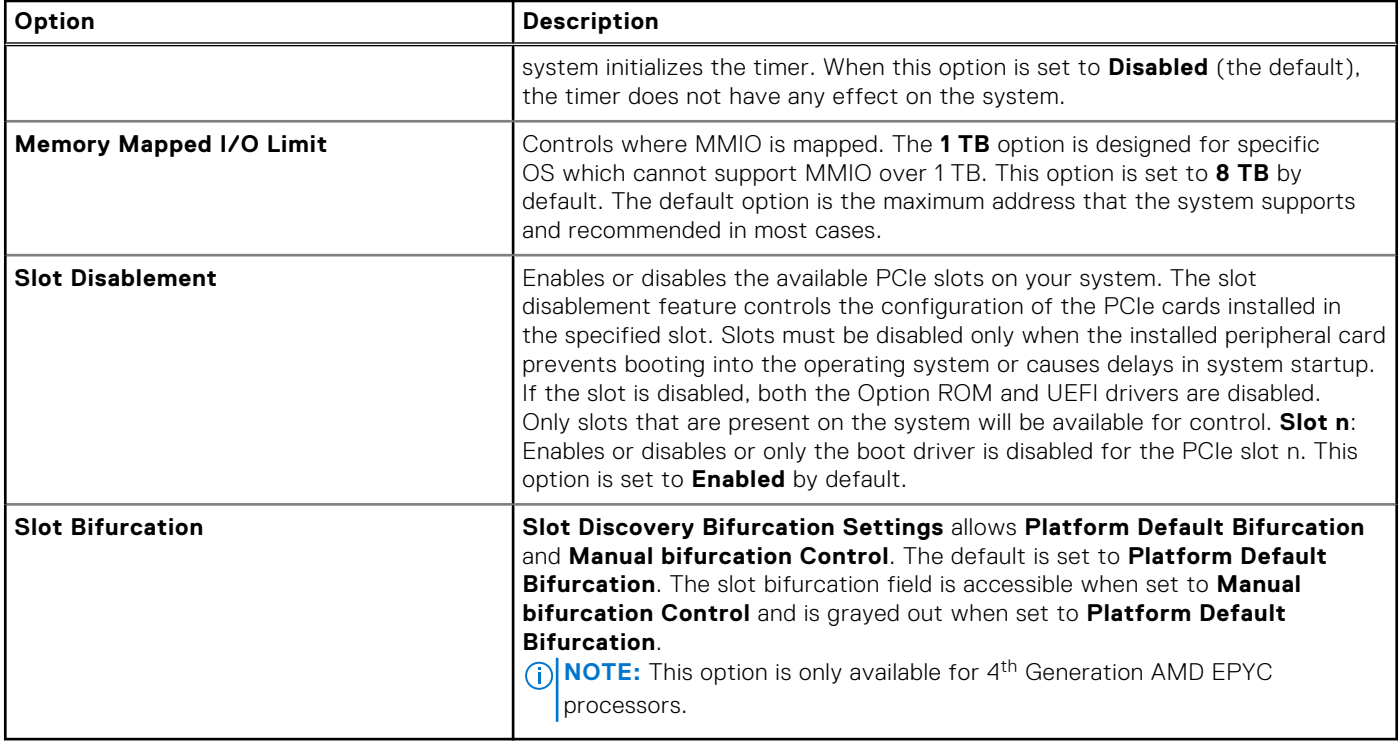

## **Serial Communication**

To view the **Serial Communication** screen, power on the system, press F2, and click **System Setup Main Menu** > **System BIOS** > **Serial Communication**.

### **Table 61. Serial Communication details**

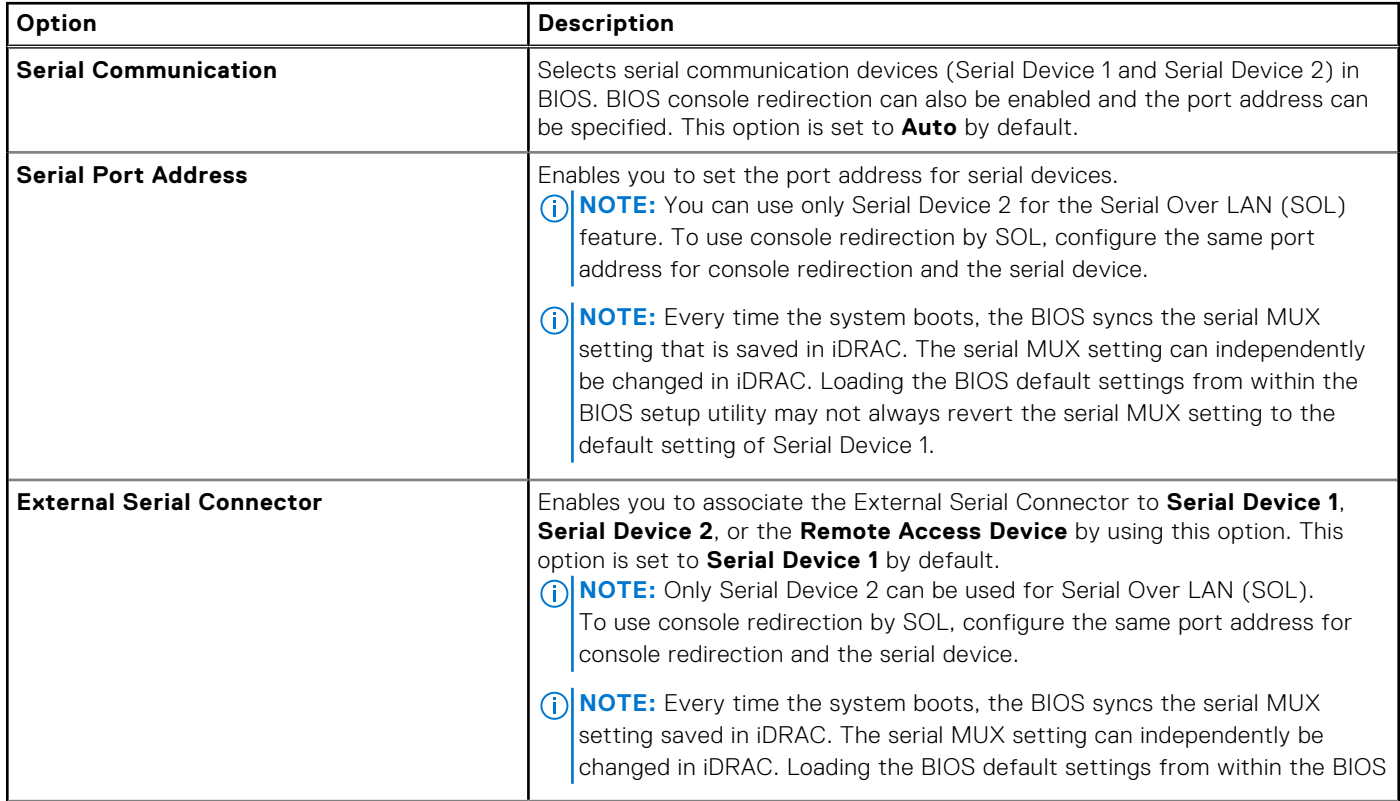

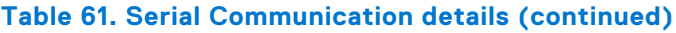

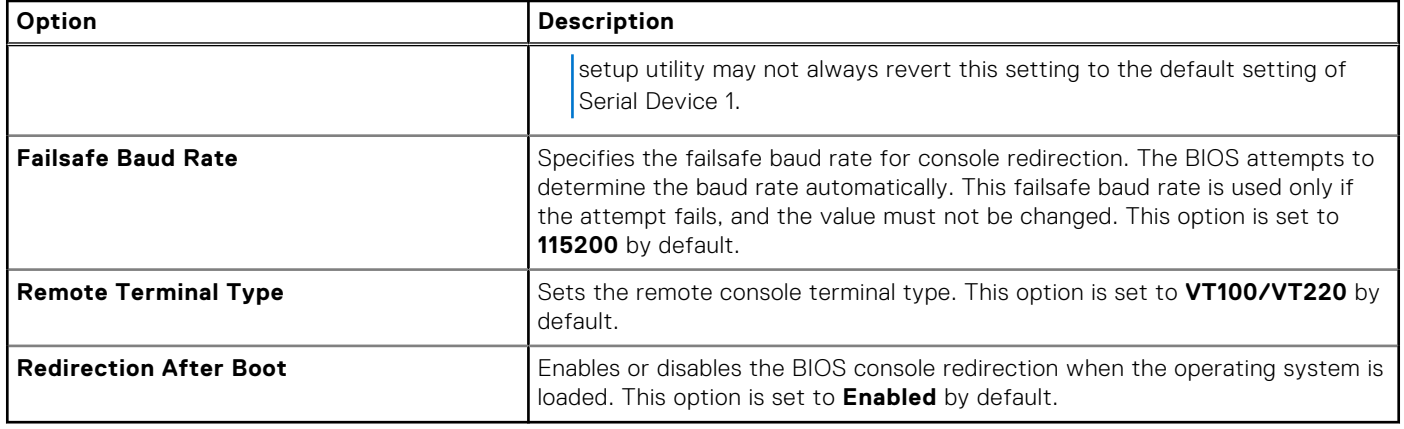

# **System Profile Settings**

To view the **System Profile Settings** screen, power on the system, press F2, and click **System Setup Main Menu** > **System BIOS** > **System Profile Settings**.

### **Table 62. System Profile Settings details**

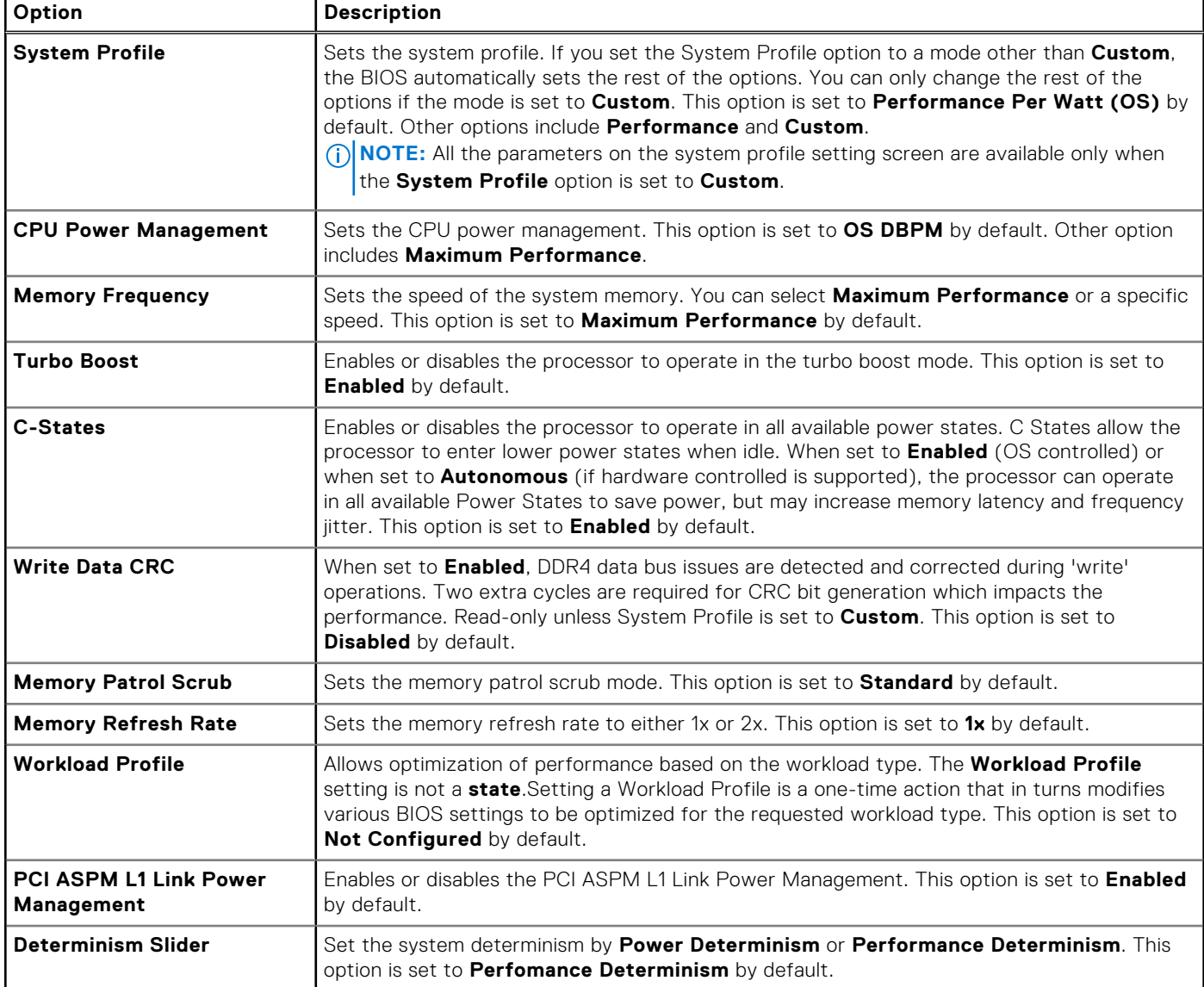

### **Table 62. System Profile Settings details (continued)**

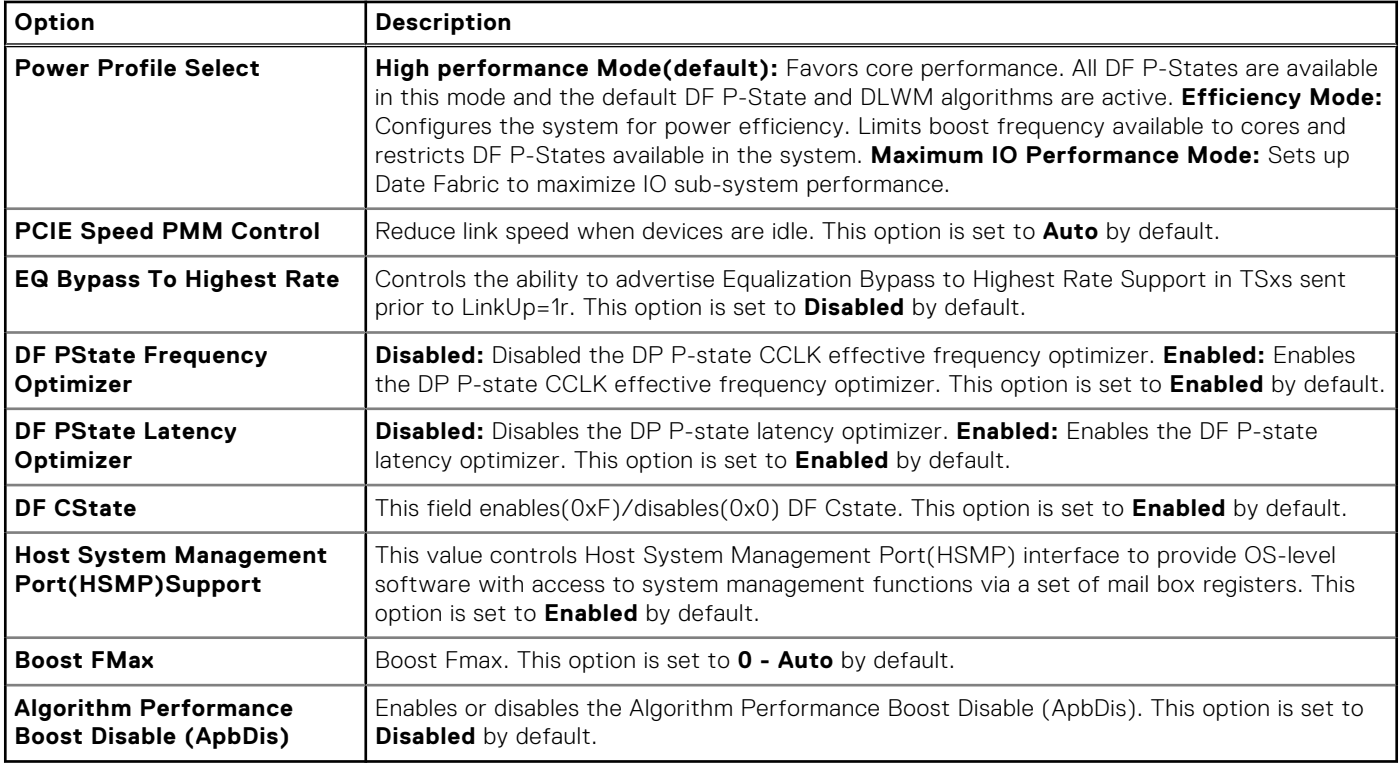

### **System Security**

To view the **System Security** screen, power on the system, press F2, and click **System Setup Main Menu** > **System BIOS** > **System Security**.

### **Table 63. System Security details**

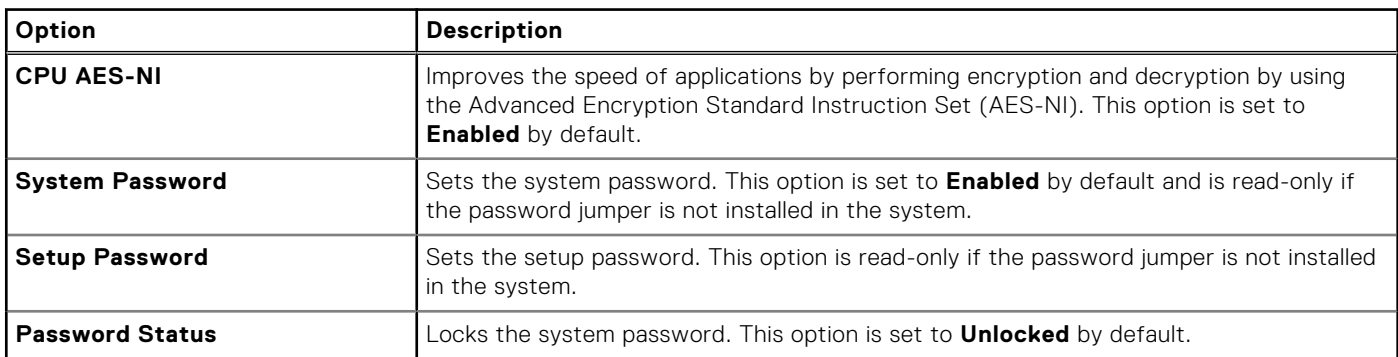

### **Table 64. System Security details (continued)**

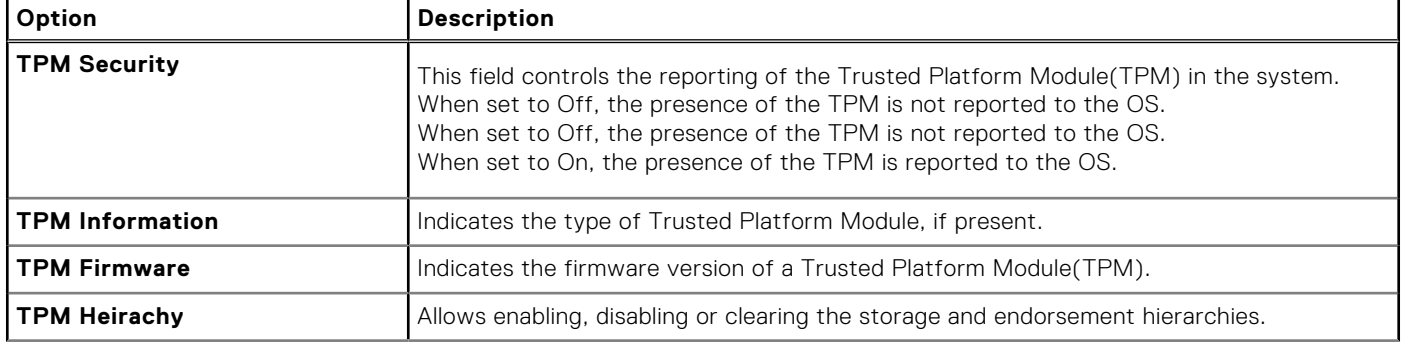

### **Table 64. System Security details (continued)**

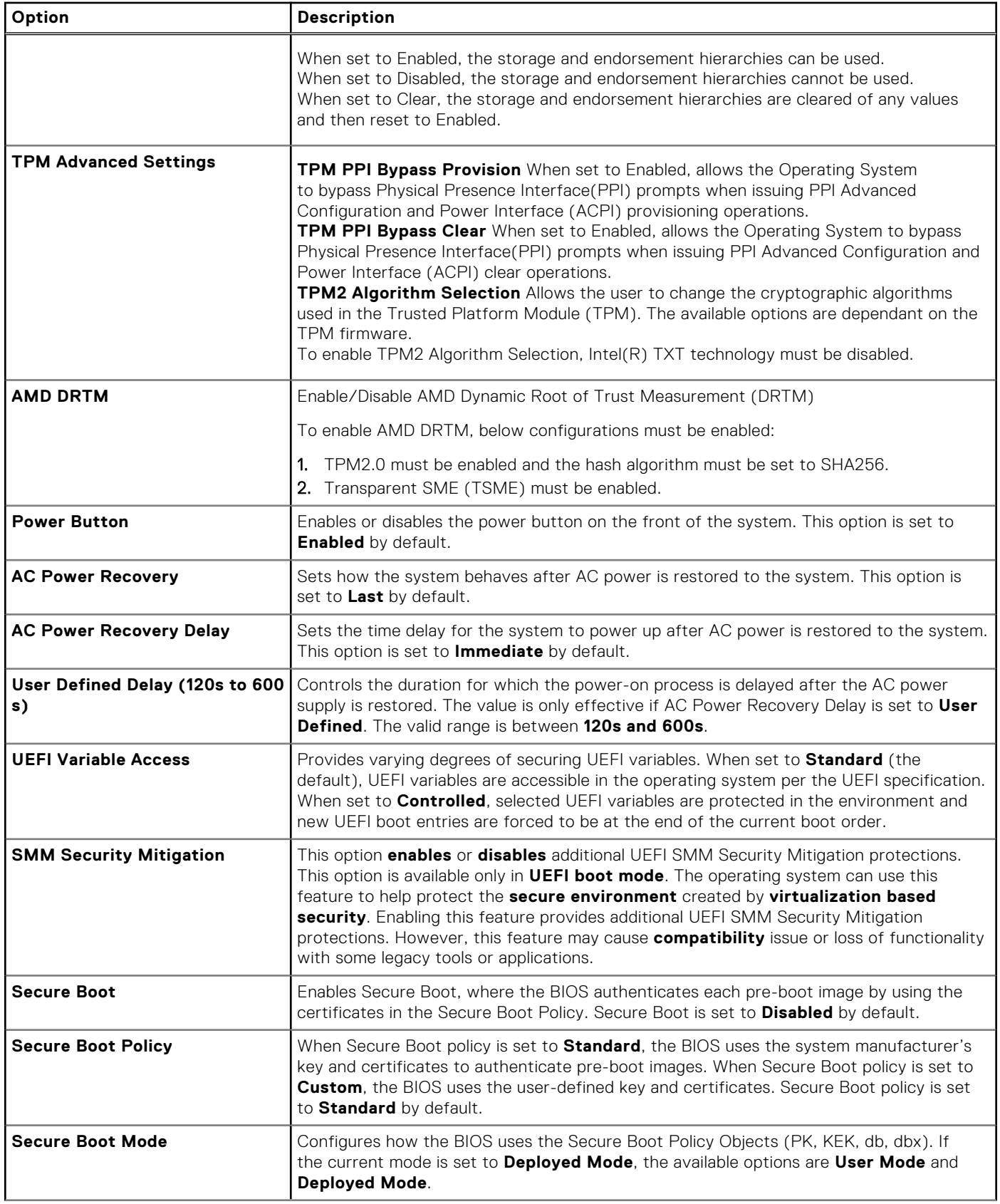

### **Table 64. System Security details (continued)**

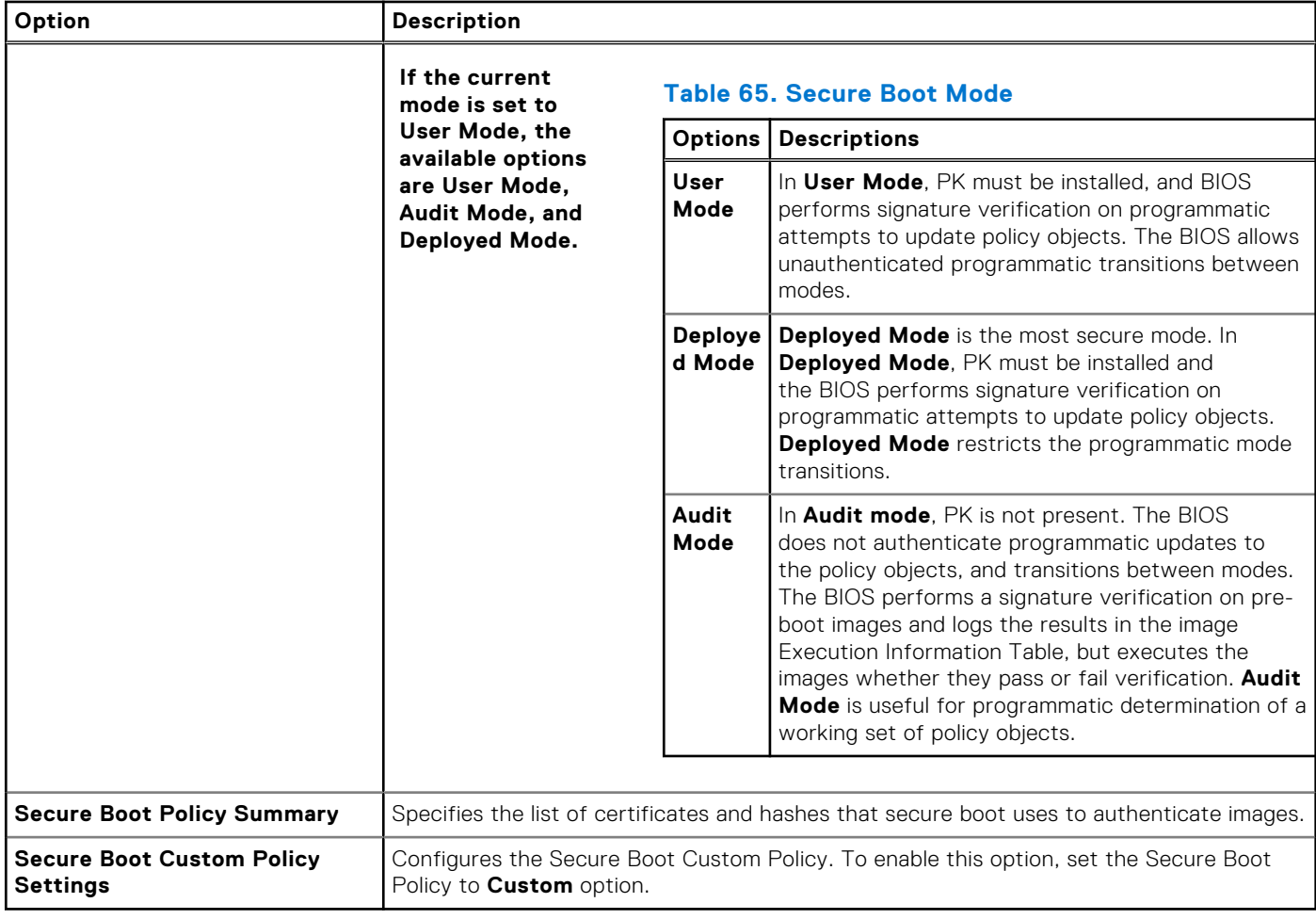

### **Creating a system and setup password**

#### **Prerequisites**

Ensure that the password jumper is enabled. The password jumper enables or disables the system password and setup password features. For more information, see the System board jumper settings section.

**NOTE:** If the password jumper setting is disabled, the existing system password and setup password are deleted and you need not provide the system password to boot the system.

### **Steps**

- 1. To enter System Setup, press F2 immediately after turning on or rebooting your system.
- 2. On the **System Setup Main Menu** screen, click **System BIOS** > **System Security**.
- 3. On the **System Security** screen, verify that **Password Status** is set to **Unlocked**.
- 4. In the **System Password** field, type your system password, and press Enter or Tab. Use the following guidelines to assign the system password:
	- A password can have up to 32 characters.
	- A message prompts you to reenter the system password.
- 5. Reenter the system password, and click **OK**.
- 6. In the **Setup Password** field, type your setup password and press Enter or Tab. A message prompts you to reenter the setup password.
- 7. Reenter the setup password, and click **OK**.
- 8. Press Esc to return to the System BIOS screen. Press Esc again.

A message prompts you to save the changes.

**NOTE:** Password protection does not take effect until the system reboots.

### **Using your system password to secure your system**

#### **About this task**

If you have assigned a setup password, the system accepts your setup password as an alternate system password.

#### **Steps**

- 1. Turn on or reboot your system.
- 2. Type the system password and press Enter.

#### **Next steps**

When **Password Status** is set to **Locked**, type the system password and press Enter when prompted at reboot.

**NOTE:** If an incorrect system password is typed, the system displays a message and prompts you to reenter your password. You have three attempts to type the correct password. After the third unsuccessful attempt, the system displays an error message that the system has stopped functioning and must be turned off. Even after you turn off and restart the system, the error message is displayed until the correct password is entered.

### **Deleting or changing system and setup password**

### **Prerequisites**

**NOTE:** You cannot delete or change an existing system or setup password if the **Password Status** is set to **Locked**.

#### **Steps**

- 1. To enter System Setup, press F2 immediately after turning on or restarting your system.
- 2. On the **System Setup Main Menu** screen, click **System BIOS** > **System Security**.
- 3. On the **System Security** screen, ensure that **Password Status** is set to **Unlocked**.
- 4. In the **System Password** field, alter or delete the existing system password, and then press Enter or Tab.
- 5. In the **Setup Password** field, alter or delete the existing setup password, and then press Enter or Tab.
- If you change the system and setup password, a message prompts you to reenter the new password. If you delete the system and setup password, a message prompts you to confirm the deletion.
- 6. Press Esc to return to the **System BIOS** screen. Press Esc again, and a message prompts you to save the changes.
- 7. Select **Setup Password**, change, or delete the existing setup password and press Enter or Tab.

**NOTE:** If you change the system password or setup password, a message prompts you to reenter the new password. If you delete the system password or setup password, a message prompts you to confirm the deletion.

### **Operating with setup password enabled**

If **Setup Password** is set to **Enabled**, type the correct setup password before modifying the system setup options.

If you do not type the correct password in three attempts, the system displays the following message:

```
Invalid Password! Number of unsuccessful password attempts: <x> System Halted! Must 
power down.
```

```
Password Invalid. Number of unsuccessful password attempts: <x> Maximum number of 
password attempts exceeded.System halted.
```
Even after you turn off and restart the system, the error message is displayed until the correct password is typed. The following options are exceptions:

- If **System Password** is not set to **Enabled** and is not locked through the **Password Status** option, you can assign a system password. For more information, see the System Security Settings screen section.
- You cannot disable or change an existing system password.

**(i)** NOTE: You can use the password status option with the setup password option to protect the system password from unauthorized changes.

## **Redundant OS Control**

To view the **Redundant OS Control** screen, power on the system, press F2, and click **System Setup Main Menu** > **System BIOS** > **Redundant OS Control**.

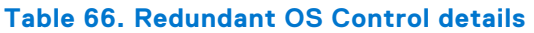

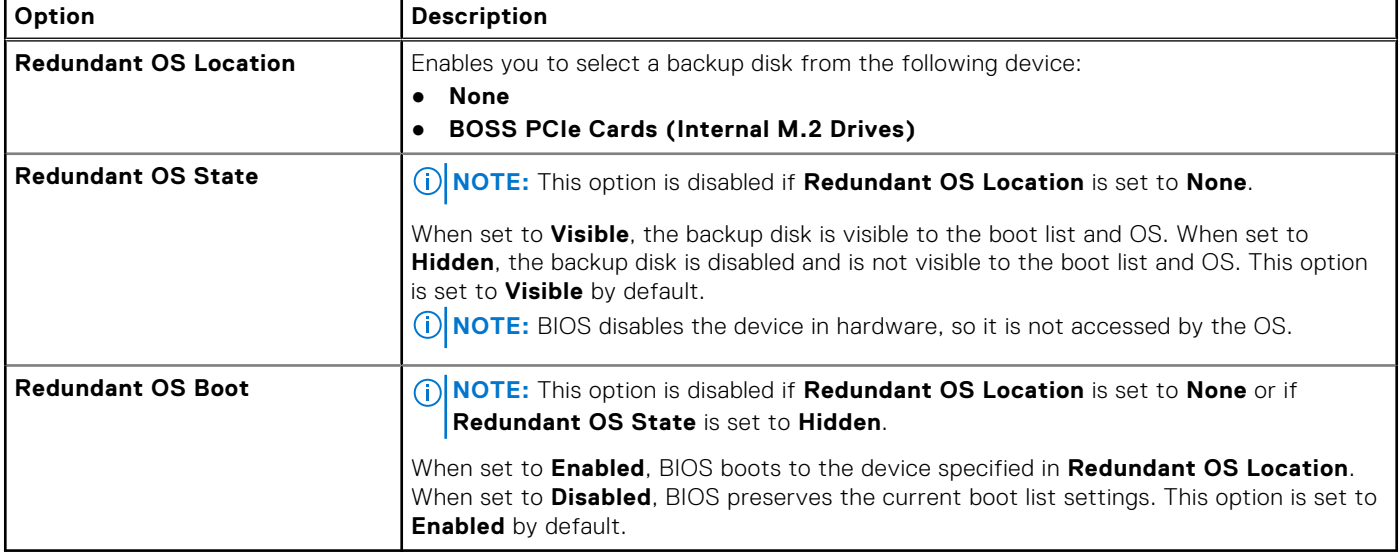

### **Miscellaneous Settings**

To view the **Miscellaneous Settings** screen, power on the system, press F2, and click **System Setup Main Menu** > **System BIOS** > **Miscellaneous Settings**.

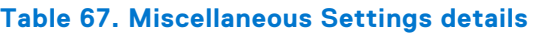

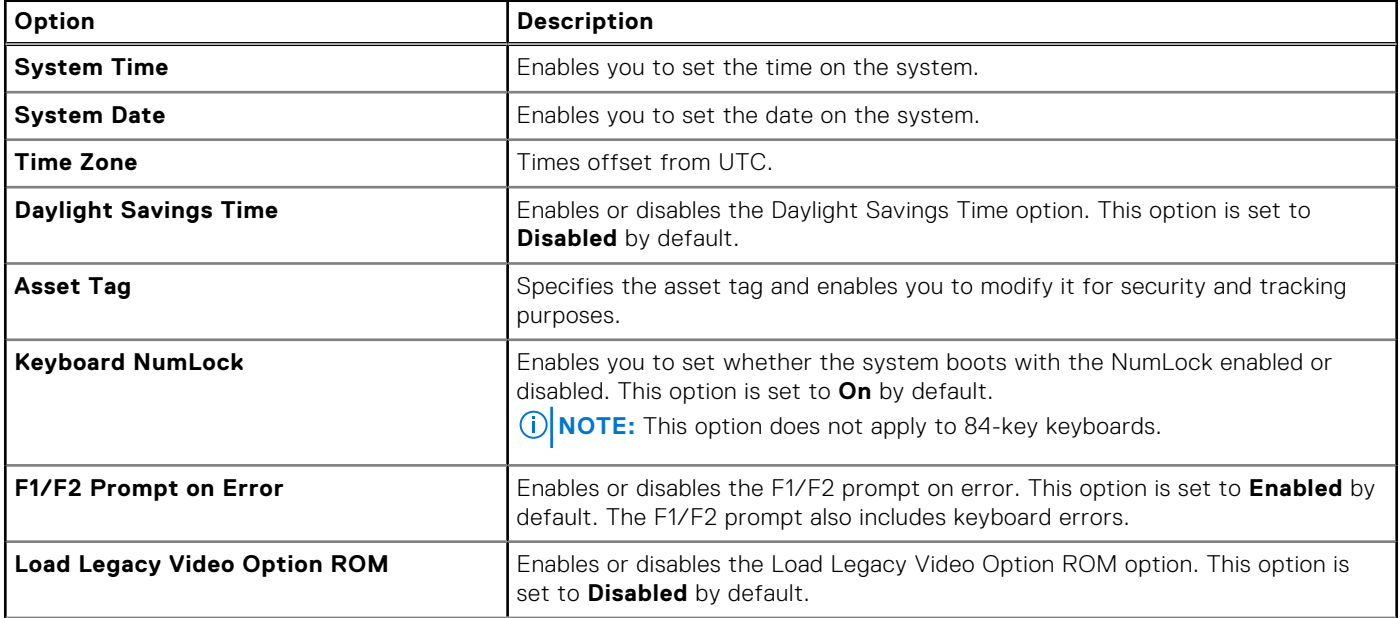

### <span id="page-71-0"></span>**Table 67. Miscellaneous Settings details (continued)**

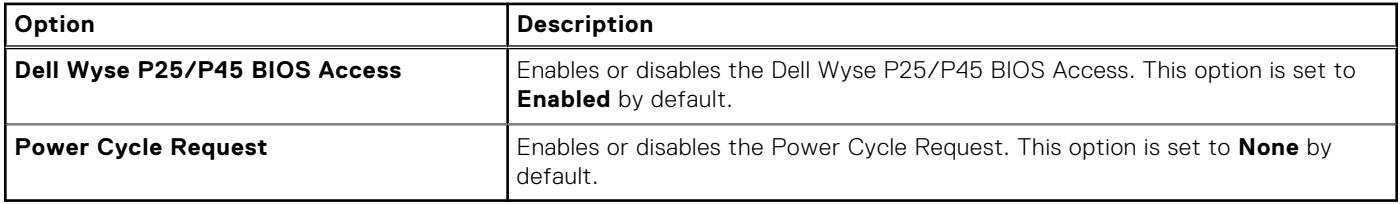

### **iDRAC Settings utility**

The iDRAC settings utility is an interface to set up and configure the iDRAC parameters by using UEFI. You can enable or disable various iDRAC parameters by using the iDRAC settings utility.

**NOTE:** Accessing some of the features on the iDRAC settings utility needs the iDRAC Enterprise License upgrade.

For more information about using iDRAC, see *Dell Integrated Dell Remote Access Controller User's Guide* at [https://](https://www.dell.com/idracmanuals) [www.dell.com/idracmanuals](https://www.dell.com/idracmanuals).

## **Device Settings**

**Device Settings** enables you to configure device parameters such as storage controllers or network cards.

# **Dell Lifecycle Controller**

Dell Lifecycle Controller (LC) provides advanced embedded systems management capabilities including system deployment, configuration, update, maintenance, and diagnosis. LC is delivered as part of the iDRAC out-of-band solution and Dell system embedded Unified Extensible Firmware Interface (UEFI) applications.

## **Embedded system management**

The Dell Lifecycle Controller provides advanced embedded system management throughout the lifecycle of the system. The Dell Lifecycle Controller is started during the boot sequence and functions independently of the operating system.

 $\bigcap$ **NOTE:** Certain platform configurations may not support the full set of features provided by the Dell Lifecycle Controller.

For more information about setting up the Dell Lifecycle Controller, configuring hardware and firmware, and deploying the operating system, see the Dell Lifecycle Controller documentation at <https://www.dell.com/idracmanuals>.

# **Boot Manager**

The **Boot Manager** option enables you to select boot options and diagnostic utilities.

To enter **Boot Manager**, power on the system and press F11.

#### **Table 68. Boot Manager details**

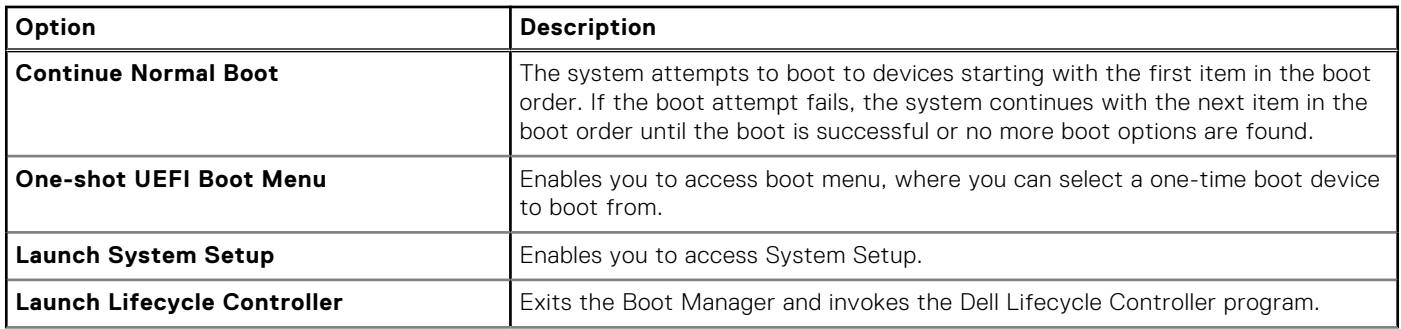
### **Table 68. Boot Manager details (continued)**

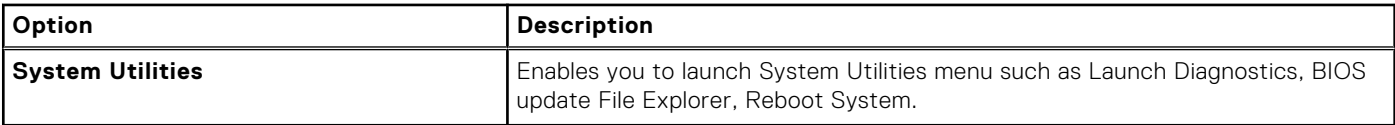

## **PXE boot**

You can use the Preboot Execution Environment (PXE) option to boot and configure the networked systems remotely.

To access the **PXE boot** option, boot the system and then press F12 during POST instead of using standard Boot Sequence from BIOS Setup. It does not pull any menu or allows managing of network devices.

# **Minimum to POST and system management configuration validation**

This section describes the minimum to POST system requirement and system management configuration validation of the Dell system.

### **Topics:**

- **Minimum configuration to POST**
- Configuration validation

## **Minimum configuration to POST**

The components listed below are the minimum configuration to POST:

- One processor in processor socket 1
- One memory modules (DIMM) in slot A1
- One power supply unit
- System board + LOM + RIO card

## **Configuration validation**

The new generation of Dell systems have added interconnect flexibility and advanced iDRAC management features to collect precise system configuration information and report configuration errors.

When the system is powered on, information about installed cables, risers, backplanes, power supplies, floating card (fPERC, BOSS), and processor is obtained from the CPLD and backplane memory maps are analyzed. This information forms a unique configuration, which is compared with one of the qualified configurations that are stored in a table maintained by iDRAC.

One or more sensors are assigned to each of the configuration elements. During POST, any configuration validation error is logged in the System Event Log (SEL)/LifeCycle (LC) log. The reported events are categorized in the configuration validation error table.

### **Table 69. Configuration validation error**

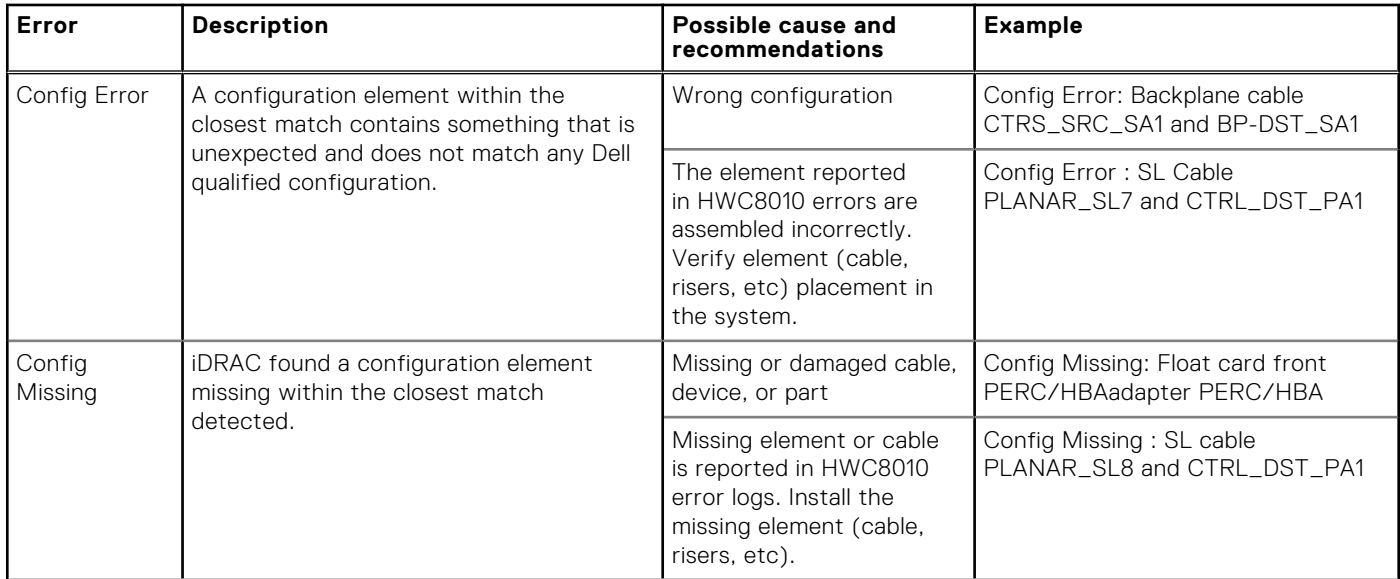

### **Table 69. Configuration validation error (continued)**

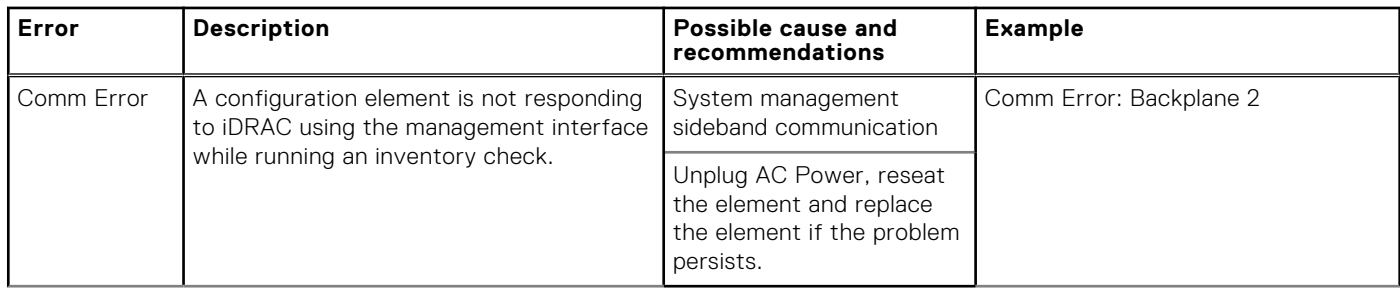

### **Error messages**

This section describes the error messages displayed on the screen during POST or captured in the system event log (SEL)/ LifeCycle (LC) log.

### **Table 70. Error message HWC8010**

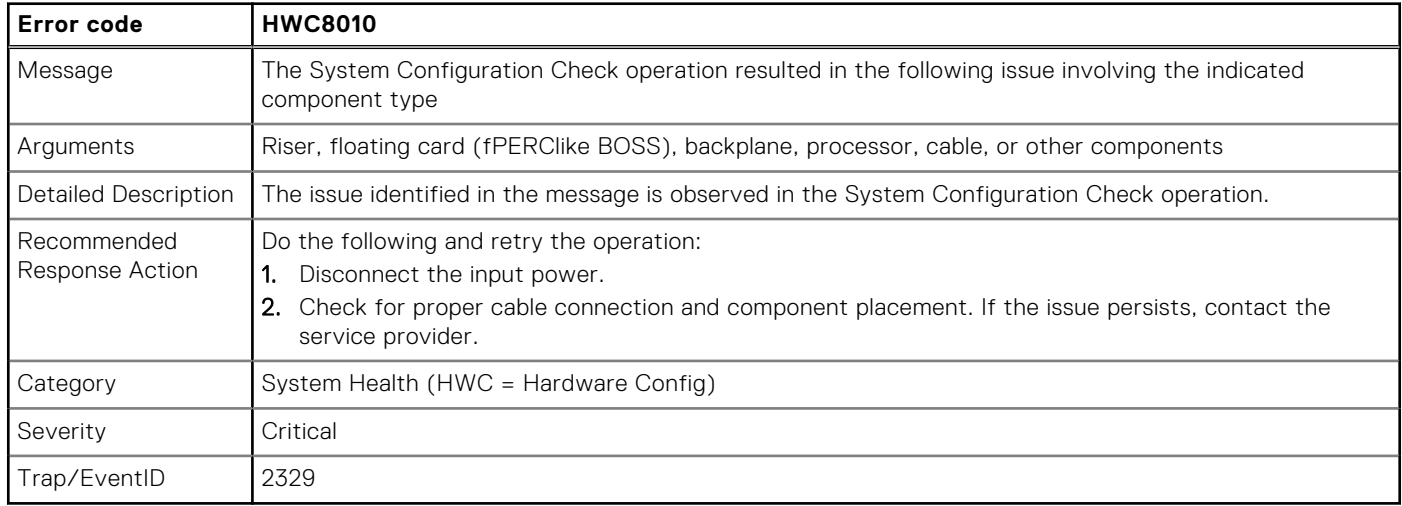

### **Table 71. Error message HWC8011**

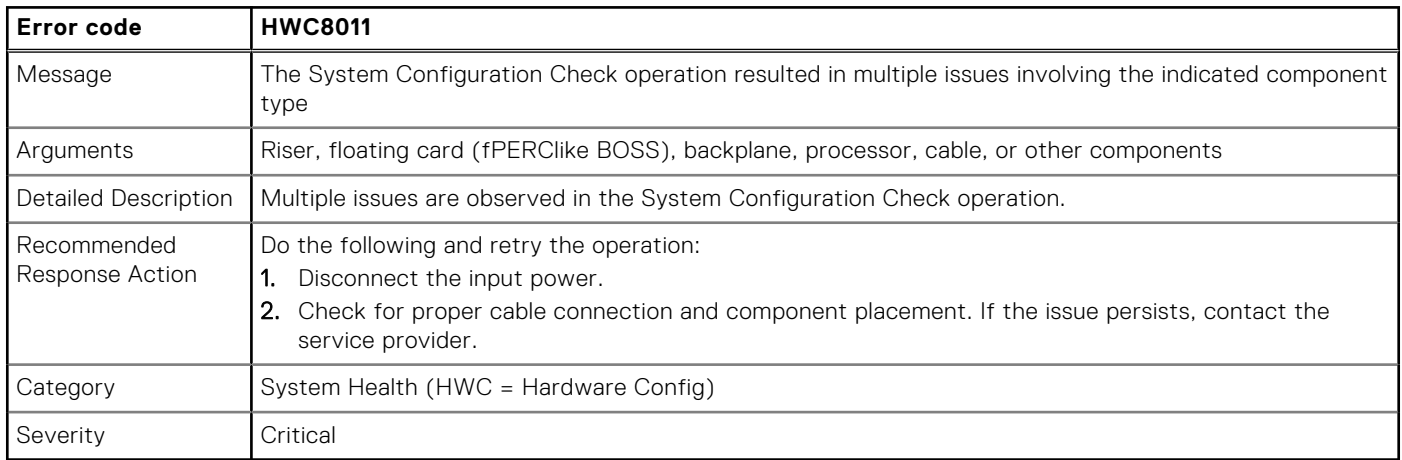

# <span id="page-75-0"></span>**Installing and removing system components**

**7**

### **Topics:**

- Safety instructions
- [Before working inside your system](#page-76-0)
- [After working inside your system](#page-76-0)
- [Recommended tools](#page-76-0)
- [Optional front bezel](#page-77-0)
- [System cover](#page-79-0)
- [Control panel](#page-83-0)
- [VGA module](#page-87-0)
- [Air shroud](#page-90-0)
- [Cooling fan](#page-93-0)
- **[Drives](#page-94-0)**
- [Drive backplane](#page-102-0)
- [Cable routing](#page-108-0)
- [Front PERC module](#page-117-0)
- [Rear drive module](#page-123-0)
- [System memory](#page-127-0)
- [Processor and heat sink](#page-132-0)
- [Expansion cards and expansion card risers](#page-140-0)
- [Optional serial COM port](#page-172-0)
- [BOSS N1 module](#page-174-0)
- [M.2 SSD module on BOSS-N1 adapter card](#page-182-0)
- [System battery](#page-184-0)
- [Optional internal USB card](#page-186-0)
- [Intrusion switch](#page-187-0)
- [Optional OCP card](#page-189-0)
- **[Power supply unit](#page-192-0)**
- [Trusted Platform Module](#page-195-0)
- [System board](#page-197-0)
- [LOM card and rear I/O board](#page-200-0)
- [Tube clip](#page-203-0)

## **Safety instructions**

**NOTE:** To avoid injury, do not lift the system on your own. Get others to assist you.

- **WARNING: Opening or removing the system cover while the system is turned on may expose you to a risk of**  $\bigwedge$ **electric shock..**
- **CAUTION: Many repairs may only be done by a certified service technician. You should only perform troubleshooting and simple repairs as authorized in your product documentation, or as directed by the online or telephone service and support team. Damage due to servicing that is not authorized by Dell is not covered by your warranty. Read and follow the safety instructions that are shipped with your product.**
- **CAUTION: To ensure proper operation and cooling, all system bays and fans must be always populated with a component or a blank.**
- <span id="page-76-0"></span>**NOTE:** It is recommended that you always use an antistatic mat and antistatic strap while working on components inside the system.
- **NOTE:** While replacing the hot swappable PSU, after next server boot; the new PSU automatically updates to the same firmware and configuration of the replaced one. For more information about the Part replacement configuration, see the *Lifecycle Controller User's Guide* at<https://www.dell.com/idracmanuals>
- **NOTE:** While replacing faulty storage controller/FC/NIC card with the same type of card, after you power on the system; the new card automatically updates to the same firmware and configuration of the faulty one. For more information about the Part replacement configuration, see the *Lifecycle Controller User's Guide* at<https://www.dell.com/idracmanuals>
- **NOTE:** For detailed information on cabling the cards, see the system-specific owner's manual at Installation and Service Manual available at <https://www.dell.com/poweredgemanuals>

## **Before working inside your system**

### **Prerequisites**

Follow the safety guidelines listed in Safety instructions.

### **Steps**

- 1. Power off the system and all attached peripherals.
- 2. Disconnect the system from the electrical outlet, and disconnect the peripherals.
- 3. If applicable, remove the system from the rack. For more information, see the *Rail Installation Guide* relevant to your rail solutions at [www.dell.com/poweredgemanuals](https://www.dell.com/poweredgemanuals).
- 4. Remove the system cover.

## **After working inside your system**

### **Prerequisites**

Follow the safety guidelines listed in Safety instructions.

### **Steps**

- 1. Replace the system cover.
- 2. If applicable, install the system into the rack.
- For more information, see the *Rail Installation Guide* relevant to your rail solutions at [www.dell.com/poweredgemanuals](https://www.dell.com/poweredgemanuals).
- 3. Reconnect the peripherals and connect the system to the electrical outlet, and then power on the system.

## **Recommended tools**

You may need some or all of the following tools to perform the removal and installation procedures:

- Key to the bezel lock. The key is required only if your system includes a bezel.
- Phillips 1 screwdriver
- Phillips 2 screwdriver
- Torx T8 screwdriver
- Torx T6 screwdriver
- Torx T20 screwdriver
- 5 mm hex nut screwdriver
- Plastic scribe
- 1/4-inch flat blade screwdriver
- Wrist grounding strap connected to the ground
- ESD mat
- <span id="page-77-0"></span>● Needle-nose pliers
- You need the following tools to assemble the cables for a DC power supply unit:
- AMP 90871-1 hand-crimping tool or equivalent
- Tyco Electronics 58433-3 or equivalent
- Wire-stripper pliers to remove insulation from size 10 AWG solid or stranded, insulated copper wire **NOTE:** Use alpha wire part number 3080 or equivalent (65/30 stranding).
- **NOTE:** For information about DC PSU cabling instructions, go to <https://www.dell.com/poweredgemanuals> > **Rack Servers** > PowerEdge R6625 > **Select This Product** > **Documentation** > **Manuals and Documents** > *Cabling instructions for – 48 – 60 V DC power supply*.

## **Optional front bezel**

**NOTE:** LCD panel is optional on the front bezel. If the front bezel has an LCD panel, see [LCD panel](#page-226-0) section.

### **Removing the front bezel**

The procedure to remove the front bezel with and without the LCD panel is the same.

### **Prerequisites**

- 1. Follow the safety quidelines listed in the [Safety instructions](#page-75-0).
- 2. Keep the bezel key handy.

**NOTE:** The bezel key is part of the LCD bezel package.

- 1. Unlock the bezel.
- 2. Press the release button, and disengage the left end of the bezel.
- 3. Disengage the right end to remove the bezel.

<span id="page-78-0"></span>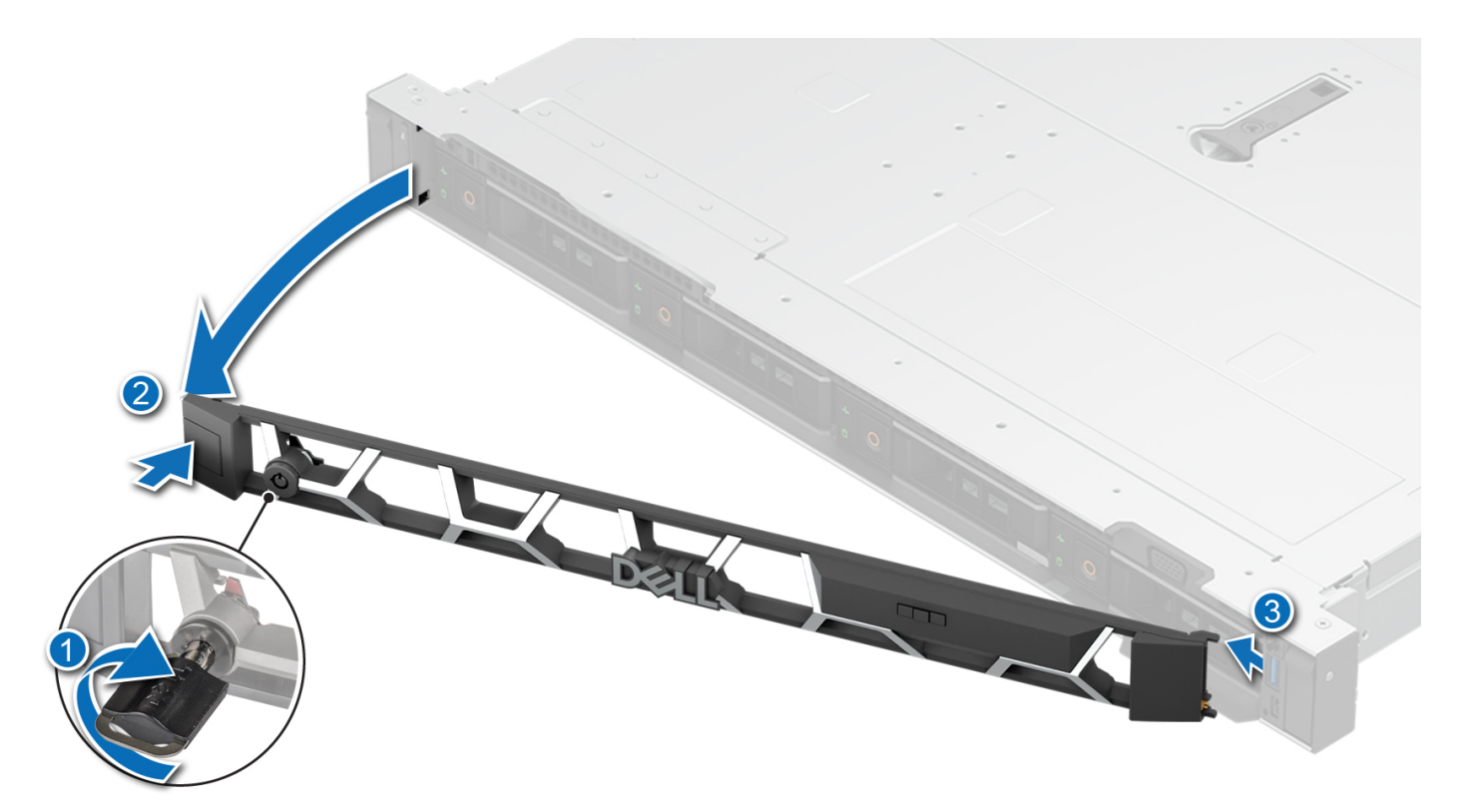

**Figure 43. Removing the front bezel**

#### **Next steps**

1. Replace the front bezel.

### **Installing the front bezel**

The procedure to install the front bezel with and without the LCD panel is the same.

### **Prerequisites**

- 1. Follow the safety guidelines listed in the [Safety instructions](#page-75-0).
- 2. Locate and remove the bezel key.

**NOTE:** The bezel key is part of the LCD bezel package.

- 1. Align and insert the tabs on the bezel into the slots on the system.
- 2. Press the bezel until the release button clicks in place.
- 3. Lock the bezel.

<span id="page-79-0"></span>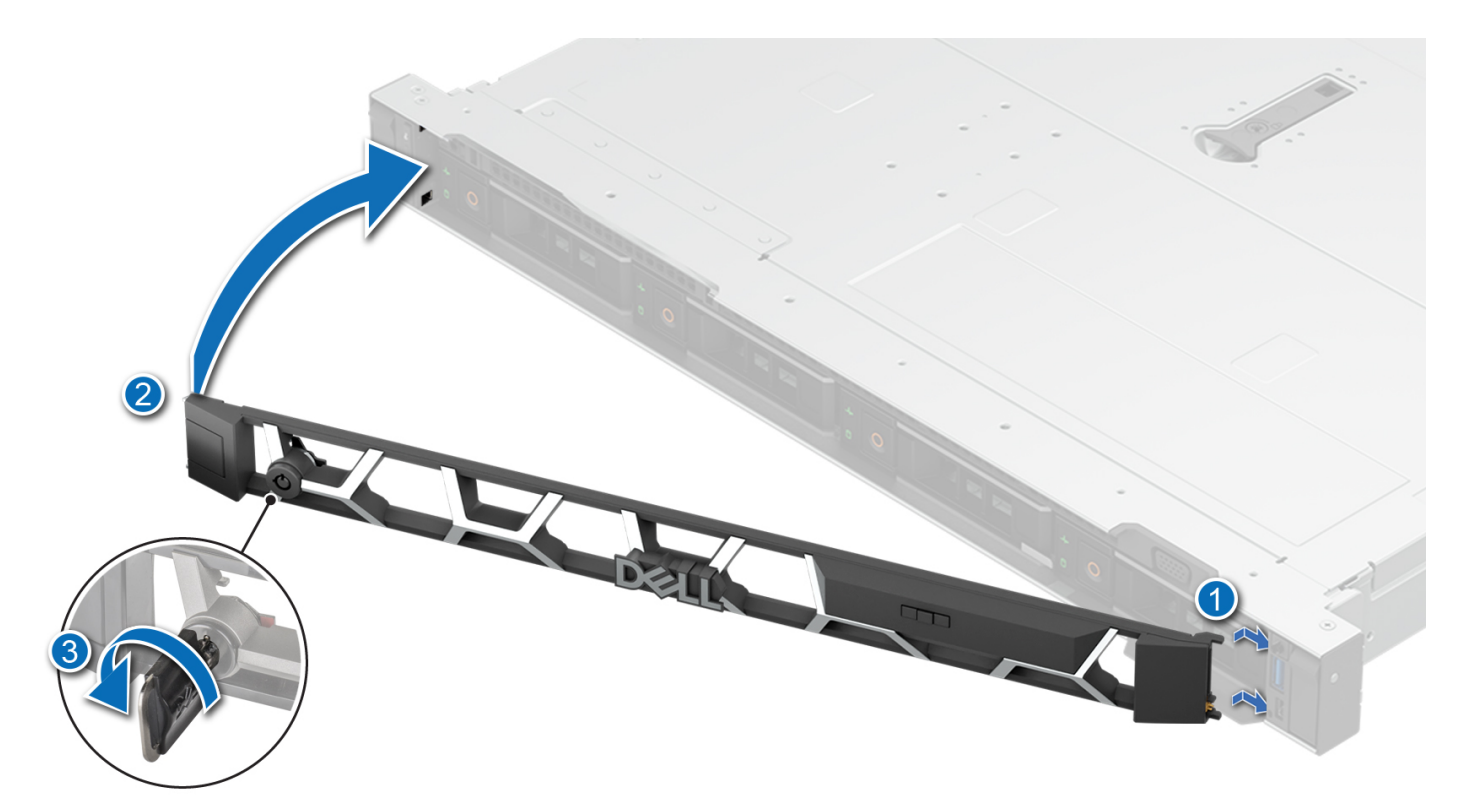

**Figure 44. Installing the front bezel**

## **System cover**

### **Removing the system cover**

### **Prerequisites**

- 1. Follow the safety guidelines listed in the [Safety instructions](#page-75-0).
- 2. Power off the system, and any attached peripherals.
- 3. Disconnect the system from the electrical outlet and peripherals.

- 1. Using a 1/4-inch flat head or a Phillips #2 screwdriver rotate the lock counterclockwise to the unlock position.
- 2. Lift the release latch until the system cover is disengaged and slides back.
- 3. Lift the cover up and away from the system, towards the rear end.

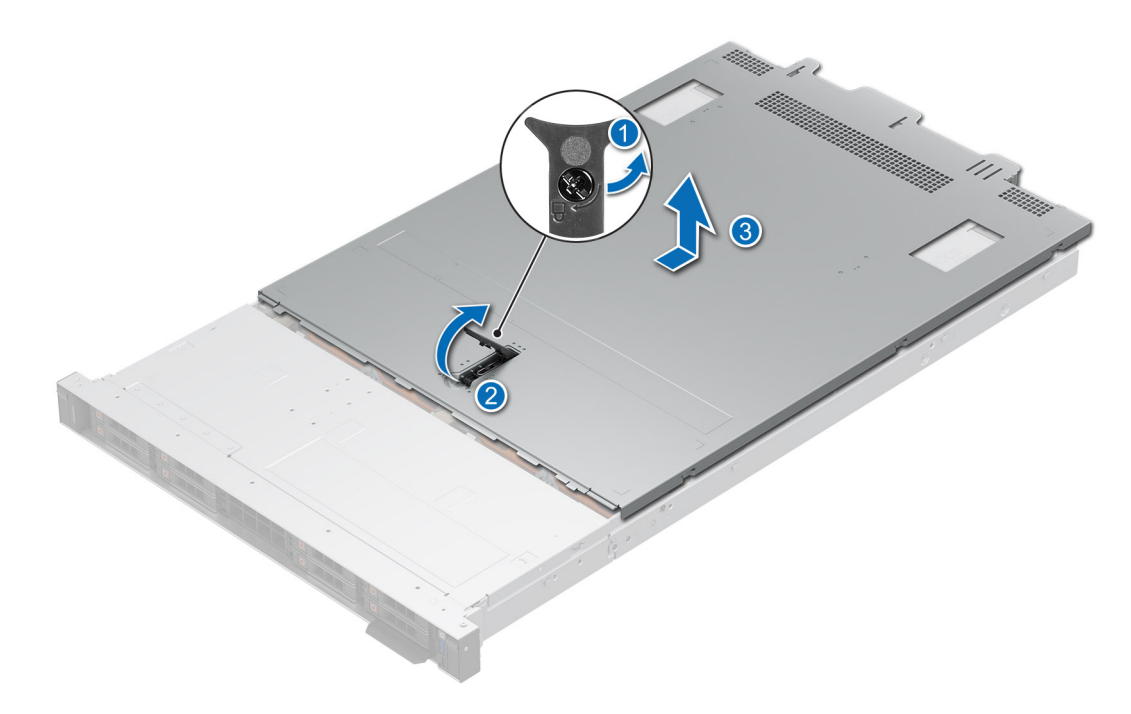

### **Figure 45. Removing the system cover**

### **Next steps**

1. Replace the system cover.

### **Installing the system cover**

### **Prerequisites**

- 1. Follow the safety guidelines listed in the [Safety instructions](#page-75-0).
- 2. Follow the procedure listed in [Before working inside your system](#page-76-0).
- 3. Ensure that all internal cables are connected and routed properly, and no tools or extra parts are left inside the system.

- 1. Align the tabs on the cover along with the guide slots on the system and slide the system cover.
- 2. Close the system cover release latch.
- 3. Using a 1/4-inch flat head or Phillips #2 screwdriver, rotate the lock clockwise to the lock position.

<span id="page-81-0"></span>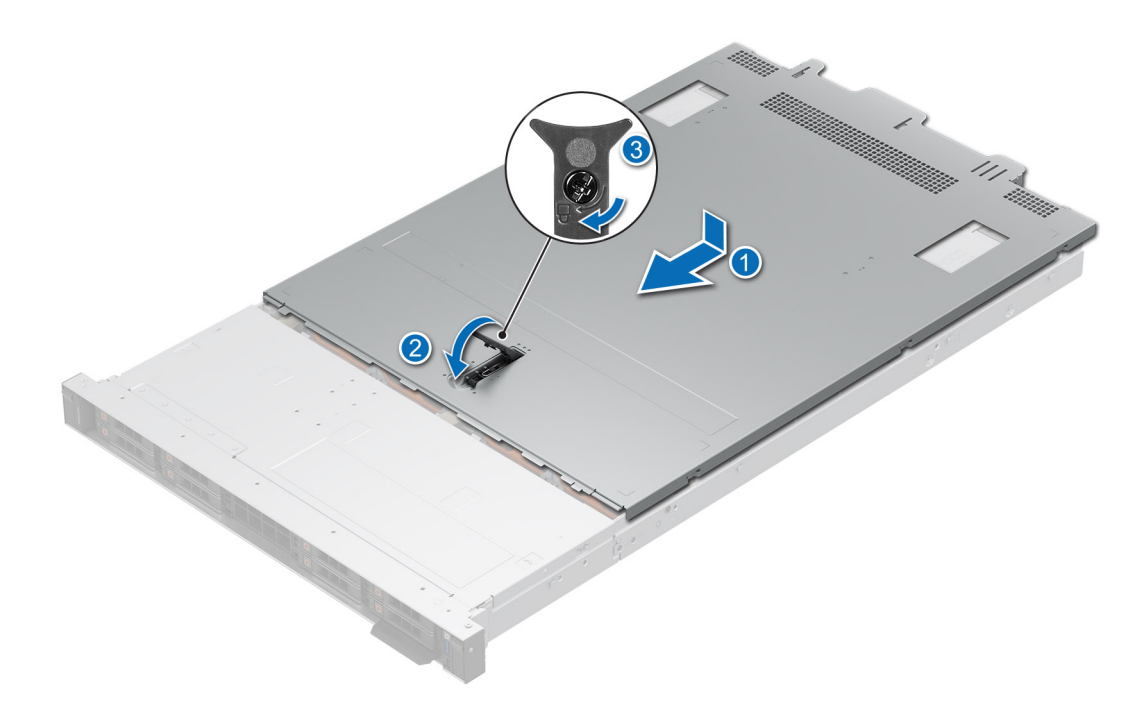

### **Figure 46. Installing the system cover**

### **Next steps**

1. Follow the procedure listed in [After working inside your system](#page-76-0).

### **Drive backplane cover**

### **Removing the drive backplane cover**

### **Prerequisites**

- 1. Follow the safety guidelines listed in the [Safety instructions](#page-75-0).
- 2. Follow the procedure listed in [Before working inside your system](#page-76-0).

- 1. Slide the backplane cover in the direction of the arrows marked on the drive backplane cover.
- 2. Lift the backplane cover away from the system towards the rear end to disengage.

<span id="page-82-0"></span>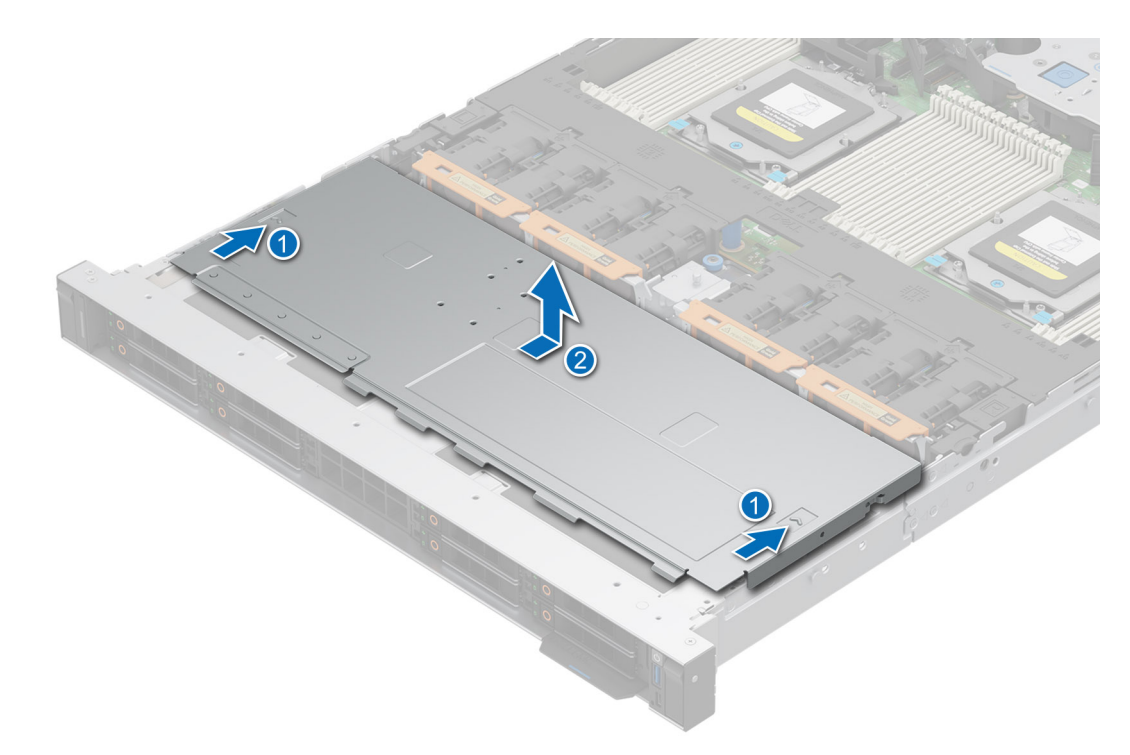

**Figure 47. Removing the drive backplane cover**

### **Next steps**

1. Replace the drive backplane cover.

### **Installing the drive backplane cover**

### **Prerequisites**

1. Follow the safety guidelines listed in the [Safety instructions](#page-75-0).

- 1. Align the drive backplane cover with the guide slots on the system.
- 2. Slide the drive backplane cover to the front of the system until the drive backplane cover fits into place.

<span id="page-83-0"></span>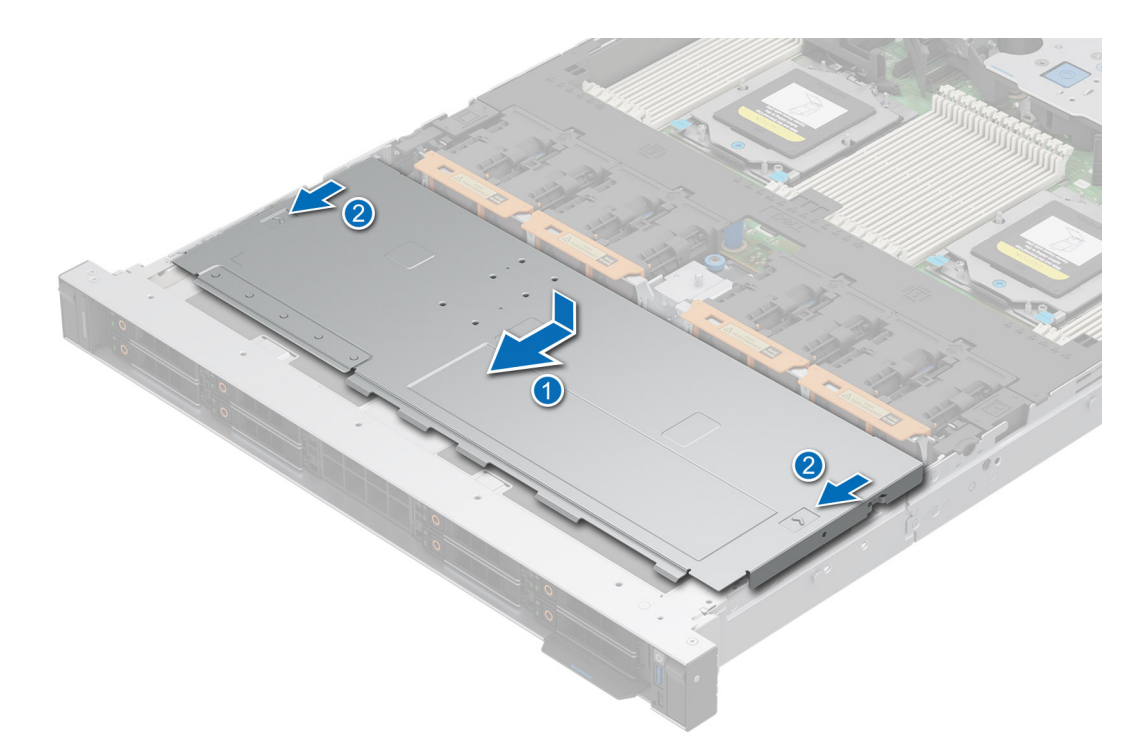

### **Figure 48. Installing the drive backplane cover**

#### **Next steps**

1. Follow the procedure listed in [After working inside your system.](#page-76-0).

## **Control panel**

### **Removing the right control panel**

### **Prerequisites**

- 1. Follow the safety guidelines listed in the [Safety instructions](#page-75-0).
- 2. Follow the procedure listed in the [Before working inside your system](#page-76-0).
- **3.** [Remove the drive backplane cover](#page-81-0).
- 4. If installed, [Remove the air shroud](#page-90-0).

#### **Steps**

- 1. Disconnect the right control panel cable from the connector on the system board.
- 2. Press and pull the latch to slide the cable out of the clip.

**NOTE:** Observe the routing of the cable as you remove the right control panel from the system.

- 3. Using the Phillips #1 screwdriver, remove the screws that secure the right control panel to the system.
- 4. Holding the cable, slide the right control panel out of the system.

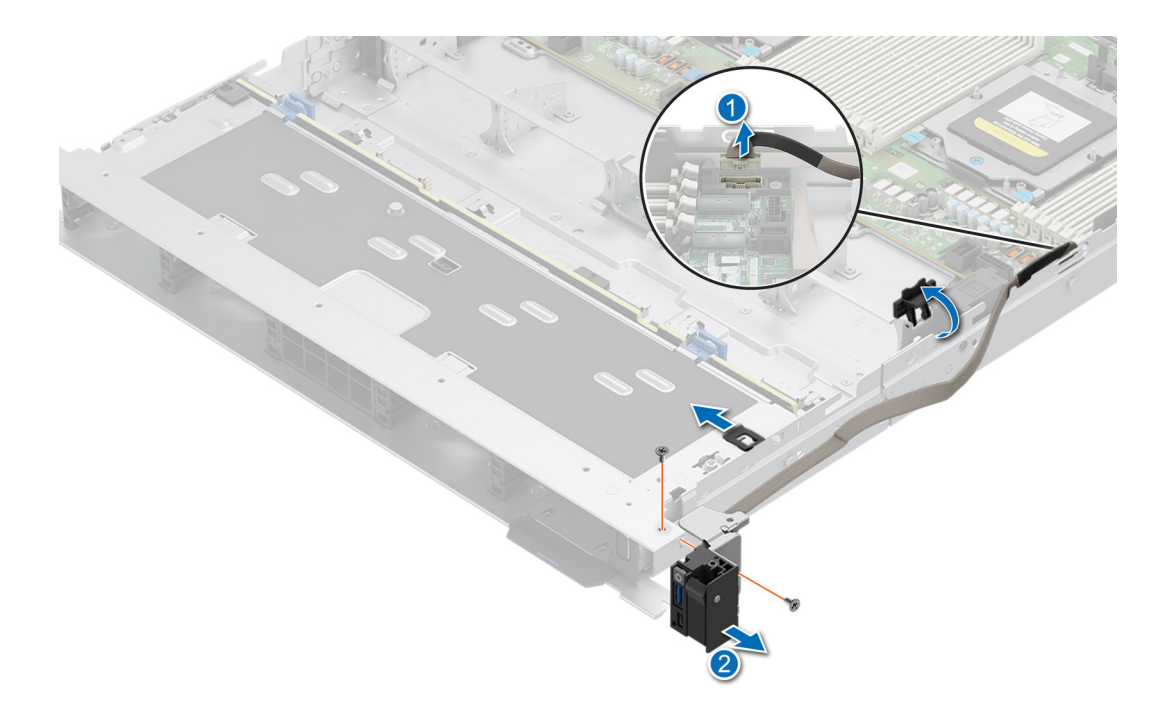

### **Figure 49. Removing the right control panel**

### **Next steps**

1. Replace the right control panel.

### **Installing the right control panel**

#### **Prerequisites**

- 1. Follow the safety guidelines listed in the [Safety instructions](#page-75-0).
- 2. Follow the procedure listed in [Before working inside your system](#page-76-0).

### **Steps**

- 1. Align and slide the right control panel in the slot on the system.
- 2. Connect the right control panel cable to the connector on the system board.
- 3. Route the right control panel cable through the side wall of the system. Close the cable latch and slide the cable into the clip. **NOTE:** Route the cable properly to prevent the cable from being pinched or crimped.
- 4. Using the Phillips #1 screwdriver, tighten the screws that secure the right control panel to the system.

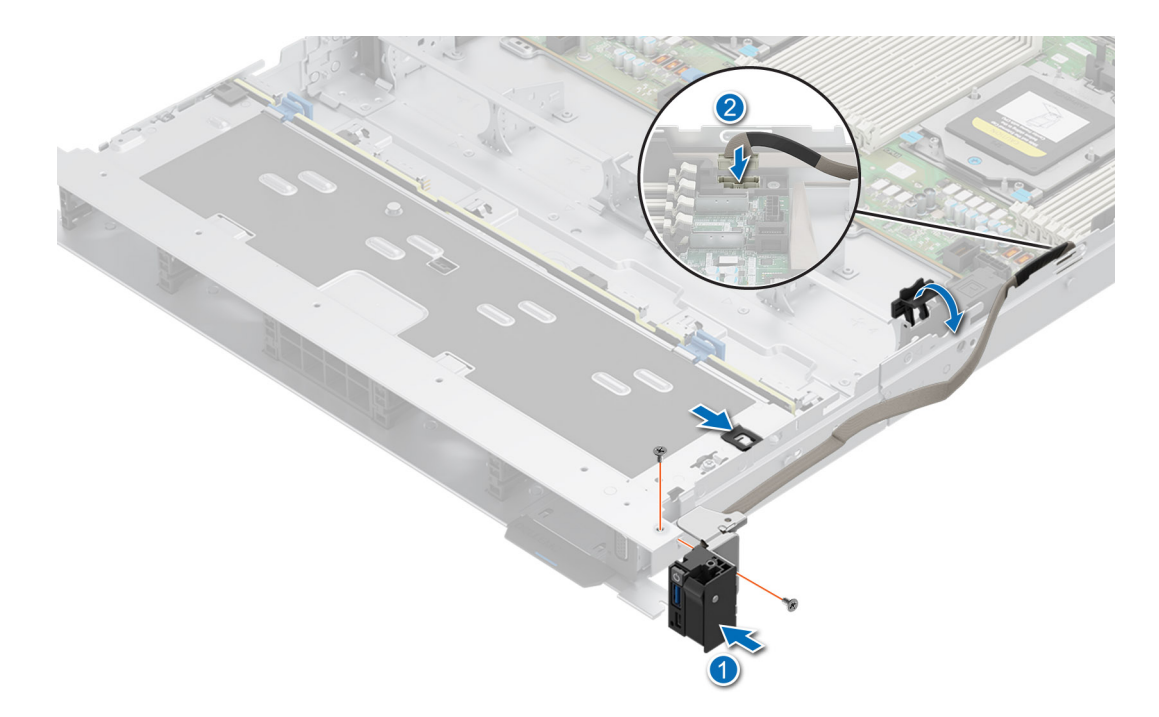

### **Figure 50. Installing the right control panel**

#### **Next steps**

- 1. [Install the drive backplane cover.](#page-82-0)
- 2. If removed, [Install the air shroud](#page-91-0).
- 3. Follow the procedure listed in [After working inside your system](#page-76-0).

### **Removing the left control panel**

### **Prerequisites**

- 1. Follow the safety guidelines listed in the [Safety instructions](#page-75-0).
- 2. Follow the procedure listed in the [Before working inside your system](#page-76-0).
- 3. If installed, [Remove the air shroud](#page-90-0).

### **Steps**

- 1. Disconnect the control panel cable from the connector on the system board.
- 2. Press and pull the latch to slide the cable out of the clip.

**(i) NOTE:** Observe the routing of the cable as you remove it from the system.

- 3. Using the Phillips #1 screwdriver, remove the screws that secure the left control panel to the system.
- 4. Hold the left control panel cable, and slide the left control panel out of the system.

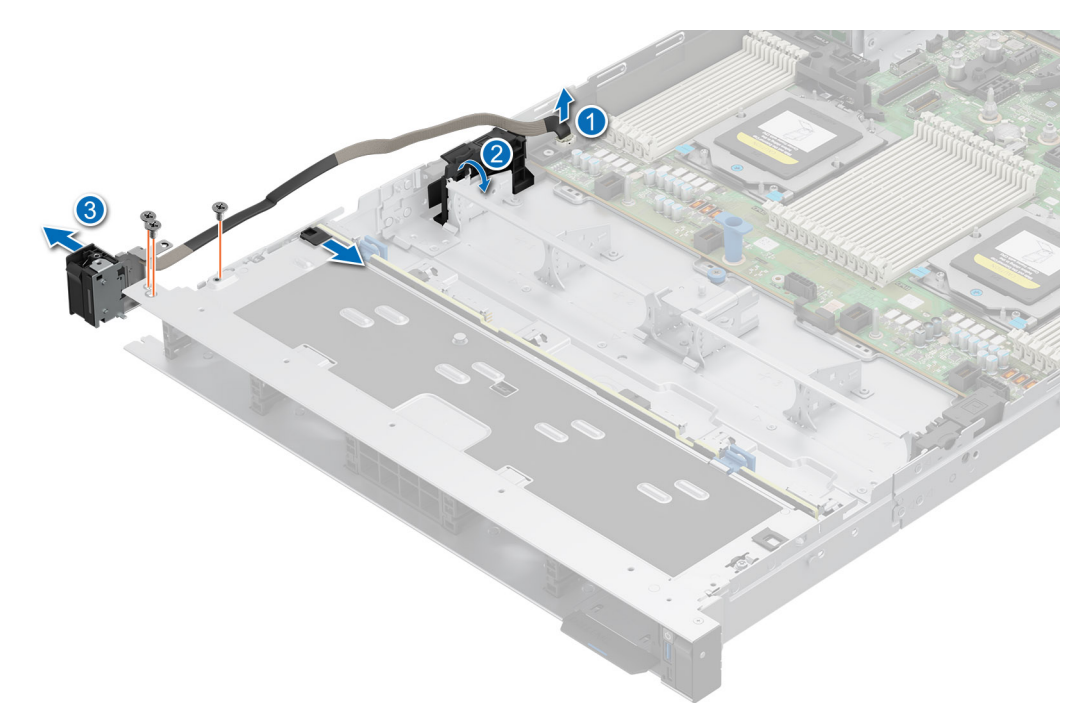

### **Figure 51. Removing the left control panel**

### **Next steps**

1. Replace the left control panel.

### **Installing the left control panel**

### **Prerequisites**

- 1. Follow the safety guidelines listed in the [Safety instructions](#page-75-0).
- 2. Follow the procedure listed in [Before working inside your system](#page-76-0).

### **Steps**

- 1. Align and slide the left control panel into the slot on the system.
- 2. Connect the left control panel cable to the connector on the system board and secure it using cable latch.
- 3. Route the left control panel cable through the side wall of the system and slide the cable into the clip.

**NOTE:** Route the cable properly to prevent the cable from being pinched or crimped.

4. Using the Phillips #1 screwdriver, tighten the screws to secure the left control panel to the system.

<span id="page-87-0"></span>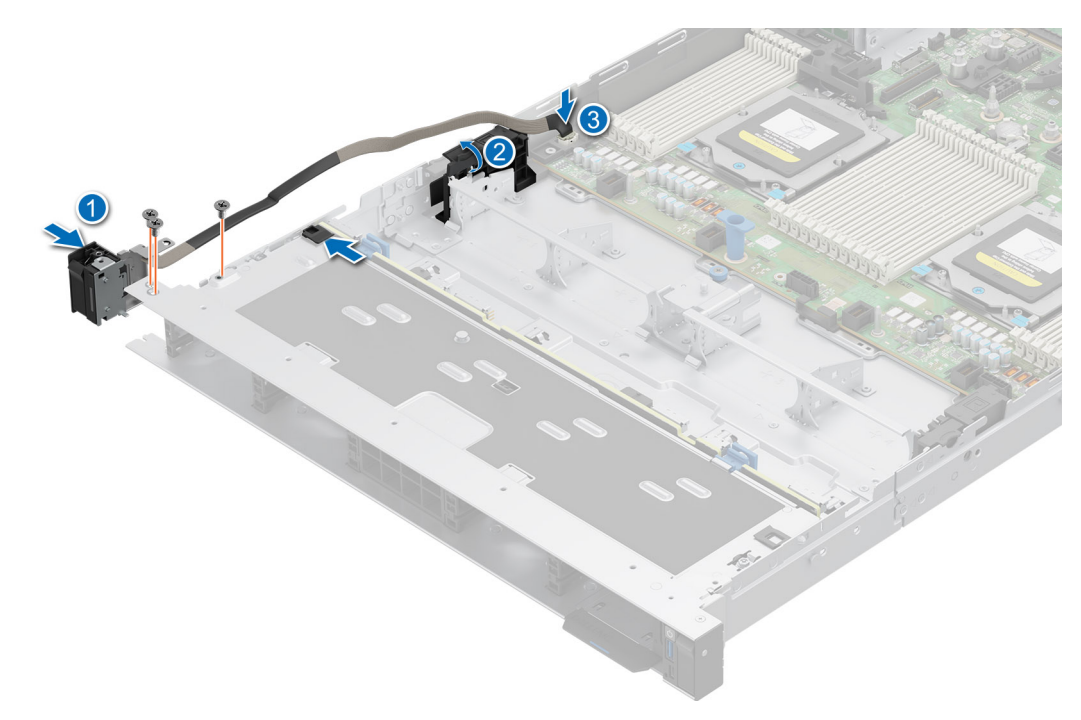

### **Figure 52. Installing the left control panel**

#### **Next steps**

- 1. [Install the drive backplane cover.](#page-82-0)
- 2. If removed, [Install the air shroud](#page-91-0).
- 3. Follow the procedure listed in [After working inside your system](#page-76-0).

## **VGA module**

### **Removing the VGA module**

### **Prerequisites**

- 1. Follow the safety guidelines listed in the [Safety instructions](#page-75-0).
- 2. Follow the procedure listed in the [Before working inside your system](#page-76-0).
- 3. If installed, [Remove the front bezel](#page-77-0).
- 4. [Remove the backplane cover](#page-81-0).
- 5. If installed, [Remove the air shroud](#page-90-0).
- **(i)** NOTE: Ensure that you note the routing of the cables as you remove them from the system board. Route the cable properly when you replace it to prevent the cable from being pinched or crimped

### **Steps**

- 1. Disconnect the VGA cable from the system board connector if installed and open the cable latch.
- 2. Disconnect the right control panel cable from the system board and move it away to see the VGA module screw on the system.
- 3. Using Phillips #2 screwdriver, remove the screw on the VGA module.
- 4. Slide the VGA module out of the system.

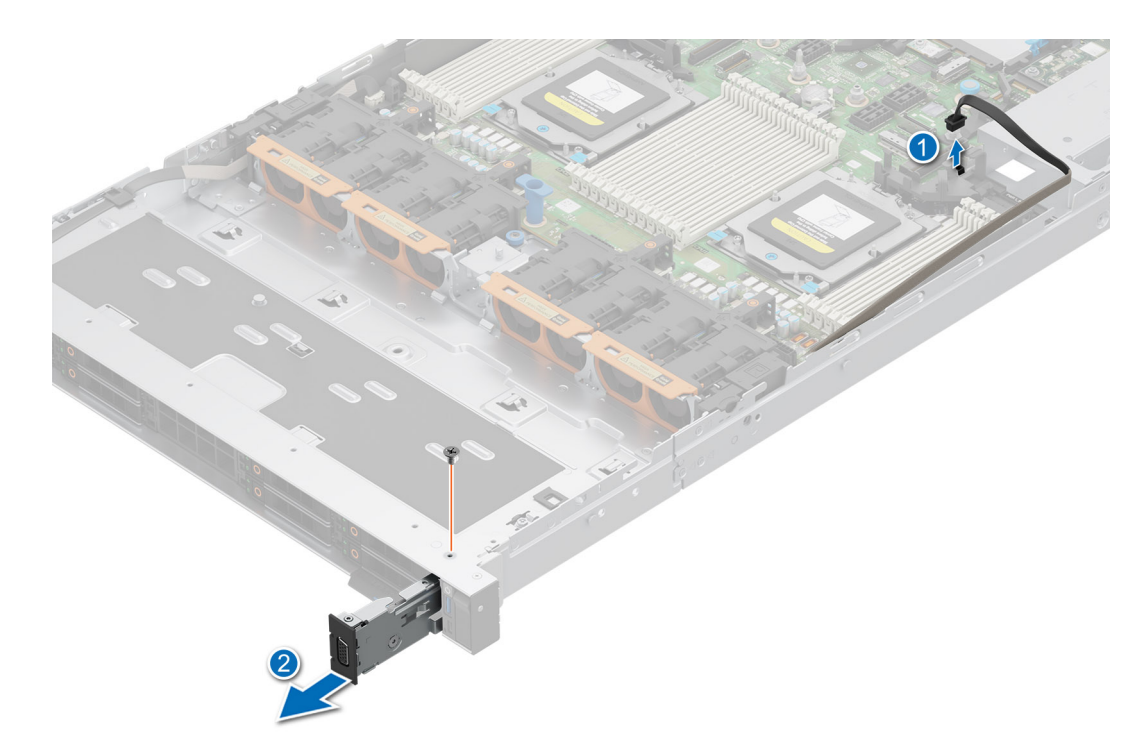

**Figure 53. Removing the VGA module**

### **Next steps**

1. Replace the VGA module.

### **Installing the VGA module**

### **Prerequisites**

- 1. Follow the safety guidelines listed in the [Safety instructions](#page-75-0).
- 2. Follow the procedure listed in the [Before working inside your system](#page-76-0).
- 3. If installed, [Remove the front bezel](#page-77-0).
- 4. [Remove the backplane cover](#page-81-0).
- 5. If installed, [Remove the air shroud](#page-90-0).
- **NOTE:** Ensure that you note the routing of the cables as you remove them from the system board. Route the cable properly when you replace it to prevent the cable from being pinched or crimped

#### **Steps**

- 1. Disconnect the VGA cable from the system board connector if installed.
- 2. Pull the right control panel cable from the clip and move it to clear the path of the see the VGA module screw.
- 3. Route the VGA cable through the slot on the front of the system and slide the VGA module into the slot.
- 4. Align the hole on the module with the screw hole on the system.
- 5. Using the Phillips #2 screwdriver, secure the VGA module to the system with the screw.

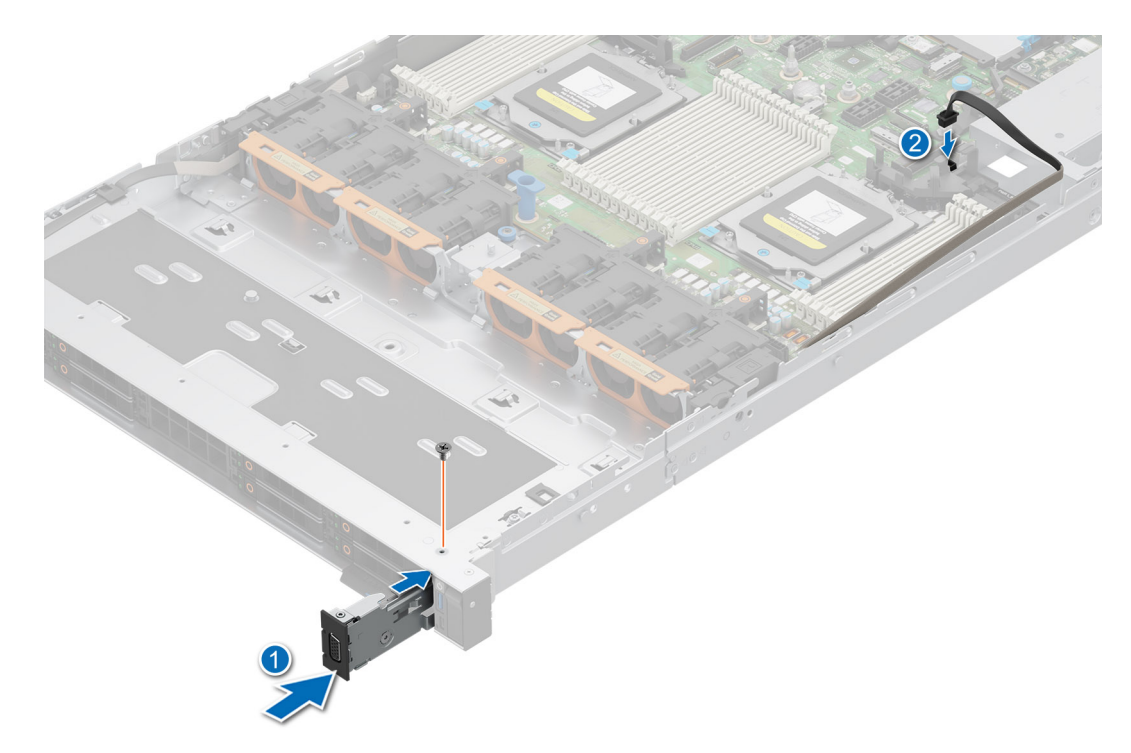

**Figure 54. Installing the VGA module**

### **Next steps**

- 1. Route the VGA cable, close the cable latch, and connect the VGA cable to the connector on the system board.
- 2. Route and connect the right control panel cable.
- 3. If removed, [Install the air shroud](#page-91-0).
- 4. [Install the backplane cover](#page-82-0).
- 5. If installed, [Install the front bezel.](#page-78-0)
- 6. Follow the procedure listed in the [After working inside your system](#page-76-0).

## <span id="page-90-0"></span>**Air shroud**

### **Removing the air shroud**

### **Prerequisites**

**CAUTION: Never operate your system with the air shroud removed. The system may get overheated quickly, resulting in shutdown of the system and loss of data.**

- 1. Follow the safety guidelines listed in the [Safety instructions](#page-75-0).
- 2. Follow the procedure listed in [Before working inside your system](#page-76-0).

### **Steps**

1. Hold the edges of the air shroud, and remove the air shroud from the system.

**NOTE:** The air-shroud is needed for all air-cool configuration.

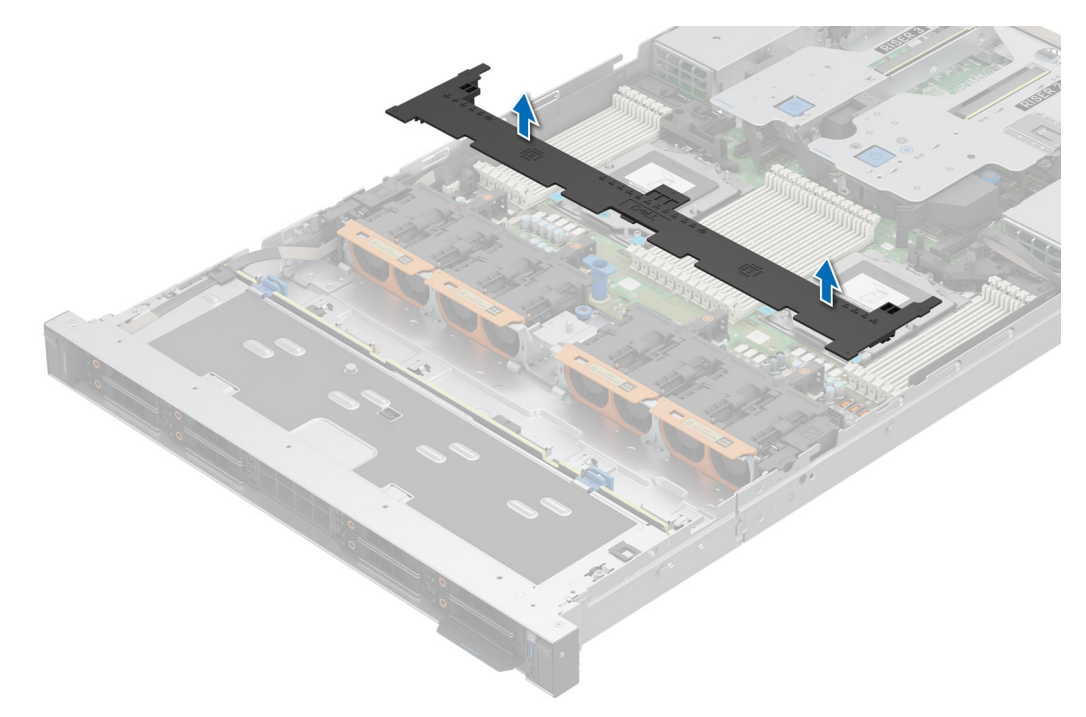

### **Figure 55. Removing the air shroud**

2. For the air shroud on the rear drive module, hold the edges of the air shroud, and remove the air shroud out of the rear drive module.

<span id="page-91-0"></span>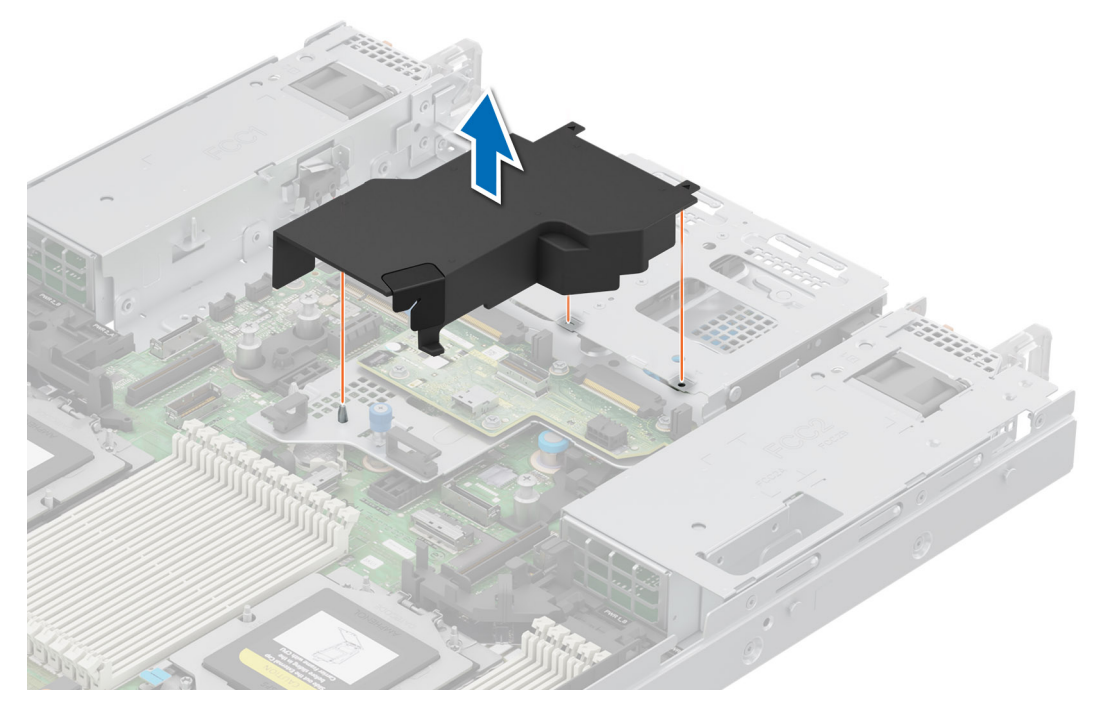

**Figure 56. Removing the air shroud from the rear drive module**

### **Next steps**

1. Replace the air shroud.

### **Installing the air shroud**

### **Prerequisites**

- 1. Follow the safety guidelines listed in the [Safety instructions](#page-75-0).
- 2. Follow the procedure listed in [Before working inside your system](#page-76-0).

### **Steps**

- 1. Align the slot on the air shroud with the standoff on the system.
- 2. Lower the air shroud into the system until it is firmly seated.

**NOTE:** The air-shroud is needed for all air-cool configuration.

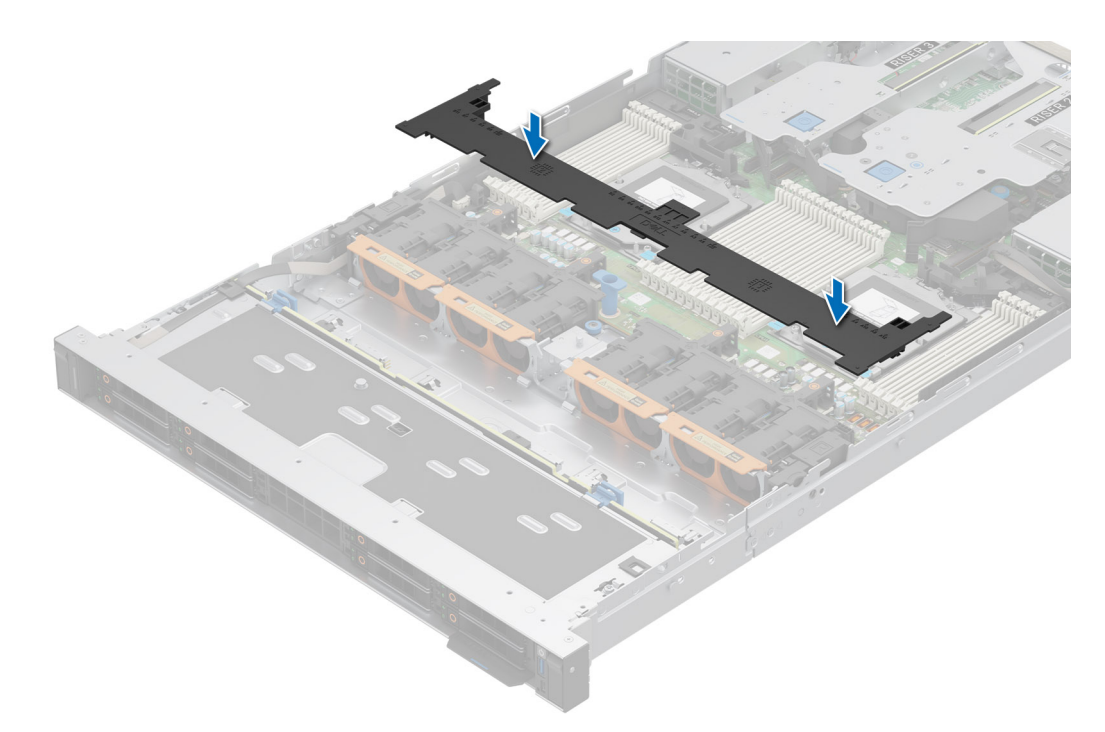

### **Figure 57. Installing the air shroud**

3. For the air shroud on the rear drive module, lower the air shroud into the rear drive module until it is firmly seated.

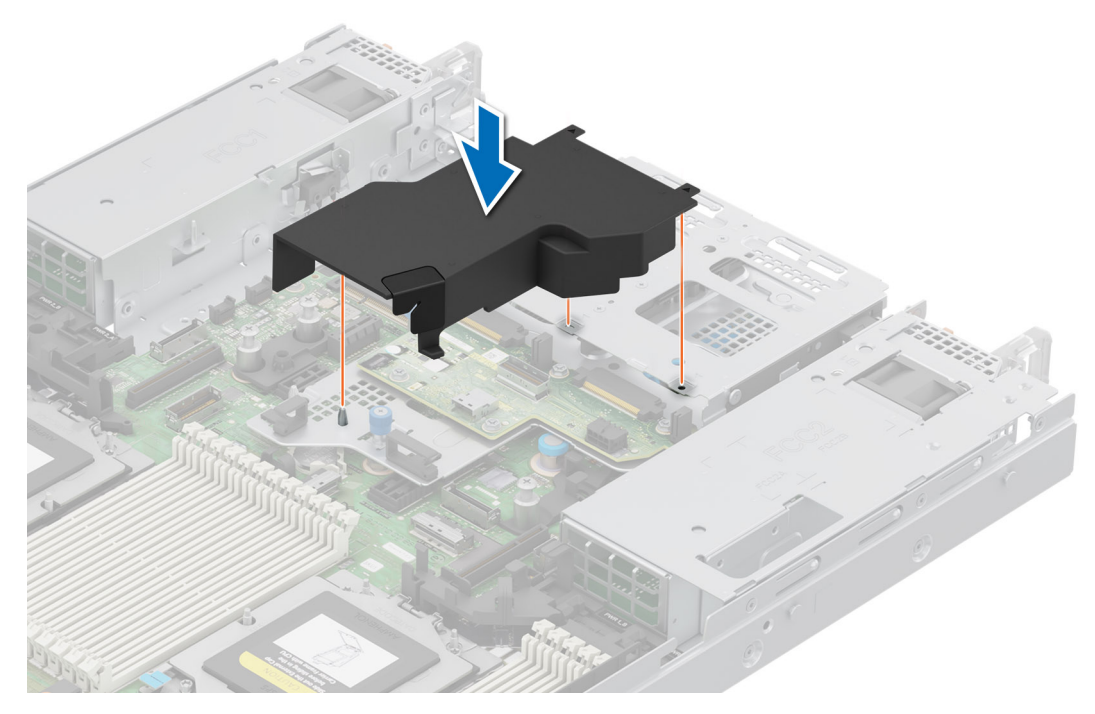

**Figure 58. Installing the air shroud on the rear drive module**

### **Next steps**

1. Follow the procedure listed in [After working inside your system](#page-76-0).

## <span id="page-93-0"></span>**Cooling fan**

### **Removing a cooling fan module**

### **Prerequisites**

- 1. Follow the safety guidelines listed in the [Safety instructions](#page-75-0).
- 2. Follow the procedure listed in [Before working inside your system](#page-76-0).
- 3. If installed, [Remove the air shroud](#page-90-0).

### **Steps**

Holding the orange and black edges on the fan module, lift the cooling fan module upwards to disconnect from the connector on the system board.

**NOTE:** The procedure to remove standard or high performance (gold grade) fan module is same.

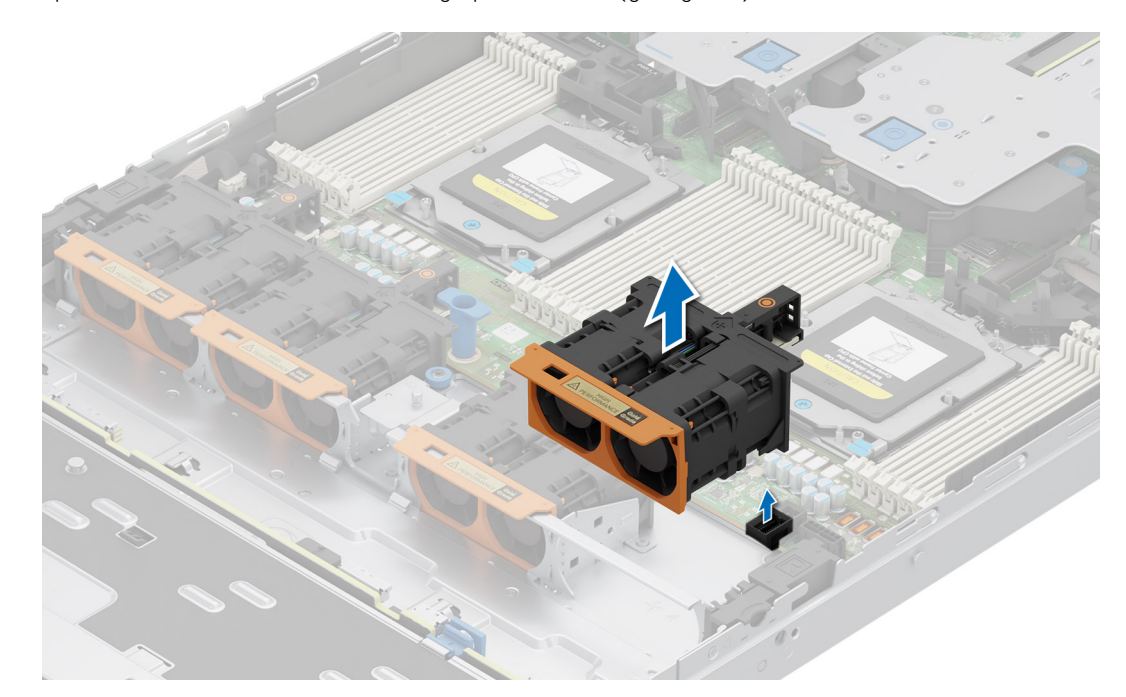

### **Figure 59. Removing a cooling fan module**

**WARNING: Ensure not to tilt or rotate the cooling fan module while removing from the system.** 

### **Next steps**

1. Replace a cooling fan module.

### **Installing a cooling fan module**

### **Prerequisites**

- 1. Follow the safety guidelines listed in the [Safety instructions](#page-75-0).
- 2. Follow the procedure listed in [Before working inside your system](#page-76-0).
- 3. If installed, [Remove the air shroud](#page-90-0).

### **Steps**

1. Align and place the fan module connector horizontally with the connector on the system board.

<span id="page-94-0"></span>**NOTE:** The procedure to install standard or high performance (gold grade) fan module is same.

2. Press the connector on the system board slot to lock in place.

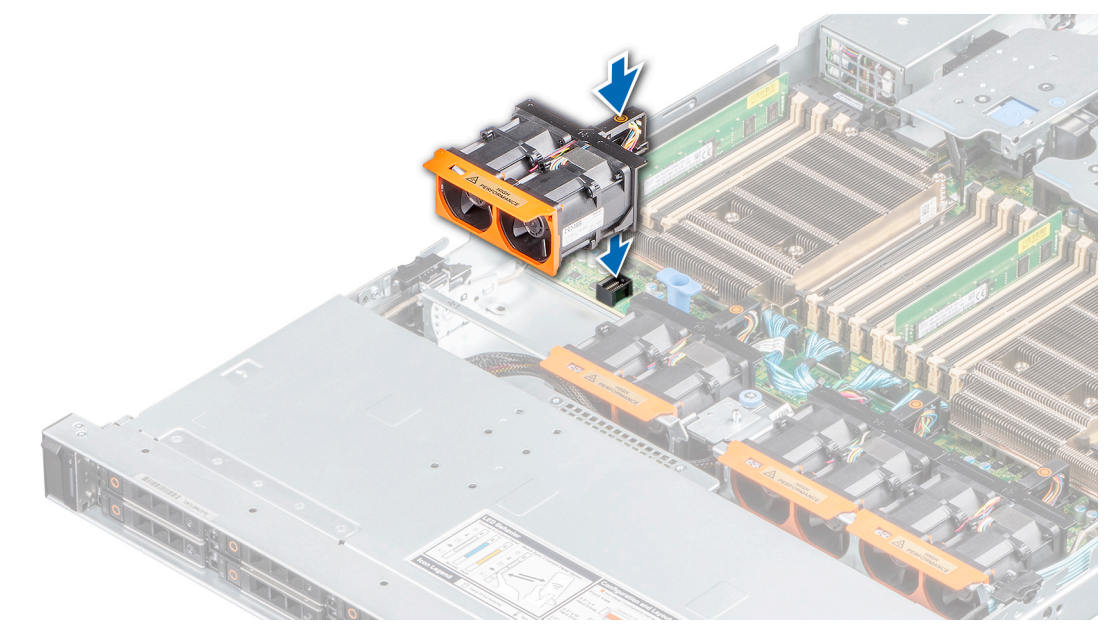

### **Figure 60. Installing a cooling fan module**

### **Next steps**

- 1. If removed, [Install the air shroud](#page-91-0).
- 2. Follow the procedure listed in [After working inside your system](#page-76-0).

## **Drives**

### **Removing a drive blank**

### **Prerequisites**

- 1. Follow the safety guidelines listed in the [Safety instructions](#page-75-0).
- 2. If installed, [Remove the front bezel](#page-77-0).

**CAUTION: To maintain proper system cooling, drive blanks must be installed in all empty drive slots.**

### **Steps**

Press the release button, and slide the drive blank out of the drive slot.

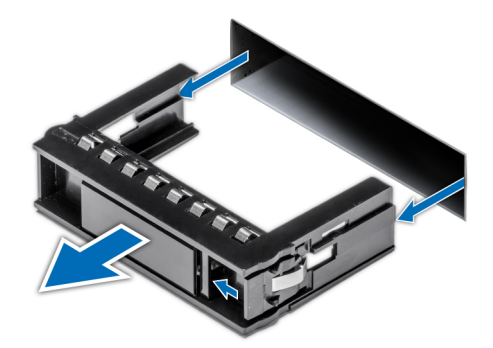

### <span id="page-95-0"></span>**Figure 61. Removing a drive blank**

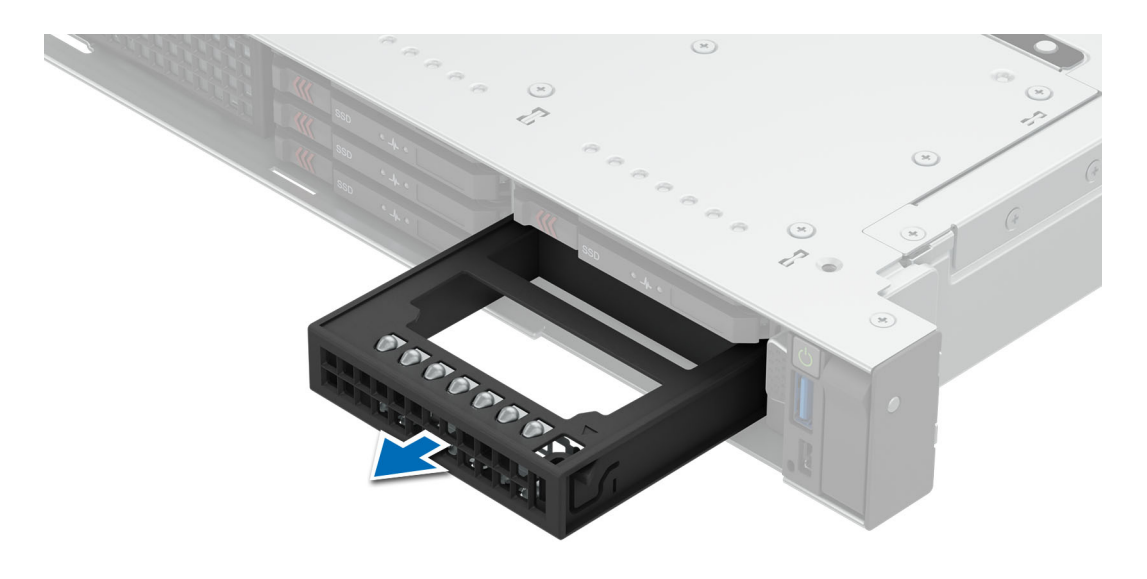

### **Figure 62. Removing E3.S drive blank**

### **Next steps**

1. [Installing a drive](#page-100-0) or Replace the drive blank.

### **Installing a drive blank**

### **Prerequisites**

- 1. Follow the safety guidelines listed in the [Safety instructions](#page-75-0).
- 2. If installed, [Remove the front bezel](#page-77-0).

#### **Steps**

Insert the drive blank into the drive slot until it is secure and the release button clicks into place.

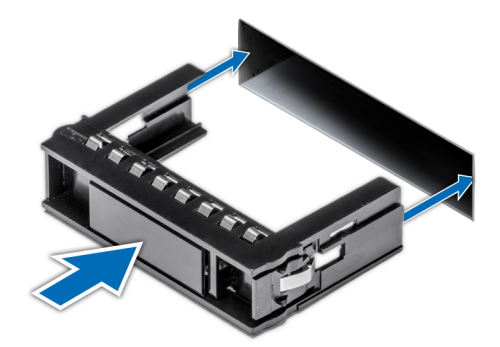

### <span id="page-96-0"></span>**Figure 63. Installing a drive blank**

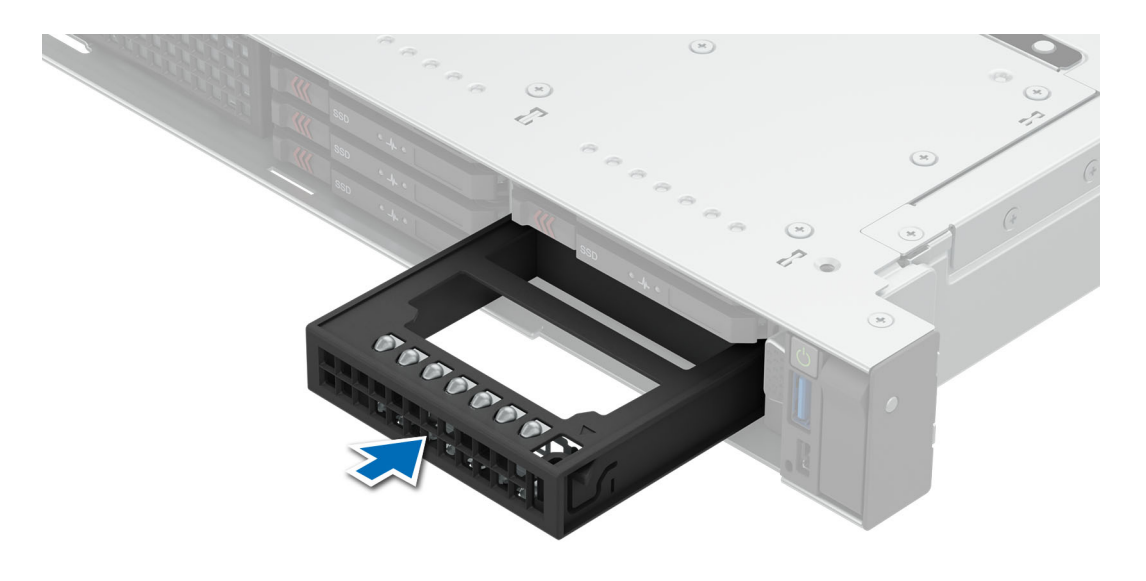

### **Figure 64. Installing a E3.S drive blank**

### **Next steps**

1. If removed, [Install the front bezel](#page-78-0).

### **Removing the drive carrier**

### **Prerequisites**

- 1. Follow the safety guidelines listed in the [Safety instructions](#page-75-0).
- 2. If installed, [Remove the front bezel](#page-77-0).
- 3. Using the management software, prepare the drive for removal.
- 4. If the drive is online, the green activity or fault indicator blinks while the drive is powering off. When the drive indicators are off, the drive is ready for removal. For more information, see the documentation for the storage controller.

**CAUTION: Before attempting to remove or install a drive while the system is running, see the documentation for the storage controller card to ensure that the host adapter is configured correctly to support drive removal and insertion.**

**CAUTION: To prevent data loss, ensure that your operating system supports drive installation. For more information about the drives installation or uninstallation requirements, see the operating system's user guide.**

### **Steps**

- 1. Press the release button to open the drive carrier release handle.
- 2. Holding the drive carrier release handle, slide the drive carrier out of the drive slot.

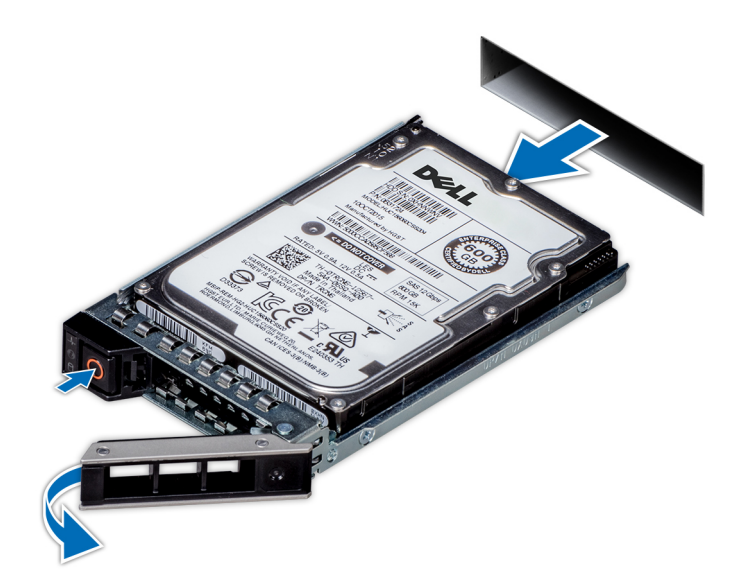

**Figure 65. Removing a drive carrier**

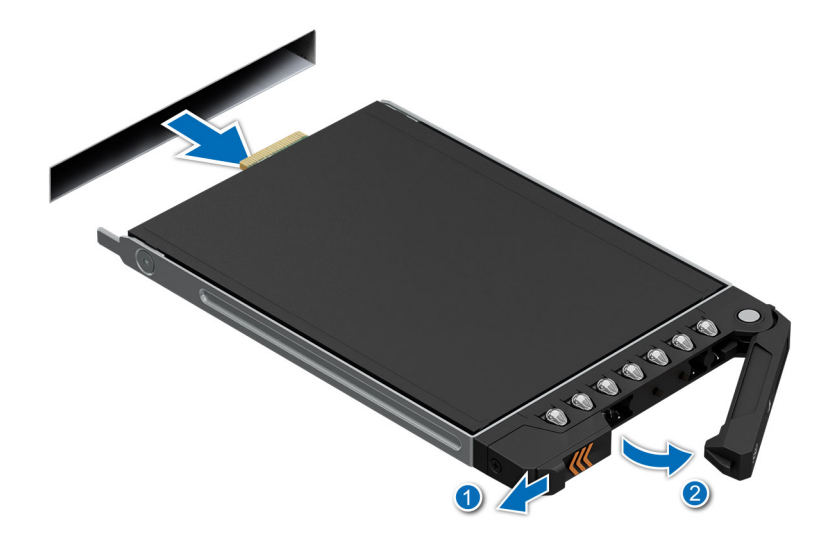

**Figure 66. Removing a E3.S drive carrier**

### **Next steps**

1. [Install a drive carrier](#page-100-0) or [Install a drive blank](#page-95-0).

### <span id="page-98-0"></span>**Installing the drive carrier**

### **Prerequisites**

- **CAUTION: Before removing or installing a drive while the system is running, see the documentation for the storage controller card to ensure that the host adapter is configured correctly to support drive removal and insertion.**
- **CAUTION: Combining SAS and SATA drives in the same RAID volume is not supported.**
- **CAUTION: When installing a drive, ensure that the adjacent drives are fully installed. Inserting a drive carrier and attempting to lock its handle next to a partially installed carrier can damage the partially installed carrier's shield spring and make it unusable.**
- **CAUTION: To prevent data loss, ensure that your operating system supports hot-swap drive installation. See the documentation supplied with your operating system.**
- **(i)** NOTE: When a replacement hot swappable drive is installed while the system is powered on, the drive automatically begins to rebuild. Ensure that the replacement drive is blank. Any data on the replacement drive is immediately lost once the drive is installed.
- **NOTE:** Ensure that the drive carrier's release handle is in the open position before inserting the carrier into the slot.
- 1. Follow the safety guidelines listed in the [Safety instructions](#page-75-0).
- 2. If installed, [Remove the front bezel](#page-77-0).
- 3. Remove the drive carrier or remove the drive blank when you want to assemble the drives in to the system.

#### **Steps**

- 1. Slide the drive carrier into the drive slot.
- 2. Close the drive carrier release handle to lock the drive in place.

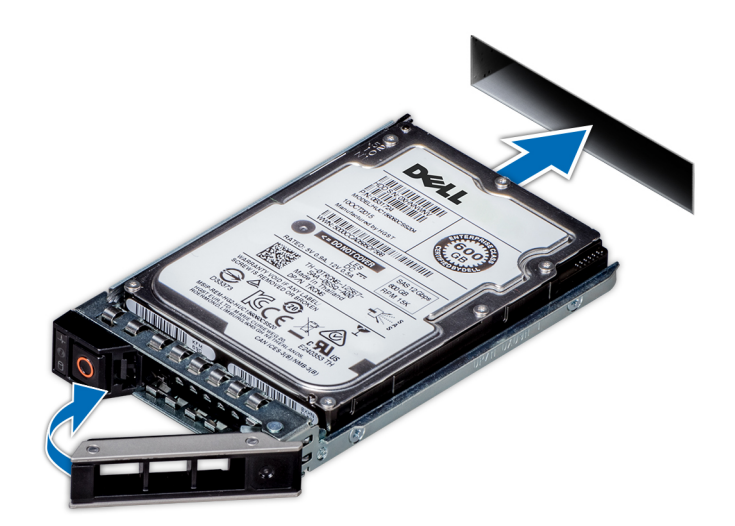

**Figure 67. Installing a drive carrier**

<span id="page-99-0"></span>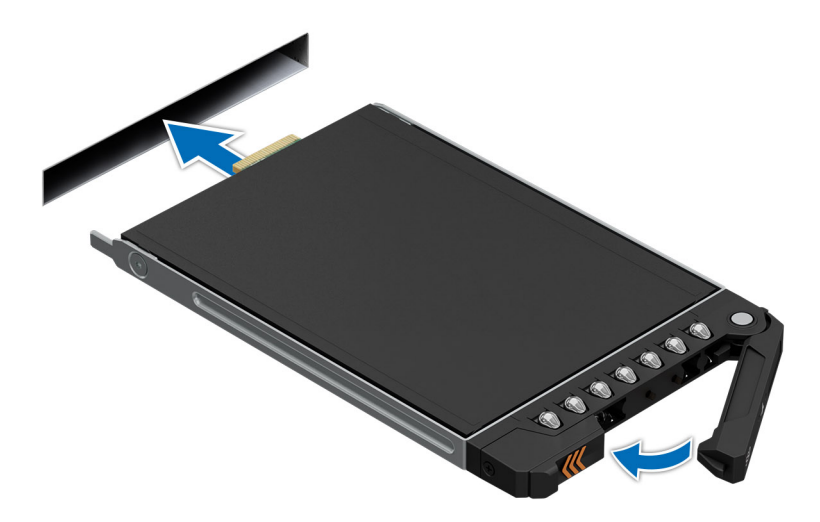

**Figure 68. Installing a E3.S drive**

### **Next steps**

If removed, [Install the front bezel](#page-78-0).

### **Removing the drive from the drive carrier**

### **Prerequisites**

- 1. Follow the safety guidelines listed in the [Safety instructions](#page-75-0).
- 2. If installed, [Remove the front bezel](#page-77-0).

### **Steps**

1. Using a Phillips #1 screwdriver, remove the screws from the slide rails on the drive carrier.

**NOTE:** If the hard drive or SSD carrier has Torx screw, use Torx 6 (for 2.5-inch drive) or Torx 8 (for 3.5-inch drive) screwdriver to remove the drive.

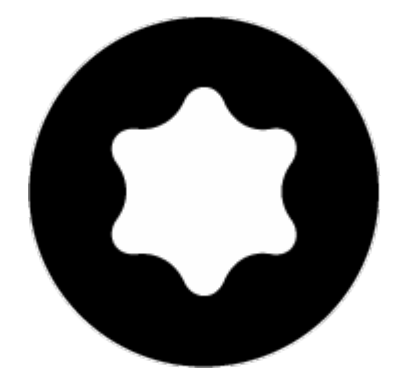

2. Lift the drive out of the drive carrier.

<span id="page-100-0"></span>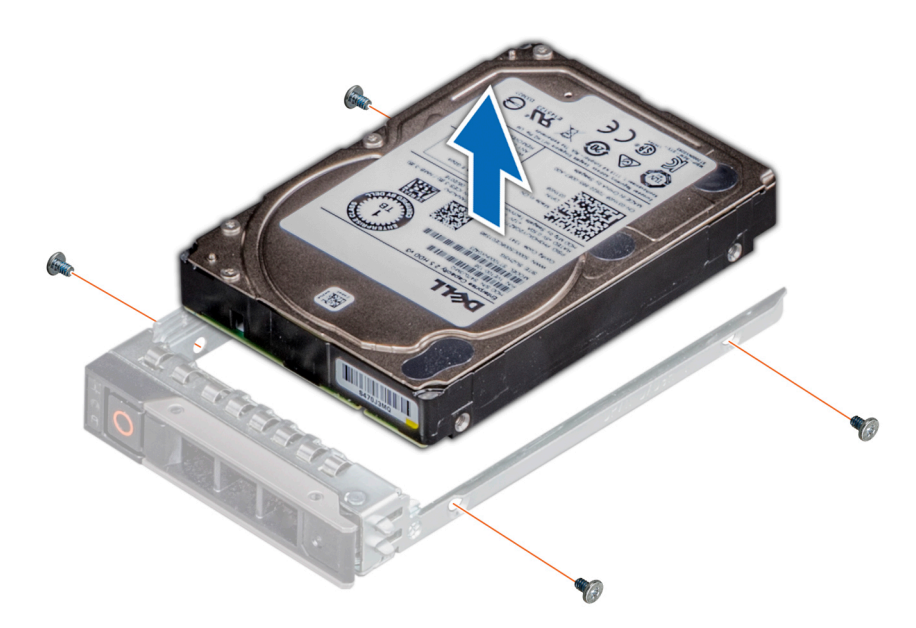

**Figure 69. Removing the drive from the drive carrier**

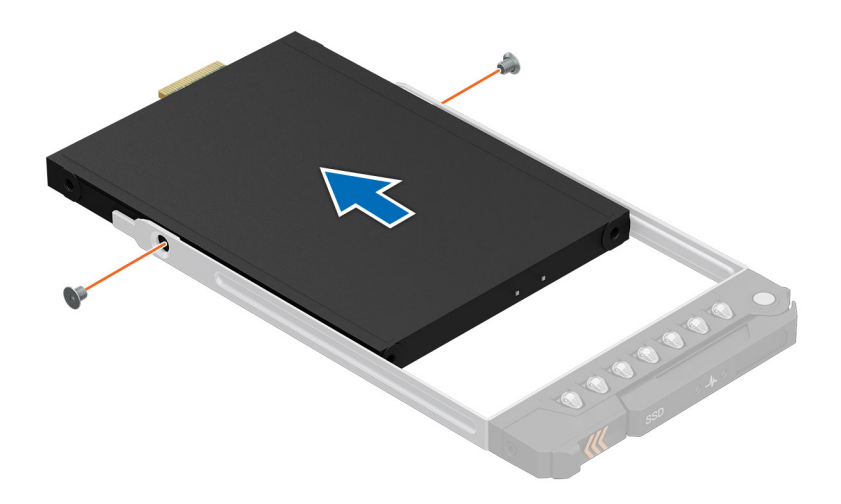

**Figure 70. Removing the E3.S drive from the drive carrier**

### **Next steps**

Install the drive into the drive carrier.

### **Installing the drive into the drive carrier**

### **Prerequisites**

- 1. Follow the safety guidelines listed in the [Safety instructions](#page-75-0).
- 2. If installed, [Remove the front bezel](#page-77-0).
- 3. [Remove the drive blank](#page-94-0).

- 1. Insert the drive into the drive carrier with the drive connector facing towards the rear of the carrier.
- 2. Align the screw holes on the drive with the screws holes on the drive carrier.
- 3. Using a Phillips #1 screwdriver, secure the drive to the drive carrier with the screws.
- **NOTE:** When installing a drive into the drive carrier, ensure that the screws are torqued to 4 lbf-in.
- **NOTE:** If the hard drive or SSD carrier has Torx screw, use Torx 6 (for 2.5-inch drive) or Torx 8 (for 3.5-inch drive) screwdriver to install the drive.

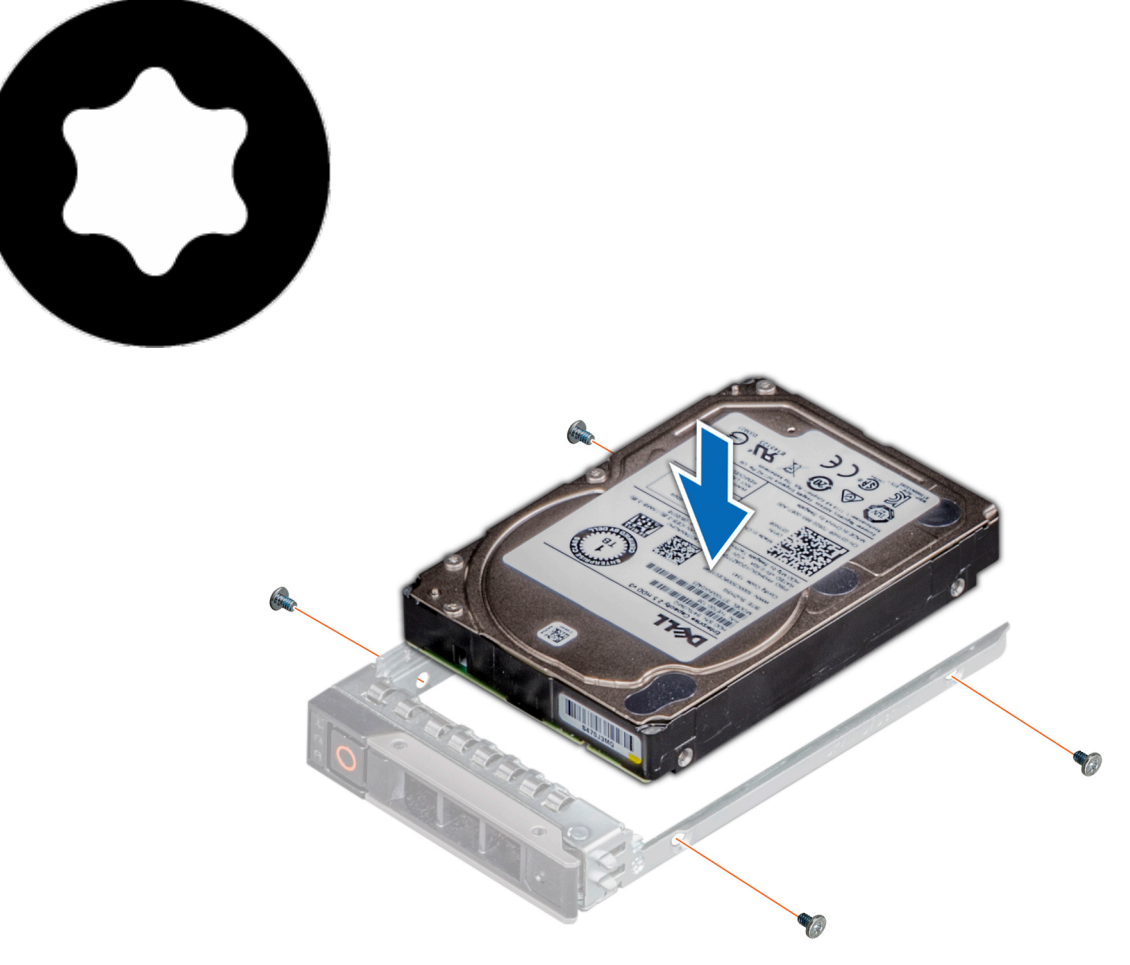

**Figure 71. Installing a drive into the drive carrier**

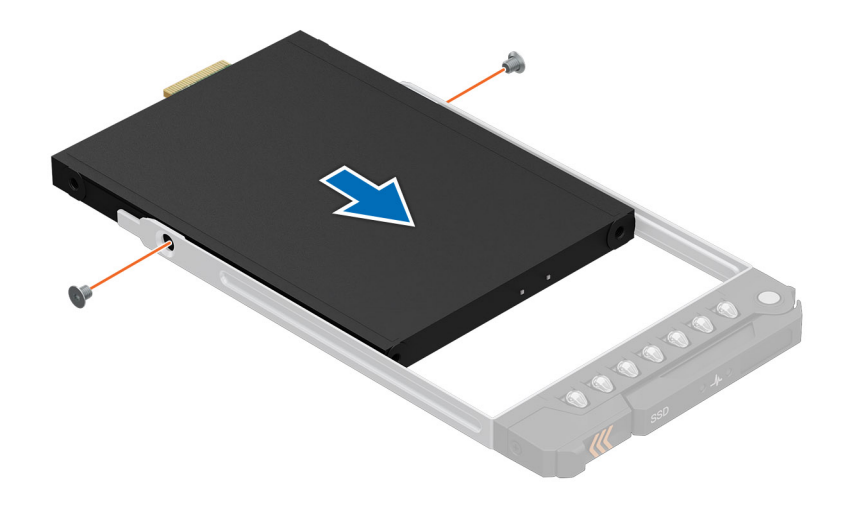

**Figure 72. Installing the E3.S drive into the drive carrier**

### <span id="page-102-0"></span>**Next steps**

- 1. [Install the drive carrier](#page-98-0).
- 2. If removed, [Install the front bezel](#page-78-0).

## **Drive backplane**

### **Drive backplane**

Depending on your system configuration, the drive backplanes supported are listed here:

### **Table 72. Supported backplane options**

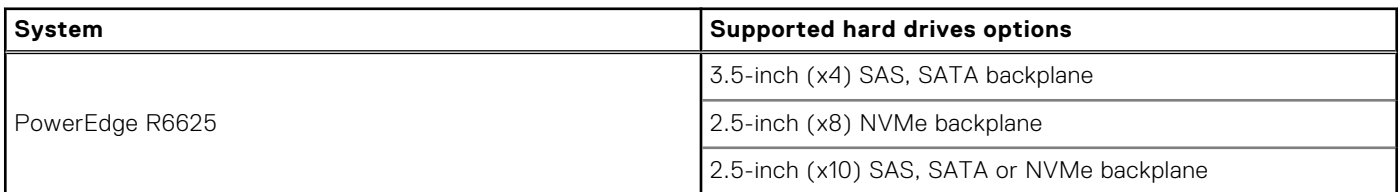

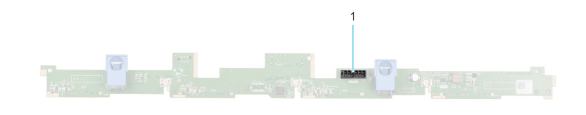

### **Figure 73. 4 x 3.5-inch drive backplane**

1. BP\_SIG\_PWR\_1 (backplane power and signal cable to system board)

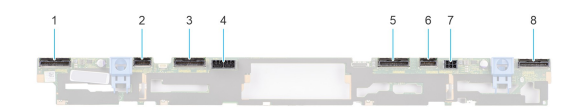

### **Figure 74. 8 x 2.5-inch drive backplane**

- 1. DST\_PB2 (PCIe/NVMe connector) 2. DST\_SB1(backplane to front PERC)
- 
- 5. DST\_PB1 (PCIe/NVMe connector) 6. DST\_SA1(PCIe/NVMe connector)
- 
- 
- 3. DST\_PA2 (PCIe/NVMe connector) 4. BP\_PWR\_1 (backplane power and signal cable to system board)
	-
- 7. PWR\_CTRL 8. DST\_PA1 (PCIe/NVMe connector)

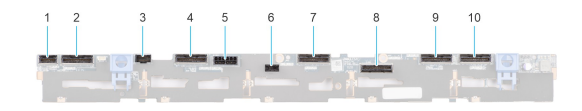

### **Figure 75. 10 x 2.5-inch drive backplane**

- 
- 
- 5. BP\_PWR\_1 (backplane power and signal cable to system board)
- 7. DST\_PA2 (PCIe/NVMe connector) 8. DST\_SA1 (PERC to backplane)
- 
- 1. DST\_SB1 2. DST\_PA3 (PCIe/NVMe connector)
- 3. P8 4. DST\_PB2 (PCIe/NVMe connector)
	- 6. PWR\_CTRL
	-
- 9. DST\_PB1 (PCIe/NVMe connector) 10. DST\_PA1 (PCIe/NVMe connector)

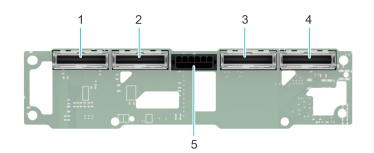

### **Figure 76. 14 x E3.S drive backplane**

- 1. BP\_DST\_PB2 2. BP\_DST\_PA2
- 3. BP\_DST\_PB1 4. BP\_DST\_PA1
- -
- 5. BP\_PWR\_1 (backplane power and signal cable to system board)

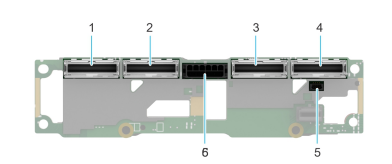

### **Figure 77. 16 x E3.S drive backplane**

- 1. BP\_DST\_PB2 2. BP\_DST\_PA2
- 
- 
- 
- 3. BP\_DST\_PB1 4. BP\_DST\_PA1
- 5. PWR\_CTRL 6. BP\_PWR\_1 (backplane power and signal cable to system board)

### **Removing the drive backplane**

### **Prerequisites**

**CAUTION: To prevent damage to the drives and backplane, remove the drives from the system before removing the backplane.**

**CAUTION: Note the number of each drive and temporarily label them before you remove the drive so that you can reinstall them in the same location.**

 $(i)$ **NOTE:** The procedure to remove the backplane is similar for all backplane configurations.

- 1. Follow the safety quidelines listed in the [Safety instructions](#page-75-0).
- 2. Follow the procedure listed in the [Before working inside your system](#page-76-0).
- 3. If installed, [Remove the air shroud](#page-90-0).
- 4. [Remove the drive backplane cover](#page-81-0).
- 5. [Remove all the drives](#page-99-0).

### **Steps**

- 1. Loosen the captive screw on the cable guiding latch and lift the latch to remove the cables.
- 2. Disconnect the drive backplane cable from the connector on the system board.
- 3. Press the blue release tabs to disengage the drive backplane from the hooks on the system.
- 4. Lift and pull the drive backplane out of the system.

**NOTE:** To avoid damaging the backplane, ensure that you move the control panel cables from the cable routing clips before removing the backplane.

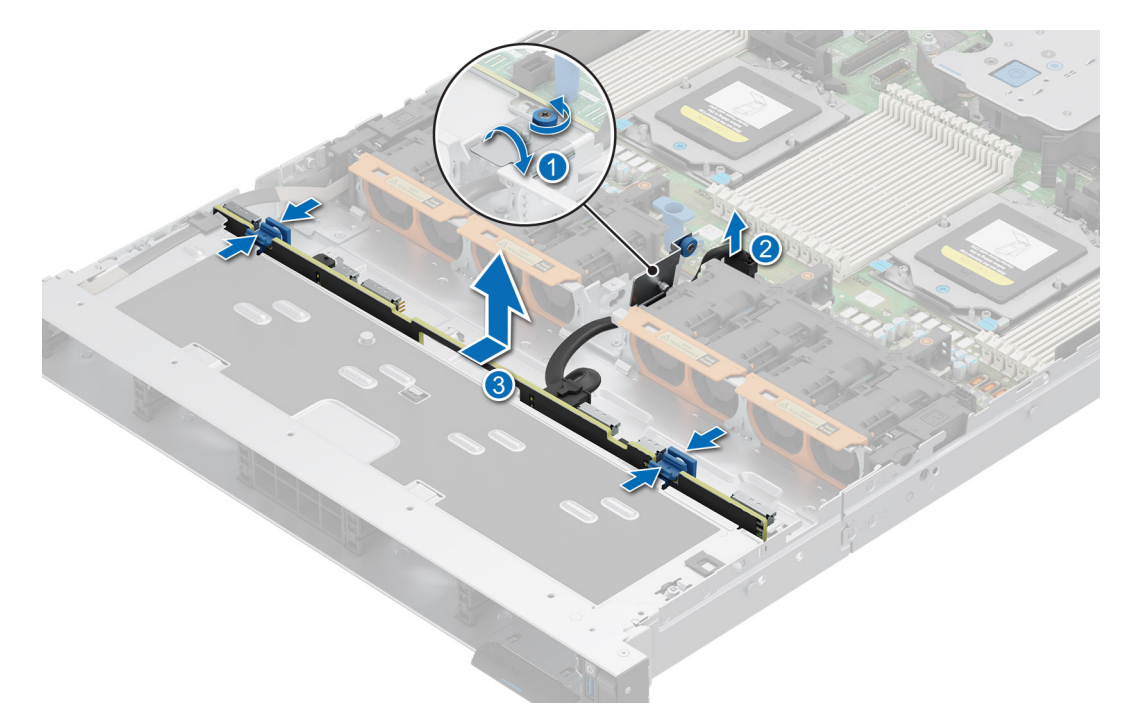

**Figure 78. Removing the drive backplane**

### **Next steps**

1. [Replace the drive backplane.](#page-107-0)

### **Removing the drive backplane**

### **Prerequisites**

- **CAUTION: To prevent damage to the drives and backplane, remove the drives from the system before removing the backplane.**
- **CAUTION: Note the number of each drive and temporarily label them before you remove the drive so that you can reinstall them in the same location.**

**NOTE:** The procedure to remove the backplane is similar for all backplane configurations.

- 1. Follow the safety guidelines listed in the [Safety instructions](#page-75-0).
- 2. Follow the procedure listed in the [Before working inside your system](#page-76-0).
- 3. If installed, [Remove the air shroud](#page-90-0).
- 4. [Remove the drive backplane cover](#page-81-0).
- 5. [Remove all the drives](#page-99-0).

- 1. Loosen the captive screw on the cable guiding latch and lift the latch to remove the cables.
- 2. Disconnect the drive backplane cable from the connector on the system board.
- 3. Press the blue release tabs to disengage the drive backplane from the hooks on the system.
- 4. Lift and pull the drive backplane out of the system.
	- **NOTE:** To avoid damaging the backplane, ensure that you move the control panel cables from the cable routing clips before removing the backplane.
	- **NOTE:** The numbers on the image do not depict the exact steps. The numbers are for representation of sequence.

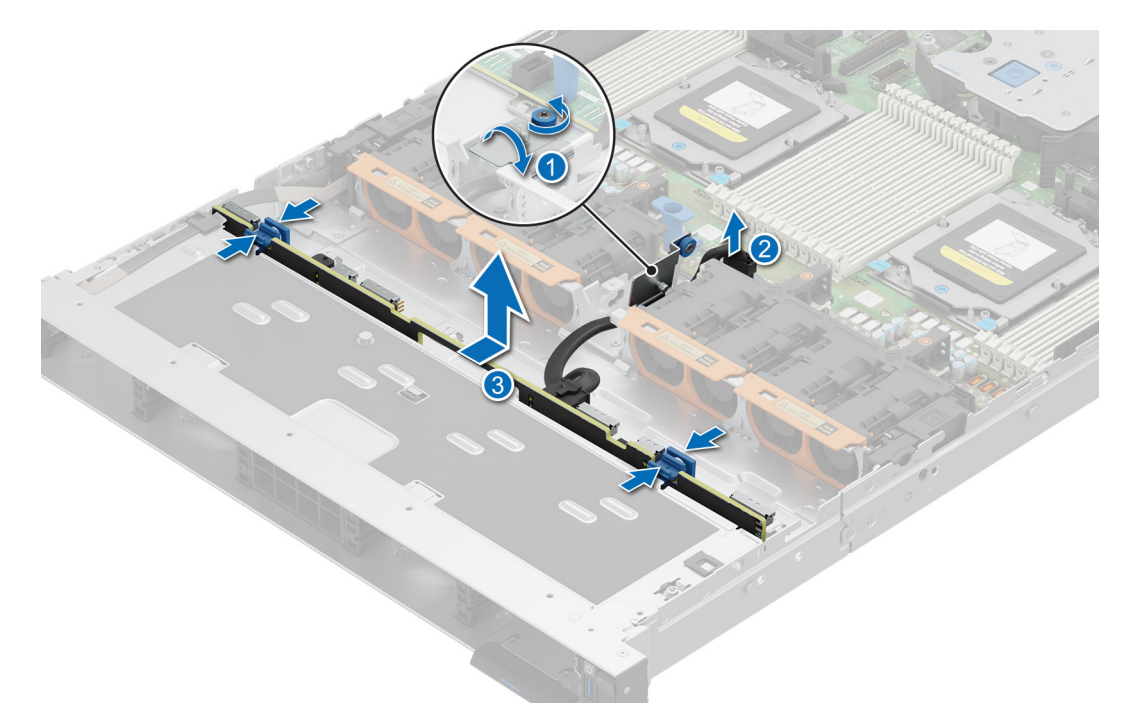

**Figure 79. Removing the drive backplane**

### **Next steps**

1. [Replace the drive backplane.](#page-107-0)

### **Removing the 16 x E3.S drive backplane**

### **Prerequisites**

- **CAUTION: To prevent damage to the drives and backplane, remove the drives from the system before removing the backplane.**
- **CAUTION: Note the number of each drive and temporarily label them before you remove the drive so that you can reinstall them in the same location.**

**NOTE:** The procedure to remove the backplane is similar for all backplane configurations.

- 1. Follow the safety guidelines listed in the [Safety instructions](#page-75-0).
- 2. Follow the procedure listed in the [Before working inside your system](#page-76-0).
- **3.** [Remove the drive backplane cover](#page-81-0).
- 4. If installed, [remove the air shroud](#page-90-0).
- 5. [Remove the drives.](#page-96-0)
- 6. Observe and disconnect the drive backplane cables from the connector on the system board and backplane. **NOTE:** Refer [cable routing](#page-108-0) topic for more information.

- 1. Using a Phillips #2 screwdriver, loosen the captive screws on the backplane module.
- 2. Slide the backplane module and lift it away from the system.
	- **NOTE:** 16 x E3.S backplane is a combination of two 8 x E3.S backplanes. Follow the same steps to remove the second 8 x E3.S backplane.
	- **NOTE:** To avoid damaging the backplane, ensure that you move the control panel cables from the cable routing clips before removing the backplane.

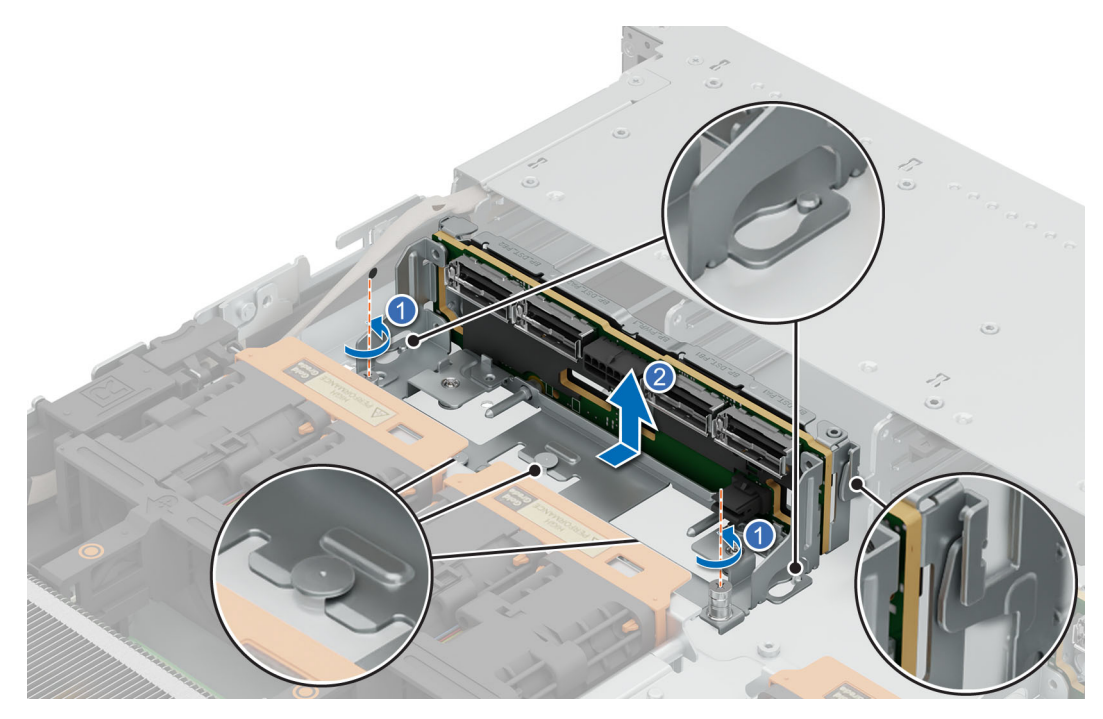

**Figure 80. Removing the drive backplane**

### **Next steps**

1. Replace the 16 x E3.S drive backplane.

### **Installing the 16 x E3.S drive backplane**

### **Prerequisites**

- 1. Follow the safety guidelines listed in the [Safety instructions](#page-75-0).
- 2. Follow the procedure listed in the [Before working inside your system](#page-76-0).
- **3.** [Remove the drive backplane cover](#page-81-0).
- 4. If installed, [remove the air shroud](#page-90-0).
- 5. [Remove the drives.](#page-96-0)
- 6. Observe and disconnect the drive backplane cables from the connector on the system board and backplane. **NOTE:** Refer [cable routing](#page-108-0) topic for more information.
- **(i)** NOTE: To avoid damaging the backplane, ensure to move the control panel cables from the cable routing clips before removing the backplane.

**NOTE:** Route the cable properly when you replace it to prevent the cable from being pinched or crimped.

### **Steps**

- 1. Align the slots on the drive backplane with the guides on the system.
- 2. Slide the drive backplane into the quides and lower the backplane until the blue release tab clicks into place.
- 3. Using a Phillips #2 screwdriver, tighten the captive screws on the backplane module.

**NOTE:** 16 x E3.S backplane is a combination of two 8 x E3.S backplanes. Follow the same steps to install the second 8 x E3.S backplane.

<span id="page-107-0"></span>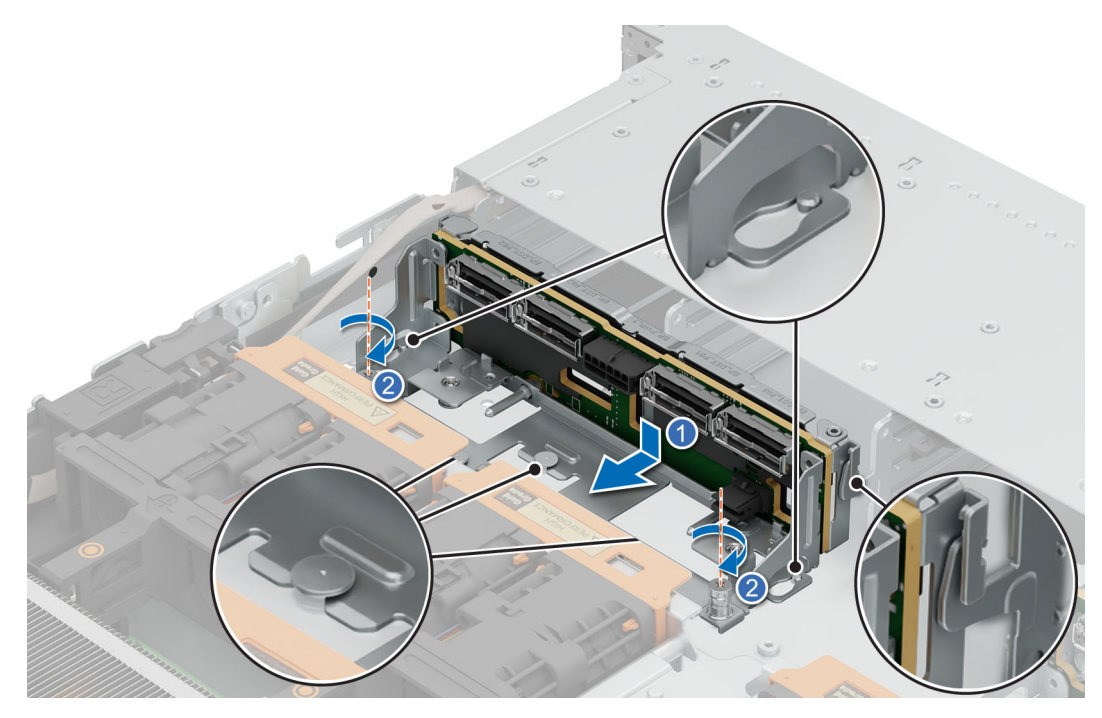

**Figure 81. Installing the drive backplane**

### **Next steps**

- 1. Connect the drive backplane cables to the connectors on the system board and backplane.
- 2. [Install the drives](#page-98-0).
- 3. If removed, [install the air shroud.](#page-91-0)
- 4. [Install the drive backplane cover.](#page-82-0)
- 5. Follow the procedure listed in [After working inside your system](#page-76-0).

### **Installing the drive backplane**

### **Prerequisites**

- 1. Follow the safety guidelines listed in the [Safety instructions](#page-75-0).
- 2. Follow the procedure listed in the [Before working inside your system](#page-76-0).
- **3.** [Remove the drive backplane cover](#page-81-0).
- 4. [Remove the air shroud.](#page-90-0)
- 5. [Remove all the drives](#page-99-0).

### **Steps**

**NOTE:** To avoid damaging the backplane, ensure to move the control panel cables from the cable routing clips before removing the backplane.

**NOTE:** Route the cable properly when you replace it to prevent the cable from being pinched or crimped.

- 1. Use the guide slots on the system to align the backplane.
- 2. Insert the backplane into the quide slots and push it downwards until the blue release tabs clicks into place.
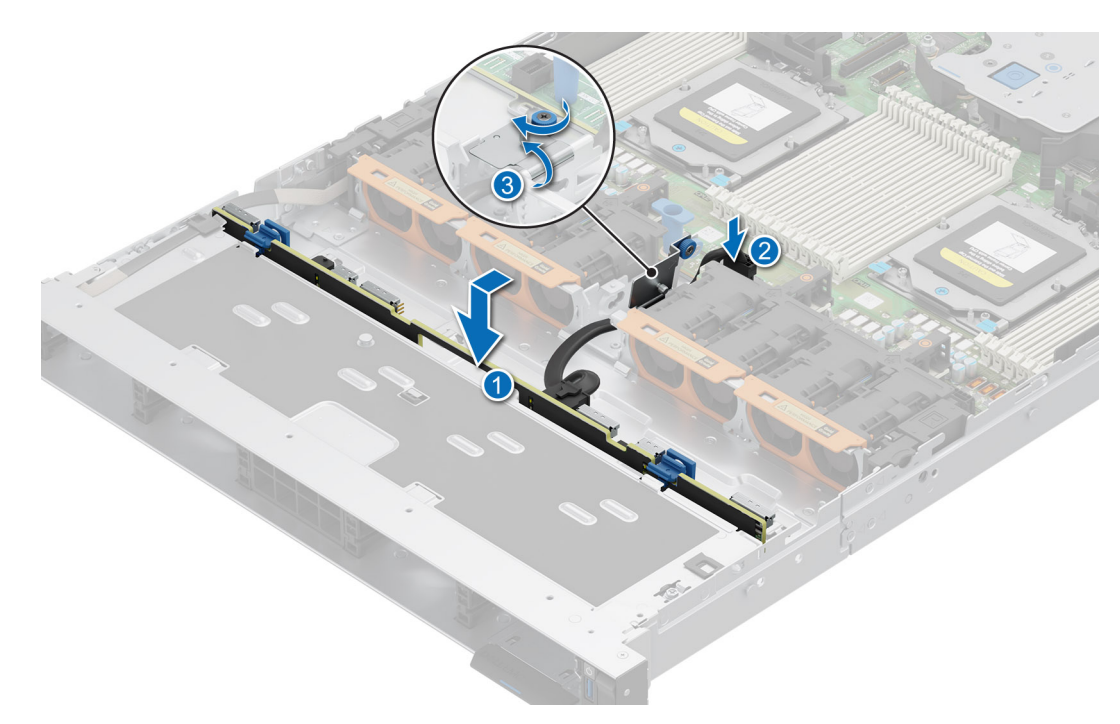

#### **Figure 82. Installing the drive backplane**

3. Route the cables properly through the cable guide and connect the cables to the connector on the system board. Tighten the captive screw on the cable guiding latch.

#### **Next steps**

- 1. [Install all the drives](#page-100-0).
- 2. If removed, [Install the air shroud](#page-91-0).
- 3. [Install the drive backplane cover.](#page-107-0)
- 4. Follow the procedure listed in [After working inside your system](#page-76-0).

# **Cable routing**

Cable routing refers to the organization and management of cables in a computer system or network. This involves arranging the cables in a neat and organized manner to improve airflow, reduce clutter, and prevent interference with other components. Effective cable routing can enhance the overall performance and reliability of a computer system, as well as improve its appearance.

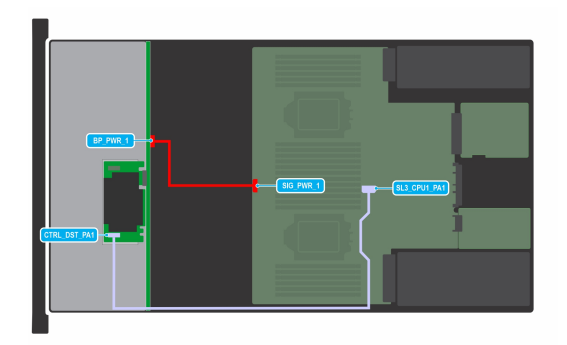

#### **Figure 83. 4 x 3.5-inch SAS/SATA**

# **Table 73. 4 x 3.5-inch SAS/SATA**

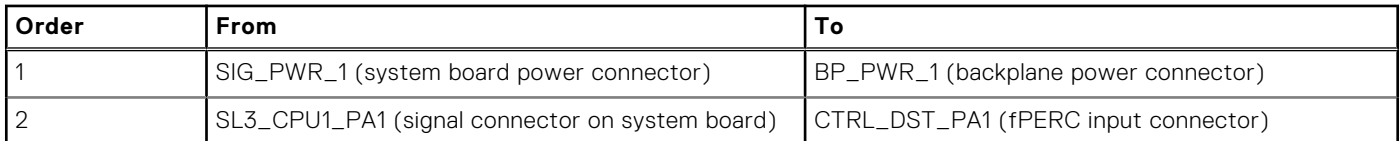

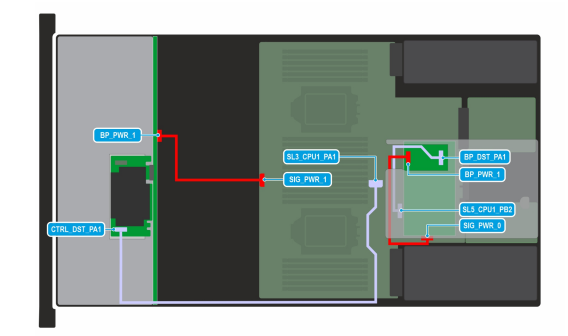

# **Figure 84. 4 x 3.5-inch SAS/SATA Rear 2 x E3.S**

### **Table 74. 4 x 3.5-inch SAS/SATA Rear 2 x E3.S**

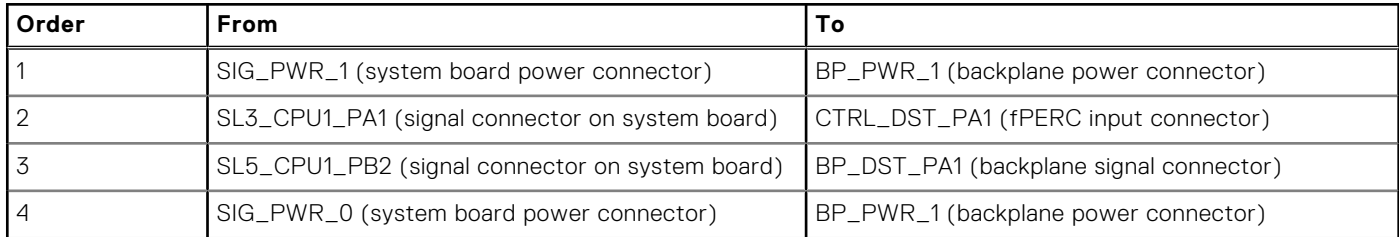

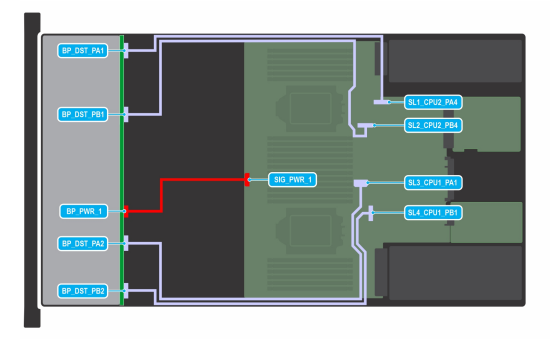

### **Figure 85. 8 x 2.5-inch NVMe Gen4**

# **Table 75. 8 x 2.5-inch NVMe Gen4**

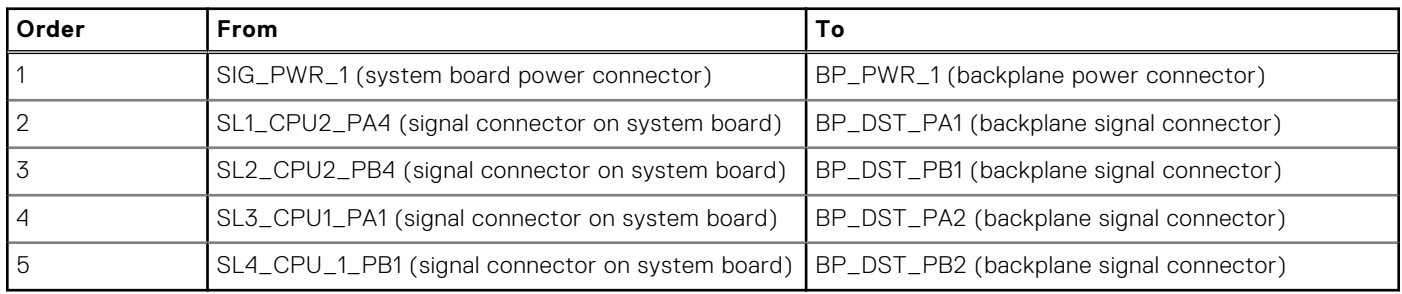

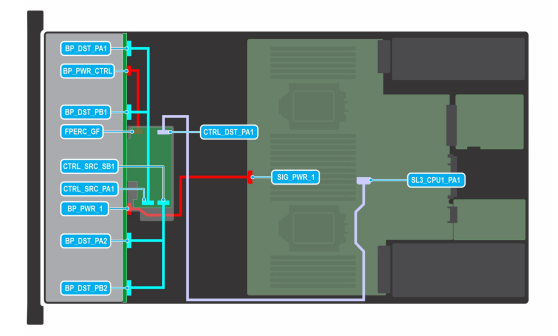

# **Figure 86. 8 x 2.5-inch NVMe Gen4 RAID Smart Flow with Front PERC 11N**

# **Table 76. 8 x 2.5-inch NVMe Gen4 RAID Smart Flow with Front PERC 11N**

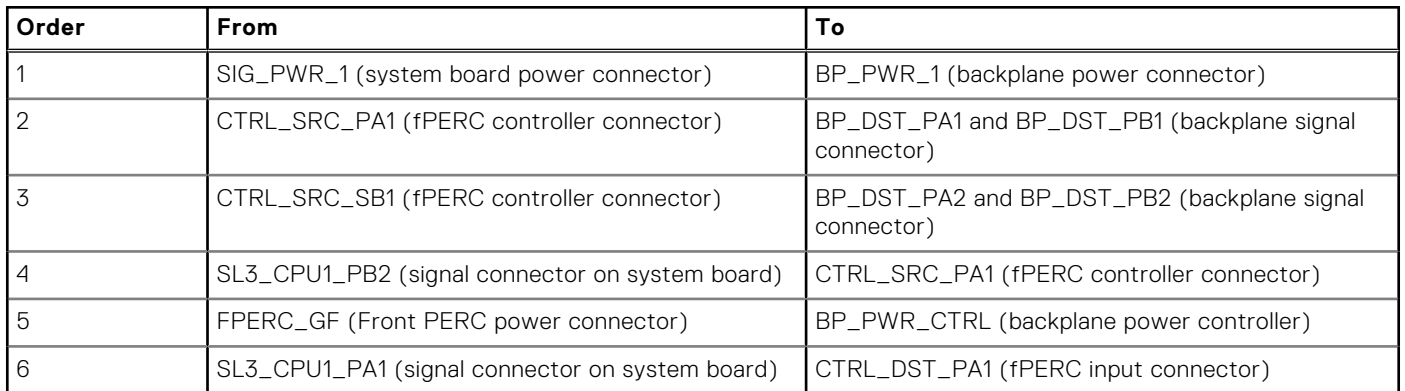

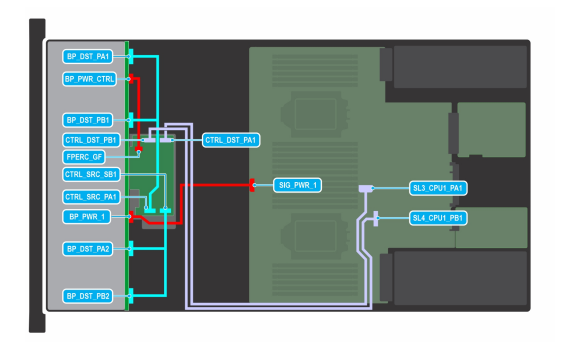

# **Figure 87. 8 x 2.5-inch NVMe Gen4 RAID Smart Flow Front PERC 12**

# **Table 77. 8 x 2.5-inch NVMe Gen4 RAID Smart Flow Front PERC 12**

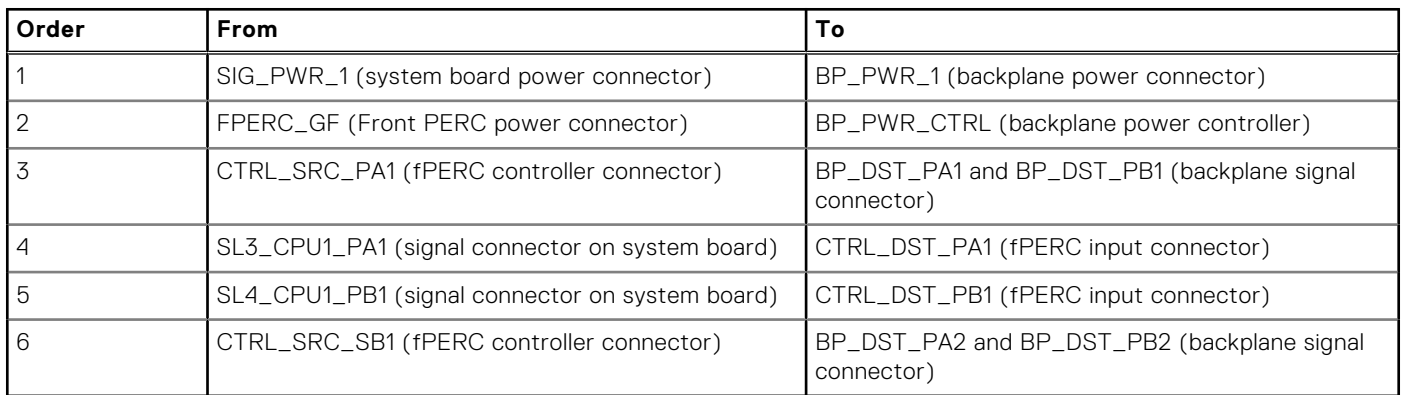

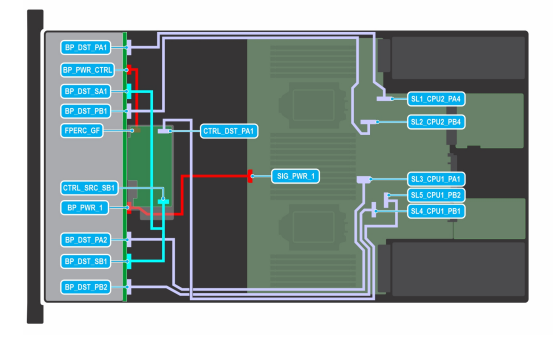

# **Figure 88. 8 x 2.5-inch Universal Smart Flow Front PERC 11**

# **Table 78. 8 x 2.5-inch Universal Smart Flow Front PERC 11**

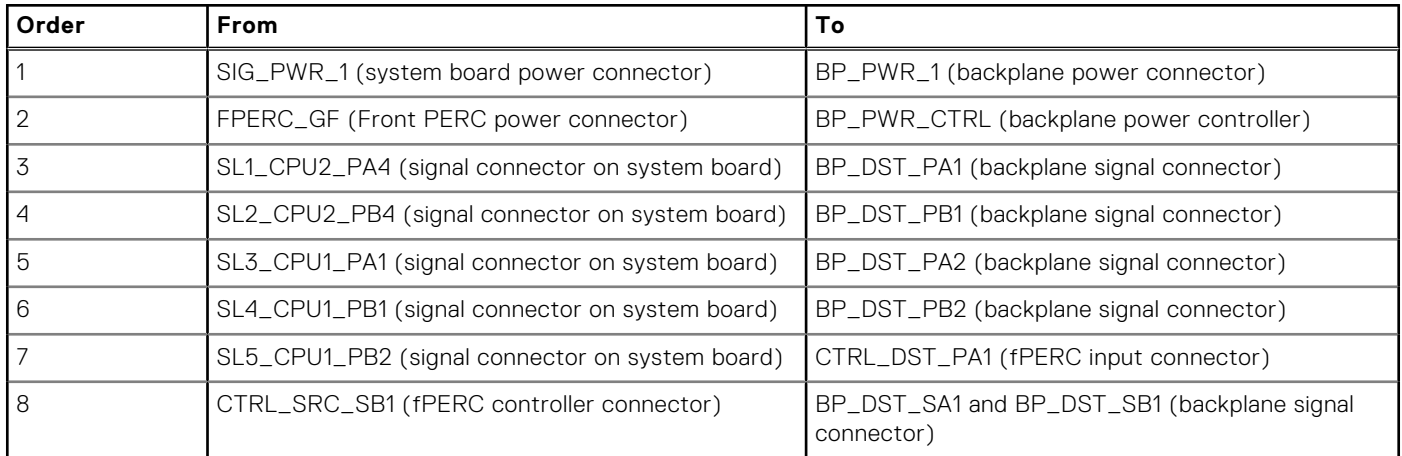

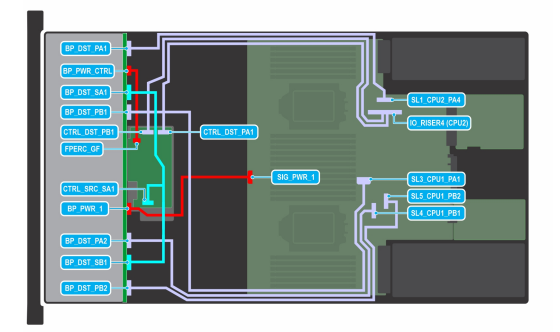

# **Figure 89. 8 x 2.5-inch Universal Smart Flow with Front PERC 12**

# **Table 79. 8 x 2.5-inch Universal Smart Flow with Front PERC 12**

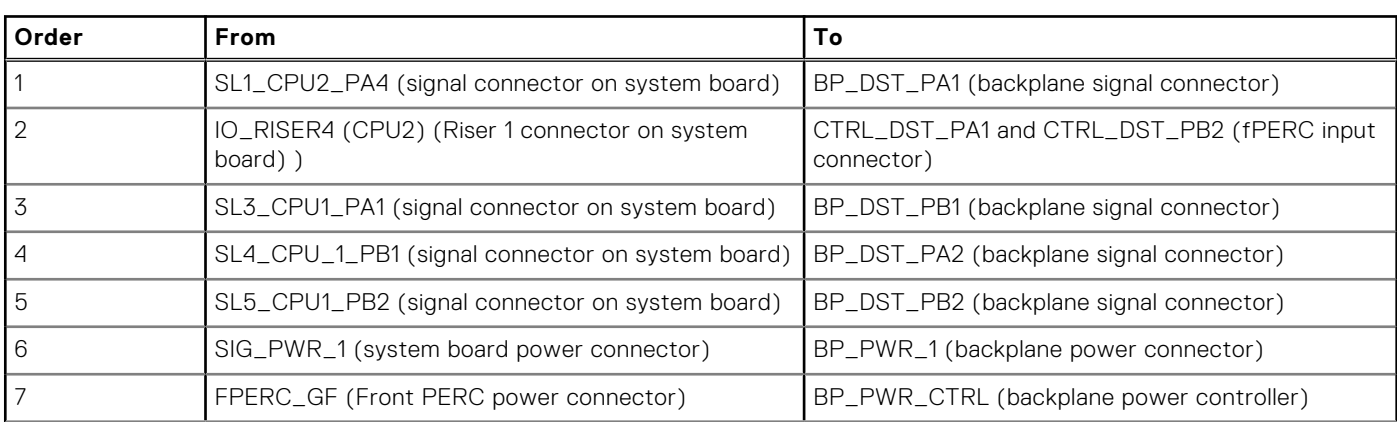

# **Table 79. 8 x 2.5-inch Universal Smart Flow with Front PERC 12 (continued)**

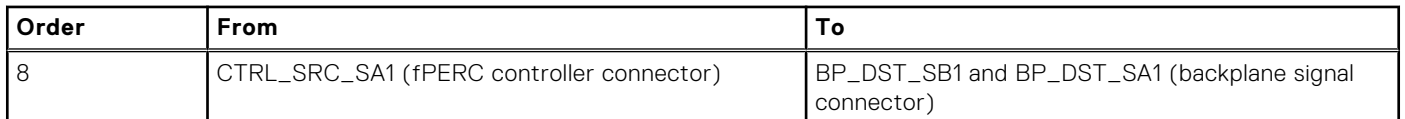

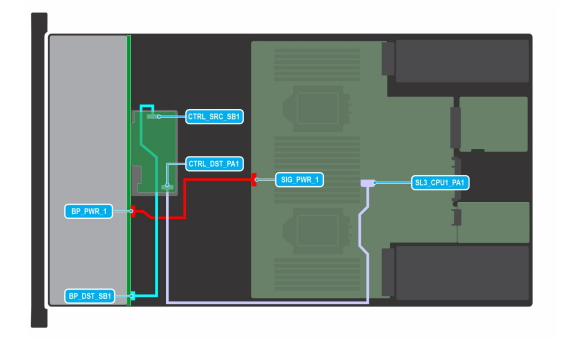

#### **Figure 90. 10 x 2.5-inch SAS/SATA with Front PERC 11**

# **Table 80. 10 x 2.5-inch SAS/SATA with Front PERC 11**

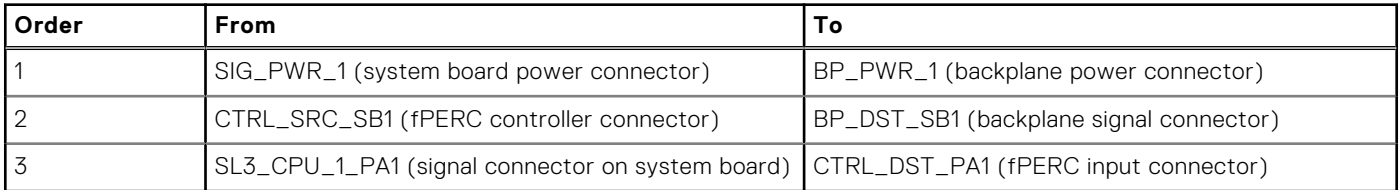

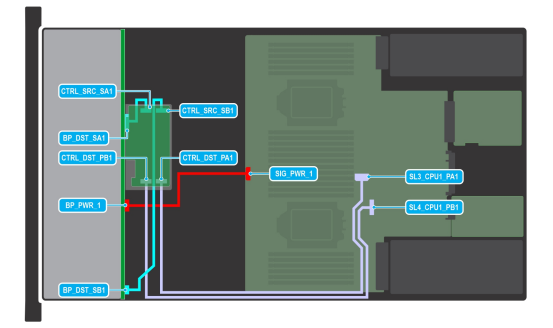

### **Figure 91. 10 x 2.5-inch SAS/SATA with Front PERC 12**

### **Table 81. 10 x 2.5-inch SAS/SATA with Front PERC 12**

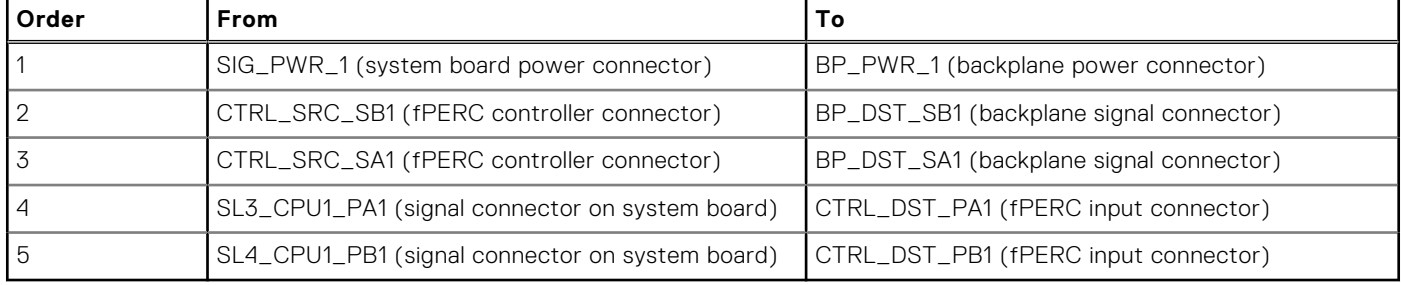

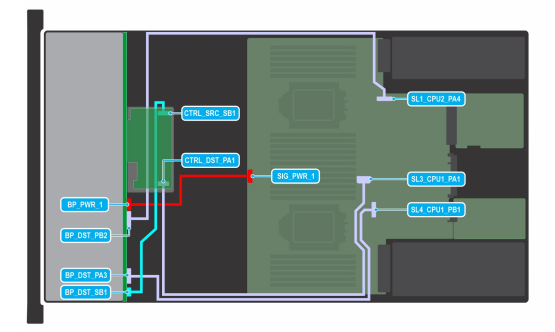

## **Figure 92. 10 x 2.5-inch and 4 x Universal PCIe Gen4 with Front PERC 11**

# **Table 82. 10 x 2.5-inch and 4 x Universal PCIe Gen4 with Front PERC 11**

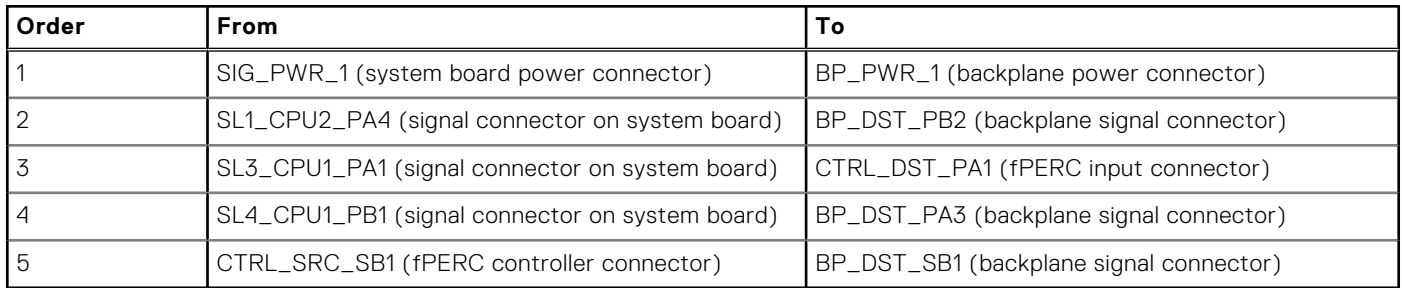

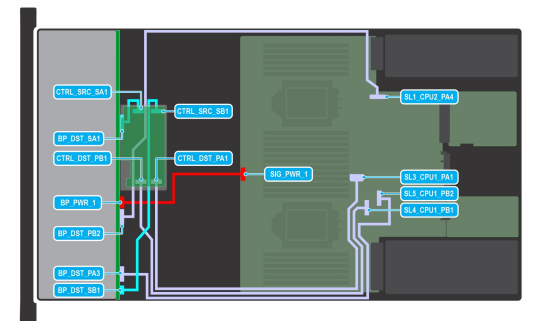

# **Figure 93. 10 x 2.5-inch and 4 x Universal PCIe Gen4 with Front PERC 12**

### **Table 83. 10 x 2.5-inch and 4 x Universal PCIe Gen4 with Front PERC 12**

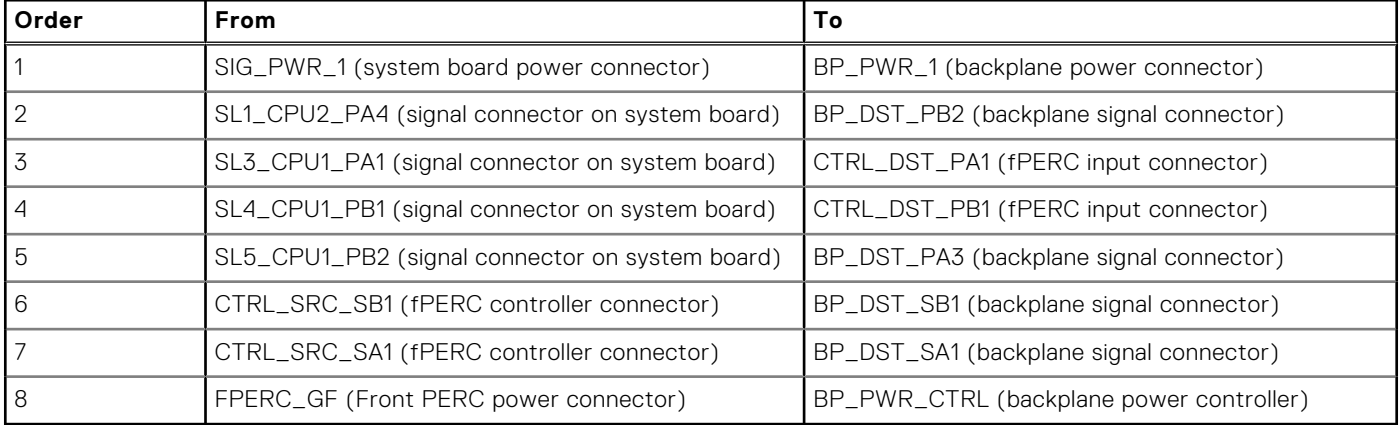

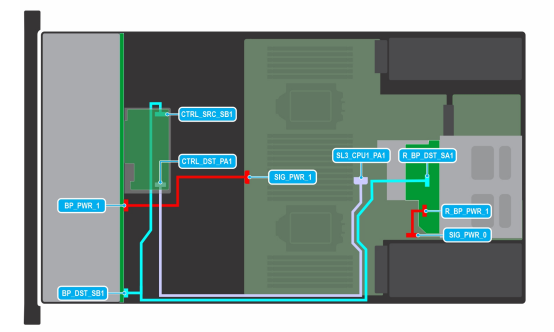

# **Figure 94. 10 x 2.5-inch SAS/SATA with Front PERC 11 and Rear 2 x 2.5-inch**

# **Table 84. 10 x 2.5-inch SAS/SATA with Front PERC 11 and Rear 2 x 2.5-inch**

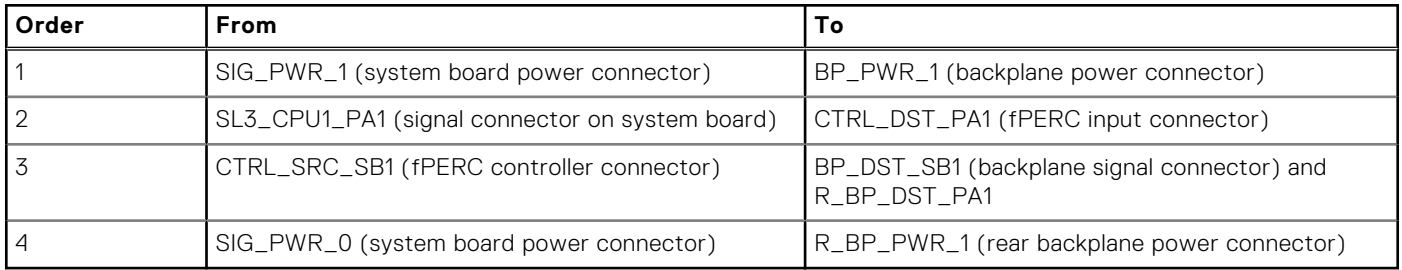

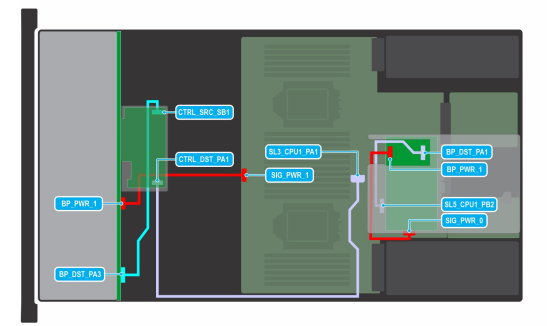

# **Figure 95. 10 x 2.5-inch SAS/SATA with Front PERC 11 and Rear 2 x E3.S**

# **Table 85. 10 x 2.5-inch SAS/SATA with Front PERC 11 and Rear 2 x 2.5-inch**

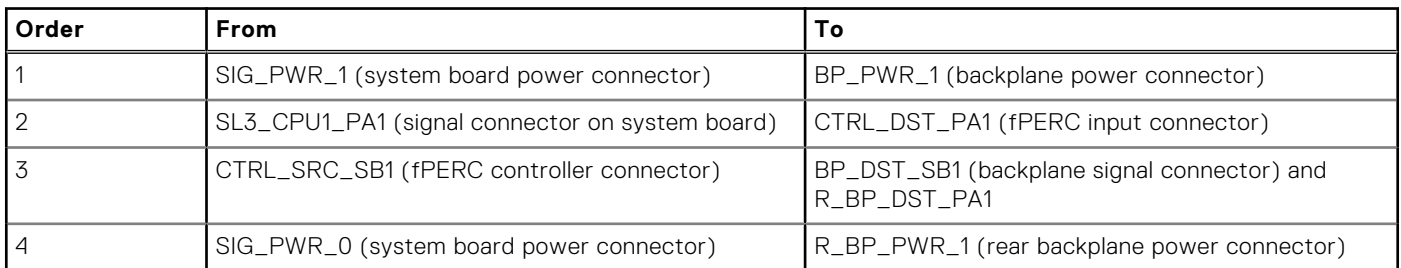

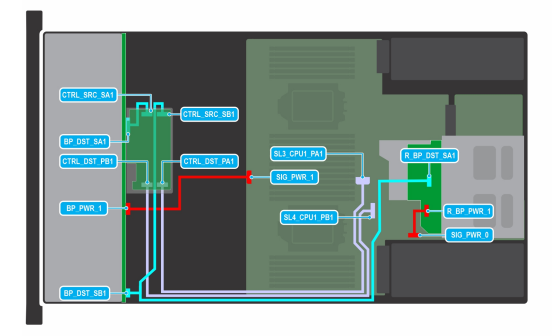

# **Figure 96. 10 x 2.5-inch SAS/SATA RAID with Front PERC 12 and Rear 2 x 2.5-inch**

# **Table 86. 10 x 2.5-inch SAS/SATA RAID with Front PERC 12 and Rear 2 x 2.5-inch**

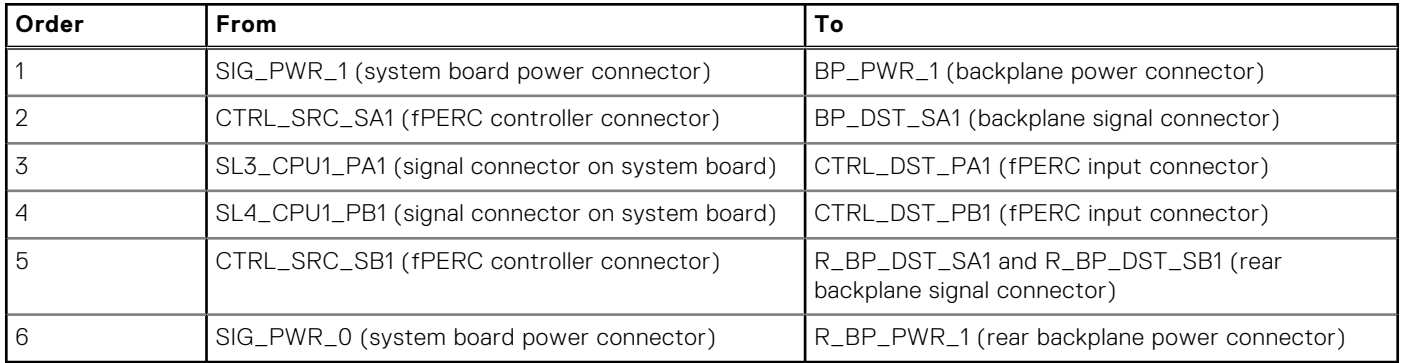

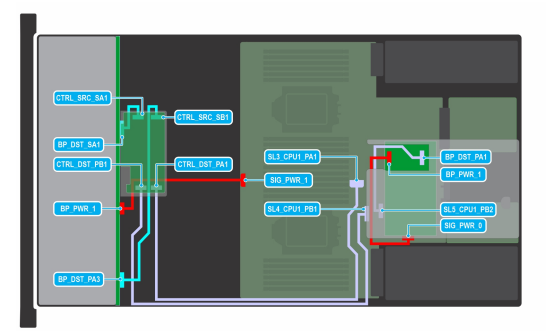

# **Figure 97. 10 x 2.5-inch SAS/SATA RAID with Front PERC 12 and Rear 2 x E3.S**

### **Table 87. 10 x 2.5-inch SAS/SATA RAID with Front PERC 12 and Rear 2 x E3.S**

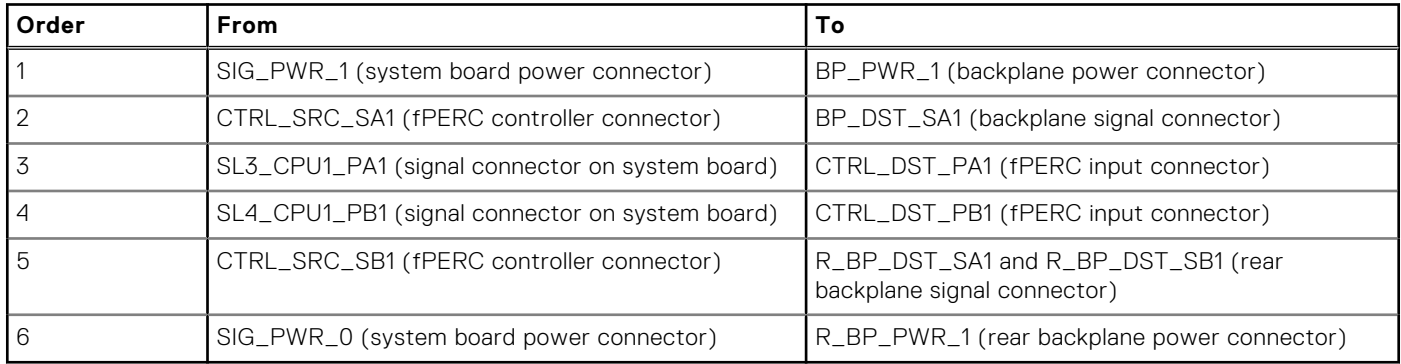

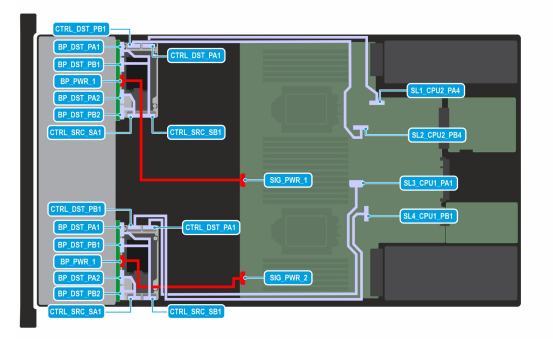

# **Figure 98. 16 x E3.S with dual Front PERC**

# **Table 88. 16 x E3.S with dual Front PERC**

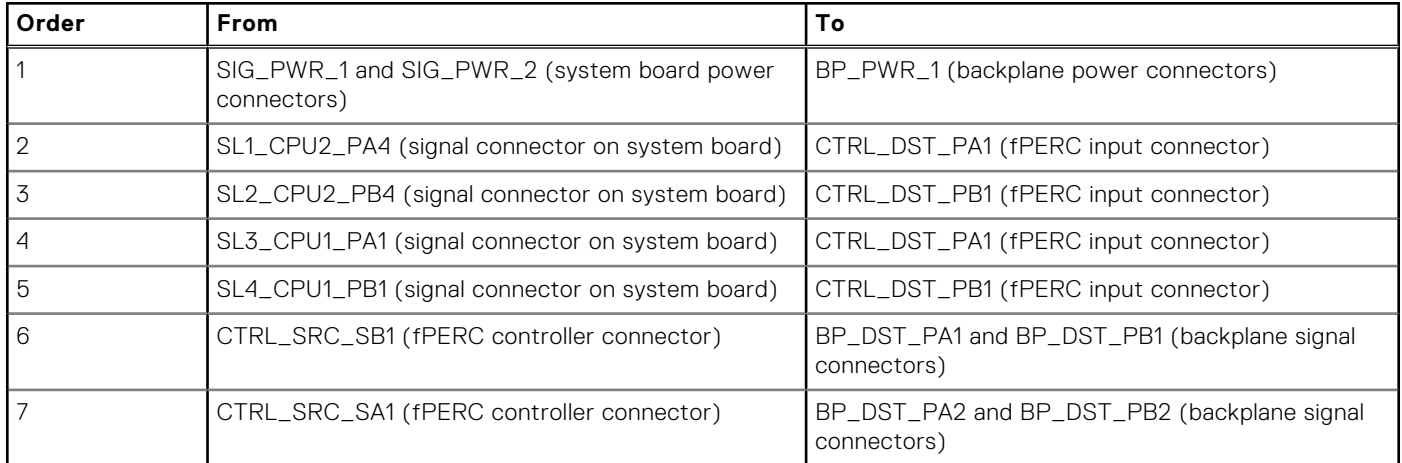

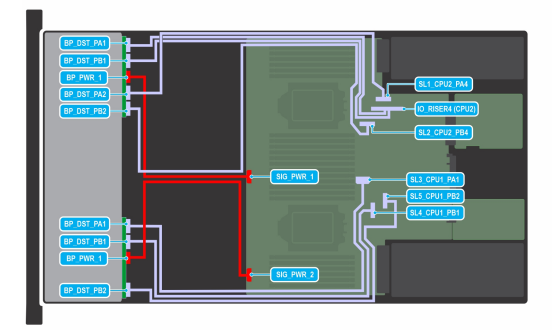

# **Figure 99. 14 x E3.S G5 x 4 smart flow**

# **Table 89. 14 x E3.S G5 x 4 smart flow**

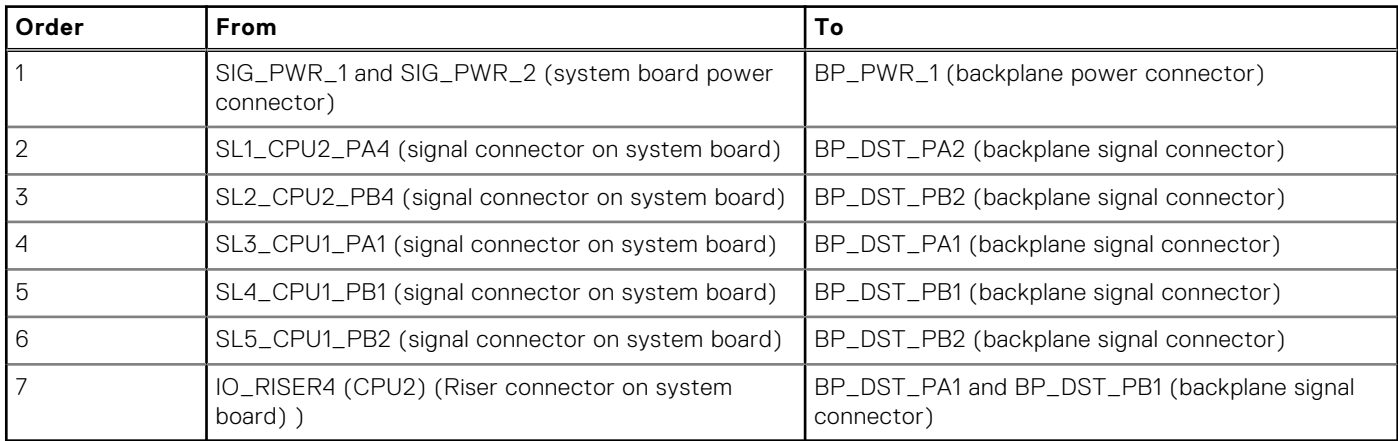

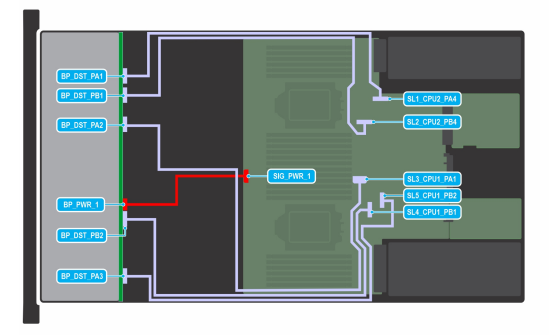

### **Figure 100. 10 x NVme PCIe Gen4**

## **Table 90. 10 x NVme PCIe Gen4**

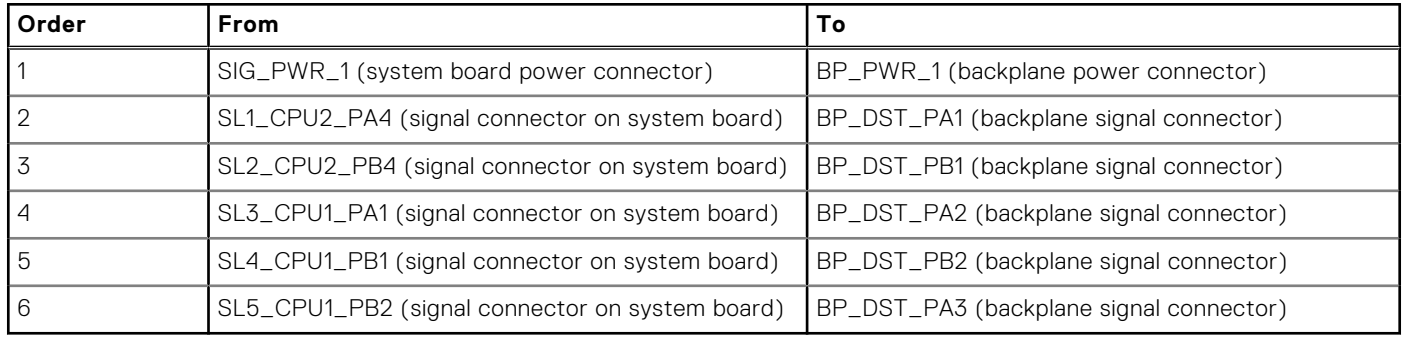

# **Front PERC module**

# **Removing the front mounting front PERC module**

#### **Prerequisites**

- 1. Follow the safety guidelines listed in the [Safety instructions](#page-75-0).
- 2. Follow the procedure listed in the [Before working inside your system](#page-76-0).
- **3.** [Remove the drive backplane cover](#page-81-0).
- 4. If installed, [Remove the air shroud](#page-90-0).
- 5. Disconnect all the cables, observe the cable routing.

#### **Steps**

- 1. Disconnect the cable from the front PERC module.
- 2. Using a Phillips #2 screwdriver, loosen the captive screws on the front PERC module.
- 3. Pull the front PERC module to disengage from the connector on the drive backplane.
- 4. Tilt and lift the front PERC module out of the system.

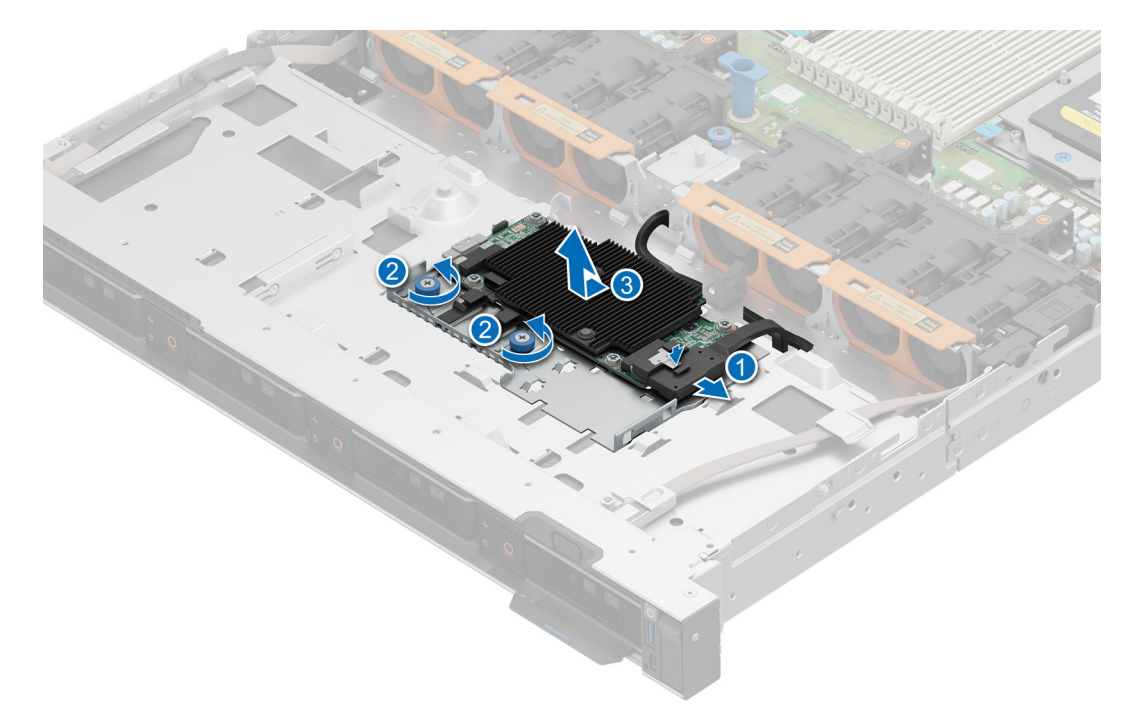

**Figure 101. Removing the front mounting front PERC module**

● Replace the front mounting front PERC module

# **Installing the front mounting front PERC module**

#### **Prerequisites**

- 1. Follow the safety guidelines listed in the [Safety instructions](#page-75-0).
- 2. Follow the procedure listed in [Before working inside your system](#page-76-0).
- **3.** [Remove the drive backplane cover](#page-81-0).
- 4. If installed, [Remove the air shroud](#page-90-0).
- 5. Route the cable properly to prevent the cable from being pinched or crimped.

#### **Steps**

- 1. Connect the PERC cable to the front PERC module.
- 2. Align the front PERC module at an angle until the tray touches the slot in the system.
- 3. Press the front PERC module connector with the connector on the drive backplane until firmly seated.
- 4. Using a Phillips #2 screwdriver, tighten the captive screws on the front PERC module.

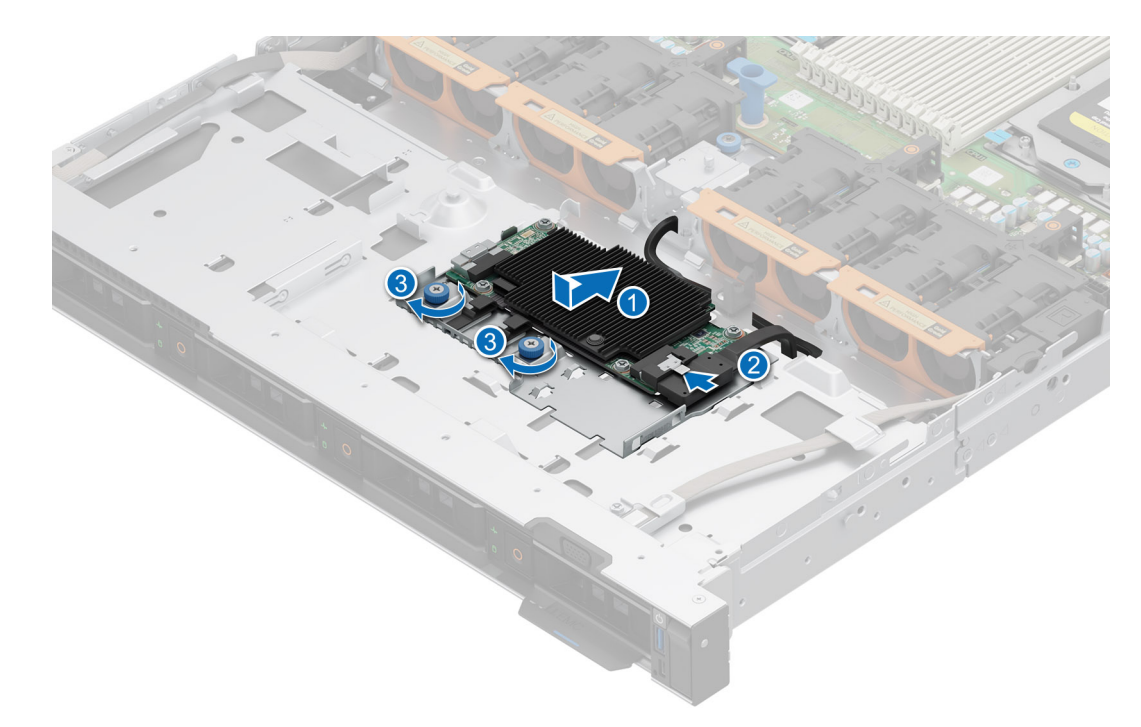

#### **Figure 102. Installing the front mounting front PERC module**

#### **Next steps**

- 1. Reconnect all the required cables.
- 2. If removed, [Install the air shroud](#page-91-0).
- **3.** [Install the drive backplane cover.](#page-82-0)
- 4. Follow the procedure listed in [After working inside your system](#page-76-0).

# **Removing the H965 PERC module and battery tray**

#### **Prerequisites**

- 1. Follow the safety guidelines listed in the [Safety instructions](#page-75-0).
- 2. Follow the procedure listed in the [Before working inside your system](#page-76-0).
- **3.** [Remove the drive backplane cover](#page-81-0).
- 4. If installed, [remove the air shroud](#page-90-0).
- 5. Disconnect all the cables, observe the cable routing.

#### **Steps**

- 1. Disconnect the power cable from the PERC power connector and remove the power cable from the clip .
- 2. Lift the PERC battery out of the battery tray.

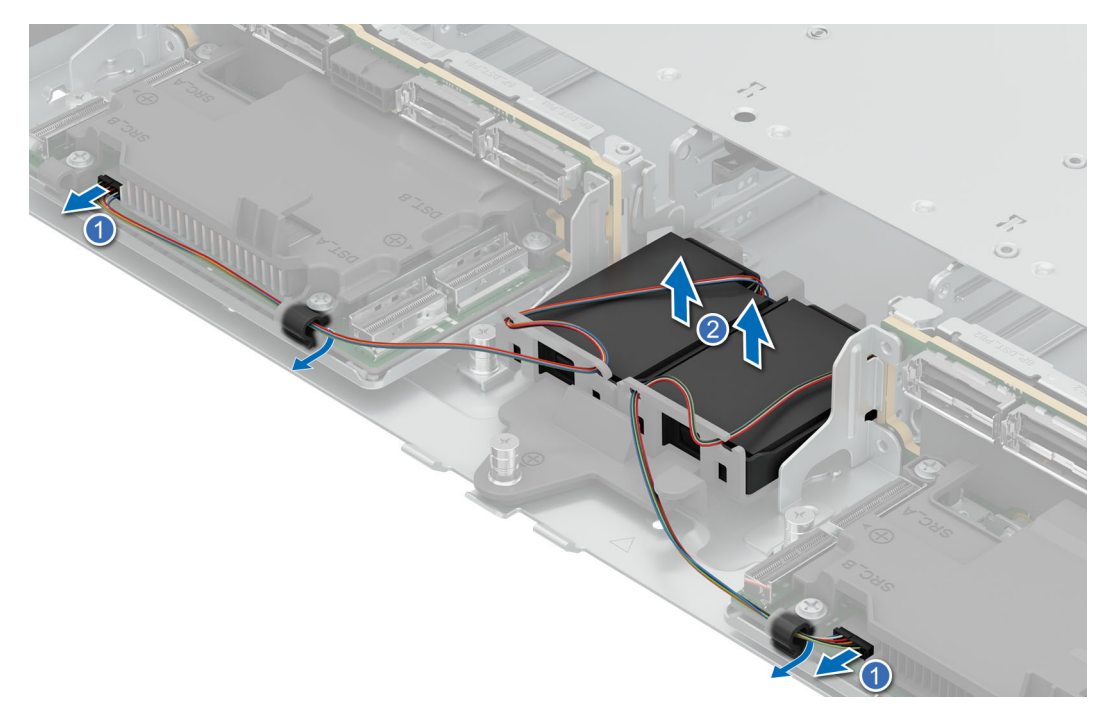

### **Figure 103. Removing the PERC battery**

- 3. Using a Phillips #2 screwdriver, loosen the captive screws on the front PERC module.
- 4. Slide the front PERC module to disengage from the connector on the drive backplane.

**NOTE:** The numbers on the image do not depict the exact steps. The numbers are for representation of sequence.

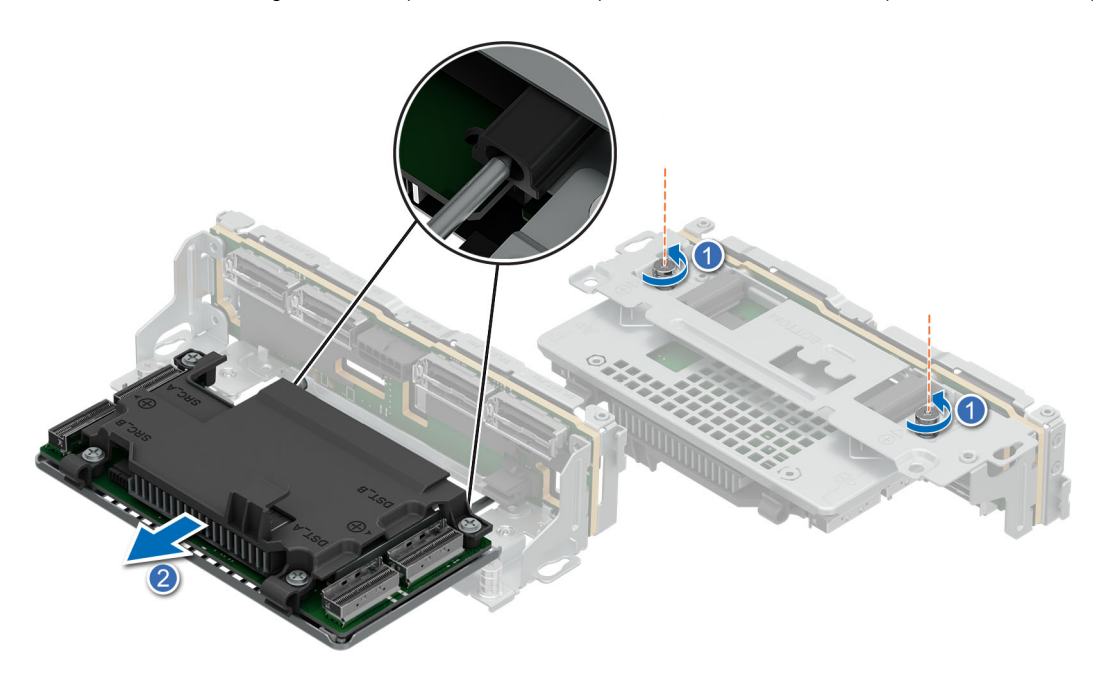

### **Figure 104. Removing the H965 PERC module**

- 5. To remove the PERC from PERC module, using a Phillips #2 screwdriver, remove the four screws securing the front PERC with the bracket on the PERC module.
- 6. Lift the front PERC away from the bracket.
- 7. To remove PERC battery tray, using a Phillips #2 screwdriver, loosen the captive screws on the PERC battery holder.
- 8. Remove the PERC battery tray out of the system.

**NOTE:** The numbers on the image do not depict the exact steps. The numbers are for representation of sequence.

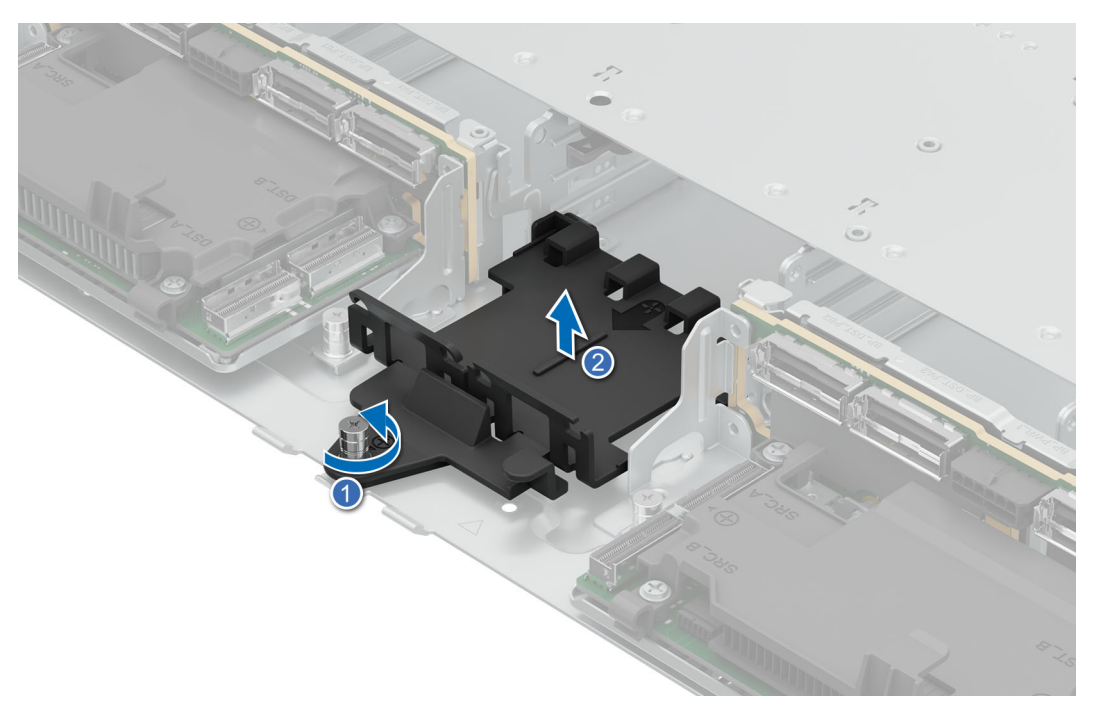

**Figure 105. Removing the PERC battery tray**

#### **Next steps**

1. Replace the H965 PERC module.

# **Installing H965 PERC module and battery tray**

#### **Prerequisites**

- 1. Follow the safety guidelines listed in the [Safety instructions](#page-75-0).
- 2. Follow the procedure listed in the [Before working inside your system](#page-76-0).
- **3.** [Remove the drive backplane cover](#page-81-0).
- 4. If installed, [remove the air shroud](#page-90-0).
- 5. Route the cable properly to prevent the cable from being pinched or crimped.

#### **Steps**

- 1. To install PERC in PERC module, align the slots on the front PERC with the holes on the PERC bracket.
- 2. Using a Phillips #2 screwdriver, replace the four screws to secure the front PERC to the bracket.
- 3. To install the PERC module, align the connectors on the front PERC module with the connectors on the drive backplane.
- 4. Slide the front PERC module until the module is connected to the drive backplane.
- 5. Using a Phillips #2 screwdriver, tighten the captive screws on the front PERC module.

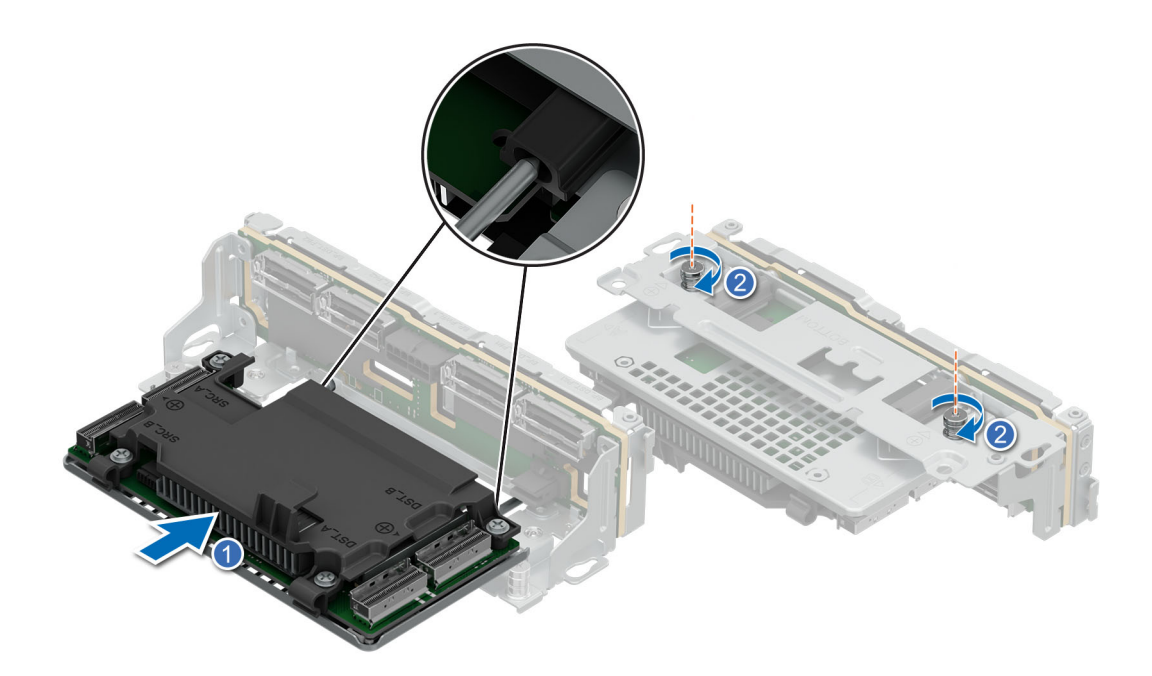

#### **Figure 106. Installing the H965 PERC module**

- 6. To install attery tray, place the PERC battery tray between the E3.S backplanes.
- 7. Using a Phillips #2 screwdriver, tighten the captive screws on the PERC battery holder.

**NOTE:** The numbers on the image do not depict the exact steps. The numbers are for representation of sequence.

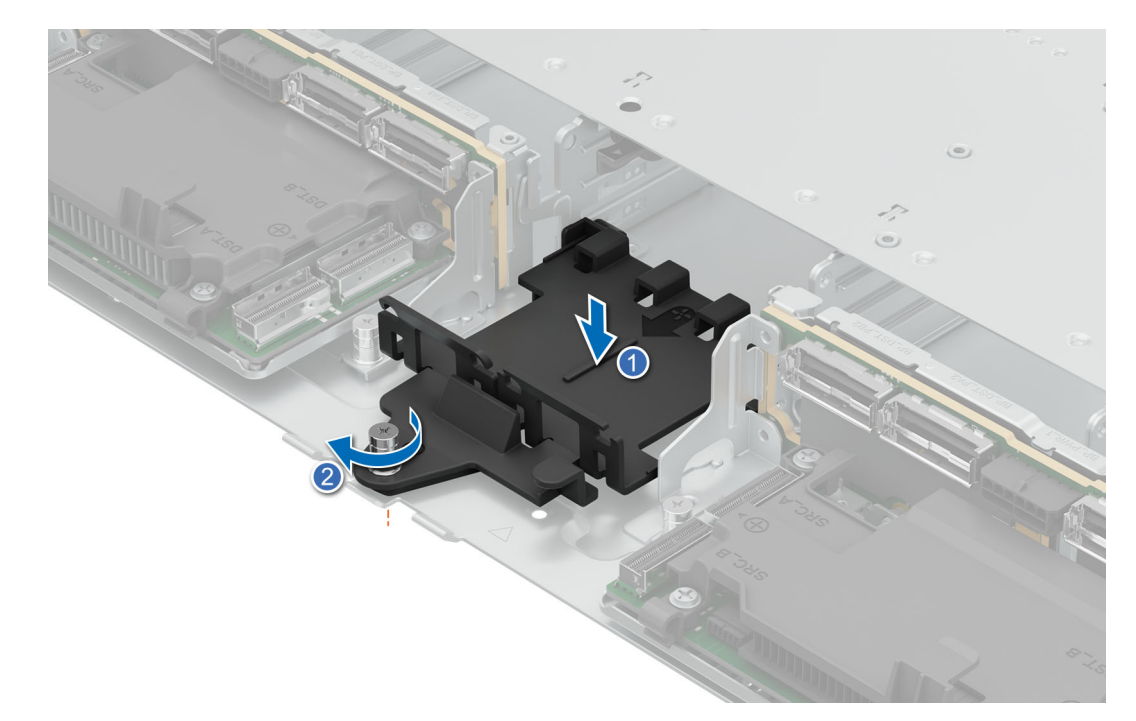

### **Figure 107. Installing the PERC battery tray**

- 8. Install the PERC battery on to the tray.
- 9. Guide the power cable through the clip and connect it to the PERC power connector.

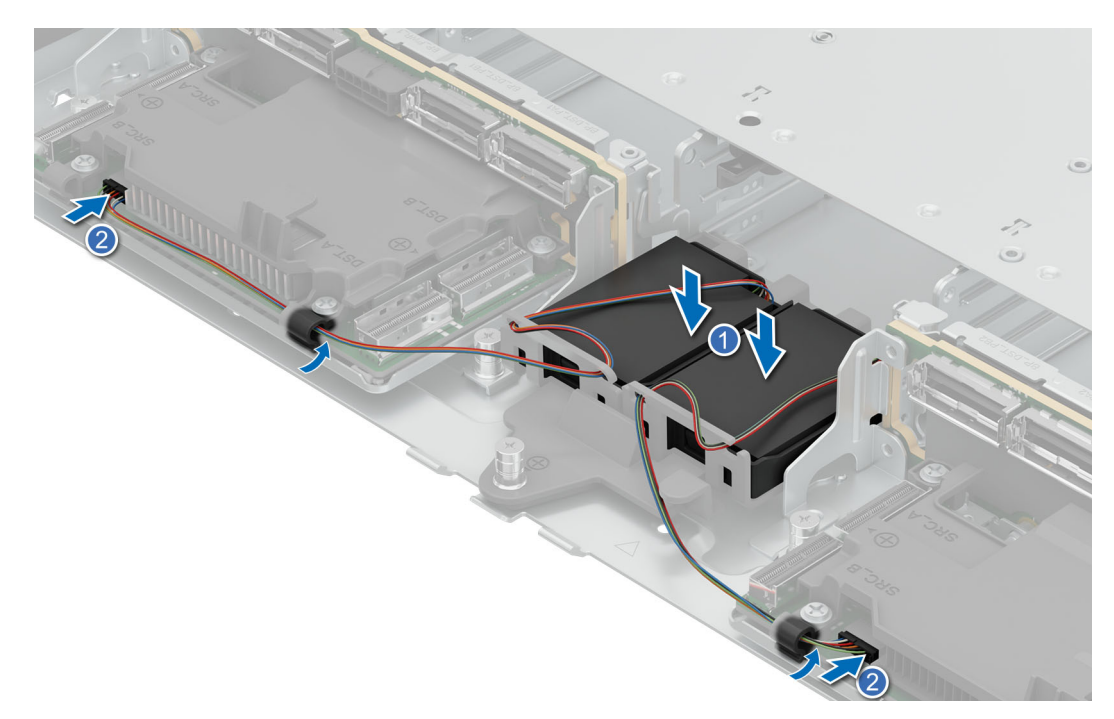

#### **Figure 108. Installing the PERC battery**

#### **Next steps**

- 1. [Install the drive backplane cover](#page-82-0) .
- 2. [Install the air shroud](#page-91-0).
- 3. Follow the procedure listed in [After working inside your system](#page-76-0).

# **Rear drive module**

# **Removing the rear drive module**

#### **Prerequisites**

- 1. Follow the safety guidelines listed in [Safety instructions](#page-75-0).
- 2. Follow the procedure listed in [Before working inside your system](#page-76-0).
- 3. [Remove the air shroud.](#page-90-0)
- 4. Disconnect all the cables from the rear drive module.
- 5. If installed, [remove the expansion card riser.](#page-167-0)

- 1. Using a Phillips #1 screwdriver, loosen the captive screws on the rear drive module.
- 2. Slide the rear drive module and lift it away from the system.

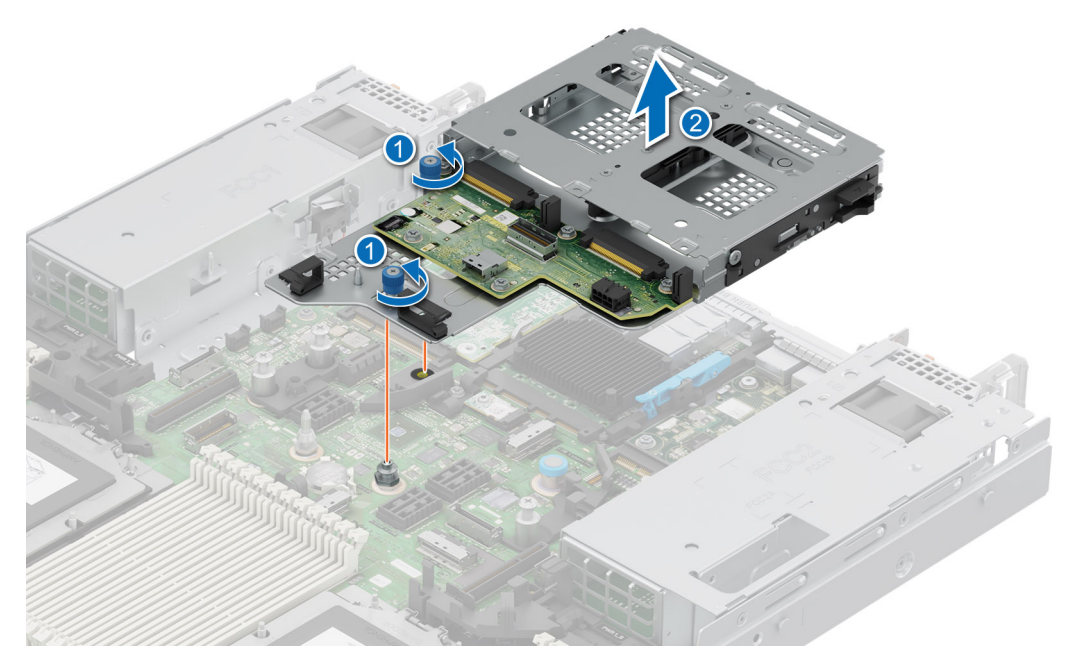

**Figure 109. Removing the rear HDD**

1. Replace the rear drive module.

# **Installing the rear drive module**

#### **Prerequisites**

- 1. Follow the safety guidelines listed in [Safety instructions](#page-75-0).
- 2. Follow the procedure listed in [Before working inside your system](#page-76-0).
- 3. [Remove the air shroud.](#page-90-0)

- 1. Align the rear drive module with the guide on the system board.
- 2. Lower the rear drive module and slide till it clicks.
- 3. Using a Phillips #1 screwdriver, tighten the captive screws on the rear drive module.

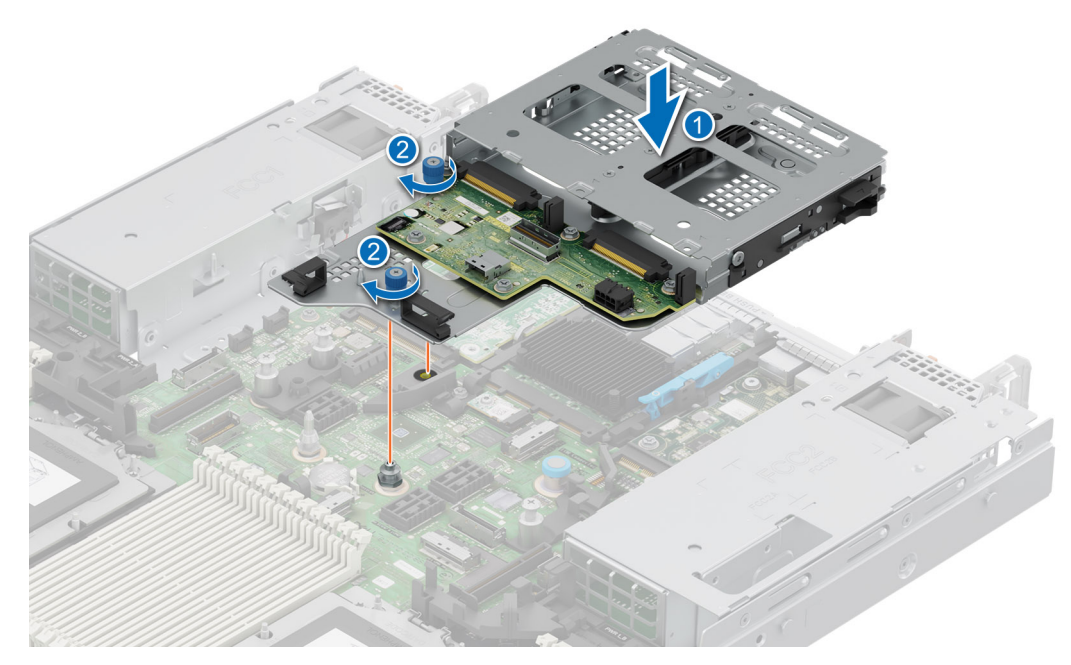

**Figure 110. Installing rear drive module**

- 1. If removed, [Install the expansion card riser.](#page-169-0)
- 2. Connect all the cables to the rear drive module.
- 3. [Install the air shroud.](#page-91-0)
- 4. Follow the procedure listed in After working inside your system.

# **Removing the rear E3.S drive module**

#### **Prerequisites**

- 1. Follow the safety guidelines listed in [Safety instructions](#page-75-0).
- 2. Follow the procedure listed in [Before working inside your system](#page-76-0).
- 3. [Remove the air shroud.](#page-90-0)
- 4. Disconnect all the cables from the rear drive module.
- 5. If installed, [remove the expansion card riser.](#page-167-0)

- 1. Press the blue release tab or blue button on the rear drive module to disengage.
- 2. Holding the edges, lift the rear drive module out of the system board.

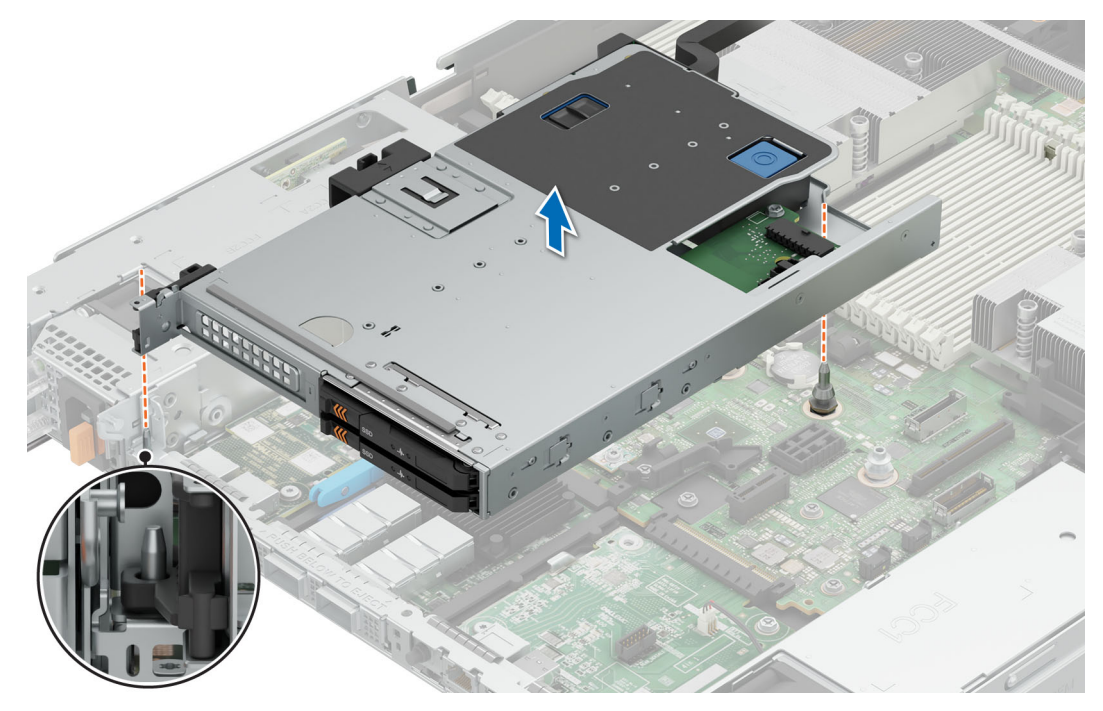

**Figure 111. Removing the rear E3.S module**

1. Replace the rear E3.S drive module.

# **Installing the rear E3.S drive module**

#### **Prerequisites**

- 1. Follow the safety guidelines listed in [Safety instructions](#page-75-0).
- 2. Follow the procedure listed in [Before working inside your system](#page-76-0).
- 3. [Remove the air shroud.](#page-90-0)

- 1. Align the rear drive module with the guide on the system board.
- 2. Lower the rear drive module till it clicks.

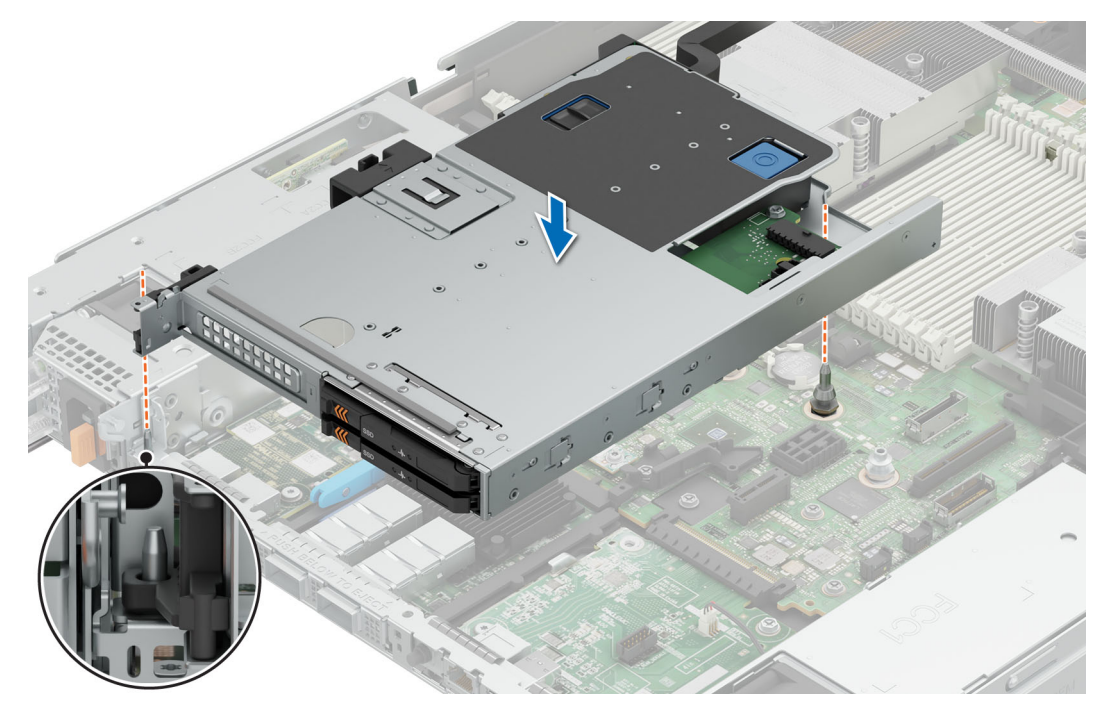

**Figure 112. Installing the rear E3.S module**

- 1. If removed, [Install the expansion card riser.](#page-169-0)
- 2. Connect all the cables to the rear drive module.
- 3. [Install the air shroud.](#page-91-0)
- 4. Follow the procedure listed in After working inside your system.

# **System memory**

# **System memory guidelines**

The PowerEdge R6625 system supports DDR5 registered DIMMs (RDIMMs).

Your system memory is organized into twelve channels per processor (one memory socket per channel),12 memory sockets per processor and 24 memory sockets per system.

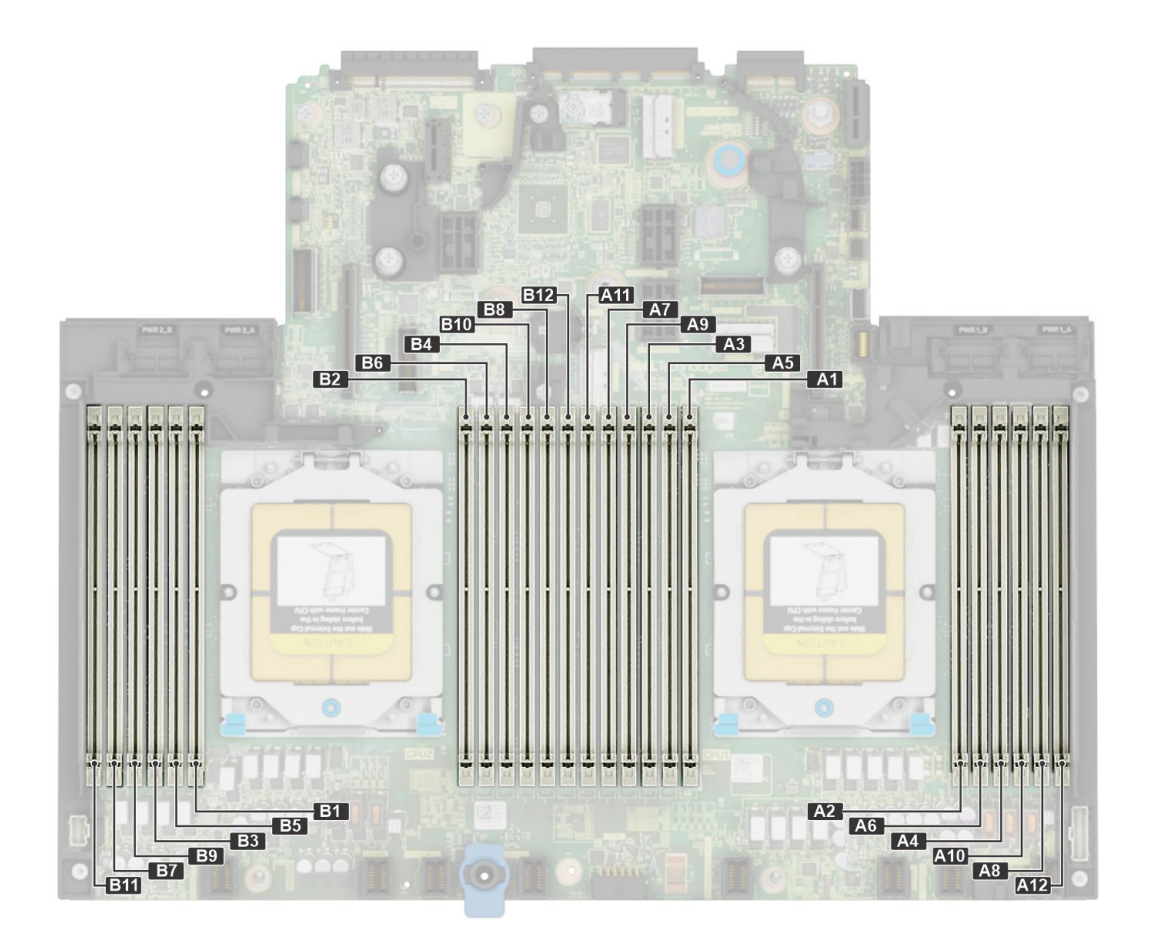

# **Figure 113. Populating Memory channels**

### **Table 91. Memory channels A through F**

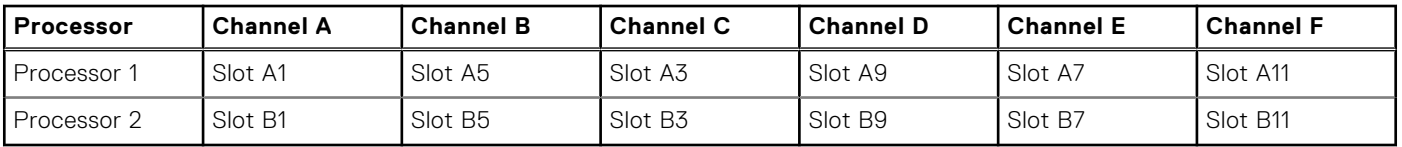

# **Table 92. Memory channels G through L**

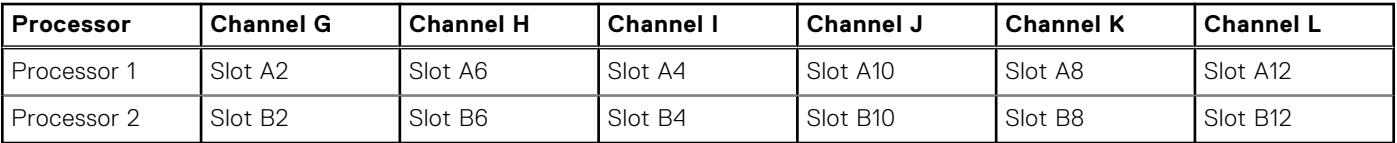

# **Table 93. Supported memory matrix**

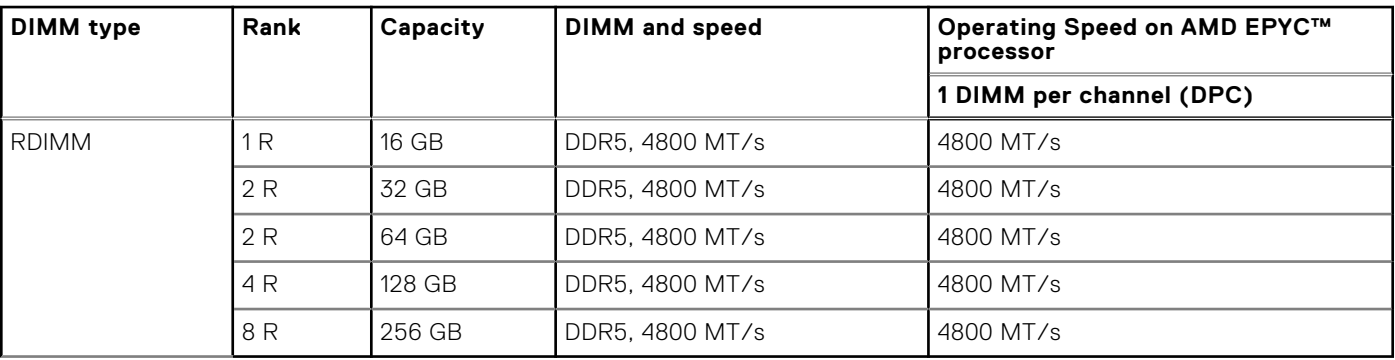

# <span id="page-129-0"></span>**General memory module installation guidelines**

To ensure optimal performance of your system, observe the following general guidelines when configuring your system memory. If your system's memory configurations fail to observe these guidelines, your system might not boot, stop responding during memory configuration, or operate with reduced memory. This section provides information on the memory population rules for single or dual processor system.

The memory bus operate at speeds up to 4800 MT/s depending on the following factors:

- System profile selected (for example, Performance Optimized, or Custom [can be run at high speed or lower])
- Maximum supported DIMM speed of the processors
- Maximum supported speed of the DIMMs

**NOTE:** MT/s indicates DIMM speed in MegaTransfers per second.  $(i)$ 

The system supports Flexible Memory Configuration, enabling the system to be configured and run in any valid chipset architectural configuration. The following are the recommended guidelines for installing memory modules:

- All DIMMs must be RDIMM DDR5 with the same capacity and width.
	- Mixing different DIMM capacities is not supported.
	- o Mixing module types within a memory channel is not supported. All DIMMs populated must be RDIMM.
	- Mixing different widths (x4 & x8) is not supported.
- Populate memory module sockets only if a processor is installed.
	- For single-processor systems, sockets A1 to A12 are available.
	- For dual-processor systems, sockets A1 to A12 and sockets B1 to B12 are available.

### **Table 94. Memory population rules**

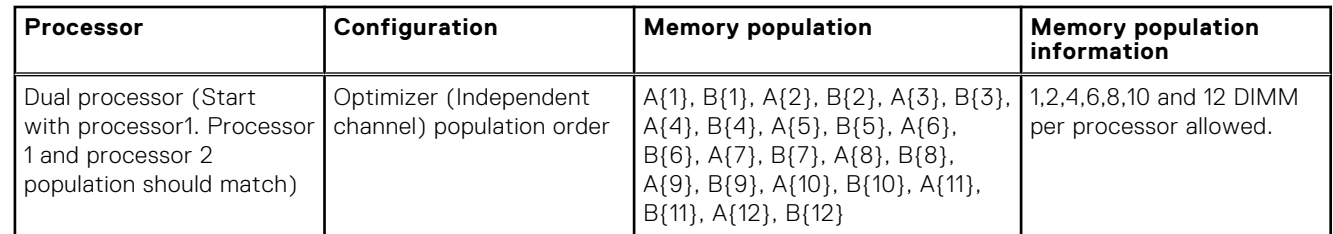

- In Optimizer Mode, the DRAM controllers operate independently in the 64-bit mode and provide optimized memory performance.
- In a dual-processor configuration, the memory configuration for each processor must be identical. For example, if you populate socket A1 for processor 1, then populate socket B1 for processor 2, and so on.
- Persistent memory will not be supported on Genoa based platforms.
- For best performance, populate all memory channels equally (12 DIMMs per CPU) using identical DIMMs.
- Unbalanced or odd memory configurations result in a performance loss, and the system may not identify the memory modules being installed. Always populate memory channels identically with equal DIMMs for best performance.
- Minimum recommended configuration is to populate 1, 2, 4, 6, 8, 10, or 12 memory modules per processor.
- Minimum recommended configuration is to populate 2, 4, 6, 8, 10, 12 equal memory modules per processor. AMD recommends limiting processors in that system to 32 cores or less.
- Populate twelve equal memory modules per processor (one DIMM per channel) at a time to maximize performance. **NOTE:** Equal memory modules refer to DIMMs with identical electrical specification and capacity that may be from different vendors.
	- **NOTE:** If memory modules with different speeds are installed, they operate at the speed of the slowest installed memory module(s).

# **Removing a memory module**

#### **Prerequisites**

- 1. Follow the safety guidelines listed in the [Safety instructions](#page-75-0).
- 2. Follow the procedure listed in the [Before working inside your system](#page-76-0).
- 3. [Remove the air shroud.](#page-90-0)

**NOTE:** The memory modules are hot to touch for some time after the system has been powered down. Allow the memory modules to cool before handling them. Handle the memory modules by the card edges and avoid touching the components or metallic contacts on the memory module.

#### **Steps**

1. Locate the appropriate memory module socket.

**CAUTION: Handle each memory module only by the card edges, ensuring not to touch the middle of the memory module or metallic contacts.**

- 2. To release the memory module from the socket, simultaneously press the ejectors on both ends of the memory module socket.
- 3. Lift the memory module away from the system.

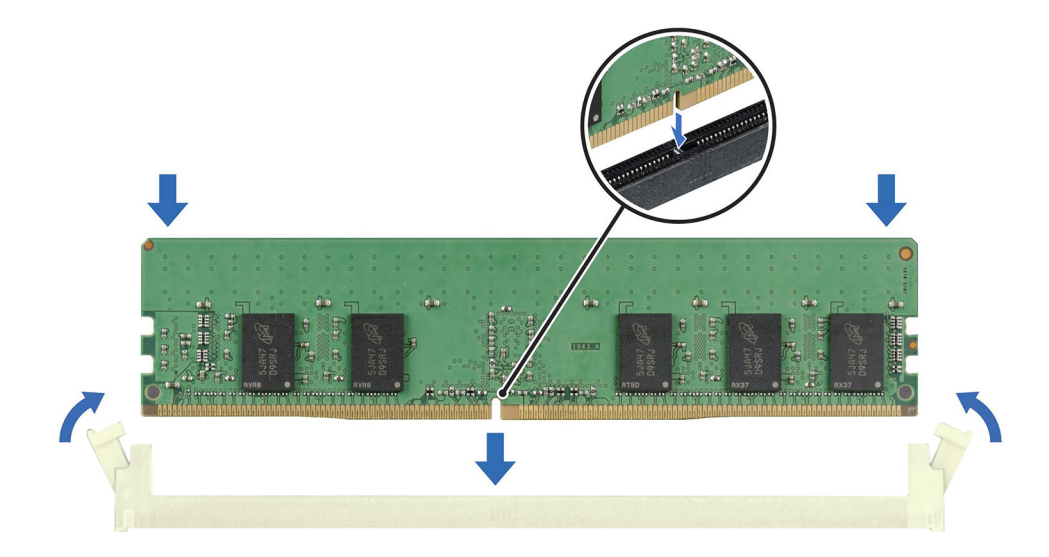

#### **Figure 114. Removing a memory module**

#### **Next steps**

- 1. [Replace the memory module.](#page-129-0) Install a memory module blank, if the memory module is removed permanently.
- **NOTE:** The procedure to install a memory module blank is similar to the procedure to install a memory module.
- **NOTE:** To ensure proper system cooling, memory module blanks must be installed in any memory socket that is not  $\Omega$ occupied. The memory module blanks compatible with the R6625 are DDR5 gray color blanks. Remove the memory module blanks only if you intend to install memory modules in those sockets.

# **Installing a memory module**

#### **Prerequisites**

- 1. Follow the safety quidelines listed in the [Safety instructions](#page-75-0)
- 2. Follow the procedure listed in the [Before working inside your system](#page-76-0)
- 3. [Remove the air shroud.](#page-90-0)

### **Steps**

1. Locate the appropriate memory module socket.

**CAUTION: Handle each memory module only by the card edges, ensuring not to touch the middle of the memory module or metallic contacts.**

2. If a memory module is installed in the socket, remove it.

**NOTE:** Ensure that the socket ejector latches are fully open, before installing the memory module.

3. Align the edge connector of the memory module with the alignment key of the memory module socket, and insert the memory module in the socket.

**CAUTION: To prevent damage to the memory module or the memory module socket during installation, do not bend or flex the memory module; insert both ends of the memory module simultaneously.**

**NOTE:** The memory module socket has an alignment key that enables you to install the memory module in the socket in only one orientation.

**CAUTION: Do not apply pressure at the center of the memory module; apply pressure at both ends of the memory module evenly.**

4. Press the memory module with your thumbs until the ejectors firmly click into place.

When the memory module is properly seated in the socket, the levers on the memory module socket align with the levers on the other sockets that have memory modules installed.

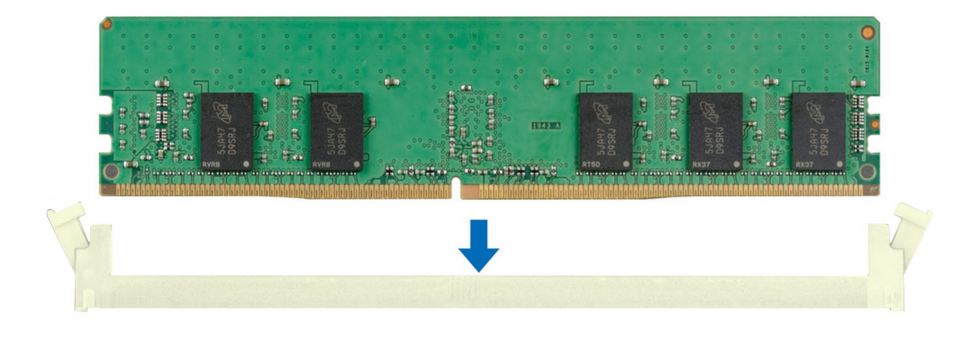

#### **Figure 115. Installing a memory module**

#### **Next steps**

- 1. [Install the air shroud](#page-91-0).
- 2. Follow the procedure listed in [After working inside your system.](#page-76-0).
- 3. Press F2 to enter System Setup, and check the **System Memory** setting.

The **System Memory Size** indicates the installed memory.

4. If the **System Memory Size** is incorrect, one or more of the memory modules may not be installed properly. Ensure that the memory modules are firmly seated in their sockets.

<span id="page-132-0"></span>**5.** Run the system memory test in the system diagnostics.

# **Processor and heat sink**

# **Removing a heat sink**

#### **Prerequisites**

- 1. Follow the safety guidelines listed in the [Safety instructions](#page-75-0).
- 2. Follow the procedure listed in the [Before working inside your system](#page-76-0).
- 3. If installed, [remove the air shroud](#page-90-0).
- **WARNING: The heat sink and processor are too hot to touch for some time after the system has been powered off. Allow the heat sink and processor to cool down before handling them.**

**NOTE:** The procedure to uninstall T-type heat sink is similar. The image shows heat sink configuration system.

#### **Steps**

- 1. Using a Torx #12in-lb (+/- 10%). screwdriver, loosen the captive screws in the order that is mentioned on the heat sink. Please follow the torque, screw sequence to fully loosen the screws one-at-a-time for heatsink removal.
	- a. There are a total of 6 screws in this process. Partially loosen the captive screws in the disassembly order (approximately 3 turns) mentioned.
	- b. Follow screw sequence noted on the heat sink label. Disassembly order: 6->5->4->3->2->1.

**NOTE:** The captive screw numbers are marked on the heat sink.

2. Lift the heat sink from the system.

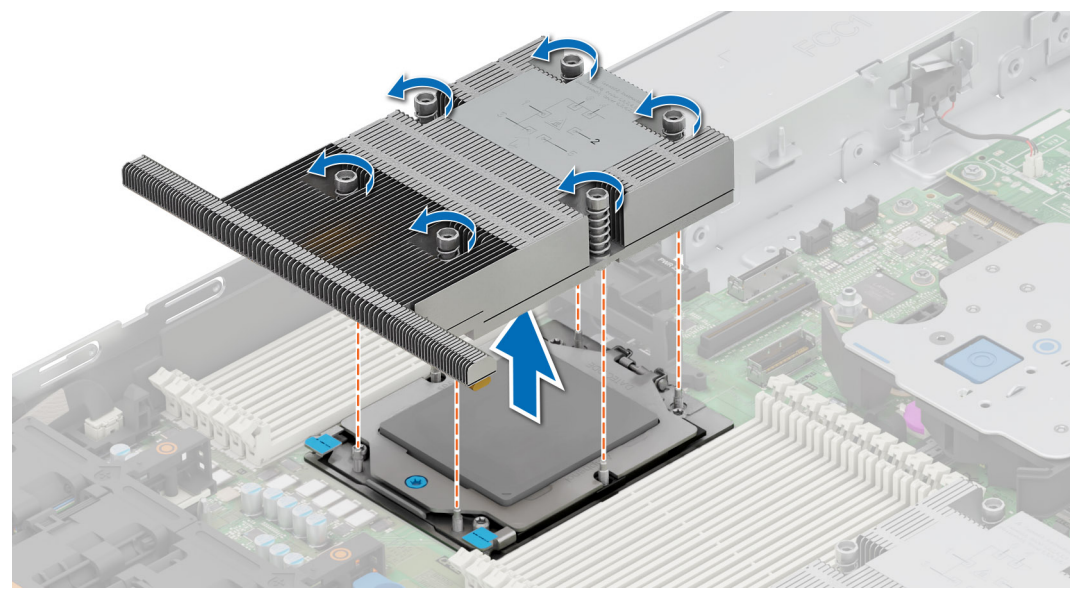

**Figure 116. Removing a heat sink**

#### **Next steps**

1. If you are uninstalling a faulty heat sink, [replace the heat sink](#page-136-0), else [remove the processor](#page-133-0).

# <span id="page-133-0"></span>**Removing the processor**

### **Prerequisites**

**WARNING: The heat sink may be hot to touch for some time after the system has been powered off. Allow the**  $\bigwedge$ **heat sink to cool before removing it.**

- 1. Follow the safety guidelines listed in the [Safety instructions](#page-75-0).
- 2. Follow the procedure listed in the [Before working inside your system](#page-76-0).
- 3. [Remove the heat sink](#page-132-0).
- **CAUTION: You may find the CMOS battery loss or CMOS checksum error is displayed during the first instance of powering on the system after the processor or system board replacement which is expected. To fix, go to set up option to configure the system settings.**

#### **Steps**

1. Using a Torx #T20 screwdriver, loosen the screw to release the force plate.

**NOTE:** There is one screw of CPU SRM retention frame marked on the force plate.

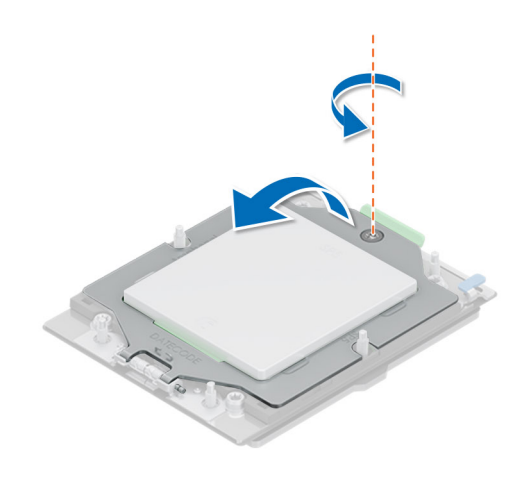

#### **Figure 117. Removing screws on the force plate**

2. Release the processor socket rail frame by lifting the blue latches.

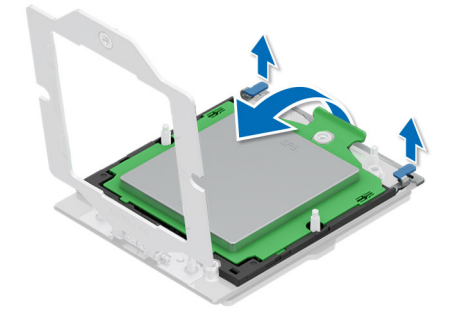

#### **Figure 118. Lifting the rail frame**

3. Holding the blue tab on the processor tray, slide the tray out of the rail frame.

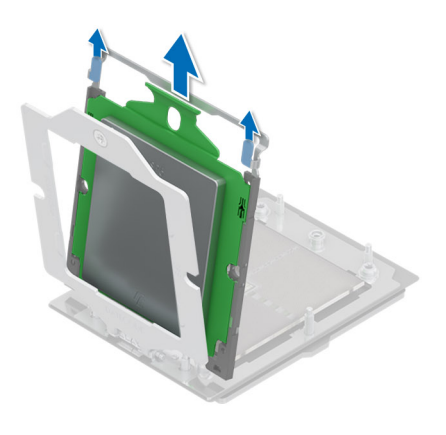

**Figure 119. Removing the processor tray**

#### **Next steps**

1. Replace the processor.

# **Installing the processor**

### **Prerequisites**

1. Follow the safety guidelines listed in the [Safety instructions](#page-75-0).

- 2. Follow the procedure listed in [Before working inside your system](#page-76-0).
- 3. [Remove the heat sink](#page-132-0).

#### **Steps**

1. Holding the blue tab on the processor tray, slide the tray into the processor socket rail frame until firmly seated.

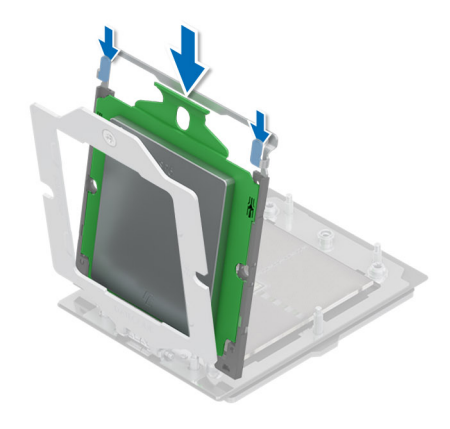

#### **Figure 120. Placing the processor tray into the rail frame**

2. Push the rail frame down until the blue latches lock into place.

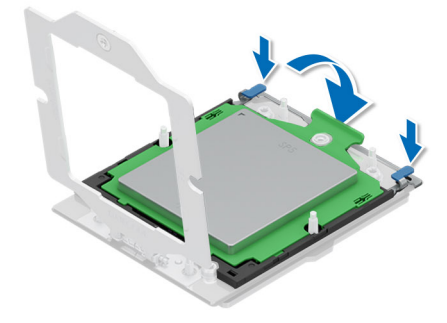

#### **Figure 121. Closing the rail frame**

3. Secure the force plate to the processor socket base by tightening the screw. When the screw is fully threaded, the socket is then actuated. The screw is tightened to a torque value of  $12.0 \pm 1.2$  lbf-in.

**NOTE:** There is one screw of CPU SRM retention frame marked on the force plate.

<span id="page-136-0"></span>**NOTE:** Press the force plate while tightening the screws to avoid tilting of the processor cover out of the processor socket.

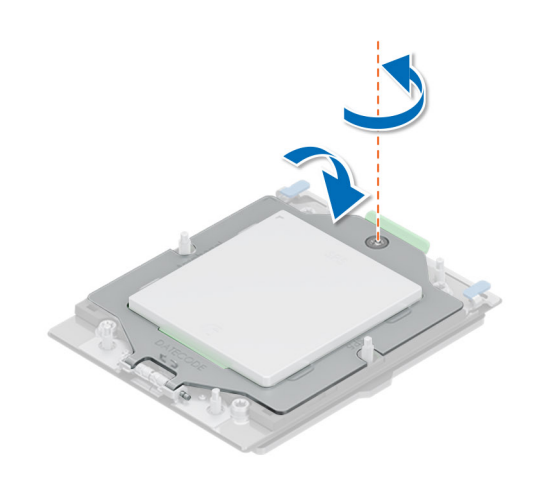

#### **Figure 122. Securing the force plate**

#### **Next steps**

- 1. Install the heat sink.
- 2. Follow the procedure listed in [After working inside your system](#page-76-0).

# **Installing the heat sink**

#### **Prerequisites**

Never uninstall the heat sink from a processor unless you intend to replace the processor or system board. The heat sink is necessary to maintain proper thermal conditions.

- 1. Follow the safety guidelines listed in the [Safety instructions](#page-75-0).
- 2. Follow the procedure listed in the [Before working inside your system](#page-76-0).
- 3. If installed, [remove the air shroud](#page-90-0).
- 4. If installed, remove the processor dust cover.

**NOTE:** The procedure to install T-type heat sink is similar. The image shows T-type heat sink configuration system.

#### **Steps**

1. If you are using an existing heat sink, remove the thermal grease on the heat sink by using a clean lint-free cloth.

**NOTE:** For a new heat sink, the thermal paste is pre-applied to the heat sink. Remove the protective cover, and install the heat sink.

2. Use the thermal grease syringe included with your processor kit to apply the grease in a thin spiral on the top of the processor.

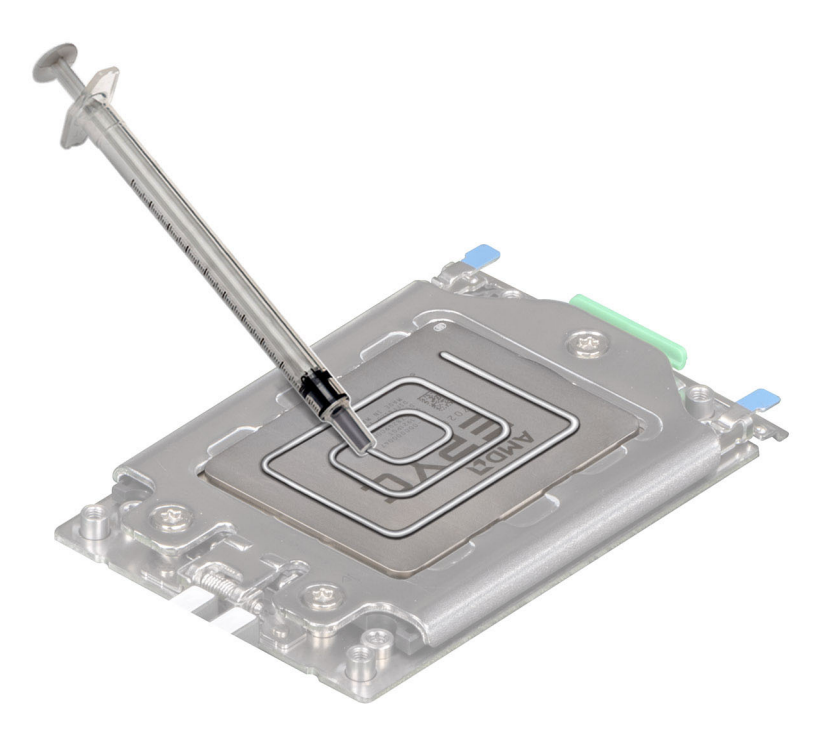

#### **Figure 123. Applying thermal grease**

**CAUTION: Applying too much thermal grease can result in excess grease coming in contact with and contaminating the processor socket.**

- **NOTE:** The thermal grease syringe is intended for single use only. Dispose of the syringe after you use it.
- 3. Align the screws on the heat sink with the standoff screws on the system board.

**NOTE:** The A1 extrusion on the T-type heat sink should face towards the system side.

4. Using a Torx #12in-lb (+/- 10%) screwdriver, tighten the captive screws in the order that is mentioned below:

**(i) NOTE:** The captive screw numbers are marked on the heat sink and are tightened to a torque value of 12.0 ± 1.2 lbf-in.

- a. There are a total of 6 screws in this process. Partially tighten the captive screws in the assembly order (approximately 3 turns) mentioned.
- b. Follow screw sequence noted on the heat sink label. Assembly order: 1->2->3->4->5->6

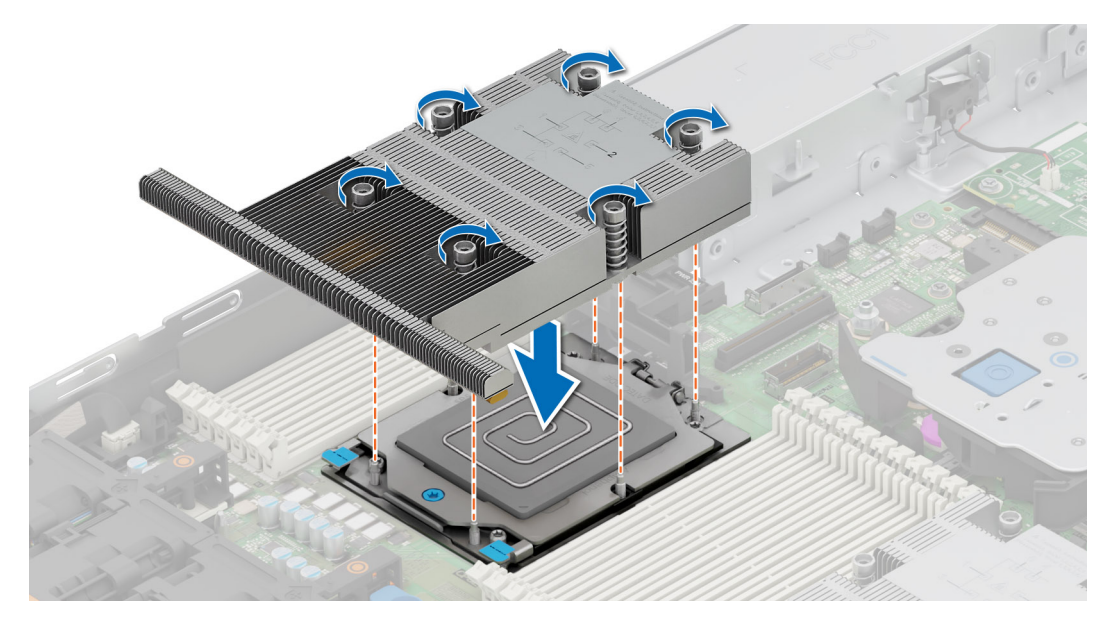

**Figure 124. Installing a heat sink**

- 1. If removed, [install the air shroud.](#page-91-0)
- 2. Follow the procedure listed in the [After working inside your system](#page-76-0).

# **Removing the liquid cooling heat sink modules**

#### **Prerequisites**

- 1. Follow the safety guidelines listed in the [Safety instructions](#page-75-0).
- 2. Follow the procedure listed in the [Before working inside your system](#page-76-0).
- 3. Remove the [system cover.](#page-79-0)
- 4. Remove the [air shroud.](#page-90-0)
- **WARNING: The Direct liquid cooling (DLC) module and processor are too hot to touch for some time after the** ∕N **system has been powered off. Allow the liquid cooling module and processor to cool down before handling them.**

**NOTE:** Rear I/O (RIO) board is different for the system with DLC module.

#### **Steps**

- 1. Using a Phillips #2 screw driver, loosen the captive screw on the DLC ring holder.
- 2. Tilt the DLC ring holder to loosen the DLC tubes.
- 3. Disconnect the DLC leak detection cable from the LC RIO board.
- 4. Remove the DLC tubes from the clip and LC RIO board.
- 5. Slightly lift the DLC tubes surrounding the DIMM slots.
- 6. Using a Torx #T20 screwdriver, fully loosen the captive screw all the way before moving to the next screw (on one-screwat-a-time basis).

**NOTE:** Follow the screw sequence defined on the heat sink label. Disassembly order: 6, 5, 4, 3, 2, 1.

**NOTE:** The captive screw numbers are marked on the heat sink.

**NOTE:** Ensure the anti-tilt wires on the DLC module are in locked position when loosening the captive screws.

7. Set the anti-tilt wires on the DLC module to the unlock position and lift the DLC module from the system.

#### **Figure 125. Removing the liquid cooling heat sink**

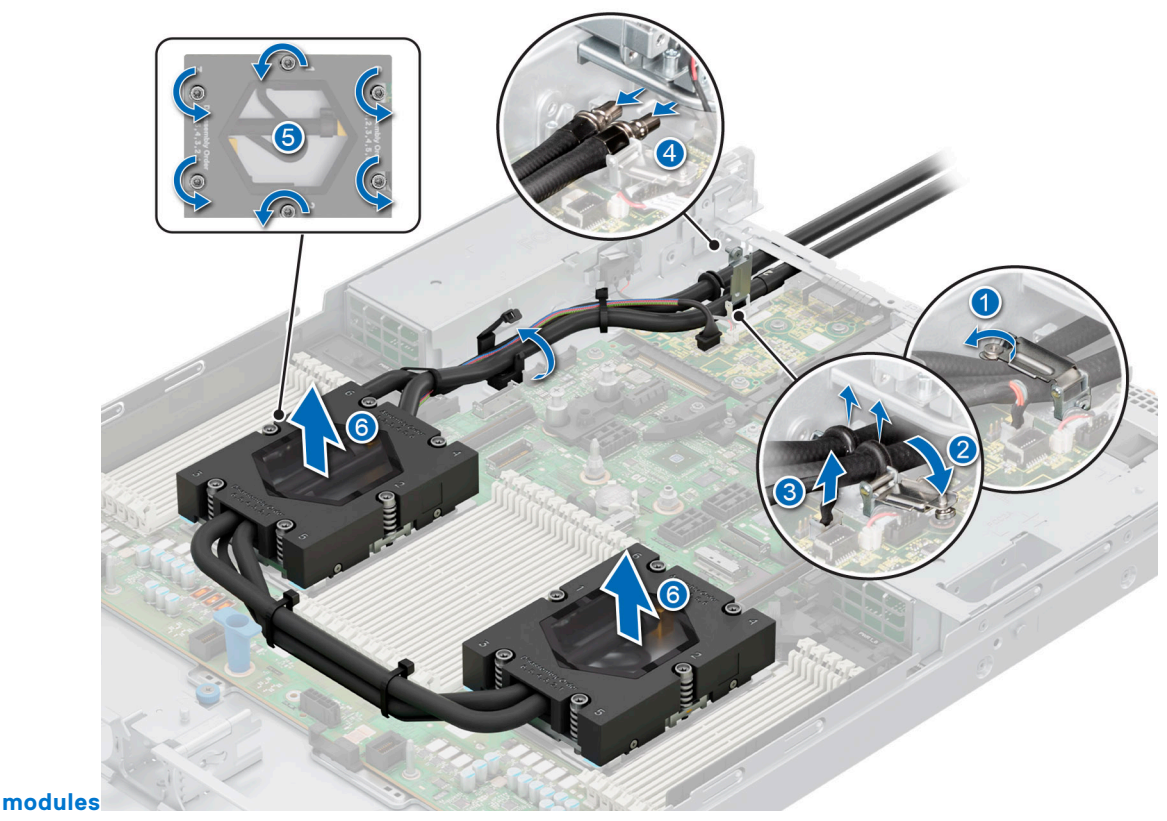

#### **Next steps**

1. If you are uninstalling a faulty liquid cooling heat sink module, replace the liquid cooling heat sink, else [remove the processor.](#page-133-0)

# **Installing the liquid cooling heat sink modules**

#### **Prerequisites**

Never uninstall the heat sink from a processor unless you intend to replace the processor or system board. The heat sink is necessary to maintain proper thermal conditions.

- 1. Follow the safety guidelines listed in the [Safety instructions](#page-75-0).
- 2. Follow the procedure listed in the [Before working inside your system](#page-76-0).
- **3.** Remove the [system cover.](#page-79-0)
- 4. Remove the [air shroud.](#page-90-0)
- 5. If installed, remove the processor dust cover.
- 6. For new heat sinks, refer to [Installing the heat sink](#page-136-0) step 1 and 2 for applying the thermal grease.

**NOTE:** Ensure anti-tilt wires on the DLC module are in the unlocked position.

**NOTE:** The recommended maximum operating pressure is 15 psi (diverter opens at 15 psi).

#### **Steps**

1. Align the DLC module with the standoff screws on the system board.

**NOTE:** Ensure that the DLC tubes and liquid cooling leak detection cable are placed towards the rear of the system.

- 2. Place the module on the processor slot and set all the anti-tilt wires to locked position (outward position).
- 3. Route the DLC tubes to the front of the system and along the DIMM latches.

4. Using a Torx #T20 screwdriver, fully tighten the captive screw all the way down before moving to the next screw (on one-screw-at-a-time basis).

**NOTE:** Follow the screw sequence defined on heat sink label. Assembly order: 1, 2, 3, 4, 5, 6.

5. The tubes leading towards the rear of the chassis and the DLC leak detection cable are placed in between the PSU 2 and the clip of rear I/O board (RIO).

**NOTE:** Leak detection cable must be placed first into the clip (underneath the cooling tubes), and then place tube 2 and tube 1 into the clip to ensure that cable does not interfere with the PCIe risers.

6. Route the rear end of the DLC tubes through the RIO board.

**NOTE:** Follow the number labels on the DLC tubes and ring holders (1,2).

- 7. Connect the DLC leak detection cable to the connector on RIO.
- 8. Align the rubber ring on the tubes with the ring holder.
- 9. Tilt the DLC ring holder and using a Phillips #2 screwdriver, tighten the captive screw on the DLC ring holder to secure it in place.

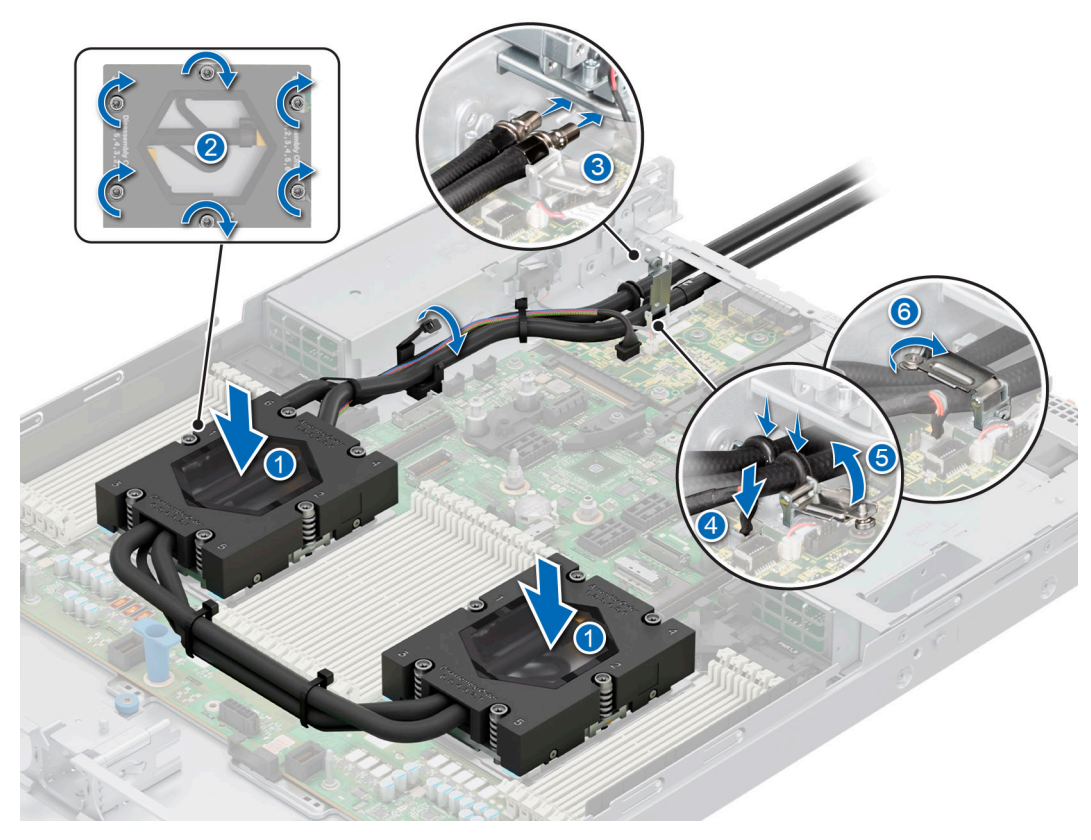

**Figure 126. Installing the liquid cooling heat sink modules**

#### **Next steps**

- 1. Install the [air shroud](#page-91-0).
- 2. Install the [system cover](#page-80-0).
- **3.** Follow the procedure listed in the [After working inside your system](#page-76-0).

# **Expansion cards and expansion card risers**

**(i)** NOTE: A system event entry is logged in the iDRAC Lifecycle Controller if an expansion card riser is not supported or missing. It does not prevent your system from turning on. However, if a F1/F2 pause occurs with an error message,

see *Troubleshooting expansion cards* section in the *Dell EMC PowerEdge Servers Troubleshooting Guide* at [www.dell.com/](https://www.dell.com/poweredgemanuals) [poweredgemanuals](https://www.dell.com/poweredgemanuals).

# **Expansion card installation guidelines**

The following image shows the supported expansion cards:

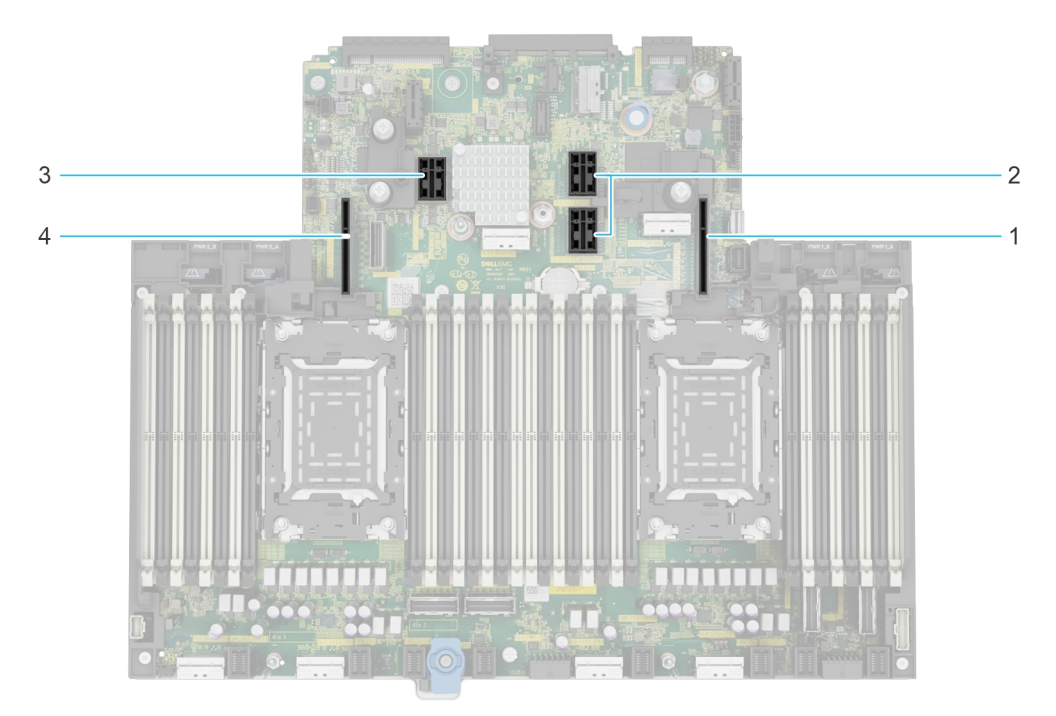

### **Figure 127. Expansion card riser slot connectors**

- 1. Riser 1
- 2. Riser 2
- 3. Riser 3
- 4. Riser 4

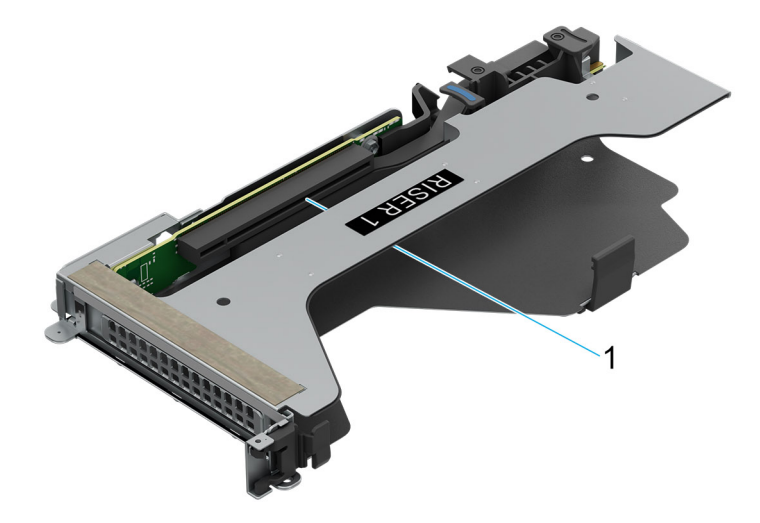

#### **Figure 128. Riser 1P**

1. Slot 1

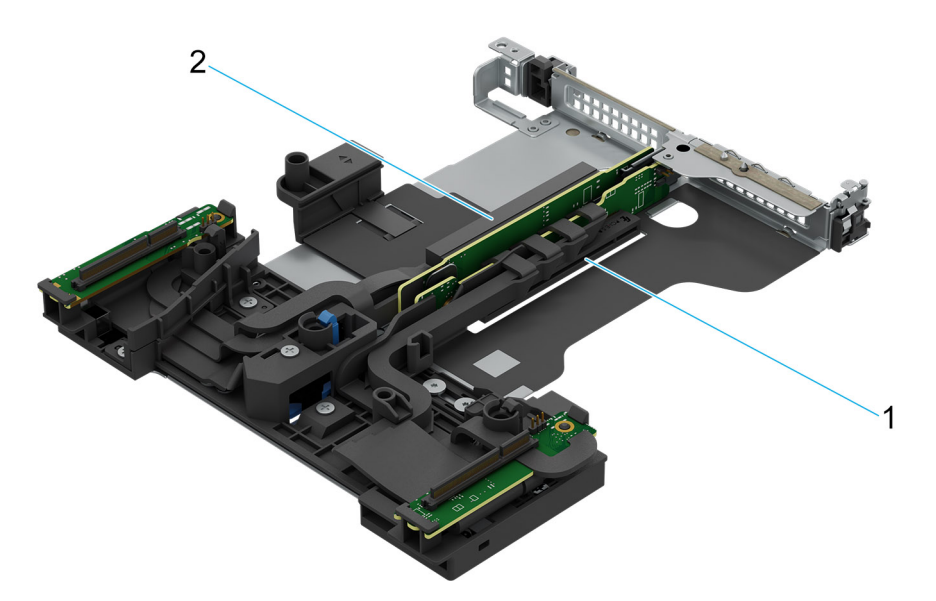

# **Figure 129. Riser 2Q**

- 1. Slot 2
- 2. Slot 1

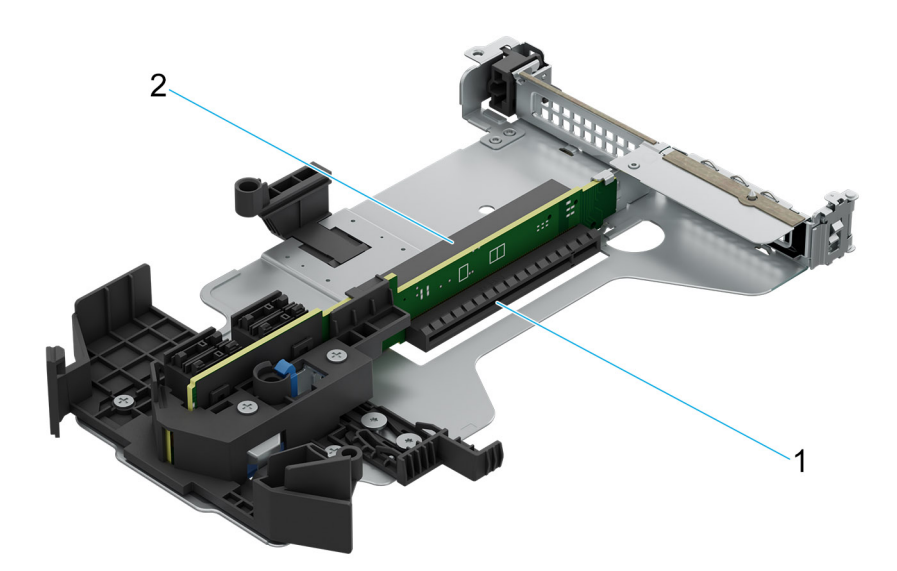

# **Figure 130. Riser 2A**

- 1. Slot 2
- 2. Slot 1

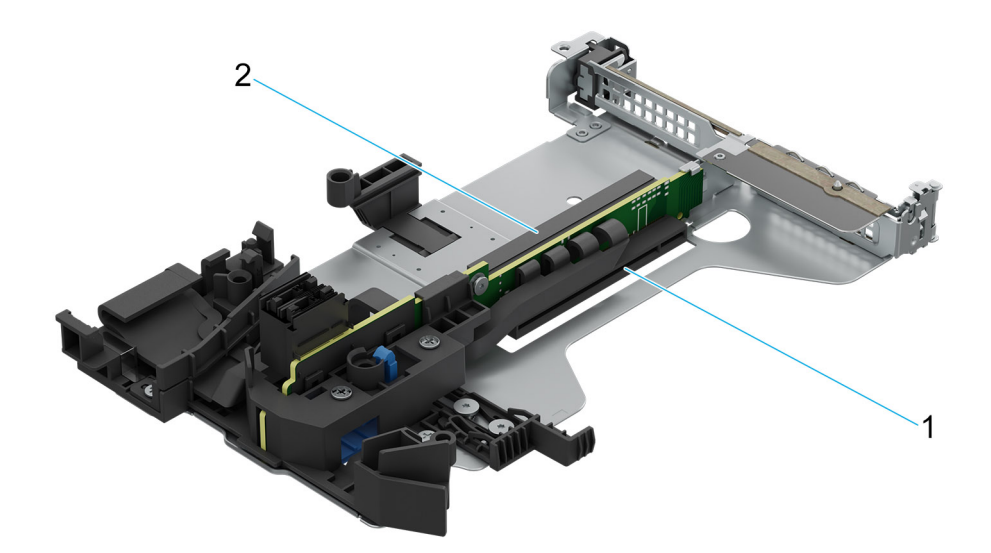

# **Figure 131. Riser 2P**

1. Slot 2

2. Slot 1

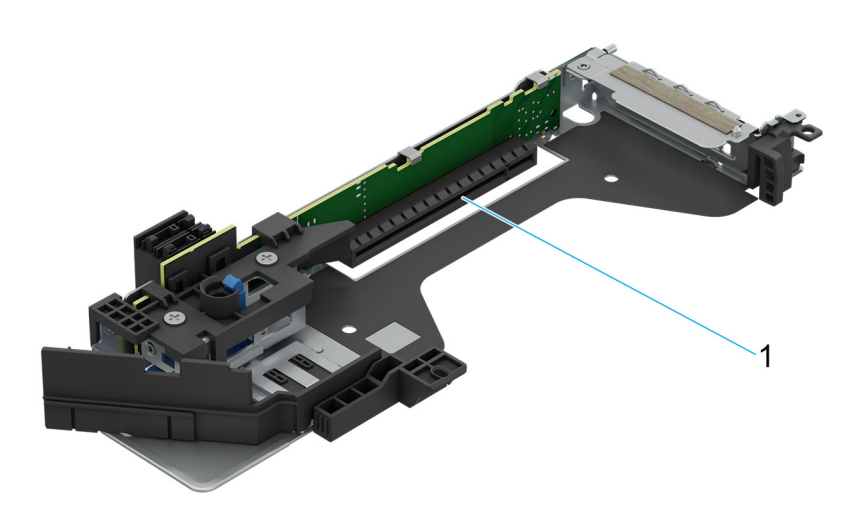

# **Figure 132. Riser 3A**

1. Slot 3
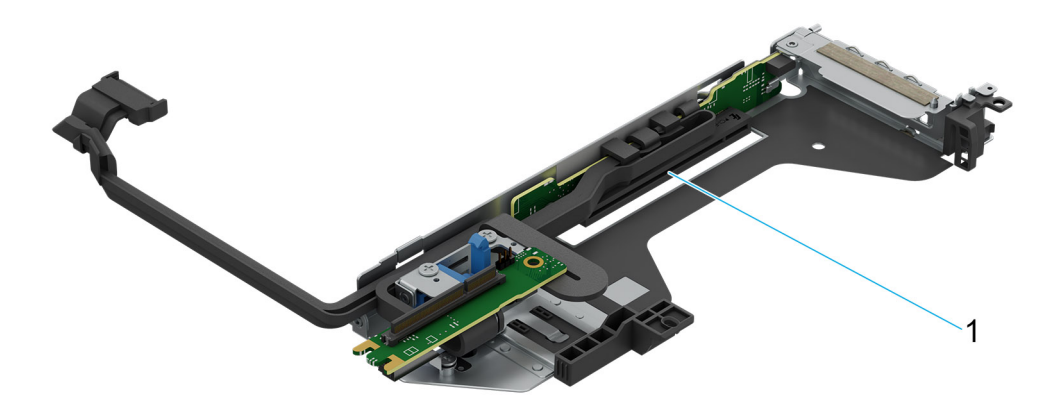

#### **Figure 133. Riser 3P**

1. Slot 3

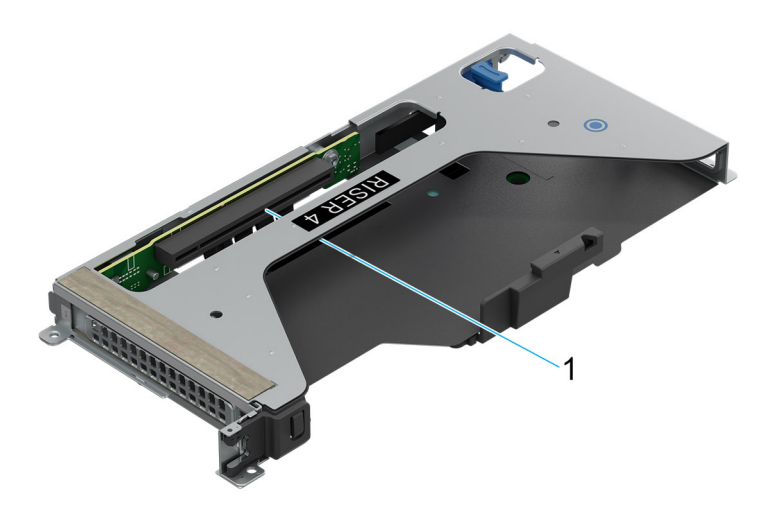

#### **Figure 134. Riser 4P**

1. Slot 2

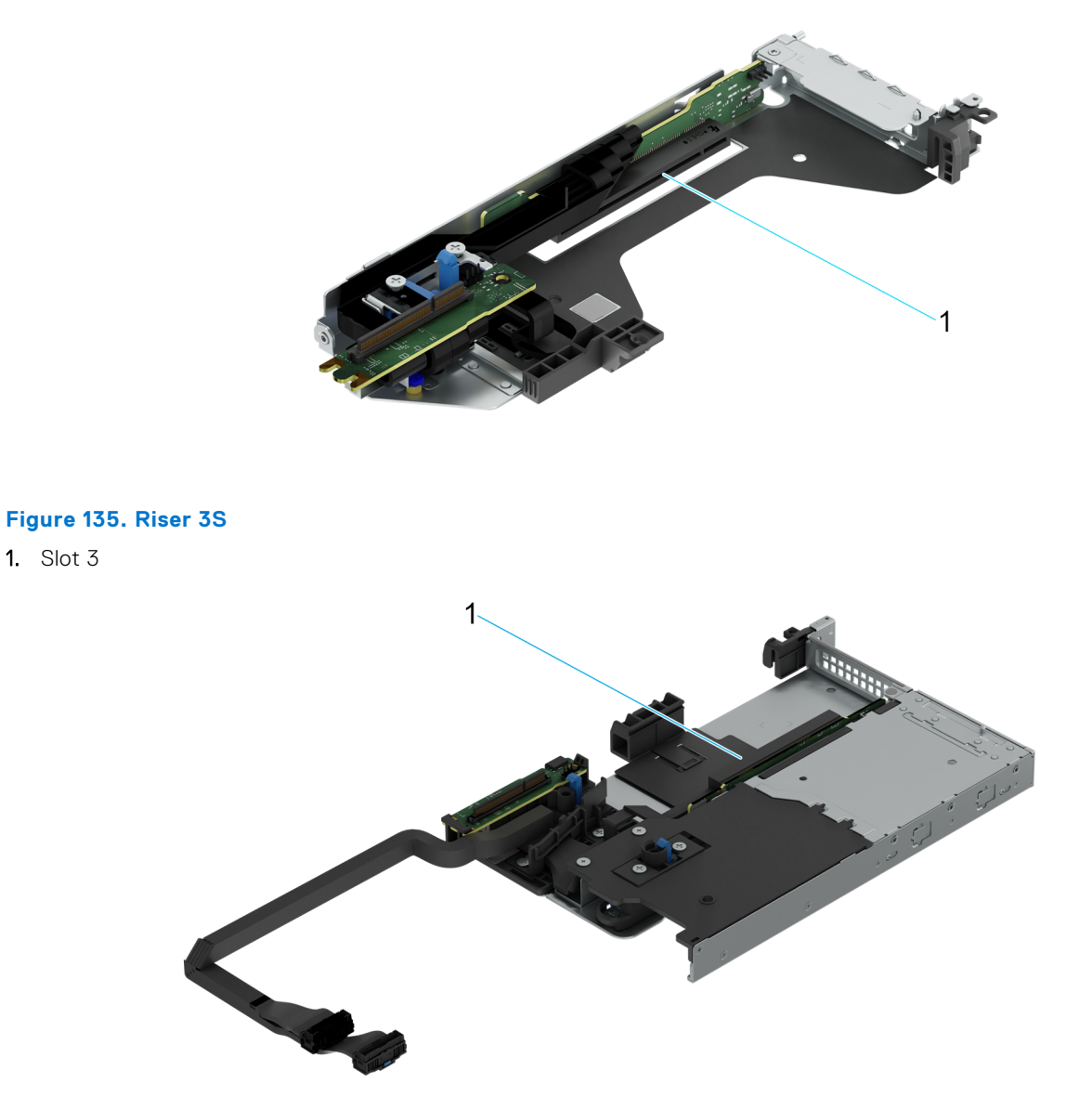

#### **Figure 136. Riser 2S**

1. Slot 1

**NOTE:** The expansion-card slots are not hot-swappable.

The following table provides guidelines for installing expansion cards to ensure proper cooling and mechanical fit. The expansion cards with the highest priority should be installed first using the slot priority indicated. All the other expansion cards should be installed in the card priority and slot priority order.

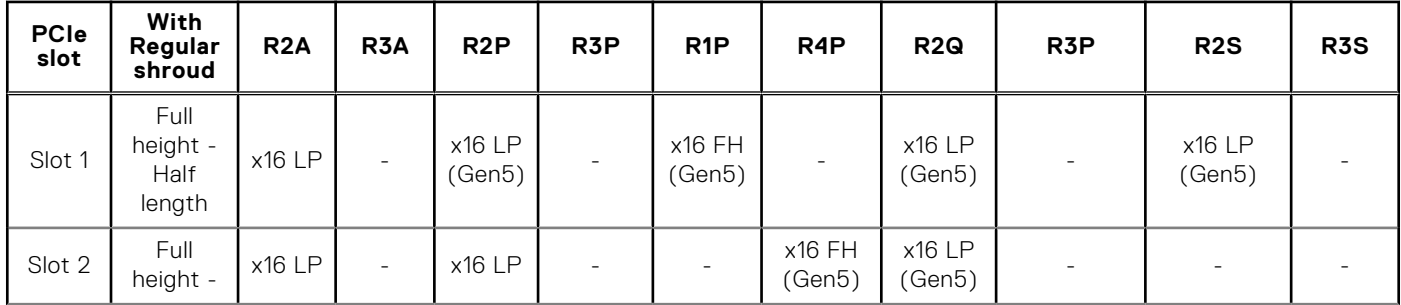

#### **Table 95. Expansion card riser configurations**

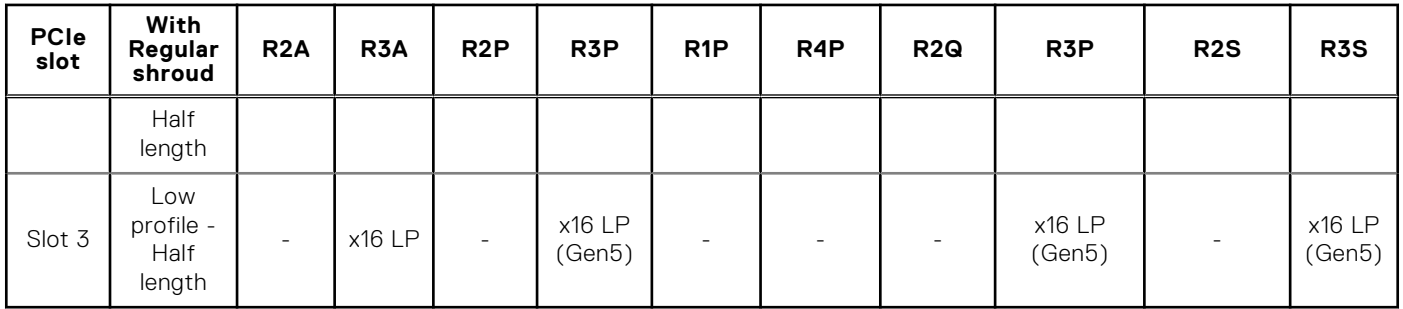

### **Table 95. Expansion card riser configurations (continued)**

#### **Table 96. PCIe Riser Configs**

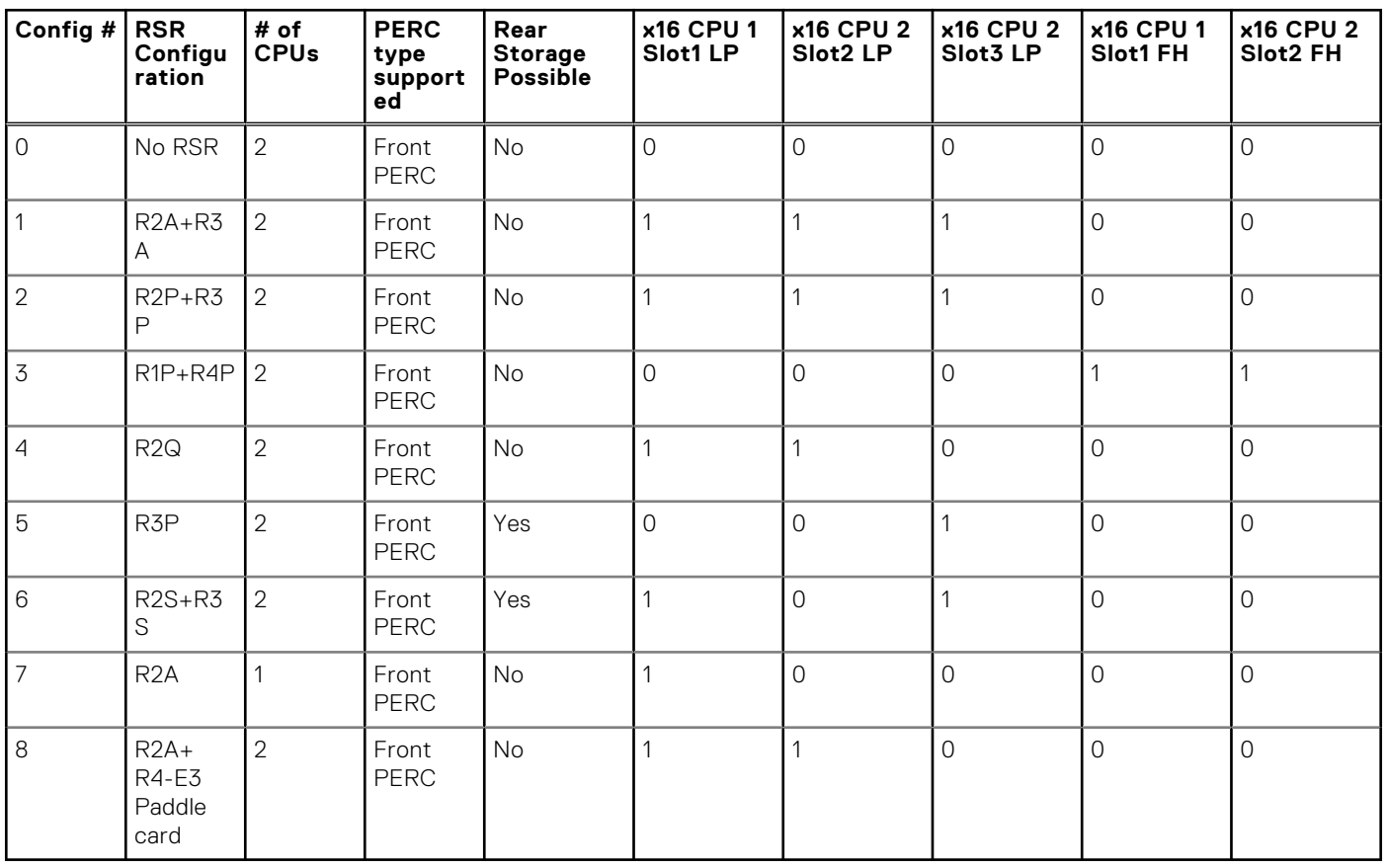

**NOTE:** The expansion-card slots are not hot-swappable.

The following table provides guidelines for installing expansion cards to ensure proper cooling and mechanical fit. The expansion cards with the highest priority should be installed first using the slot priority indicated. All the other expansion cards should be installed in the card priority and slot priority order.

#### **Table 97. Config0. No RSR**

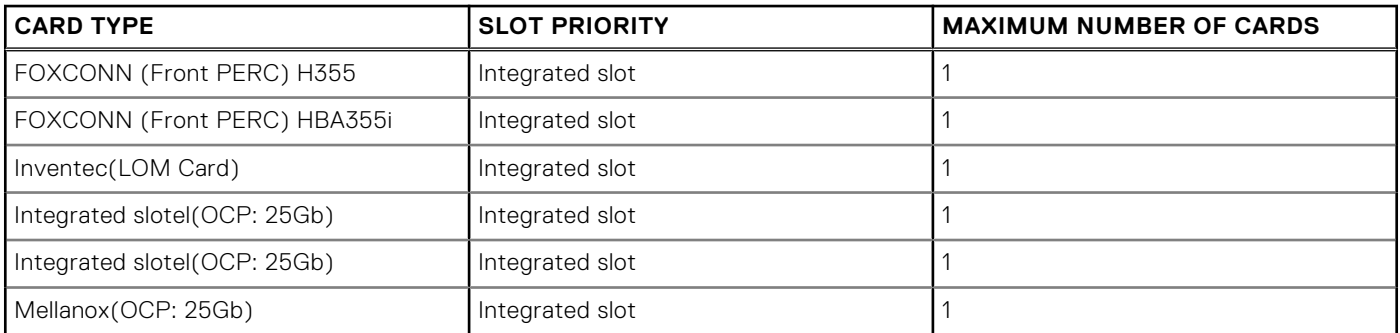

#### **Table 97. Config0. No RSR (continued)**

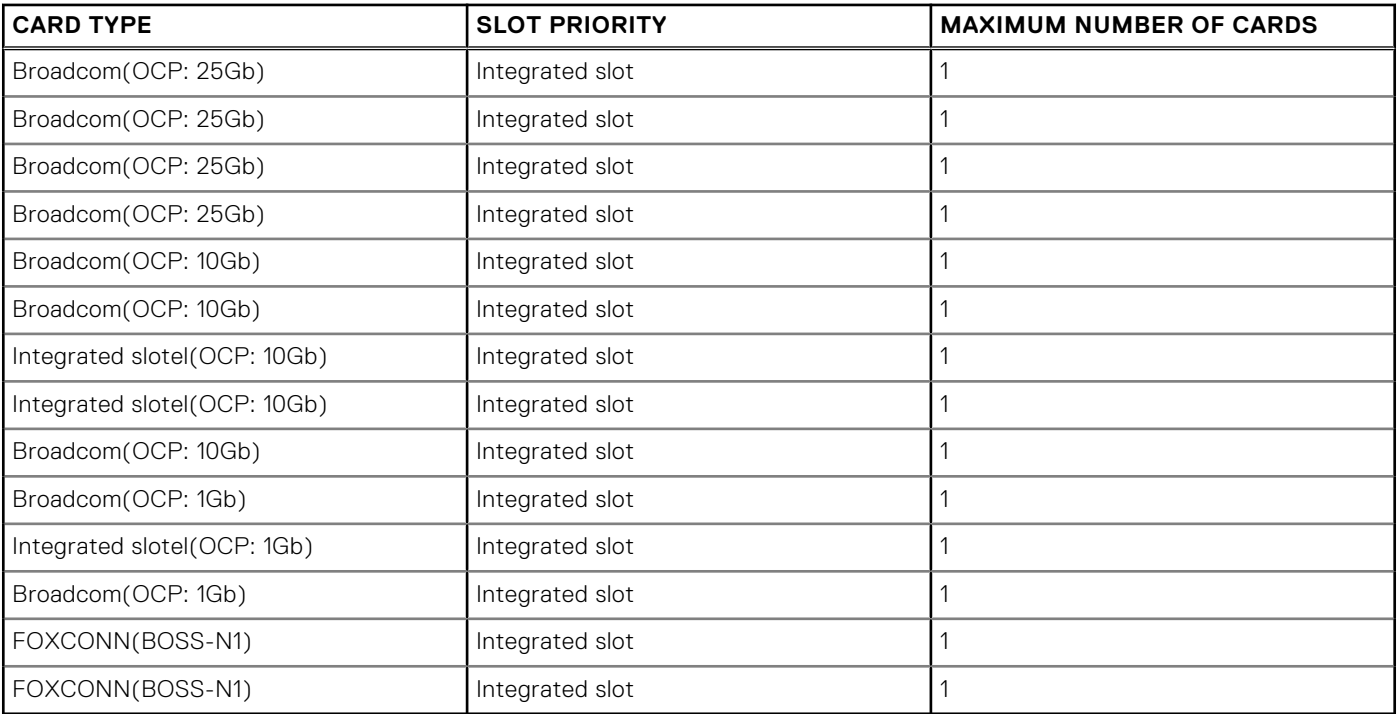

## **Table 98. Config1. R2A+R3A**

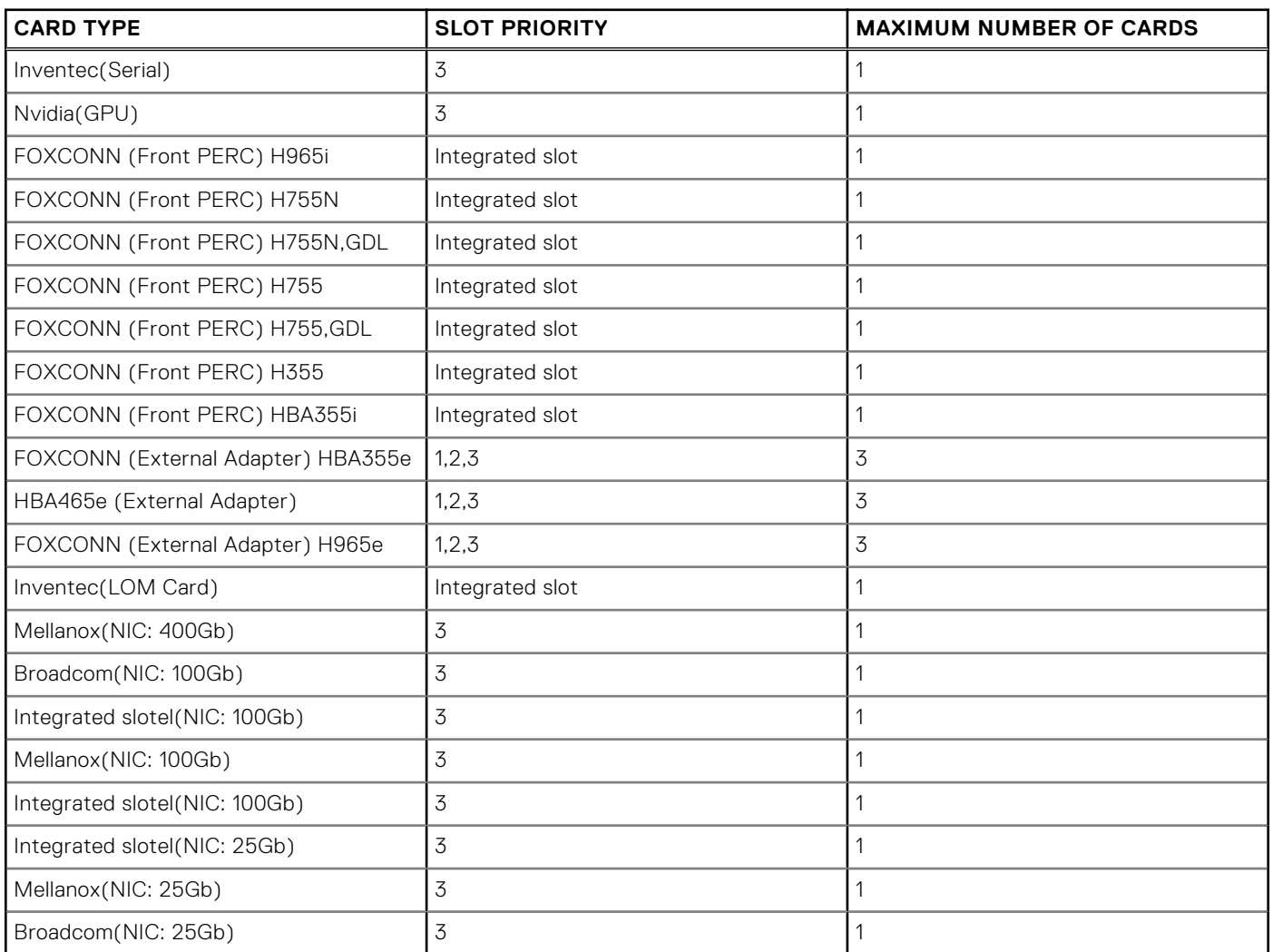

## **Table 98. Config1. R2A+R3A (continued)**

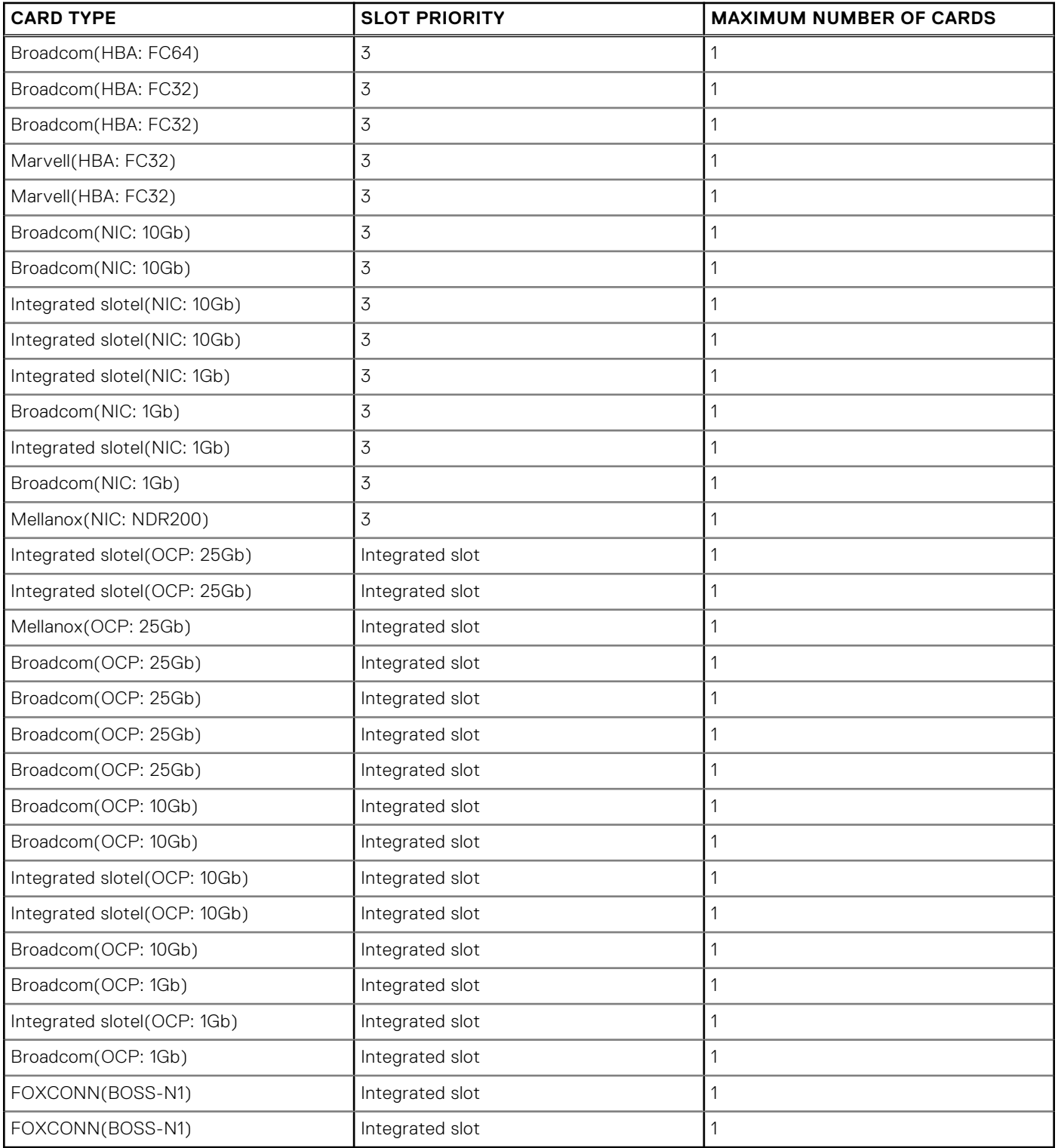

## **Table 99. Config2. R2P + R3P**

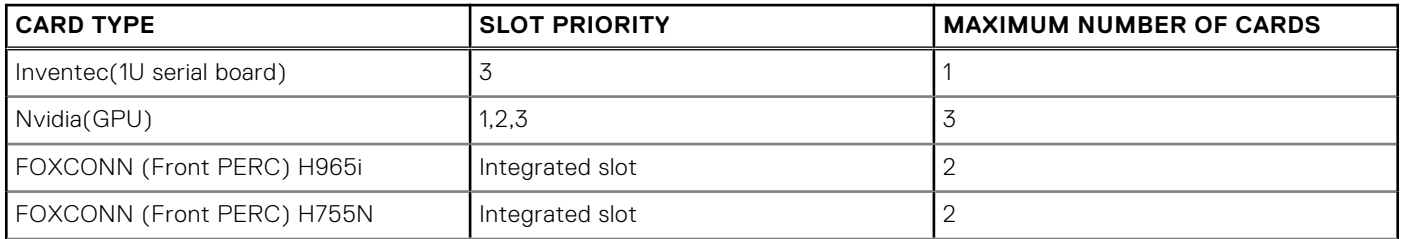

#### **Table 99. Config2. R2P + R3P (continued)**

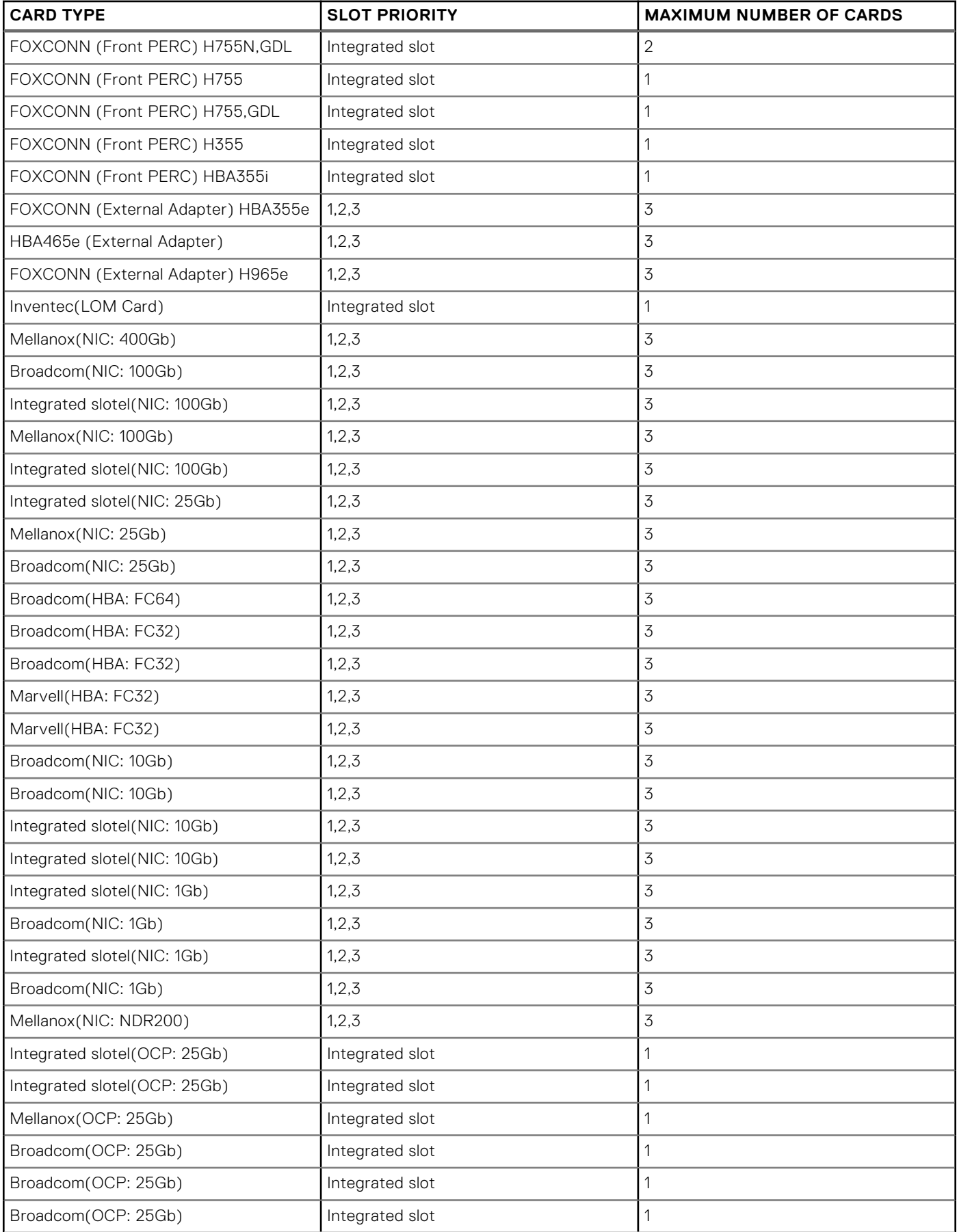

#### **Table 99. Config2. R2P + R3P (continued)**

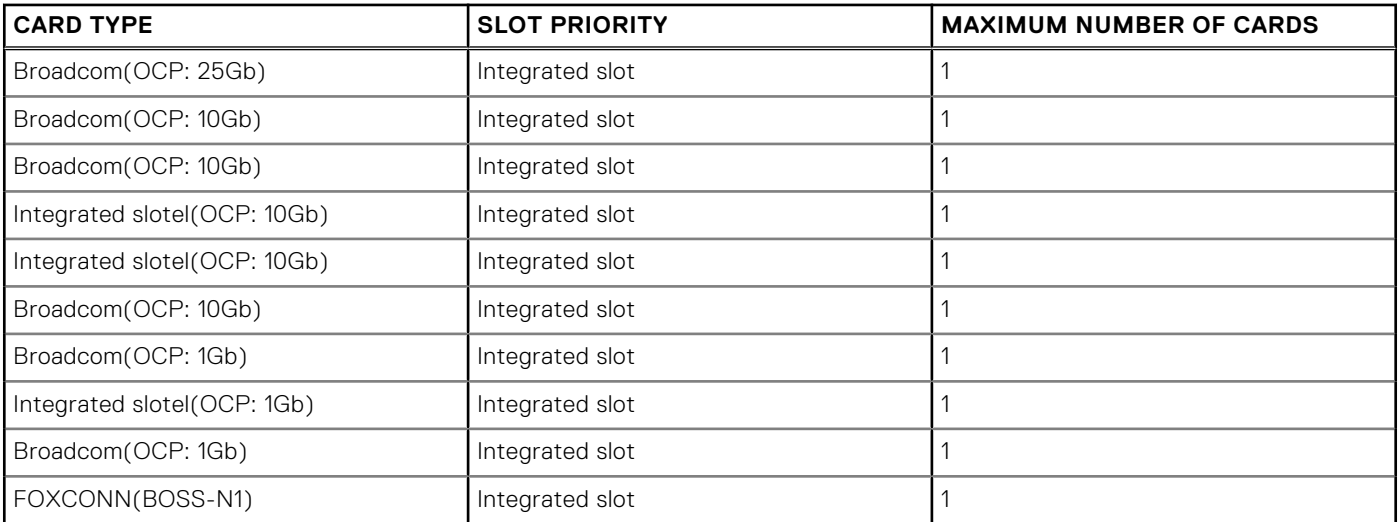

### **Table 100. Config3. R1P + R4P**

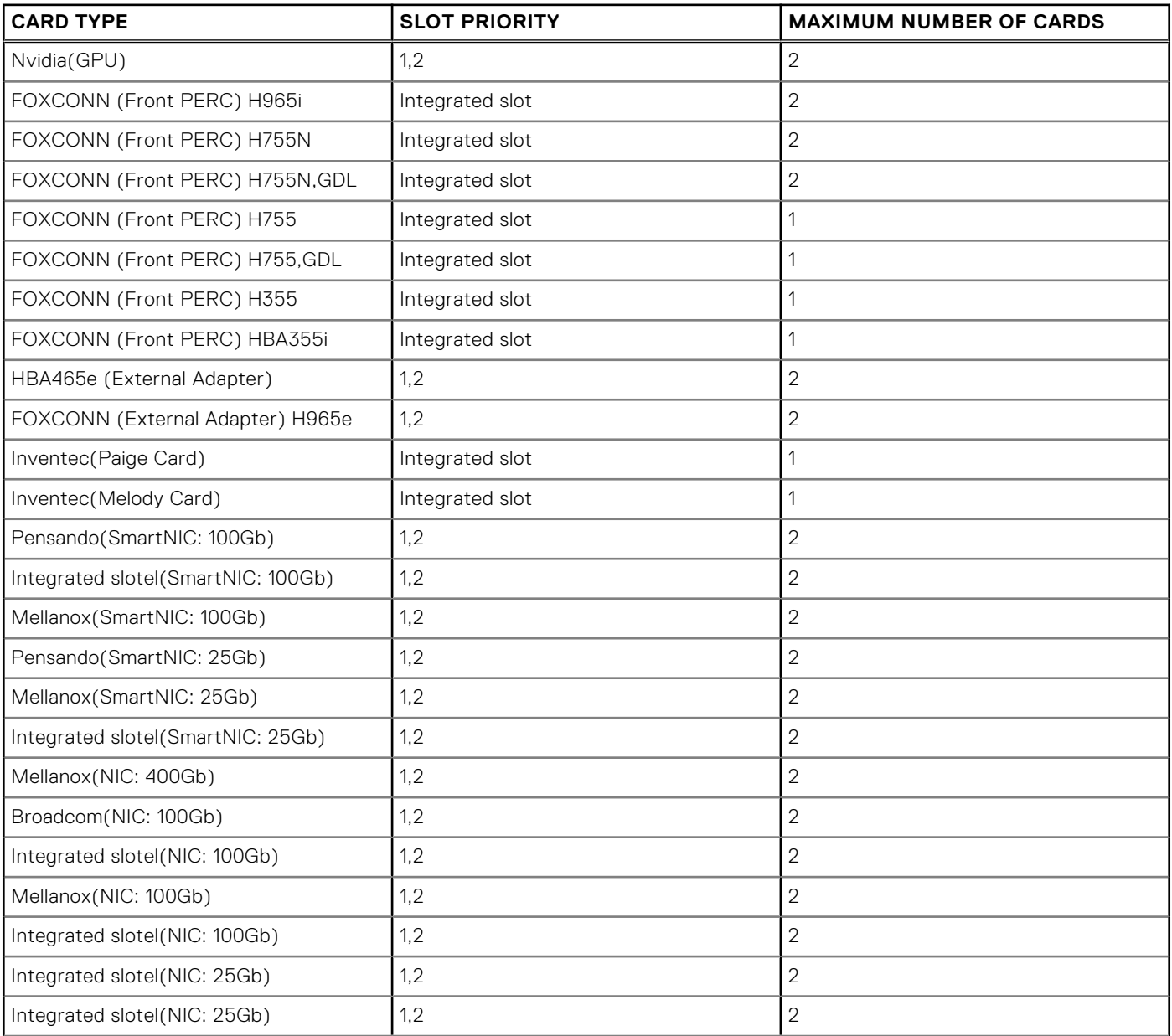

#### **Table 100. Config3. R1P + R4P (continued)**

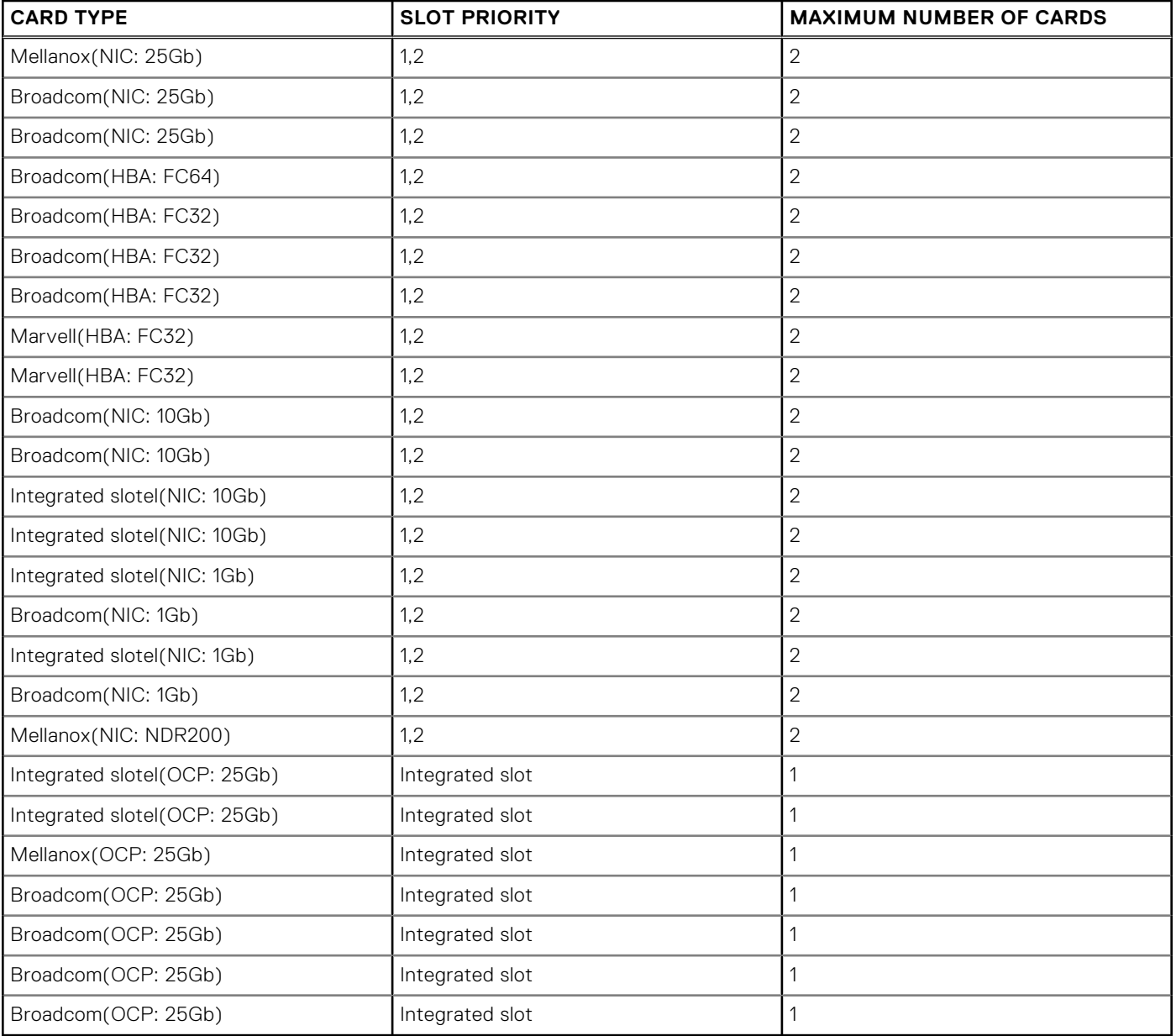

## **Table 101. Config4. R2Q**

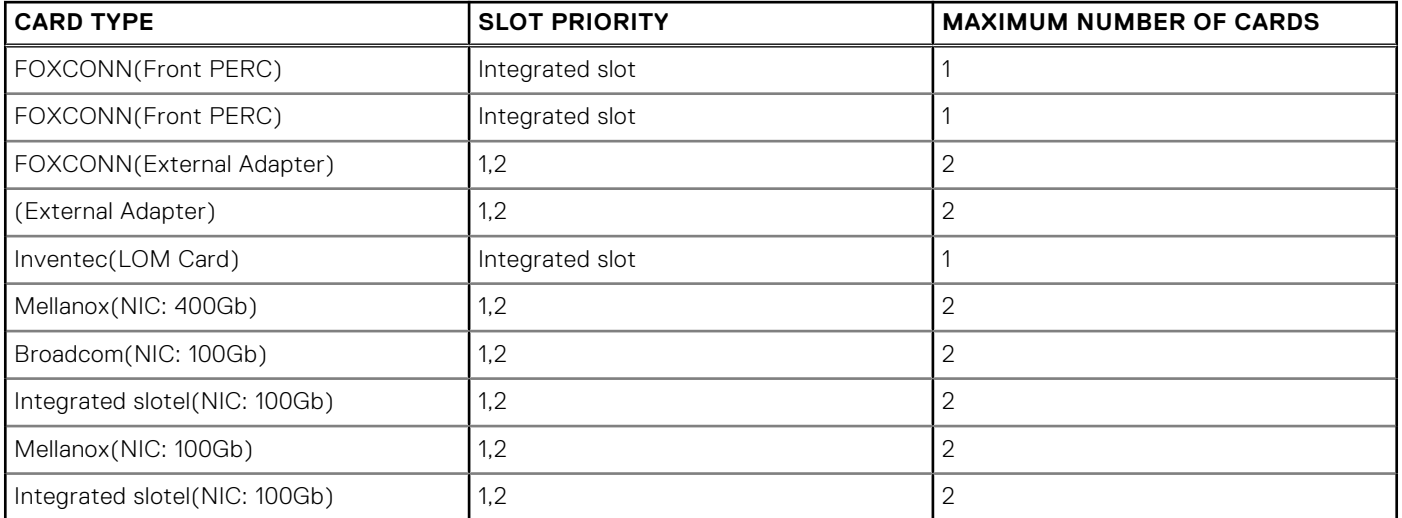

#### **Table 101. Config4. R2Q (continued)**

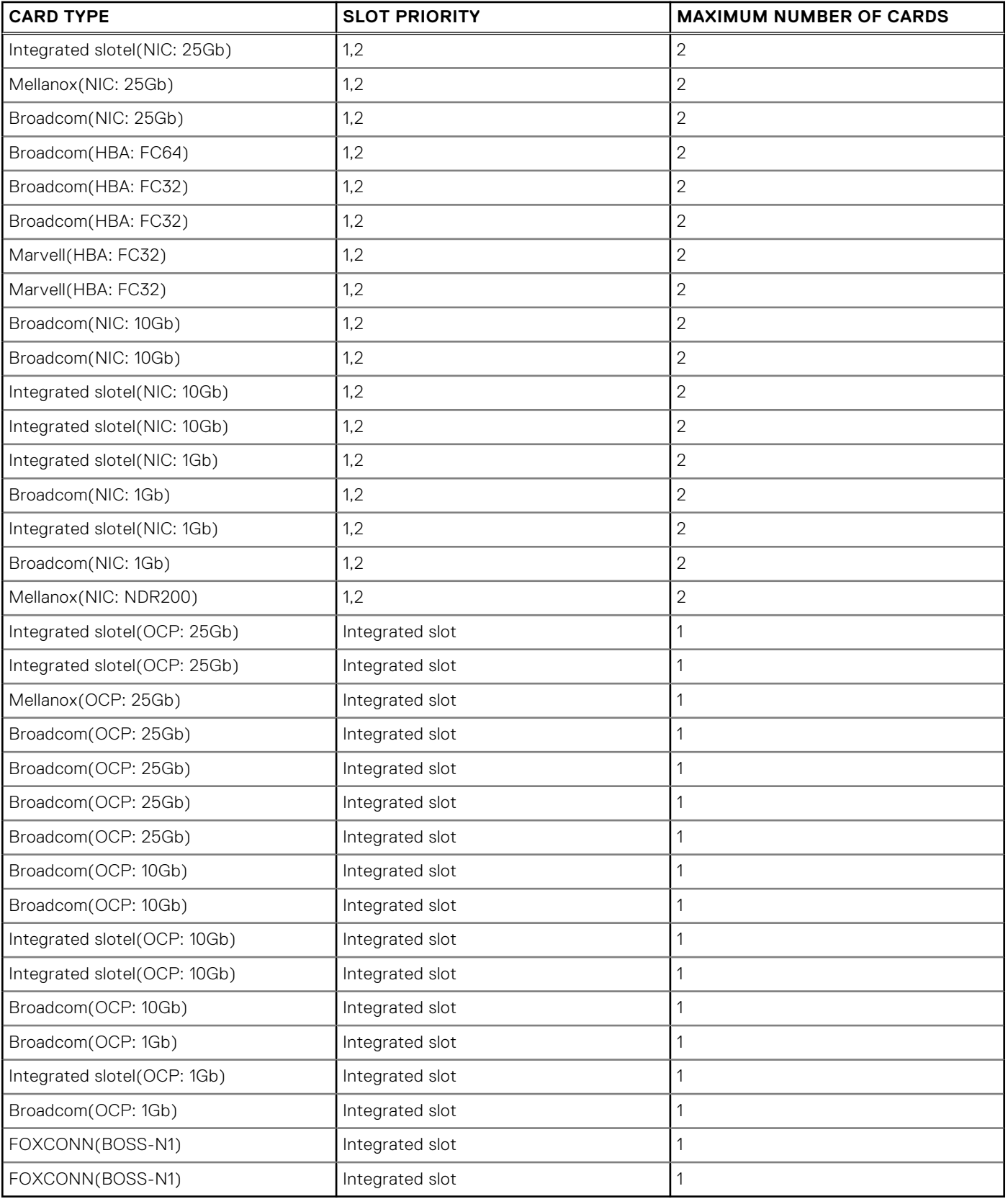

### **Table 102. Config5. R3P**

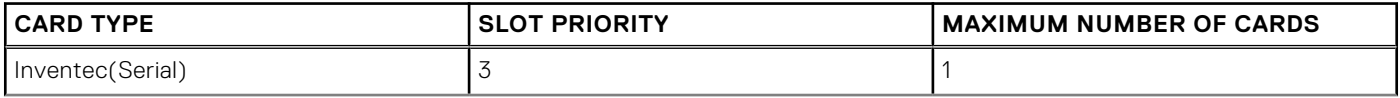

#### **Table 102. Config5. R3P (continued)**

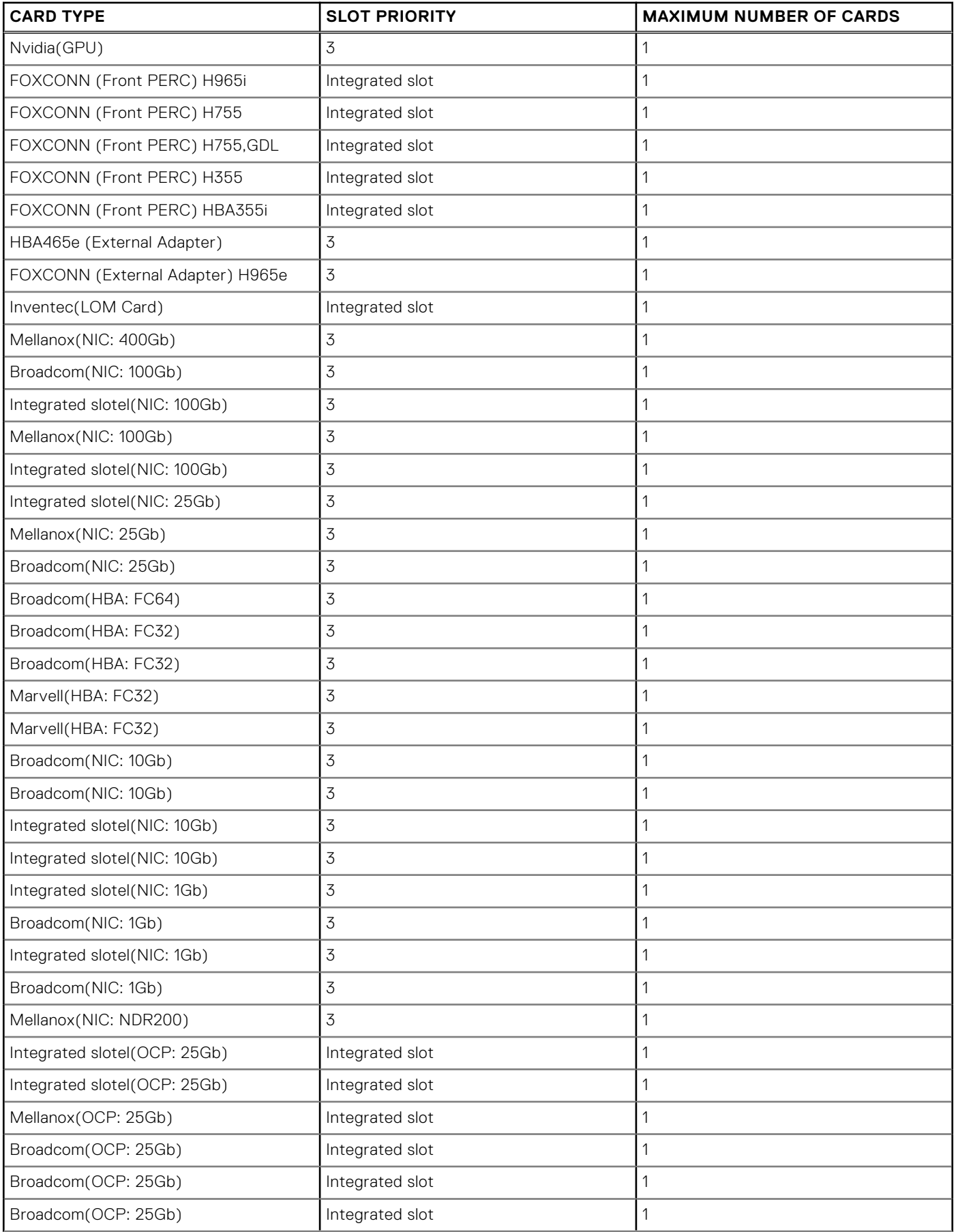

#### **Table 102. Config5. R3P (continued)**

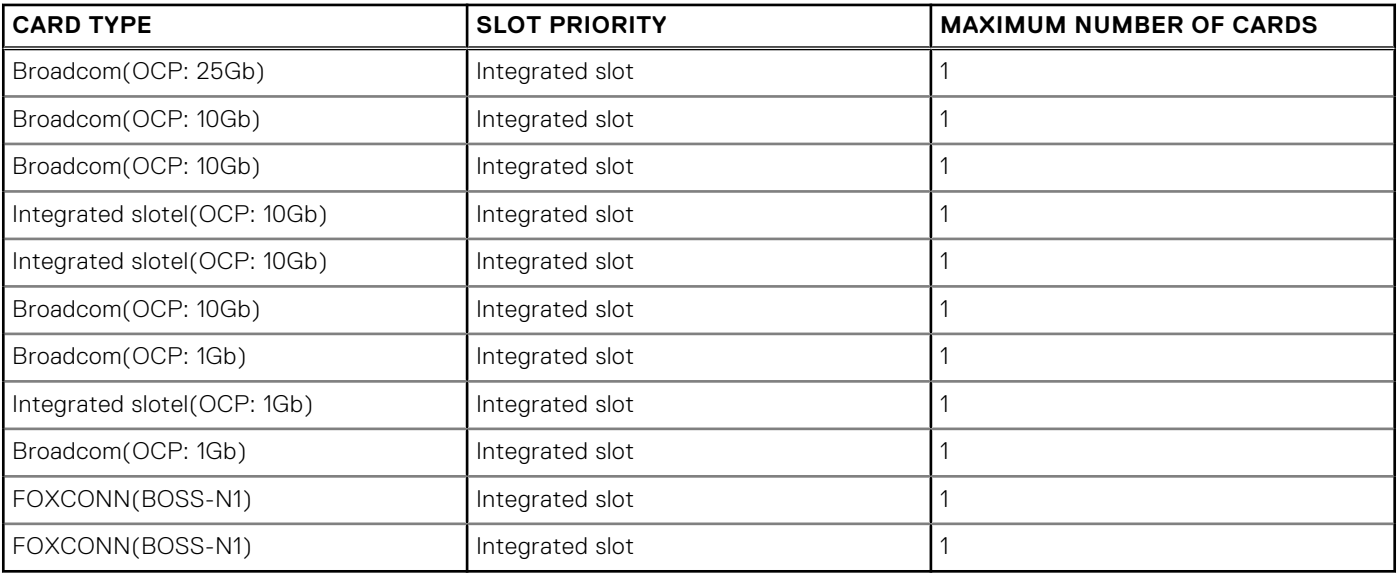

## **Table 103. Config6. R2S+R3S**

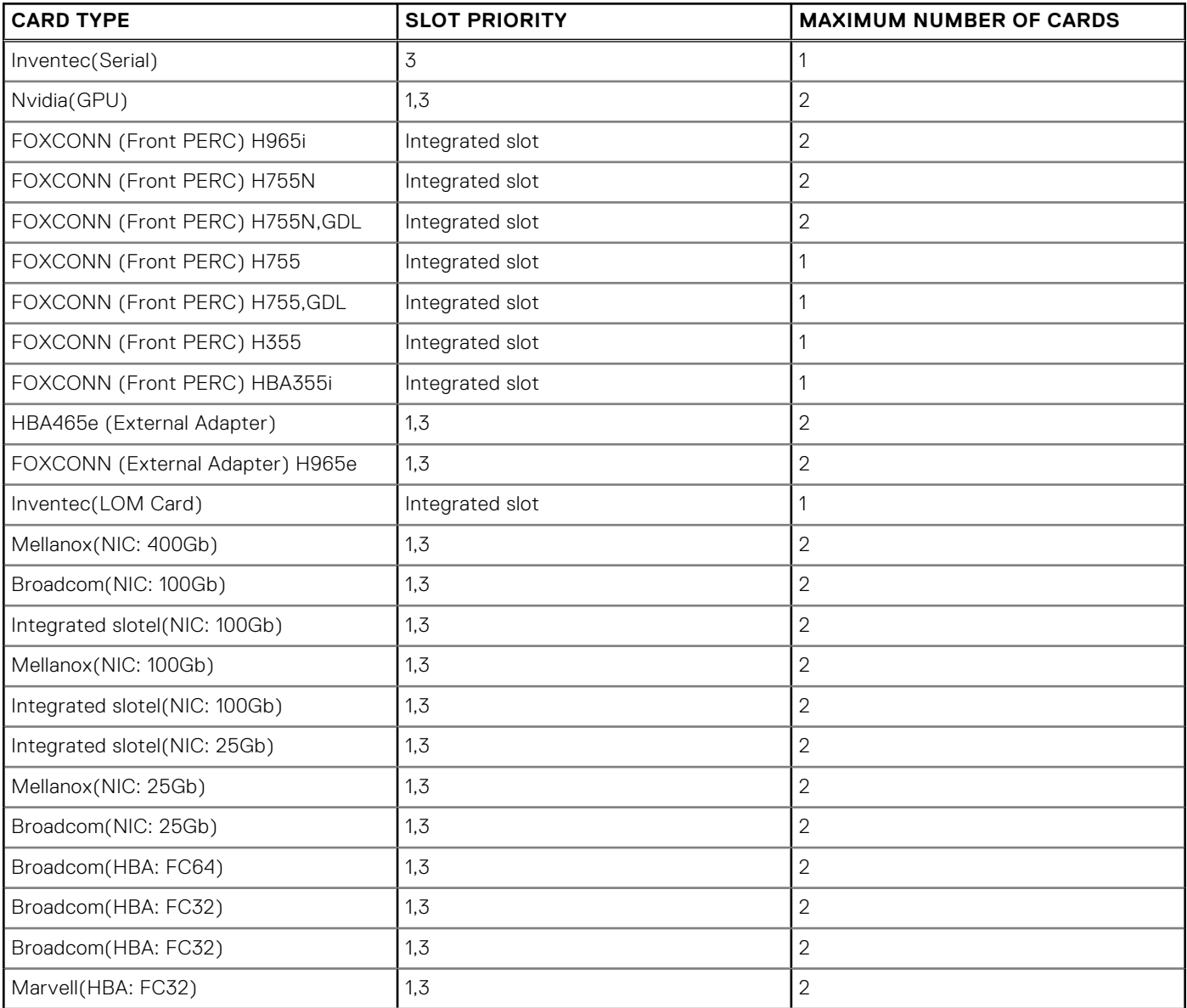

#### **Table 103. Config6. R2S+R3S (continued)**

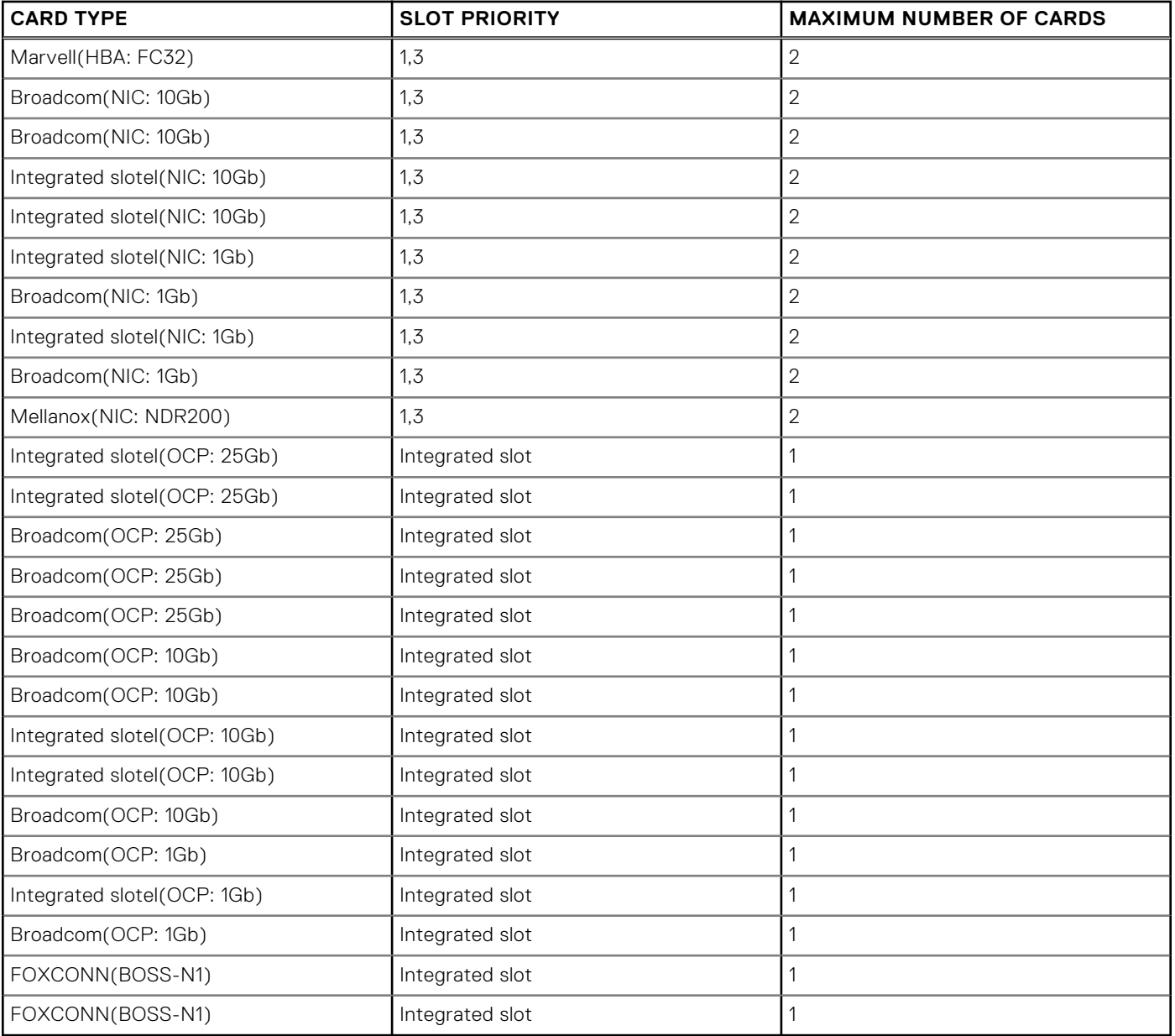

## **Table 104. Config7. R2A(1CPU Min Conf)**

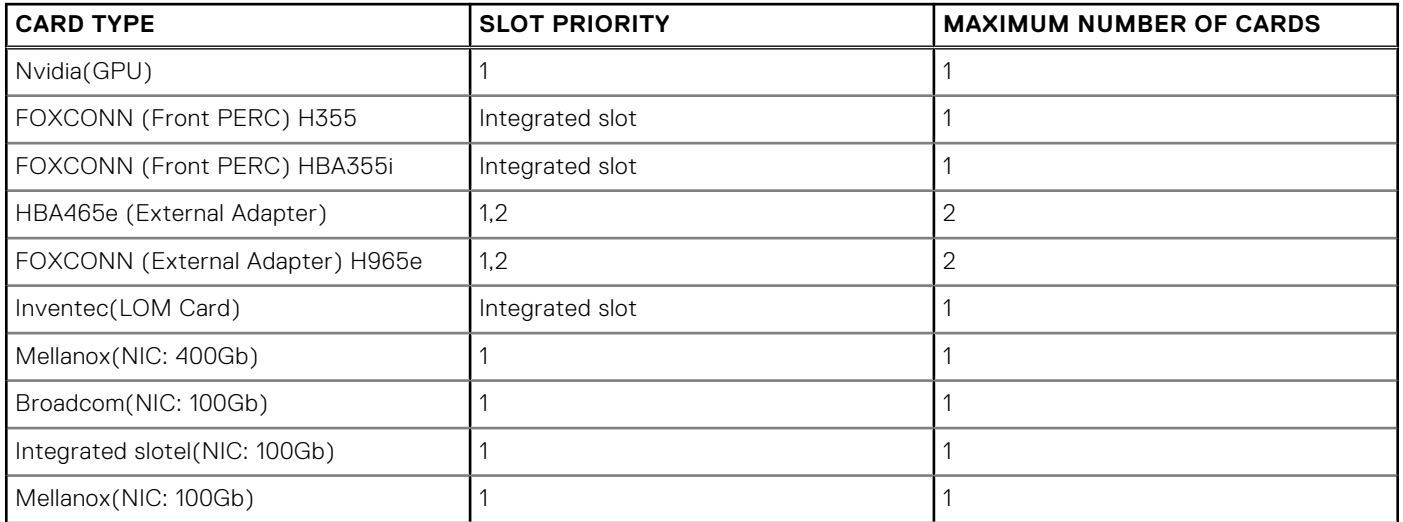

## **Table 104. Config7. R2A(1CPU Min Conf) (continued)**

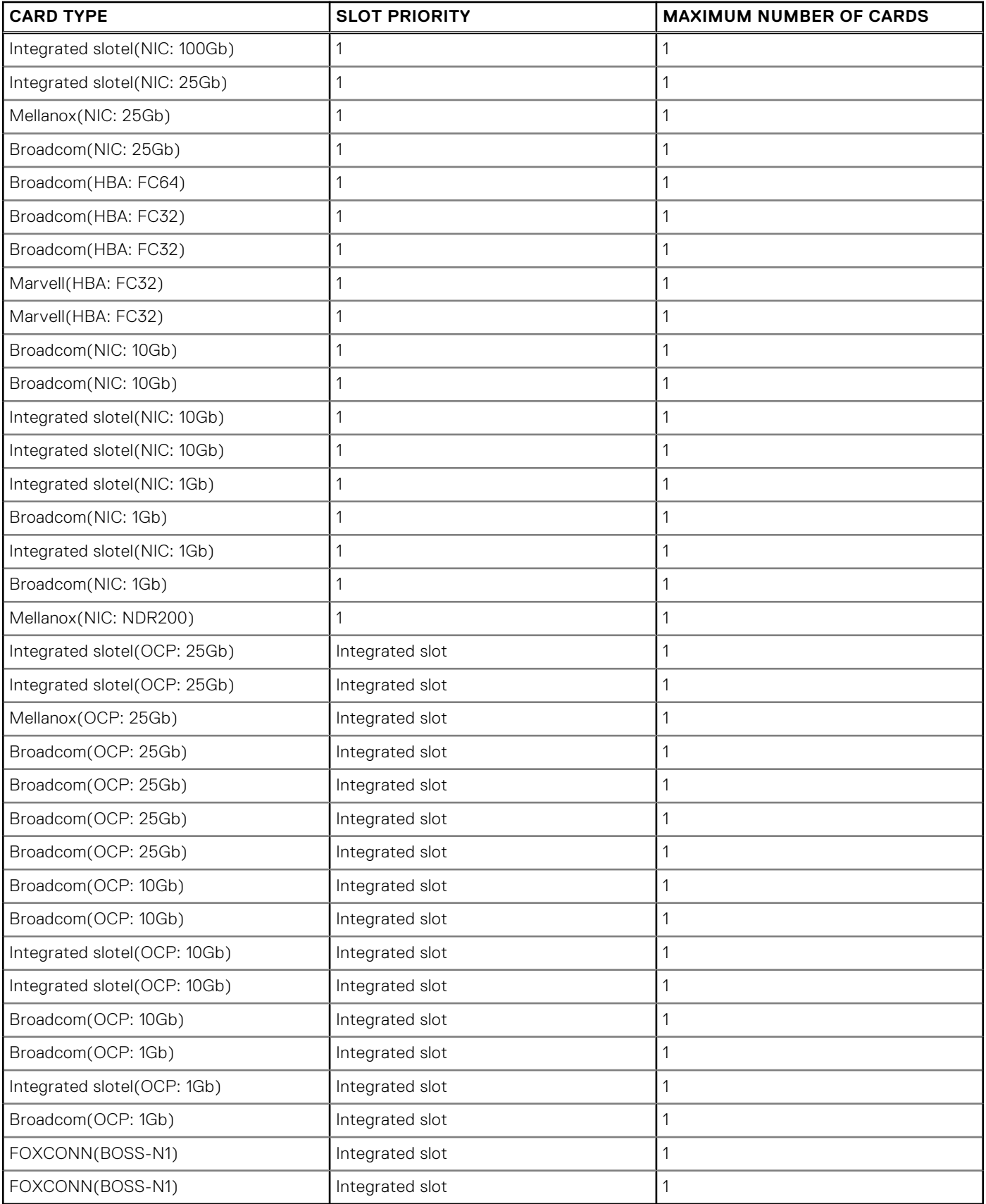

#### **Table 105. Config8. R2A+R4 E3**

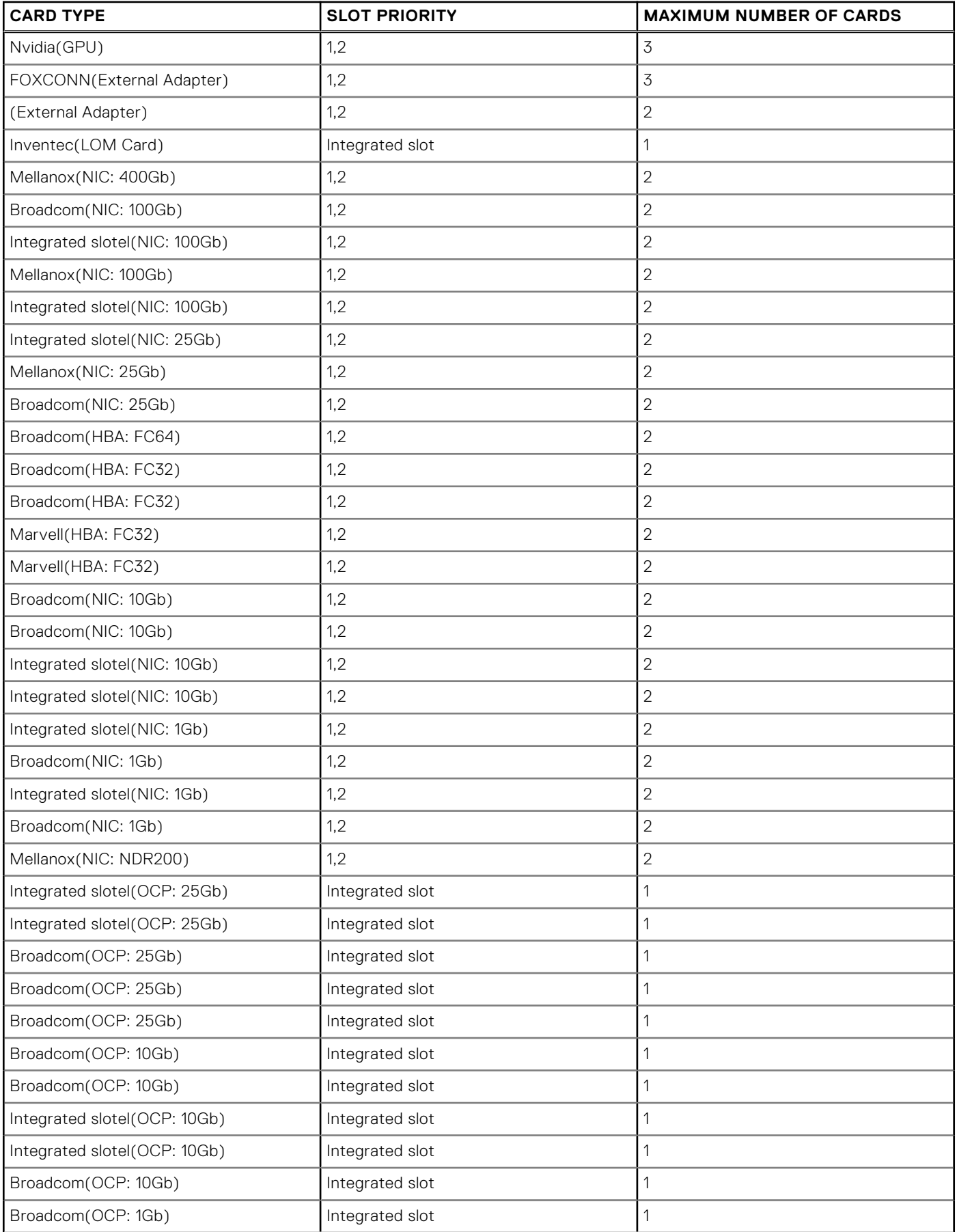

#### <span id="page-158-0"></span>**Table 105. Config8. R2A+R4 E3 (continued)**

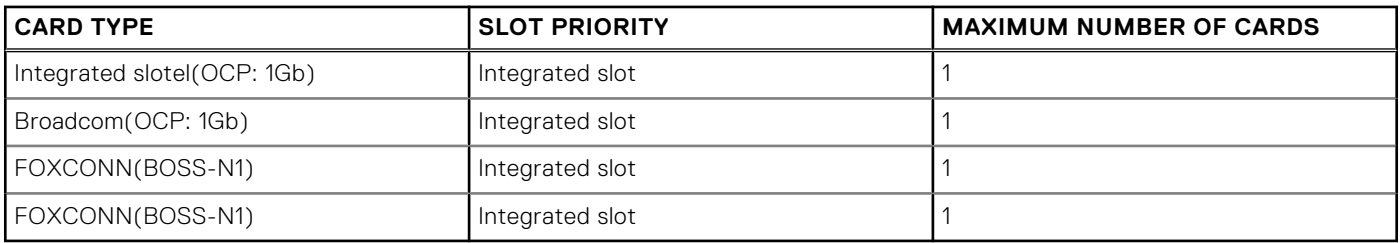

## **Removing the expansion card risers**

#### **Prerequisites**

- 1. Follow the safety guidelines listed in the [Safety instructions](#page-75-0).
- 2. Follow the procedure listed in the [Before working inside your system](#page-76-0).
- 3. (i) NOTE: If BOSS N1 module is installed, ensure to disconnect the BOSS N1 power cable and Signal cable before removing the Riser 1 cage.

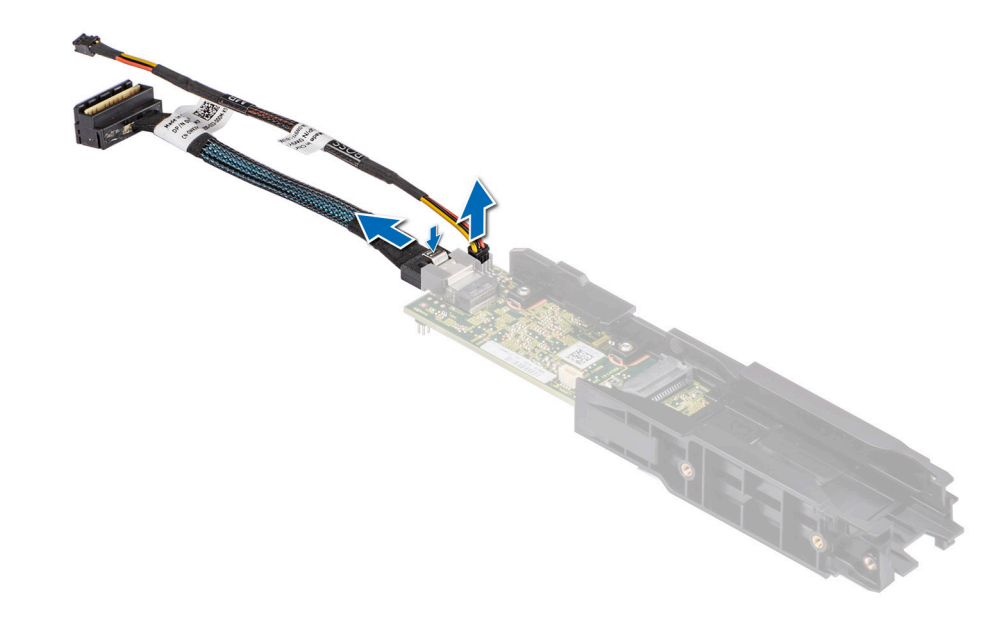

#### **Figure 137. Removing the BOSS power cable and signal cable from the controller card module**

- 4. Disconnect any cables that are connected to the expansion card.
- 5. Remove the riser blanks if no riser cards are installed.

#### **Steps**

Removing Expansion Card Risers Blanks

- 1. If the risers are going to be replaced, remove riser blanks, and if required loosen the captive screws.
	- Unlock the metal bracket latches on either sides.
	- Slide and remove the metal brackets, install the expansion cards and lock the latches on both ends to secure the brackets in place.

**(i)** NOTE: You must install a filler bracket over an empty expansion card slot to maintain Federal Communications Commission (FCC) certification of the system. The brackets also keep dust and dirt out of the system and aid in proper cooling and airflow inside the system.

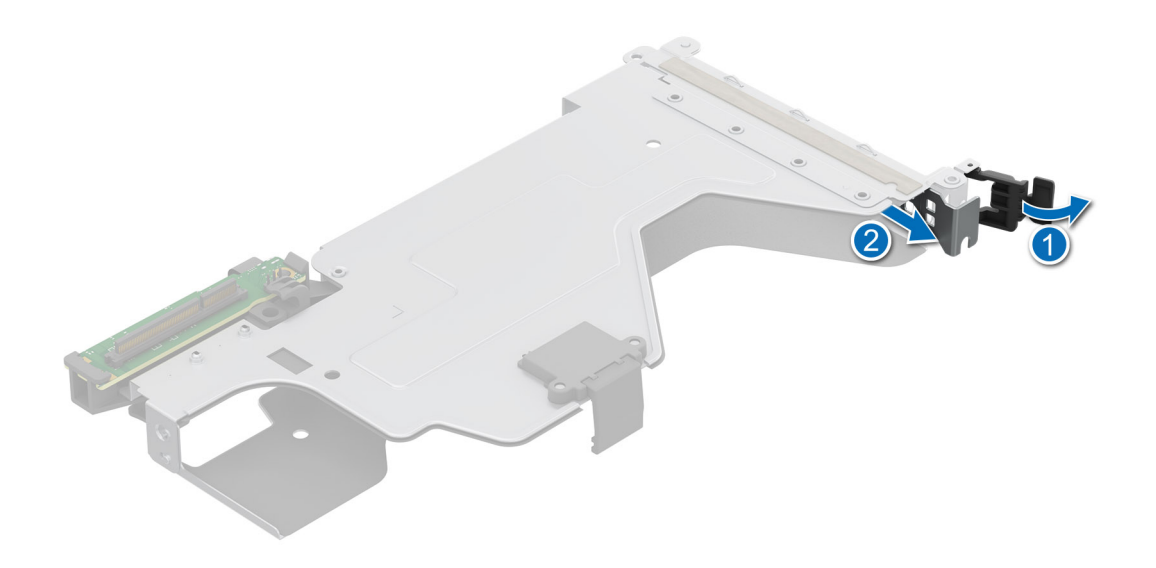

## **Figure 138. Removing the Riser 1 blank**

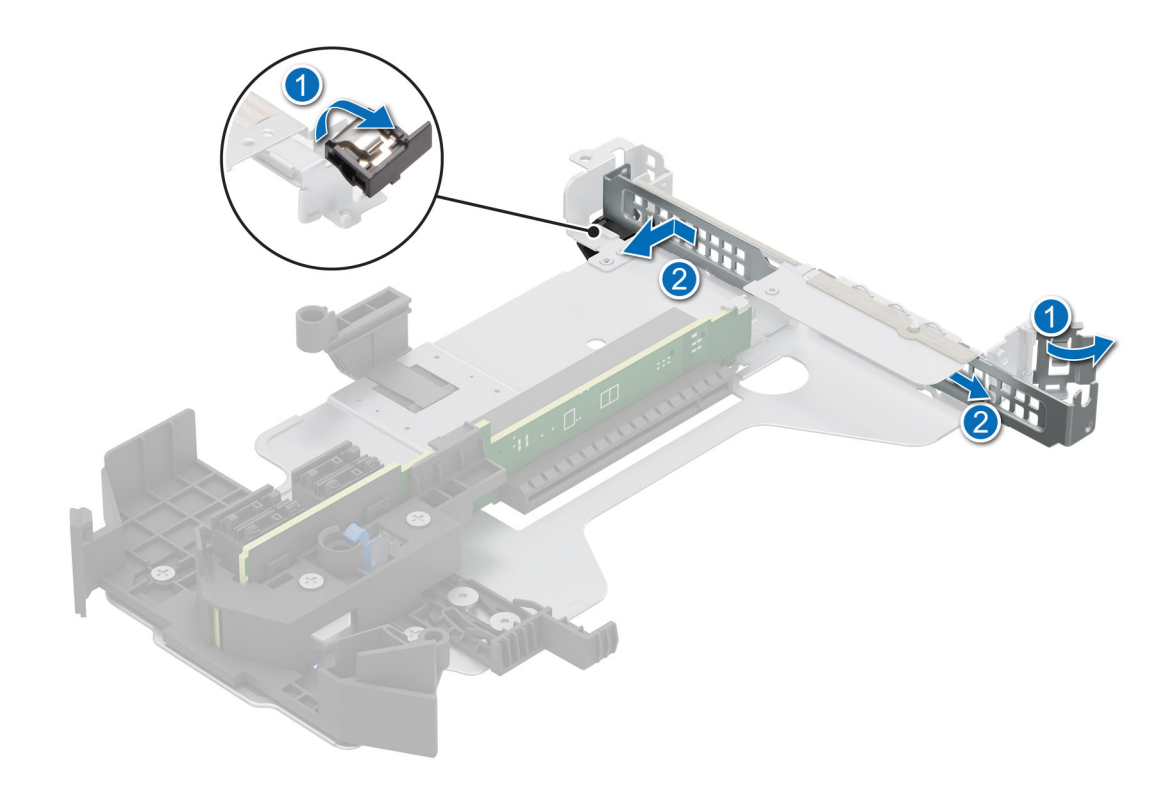

**Figure 139. Removing the Riser 2 blank**

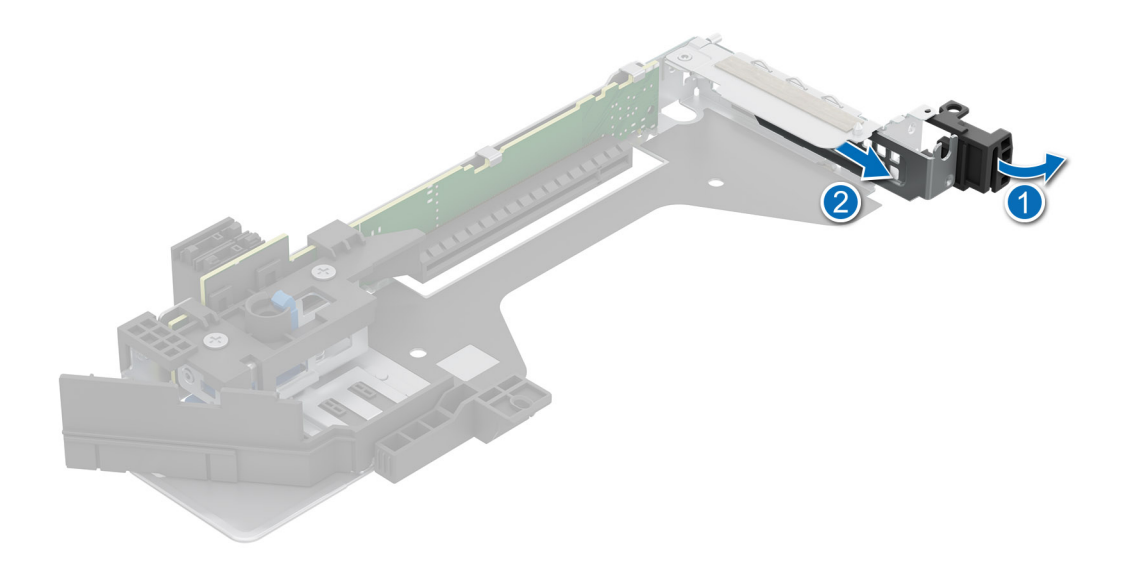

#### **Figure 140. Removing the Riser 3 blank**

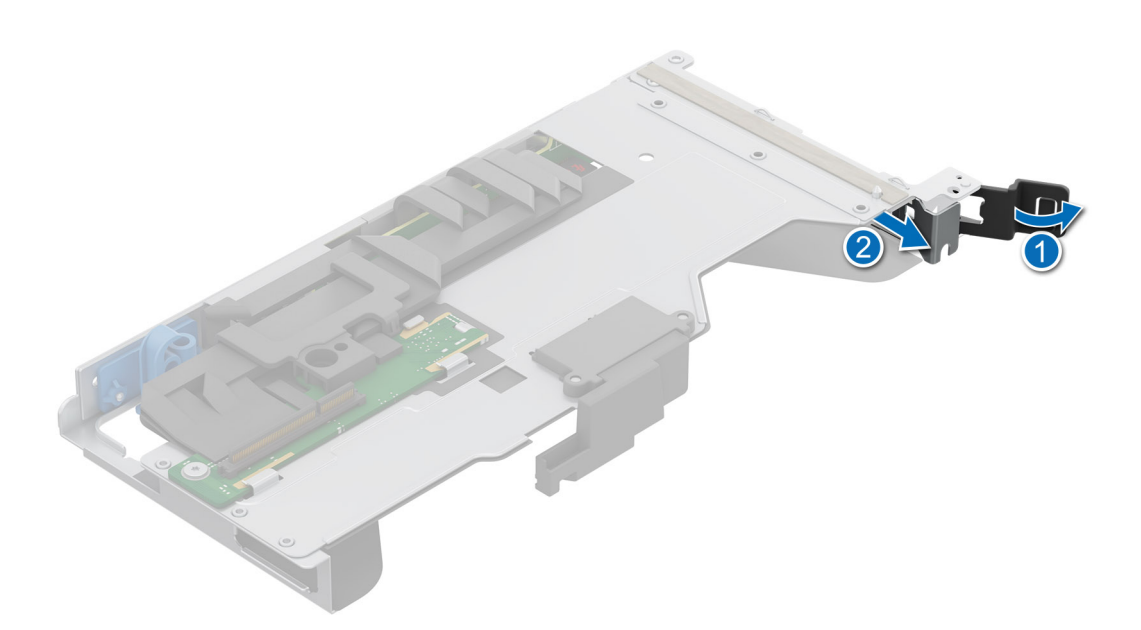

#### **Figure 141. Removing the Riser 4 blank**

Removing Expansion Card Risers

- 2. For Riser 1P, loosen the captive screws on the riser.
	- a. Press the blue release tab and holding the edges lift the expansion card riser from the riser connector on the system board.

**(i) NOTE:** The numbers on the image do not depict the exact steps. The numbers are for representation of sequence.

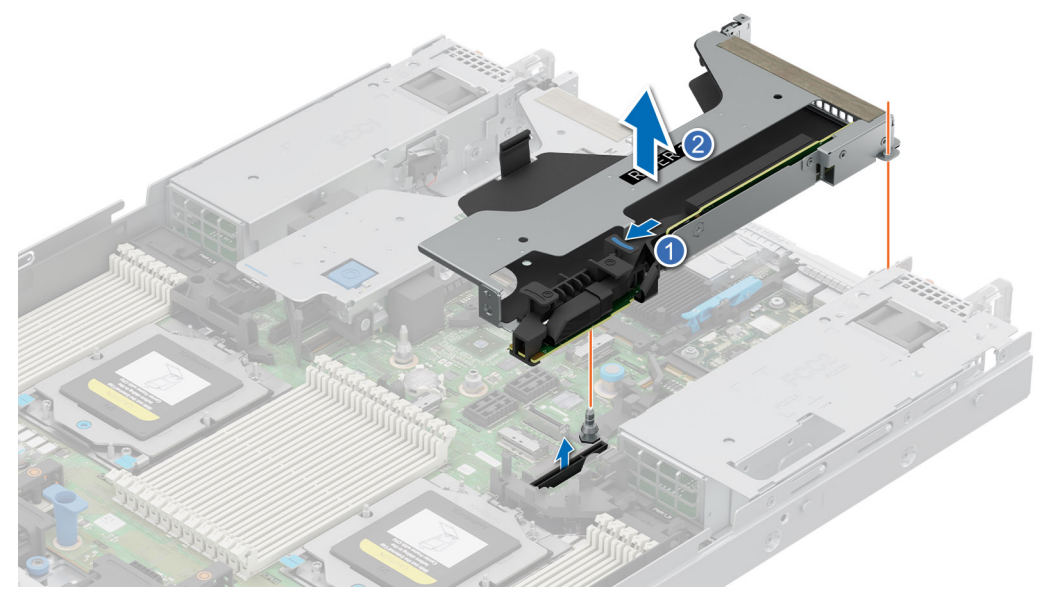

**Figure 142. Removing the expansion card riser (Riser 1)**

3. For Riser 2A, press the blue button on the riser and holding the touch points (two strips on one side; one strip on the other side) lift the expansion card riser from the riser connector on the system board.

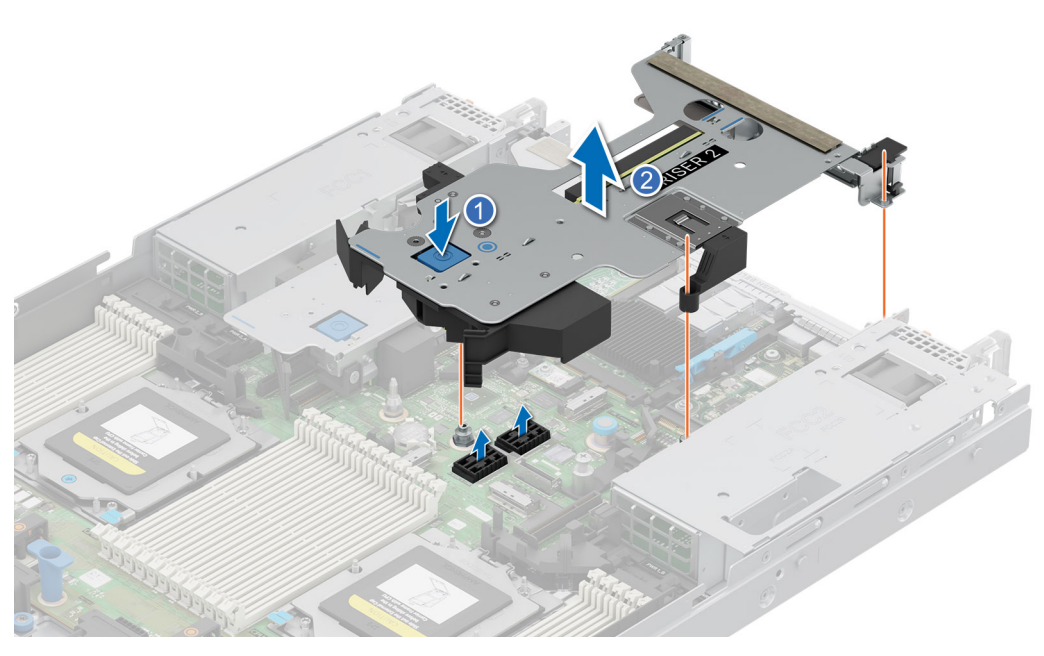

**Figure 143. Removing the expansion card riser (Riser 2)**

4. For Riser 3A, loosen the captive screw, and then press the blue release tab and holding the edges lift the expansion card riser from the riser connector on the system board.

<span id="page-162-0"></span>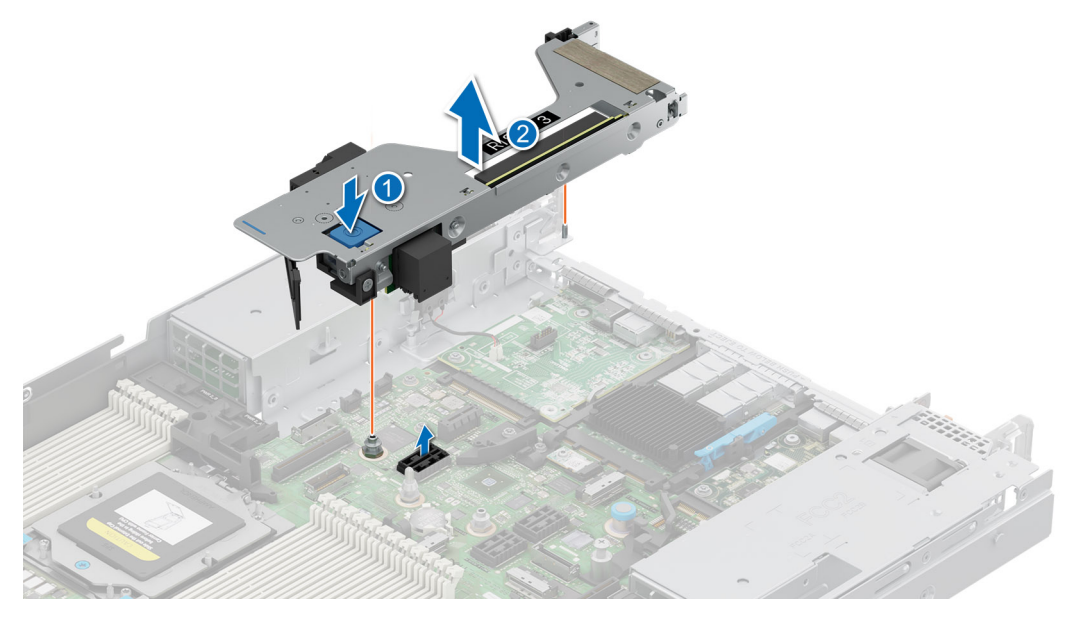

**Figure 144. Removing the expansion card riser (Riser 3)**

5. For Riser 4P, loosen the captive screw on the riser, and then press the blue release tab on the riser, and holding the touch point lift the expansion card riser from the riser connector on the system board.

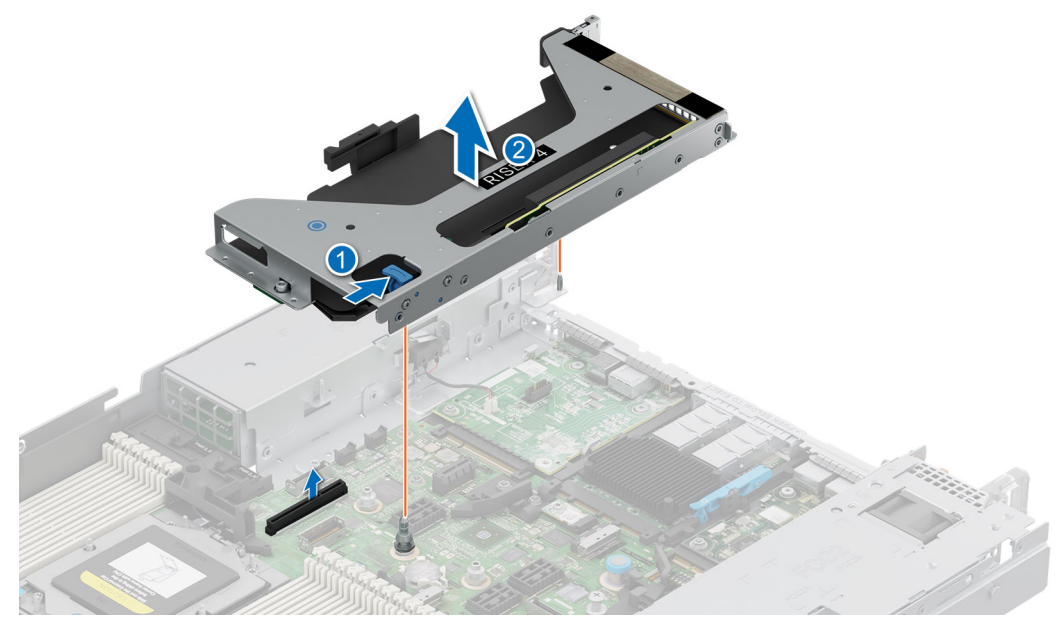

**Figure 145. Removing the expansion card riser (Riser 4)**

#### **Next steps**

1. Replace the expansion card riser.

## **Installing the expansion card risers**

#### **Prerequisites**

- 1. Follow the safety guidelines listed in the [Safety instructions](#page-75-0).
- 2. Follow the procedure listed in [Before working inside your system](#page-76-0).
- 3. If removed, [install the expansion cards into the expansion card risers](#page-169-0).
- 4. Install the riser blanks if no riser cards are installed.

#### **Steps**

Installing Expansion Card Risers Blanks

- 1. If the risers are not going to be replaced, then install riser blanks, and if required tighten the captive screws.
	- Unlock the metal bracket latches on either sides.
	- Slide and align the metal brackets into place and lock the latches on both ends to secure it in place.
	- **(i)** NOTE: You must install a filler bracket over an empty expansion card slot to maintain Federal Communications Commission (FCC) certification of the system. The brackets also keep dust and dirt out of the system and aid in proper cooling and airflow inside the system.

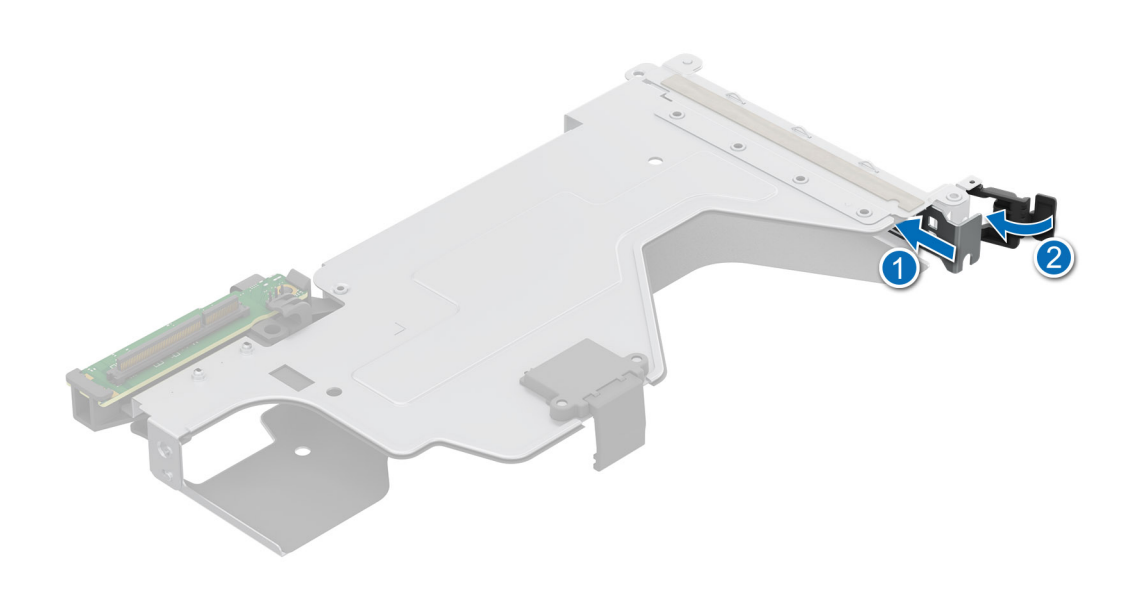

**Figure 146. Installing the Riser 1 blank**

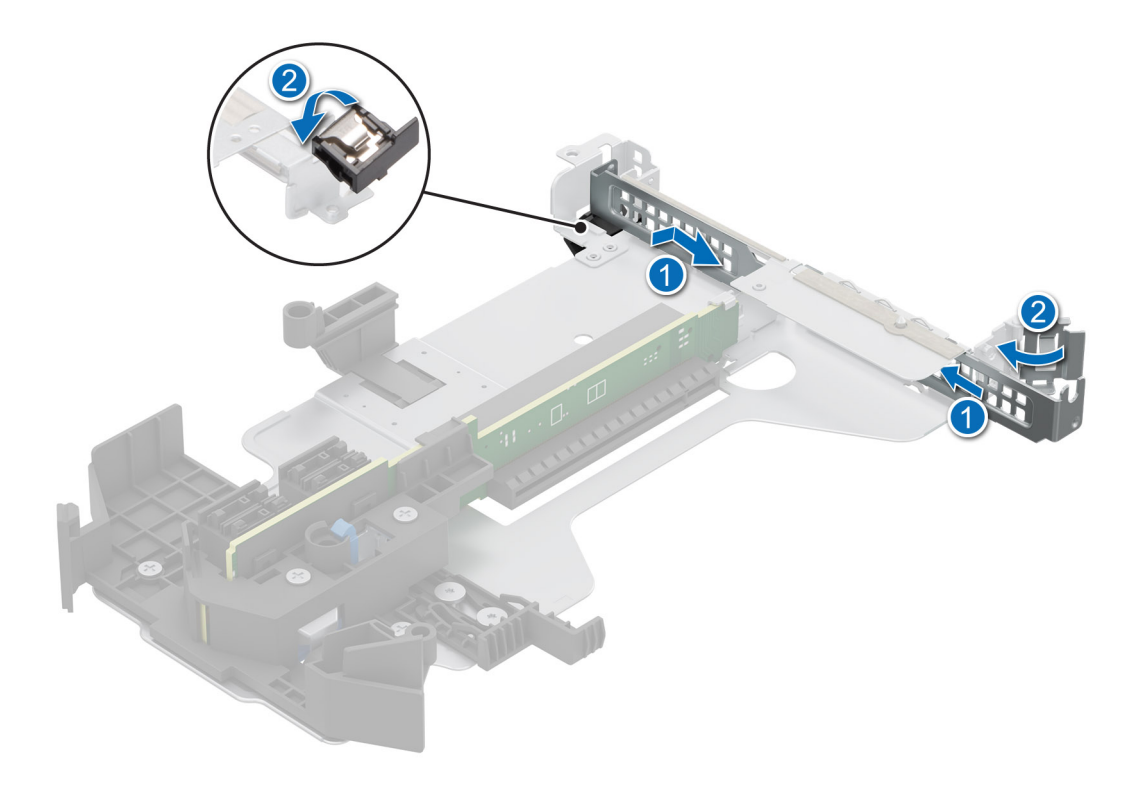

**Figure 147. Installing the Riser 2 blank**

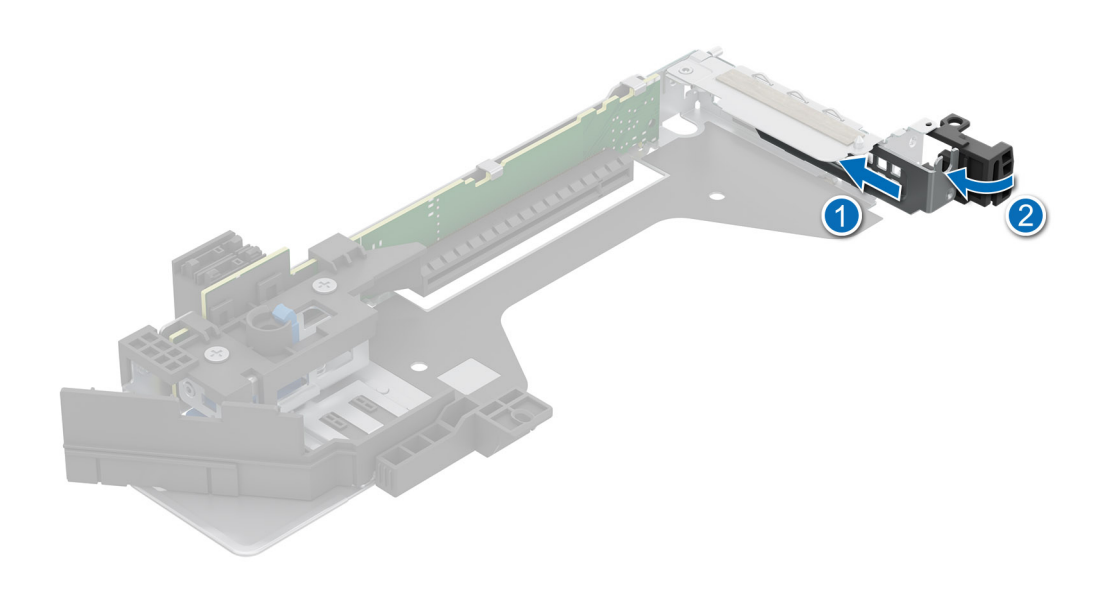

**Figure 148. Installing the Riser 3 blank**

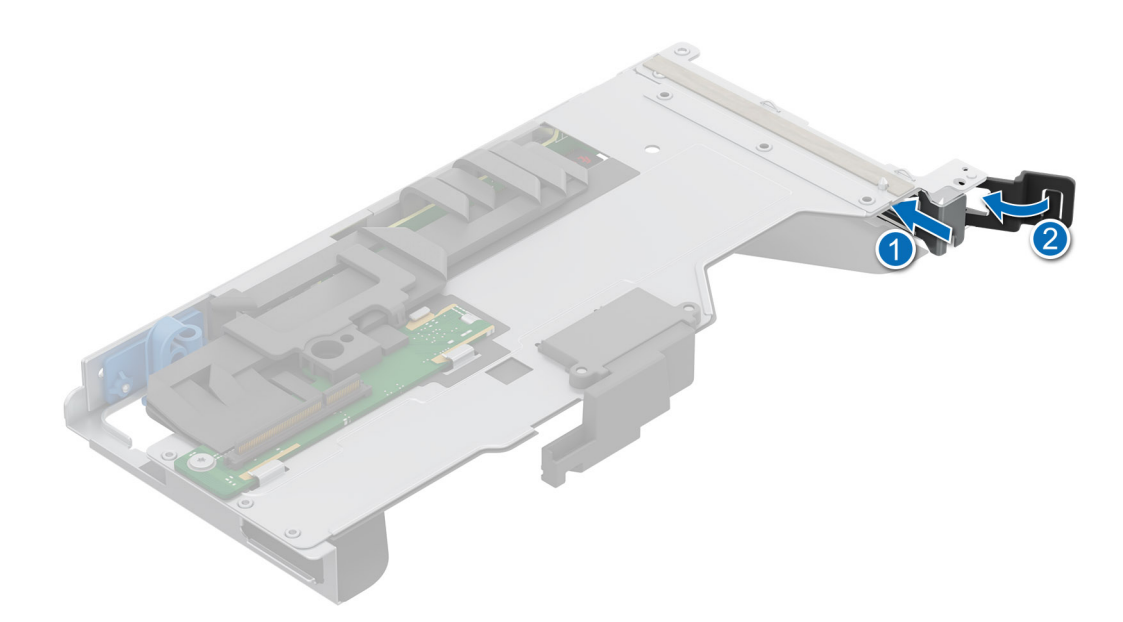

#### **Figure 149. Installing the Riser 4 blank**

Installing Expansion Card Risers

- 2. Holding the edges or the touch points, align the holes on the expansion card riser with the guides on the system board.
- 3. Lower the expansion card riser into place and press the touch points until the expansion card riser connector is fully seated on the system board connector.
- 4. Tighten the captive screws on the risers and system if any.

**NOTE:** The numbers on the image do not depict the exact steps. The numbers are for representation of sequence.

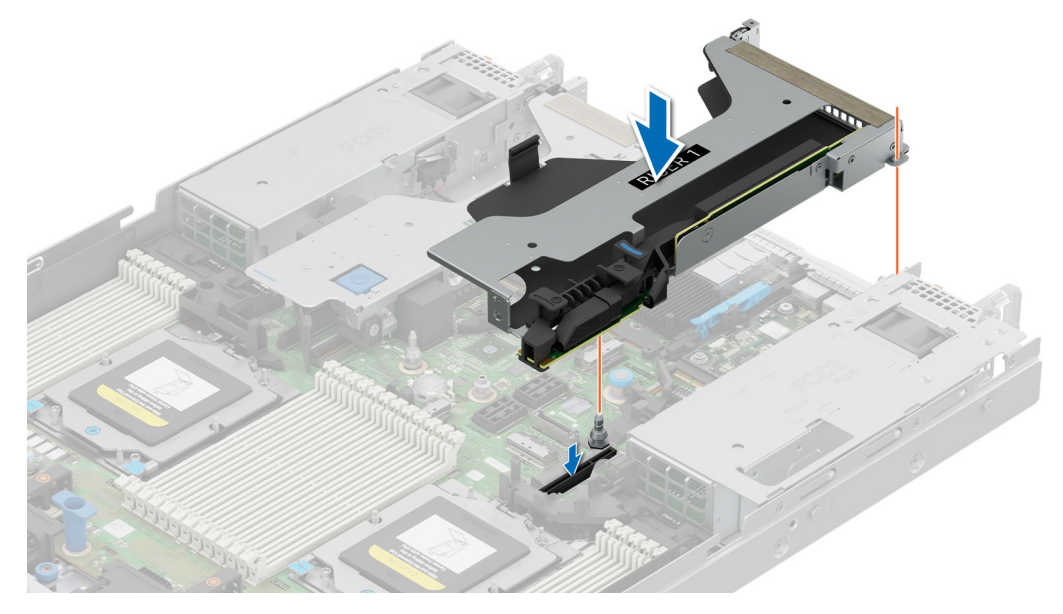

**Figure 150. Installing the expansion card riser (Riser 1)**

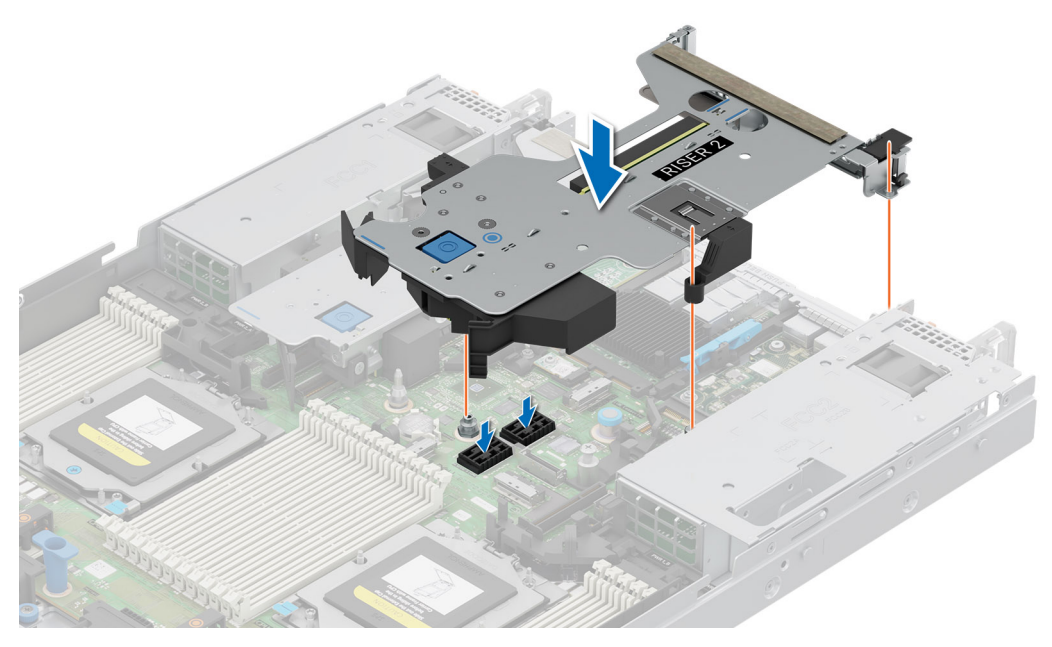

**Figure 151. Installing the expansion card riser (Riser 2)**

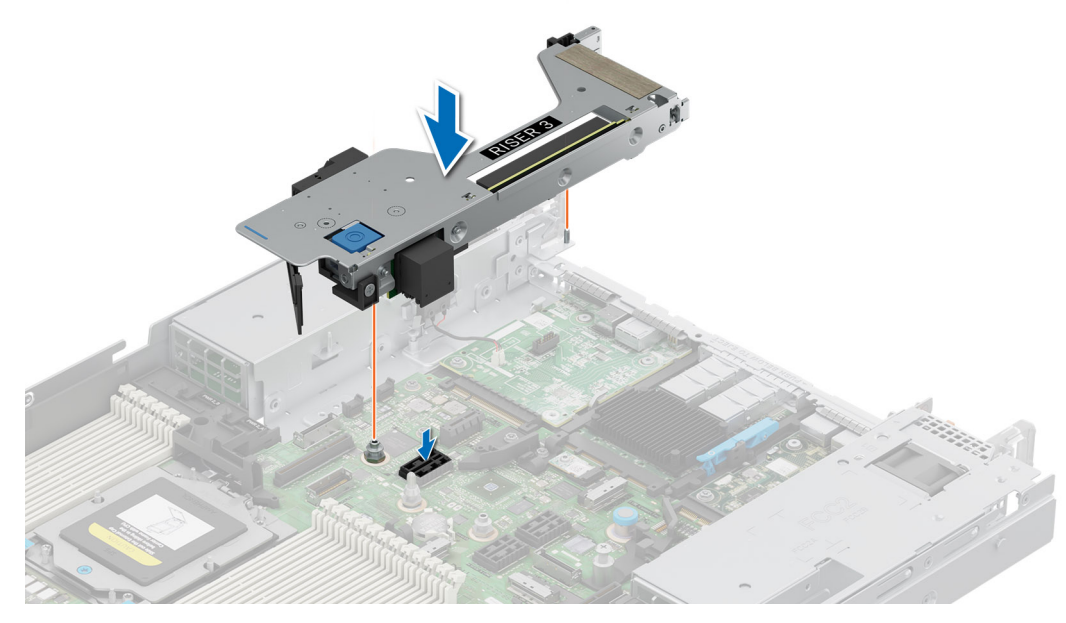

**Figure 152. Installing the expansion card riser (Riser 3)**

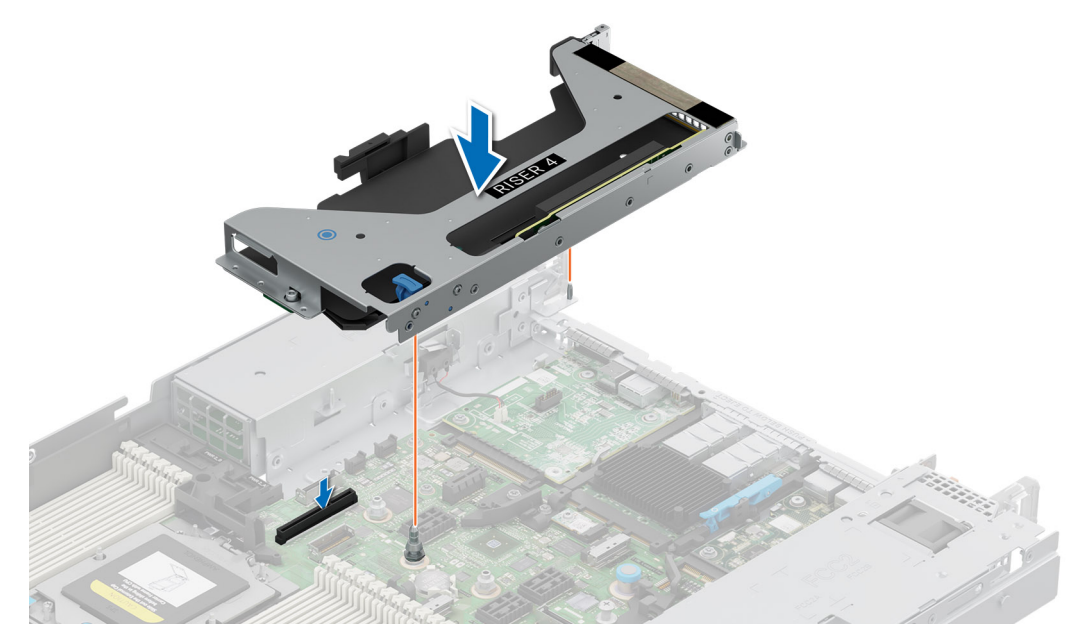

**Figure 153. Installing the expansion card riser (Riser 4)**

#### **Next steps**

- 1. If required, re-connect the cables to the expansion card.
- 2. Follow the procedure listed in [After working inside your system](#page-76-0).
- 3. Install any device drivers required for the card as described in the documentation for the card.

## **Removing expansion card from the expansion card riser**

#### **Prerequisites**

- 1. Follow the safety guidelines listed in the [Safety instructions](#page-75-0).
- 2. Follow the procedure listed in the [Before working inside your system](#page-76-0).
- 3. If applicable, disconnect the cables from the expansion card.
- 4. [Remove the air shroud.](#page-90-0)
- 5. [Remove the expansion card riser](#page-158-0).

#### **Steps**

- 1. Pull and lift the expansion card retention latch lock to open.
- 2. Pull the black card holder before removing the card from the riser.
- 3. Hold the expansion card by the edges. and pull the card until the card edge connector disengages from the expansion card connector on the riser.

**NOTE:** The numbers on the image do not depict the exact steps. The numbers are for representation of sequence.

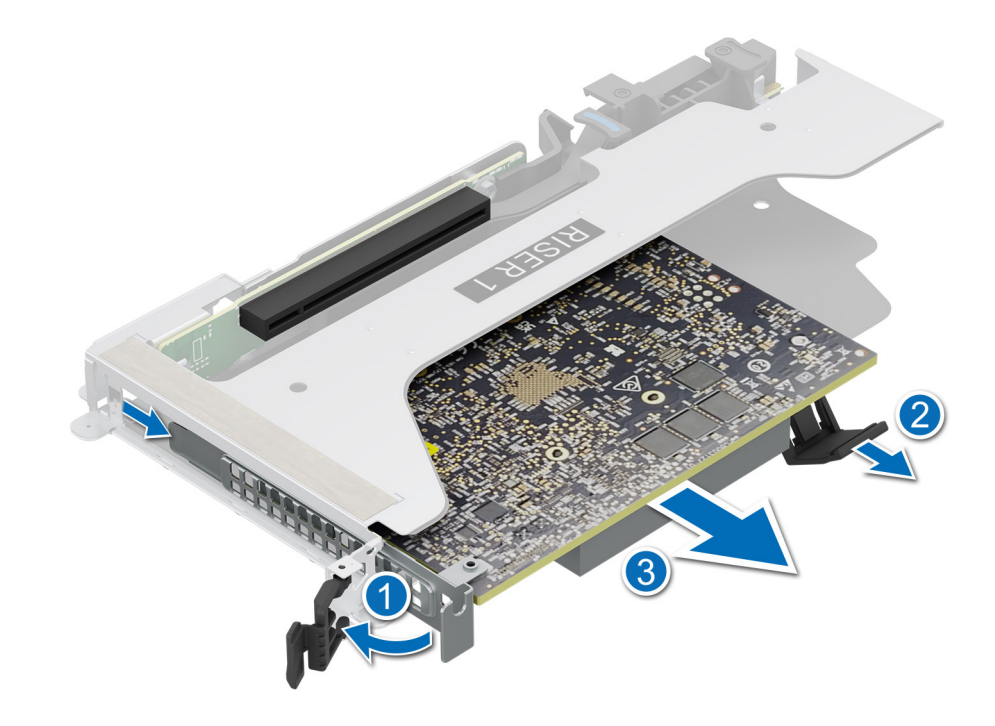

**Figure 154. Removing expansion card from the expansion card riser**

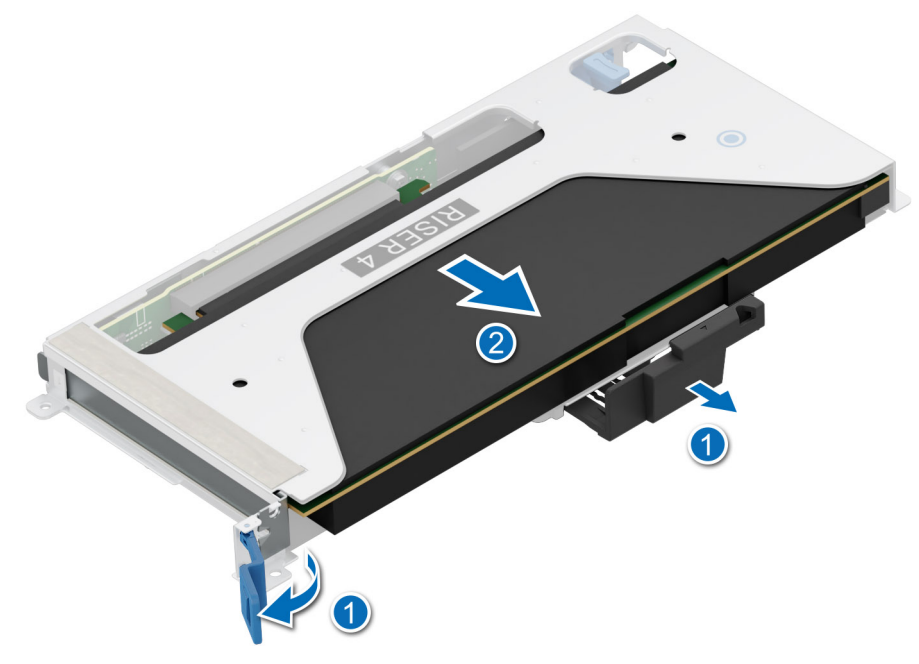

**Figure 155. Removing the Riser R4P which is of full-height**

4. If the expansion card is not going to be replaced, install a filler bracket and close the card retention latch.

<span id="page-169-0"></span>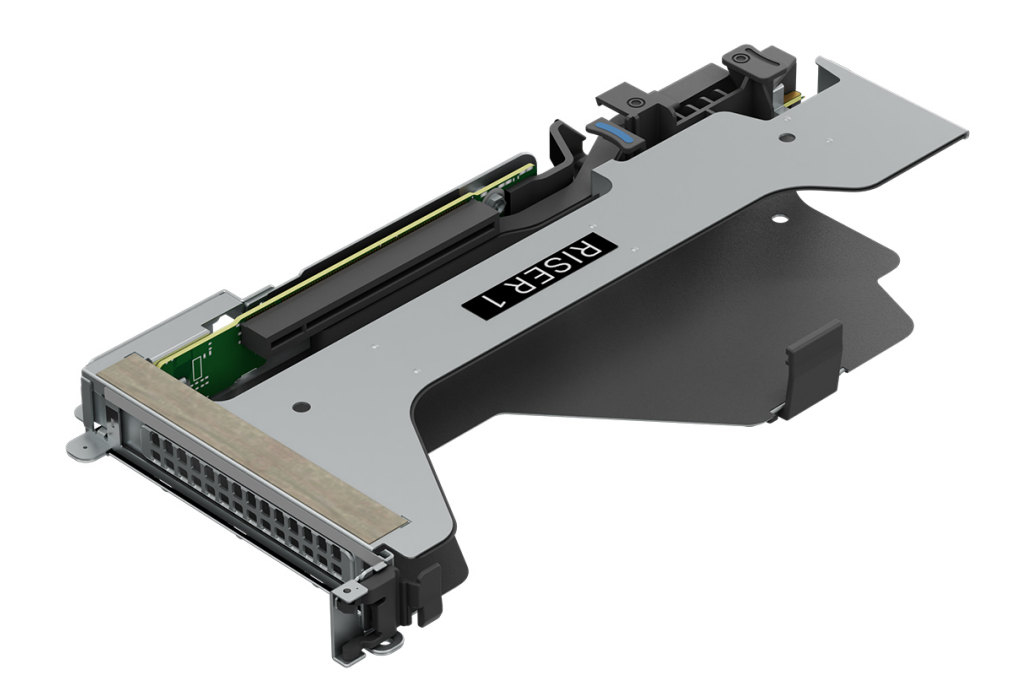

**Figure 156. Installing the filler bracket**

#### **Next steps**

1. If applicable, install an expansion card into the expansion card riser.

## **Installing an expansion card into the expansion card riser**

#### **Prerequisites**

- 1. Follow the safety guidelines listed in the [Safety instructions](#page-75-0).
- 2. Follow the procedure listed in [Before working inside your system](#page-76-0).
- 3. If installing a new expansion card, unpack it and prepare the card for installation.

**NOTE:** For instructions, see the documentation accompanying the card.

#### **Steps**

- 1. Pull and lift up the expansion card retention latch lock to open.
- 2. If installed, remove the filler bracket.

**(i)** NOTE: Store the filler bracket for future use. Filler brackets must be installed in empty expansion card slots to maintain Federal Communications Commission (FCC) certification of the system. The brackets also keep dust and dirt out of the system and aid in proper cooling and airflow inside the system.

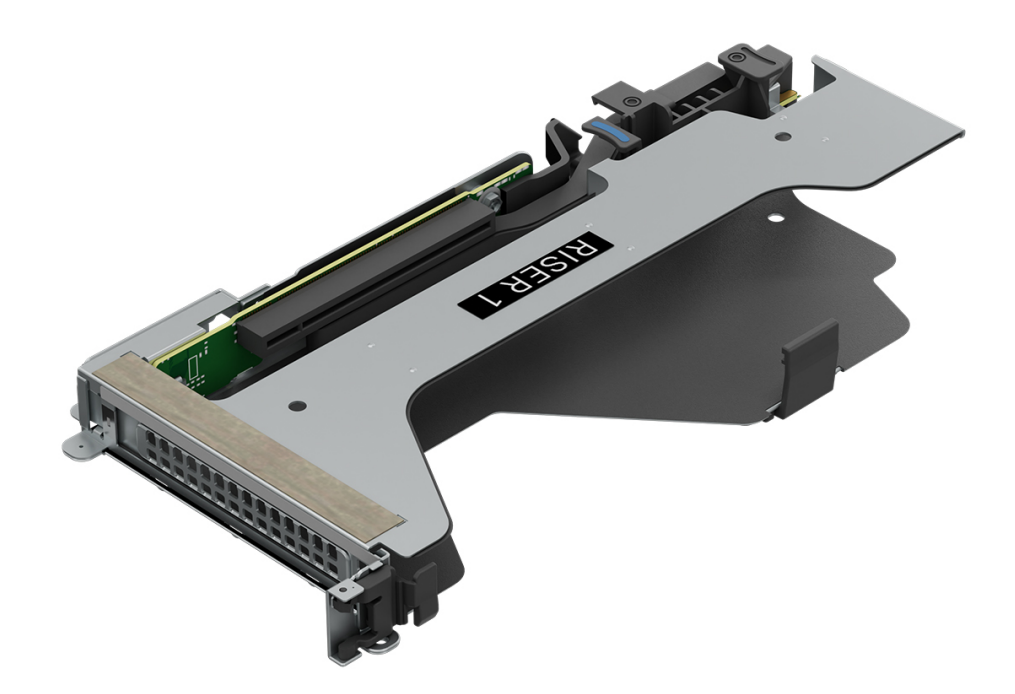

#### **Figure 157. Removing the filler bracket**

- 3. Hold the card by its edges, and align the card edge connector with the expansion card connector on the riser.
- 4. Insert the card edge connector firmly into the expansion card connector until the card is fully seated.
- 5. Close the expansion card retention latch.
- 6. Push the black card holder to hold the card in the riser.

**NOTE:** The numbers on the image do not depict the exact steps. The numbers are for representation of sequence.

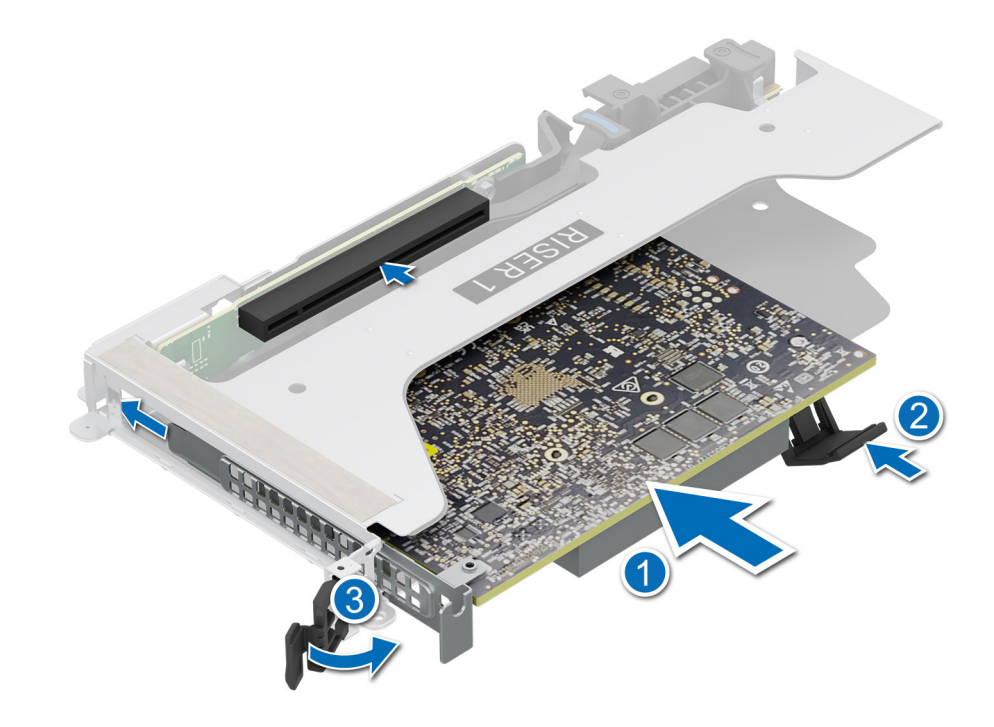

**Figure 158. Installing an expansion card into the expansion card riser**

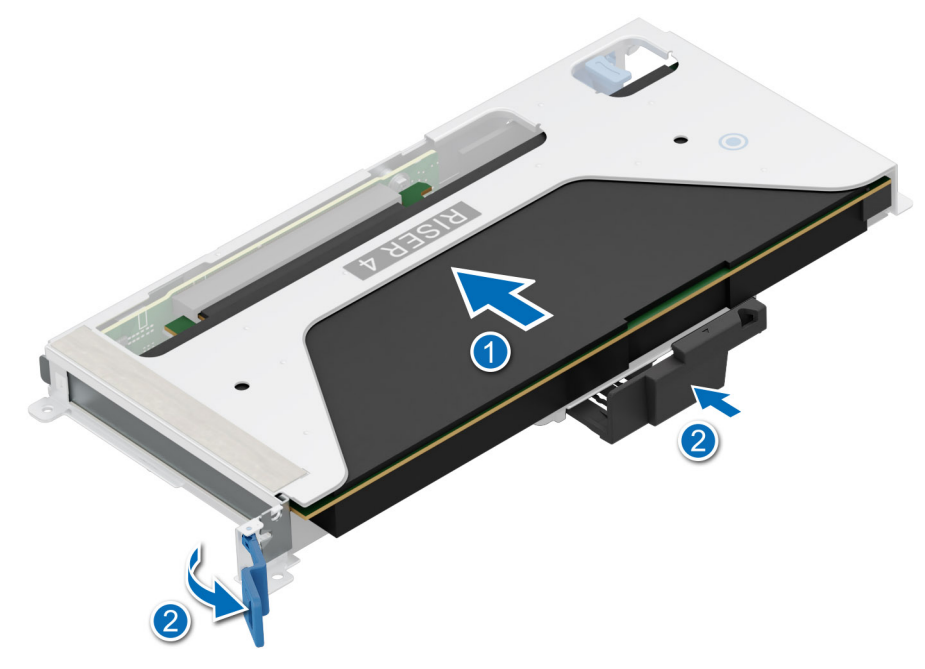

**Figure 159. Installing the Riser R4P which is of full-height**

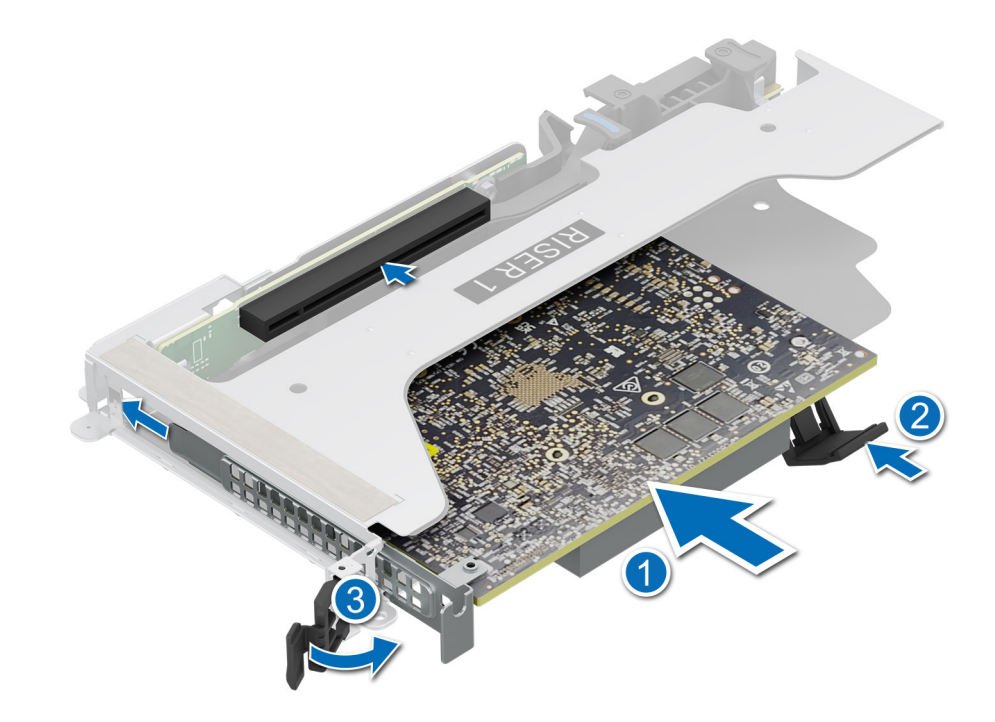

#### **Figure 160. Installing an expansion card into the expansion card riser**

#### **Next steps**

- 1. If applicable, connect the cables to the expansion card.
- 2. [Install the expansion card risers](#page-162-0).
- 3. [Install the air shroud](#page-91-0)
- 4. Follow the procedure listed in [After working inside your system](#page-76-0).
- 5. Install any device drivers required for the card as described in the documentation for the card.

# **Optional serial COM port**

## **Removing the serial COM port**

#### **Prerequisites**

- 1. Follow the safety guidelines listed in the [Safety instructions](#page-75-0).
- 2. Follow the procedure listed in the [Before working inside your system](#page-76-0).

#### **Steps**

- 1. Disconnect the serial COM port cable from the connector on the rear I/O board.
- 2. Open the latch on the expansion card riser and slide the serial COM port out of the expansion card riser.

**NOTE:** The numbers on the image do not depict the exact steps. The numbers are for representation of sequence.

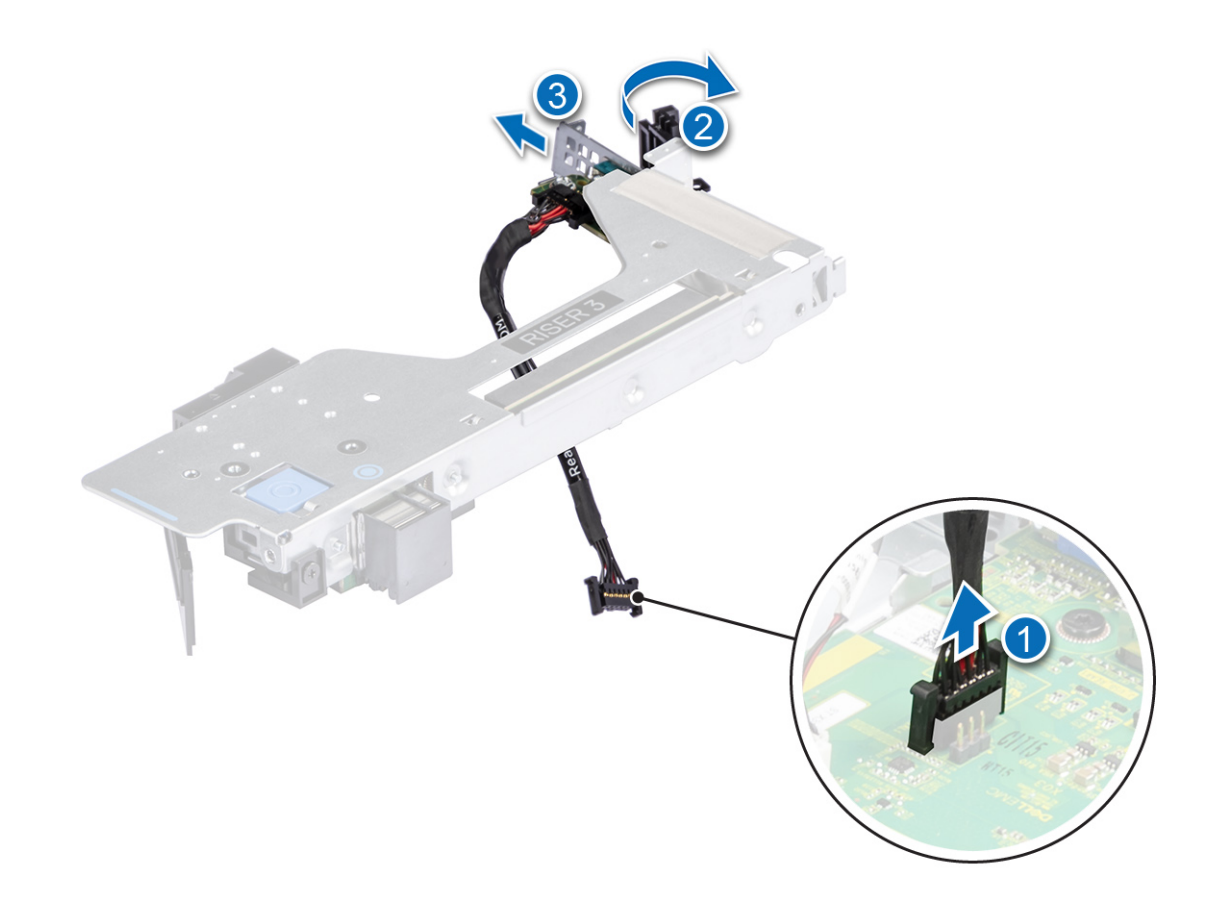

**Figure 161. Removing the serial COM port**

#### **Next steps**

1. Replace the serial COM port.

## **Installing the serial COM port**

#### **Prerequisites**

- 1. Follow the safety guidelines listed in the [Safety instructions](#page-75-0).
- 2. Follow the procedure listed in [Before working inside your system](#page-76-0).
- 3. Disconnect the serial COM port cable from the connector on the rear I/O board.

#### **Steps**

1. Open the latch on the expansion card riser and remove the filler bracket from the expansion card riser (Riser 3).

**(i)** NOTE: For more information about how to remove the filler bracket, see the [Removing the expansion card from the](#page-158-0) [expansion card riser](#page-158-0) topic.

- 2. Slide the serial COM port into the expansion card riser.
- 3. Connect the serial COM port cable to the serial port.
- 4. Connect the serial COM port cable to the connector on the rear I/O board.

**(i) NOTE:** The numbers on the image do not depict the exact steps. The numbers are for representation of sequence.

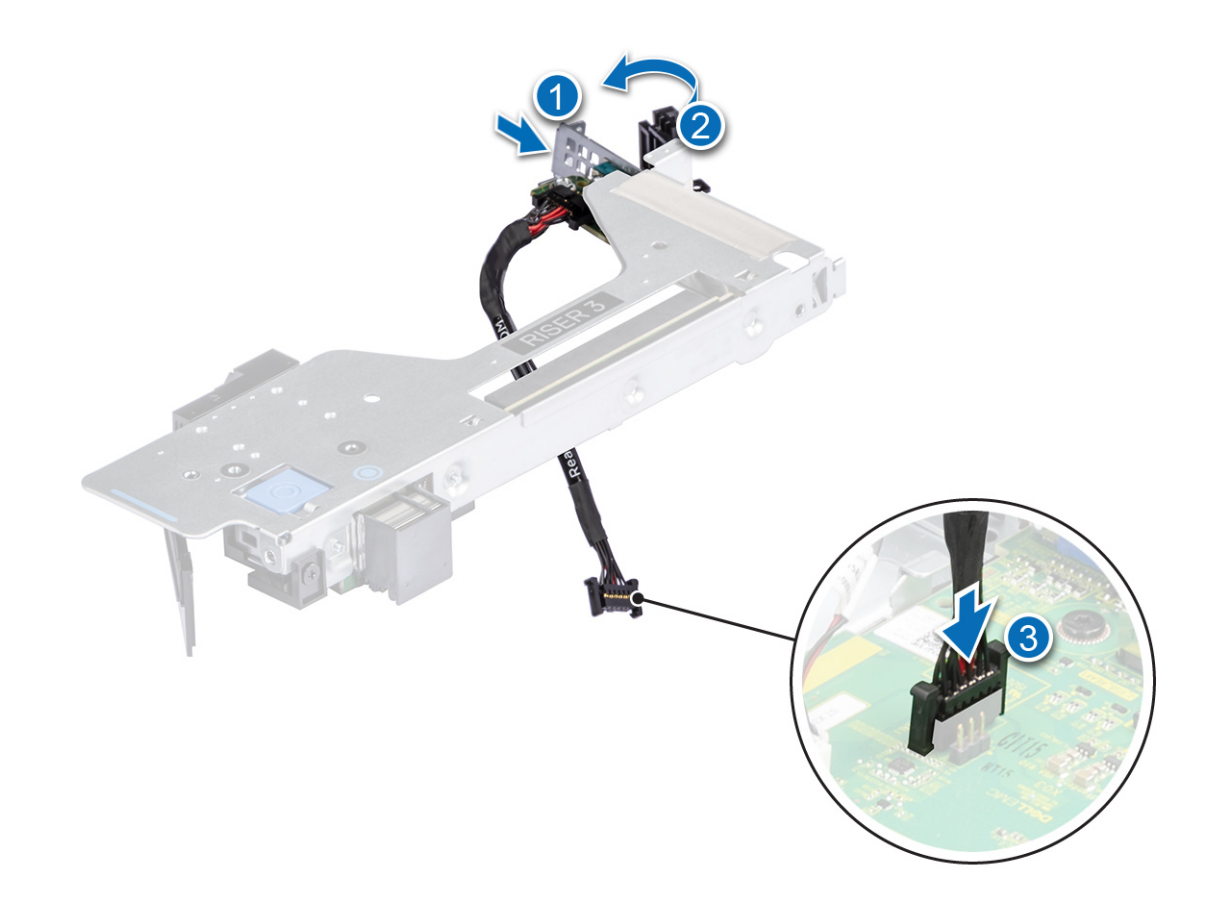

**Figure 162. Installing the serial COM port**

#### **Next steps**

- 1. [Install the expansion card riser](#page-162-0).
- 2. Follow the procedure listed in [After working inside your system](#page-76-0).

# **BOSS N1 module**

## **Removing the BOSS card filler**

#### **Prerequisites**

Follow the safety guidelines listed in the [Safety instructions](#page-75-0).

#### **Steps**

Loosen the screw and use a screwdriver to push out the blank from the BOSS-N1 module bay.

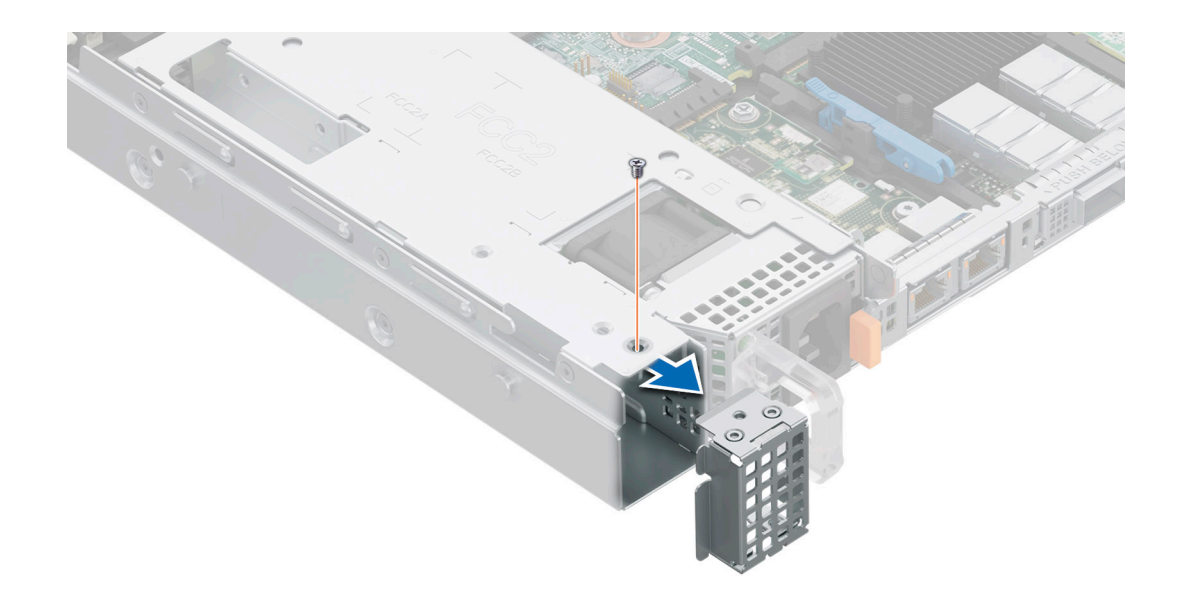

## **Figure 163. Removing the BOSS filler**

Press and pull the BOSS card filler out from the BOSS N1 controller card module bay.

<span id="page-176-0"></span>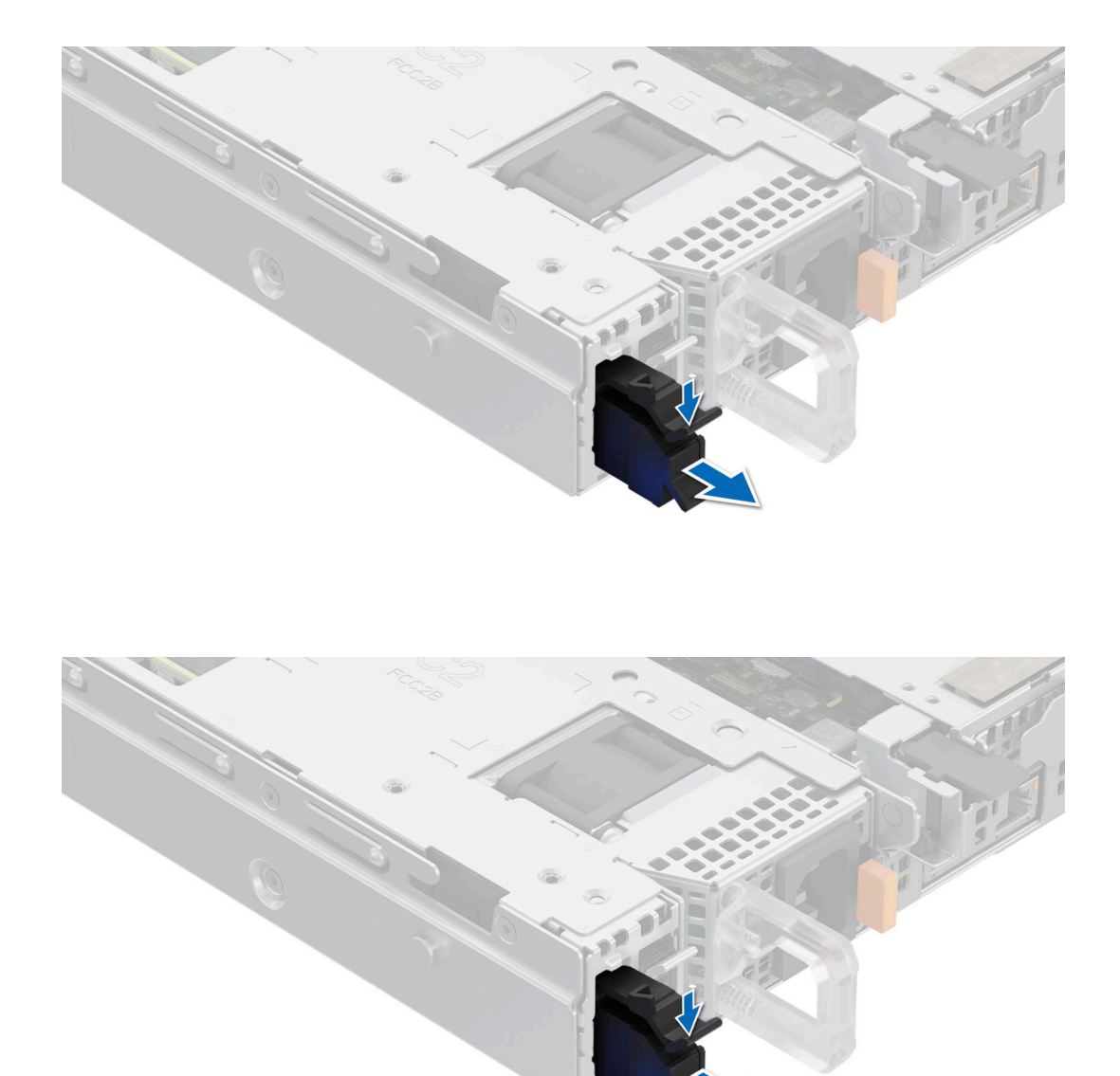

#### **Figure 164. Removing the BOSS module filler**

#### **Next steps**

1. Replace the BOSS card blank or BOSS-N1 card module.

## **Installing the BOSS card filler**

#### **Prerequisites**

1. Follow the safety guidelines listed in the [Safety instructions](#page-75-0).

#### **Steps**

Align the BOSS card blank with the BOSS-N1 controller card module bay and push it into the bay until it clicks into place. Tighten the screw and secure.

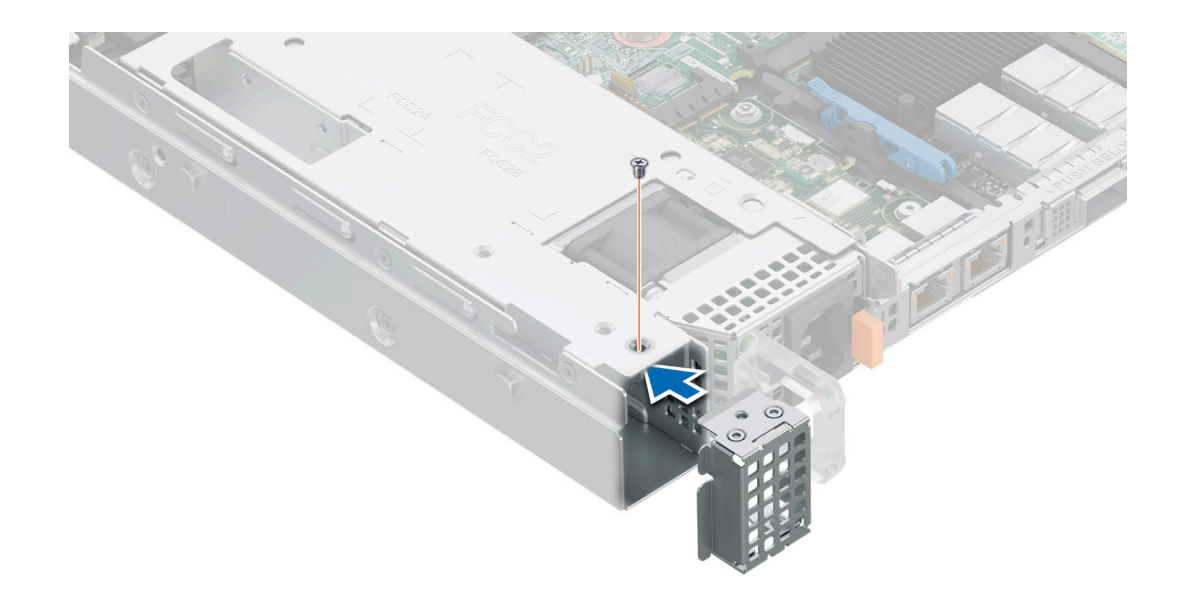

#### **Figure 165. Installing the BOSS filler**

Align the BOSS card filler with the BOSS N1 controller card module bay and push it into the bay until it clicks into place.

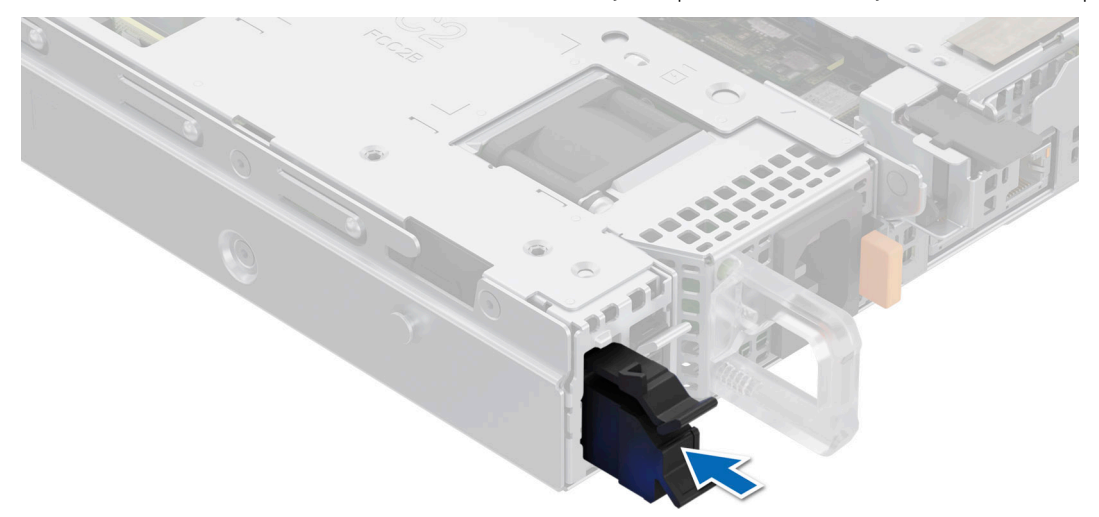

**Figure 166. Installing the BOSS module filler**

## **Removing the BOSS-N1 module**

The procedure to remove is the BOSS-N1 module with 2 x 2.5-inch rear drive module is similar.

#### **Prerequisites**

- 1. Follow the safety guidelines listed in the [Safety instructions](#page-75-0).
- 2. Follow the procedure listed in the [Before working inside your system](#page-76-0).

#### **Steps**

- 1. Pull and lift the BOSS-N1 card carrier retention latch lock to open.
- **NOTE:** The numbers on the image do not depict the exact steps. The numbers are for representation of sequence.
- 2. Slide the BOSS-N1 card carrier out.

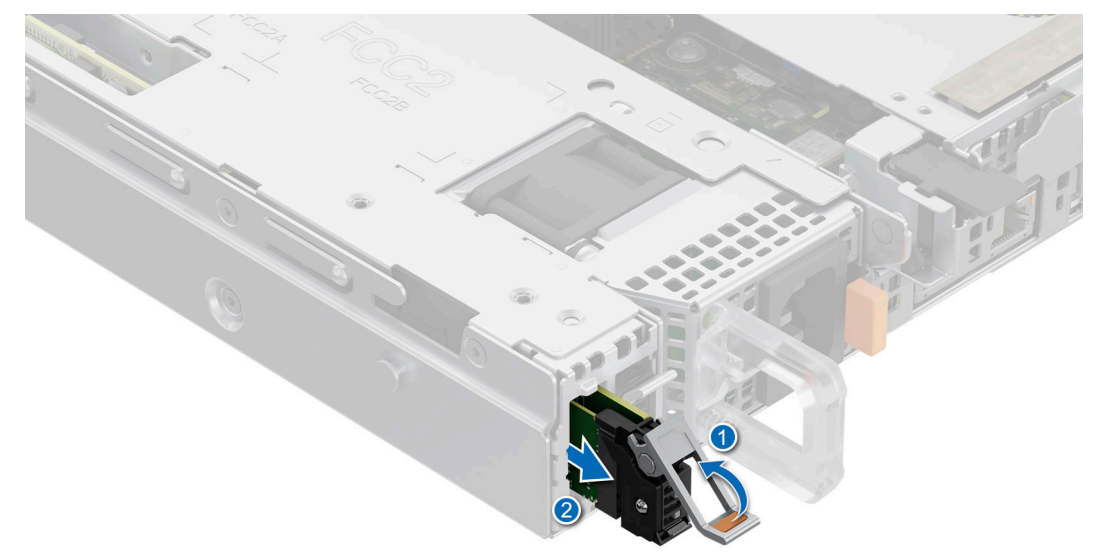

#### **Figure 167. Removing the BOSS-N1 card carrier**

- 3. Using the Phillips #1 screwdriver remove the M3 x 0.5 x 4.5 mm screw that secures the M.2 SSD to the BOSS-N1 card carrier.
- 4. Slide the M.2 SSD out from the BOSS-N1 card carrier.

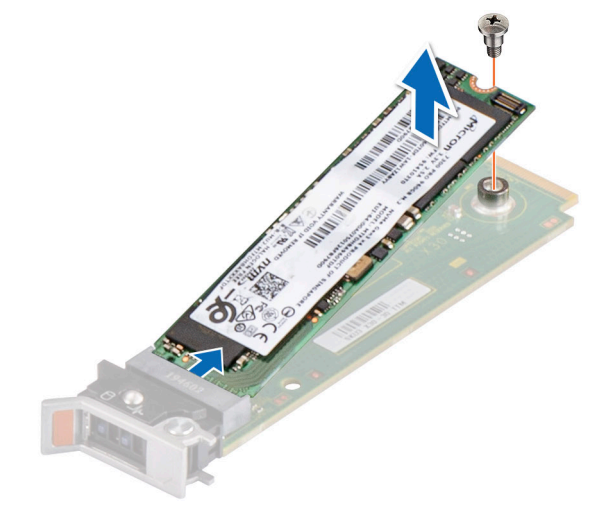

#### **Figure 168. Removing the M.2 SSD**

- 5. Disconnect the BOSS-N1 power and signal cable from the system board.
- 6. Using the Phillips #1 screwdriver remove the M3 x 0.5 x 4.5 mm screw that secures the BOSS-N1 module on Riser 1.
- 7. Slide the BOSS-N1 module towards the front of the chassis and lift the module.

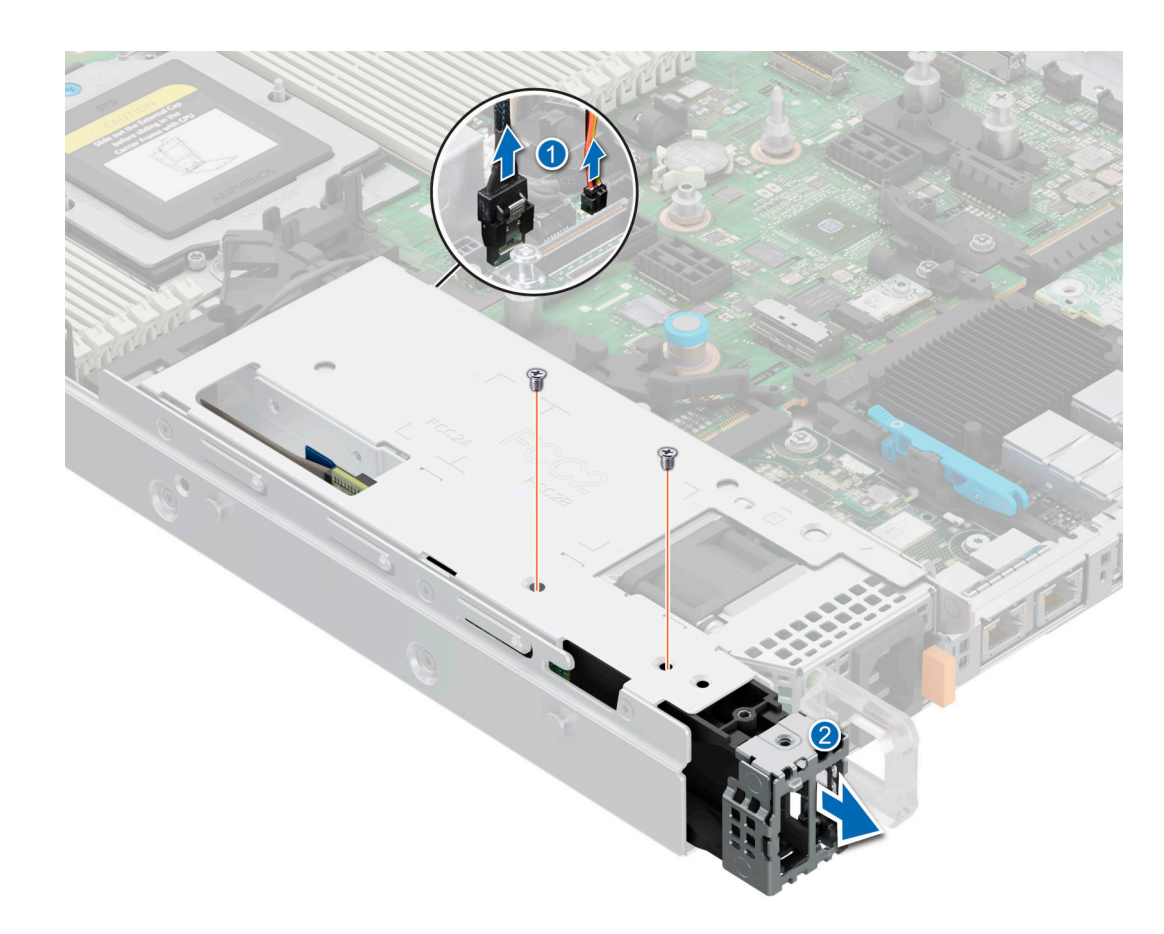

#### **Figure 169. Removing the BOSS-N1 module**

8. Press the metal clip to remove the BOSS-N1 signal cable from the BOSS-N1 module.

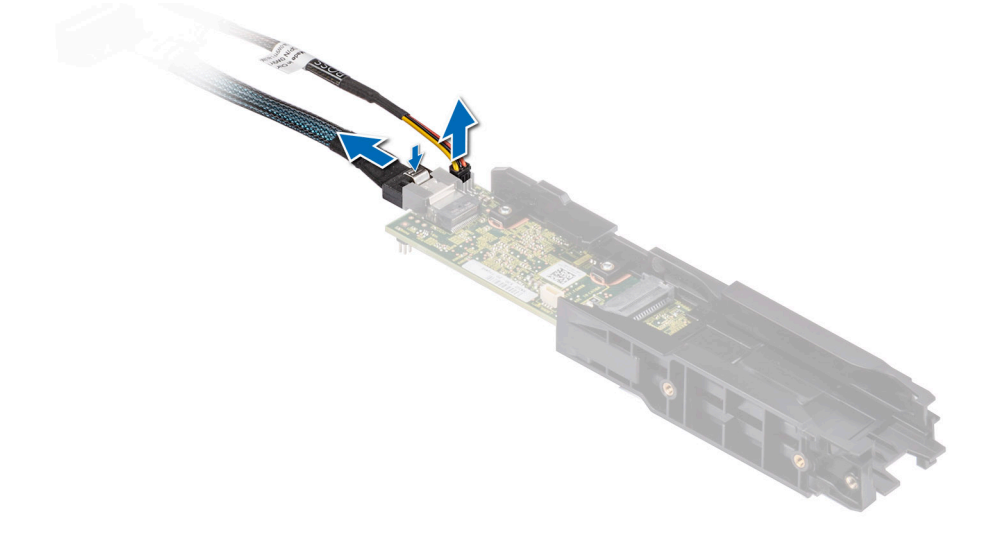

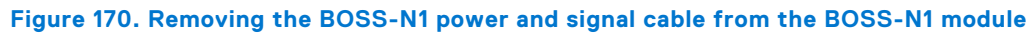

#### **Next steps**

1. [Replace the BOSS-N1 module](#page-180-0) or [Install the BOSS-N1 module blank](#page-176-0).
# **Installing the BOSS-N1 module**

The procedure to install is the BOSS-N1 module with  $2 \times 2.5$ -inch rear drive module is similar.

### **Prerequisites**

- 1. Follow the safety guidelines listed in the [Safety instructions](#page-75-0).
- 2. Follow the procedure listed in the [Before working inside your system](#page-76-0).
- 3. If installed, [remove the BOSS module blank.](#page-174-0)

### **Steps**

1. Connect the BOSS-N1 power and signal cables to the connectors on the BOSS-N1 module.

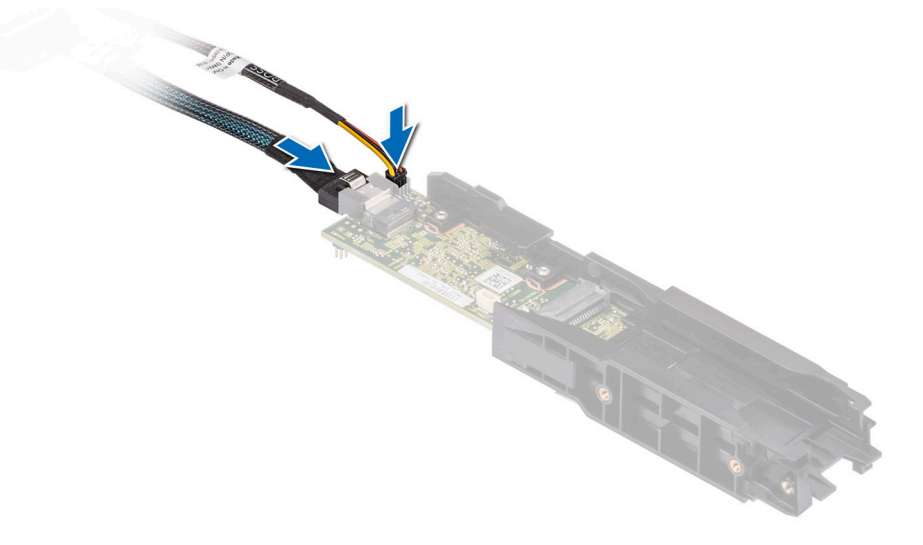

### **Figure 171. Connecting the BOSS-N1 power and signal cables to the BOSS-N1 module**

**(i) NOTE:** The numbers on the image do not depict the exact steps. The numbers are for representation of sequence.

- 2. Align the BOSS-N1 module at an angle with the controller card module slot.
- 3. Insert the BOSS-N1 module and push the module horizontally towards the rear of the system until firmly seated.
- 4. Using the Phillips #1 screwdriver, secure the BOSS-N1 module with the M3 x 0.5 x 4.5 mm screw.
- 5. Connect the BOSS-N1 power and signal cable to the connectors on the system board.

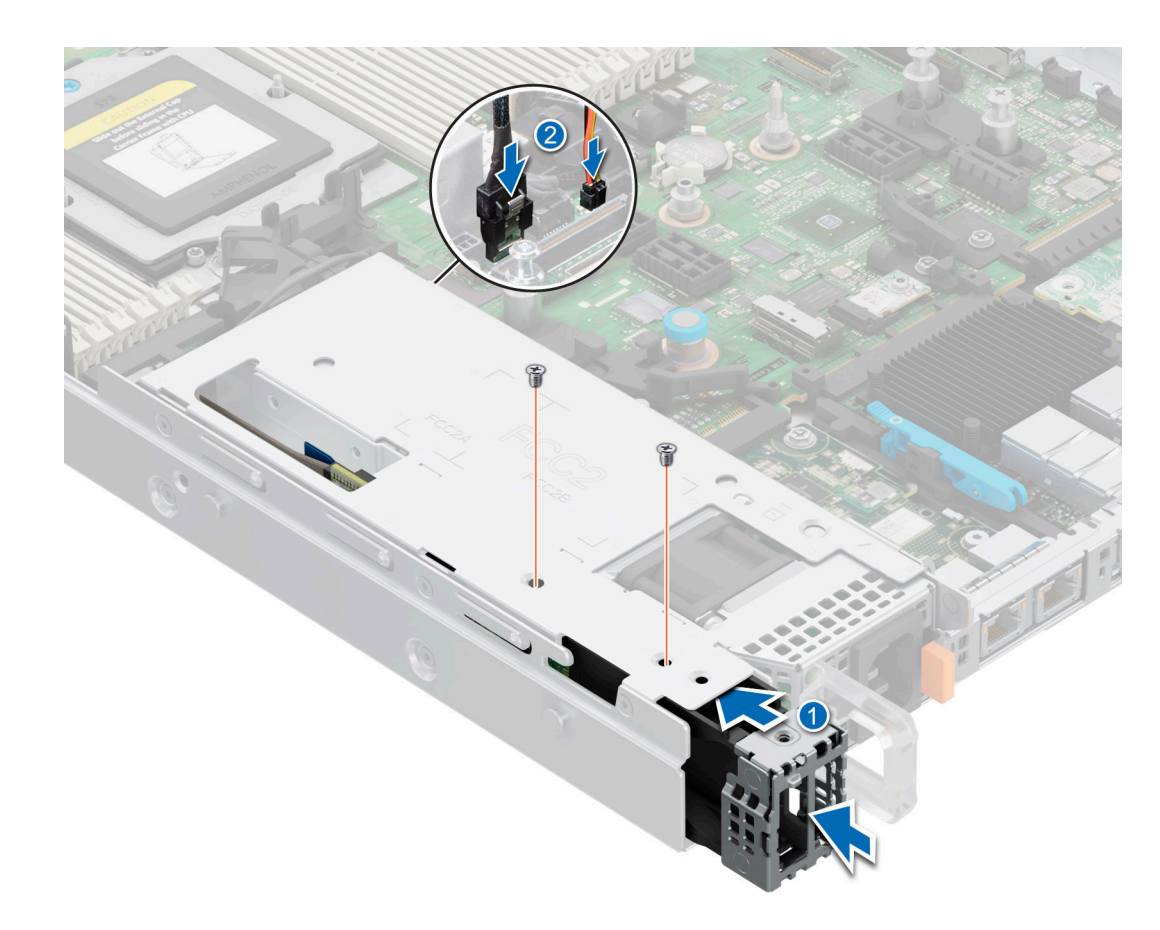

### **Figure 172. Installing the BOSS-N1 module**

- 6. Align the M.2 SSD at an angle with the BOSS-N1 card carrier.
- 7. Insert the M.2 SSD until it is firmly seated in the BOSS-N1 card carrier.
- 8. Using the Phillips #1 screwdriver, secure the M.2 SSD on the BOSS-N1 card carrier with the M3 x 0.5 x 4.5 mm screw.

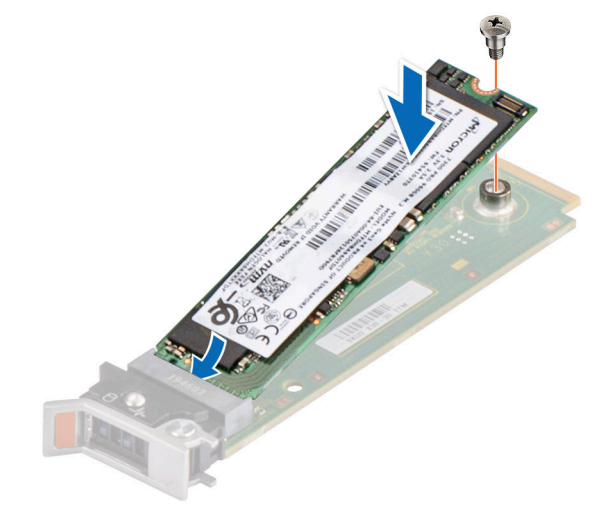

### **Figure 173. Installing the M.2 SSD**

- 9. Slide the BOSS-N1 card carrier into the BOSS-N1 module slot.
- 10. Close the BOSS-N1 card carrier release latch to lock the carrier in place.

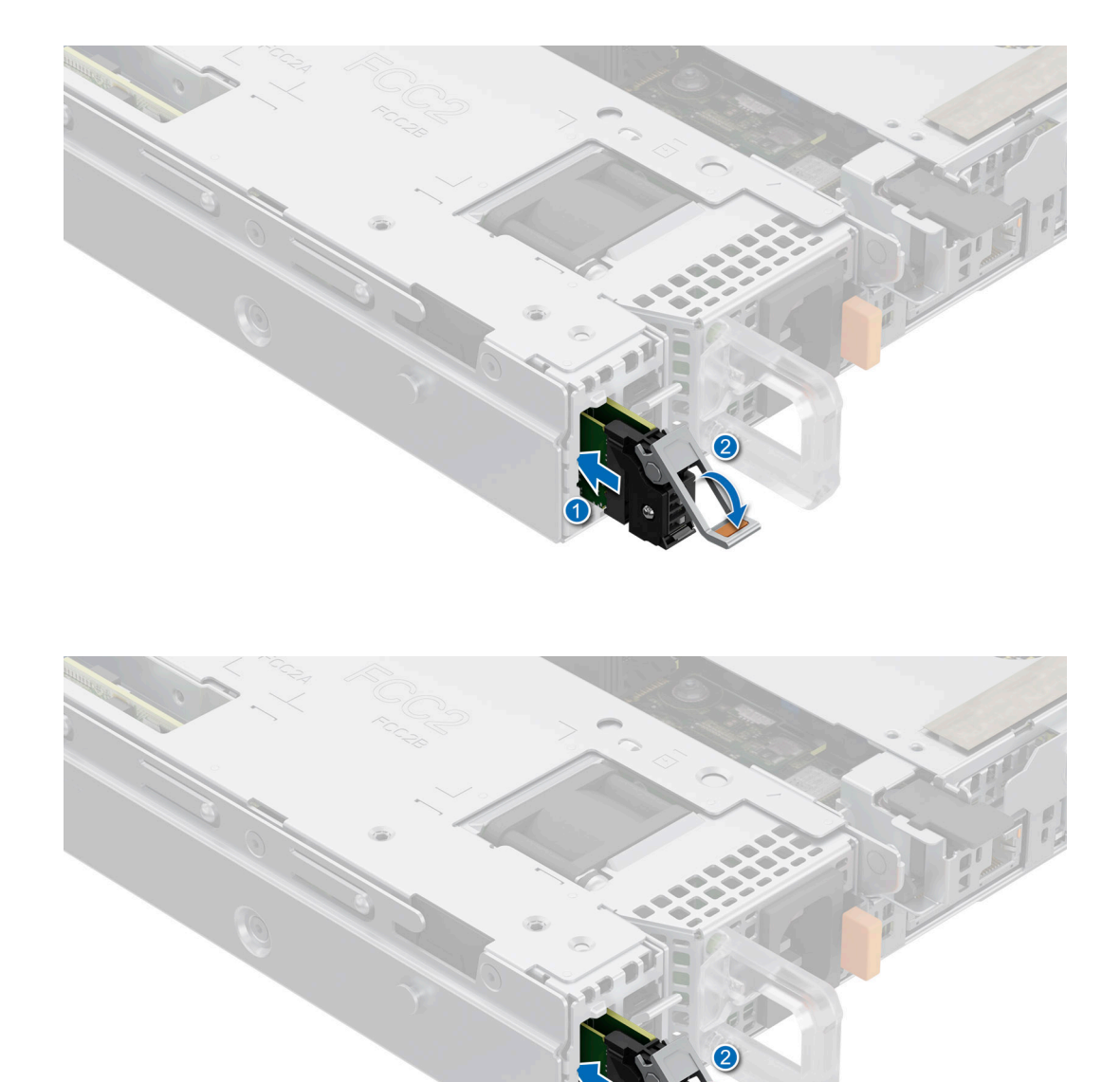

### **Figure 174. Installing the BOSS-N1 card carrier**

### **Next steps**

1. Follow the procedure listed in the [After working inside your system](#page-76-0).

# **M.2 SSD module on BOSS-N1 adapter card**

## **Removing the M.2 SSD module**

### **Prerequisites**

- 1. Follow the safety guidelines listed in the [Safety instructions](#page-75-0).
- 2. Follow the procedure listed in the [Before working inside your system](#page-76-0).
- 3. Remove the BOSS card. The BOSS card removal is similar to [removing expansion card from the expansion card riser.](#page-158-0)

### **Steps**

- 1. Using the Phillips #1 screwdriver, remove the screws securing the M.2 SSD module to the BOSS card.
- 2. Pull the M.2 SSD module to disconnect from the BOSS card connector.

**NOTE:** The numbers on the image do not depict the exact steps. The numbers are for representation of sequence.

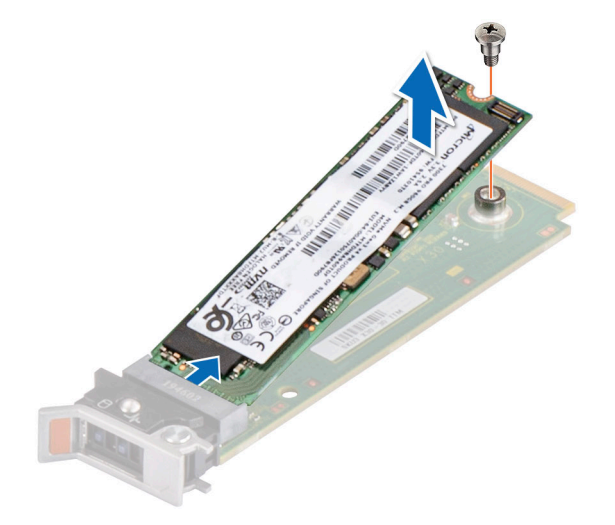

**Figure 175. Removing the M.2 SSD module**

### **Next steps**

1. Replace the M.2 SSD module.

## **Installing the M.2 SSD module**

### **Prerequisites**

- 1. Follow the safety guidelines listed in the [Safety instructions](#page-75-0).
- 2. Follow the procedure listed in the [Before working inside your system](#page-76-0).
- 3. Remove the BOSS card. Removing BOSS card is similar to [removing expansion card from the expansion card riser](#page-158-0).

- 1. Align the M.2 SSD module at an angle with the BOSS card connector.
- 2. Insert the M.2 SSD module until it is firmly seated in the BOSS card connector.
- 3. Using the Phillips #1 screwdriver, secure the M.2 SSD module on the BOSS card with the screw.

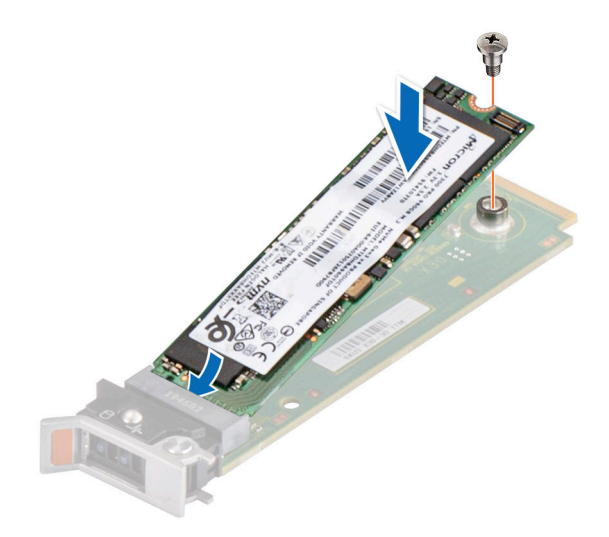

### **Figure 176. Installing the M.2 SSD module**

### **Next steps**

- 1. Install the BOSS card. Installing the BOSS is similar to [installing expansion card into the expansion card riser](#page-162-0).
- 2. Follow the procedure listed in the [After working inside your system](#page-76-0).

# **System battery**

This is a service technician replaceable part only.

## **Replacing the system battery**

### **Prerequisites**

- **WARNING: There is a danger of a new battery exploding if it is incorrectly installed. Replace the battery only with the same or equivalent type that is recommended by the manufacturer. Discard used batteries according to the manufacturer's instructions. See the Safety instructions that came with your system for more information.**
- 1. Follow the safety guidelines listed in the [Safety instructions](#page-75-0).
- 2. Follow the procedure listed in the [Before working inside your system](#page-76-0).
- 3. If applicable, disconnect the power or data cables from the expansion cards.
- 4. [Remove the expansion card risers.](#page-158-0)

### **Steps**

- 1. To remove the battery:
	- a. Use a plastic scribe to pry out the system battery.

**CAUTION: To avoid damage to the battery connector, you must firmly support the connector while installing or removing a battery.**

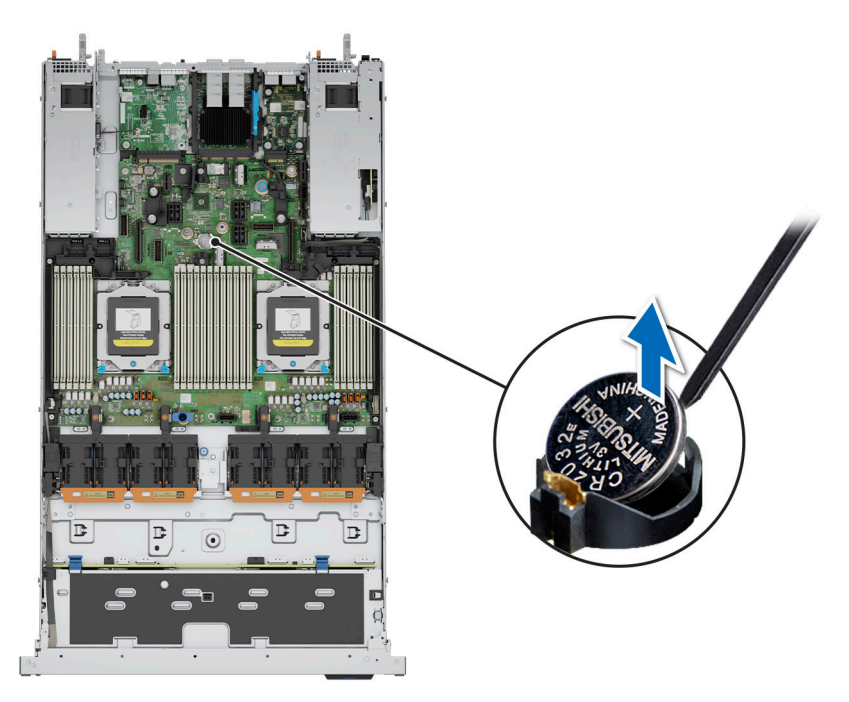

**Figure 177. Removing the system battery**

- 2. To install a new system battery:
	- a. Hold the battery with the positive side facing up and slide it under the securing tabs.
	- b. Press the battery into the connector until it snaps into place.

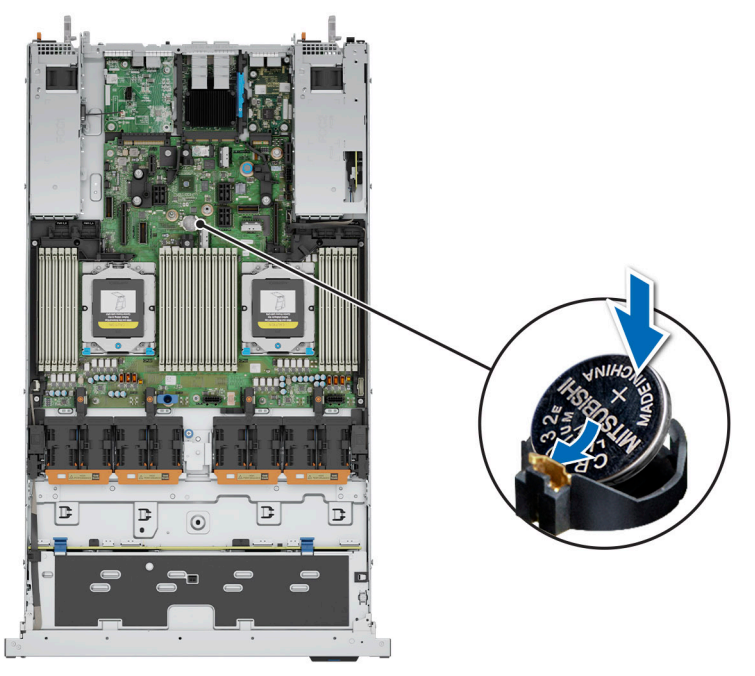

### **Figure 178. Installing the system battery**

### **Next steps**

- 1. [Install the expansion card risers](#page-162-0).
- 2. If applicable, connect the cables to one or more expansion cards.
- 3. Follow the procedure listed in [After working inside your system](#page-76-0).
- 4. Confirm that the battery is operating properly, by performing the following steps:
	- a. Enter the System Setup, while booting, by pressing F2.
- <span id="page-186-0"></span>b. Enter the correct time and date in the System Setup **Time** and **Date** fields.
- c. **Exit** the System Setup.
- d. To test the newly installed battery, check the time and date at least an hour after installing the battery.
- e. Enter the System Setup and if the time and date are still incorrect, see Getting help section.

# **Optional internal USB card**

**NOTE:** To locate the internal USB port on the system board, see the [System board jumpers and connectors](#page-219-0) section.

# **Removing the internal USB card**

### **Prerequisites**

**CAUTION: To avoid interference with other components in the server, the maximum permissible dimensions of the USB memory key are 15.9 mm wide x 57.15 mm long x 7.9 mm high.**

- 1. Follow the safety guidelines listed in the [Safety instructions](#page-75-0).
- 2. Follow the procedure listed in the [Before working inside your system](#page-76-0).
- **3.** [Remove the expansion card risers.](#page-158-0)

### **Steps**

- 1. Holding the blue tag, lift the internal USB card to disconnect from the connector on the system board.
- 2. Remove the USB memory key from the internal USB card.

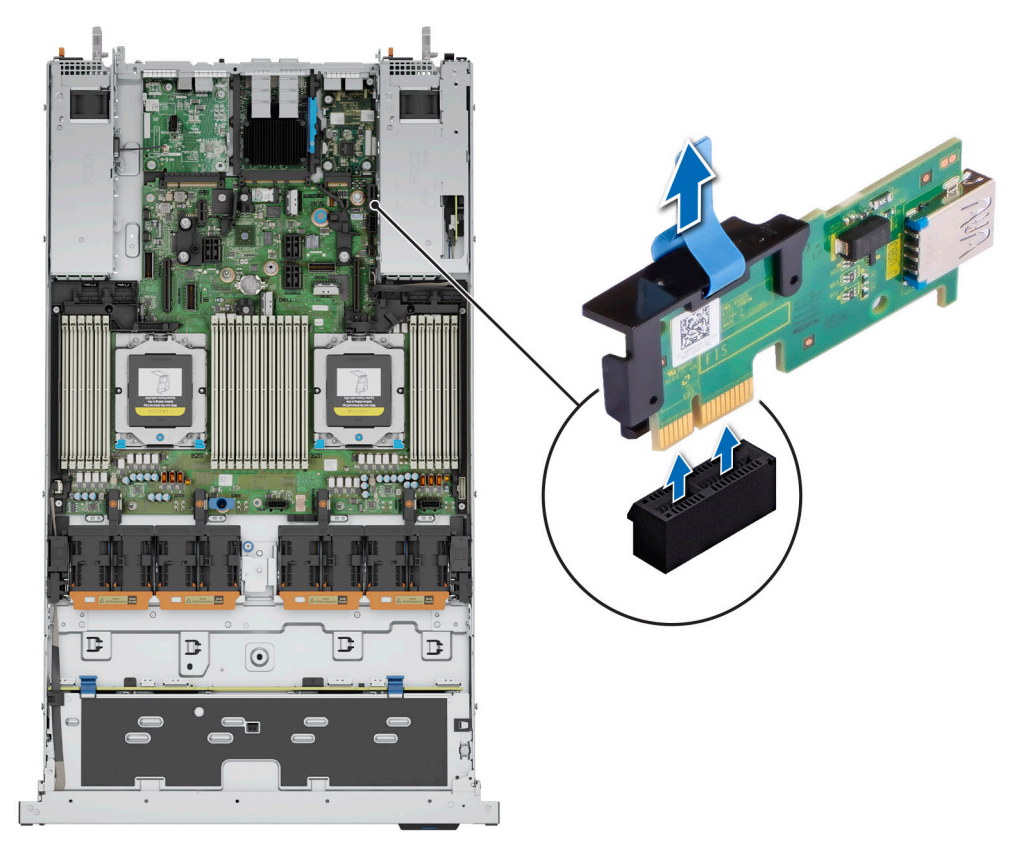

**Figure 179. Removing the internal USB card**

### **Next steps**

1. [Replace the internal USB card.](#page-187-0)

# <span id="page-187-0"></span>**Installing the internal USB card**

### **Prerequisites**

- 1. Follow the safety guidelines listed in the [Safety instructions](#page-75-0).
- 2. Follow the procedure listed in [Before working inside your system](#page-76-0).
- 3. [Remove the expansion card risers.](#page-158-0)

### **Steps**

- 1. Connect the USB key to the internal USB card.
- 2. Align the internal USB card with the connector on the system board and press firmly until the internal USB card is seated.

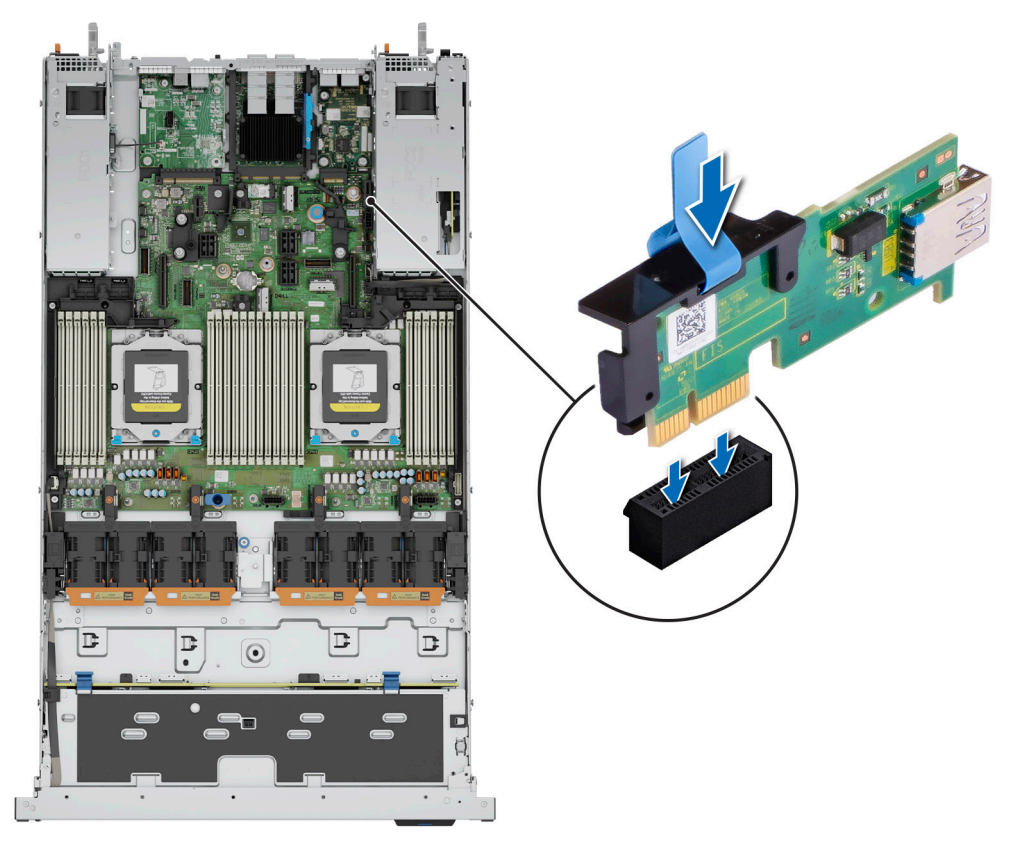

### **Figure 180. Installing the internal USB card**

### **Next steps**

- 1. [Install the expansion card risers](#page-162-0).
- 2. Follow the procedure listed in [After working inside your system](#page-76-0).
- 3. While booting, press F2 to enter **System Setup** and verify that the system detects the USB memory key.

# **Intrusion switch**

This is a service technician replaceable part only.

## **Removing the intrusion switch module**

### **Prerequisites**

1. Follow the safety guidelines listed in the [Safety instructions](#page-75-0).

- 2. Follow the procedure listed in the [Before working inside your system](#page-76-0).
- **3.** [Remove the expansion card riser](#page-158-0).
- **NOTE:** Ensure that you note the routing of the cable as you remove it from the system board. Route the cable properly when you replace it to prevent the cable from being pinched or crimped.

### **Steps**

- 1. Disconnect the intrusion switch cable from the connector on the rear I/O board.
- 2. Using a Phillips #1 screwdriver, loosen the screw on the intrusion switch module.
- 3. Slide the intrusion switch module out of the slot on the system.

**NOTE:** The numbers on the image do not depict the exact steps. The numbers are for representation of sequence.

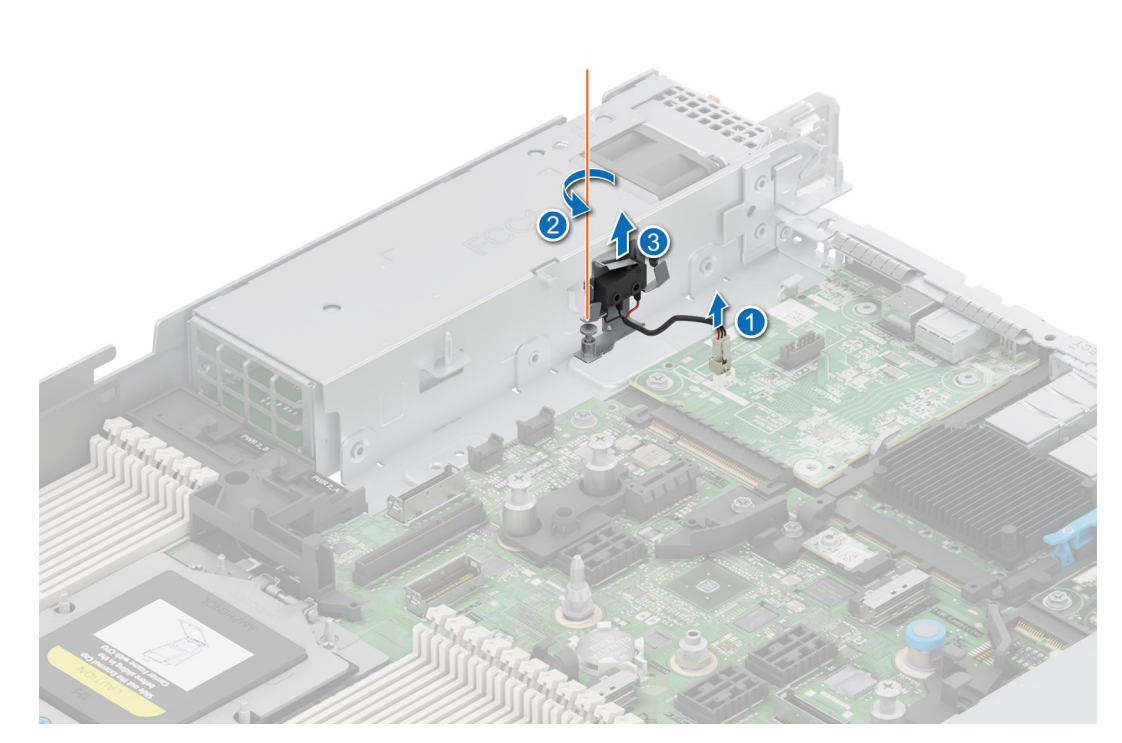

### **Figure 181. Removing the intrusion switch module**

### **Next steps**

1. Replace the intrusion switch module.

## **Installing the intrusion switch module**

### **Prerequisites**

- 1. Follow the safety guidelines listed in the [Safety instructions](#page-75-0).
- 2. Follow the procedure listed in [Before working inside your system](#page-76-0).
- 3. [Remove the expansion card riser](#page-158-0).
- **NOTE:** Ensure that you note the routing of the cable as you remove it from the system board. Route the cable properly when you replace it to prevent the cable from being pinched or crimped.

### **Steps**

1. Align and slide the intrusion switch module into the slot in the system until firmly seated.

- <span id="page-189-0"></span>2. Using a Phillips #1 screwdriver, tighten the screw on the intrusion switch module.
- 3. Connect the intrusion switch cable to the connector on the rear I/O board.

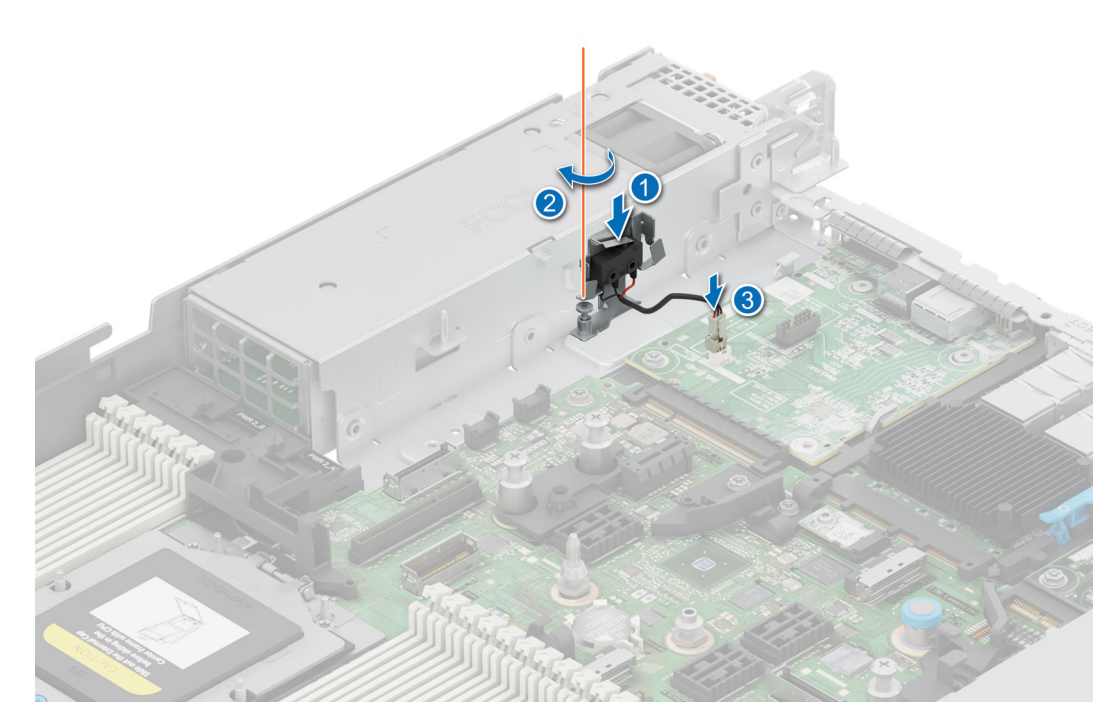

### **Figure 182. Installing the intrusion switch module**

### **Next steps**

- 1. [Install the expansion card riser](#page-162-0).
- 2. Follow the procedure listed in [After working inside your system](#page-76-0).

# **Optional OCP card**

# **Removing the OCP card**

### **Prerequisites**

- 1. Follow the safety guidelines listed in the [Safety instructions](#page-75-0).
- 2. Follow the procedure listed in the [Before working inside your system](#page-76-0).
- 3. [Remove the expansion card riser](#page-158-0).

- 1. Open the blue latch to disengage the OCP card.
- 2. Push the OCP card towards the rear end of the system to disconnect from the connector on the system board.
- 3. Slide the OCP card out of the slot on the system.

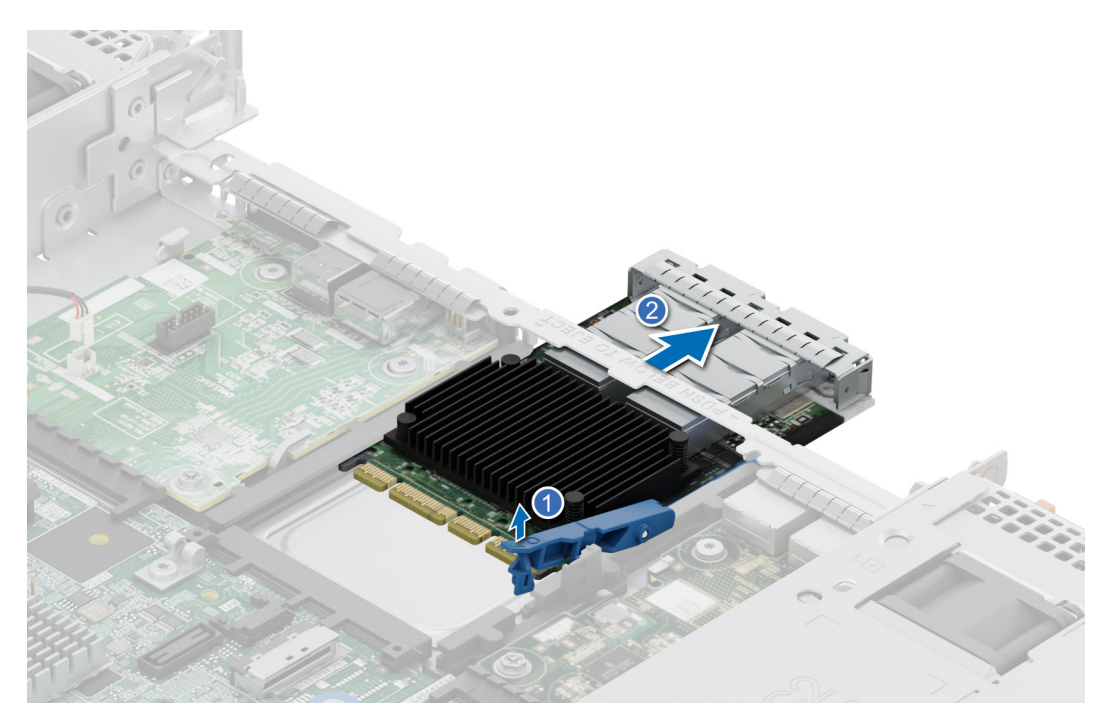

### **Figure 183. Removing the OCP card**

4. If the OCP card is not going to be replaced, install a filler bracket.

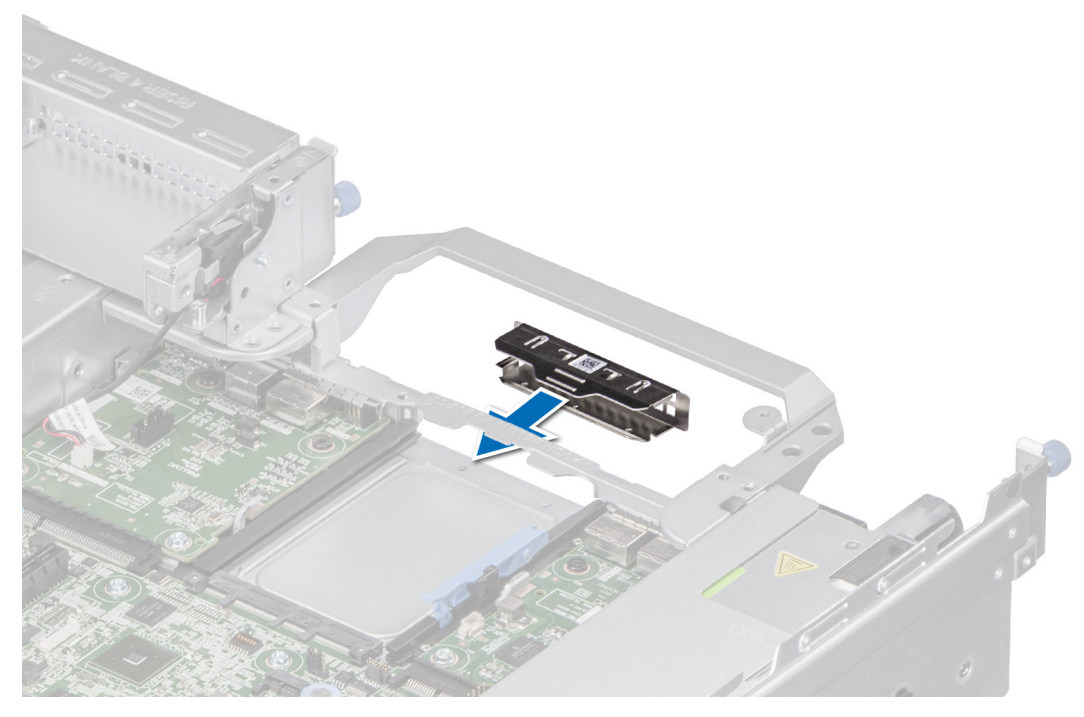

**Figure 184. Installation of filler bracket**

### **Next steps**

1. [Replace the OCP card](#page-191-0).

# <span id="page-191-0"></span>**Installing the OCP card**

### **Prerequisites**

- 1. Follow the safety guidelines listed in the [Safety instructions](#page-75-0).
- 2. Follow the procedure listed in the [Before working inside your system](#page-76-0).
- **3.** [Remove the expansion card riser](#page-158-0).

### **Steps**

1. If installed, remove the filler bracket.

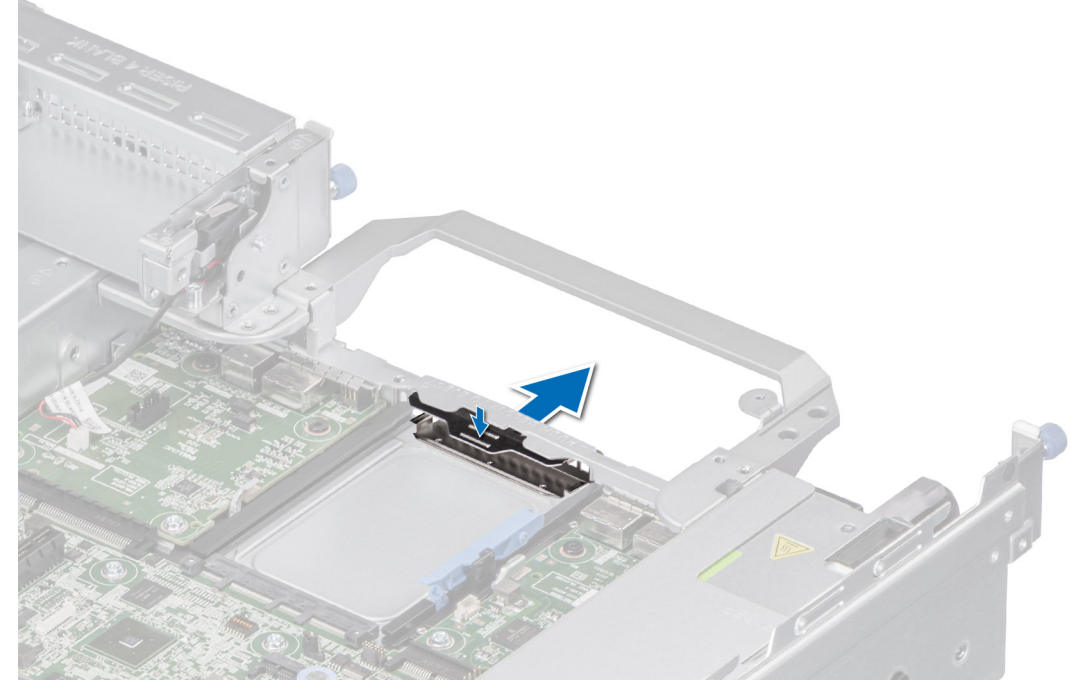

### **Figure 185. Removal of filler bracket**

- 2. Open the blue latch on the system board.
- 3. Slide the OCP card into the slot in the system.
- 4. Push until the OCP card is connected to the connector on the system board.
- 5. Close the latch to lock the OCP card to the system.

**(i) NOTE:** The numbers on the image do not depict the exact steps. The numbers are for representation of sequence.

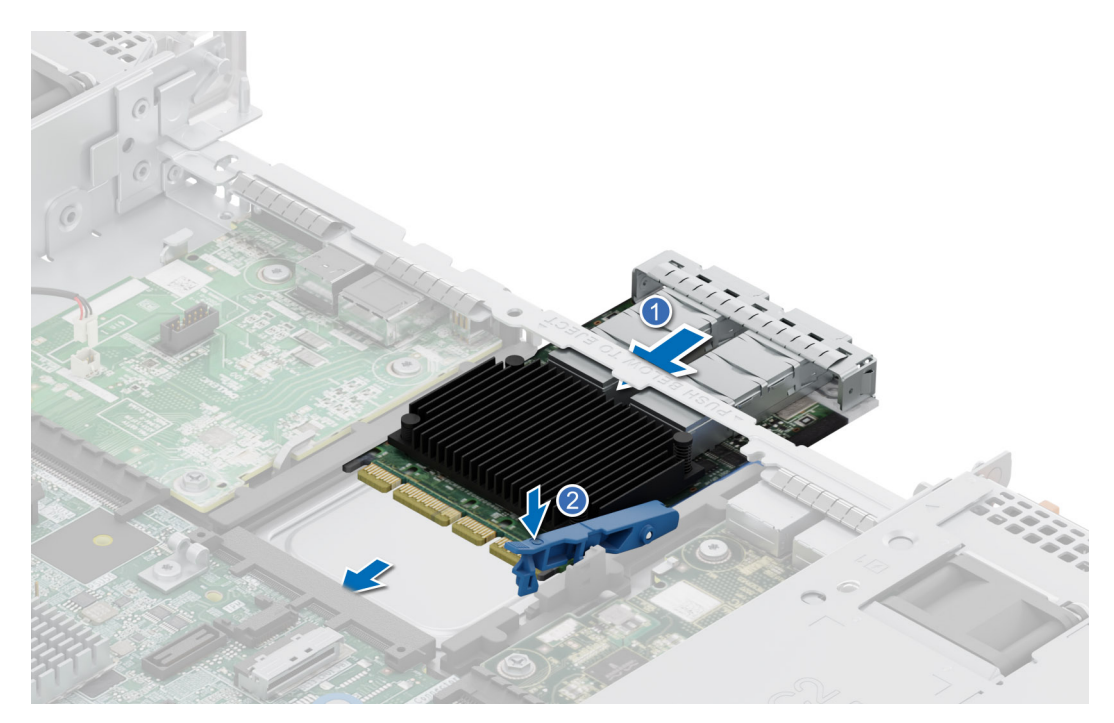

### **Figure 186. Installing the OCP card**

#### **Next steps**

- 1. [Install the expansion card riser](#page-162-0)
- 2. Follow the procedure listed in [After working inside your system](#page-76-0).

# **Power supply unit**

- **(i)** NOTE: While replacing the hot swappable PSU, after next server boot; the new PSU automatically updates to the same firmware and configuration of the replaced one. For updating to the latest firmware and changing the configuration, see the *Lifecycle Controller User's Guide* at<https://www.dell.com/idracmanuals>.
- **NOTE:** For information about DC PSU cabling instructions, go to <https://www.dell.com/poweredgemanuals> > **Rack Servers** > PowerEdge R6625 > **Select This Product** > **Documentation** > **Manuals and Documents** > *Cabling instructions for – 48 – 60 V DC power supply*.

### **Hot spare feature**

Your system supports the hot spare feature that significantly reduces the power overhead associated with the power supply unit (PSU) redundancy.

When the hot spare feature is enabled, one of the redundant PSUs is switched to the sleep state. The active PSU supports 100 percent of the system load, thus operating at higher efficiency. The PSU in the sleep state monitors output voltage of the active PSU. If the output voltage of the active PSU drops, the PSU in the sleep state returns to an active output state.

If having both PSUs active is more efficient than having one PSU in the sleep state, the active PSU can also activate the sleeping PSU.

The default PSU settings are as follows:

- If the load on the active PSU is more than 50 percent of PSU rated power wattage, then the redundant PSU is switched to the active state.
- If the load on the active PSU falls below 20 percent of PSU rated power wattage, then the redundant PSU is switched to the sleep state.

<span id="page-193-0"></span>You can configure the hot spare feature by using the iDRAC settings. For more information, see the *iDRAC User's Guide* available at [www.dell.com/poweredgemanuals](https://www.dell.com/poweredgemanuals).

### **Removing a power supply unit blank**

#### **Prerequisites**

Follow the safety guidelines listed in the [Safety instructions](#page-75-0).

### **Steps**

Pull the blank out of the system.

**CAUTION: To ensure proper system cooling, the PSU blank must be installed in the second PSU bay in a non-redundant configuration. Remove the PSU blank only if you are installing a second PSU.**

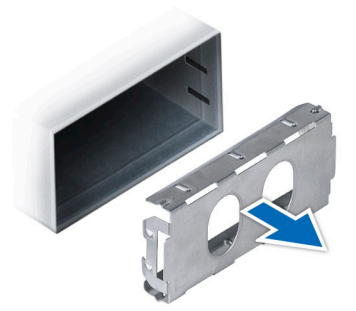

**Figure 187. Removing a power supply unit blank**

#### **Next steps**

1. Replace the PSU blank or [install the PSU.](#page-194-0)

### **Installing a power supply unit blank**

### **Prerequisites**

- 1. Follow the safety guidelines listed in the [Safety instructions](#page-75-0).
	- **NOTE:** Install the power supply unit (PSU) blank only in the second PSU bay.
- 2. If required, [Remove the PSU](#page-194-0).

### **Steps**

Align the PSU blank with the PSU bay and push it into the PSU bay until it clicks into place.

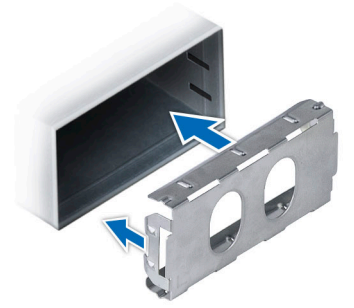

**Figure 188. Installing a power supply unit blank**

# <span id="page-194-0"></span>**Removing a power supply unit**

### **Prerequisites**

**CAUTION: The system requires one power supply unit (PSU) for normal operation. On power-redundant systems, remove and replace only one PSU at a time in a system that is powered on.**

- 1. Follow the safety guidelines listed in the [Safety instructions](#page-75-0).
- 2. Disconnect the power cable from the power outlet and from the PSU that you intend to remove.
- 3. Remove the cable from the strap on the PSU handle.
- 4. Unlatch and lift or remove the optional cable management accessory if it interferes with the PSU removal.
	- **(i)** NOTE: For information about the cable management when the PSU is removed or installed while the system is in a rack, see the system's cable management arm documentation at <https://www.dell.com/poweredgemanuals>.

### **Steps**

Press the release latch and holding the PSU handle, slide the PSU out of the bay.

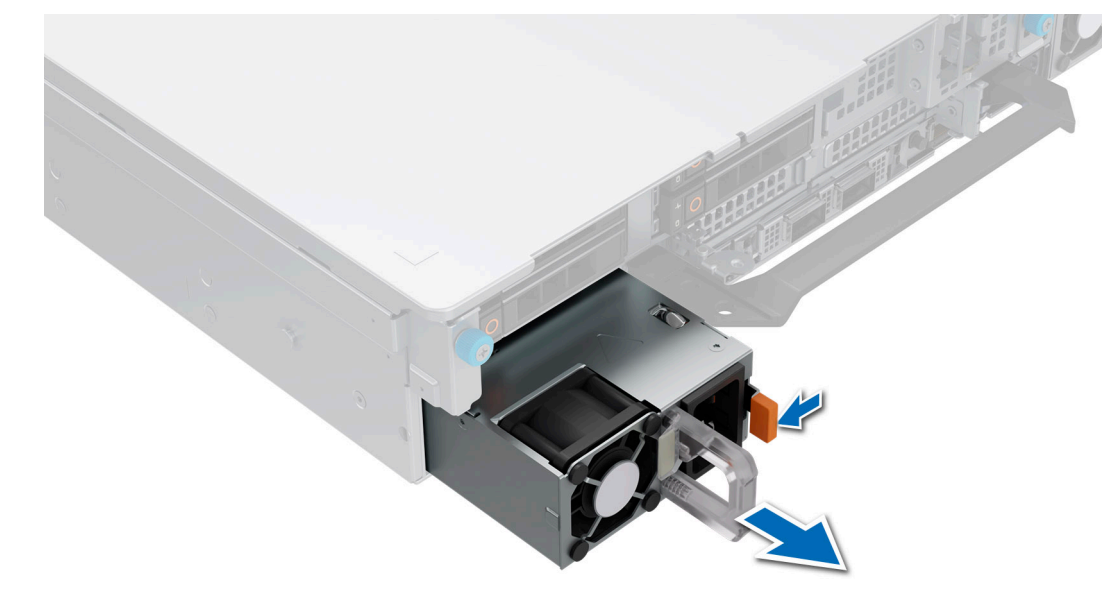

**Figure 189. Removing a power supply unit**

### **Next steps**

1. Replace the PSU or [install the PSU blank.](#page-193-0)

### **Installing a power supply unit**

### **Prerequisites**

- 1. Follow the safety guidelines listed in the [Safety instructions](#page-75-0).
- 2. For systems that support redundant PSU, ensure that both the PSUs are of the same type and have the same maximum output power.

**NOTE:** The maximum output power (shown in watts) is listed on the PSU label.

3. If required, [Remove the PSU blank](#page-193-0).

### **Steps**

Slide the PSU into the PSU bay until the release latch snaps into place.

<span id="page-195-0"></span>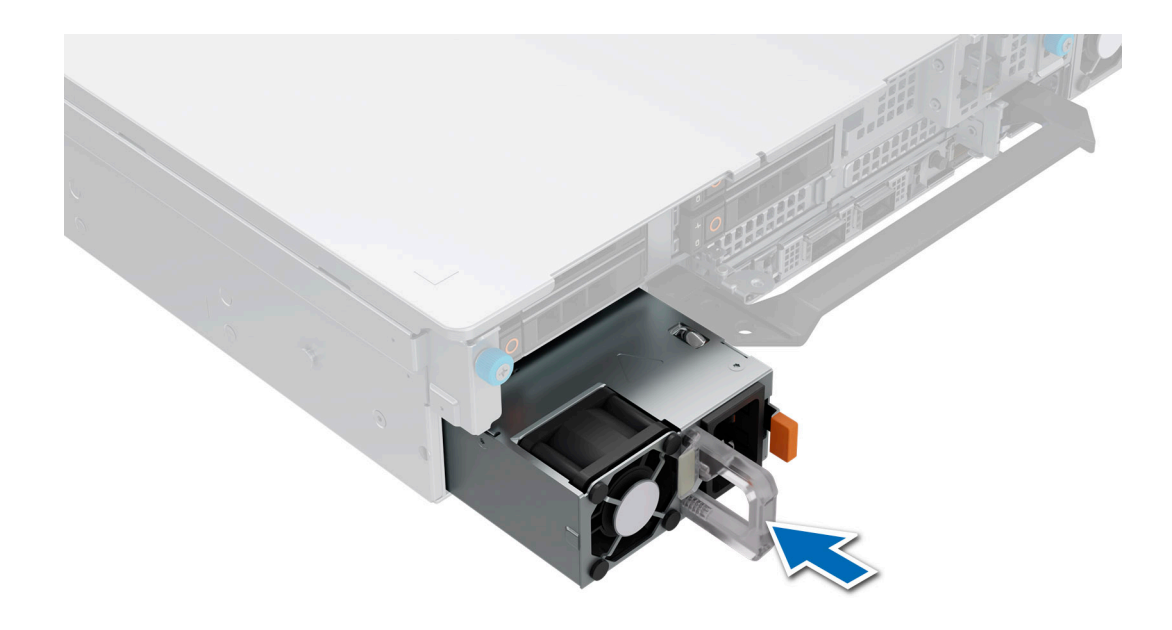

### **Figure 190. Installing a power supply unit**

#### **Next steps**

- 1. If you have unlatched or removed the cable management accessory, reinstall or relatch it. For information about the cable management when the PSU is removed or installed while the system is in the rack, see the system's cable management accessory documentation at <https://www.dell.com/poweredgemanuals>.
- 2. Connect the power cable to the PSU, and plug the cable into a power outlet.

### **CAUTION: When connecting the power cable to the PSU, secure the cable to the PSU with the strap.**

**(i)** NOTE: When installing hot swapping, or hot adding a new PSU, wait for 15 seconds for the system to recognize the PSU and determine its status. The PSU redundancy may not occur until discovery is complete. The PSU status indicator turns green to indicate that the PSU is functioning properly.

# **Trusted Platform Module**

This is a service technician replaceable part only.

## **Upgrading the Trusted Platform Module**

### **Removing the TPM**

### **Prerequisites**

### **NOTE:**

- Ensure the operating system is compatible with the TPM version you are installing.
- Ensure that you download and install the latest BIOS firmware on your system.
- Ensure that the BIOS is configured to enable UEFI boot mode.

**CAUTION: The TPM plug-in module is cryptographically bound to that particular system board after it is installed. When the system is powered on, any attempt to remove an installed TPM plug-in module breaks the cryptographic binding, and the removed TPM cannot be installed on another system board. Ensure any keys you have stored on the TPM have been securely transferred.**

### **Steps**

- 1. Locate the TPM connector on the system board.
- 2. Press to hold the module down and remove the screw using the security Torx 8-bit shipped with the TPM module.
- 3. Slide the TPM module out from its connector.
- 4. Push the plastic rivet away from the TPM connector and rotate it 90° counterclockwise to release it from the system board.
- 5. Pull the plastic rivet out of its slot on the system board.

### **Installing the TPM**

### **Steps**

- 1. To install the TPM, align the edge connectors on the TPM with the slot on the TPM connector.
- 2. Insert the TPM into the TPM connector such that the plastic rivet aligns with the slot on the system board.
- 3. Press the plastic rivet until the rivet snaps into place.
- 4. Replace the screw that secures the TPM to the system board.

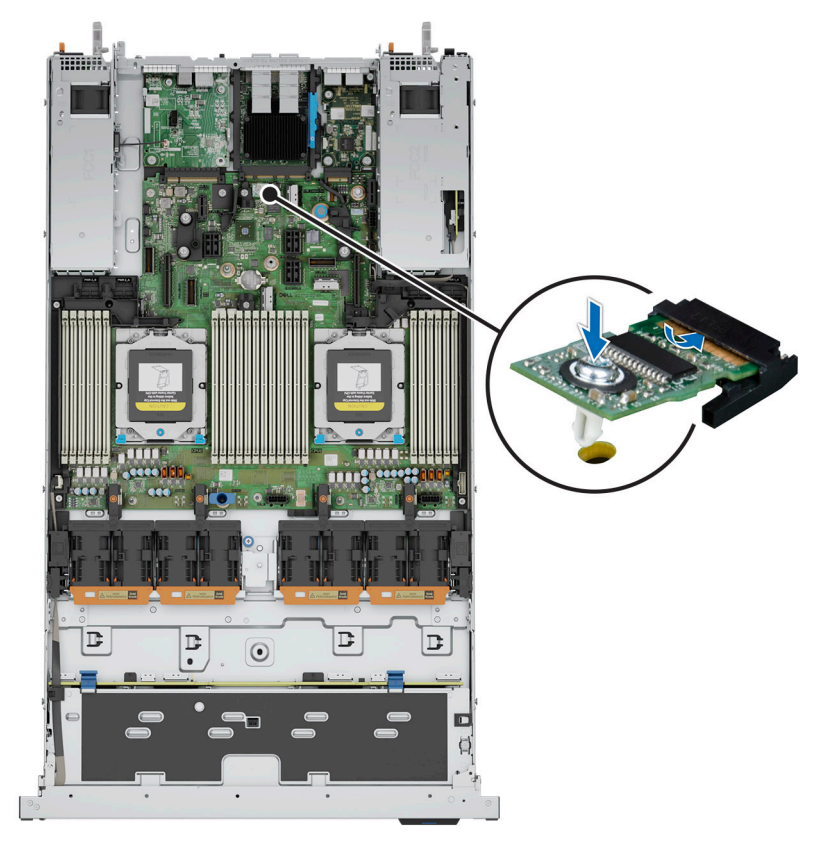

**Figure 191. Installing the TPM**

## **Initializing TPM for users**

- 1. Initialize the TPM. For more information, see [Initializing the TPM 2.0 for users](#page-197-0).
- 2. The **TPM Status** changes to **Enabled, Activated**.

## <span id="page-197-0"></span>**Initializing the TPM 2.0 for users**

### **Steps**

- 1. While booting your system, press F2 to enter System Setup.
- 2. On the **System Setup Main Menu** screen, click **System BIOS** > **System Security Settings**.
- 3. From the **TPM Security** option, select **On**.
- 4. Save the settings.
- 5. Restart your system.

# **System board**

## **Removing the system board**

### **Prerequisites**

**CAUTION: If you are using the Trusted Platform Module (TPM) with an encryption key, you may be prompted to create a recovery key during program or System Setup. Be sure to create and safely store this recovery key. If you replace this system board, you must supply the recovery key when you restart your system or program before you can access the encrypted data on your drives.**

- 1. Follow the safety guidelines listed in the [Safety instructions](#page-75-0).
- 2. Follow the procedure listed in the [Before working inside your system](#page-76-0).
- 3. Remove the following components:
	- a. [Air shroud \(if installed\).](#page-90-0)
	- **b.** [Cooling fans](#page-93-0).
	- c. [Heat sink](#page-132-0).
	- d. [Processor.](#page-133-0)
	- e. [Memory modules](#page-129-0).
	- f. [Expansion card risers](#page-158-0).
	- g. [Internal USB card \(if installed\)](#page-186-0).
	- h. [OCP card \(if installed\).](#page-189-0)
	- i. [Power supply units \(PSU\)](#page-194-0).
	- **j.** Disconnect all cables from the system board.

**CAUTION: Take care not to damage the system identification button while removing the system board from the system.**

- 1. Using the system board holder and plunger, slide the system board towards the front of the system.
- 2. Lift the system board out of the chassis.

<span id="page-198-0"></span>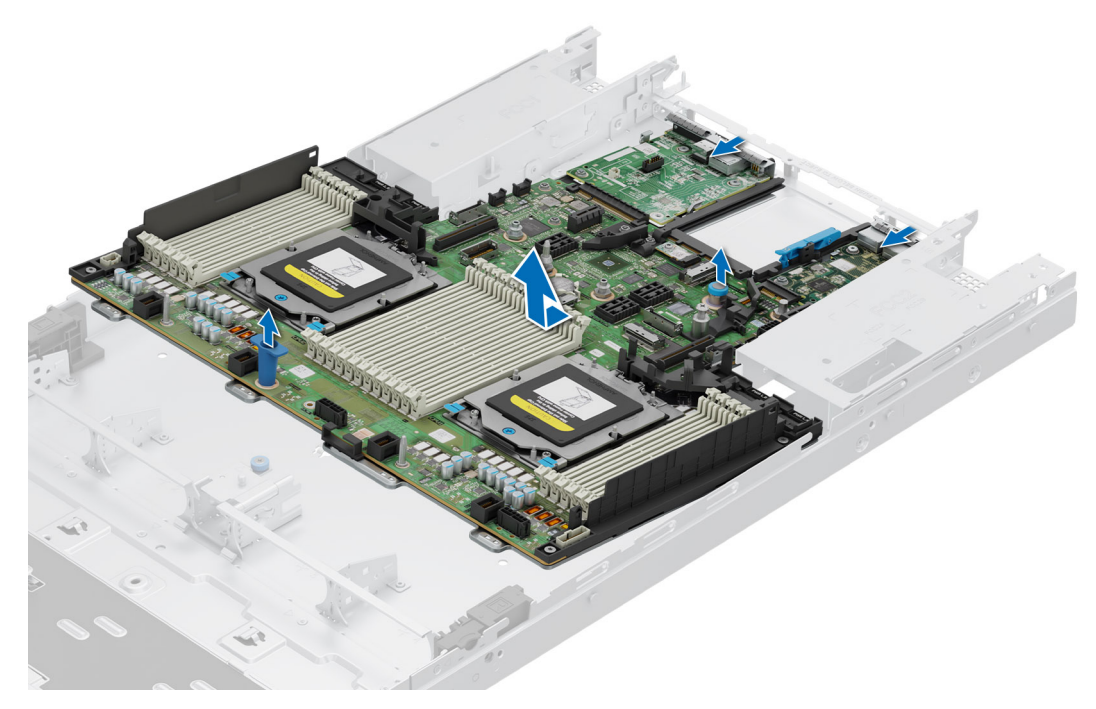

**Figure 192. Removing the system board**

### **Next steps**

1. Install the system board.

### **Installing the system board**

### **Prerequisites**

- **NOTE:** Before replacing the system board, replace the old iDRAC MAC address label in the Information tag with the iDRAC MAC address label of the replacement system board
- 1. Follow the safety guidelines listed in the [Safety instructions](#page-75-0).
- 2. Follow the procedure listed in [Before working inside your system](#page-76-0).
- 3. If you are replacing the system board, remove all the components that are listed in the removing the system board section.

### **Steps**

1. Unpack the new system board assembly.

**CAUTION: Do not lift the system board by holding a memory module, processor, or other components.**

**CAUTION: Take care not to damage the system identification button while placing the system board into the chassis.**

- 2. [Install LOM Card](#page-202-0) on the system board if necessary.
- 3. Holding the system board holder and plunger, lower the system board into the system.
- 4. Slide the system board towards the rear of the chassis until the connectors are firmly seated in the slots.

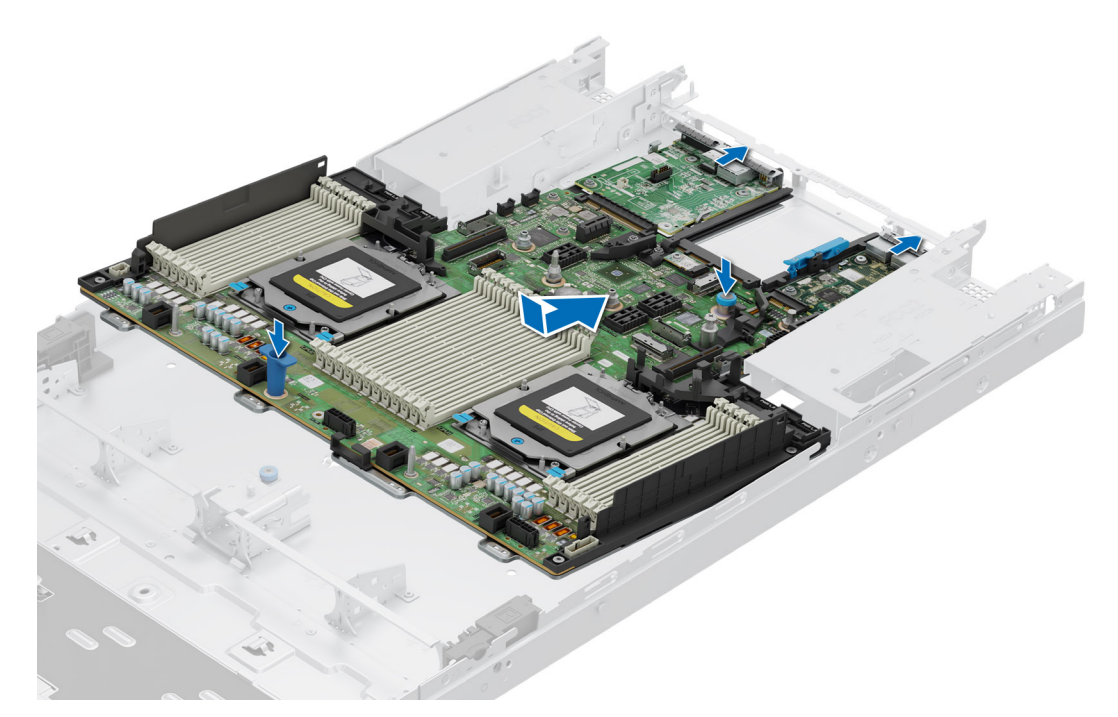

### **Figure 193. Installing the system board**

### **Next steps**

- 1. Replace the following components:
	- a. [Trusted Platform Module \(TPM\).](#page-195-0)

**NOTE:** The TPM Module must be replaced only while installing new system board.

- **b.** [Internal USB card \(if installed\)](#page-187-0)
- c. [Expansion card risers](#page-162-0).
- d. [Power supply units \(PSU\)](#page-194-0).
- e. [OCP card \(if installed\).](#page-191-0)
- f. [Processor.](#page-134-0)
- g. [Heat sink](#page-136-0).
- h. [Memory modules](#page-130-0).
- i. [Cooling fans](#page-93-0).
- j. [Air shroud \(if installed\).](#page-91-0)
- 2. Reconnect all cables to the system board.

**NOTE:** Ensure that the cables inside the system are routed along the chassis wall and secured using the cable securing bracket.

- 3. Ensure that you perform the following steps:
	- a. Use the Easy Restore feature to restore the Service Tag. See the Restoring the system by using the Easy Restore feature section.
	- b. If the service tag is not backed up in the backup flash device, enter the system service tag manually. See the [Manually](#page-200-0) [update the Service Tag by using System Setup](#page-200-0) section.
	- c. Update the BIOS and iDRAC versions. Reenable the Trusted Platform Module (TPM). See the [Upgrading the Trusted](#page-195-0) [Platform Module](#page-195-0) section.

## **Restoring the system using Easy Restore**

The Easy Restore feature enables you to restore your service tag, license, UEFI configuration, and the system configuration data after replacing the system board. All data is backed up in a backup flash device automatically. If BIOS detects a new system board, and the service tag in the backup flash device, BIOS prompts the user to restore the backup information.

### <span id="page-200-0"></span>**About this task**

Below is a list of options/steps available:

### **Steps**

- 1. Restore the service tag, license, and diagnostics information, press **Y**
- 2. Navigate to the Lifecycle Controller based restore options, press **N**
- 3. Restore data from a previously created **Hardware Server Profile**, press **F10**

**NOTE:** When the restore process is complete, BIOS prompts to restore the system configuration data.

- 4. Restore data from a previously created **Hardware Server Profile**, press **F10**
- 5. To restore the system configuration data, press **Y**
- 6. To use the default configuration settings, press **N**

**NOTE:** After the restore process is complete, system reboots.

## **Manually update the Service Tag**

After replacing a system board, if Easy Restore fails, follow this process to manually enter the Service Tag, using **System Setup**.

### **About this task**

If you know the system service tag, use the **System Setup** menu to enter the service tag.

### **Steps**

- 1. Power on the system.
- 2. To enter the **System Setup**, press **F2**.
- 3. Click **Service Tag Settings**.
- 4. Enter the service tag.
	- **NOTE:** You can enter the service tag only when the **Service Tag** field is empty. Ensure that you enter the correct service tag. Once the service tag is entered, it cannot be updated or changed. Incorrectly entered service tag will lead to system board replacement.
- 5. Click **OK**.

# **LOM card and rear I/O board**

## **Removing the LOM card and rear I/O board**

### **Prerequisites**

- 1. Follow the safety guidelines listed in the [Safety instructions](#page-75-0).
- 2. Follow the procedure listed in the [Before working inside your system](#page-76-0).
- 3. [Remove the system board](#page-197-0).

**NOTE:** The procedure to remove the liquid cooling rear I/O board and rear I/O board is the same.

- 1. Using a Phillips # 2 screwdriver, remove the screws that secure the LAN on Motherboard (LOM) card and rear I/O board to the system board.
- 2. Holding the edges, pull the LOM card or rear I/O board to disconnect from the connector on the system board.

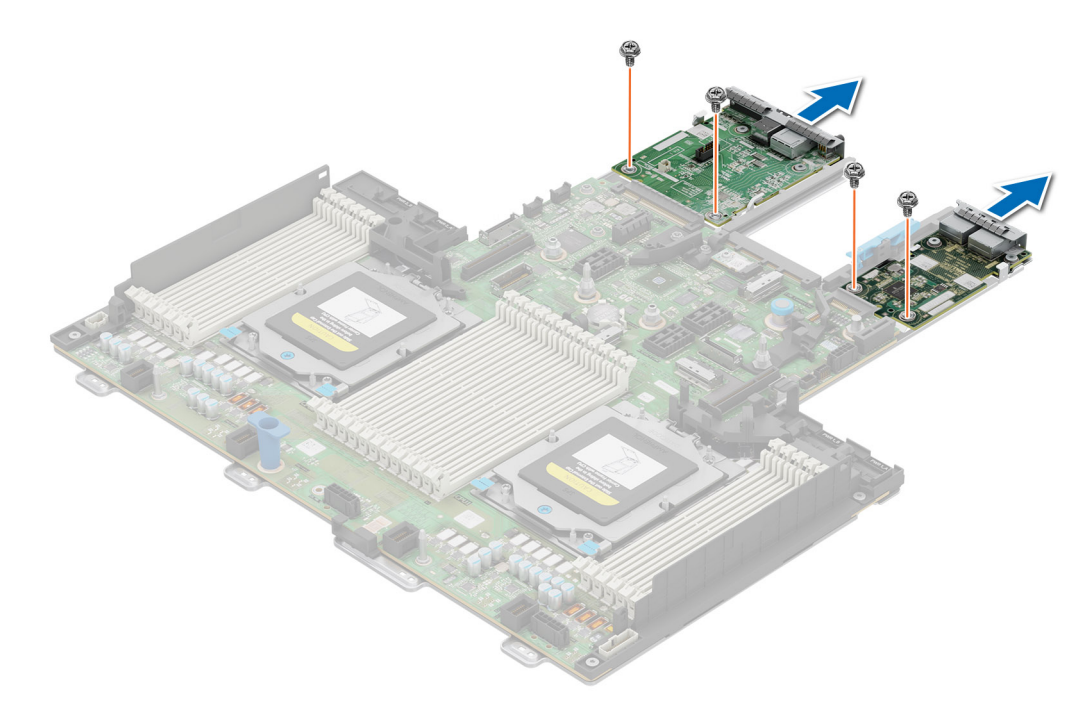

**Figure 194. Removing the LOM card and rear I/O board**

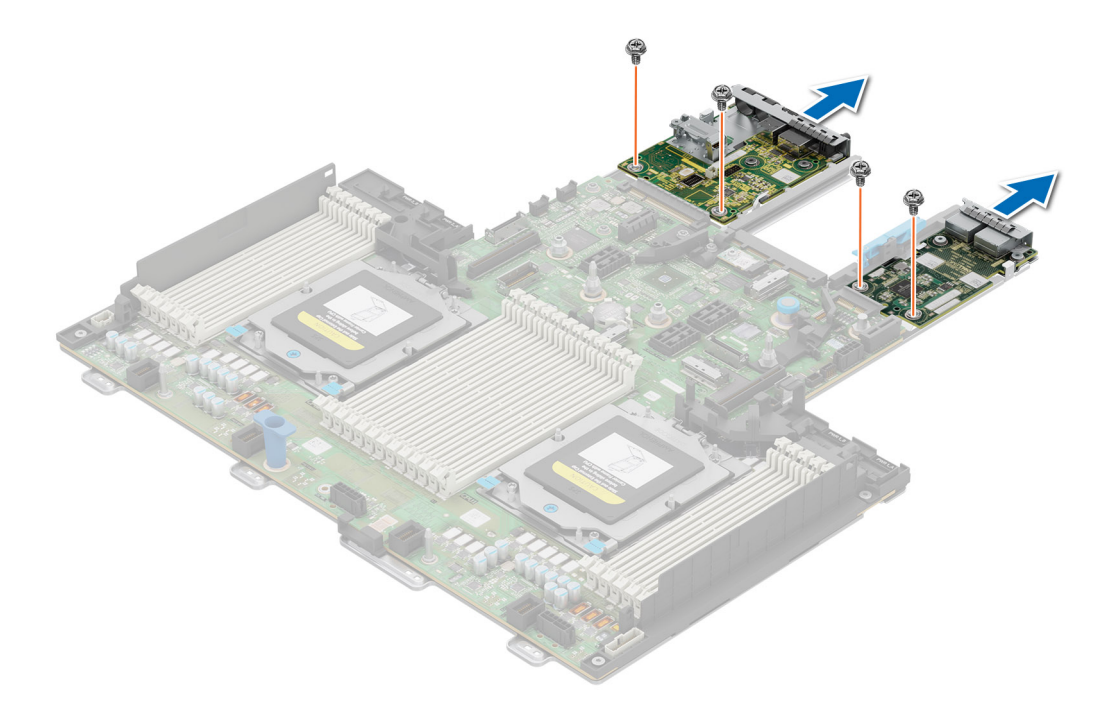

**Figure 195. Installing the LOM card and rear I/O board DLC**

### **Next steps**

1. [Replace the LOM card and rear I/O board](#page-202-0).

## <span id="page-202-0"></span>**Installing the LOM card and rear I/O board**

### **Prerequisites**

- 1. Follow the safety guidelines listed in the [Safety instructions](#page-75-0).
- 2. Follow the procedure listed in the [Before working inside your system](#page-76-0).
- 3. [Remove the system board](#page-197-0).

**NOTE:** The procedure to install the liquid cooling rear I/O board and rear I/O board is the same.

### **Steps**

- 1. Align the connectors and slots on the LOM card or rear I/O board with the connector and standoffs on the system board.
- 2. Press the LOM card or rear I/O board until firmly seated on the system board connector.
- 3. Using a Phillips #2 screwdriver, secure the LOM card or rear I/O board to the system board with screws.

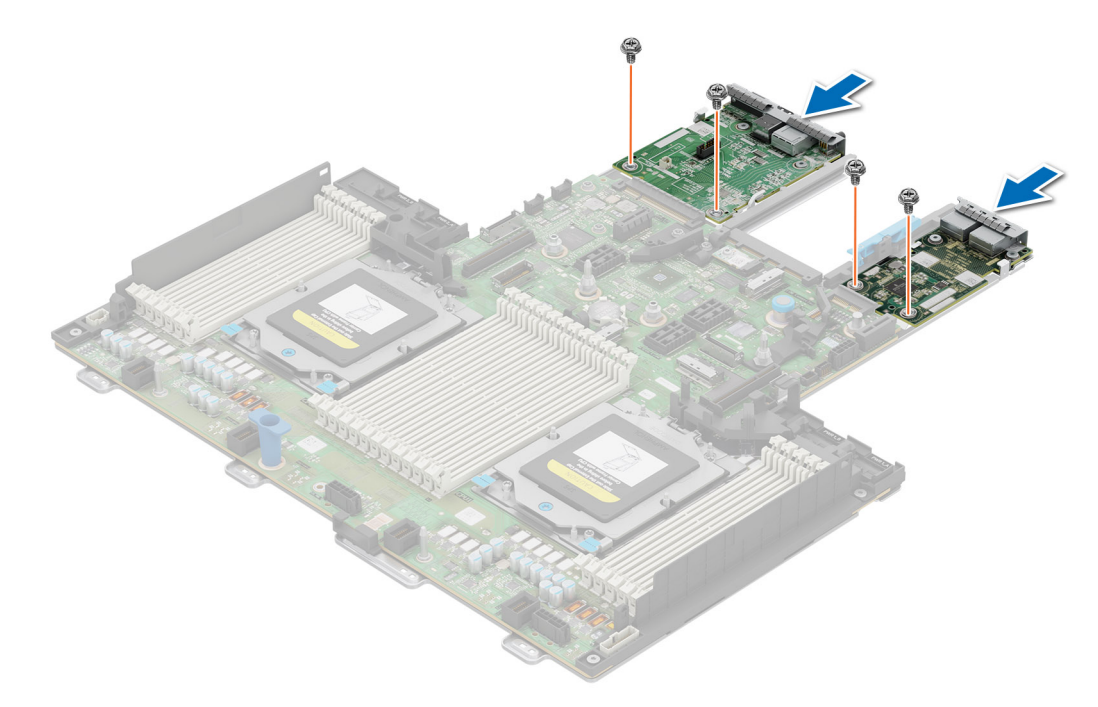

**Figure 196. Installing the LOM card and rear I/O board**

### **Next steps**

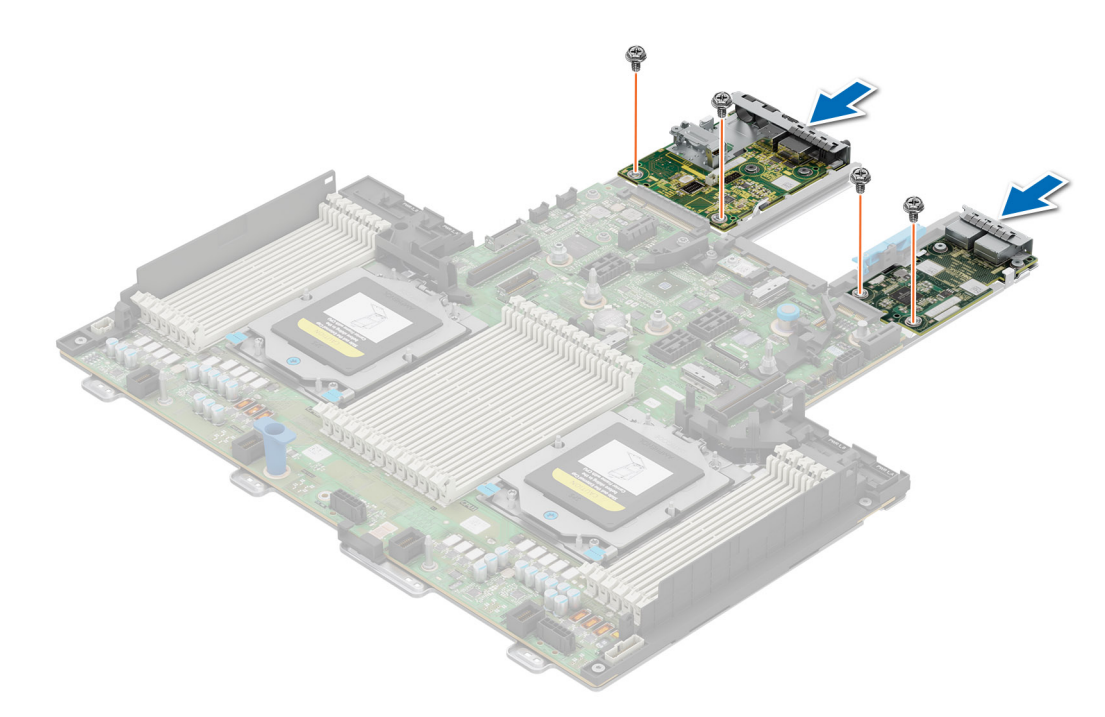

### **Figure 197. Installing the LOM card and rear I/O board DLC**

- 1. [Install the system board.](#page-198-0)
- 2. Follow the procedure listed in [After working inside your system](#page-76-0).

# **Tube clip**

### **Removing the tube clip**

### **Prerequisites**

- 1. Follow the safety guidelines listed in the [Safety instructions](#page-75-0).
- 2. Follow the procedure listed in the [Before working inside your system](#page-76-0).
- 3. [Remove the system cover.](#page-79-0)

### **Steps**

Using a Phillips #2 screwdriver, loosen the screw that is securing the tube clip and remove it from the chassis.

<span id="page-204-0"></span>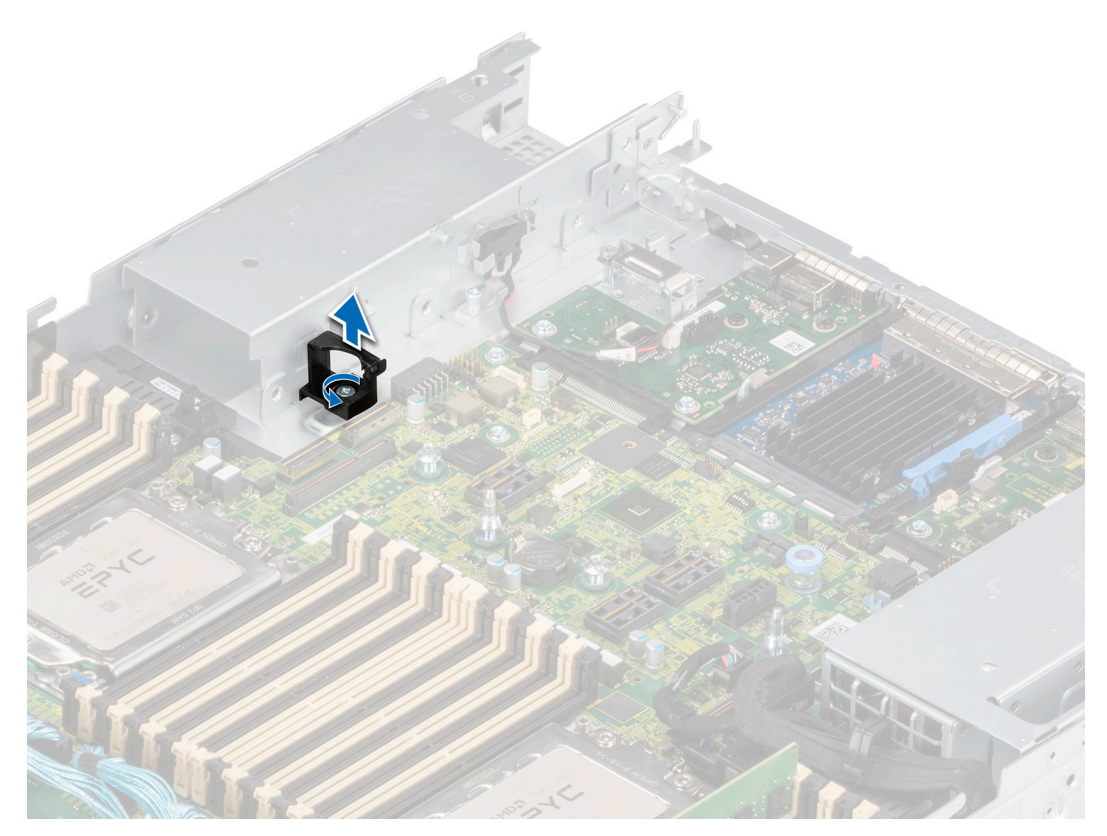

### **Figure 198. Removing the tube clip**

### **Next steps**

1. Replace the tube clip.

## **Installing the tube clip**

### **Prerequisites**

- 1. Follow the safety guidelines listed in the [Safety instructions](#page-75-0).
- 2. Follow the procedure listed in the [Before working inside your system](#page-76-0).
- 3. [Remove the system cover.](#page-79-0)

- 1. Place the tube clip onto the chassis according to the guide pins.
- 2. Using a Phillips #2 screwdriver, secure the tube clip to the chassis with the screw.

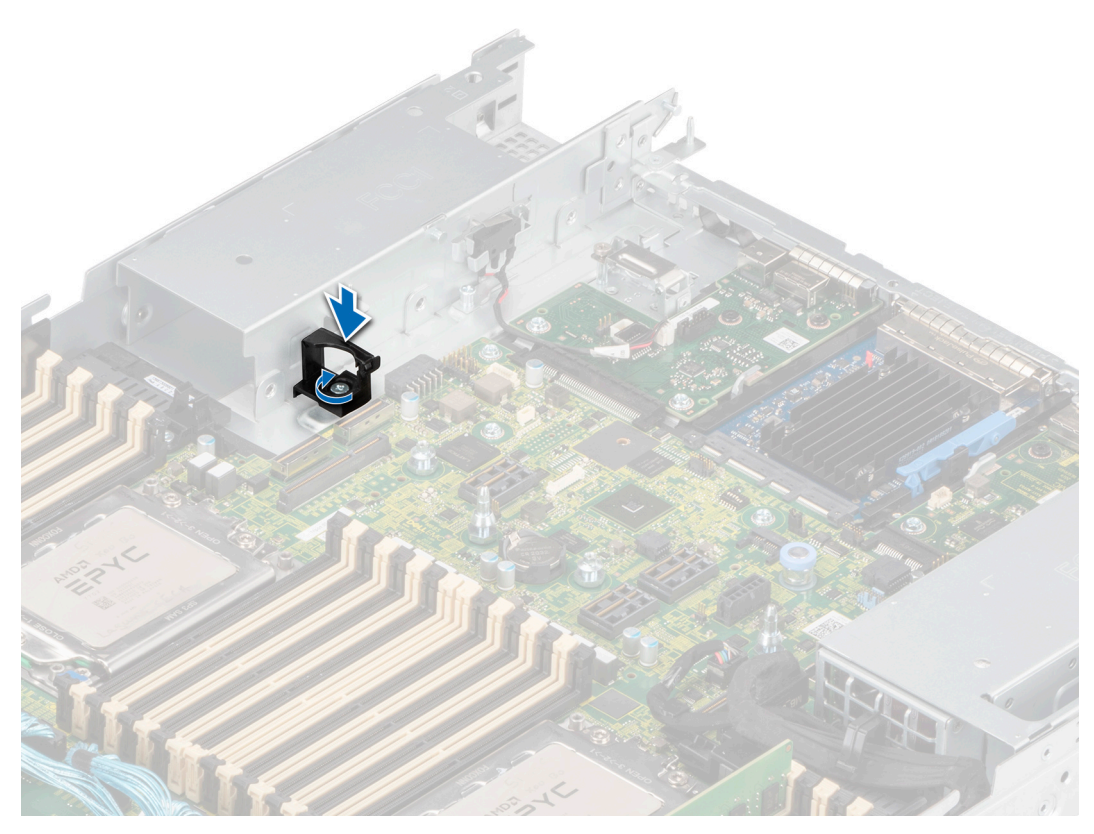

### **Figure 199. Installing the tube clip**

### **Next steps**

- 1. [Install the system cover](#page-204-0).
- 2. Follow the procedure listed in [After working inside your system](#page-76-0).

# **Updating BIOS**

### **About this task**

To update the BIOS, perform the following steps:

- 1. Copy the BIOS update file on a USB device.
- 2. Plug in the USB device into any of the USB ports on your system.
- 3. Power on your system.
- 4. While booting, press **F11** to enter the **Boot Manager**.
- 5. Go to **System Utilities** → **BIOS Update File Explorer**, and select the plugged in USB device.
- 6. From the **BIOS Update File Explorer**, select the **BIOS update file**. The **BIOS Update Utility** with the current and new version of BIOS is displayed.
- 7. Select **Continue BIOS Update** to install the BIOS update.

# **Installation**

**9**

Installing the system requires information about the following topics:

- Placemat
- Initial system setup and configuration
- **Topics:**
- [Placemat](#page-43-0)
- [Rails and cable management information](#page-43-0)
- [Initial system setup and configuration](#page-51-0)

# **Placemat**

The Service Information Label and Getting Started Guide documents provide helpful diagrams on setting up the system.

- **[Service Information Label](#page-18-0)**
- Getting Started Guide at <https://www.dell.com/poweredgemanuals>

# **Rails and cable management information**

The rail offerings for the PowerEdge R6625 consist of two general types: sliding and static. The cable management offerings consist of an optional cable management arm (CMA) and an optional strain relief bar (SRB). See the *Dell Enterprise Systems Rail Sizing and Rack Compatibility Matrix* available at [https://i.dell.com/sites/csdocuments/Business\\_solutions\\_engineering-](HTTPS://I.DELL.COM/SITES/CSDOCUMENTS/BUSINESS_SOLUTIONS_ENGINEERING-DOCS_DOCUMENTS/EN/RAIL-RACK-MATRIX.PDF)[Docs\\_Documents/en/rail-rack-matrix.pdf](HTTPS://I.DELL.COM/SITES/CSDOCUMENTS/BUSINESS_SOLUTIONS_ENGINEERING-DOCS_DOCUMENTS/EN/RAIL-RACK-MATRIX.PDF) for information regarding:

- Specific details about rail types.
- Rail adjustability ranges for various rack mounting flange types
- Rail depth with and without cable management accessories
- Rack types that are supported for various rack mounting flange types
- Key factors governing proper rail selection include the following:
- Spacing between the front and rear mounting flanges of the rack
- Type and location of any equipment that is mounted in the back of the rack such as power distribution units (PDUs)
- Overall depth of the rack

## Sliding rails features summary

The sliding rails allow the system to be fully extended out of the rack for service. There are two types of sliding rails available, ReadyRails II sliding rails and Stab-in/Drop-in sliding rails. The sliding rails are available with or without the optional cable management arm (CMA) or strain relief bar (SRB).

### **B6 ReadyRails sliding rails for 4-post racks**

- Supports drop-in installation of the chassis to the rails.
- Support for tool-less installation in 19" EIA-310-E compliant square or un-threaded round hole 4-post racks including all generations of the Dell racks.
- Support for tooled installation in 19" EIA-310-E compliant threaded hole 4-post racks.
- Support full extension of the system out of the rack to allow serviceability of key internal components.
- Support for optional strain relief bar (SRB).
- Support for optional cable management arm (CMA).
	- **(i)** NOTE: For situations where CMA support is not required, the outer CMA mounting brackets can be uninstalled from the sliding rails. This reduces the overall length of the rails and eliminates the potential interferences with rear mounted PDUs or the rear rack door.

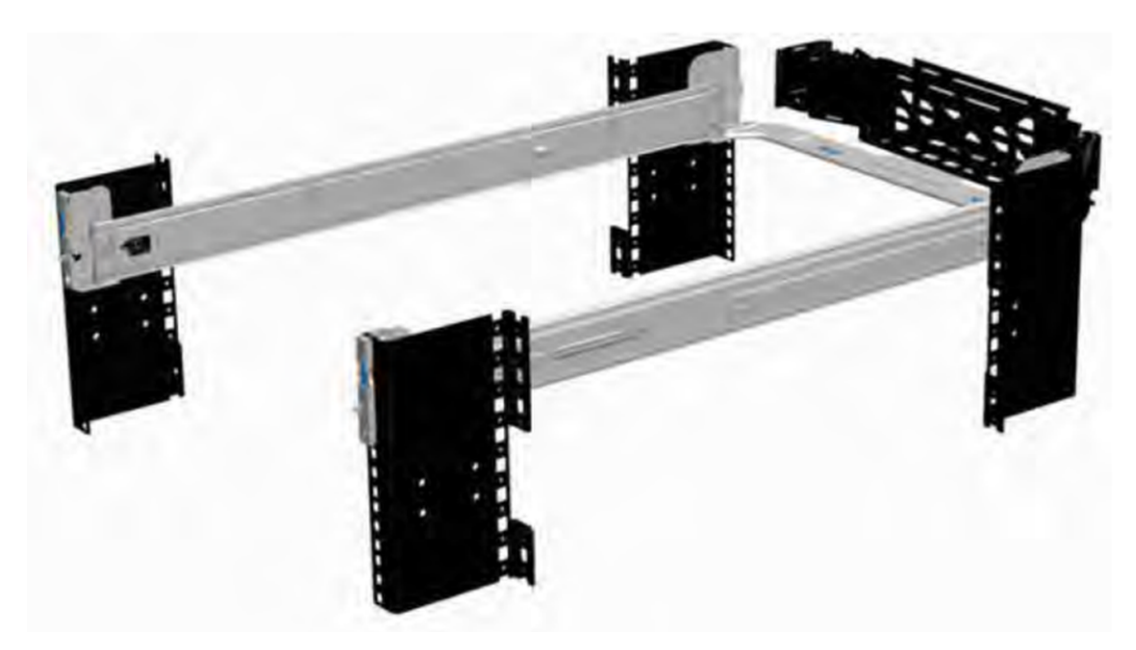

**Figure 200. Sliding rails with optional CMA**

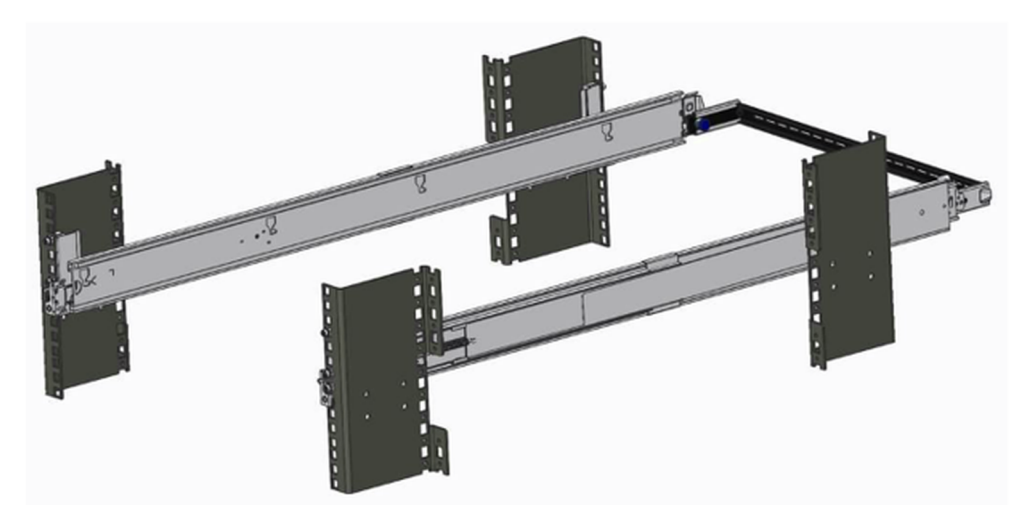

### **Figure 201. Sliding rails with optional SRB**

### **B13 Stab-in/Drop-in sliding rails for 4-post racks**

- Supports drop-in or stab-in installation of the chassis to the rails.
- Support for tool-less installation in 19" EIA-310-E compliant square, un-threaded round hole racks including all generations of the Dell racks. Also supports tool-less installation in threaded round hole 4-post racks.
- Support for tool-less installation in Dell Titan or Titan-D racks
- Support full extension of the system out of the rack to allow serviceability of key internal components.
- Support for optional cable management arm (CMA).
- Support for optional strain relief bar (SRB).
	- **(i)** NOTE: For situations where CMA support is not required, the outer CMA mounting brackets can be uninstalled from the sliding rails. This reduces the overall length of the rails and eliminates the potential interferences with rear mounted PDUs or the rear rack door.

Scan the QRL code for the documentation and trouble-shooting information regarding the installation procedures for Drop-in/ Stab-in rail types.

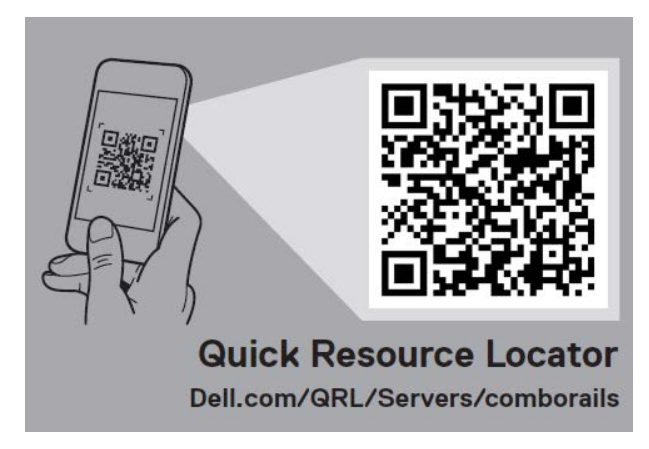

### **Figure 202. Quick resource locator for combo rails**

## B4 static rails summary

The static rails offer a greater adjustability range and a smaller overall mounting footprint than the sliding rails because of their reduced complexity and lack of need for CMA support. The static rails support a wider variety of racks than the sliding rails. However, they do not support serviceability in the rack and are thus not compatible with the CMA. The static rails are also not compatible with SRB.

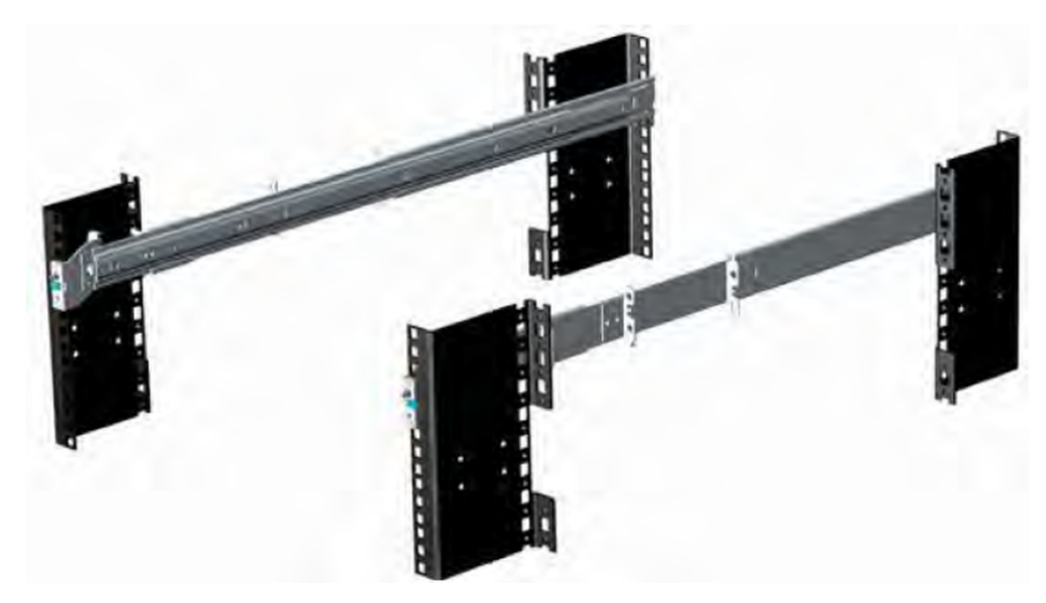

### **Figure 203. Static rails**

### **Static rails features summary**

### **Static rails for 4-post & 2-post racks:**

- Supports stab-in installation of the chassis to the rails.
- Support tool-less installation in 19" EIA-310-E compliant square or un-threaded round hole 4-post racks including all generations of Dell racks.
- Support tooled installation in 19" EIA-310-E compliant threaded hole 4-post and 2-post racks.
- Support for tooled installation in Dell Titan or Titan-D rack.

### **NOTE:**

- Screws are not included with the static rail kit since racks are offered with various thread types. The screws are provided for mounting static rails in racks with threaded mounting flanges.
- Screw head diameter should be 10 mm or less.

### **2-Post racks installation**

If installing to 2-Post (Telco) racks, the ReadyRails static rails (B4) must be used. Sliding rails support mounting in 4-post racks only.

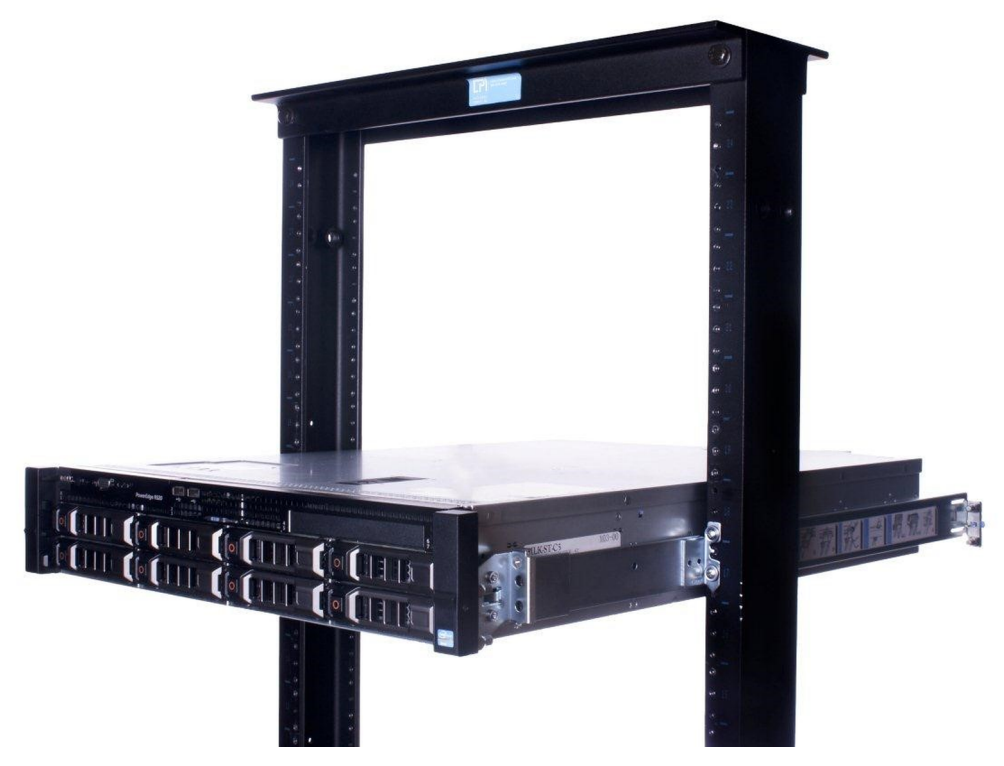

#### **Figure 204. Static rails in 2-post center mount configuration**

### **Installation in the Dell Titan or Titan-D racks**

For tool-less installation in Titan or Titan-D racks, the Stab-in/Drop-in Sliding rails (B13) must be used. This rail collapses down sufficiently to fit in the rack with mounting flanges that are spaced about 24 inches apart from front to back. The Stab-in/Drop-in Sliding rail allows bezels of the servers and storage systems to be aligned when installed in these racks. For tooled installation, Stab-in Static rails (B4) must be used for bezel alignment with Storage systems.

### Cable management arm (CMA)

The optional cable management arm (CMA) organizes and secures the cords and cables exiting the back of the systems. It unfolds to allow the systems to extend out of the rack without having to detach the cables. Some key features of the CMA include:

- Large U-shaped baskets to support dense cable loads.
- Open vent pattern for optimal airflow.
- Ability to mount on either side by swinging the spring-loaded brackets from one side to the other.
- Utilizes hook-and-loop straps rather than plastic tie wraps to eliminate the risk of cable damage during cycling.
- Includes a low-profile fixed tray to both support and retain the CMA in its fully closed position.
- Both the CMA and the tray mount without the use of tools by simple and intuitive snap-in designs.

The CMA can be mounted to either side of the sliding rails without the use of tools or the need for conversion. For systems with one power supply unit (PSU), it is recommended to mount on the side opposite to that of the power supply to allow easier access to it and the rear drives (if applicable) for service or replacement.

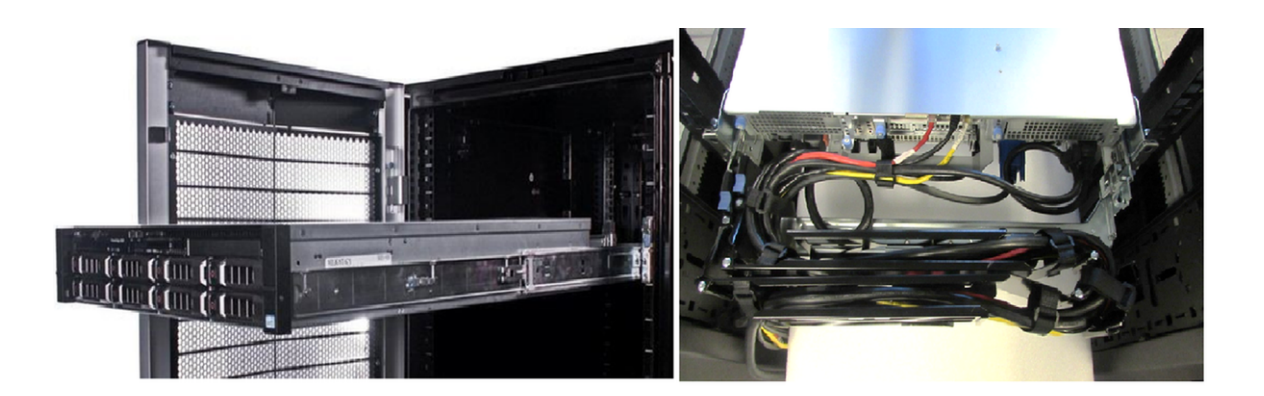

### **Figure 205. Sliding rails with CMA cabling**

## Strain Relief Bar (SRB)

The optional strain relief bar (SRB) for the PowerEdge R6625 organizes and supports cable connections at the rear end of the server to avoid damage from bending.

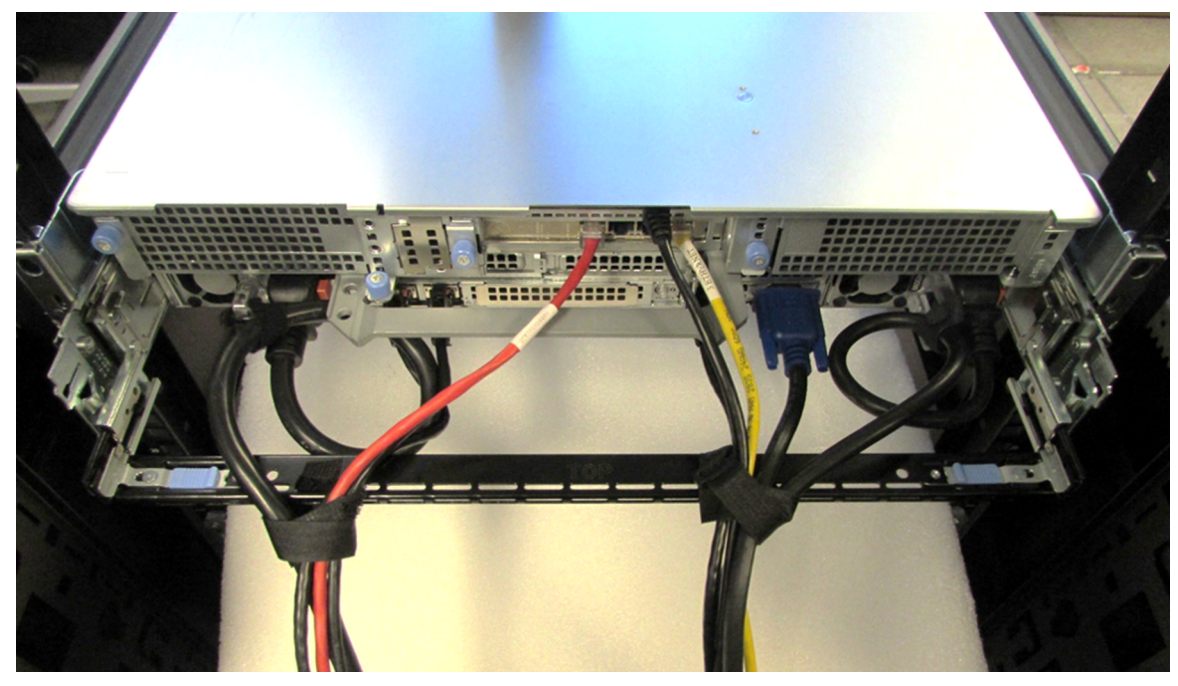

### **Figure 206. Cabled strain relief bar**

- Tool-less attachment to the rails
- Two depth positions to accommodate various cable loads and rack depths
- Supports cable loads and controls stresses on server connectors
- Cables can be separated into discrete purpose-specific bundles

## Rack Installation

Drop-in design means that the system is installed vertically into the rails by inserting the standoffs on the sides of the system into the J-slots in the inner rail members with the rails in the fully extended position. The recommended method of installation is to first insert the rear standoffs on the system into the rear J-slots on the rails to free up a hand and then rotate the system down into the remaining J-slots while using the free hand to hold the rail against the side of the system.

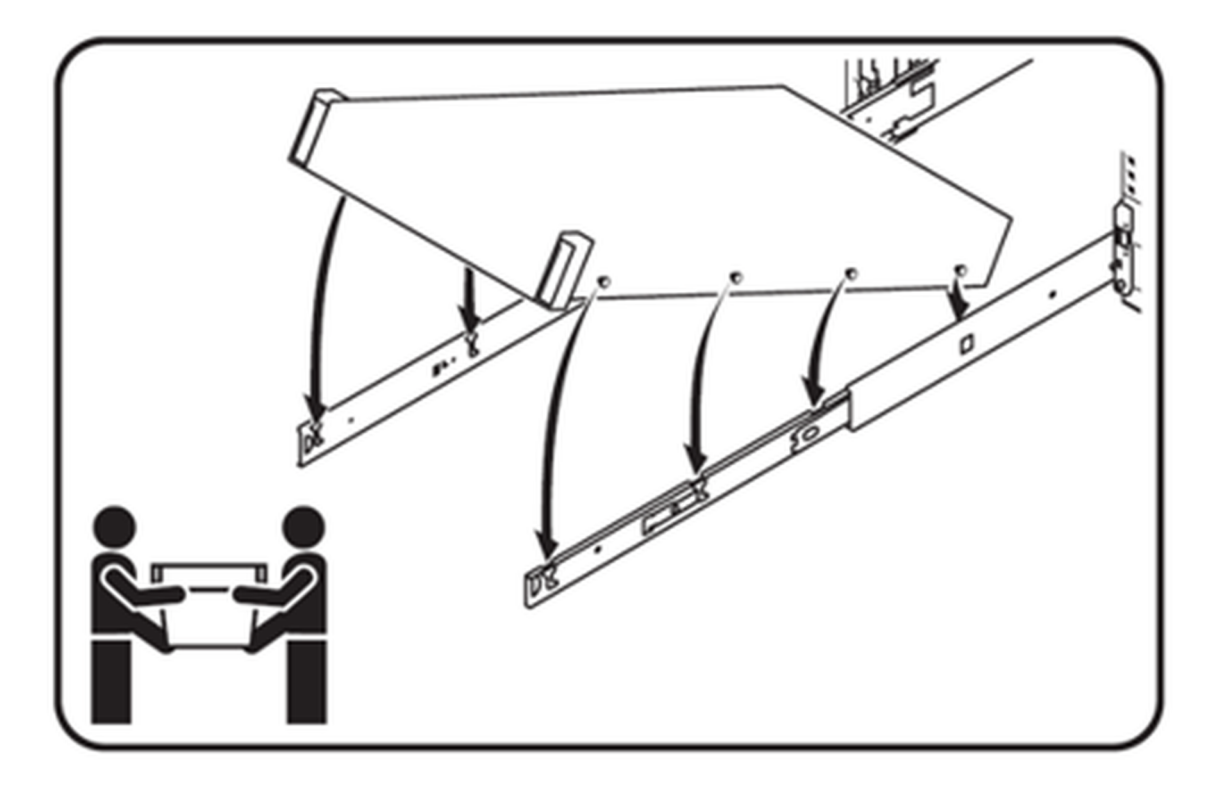

### **Figure 207. Installing the system in Drop-in sliding rails**

Stab-in design means that the inner (chassis) rail members must first be attached to the sides of the system and then inserted into the outer (cabinet) members installed in the rack. For a 2U systems, this is a two person lift.

## Installing system into the rack (option A: Drop-In)

1. Pull the inner rails out of the rack until they lock into place.

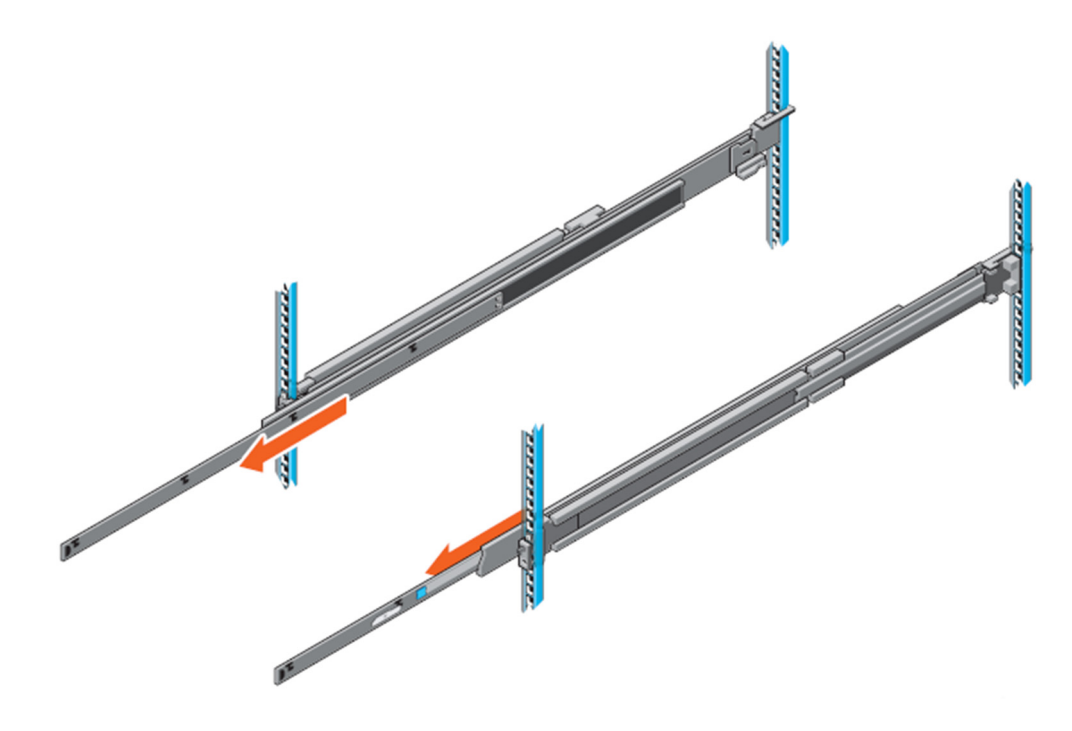

**Figure 208. Pull out inner rail**

- 2. Locate the rear rail standoff on each side of the system and lower them into the rear J-slots on the slide assemblies.
- 3. Rotate the system downward until all the rail standoffs are seated in the J-slots.

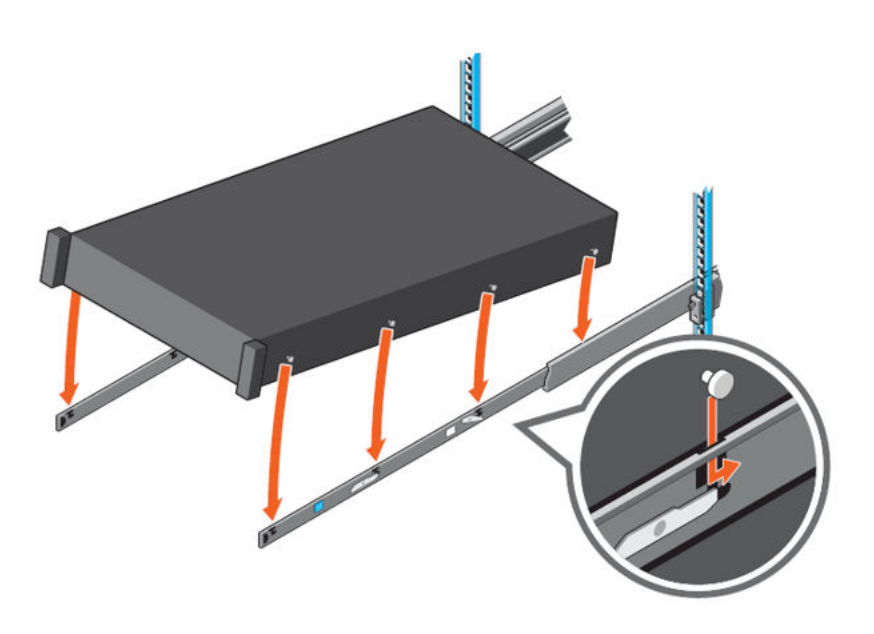

### **Figure 209. Rail standoffs seated in J-slots**

- 4. Push the system inward until the lock levers click into place.
- 5. Pull the blue side release lock tabs forward or backward on both rails and slide the system into the rack until the system is in the rack.

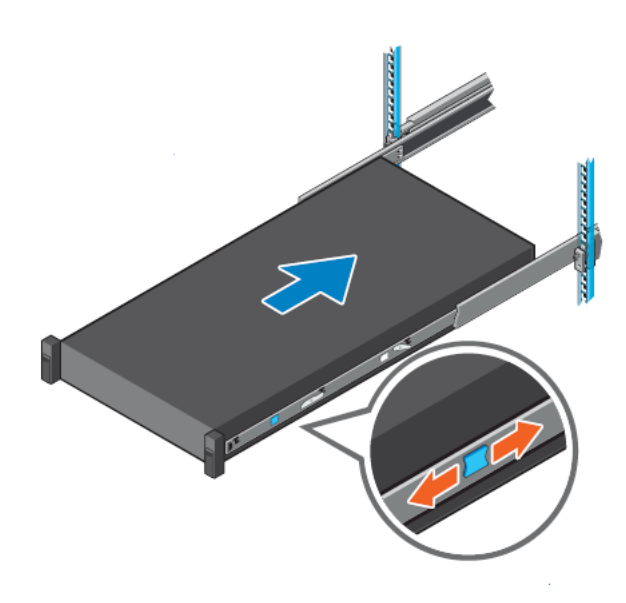

### **Figure 210. Slide system into the rack**

## Installing the system into the rack (option B: Stab-In)

- 1. Pull the intermediate rails out of the rack until they lock into place.
- 2. Release the inner rail lock by pulling forward on the white tabs and sliding the inner rail out of the intermediate rails.

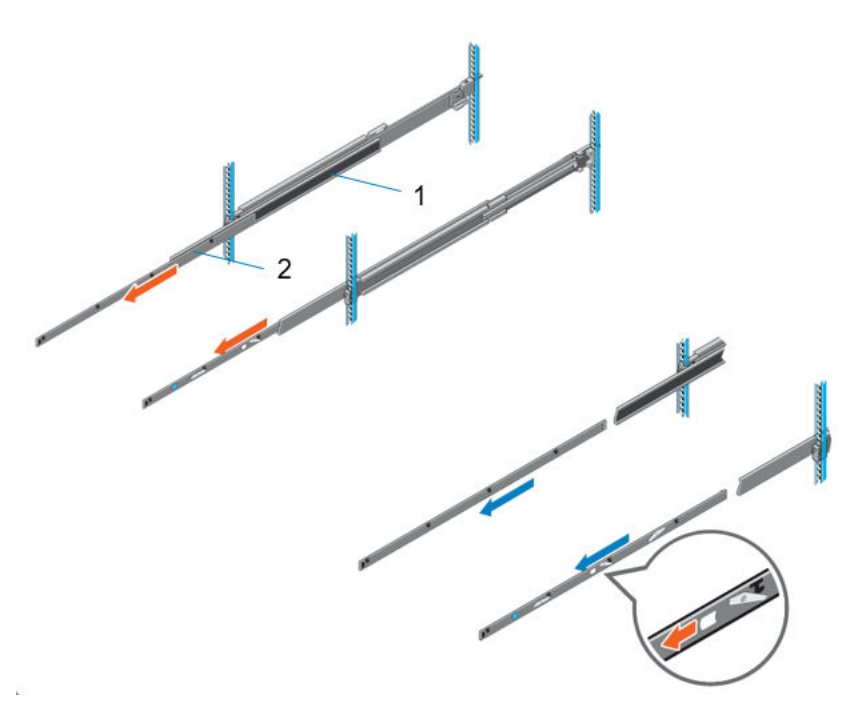

### **Figure 211. Pull out the intermediate rail**

### **Table 106. Rail component label**

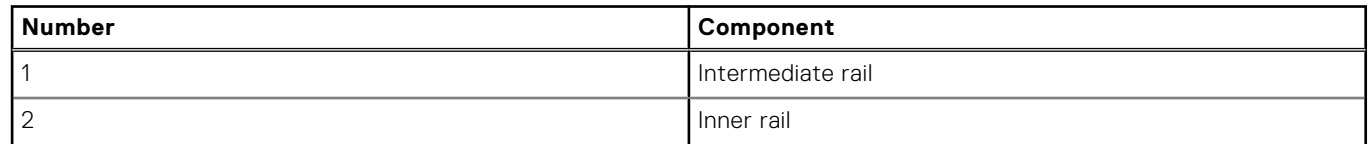

3. Attach the inner rails to the sides of the system by aligning the J-slots on the rail with the standoffs on the system and sliding forward on the system until they lock into place.

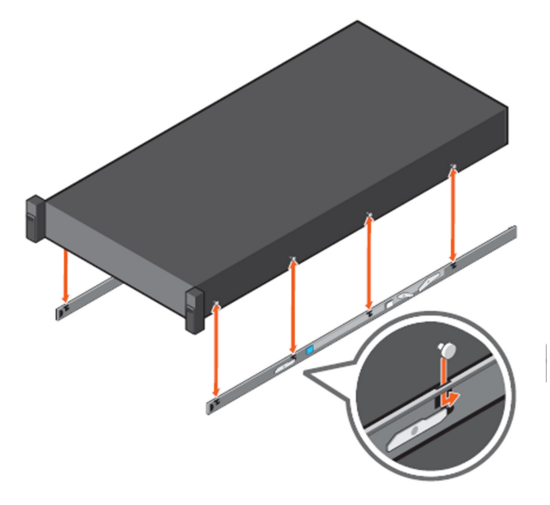

### **Figure 212. Attach the inner rails to the system**

4. With the intermediate rails extended, install the system into the extended rails.

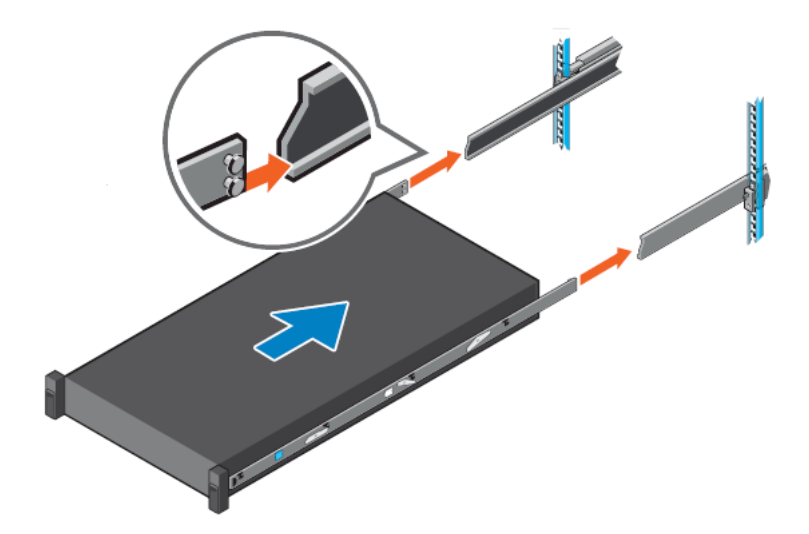

### **Figure 213. Install system into the extended rails**

5. Pull blue slide release lock tabs forward or backward on both rails, and slide the system into the rack.

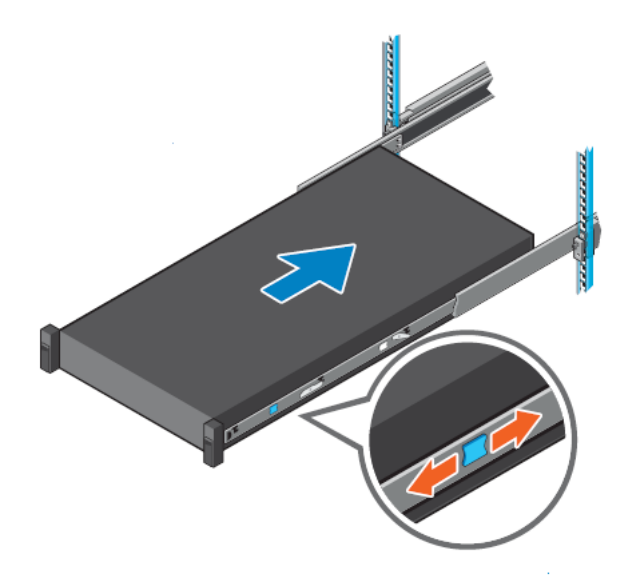

**Figure 214. Slide system into the rack**

# **Initial system setup and configuration**

This section describes the tasks for initial setup and configuration of the Dell system. The section also provides general steps to set up the system and the reference guides for detailed information.

### **Setting up the system**

Perform the following steps to set up the system:

- 1. Unpack the system.
- 2. Install the system into the rack. For more information, see the rail installation and cable management accessory guides relevant to your rail and cable management solution at [www.dell.com/poweredgemanuals](https://www.dell.com/poweredgemanuals).
- 3. Connect the peripherals to the system and the system to the electrical outlet.
#### 4. Power on the system.

For more information about setting up the system, see the *Getting Started Guide* that is shipped with your system.

**NOTE:** For information about managing the basic settings and features of the system, see the [Pre-operating system](#page-54-0) ⋒ [management applications](#page-54-0) chapter.

### **iDRAC configuration**

The Integrated Dell Remote Access Controller (iDRAC) is designed to make you more productive as a system administrator and improve the overall availability of Dell servers. iDRAC alerts you to system issues, helps you to perform remote management, and reduces the need for physical access to the system.

### **Options to set up iDRAC IP address**

To enable communication between your system and iDRAC, you must first configure the network settings based on your network infrastructure. The network settings option is set to **DHCP**, by default.

 $(i)$ **NOTE:** For static IP configuration, you must request for the settings at the time of purchase.

You can set up the iDRAC IP address using one of the interfaces in the table below. For information about setting up iDRAC IP address, see the documentation links provided in the table below.

**NOTE:** To access iDRAC, ensure that you connect the ethernet cable to the iDRAC dedicated network port or use the iDRAC Direct port by using the micro USB (type AB) cable.

### **Options to log in to iDRAC**

To log in to the iDRAC Web User Interface, open a browser and enter the IP address.

You can log in to iDRAC as:

- iDRAC user
- Microsoft Active Directory user
- Lightweight Directory Access Protocol (LDAP) user

In the login screen displayed, if you have opted for secure default access to iDRAC, the default username is  $root$  and enter the iDRAC secure default password available on back of the Information Tag. If you opted for legacy password, use the iDRAC legacy username and password - root and calvin, the iDRAC default password will be blank on the information tag. Then you will be prompted and required to create a password of your choice before proceeding. You can also log in by using your Single Sign-On or Smart Card.

**NOTE:** Ensure that you change the default username and password after setting up the iDRAC IP address.

For more information about logging in to the iDRAC and iDRAC licenses, see the latest *Integrated Dell Remote Access Controller User's Guide* at [www.dell.com/idracmanuals.](https://www.dell.com/idracmanuals)

**NOTE:** To determine the most recent iDRAC release for your platform and for latest documentation version, see KB article Œ <https://www.dell.com/support/article/sln000178115>.

You can also access iDRAC using command-line protocol - RACADM. For more information, see the *Integrated Dell Remote Access Controller RACADM CLI Guide* available at [https://www.dell.com/idracmanuals.](https://www.dell.com/idracmanuals)

You can also access iDRAC using automation tool - Redfish API. For more information, see the *Integrated Dell Remote Access Controller User's Guide Redfish API Guide* available at <https://developer.dell.com>.

### **Resources to install operating system**

If the system is shipped without an operating system, you can install a supported operating system by using one of the resources provided in the table below. For information about how to install the operating system, see the documentation links provided in the table below.

#### **Table 107. Resources to install the operating system**

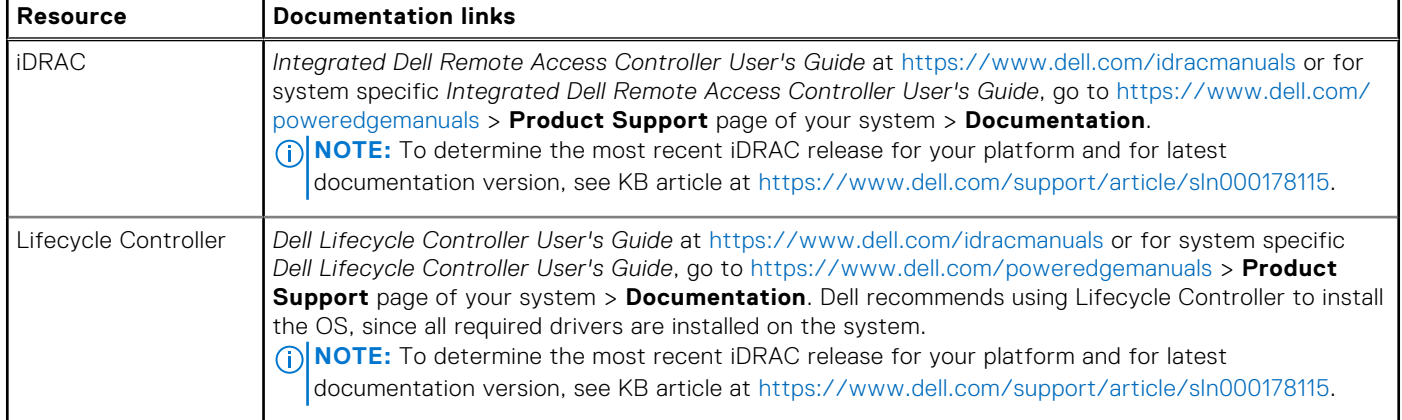

### **Options to download drivers and firmware**

You can download drivers and firmware from the FTP site: [https://mft.dell.com/R6625.](https://mft.dell.com/R7625) For more information about username and password, contact your TAM (Tech Account Manager).

### **Options to download and install OS drivers**

You can choose any one of the following options to download and install OS drivers. For information about how to download or install OS drivers, see the documentation links provided in the table below.

#### **Table 108. Options to download and install OS drivers**

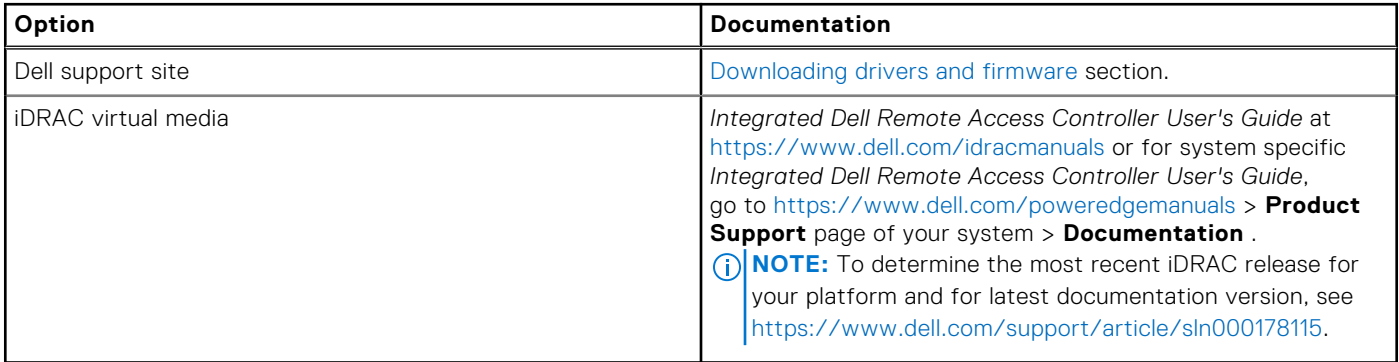

### **Downloading drivers and firmware**

It is recommended that you download and install the latest BIOS, drivers, and systems management firmware on the system.

#### **Prerequisites**

Ensure that you clear the web browser cache before downloading the drivers and firmware.

#### **Steps**

- 1. Go to [www.dell.com/support/drivers.](https://www.dell.com/support/drivers)
- 2. Enter the Service Tag of the system in the **Enter a Dell Service Tag, Dell Product ID or Model** field, and then press Enter.

**NOTE:** If you do not have the Service Tag, click **Browse all products**, and navigate to your product.

- 3. On the displayed product page, click **Drivers & Downloads**. On the **Drivers & Downloads** page, all drivers that are applicable to the system are displayed.
- 4. Download the drivers to a USB drive, CD, or DVD.

# **Accessing system information by using QRL**

You can use the Quick Resource Locator (QRL) located on the information tag in the front of the R6625 system, to access information about Dell PowerEdge R6625.There is also another QRL for accessing product information located on the top of the system cover.

#### **Prerequisites**

Ensure that your smartphone or tablet has the QR code scanner installed.

The QRL includes the following information about your system:

- How-to videos
- Reference materials, including the Installation and Service Manual, LCD diagnostics, and mechanical overview
- The system service tag to quickly access the specific hardware configuration and warranty information
- A direct link to Dell to contact technical assistance and sales teams

#### **Steps**

- 1. Go to [www.dell.com/qrl](https://qrl.dell.com), and navigate to your specific product or
- 2. Use your smart phone or tablet to scan the model-specific Quick Resource (QR) code on your system or in the Quick Resource Locator section.

# **Jumpers and connectors**

This section provides essential and specific information about jumpers and switches. It also describes the connectors on the various boards in the system. Jumpers on the system board help to disable the system and reset the passwords. To install components and cables correctly, you must be able to identify the connectors on the system board.

#### **Topics:**

- System board connectors
- [System board jumper settings](#page-221-0)
- [Disabling a forgotten password](#page-221-0)

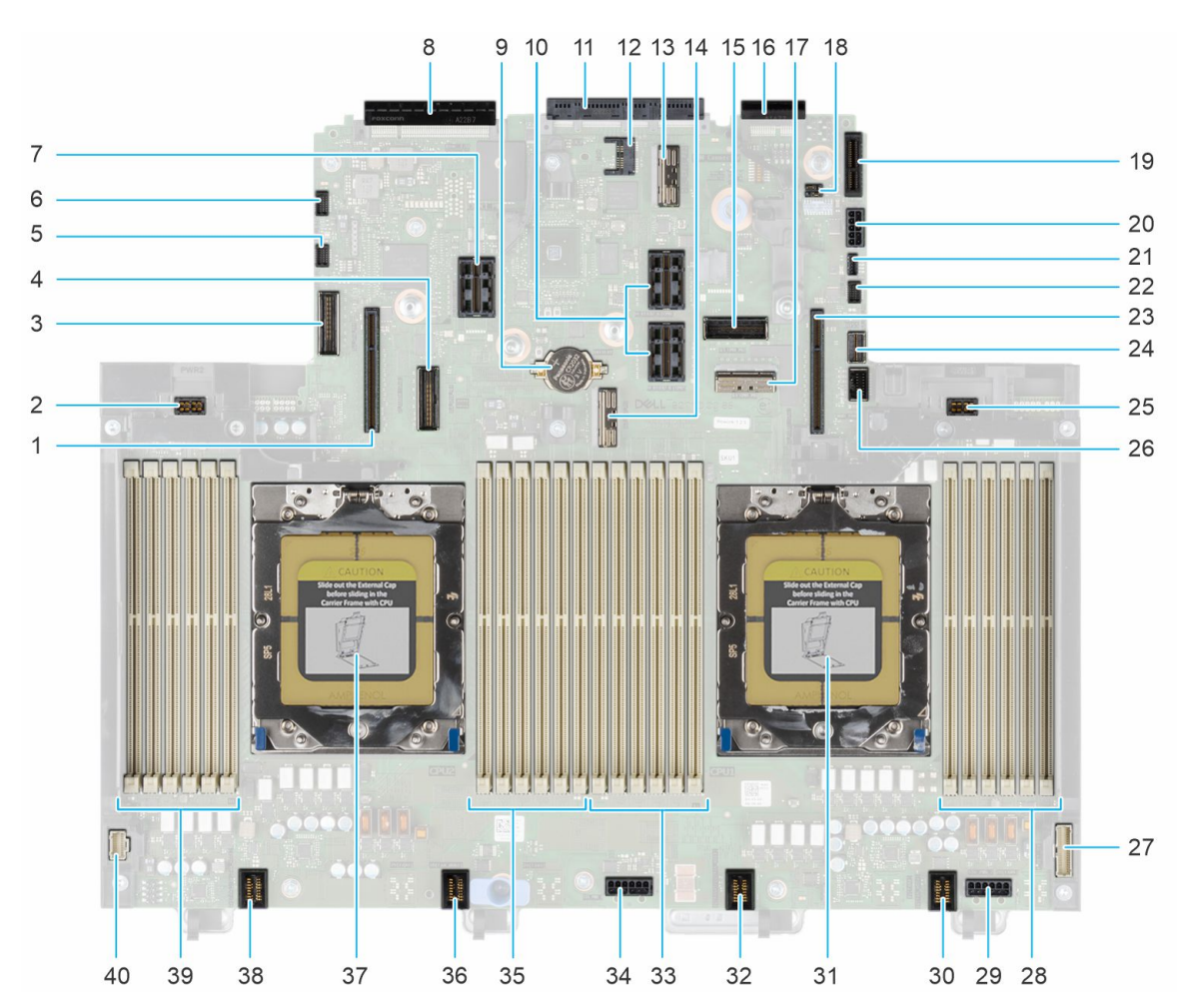

## **System board connectors**

#### **Figure 215. System board jumpers and connectors**

#### **Table 109. System board jumpers and connectors**

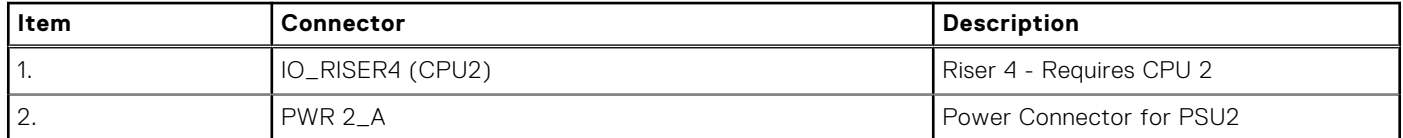

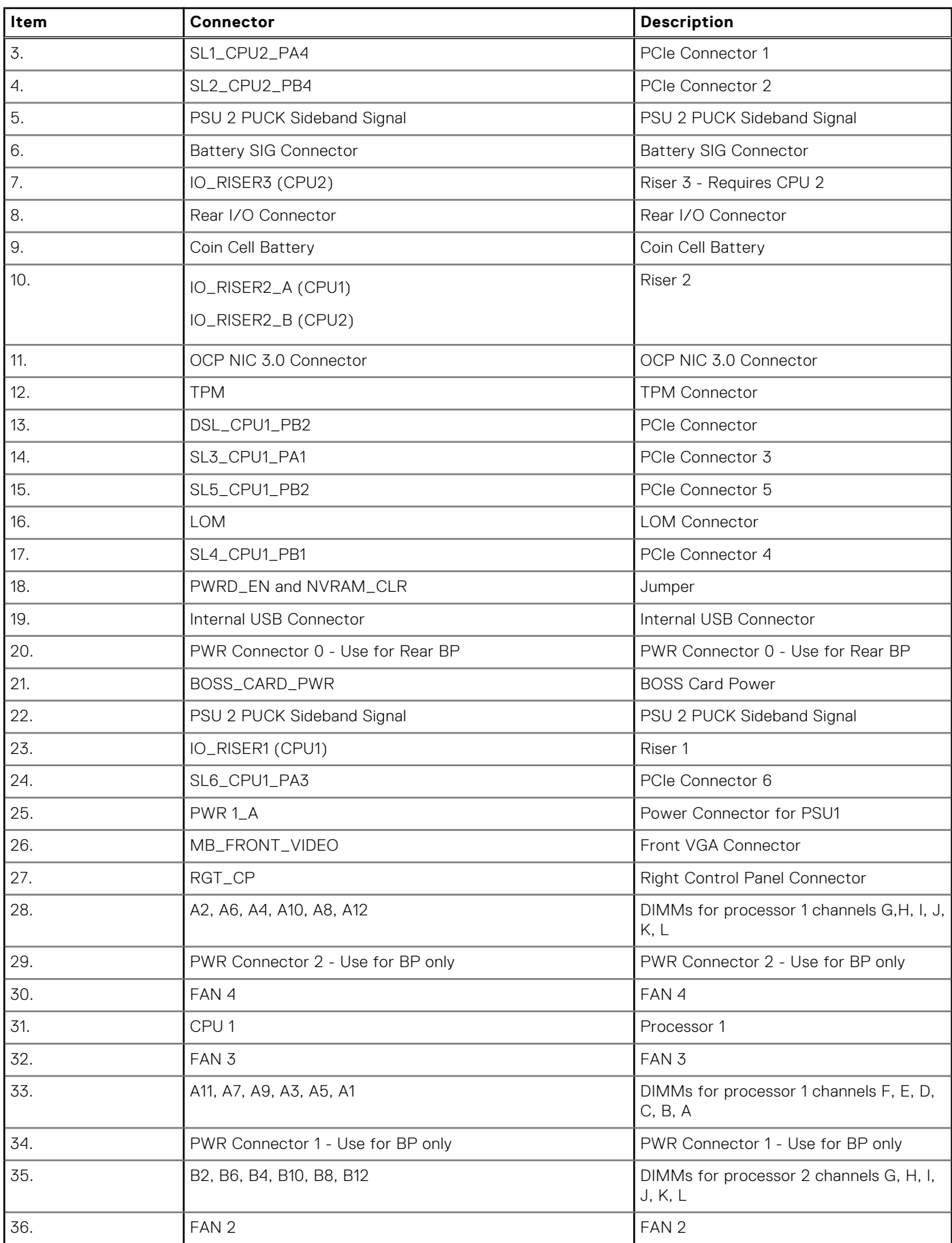

#### **Table 109. System board jumpers and connectors (continued)**

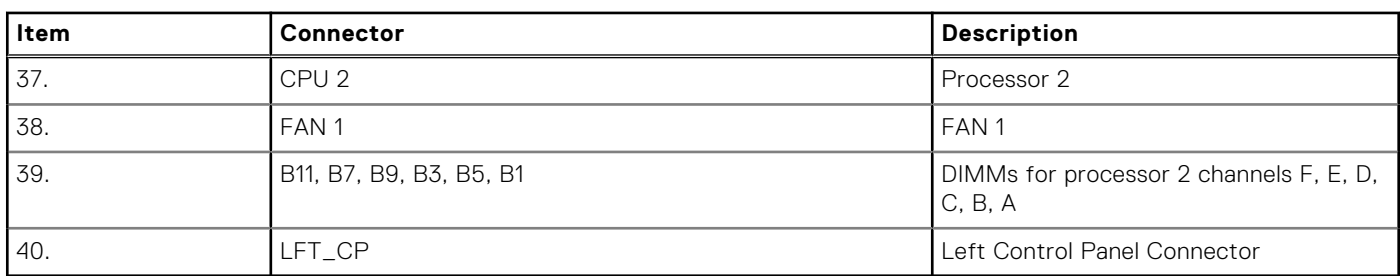

#### <span id="page-221-0"></span>**Table 109. System board jumpers and connectors (continued)**

# **System board jumper settings**

For information about resetting the password jumper to disable a password, see the Disabling a forgotten password section.

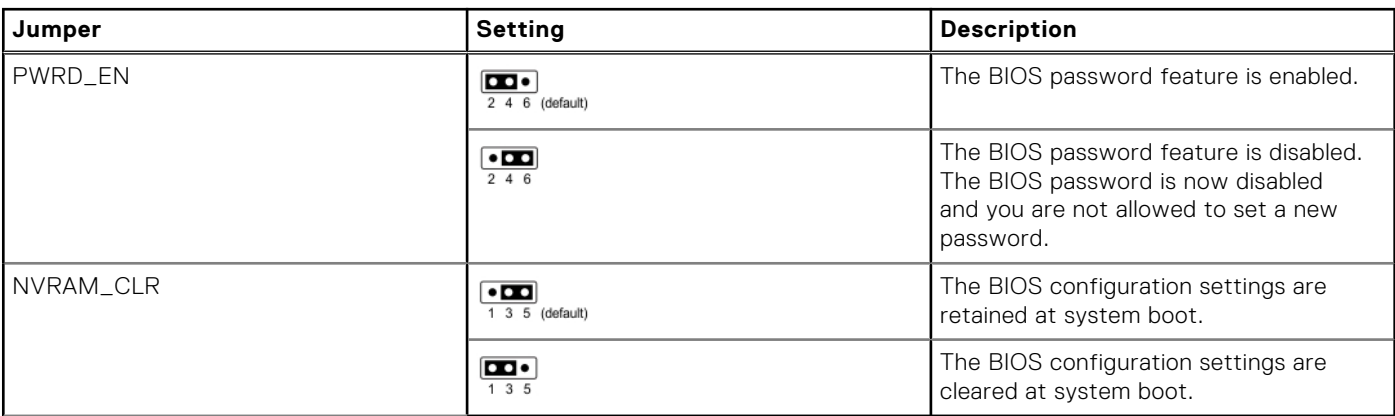

#### **Table 110. System board jumper settings**

**CAUTION: Be careful when changing the BIOS settings. The BIOS interface is designed for advanced users. Any change in the setting could prevent your system from starting correctly and you might have potential loss of data.**

# **Disabling a forgotten password**

The software security features of the system include a system password and a setup password. The password jumper enables or disables password features and clears any password(s) currently in use.

#### **Prerequisites**

 $\bigwedge\big\vert$ CAUTI<mark>ON:</mark> Many repairs may only be done by a certified service technician. You should only perform **troubleshooting and simple repairs as authorized in your product documentation, or as directed by the online or telephone service and support team. Damage due to servicing that is not authorized by Dell is not covered by your warranty. Read and follow the safety instructions that are shipped with your product.**

#### **Steps**

- 1. Power off the system, and all the attached peripherals, and disconnect the system from the electrical outlet.
- 2. Remove the system cover.
- 3. Move the jumper on the system board from pins 2 and 4 to pins 4 and 6.
- 4. Replace the system cover.

**NOTE:** The existing passwords are not disabled (erased) until the system boots with the jumper on pins 4 and 6. However, before you assign a new system and/or setup password, you must move the jumper back to pins 2 and 4. **(i)** NOTE: If you assign a new system and/or setup password with the jumper on pins 4 and 6, the system disables the new password(s) the next time it boots.

- 5. Reconnect the system and all the attached peripherals.
- 6. Power off the system.
- 7. Remove the system cover.
- 8. Move the jumper on the system board from pins 4 and 6 to pins 2 and 4.
- 9. Replace the system cover.
- 10. Reconnect the system to the electrical outlet and power on the system, and all the attached peripherals.
- 11. Assign a new system and/or setup password.

# **System diagnostics and indicator codes**

This section describes the diagnostic indicators on the system front panel that displays the system status during system startup.

#### **Topics:**

- Status LED indicators
- [System health and system ID indicator codes](#page-224-0)
- [iDRAC Quick Sync 2 indicator codes](#page-225-0)
- [iDRAC Direct LED indicator codes](#page-226-0)
- [LCD panel](#page-226-0)
- [NIC indicator codes](#page-228-0)
- [Power supply unit indicator codes](#page-228-0)
- [Drive indicator codes](#page-230-0)

# **Status LED indicators**

**NOTE:** The indicators display solid amber if any error occurs.

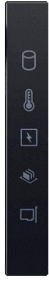

#### **Figure 216. Status LED indicators**

#### **Table 111. Status LED indicators and descriptions**

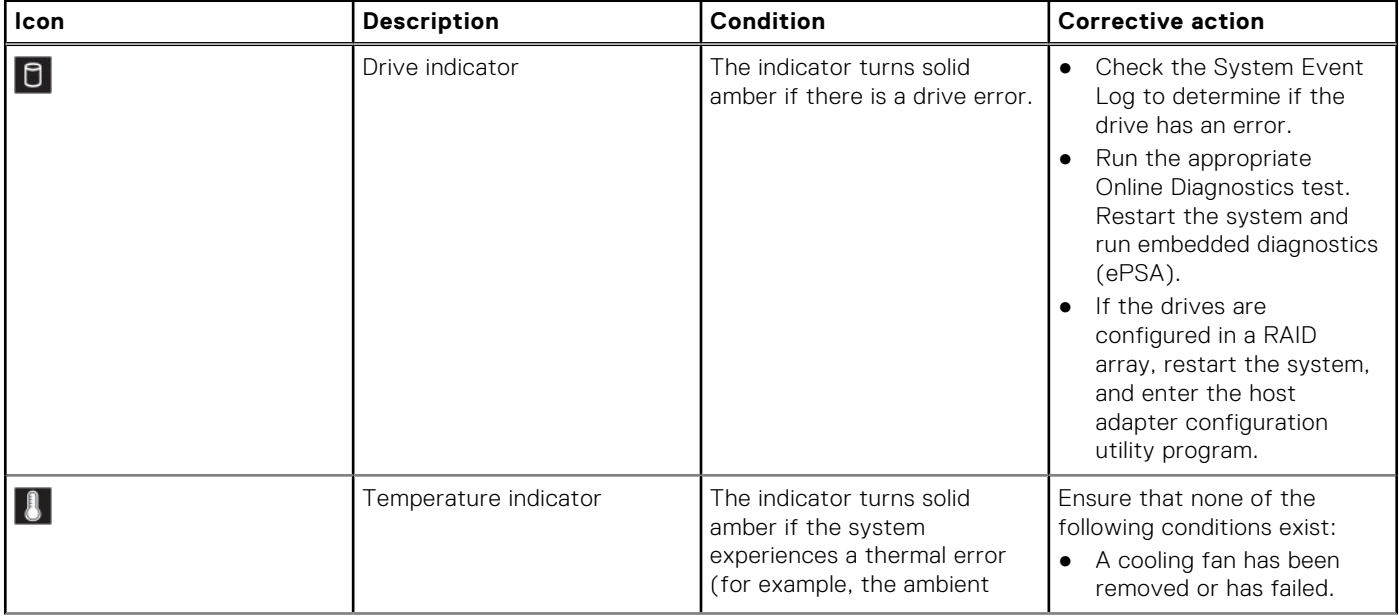

#### <span id="page-224-0"></span>**Table 111. Status LED indicators and descriptions (continued)**

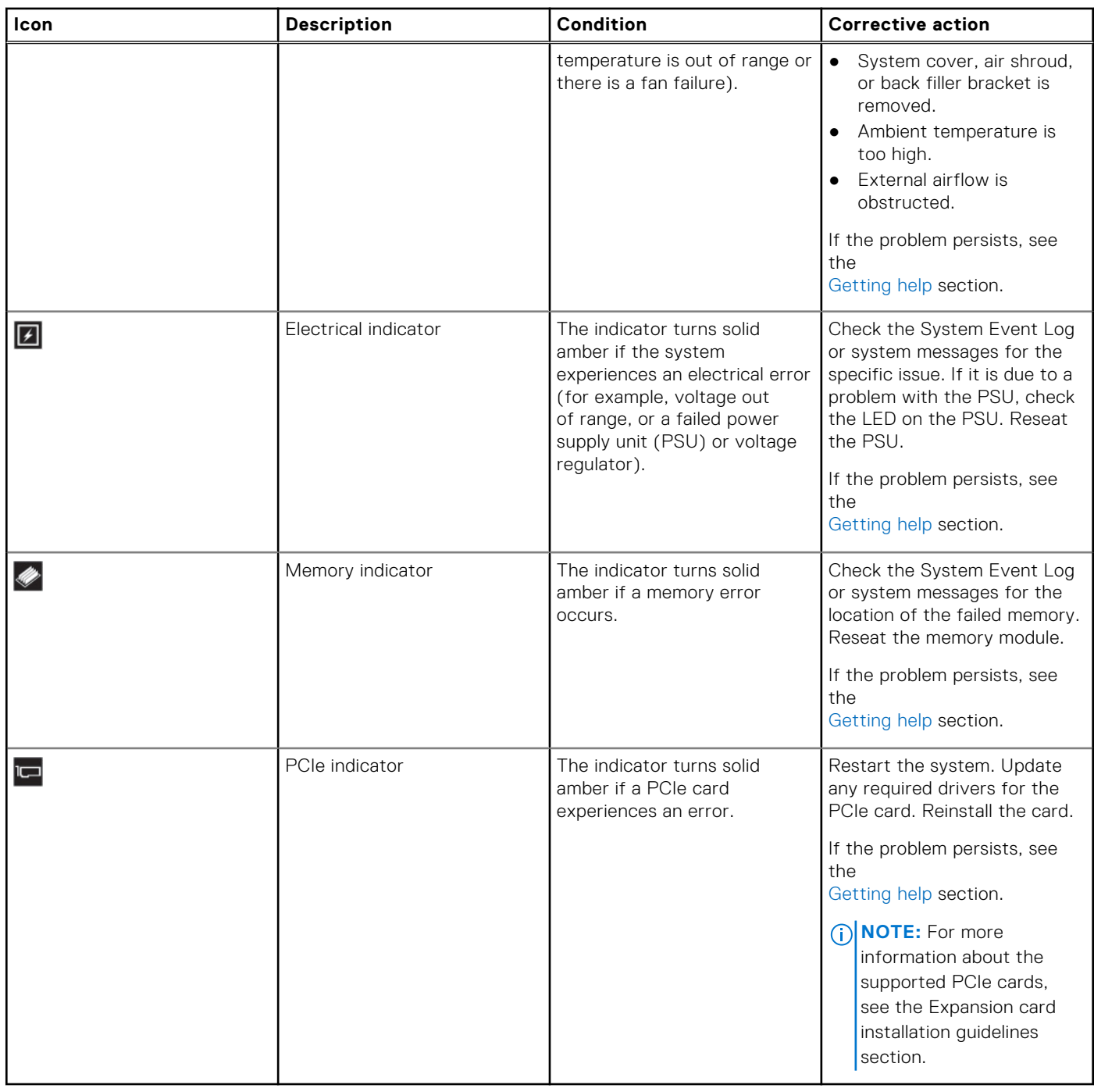

## **System health and system ID indicator codes**

 $\frac{\dot{c}}{c}$ 

The system health and system ID indicator is located on the left control panel of the system.

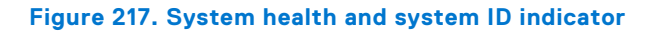

#### <span id="page-225-0"></span>**Table 112. System health and system ID indicator codes**

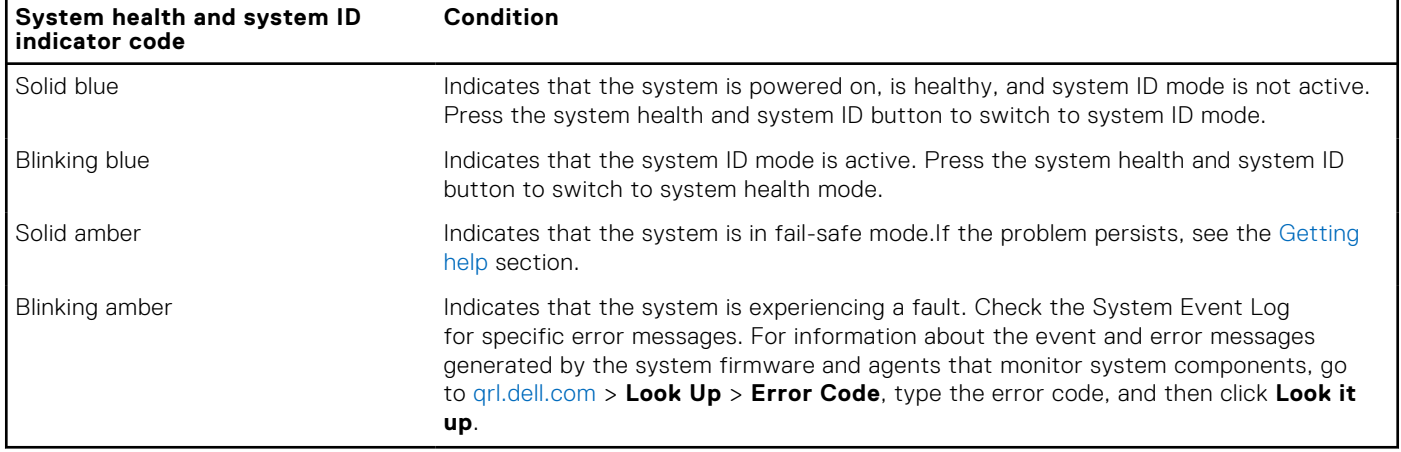

## **iDRAC Quick Sync 2 indicator codes**

iDRAC Quick Sync 2 module (optional) is located on the left control panel of the system.

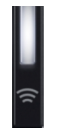

#### **iDRAC Quick Sync 2 indicator code** Condition **Condition Condition Condition** Off (default state)  $\vert$  Indicates that the iDRAC Quick Sync 2 feature is powered off. Press the iDRAC Quick Sync 2 button to power on the iDRAC Quick Sync 2 feature. If the LED fails to power on, reseat the left control panel flex cable and check. If the problem persists, see the Getting help section. Solid white **Indicates that iDRAC Quick Sync 2** is ready to communicate. Press the iDRAC Quick Sync 2 button to power off. If the LED fails to power off, restart the system. If the problem persists, see the Getting help section. Blinks white rapidly **Indicates data transfer activity.** If the indicator continues to blink indefinitely, see the Getting help section. Blinks white slowly **Indicates that firmware update is in** progress. If the indicator continues to blink indefinitely, see the Getting help section. Blinks white five times rapidly and then powers off Indicates that the iDRAC Quick Sync 2 feature is disabled. Check if iDRAC Quick Sync 2 feature is configured to be disabled by iDRAC. If the problem persists, see the Getting help section. [www.dell.com/](https://www.dell.com/poweredgemanuals) [poweredgemanuals](https://www.dell.com/poweredgemanuals) or *Dell OpenManage Server Administrator User's Guide* at [www.dell.com/openmanagemanuals.](https://www.dell.com/openmanagemanuals) Solid amber **Indicates that the system is in fail-safe** mode. Restart the system. If the problem persists, see the Getting help section. Blinking amber **Indicates that the iDRAC Quick Sync 2** hardware is not responding properly. Restart the system. If the problem persists, see the Getting help section.

#### **Table 113. iDRAC Quick Sync 2 indicators and descriptions**

# <span id="page-226-0"></span>**iDRAC Direct LED indicator codes**

The iDRAC Direct LED indicator lights up to indicate that the port is connected and is being used as a part of the iDRAC subsystem.

You can configure iDRAC Direct by using a USB to micro USB (type AB) cable, which you can connect to your laptop or tablet. Cable length should not exceed 3 feet (0.91 meters). Performance could be affected by cable quality. The following table describes iDRAC Direct activity when the iDRAC Direct port is active:

#### **Table 114. iDRAC Direct LED indicator codes**

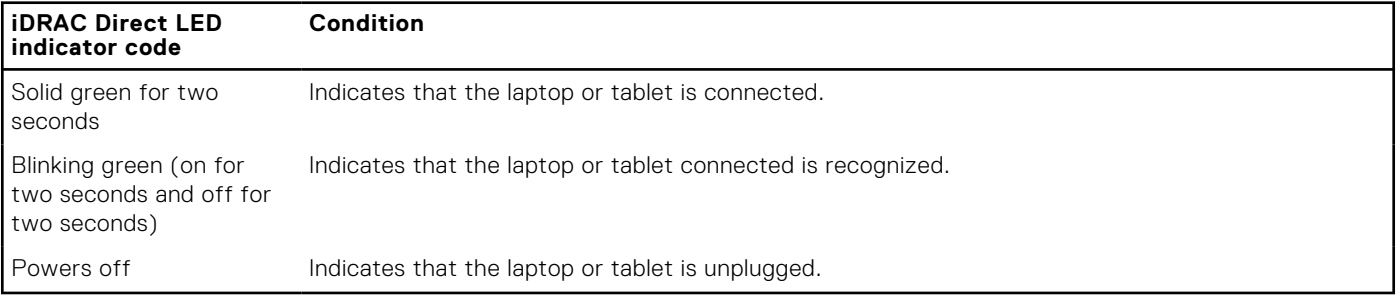

# **LCD panel**

The LCD panel provides system information, status, and error messages to indicate if the system is functioning correctly or requires attention. The LCD panel is used to configure or view the iDRAC IP address of the system. For information about the event and error messages generated by the system firmware and agents that monitor system components, go to [qrl.dell.com](https://qrl.dell.com) > **Look Up** > **Error Code**, type the error code, and then click **Look it up**..

The LCD panel is available only on the optional front bezel. The optional front bezel is hot pluggable.

The status and conditions of the LCD panel are outlined here:

- The LCD backlight is white during normal operating conditions.
- If there is an issue, the LCD backlight turns amber and displays an error code followed by descriptive text.
- **NOTE:** If the system is connected to a power source and an error is detected, the LCD turns amber regardless of whether the system is powered on or off.
- When the system powers off and there are no errors, the LCD enters the standby mode after five minutes of inactivity. Press any button on the LCD to power it on.
- If the LCD panel stops responding, remove the bezel and reinstall it.

If the problem persists, see Getting help.

The LCD backlight remains off if LCD messaging is powered off using the iDRAC utility, the LCD panel, or other tools.

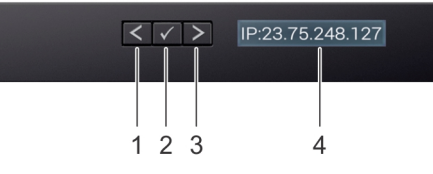

#### **Figure 218. LCD panel features**

#### **Table 115. LCD panel features**

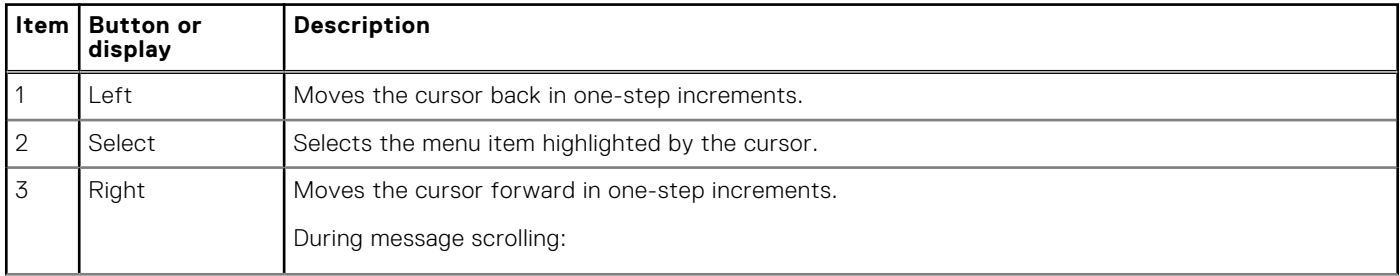

#### **Table 115. LCD panel features (continued)**

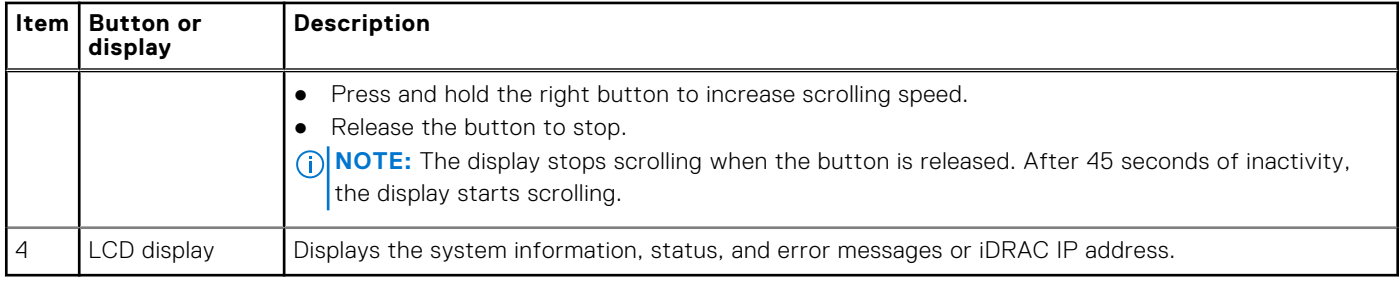

### **Viewing Home screen**

The **Home** screen displays user-configurable information about the system. This screen is displayed during normal system operation when there are no status messages or errors. When the system turns off and there are no errors, LCD enters the standby mode after five minutes of inactivity. Press any button on the LCD to turn it on.

#### **Steps**

- 1. To view the **Home** screen, press one of the three navigation buttons (Select, Left, or Right).
- 2. To navigate to the **Home** screen from another menu, complete the following steps:
	- **a.** Press and hold the navigation button till the up arrow  $\Gamma$  is displayed.
	- **b.** Navigate to the **Home** icon  $\triangle$  using the up arrow  $\triangle$ .
	- c. Select the **Home** icon.
	- d. On the **Home** screen, press the **Select** button to enter the main menu.

### **Setup menu**

**NOTE:** When you select an option in the Setup menu, you must confirm the option before proceeding to the next action.

#### **Table 116. Setup menu**

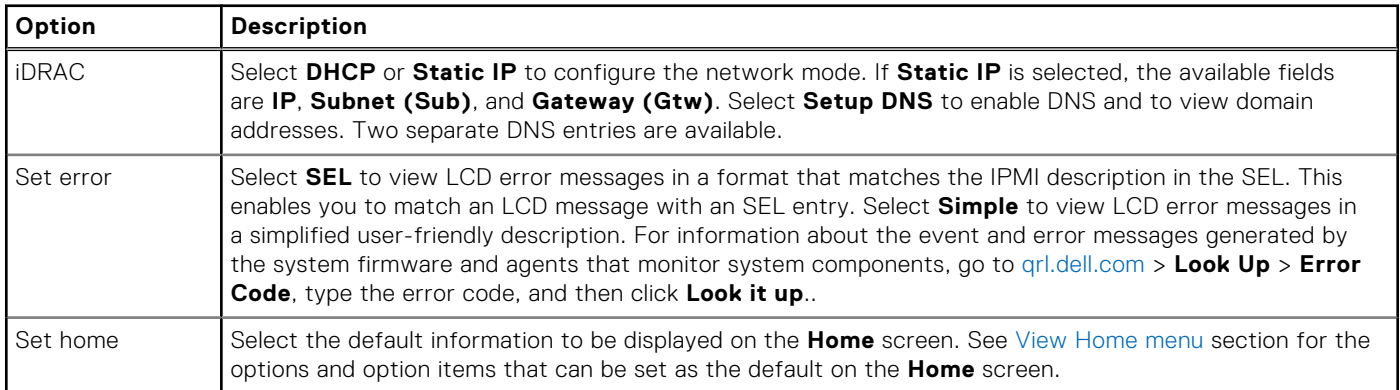

### **View menu**

**NOTE:** When you select an option in the View menu, you must confirm the option before proceeding to the next action.

#### **Table 117. View menu**

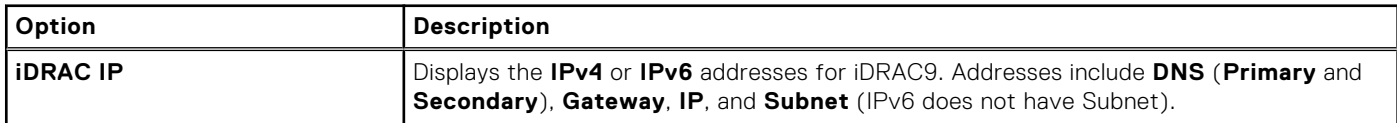

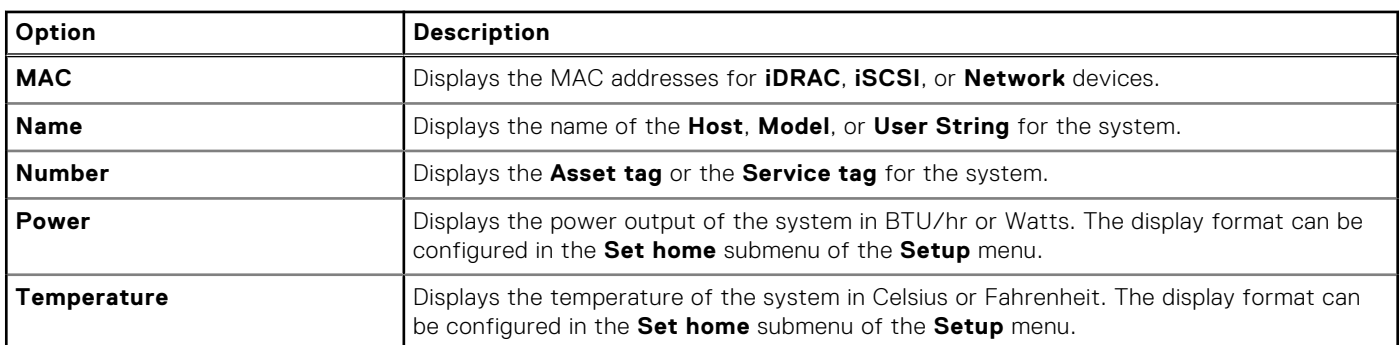

#### <span id="page-228-0"></span>**Table 117. View menu (continued)**

## **NIC indicator codes**

Each NIC on the back of the system has indicators that provide information about the activity and link status. The activity LED indicator indicates if data is flowing through the NIC, and the link LED indicator indicates the speed of the connected network.

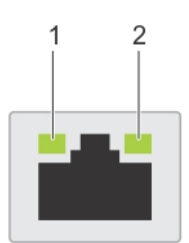

#### **Figure 219. NIC indicator codes**

- 1. Link LED indicator
- 2. Activity LED indicator

#### **Table 118. NIC indicator codes**

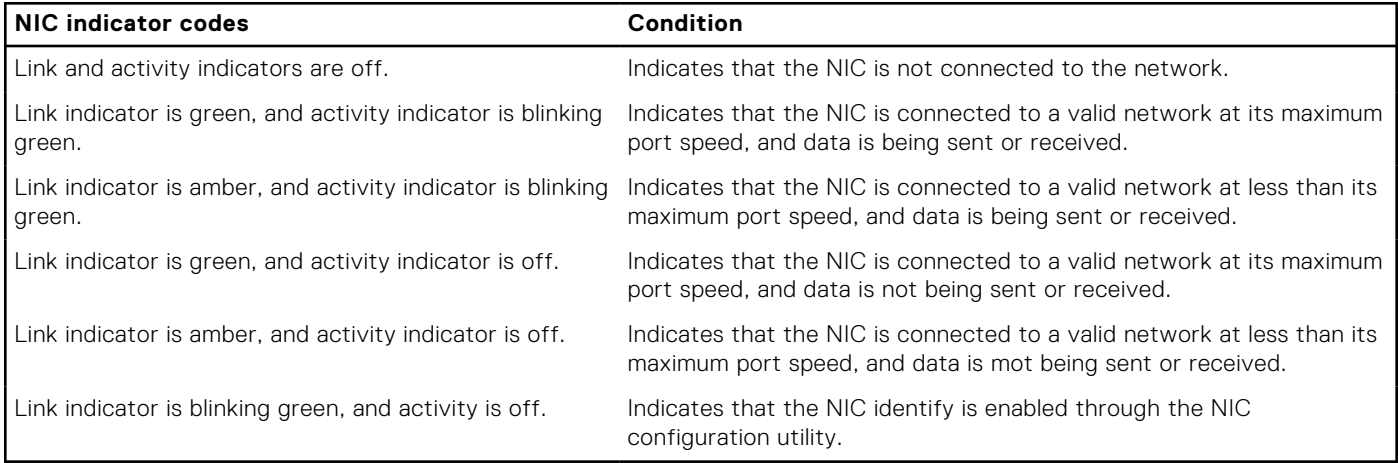

## **Power supply unit indicator codes**

AC and DC power supply units (PSUs) have an illuminated translucent handle that serves as an indicator. The indicator shows if power is present or if a power fault has occurred.

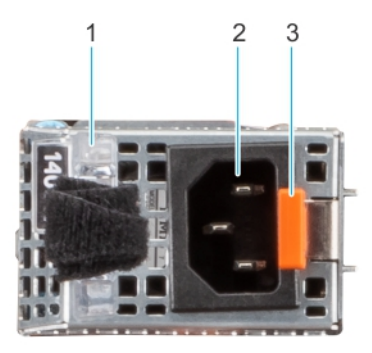

#### **Figure 220. AC PSU status indicator**

- 1. AC PSU handle
- 2. Socket
- 3. Release latch

#### **Table 119. AC and DC PSU status indicator codes**

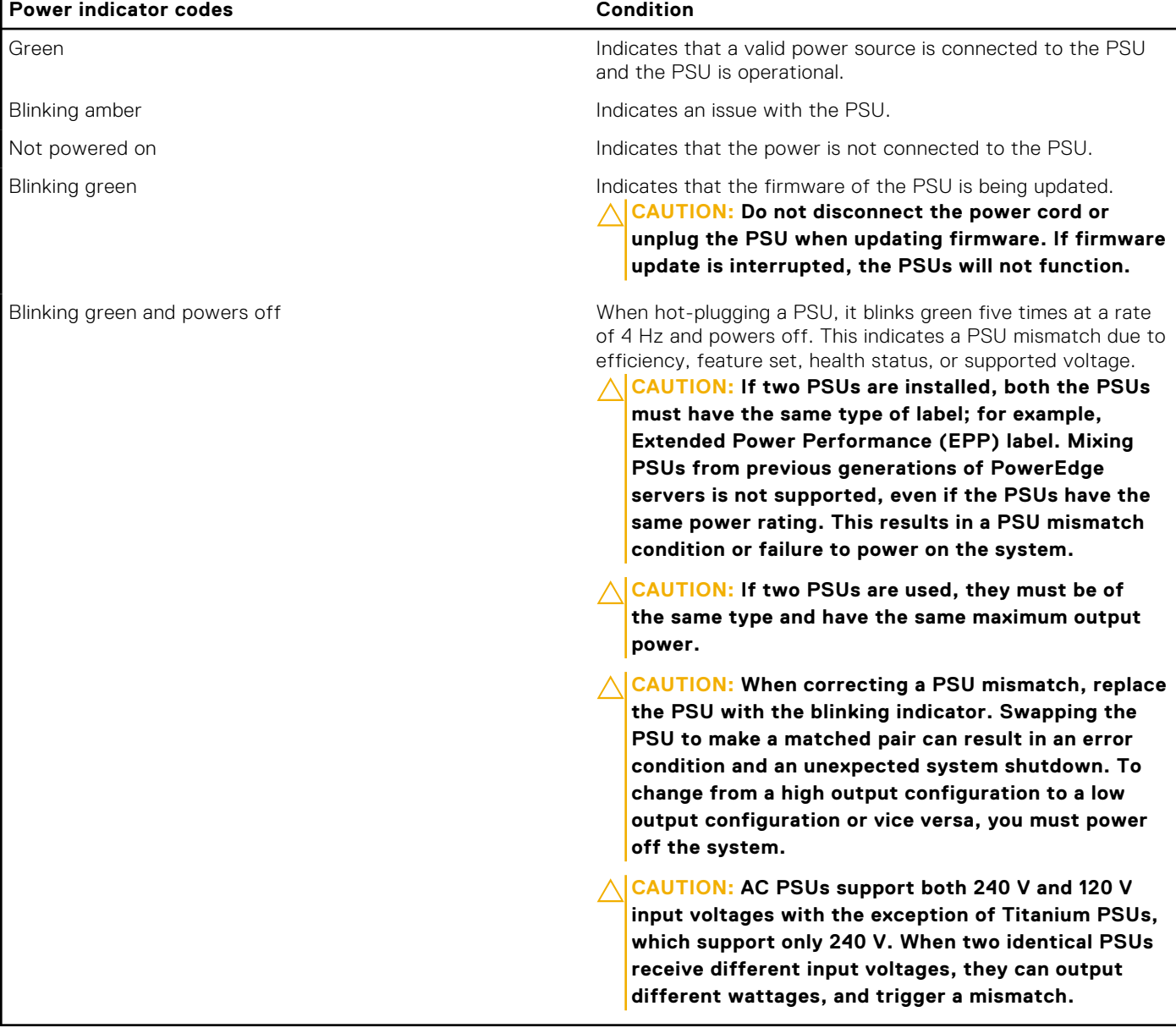

# <span id="page-230-0"></span>**Drive indicator codes**

The LEDs on the drive carrier indicates the state of each drive. Each drive carrier has two LEDs: an activity LED (green) and a status LED (bicolor, green/amber). The activity LED blinks whenever the drive is accessed.

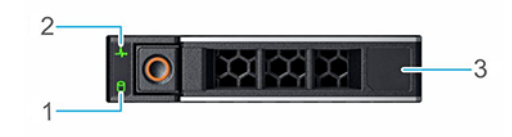

#### **Figure 221. Drive indicators**

- 1. Drive activity LED indicator
- 2. Drive status LED indicator
- 3. Drive capacity label

**NOTE:** If the drive is in the Advanced Host Controller Interface (AHCI) mode, the status LED indicator does not power on.

**NOTE:** Drive status indicator behavior is managed by Storage Spaces Direct. Not all drive status indicators may be used.

#### **Table 120. Drive indicator codes**

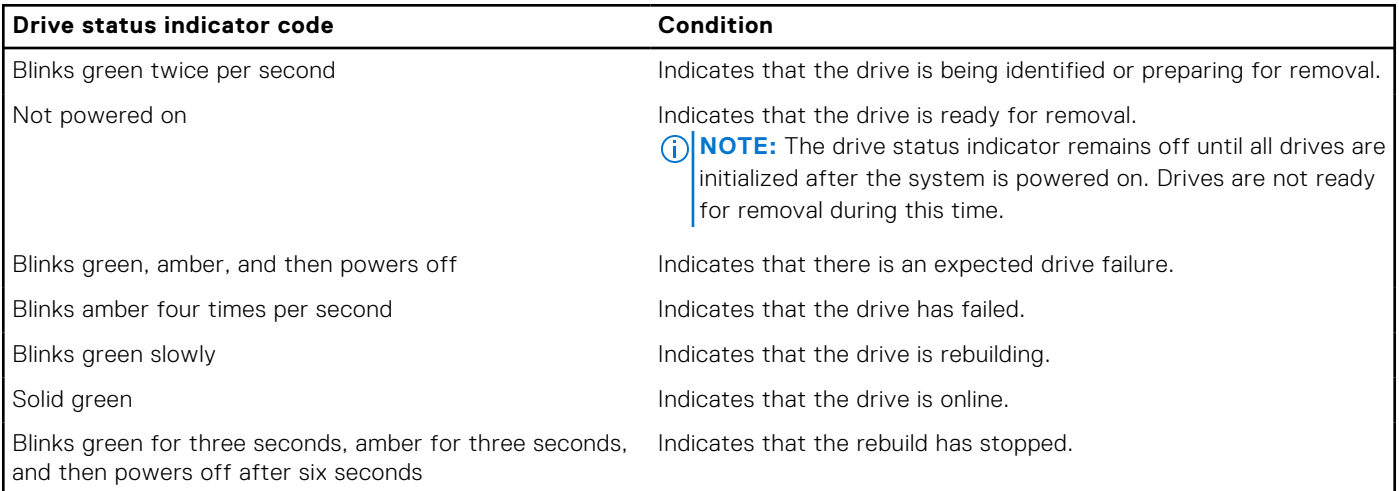

### **EDSFF E3 drive led codes**

The LEDs on the drive carrier indicate the state of each drive. The LEDs on the EDSFF E3 drive have two LEDs: an activity LED (green) and a locate/fault LED (blue/amber). The activity LED blinks whenever the drive is accessed.

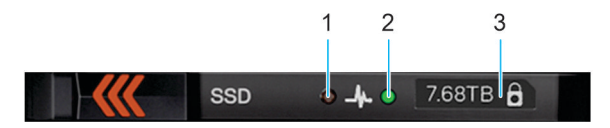

#### **Figure 222. EDSFF E3 drive indicators**

- 1. Drive activity LED indicator
- 2. Drive status LED indicator
- 3. Drive capacity label

### EDSFF E3 drive led codes

E3 hard drives have Green LED and Blue/Amber LED.

- Green LED shows : Drive power status , Activity
- Blue/Amber LED shows: Drive Fault, Locate

EDSFF indicator behavior

#### **Table 121. EDSFF indicator behavior**

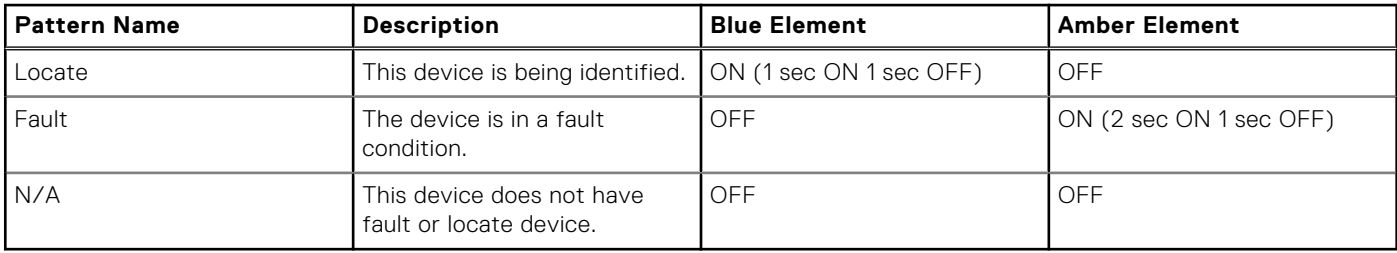

**NOTE:** Locate behavior overrides Fault state.

Green LED

The green LED is driven and controlled by the device. The two functions for this LED are defined as follows:

- Power: This function indicates that the device has power and has no issues with its power regulation. Once the green LED is ON, it shall either remain ON or blink at the activity frequency unless the device determines power is no longer within its operating range.
- Activity: This function indicates if the device is being used.

#### **Table 122. LED and device state per function for Green LED**

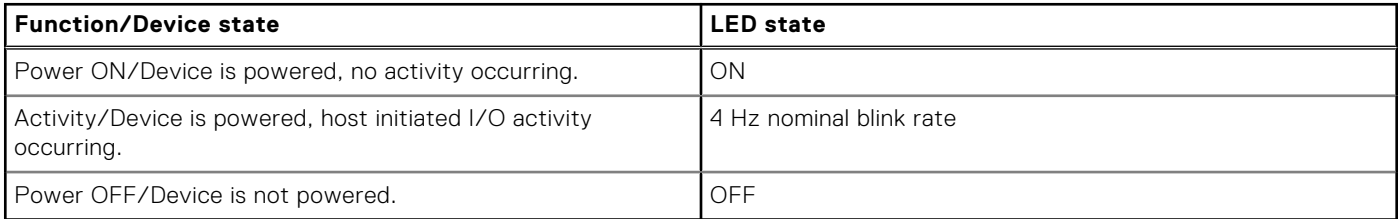

# **Using system diagnostics**

If you experience an issue with the system, run the system diagnostics before contacting Dell for technical assistance. The purpose of running system diagnostics is to test the system hardware without using additional equipment or risking data loss. If you are unable to fix the issue yourself, service and support personnel can use the diagnostics results to help you solve the issue.

#### **Topics:**

• Dell Embedded System Diagnostics

# **Dell Embedded System Diagnostics**

**NOTE:** The Dell Embedded System Diagnostics is also known as Enhanced Pre-boot System Assessment (ePSA) diagnostics.

The Embedded System Diagnostics provide a set of options for particular device groups or devices allowing you to:

- Run tests automatically or in an interactive mode
- Repeat tests
- Display or save test results
- Run thorough tests to introduce additional test options to provide extra information about the failed device(s)
- View status messages that inform you if tests are completed successfully
- View error messages that inform you of issues encountered during testing

### **Running the Embedded System Diagnostics from Boot Manager**

Run the Embedded System Diagnostics (ePSA) if your system does not boot.

#### **Steps**

- 1. When the system is booting, press F11.
- 2. Use the up arrow and down arrow keys to select **System Utilities** > **Launch Diagnostics**.
- 3. Alternatively, when the system is booting, press F10, select **Hardware Diagnostics** > **Run Hardware Diagnostics**. The **ePSA Pre-boot System Assessment** window is displayed, listing all devices detected in the system. The diagnostics starts executing the tests on all the detected devices.

### **Running the Embedded System Diagnostics from the Dell Lifecycle Controller**

#### **Steps**

- 1. When the system is booting, press F10.
- 2. Select **Hardware Diagnostics** → **Run Hardware Diagnostics**. The **ePSA Pre-boot System Assessment** window is displayed, listing all devices detected in the system. The diagnostics start executing the tests on all the detected devices.

## **System diagnostic controls**

#### **Table 123. System diagnostic controls**

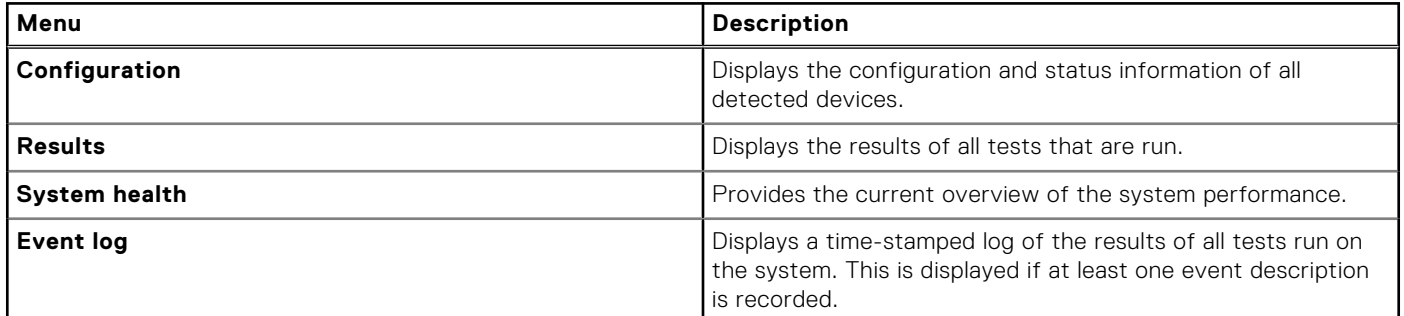

# **System board diagnostic LED indicators**

The system board LED indicators provide status of the system when it is powered on, which help identify POST and hardware issues.

For information about the different LED indicator sequences and description, see the interactive **LED pattern decoder tool** -[https://internal.software/blink/.](https://internal.software/blink/)

# **Enhanced Preboot System Assessment**

If you experience an issue with the system, run the system diagnostics before contacting Dell for technical assistance. The purpose of running system diagnostics is to test the system hardware without requiring more equipment or risking data loss. If you are unable to fix the issue yourself, service and support personnel can use the diagnostics results to help you solve the issue.

# Dell Embedded system diagnostics

**NOTE:** The Dell Embedded System Diagnostics is also known as Enhanced Preboot System Assessment (ePSA) diagnostics.

The embedded system diagnostics provides a set of options for particular device groups or devices that allow you to:

- Run tests automatically or in an interactive mode.
- Repeat tests
- Display or save test results.
- Introduce more test options for extra information about the failed devices, run a thorough test.
- View status messages that inform you if tests are completed successfully.
- View error messages that inform you of issues encountered during testing.

# Running the Embedded system diagnostics from Boot **Manager**

To run the embedded system diagnostics from Boot Manager:

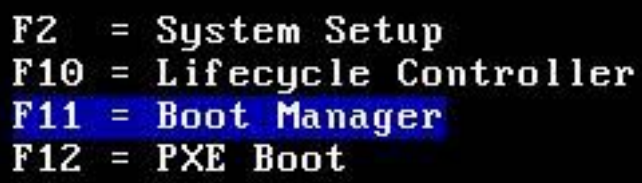

1. As the system boots, press <F11>.

2. Using the arrow keys select **System Utilities** → **Launch Diagnostics**.

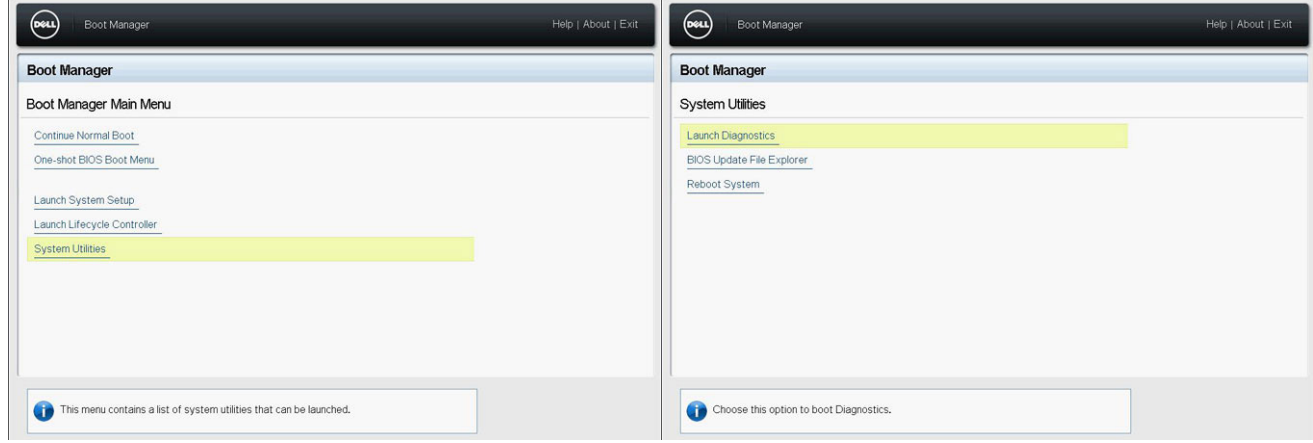

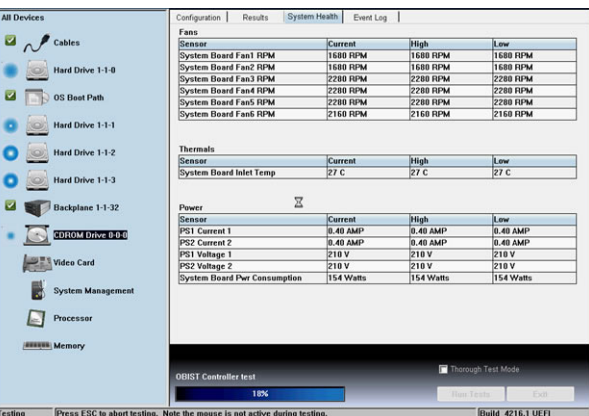

- 3. Wait while the Quick Tests automatically run.
- 4. Once the tests have been completed, you can view the results and additional information on the **Results** tab, the **System Health** tab, the **Configuration** tab, and the **Event Log** tab.
- 5. Close the **Embedded System Diagnostics** utility.
- 6. To leave the diagnostics, click **Exit.**
- 7. Click **OK** when prompted, and the system reboots.

# Running the Embedded System Diagnostics from the Dell Lifecycle Controller

To run the embedded system diagnostics from the Dell Lifecycle Controller:

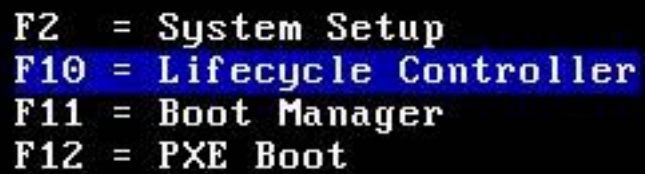

1. As the system boots, press **F10**.

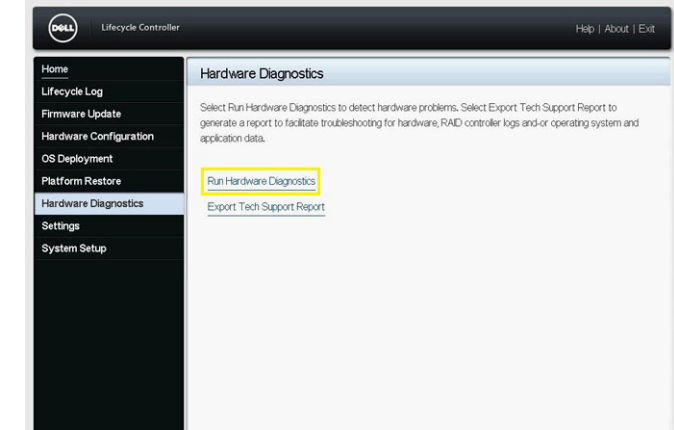

2. Select **Hardware Diagnostics** → **Run Hardware Diagnostics**.

# **Getting help**

#### **Topics:**

- Recycling or End-of-Life service information
- Contacting Dell Technologies
- Accessing system information by using QRL
- [Receiving automated support with Secure Connect Gateway \(SCG\)](#page-238-0)

## **Recycling or End-of-Life service information**

Take back and recycling services are offered for this product in certain countries. If you want to dispose of system components, visit [www.dell.com/recyclingworldwide](https://www.dell.com/recyclingworldwide) and select the relevant country.

# **Contacting Dell Technologies**

Dell provides online and telephone based support and service options. If you do not have an active internet connection, you can find Dell contact information on your purchase invoice, packing slip, bill or Dell product catalog. The availability of services varies depending on the country and product, and some services may not be available in your area. To contact Dell for sales, technical assistance, or customer service issues follow these steps:

#### **Steps**

- 1. Go to [www.dell.com/support/home](https://www.dell.com/support/home).
- 2. Select your country from the drop-down menu on the lower right corner of the page.
- 3. For customized support:
	- a. Enter the system Service Tag in the **Enter a Service Tag, Serial Number, Service Request, Model, or Keyword** field.
	- b. Click **Search**.
		- The support page that lists the various support categories is displayed.
- 4. For general support:
	- a. Select your product category.
	- **b.** Select your product segment.
	- c. Select your product.
	- The support page that lists the various support categories is displayed.
- 5. For contact details of Dell Global Technical Support:
	- a. Click [Contact Technical Support](https://www.dell.com/support/incidents-online/contactus/Dynamic).
	- b. The **Contact Technical Support** page is displayed with details to call, chat, or e-mail the Dell Global Technical Support team.

## **Accessing system information by using QRL**

You can use the Quick Resource Locator (QRL) located on the Express service tag in the front of the R6625 system, to access information about PowerEdge R6625. There is also another QRL for accessing product information located on the back of the system cover.

#### **Prerequisites**

Ensure that your smartphone or tablet has a QR code scanner installed.

<span id="page-238-0"></span>The QRL includes the following information about your system:

- How-to videos
- Reference materials, including the Installation and Service Manual, and mechanical overview
- The system service tag to quickly access the specific hardware configuration and warranty information
- A direct link to Dell to contact technical assistance and sales teams

#### **Steps**

- 1. Go to [www.dell.com/qrl](https://qrl.dell.com), and navigate to your specific product or
- 2. Use your smart phone or tablet to scan the model-specific Quick Resource (QR) code on your system or in the Quick Resource Locator section.

### **Quick Resource Locator for PowerEdge R6625 system**

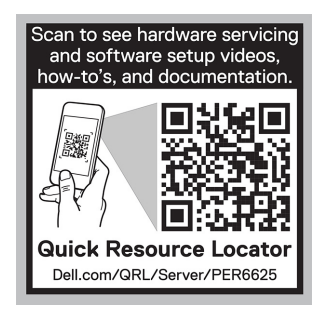

**Figure 223. Quick Resource Locator for PowerEdge R6625 system**

# **Receiving automated support with Secure Connect Gateway (SCG)**

Dell Secure Connect Gateway (SCG) is an optional Dell Services offering that automates technical support for your Dell server, storage, and networking devices. By installing and setting up a Secure Connect Gateway (SCG) application in your IT environment, you can receive the following benefits:

- Automated issue detection Secure Connect Gateway (SCG) monitors your Dell devices and automatically detects hardware issues, both proactively and predictively.
- Automated case creation When an issue is detected, Secure Connect Gateway (SCG) automatically opens a support case with Dell Technical Support.
- Automated diagnostic collection Secure Connect Gateway (SCG) automatically collects system state information from your devices and uploads it securely to Dell. This information is used by Dell Technical Support to troubleshoot the issue.
- Proactive contact A Dell Technical Support agent contacts you about the support case and helps you resolve the issue.

The available benefits vary depending on the Dell Service entitlement purchased for your device. For more information about Secure Connect Gateway (SCG), go to [www.dell.com/secureconnectgateway](https://www.dell.com/support/home/en-us/product-support/product/secure-connect-gateway/overview).

# **Documentation resources**

This section provides information about the documentation resources for your system.

To view the document that is listed in the documentation resources table:

- From the Dell support site:
	- 1. Click the documentation link that is provided in the Location column in the table.
	- 2. Click the required product or product version.

**NOTE:** To locate the model number, see the front of your system.

- 3. On the Product Support page, click **Documentation**.
- Using search engines:
	- Type the name and version of the document in the search box.

#### **Table 124. Additional documentation resources for your system**

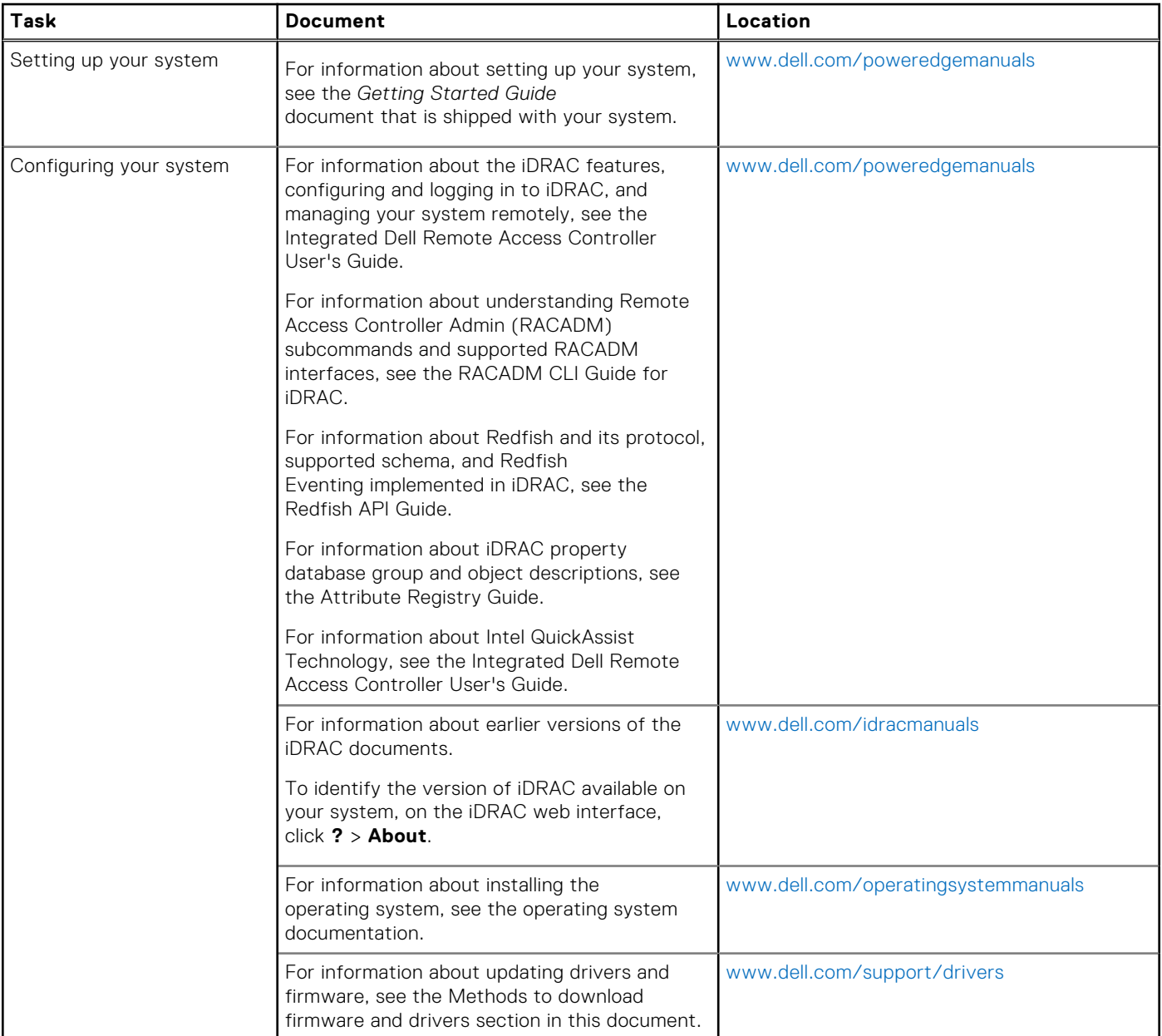

#### **Table 124. Additional documentation resources for your system (continued)**

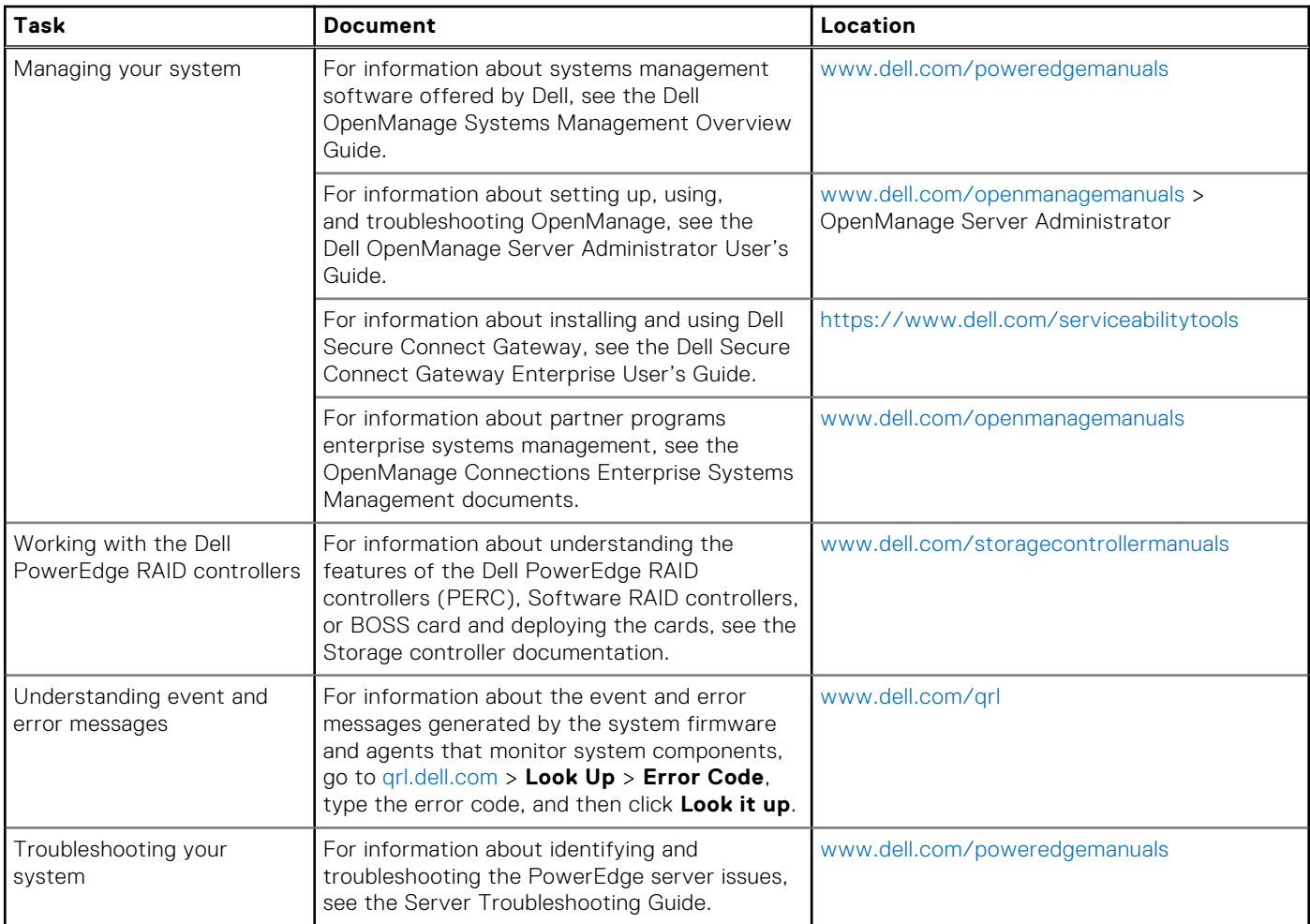